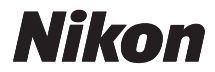

# APARAT FOTO DIGITAL D7100

# Manualul utilizatorului

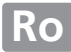

# **Conţinutul pachetului**

Asigurati-vă că pachetul contine următoarele articole:

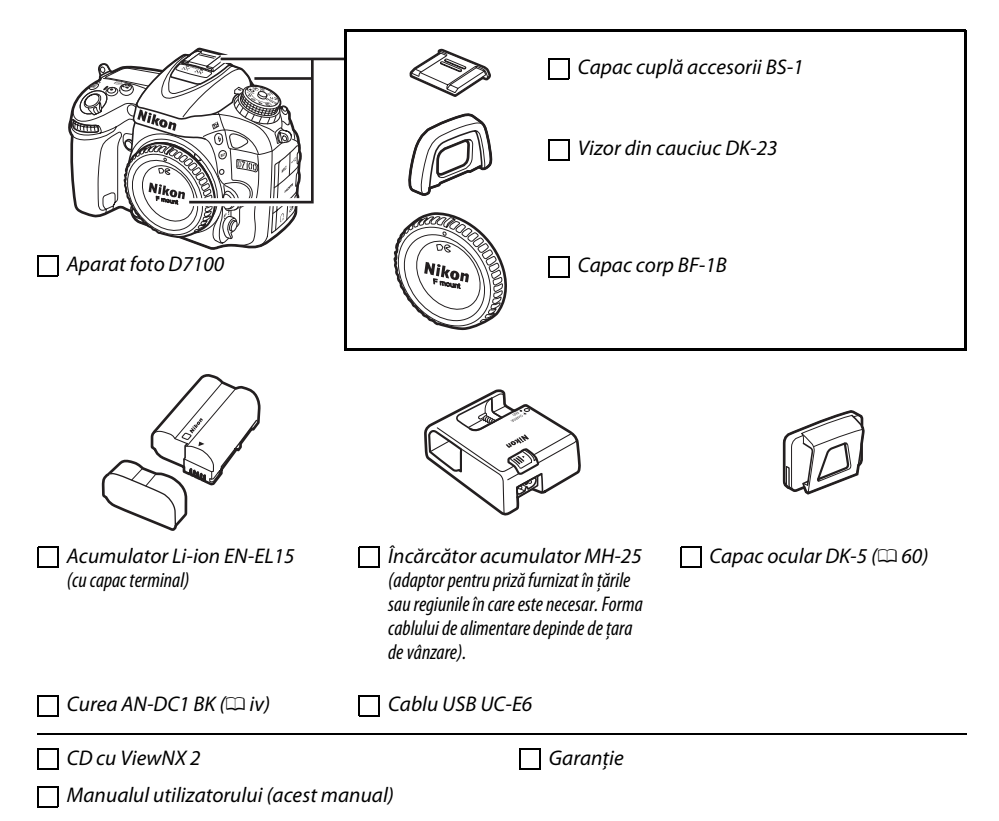

Cumpărătorii kit-ului cu obiectiv trebuie să se asigure că pachetul conţine şi un obiectiv. Cardurile de memorie sunt comercializate separat  $( \Box 347)$  $( \Box 347)$ . Aparatele foto achiziționate în Japonia afişează meniuri şi mesaje numai în engleză şi japoneză; nu sunt acceptate alte limbi. Ne cerem scuze pentru orice neplăcere care ar putea fi cauzată de acest lucru.

#### A **Pentru siguranţa dumneavoastră**

Înainte de a utiliza aparatul foto pentru prima dată, citiți instrucțiunile de siguranță din secțiunea "Pentru siguranța dumneavoastră" (C xxi-[xxvi\)](#page-27-0).

# **Unde se găseşte**

Găsiţi ceea ce căutaţi în:

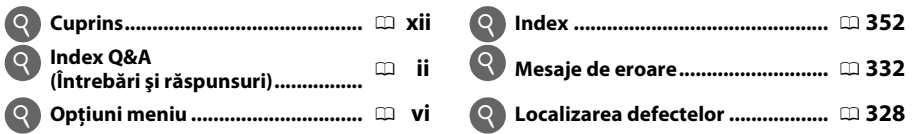

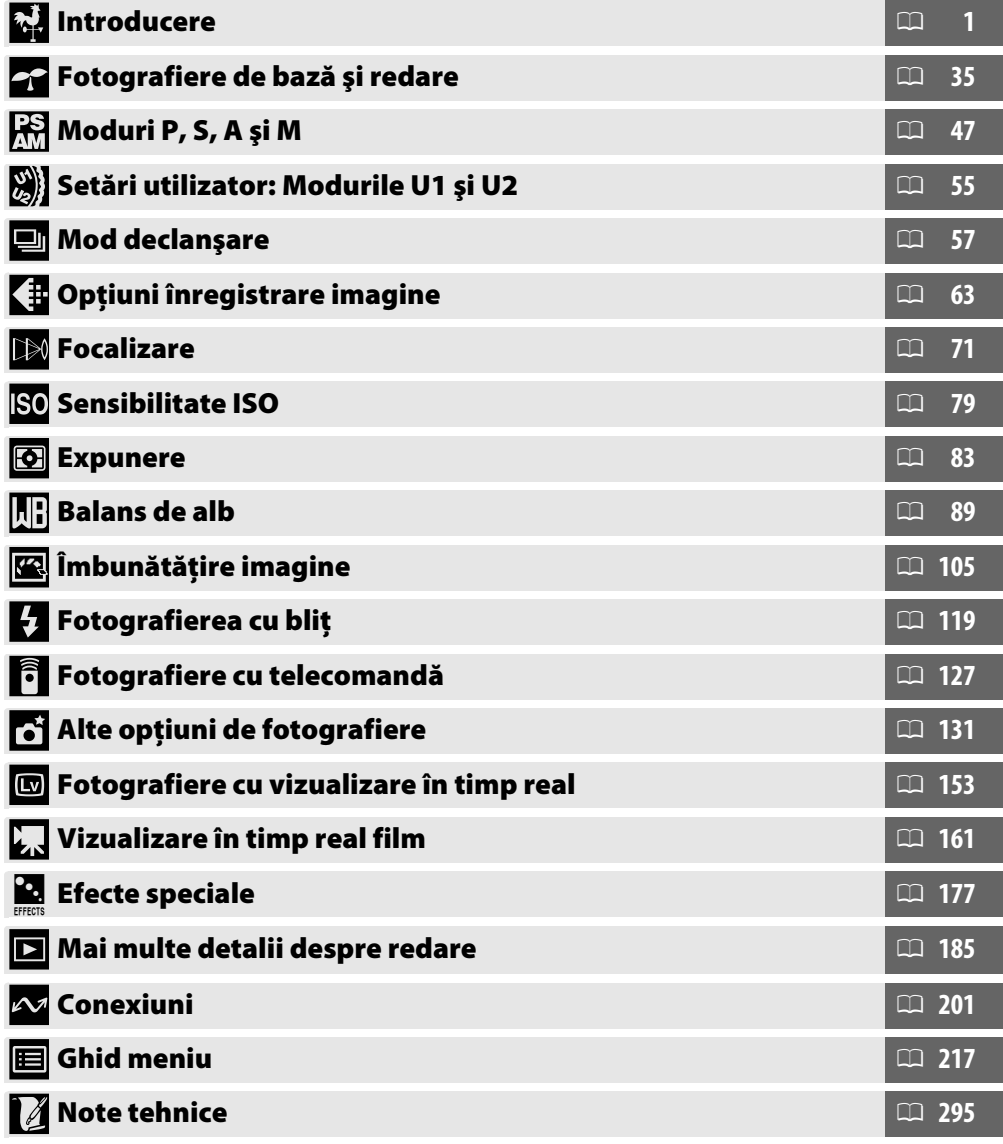

# <span id="page-3-0"></span>**Index Q&A**

Găsiți ceea ce căutați utilizând acest index "întrebări și răspunsuri".

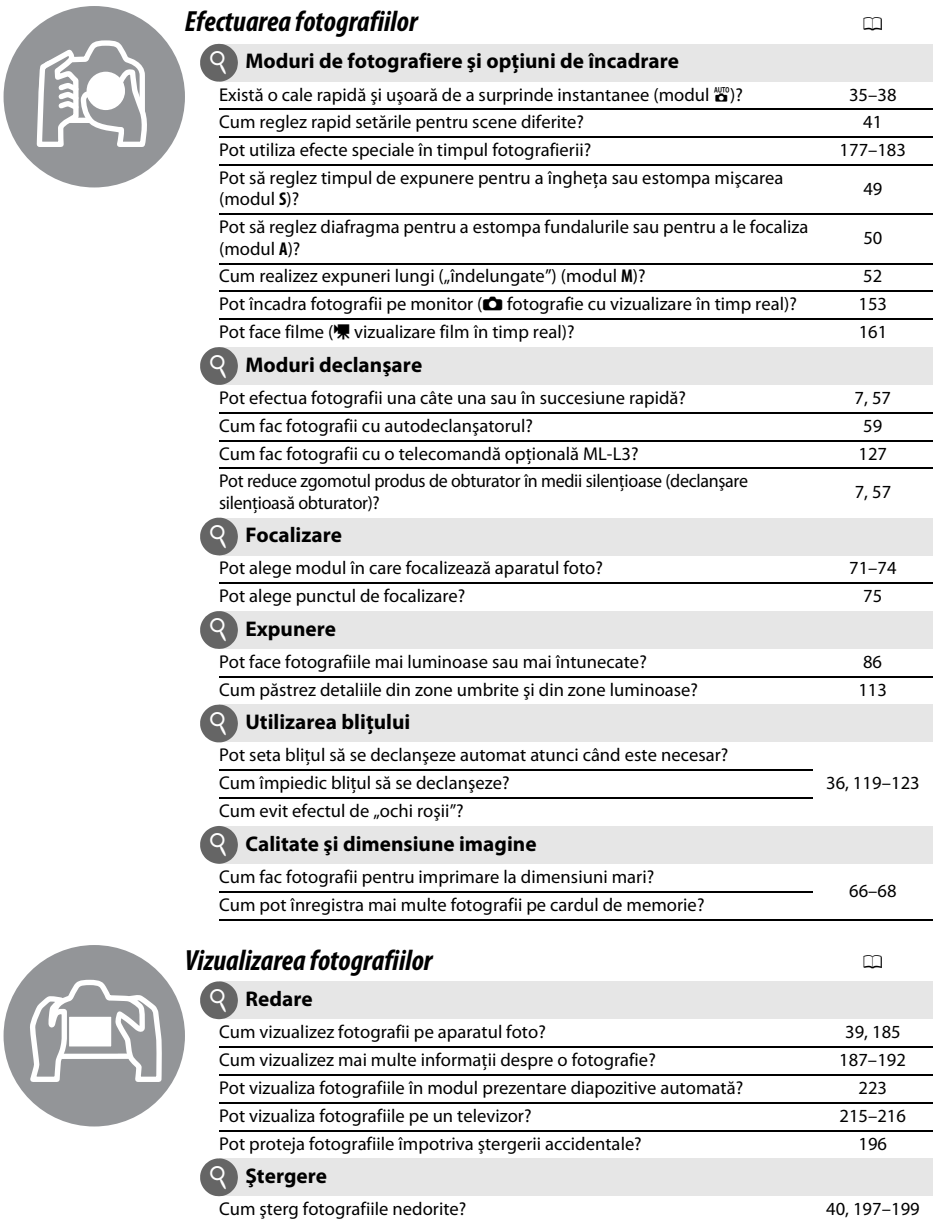

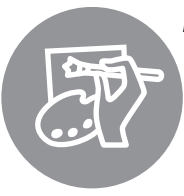

# *Retuşarea fotografiilor* 0

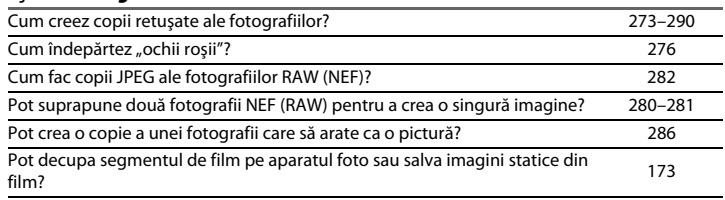

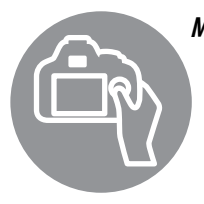

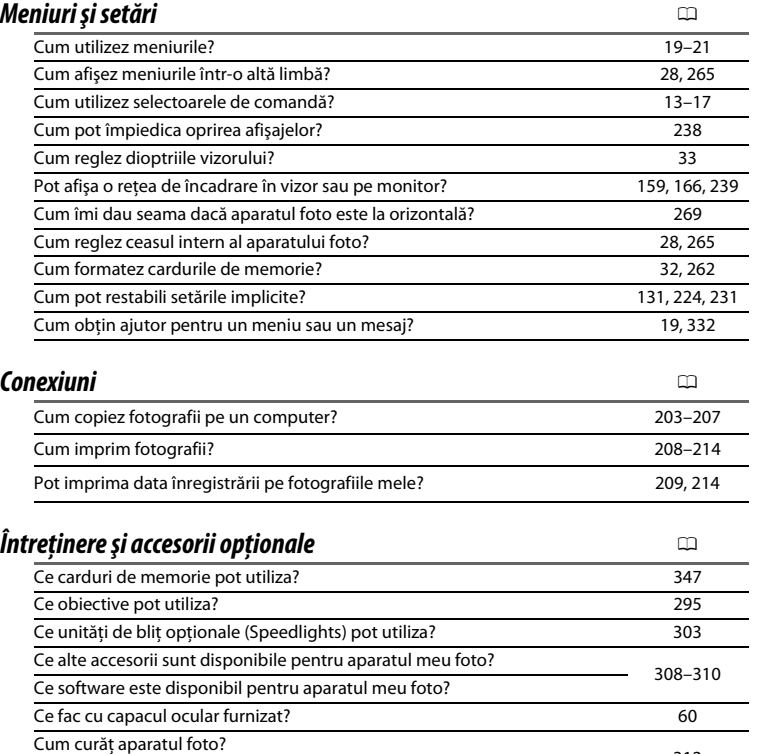

Cum curăţ aparatul foto? [312](#page-339-0) Unde trebuie să-mi duc aparatul foto pentru întreţinere şi reparaţii?

# <span id="page-5-1"></span>**Ghid de start rapid**

Urmaţi aceşti paşi pentru un start rapid cu D7100.

<span id="page-5-0"></span>**1 Ataşaţi cureaua aparatului foto.**

Ataşati cureaua bine de buclele aparatului foto.

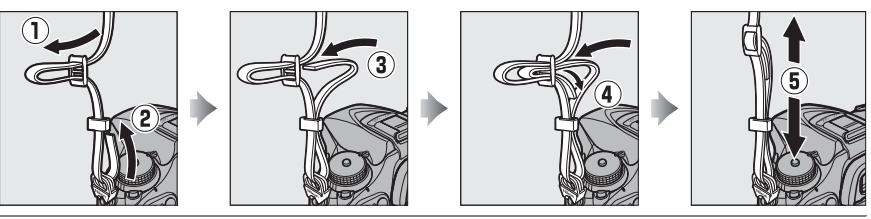

**2** Încărcați ( $\Box$  [22](#page-49-0)) și introduceți acumulatorul ( $\Box$  [24\)](#page-51-0).

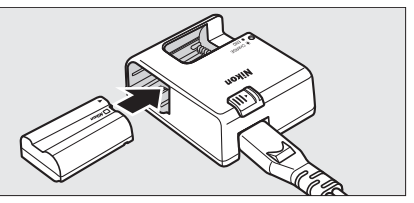

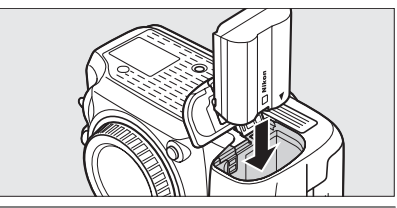

**3** Ataşați un obiectiv ( $\Box$  [26\)](#page-53-0).

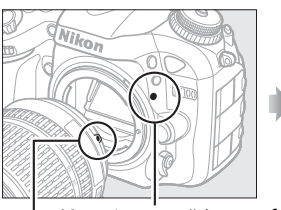

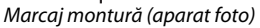

Marcaj montură (obiectiv)

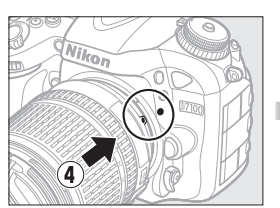

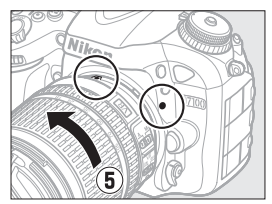

Poziţionaţi obiectivul pe aparatul foto menţinând marcajele (indicate de puncte albe) aliniate, apoi rotiţi până când obiectivul se fixează în poziţie cu un clic.

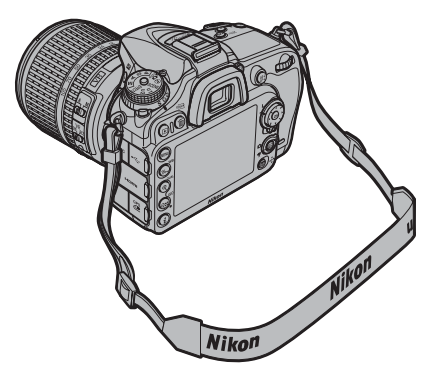

**4** Introduceți un card de memorie ( $\Box$  [30](#page-57-0)).

Partea din fată

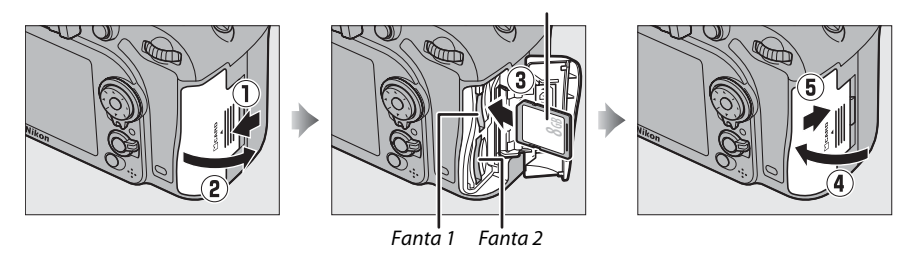

**5 Porniţi aparatul foto.**

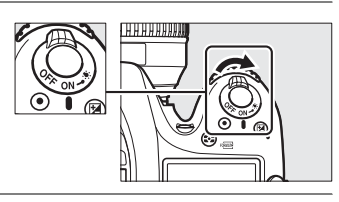

**6** Încadrați fotografia ( $\Box$  [37](#page-64-0)).

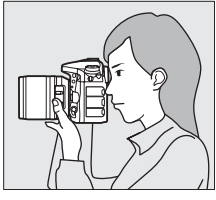

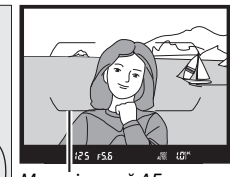

Marcaje zonă AF

**7 Focalizați și fotografiați** ( $\Box$  [37\)](#page-64-1).

**8 Vizualizați fotografia** ( $\Box$  [39](#page-66-1)).

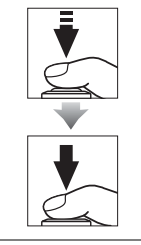

©) æs e

Indicator imagine focalizată

 $Button \Box$ 

#### A **Consultaţi de asemenea**

Pentru informaţii privind alegerea limbii şi setarea orei şi datei, consultaţi pagina [28.](#page-55-0) Consultaţi pagina [33](#page-60-0) pentru informaţii privind reglarea focalizării prin vizor.

# <span id="page-7-0"></span>**Opţiuni meniu**

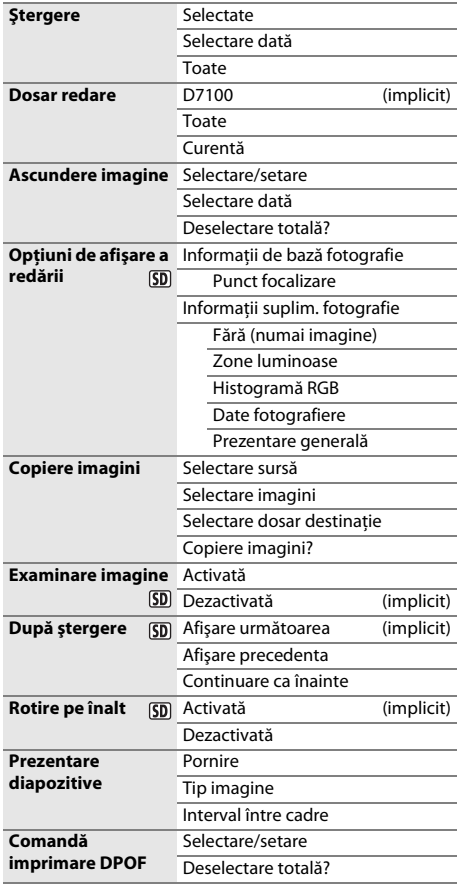

# D **MENIU REDARE (**0 **[217\)](#page-244-1)** C **MENIU FOTOGRAFIERE (**0 **[224](#page-251-1))**

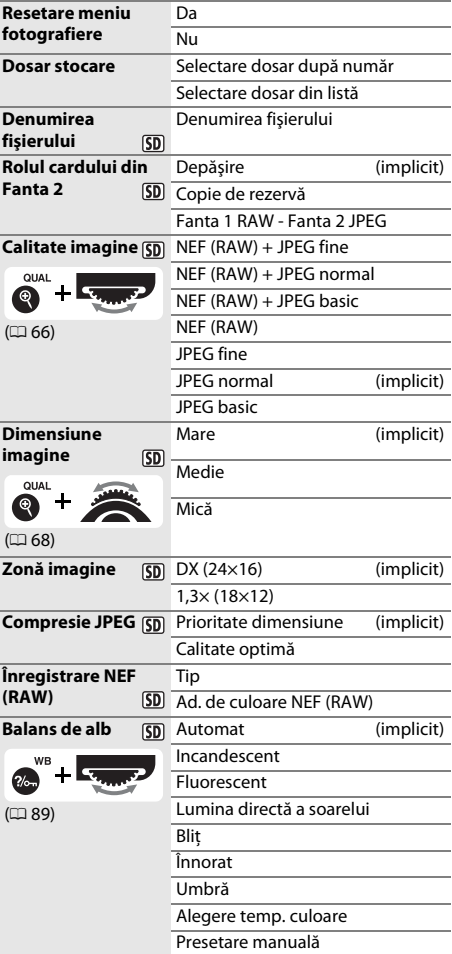

#### $5D$

Elementele marcate cu o pictogramă **[50]** pot fi salvate pe cardul de memorie utilizând opțiunea Salvare/încărcare setări > Salvare setări din meniul setare al aparatului foto (□ [268\)](#page-295-0). Setările salvate pot fi copiate pe alte aparate foto D7100 prin introducerea cardului de memorie în aparatul foto şi selectarea **Salvare/încărcare setări** > **Încărcare setări**.

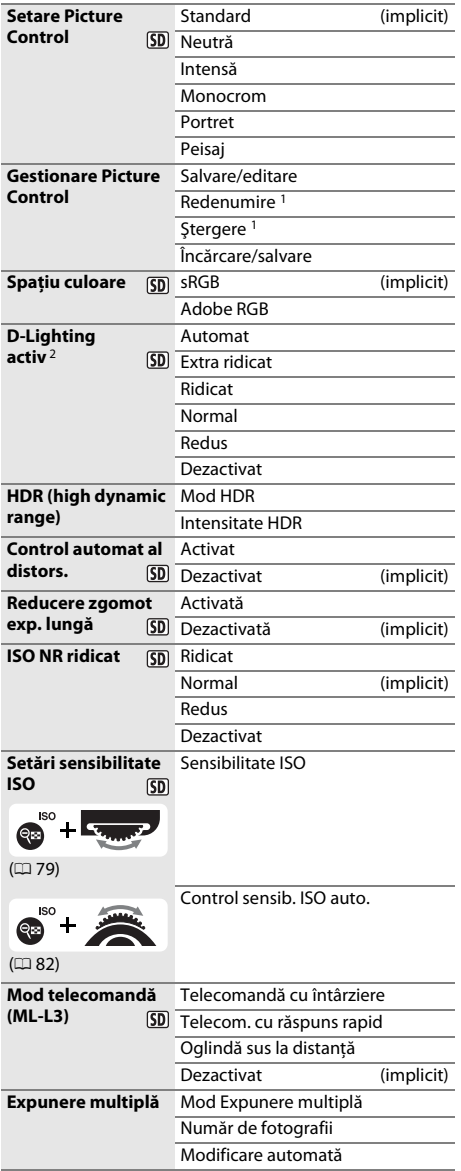

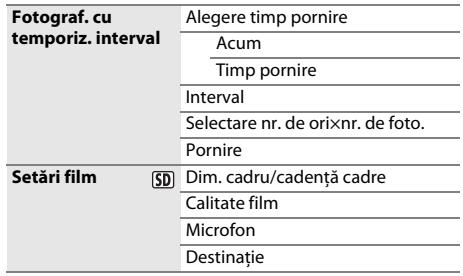

1 Nu este disponibil dacă nu există optiuni Picture Control personalizate.

2 Implicite la **Dezactivat** (modurile **P**, **S**, **A**, M, 図, 零, 参i, *よ*,  $\mathbb{Z}, \overline{\mathbb{I}}$  și **國**) sau **Automat** (alte moduri).

### A **MENIU SETARE PERSONALIZ. (**0 **[229\)](#page-256-0)**

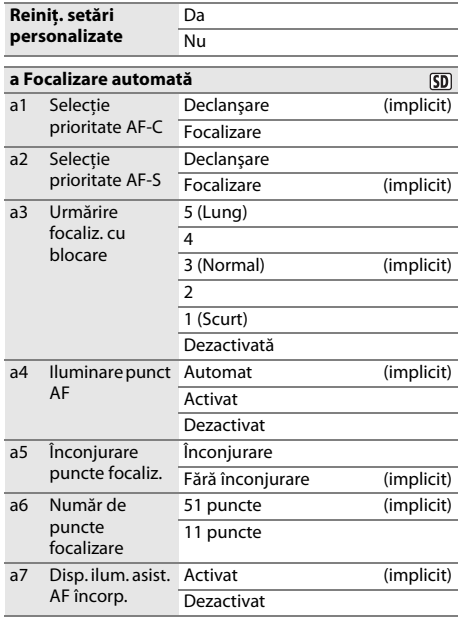

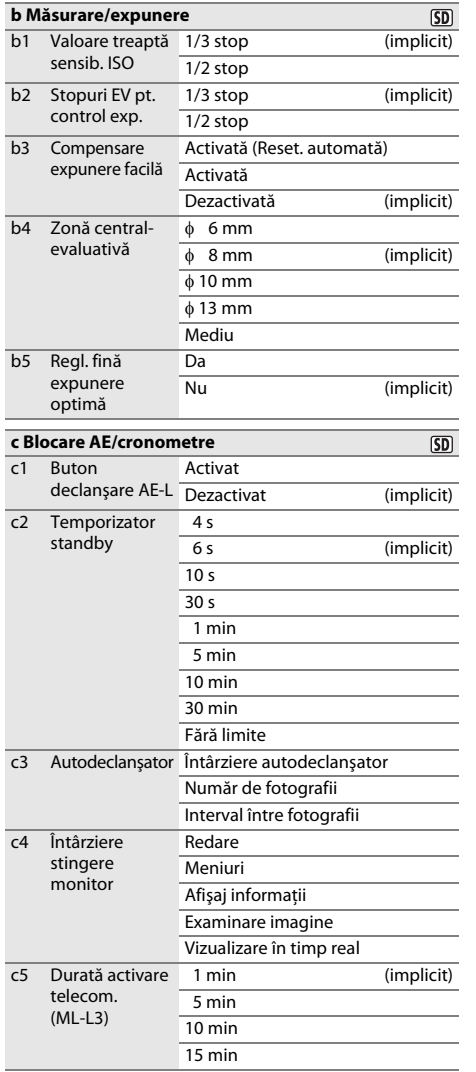

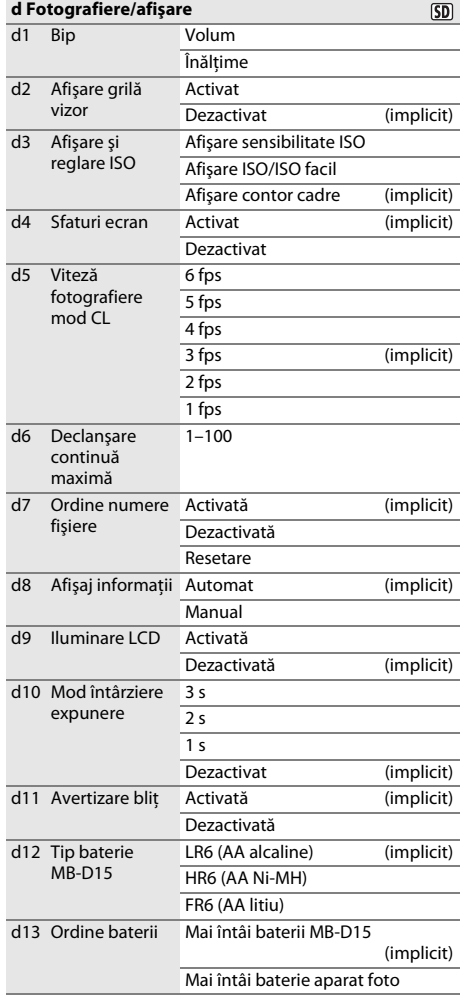

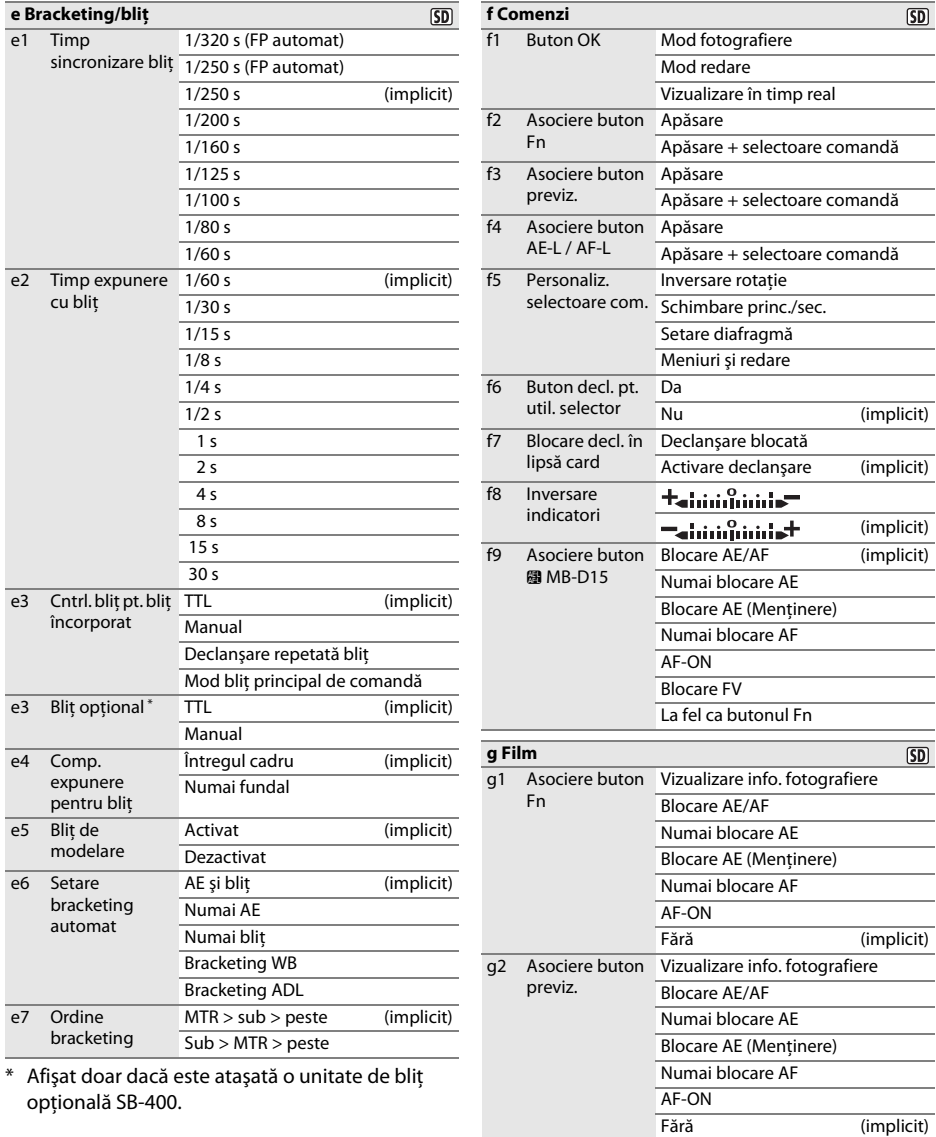

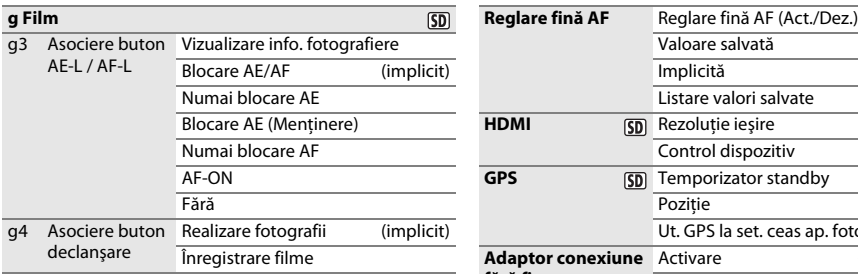

# $Y$  **MENIU SETARE (** $\Box$  **[261](#page-288-0))**

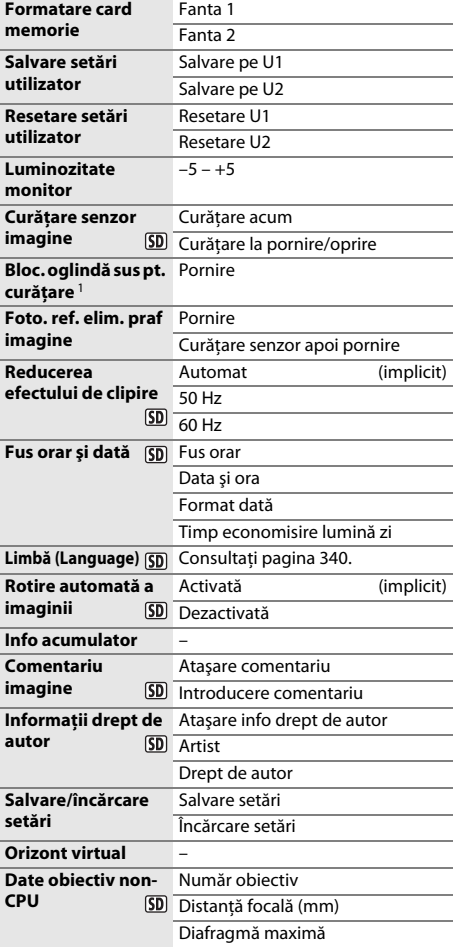

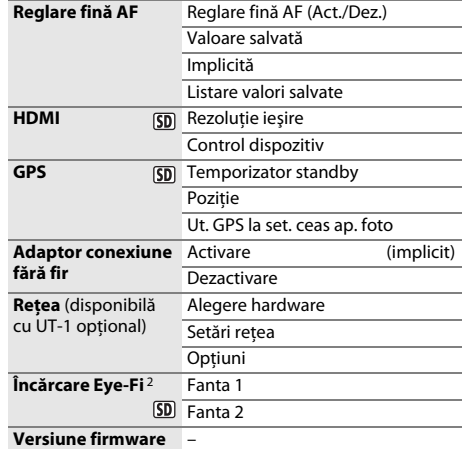

- 1 Nu este disponibil când capacitatea acumulatorului este  $\Box$  sau mai redusă.
- 2 Disponibil numai cu carduri de memorie compatibile Eye-Fi.

# **n** MENIU RETUŞARE ( $\Box$  [273](#page-300-0)) **B** MENIUL MEU ( $\Box$  [291](#page-318-0))

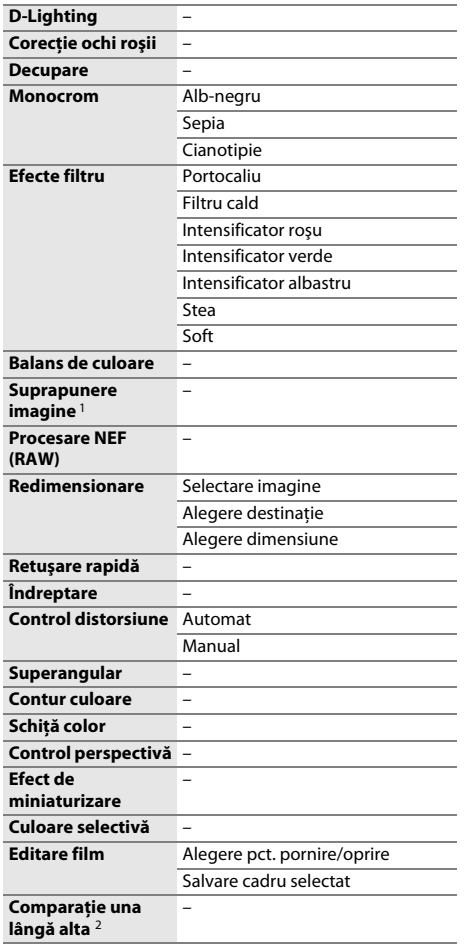

1 Disponibil numai dacă este apăsat butonul MENU şi este selectată fila N în meniuri.

2 Disponibilă numai când este apăsat butonul  $\boldsymbol{i}$ pentru afişarea meniului retuşare în timpul redării cadru întreg.

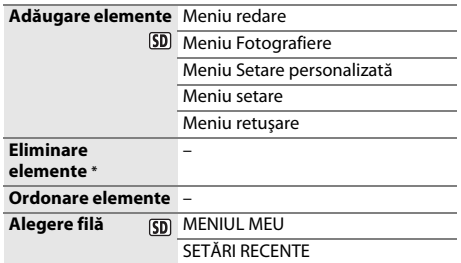

\* Elementele pot fi şterse şi prin evidenţierea acestora în MENIUL MEU şi apăsarea butonului 面 () de două ori.

# <span id="page-13-0"></span>**Cuprins**

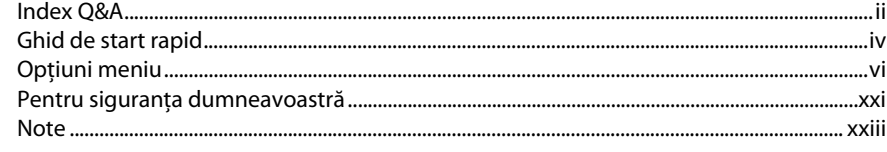

# **Introducere**

 $\mathbf{1}$ 

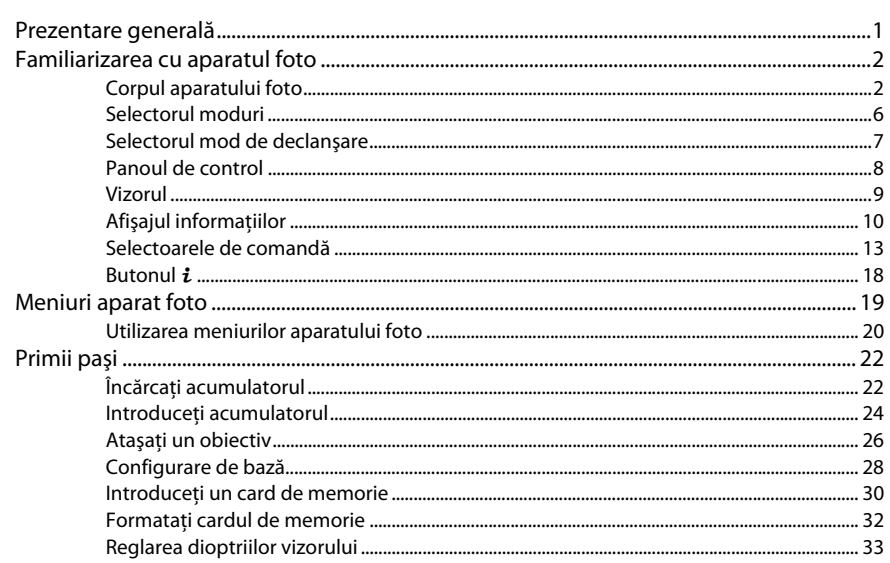

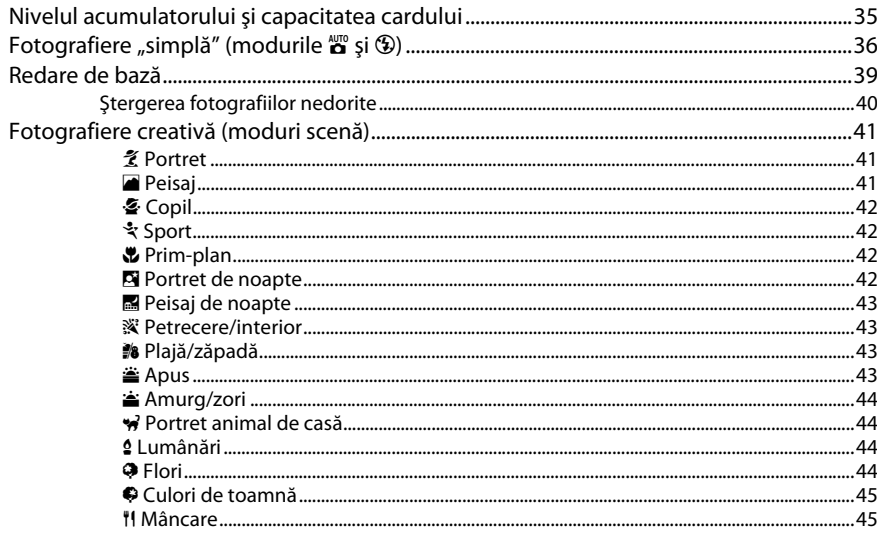

### Moduri P, S, A și M

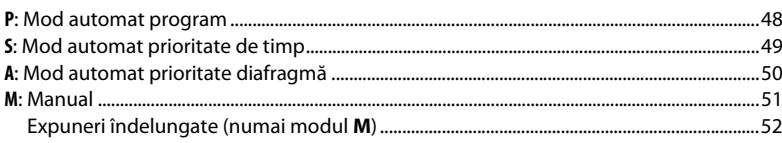

# Setări utilizator: Modurile U1 și U2

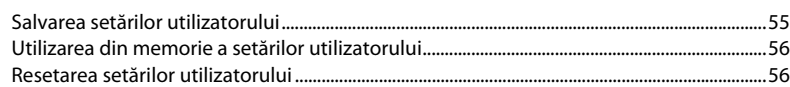

### Mod declanşare

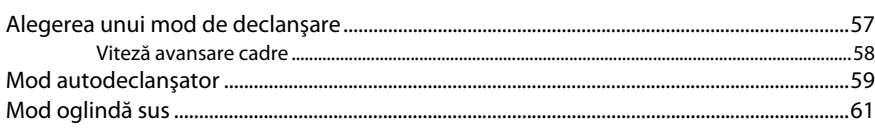

47

55

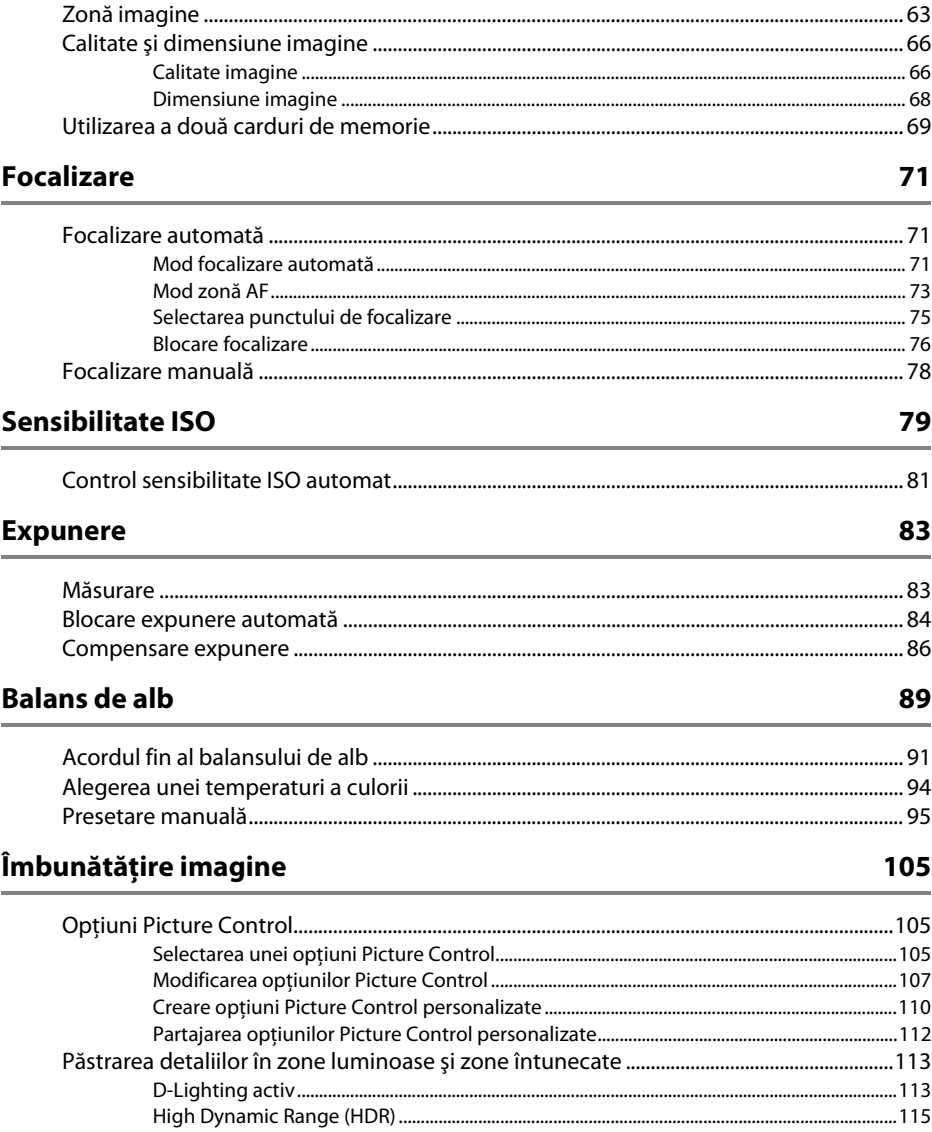

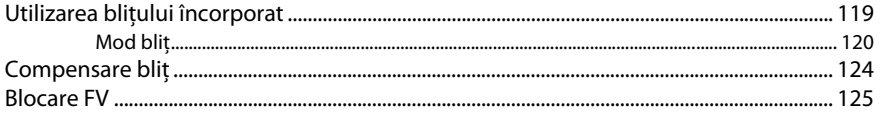

## Fotografiere cu telecomandă

### 127

131

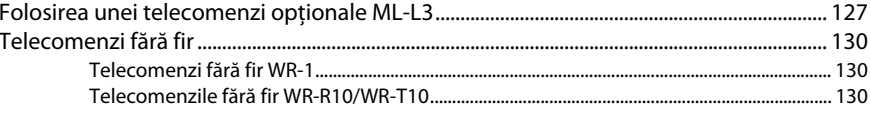

### Alte opțiuni de fotografiere

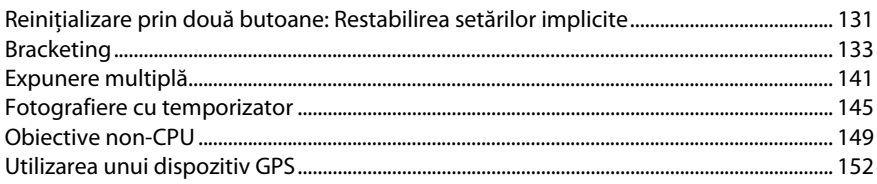

### Fotografiere cu vizualizare în timp real

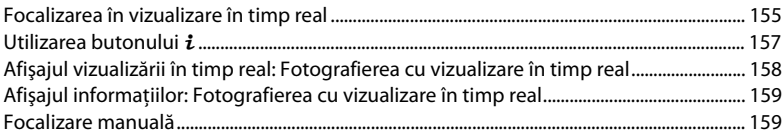

### Vizualizare în timp real film

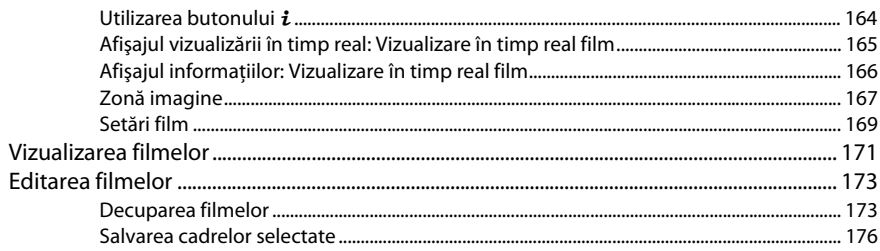

### 153

161

# **Efecte speciale**

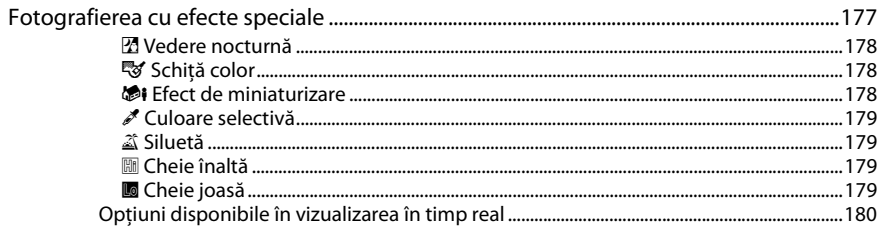

# Mai multe detalii despre redare

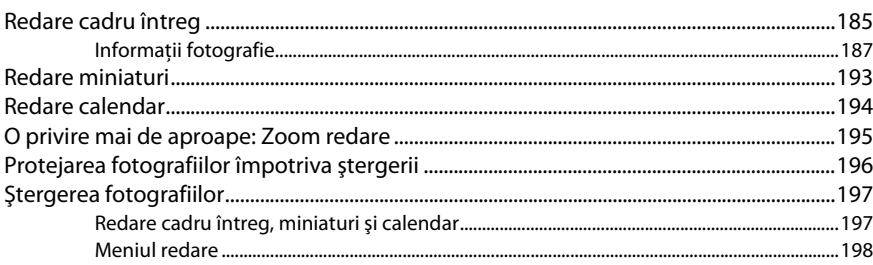

# Conexiuni

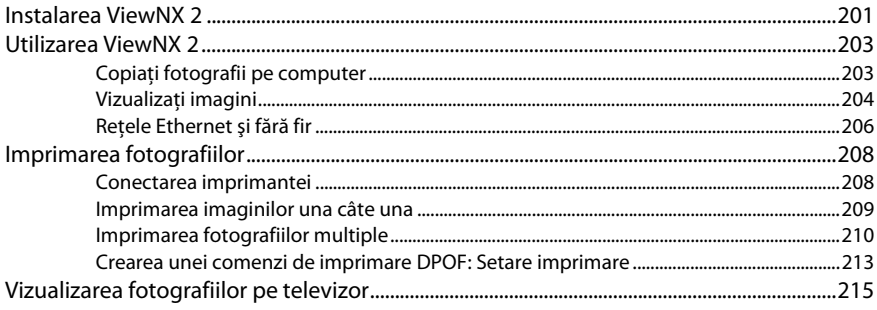

# 185

# **Ghid meniu**

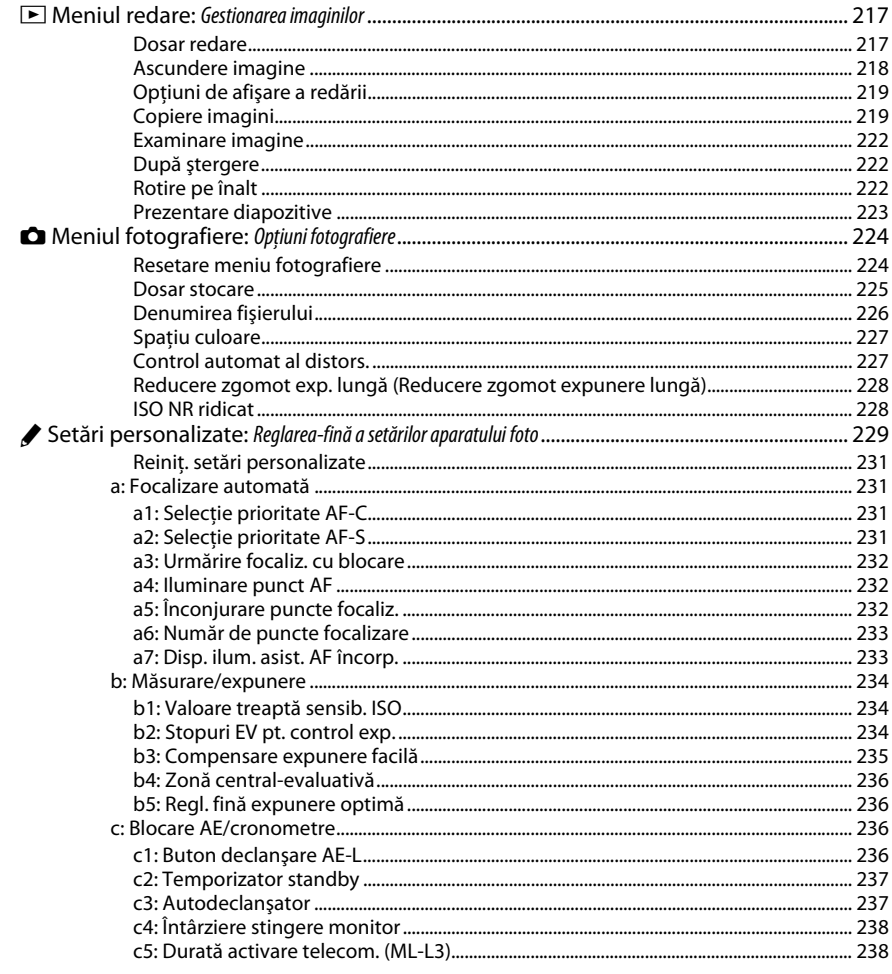

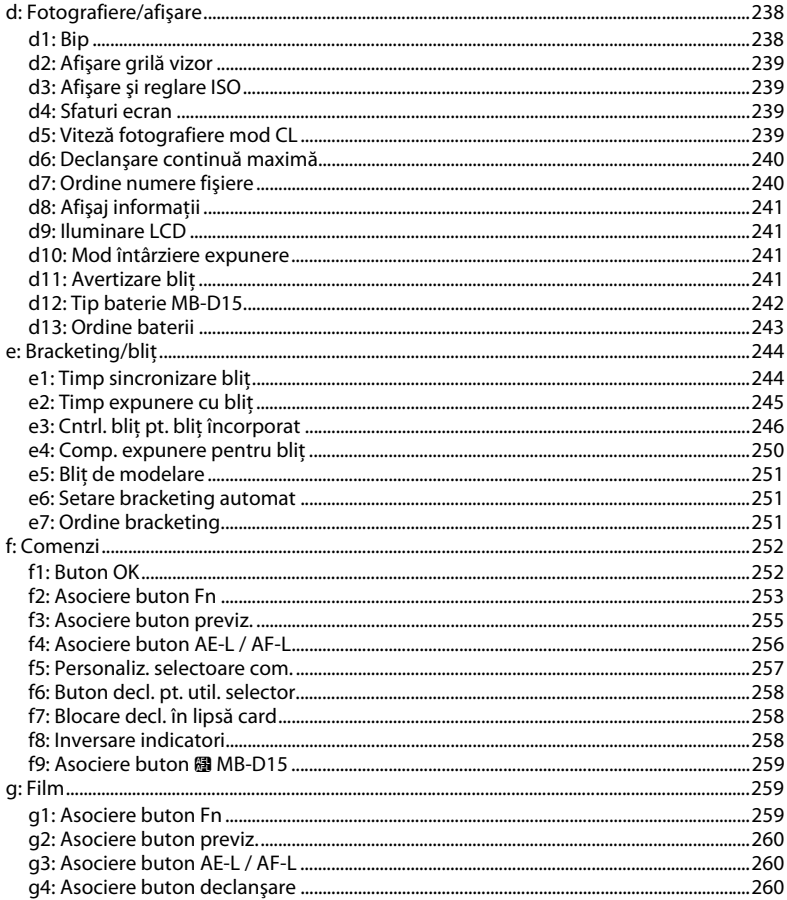

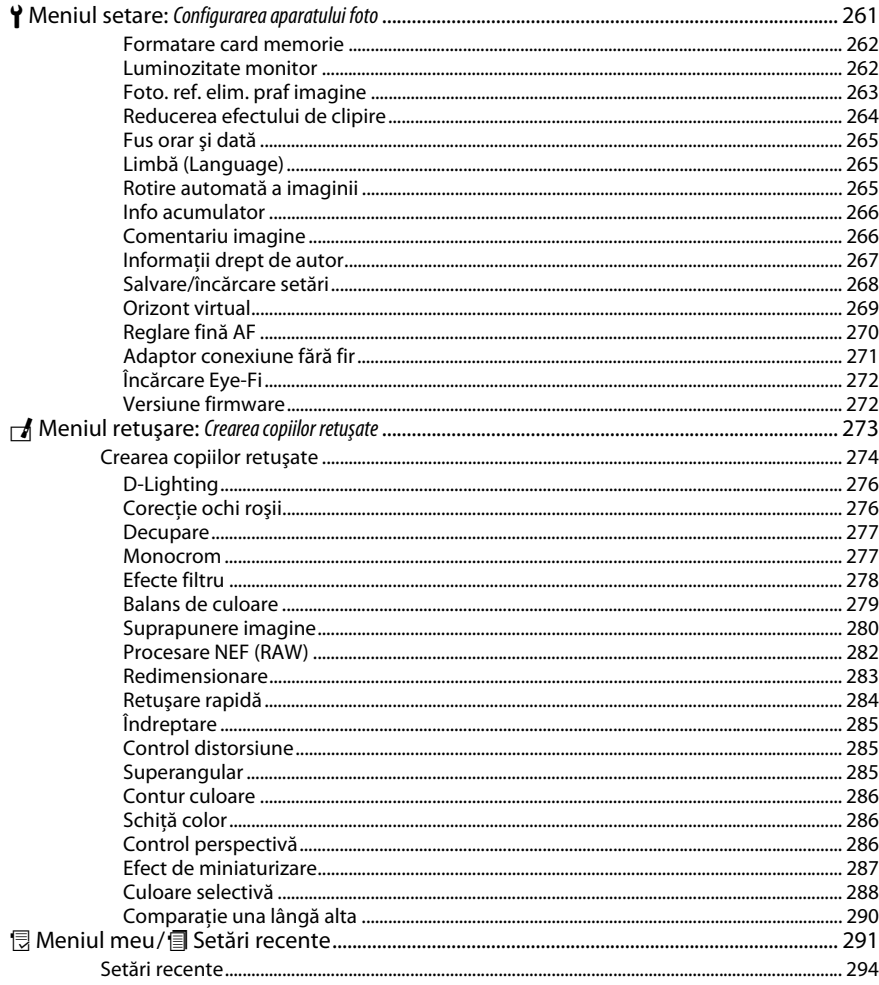

### **Note tehnice**

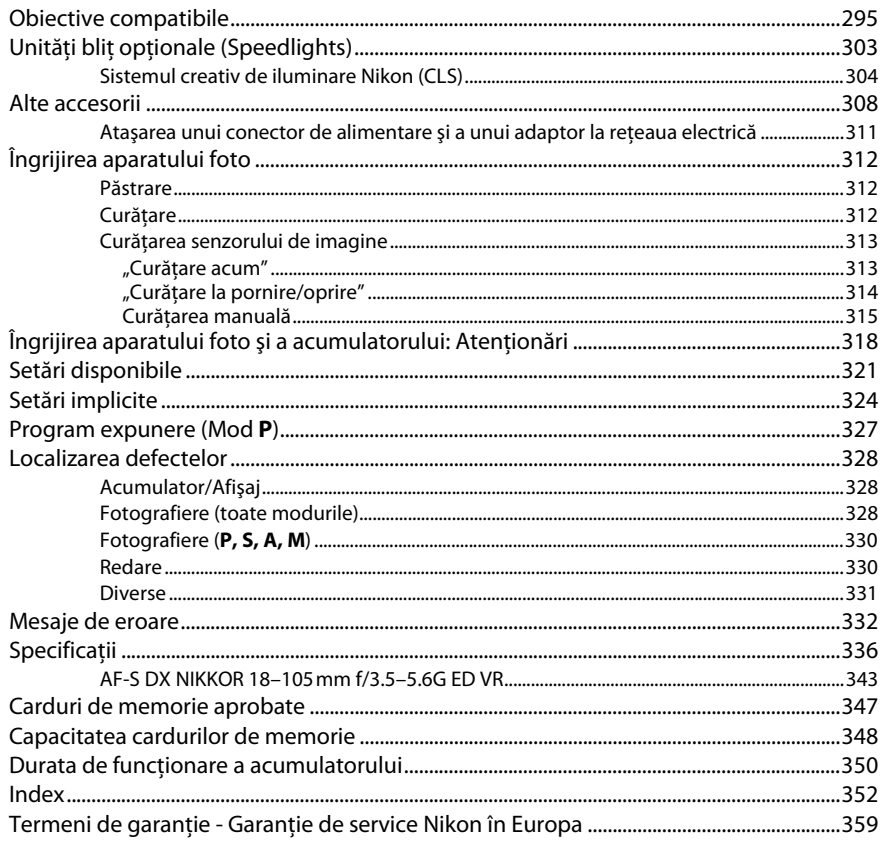

# <span id="page-22-1"></span><span id="page-22-0"></span>**Pentru siguranţa dumneavoastră**

Pentru a împiedica deteriorarea produsului dumneavoastră Nikon sau accidentarea dumneavoastră sau a altor persoane, cititi în întregime următoarele precautii legate de siguranță înainte de utilizarea acestui echipament. Păstrati aceste informatii privind siguranta la îndemâna tuturor celor care vor utiliza acest produs, pentru a le parcurge.

Consecintele ce ar putea decurge din ignorarea precautiilor enumerate în această sectiune sunt indicate de simbolul următor:

Această pictogramă marchează avertismentele. Pentru a împiedica posibilele accidentări, citiți toate avertismentele înaintea utilizării acestui produs Nikon.

## ❚❚ *AVERTIZĂRI*

#### $\bigwedge$  Nu lăsati să pătrundă soarele în cadru

Păstrati soarele cu mult în afara cadrului atunci când fotografiati subiecte pe un fundal luminos. Lumina solară focalizată în aparatul foto atunci când soarele este în sau aproape de cadru ar putea provoca aprinderea.

#### A **Nu priviţi direct spre soare prin vizor**

Vizualizarea soarelui sau a altor surse puternice de lumină prin intermediul vizorului poate provoca deficiente permanente de vedere.

A **Utilizarea controlului de reglare dioptriilor vizorului** La actionarea controlului de reglare a dioptriilor vizorului cu ochiul pe vizor, trebuie să aveti grijă să nu vă băgati degetul în ochi în mod accidental.

#### A **Opriţi imediat în cazul unei defecţiuni**

În caz că observati fum sau un miros neobişnuit ce provine din aparat sau din adaptorul pentru priză (disponibil separat), deconectati adaptorul pentru priză și scoateti imediat bateria, având grijă să evitati arsurile. Continuarea operării poate duce la rănire. După scoaterea bateriei, duceti echipamentul la un centru service autorizat Nikon pentru inspectare.

#### A **Nu utilizaţi în prezenţa unor gaze inflamabile** Nu utilizati echipamentul electronic în prezenta unui gaz inflamabil, deoarece aceasta ar putea provoca explozii sau incendii.

#### $\sqrt{\phantom{a}}$  Nu tineti cureaua în jurul gâtului unui bebeluş sau al **unui copil**

Plasarea curelei aparatului foto în jurul gâtului unui bebeluş sau al unui copil ar putea provoca strangularea.

#### A **A nu se lăsa la îndemâna copiilor**

În cazul nerespectării acestei precautii, se pot produce accidentări. În plus, retineti că piesele mici prezintă risc de înecare. În cazul în care un copil înghite orice piesă a acestui echipament, consultati imediat un medic.

#### A **Nu demontaţi**

Atingerea componentelor interne ale produsului se poate solda cu rănire. În caz de funcţionare defectuoasă, produsul trebuie să fie reparat numai de un tehnician calificat. În caz că produsul s-ar sparge ca urmare a unei căzături sau unui alt accident, îndepărtaţi bateria şi/sau adaptorul pentru priză şi apoi prezentaţi produsul unui service autorizat Nikon pentru inspecţie.

#### A **Nu rămâneţi în contact cu aparatul foto, acumulatorul sau încărcătorul perioade lungi în timp ce dispozitivele sunt pornite sau în uz**

Componentele dispozitivului se pot încinge. Lăsarea dispozitivului în contact direct cu pielea pe perioade lungi poate duce la arsuri la temperatură scăzută.

#### A **Nu îndreptaţi bliţul spre conducătorul unui vehicul cu motor**

În cazul nerespectării acestei precautii, se pot produce accidente.

#### **A** Evitați contactul cu cristalele lichide

În cazul în care monitorul se va sparge, riscul accidentării datorate cioburilor de sticlă trebuie evitat cu grijă, iar cristalele lichide din monitor nu trebuie să intre în contact cu pielea, ochii sau gura.

#### A **Ţineţi cont de precauţii atunci când utilizaţi bliţul**

- Utilizarea aparatului foto cu blit în imediata apropiere a pielii sau a altor obiecte ar putea provoca arsuri.
- **•** Utilizarea bliţului în apropierea ochilor subiectului ar putea afecta temporar vederea. O atenție specială trebuie acordată atunci când sunt fotografiați copii, când blitul nu ar trebui să stea mai aproape de un metru de subiect.

#### A **Ţineţi cont de precauţiile corespunzătoare atunci când manevraţi bateriile**

Bateriile ar putea prezenta scurgeri sau ar putea exploda dacă sunt manevrate necorespunzător. Tineti cont de următoarele precautii atunci când manevrati bateriile utilizate în cazul acestui produs:

- **•** Utilizaţi doar bateriile aprobate pentru utilizarea în acest echipament.
- **•** Nu scurtcircuitaţi şi nu demontaţi bateria.
- **•** Asiguraţi-vă că produsul este oprit înainte de înlocuirea bateriei. Dacă utilizați un adaptor pentru priză, asiguraţi-vă că este scos din priză.
- **•** Nu încercaţi să introduceţi bateria cu susul în jos sau invers.
- **•** Nu expuneţi bateria la flacără deschisă sau la căldură excesivă.
- **•** Nu introduceţi în apă şi nu expuneţi la apă.
- **•** Aplicaţi capacul pentru contacte atunci când transportaţi bateria. Nu transportaţi sau depozitati bateria la un loc cu obiecte metalice precum coliere sau agrafe.
- **•** Bateriile sunt expuse la scurgeri când sunt descărcate complet. Pentru a evita deteriorarea produsului, asiguraţi-vă că aţi scos bateria atunci când este descărcată.
- **•** Atunci când bateriile nu sunt utilizate, ataşaţi capacul bornelor şi stocaţi într-un loc răcoros, uscat.
- **•** Bateria ar putea fi fierbinte imediat după utilizare sau atunci când produsul a fost alimentat de la baterii o perioadă îndelungată de timp. Înainte de scoaterea bateriei, opriti aparatul foto și lăsați bateria să se răcească.
- **•** Opriţi utilizarea imediat în caz că remarcaţi modificări ale bateriilor, precum decolorare sau deformare.
- A **Ţineţi cont de precauţiile corespunzătoare atunci când manevraţi încărcătorul**
	- **•** Menţineţi aparatul uscat. În cazul nerespectării acestei precautii, pot rezulta incendii sau electrocutări.
	- **•** Praful de pe sau din jurul componentelor metalice ale prizei poate fi îndepărtat cu o cârpă uscată. Utilizarea continuă se poate solda cu incendiu.
	- **•** Nu manevrati cablul de alimentare și nu vă apropiati de încărcător în timpul furtunilor. În cazul nerespectării acestei precautii, pot rezulta electrocutări.
	- Nu deteriorati, modificati sau trageti fortat sau îndoiti cablul de alimentare. Nu-l asezați sub obiecte grele și nu-l expuneti la căldură sau flacără. În cazul în care izolația este deteriorată și firele sunt expuse, duceti cablul de alimentare la un reprezentant de service autorizat Nikon pentru verificare. În cazul nerespectării acestei precautii, pot rezulta incendii sau electrocutări.
	- **•** Nu manevraţi priza sau încărcătorul cu mâinile umede. În cazul nerespectării acestei precautii, pot rezulta electrocutări.
	- **•** Nu folosiţi cu transformatoare sau adaptoare de călătorie proiectate să transforme de la un voltaj la altul sau convertoare de la curent continuu în curent alternativ. În cazul nerespectării aceastei prevederi, acesta poate duce la defectarea produsului sau poate cauza supraîncălzire sau incendii.

#### A **Utilizaţi cablurile adecvate**

Atunci când conectaţi cablurile la mufele de intrare şi ieşire, utilizaţi doar cabluri furnizate sau comercializate de Nikon cu scopul respectării reglementărilor produsului.

#### A **CD-ROM-uri**

CD-ROM-urile ce contin software sau manuale nu ar trebui redate pe echipament pentru CD-uri audio. Redarea CD-ROM-urilor pe un dispozitiv de redare a CD-urilor audio ar putea provoca pierderea auzului sau deteriorarea echipamentului.

# <span id="page-24-0"></span>**Note**

- **•** Nicio parte din manualele incluse în pachetul acestui produs nu poate fi reprodusă, transmisă mai departe, transcrisă, stocată pe un sistem mobil sau tradusă într-o altă limbă în nicio formă, în nicio circumstanță, fără aprobarea prealabilă scrisă a Nikon.
- **•** Nikon îşi rezervă dreptul de a modifica oricând specificatiile hardware și software descrise în aceste manuale fără vreun avertisment prealabil.

#### *Avertismente pentru clienţii din Europa*

- **•** Nikon nu se face responsabil pentru nicio defectiune rezultată din utilizarea acestui produs.
- **•** Am depus toate eforturile pentru a ne asigura că informatiile cuprinse în aceste manuale sunt corecte şi complete şi am fi recunoscători dacă ati semnala erorile sau omisiunile reprezentantului Nikon din zona dumneavoastră (adresa este furnizată separat).

#### **ATENŢIE**

EXISTĂ RISCUL DE EXPLOZIE ÎN CAZUL ÎN CARE ACUMULATORUL ESTE ÎNLOCUIT CU UNUL DE TIP INCORECT. ARUNCAŢI ACUMULATORII UZAŢI ÎN CONFORMITATE CU INSTRUCŢIUNILE.

Acest simbol indică faptul că echipamentele electrice şi electronice trebuie colectate separat.

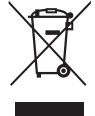

Următoarele vizează doar utilizatori din ţările europene:

- **•** Acest produs este proiectat pentru colectarea separată la un centru adecvat de colectare. Nu aruncaţi la un loc cu deşeurile menajere.
- **•** Colectarea separată şi reciclarea ajută la conservarea resurselor naturale şi la prevenirea consecinţelor negative asupra sănătăţii umane şi mediului care ar putea rezulta din cauza eliminării incorecte.
- Pentru mai multe informatii, contactati distribuitorul sau autorităţile locale responsabile cu gestionarea deşeurilor.

Acest simbol de pe baterie indică faptul că bateria trebuie colectată separat. Următoarele vizează doar utilizatori din

ţările europene:

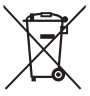

- **•** Toate bateriile, fie că sunt marcate cu acest simbol sau nu, sunt proiectate pentru colectarea separată la un centru adecvat de colectare. Nu aruncați la un loc cu deșeurile menajere.
- **•** Pentru mai multe informaţii, contactaţi distribuitorul sau autorităţile locale responsabile cu gestionarea deşeurilor.

#### *Notă privind interzicerea copierii şi reproducerii*

Retineti că simpla posesie a materialului copiat sau reprodus digital prin intermediul unui scaner, aparat foto digital sau alte dispozitive poate fi sanctionată prin lege.

**• Elementele a căror copiere sau reproducere este interzisă prin lege**

Nu copiati sau nu reproduceti bancnote de hârtie, monede, elemente de sigurantă, obligatiuni guvernamentale, obligatiuni municipale, nici măcar dacă acele copii sau reproduceri sunt stampilate ca "Mostre".

Copierea sau reproducerea bancnotelor, monedelor sau elementelor de securitate aflate în circulaţie într-un alt stat este interzisă.

În lipsa unui acord prealabil al guvernului, copierea sau reproducerea unor timbre poştale sau cărti poștale neutilizate emise de guvern este interzisă.

Copierea sau reproducerea timbrelor guvernamentale sau a altor documente oficiale stipulate prin lege este interzisă.

**• Precauţii legate de anumite copii şi reproduceri** Guvernul a emis atentionări referitoare la copierea şi reproducerea elementelor de sigurantă emise de companii private (actiuni, facturi, cecuri, bonuri valorice etc.), permise pentru navetisti sau cupoane cu excepția cazurilor în care este necesar un număr minim de exemplare pentru a fi utilizate în scop de afaceri de către o companie. De asemenea, nu copiați și nu reproduceți pasapoartele emise de guvern, atestate emise de agentii publice și grupuri private, carduri de identificare şi tichete precum permise şi bonuri de masă.

#### **• Respectaţi notele referitoare la proprietatea intelectuală** Copierea sau reproducerea de creatii precum cărţile, muzica, picturile, gravuri în lemn, hărţi, desene, filme şi fotografii este reglementată de legile naţionale şi internaţionale privind proprietatea intelectuală. Nu utilizaţi acest produs cu scopul de a produce copii ilicite sau de a încălca legile referitoare la proprietatea intelectuală.

#### *Casarea dispozitivelor de stocare a datelor*

Retineti că stergerea imaginilor sau formatarea cardurilor de memorie sau a altor dispozitive de stocare a datelor nu şterge definitiv datele de imagine originale. Fişierele şterse pot fi uneori recuperate de pe dispozitivele de stocare aruncate utilizând software disponibil pe piaţă, putând da ocazie utilizării rău voitoare a datelor personale sub formă de imagini. Asigurarea caracterului privat al acestor date este responsabilitatea utilizatorului.

Înainte de a arunca orice dispozitiv de stocare a datelor sau de a-l transfera în proprietatea unei alte persoane stergeti toate datele utilizând un software comercial de stergere sau formatati dispozitivul iar apoi umpleti-l cu imagini care nu contin informatii personale (de exemplu, fotografii cu cerul liber). De asemenea, asigurati-vă că înlocuiti orice imagini selectate pentru presetare manuală ( $\Box$  [95\)](#page-122-1). Înainte de a arunca aparatul foto sau de a-l transfera în proprietatea unei alte persoane, ar trebui să utilizați, de asemenea, opţiunea **Reţea** > **Setări reţea** din meniul de setare al aparatului foto pentru a şterge orice informații personale privind rețeaua. Pentru mai multe informații, consultați documentația furnizață cu unitatea de comunicare optională. Trebuie să se procedeze cu griiă pentru a se evita rănirea atunci când dispozitivele de stocare a datelor sunt distruse fizic.

#### *AVC Patent Portfolio License*

ACEST PRODUS ESTE LICENŢIAT PE BAZA AVC PATENT PORTFOLIO LICENSE PENTRU UTILIZAREA PERSONALĂ, ÎN SCOPURI NELUCRATIVE DE CĂTRE UN CLIENT PENTRU (i) CODIFICAREA MATERIALELOR VIDEO ÎN CONFORMITATE CU STANDARDUL AVC ("AVC VIDEO") ŞI/SAU (ii) DECODIFICAREA MATERIALELOR VIDEO AVC CODIFICATE DE UN CLIENT ANGAJAT ÎNTR-O ACTIVITATE PERSONALĂ, FĂRĂ SCOP LUCRATIV ŞI/SAU CARE A FOST OBŢINUT DE LA UN FURNIZOR DE MATERIALE VIDEO LICENŢIAT PENTRU FURNIZAREA MATERIALELOR VIDEO AVC. NICIO LICENŢĂ NU ESTE ACORDATĂ SAU IMPLICATĂ PENTRU ALTE UTILIZĂRI. PUTEŢI BENEFICIA DE INFORMAȚII SUPLIMENTARE DE LA MPEG LA, L.L.C. VIZITAȚI http://www.mpegla.com

#### *Utilizaţi doar accesorii electronice marca Nikon*

Aparatele foto Nikon sunt proiectate la cele mai înalte standarde şi includ un ansamblu complex de circuite electrice. Doar accesoriile electronice marca Nikon (inclusiv încărcătoarele, acumulatoarele, adaptoarele CA și accesoriile pentru blit) atestate explicit de Nikon pentru utilizarea cu acest aparat foto digital sunt proiectate și verificate pentru a opera în limitele cerintelor de functionare și de siguranță al acestui ansamblu de circuite electronice.

Utilizarea altor accesorii decât cele Nikon ar putea deteriora aparatul foto şi poate anula garanția Nikon. Utilizarea acumulatorilor Li-ion furnizați de terțe părți ce nu prezintă sigiliul holografic Nikon în dreapta ar putea împiedica functionarea normală a aparatului foto și ar putea provoca încălzirea excesivă, aprindere, fisurări sau scurgeri.

**UGNIN** L on Nikon Nik **HIN HONIN H** n Milcon Mi

Pentru mai multe informații legate de accesoriile marca Nikon, contactați furnizorul autorizat Nikon.

#### A **Înainte de efectuarea fotografiilor importante**

Înainte de efectuarea fotografiilor la ocazii importante (precum nunti sau înainte de a pleca cu aparatul foto în excursie) efectuați o fotografie de probă pentru a vă asigura că aparatul foto funcționează normal. Nikon nu se face responsabil pentru nicio defecţiune sau pierdere financiară rezultată din defectarea acestui produs.

#### <span id="page-27-0"></span>A **Învăţarea continuă**

Ca parte din angajamentul pentru "Învățare continuă" pentru sprijin continuu și educare privind produsele, informaţii actualizate permanent sunt disponibile pe următoarele situri:

- **• Pentru utilizatorii din S.U.A.**: http://www.nikonusa.com/
- **• Pentru utilizatorii din Europa şi Africa**: http://www.europe-nikon.com/support/

**• Pentru utilizatorii din Asia, Oceania şi Orientul Mijlociu**: http://www.nikon-asia.com/

Vizitaţi aceste situri pentru a fi la curent cu cele mai noi informaţii legate de produs, sugestii, răspunsuri la întrebări frecvente (FAQ) și sfaturi generale referitoare la imaginea și fotografierea digitală. Informații suplimentare sunt disponibile la reprezentanţa Nikon din zona dumneavoastră. Consultaţi următorul URL pentru informaţii de contact: http://imaging.nikon.com/

#### D **Utilizaţi numai accesorii marca Nikon**

Doar accesoriile marca Nikon aprobate de Nikon în mod explicit pentru utilizarea cu aparatul dumneavoastră foto digital Nikon sunt proiectate și verificate să functioneze în limitele cerintelor operaţionale şi de siguranţă ale acestuia. UTILIZAREA ACCESORIILOR CARE NU SUNT PRODUSE DE NIKON AR PUTEA SĂ VĂ DETERIOREZE APARATUL FOTO ȘI AR PUTEA SĂ VĂ ANULEZE GARANTIA NIKON.

#### D **Întreţinerea aparatului foto şi a accesoriilor**

Aparatul foto este un dispozitiv de precizie şi necesită lucrări de întreţinere periodice. Nikon recomandă ca aparatul foto să fie verificat de către distribuitorul iniţial sau de un reprezentant de service autorizat Nikon la fiecare unu-doi ani, iar o revizie este recomandată la fiecare trei până la cinci ani (retineti că aceste servicii sunt contra cost). Verificarea şi lucrările de întreţinere frecvente sunt recomandate în special atunci când aparatul foto este utilizat în regim profesional. Orice accesorii utilizate în mod regulat cu acest aparat foto, precum obiectivele sau unitățile de bliț opționale, ar trebui incluse când aparatul foto este verificat sau depanat.

# <span id="page-28-1"></span><span id="page-28-0"></span> $\frac{1}{\sqrt{2}}$ **Introducere**

# <span id="page-28-2"></span>**Prezentare generală**

Vă mulţumim pentru că aţi achiziţionat un aparat foto digital cu vizare prin obiectiv (SLR) Nikon. Pentru a obtine randamentul maxim de la aparatul dumneavoastră foto, asigurați-vă că ati citit cu atentie toate instructiunile și păstrati-le într-un loc unde vor putea fi citite de toti cei care utilizează produsul.

### ❚❚ *Simboluri şi convenţii*

Pentru a vă fi mai usor să găsiți informațiile de care aveți nevoie, sunt utilizate următoarele simboluri şi conventii:

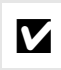

Această pictogramă indică precauțiile; informații care trebuie citite înainte de utilizare<br>
contru a preveni deterierarea aparatului foto pentru a preveni deteriorarea aparatului foto.

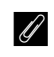

Această pictogramă indică notele; informații care trebuie citite înainte de a utiliza aparatul foto.

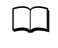

0 Această pictogramă indică referinţele la alte pagini din acest manual.

Elementele de meniu, opţiunile şi mesajele afişate pe monitorul aparatului foto sunt afişate în **caractere bold**.

#### A **Setările aparatului foto**

Explicatiile din acest manual presupun că se folosesc setările implicite.

#### A **Ajutor**

Folosiți funcția de ajutor încorporată a aparatului foto pentru ajutor în ceea ce privește elementele din meniu şi alte subiecte. Consultaţi pagina [19](#page-46-3) pentru detalii.

 $\overline{\mathcal{H}}$ 

# <span id="page-29-0"></span>**Familiarizarea cu aparatul foto**

Rezervati-vă un răgaz pentru a vă familiariza cu comenzile și afișajele aparatului foto. Ar putea fi util să puneti un semn în dreptul acestei sectiuni pentru a îl folosi ca referintă pe măsură ce parcurgeţi restul manualului.

# <span id="page-29-1"></span>**Corpul aparatului foto**

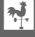

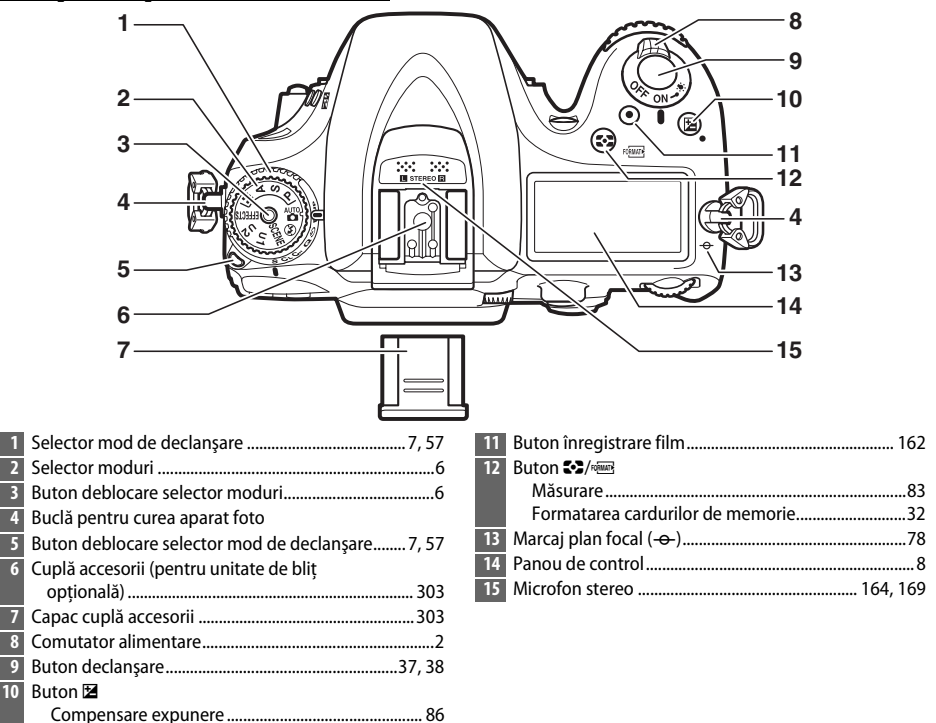

#### <span id="page-29-2"></span>A **Comutatorul de alimentare**

Rotiti comutatorul de alimentare conform ilustraţiei pentru a porni aparatul foto.

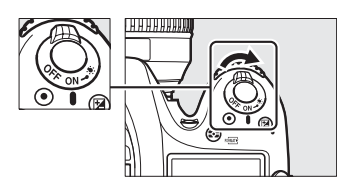

Reinitializare prin două butoane ...........................[. 131](#page-158-4)

Rotiți comutatorul de alimentare conform ilustraţiei pentru a opri aparatul foto.

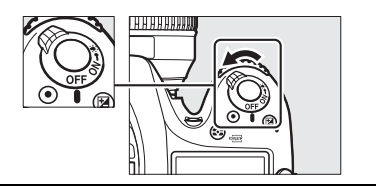

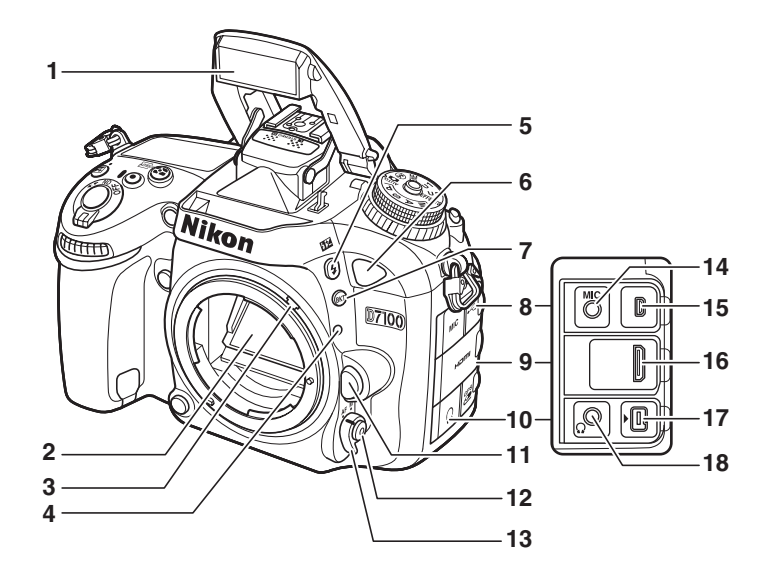

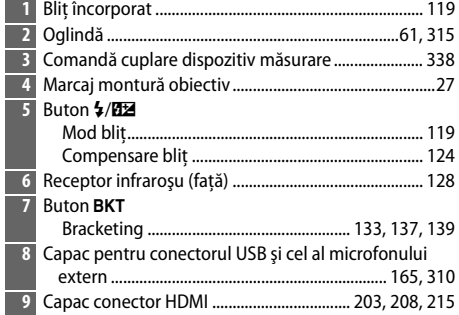

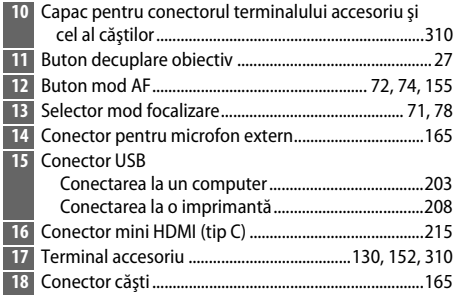

#### A **Luminatoare LCD**

Rotirea comutatorului de alimentare către  $\ddot{ }$  activează temporizatorul standby şi iluminarea de fundal a panoului de control (luminator LCD), permiţând citirea afişajului în întuneric. După ce comutatorul de alimentare este eliberat şi revine la poziţia **ON**, luminatoarele vor rămâne aprinse timp de şase secunde în timp ce temporizatorul standby este activ sau până când obturatorul este declanşat sau comutatorul de alimentare este rotit din nou spre  $\ddot{\ddot{\bullet}}$ .

#### Comutator alimentare

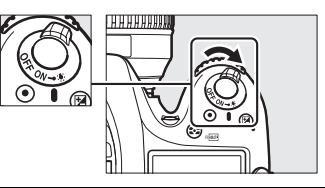

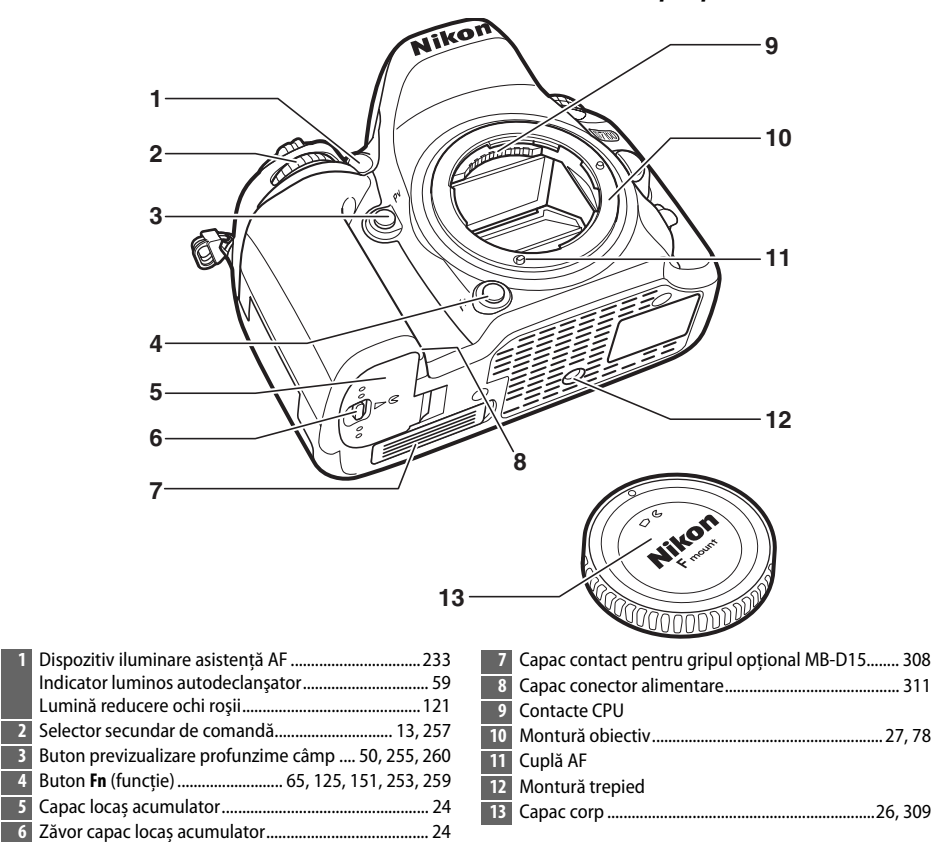

#### D **Microfonul şi difuzorul**

Nu amplasaţi microfonul sau difuzorul în imediata apropiere a dispozitivelor magnetice. Nerespectarea acestei precauţii ar putea afecta datele înregistrate pe dispozitivele magnetice.

 $\frac{1}{\sqrt{2}}$ 

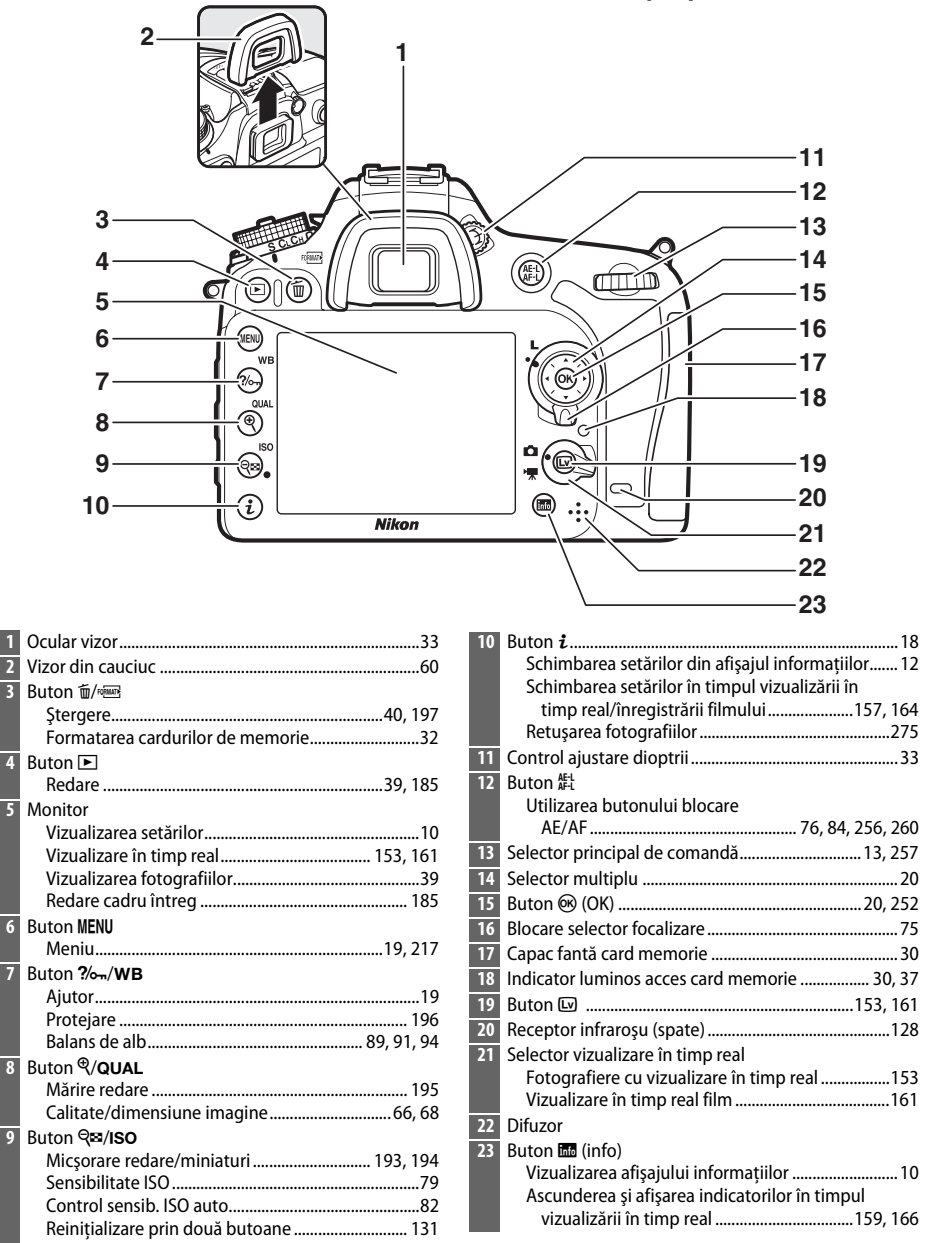

# <span id="page-33-0"></span>**Selectorul moduri**

Aparatul foto dispune de modurile enumerate mai jos. Pentru a alege un mod, apăsați butonul de deblocare a selectorului moduri și rotiti selectorul de moduri.

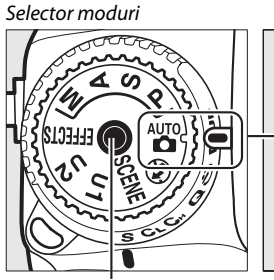

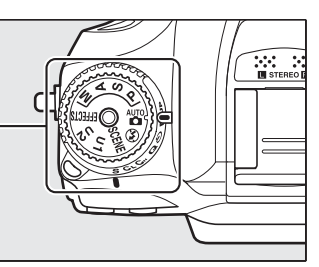

Buton deblocare selector moduri

**Moduri efecte speciale (** $\Box$  **[177\)](#page-204-0)** Utilizaţi efecte speciale în timpul fotografierii.

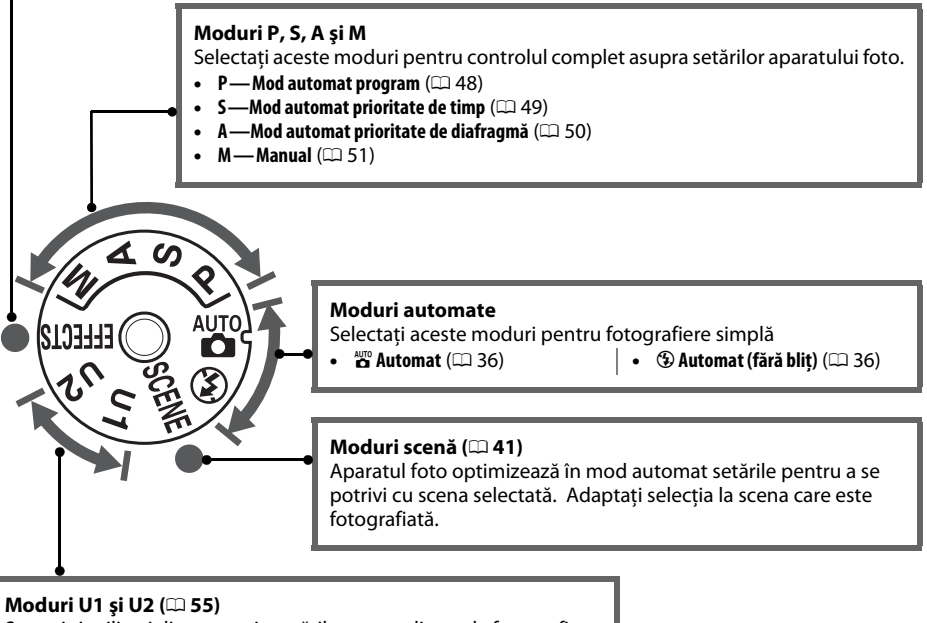

Stocați și utilizați din memorie setările personalizate de fotografiere.

#### A **Obiective non-CPU**

Obiectivele non-CPU ( $\Box$  [295\)](#page-322-1) pot fi utilizate numai în modurile **A** și **M**. Selectarea unui alt mod când este ataşat un obiectiv non-CPU dezactivează declanşarea obturatorului.

# <span id="page-34-2"></span><span id="page-34-0"></span>**Selectorul mod de declanşare**

Pentru a alege un mod de declanşare, apăsați Buton deblocare selector mod de declanşare butonul de deblocare a selectorului modului de declanşare şi rotiţi selectorul modului de declanșare la setarea dorită ( $\Box$  [57\)](#page-84-5).

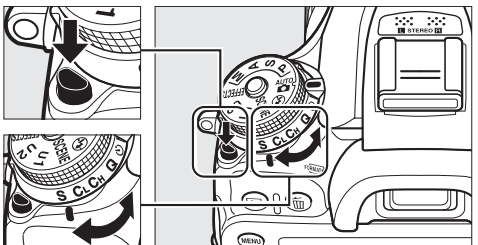

<span id="page-34-1"></span>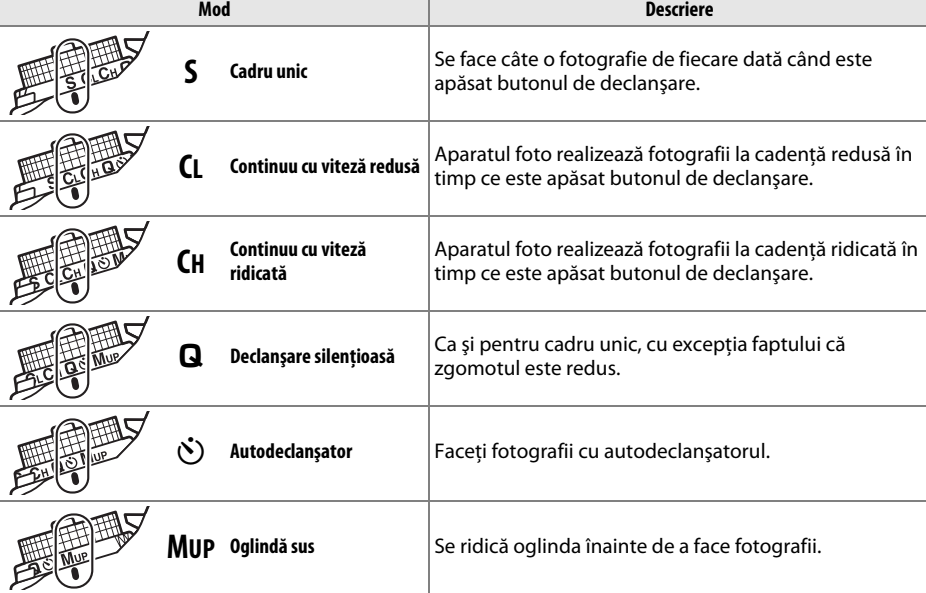

Selector mod de declanşare

# <span id="page-35-0"></span>**Panoul de control**

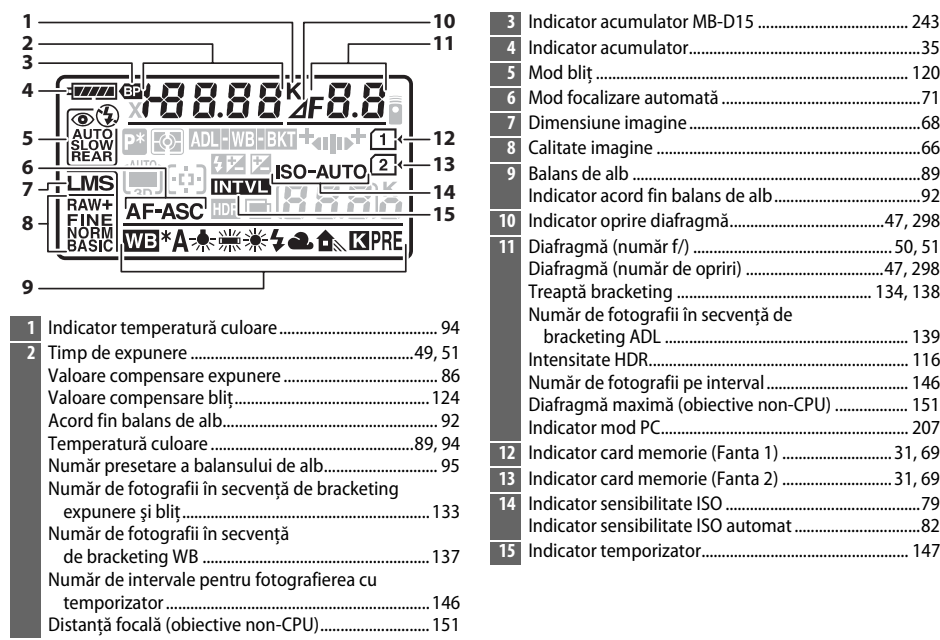

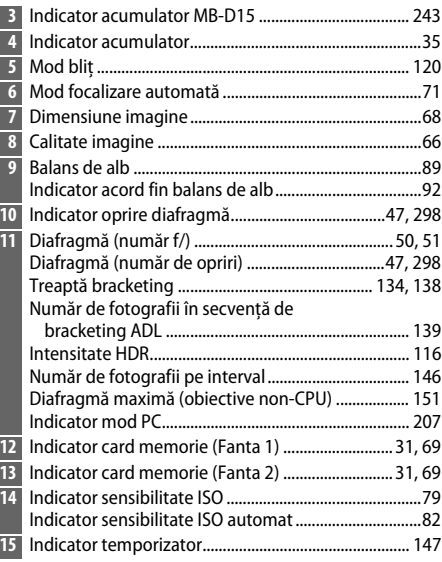

Г

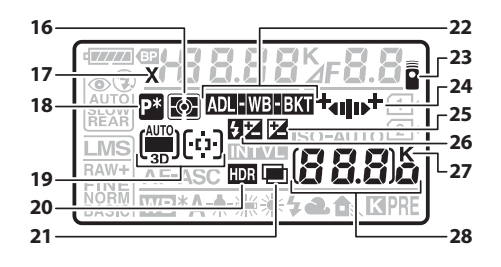

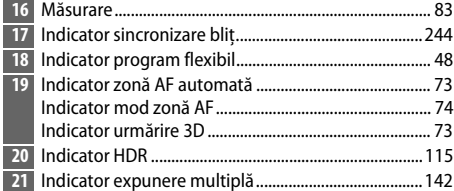

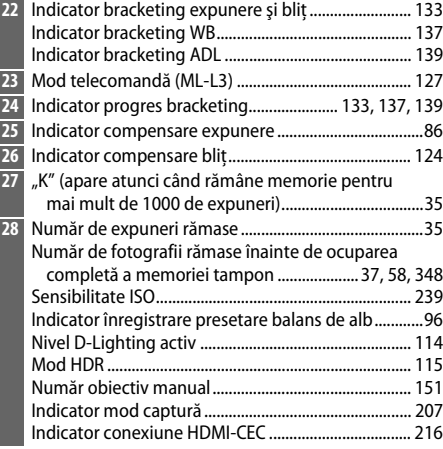

**Notă**: Afişaj prezentat cu toate indicatoarele active în scopuri ilustrative.
#### **Vizorul 1 2 3 4 5 67 8** EFFECTS-曲<br>13×  $\bigcap_{\alpha=0}^{\infty} \bigcup_{\alpha=0}^{\infty} \bigcup_{\alpha=0}^{\infty} \bigcap_{\alpha=0}^{\infty} \bigcap_{\alpha=0}^{\infty}$ **11 12 13 14 1516 17 18 19** ŏŏŏŏ ooo ŏŏŏŏ sooo ooo ooo / .............<br>8.8 **FEBRUARY 2726 25 24 232221 20 10 9** ▶●(出名8888F885.......... 远程点图88816 \$ **1** Indicator monocrom (afişat în modul % sau când este **17** Indicator sensibilitate ISO................................................ [79](#page-106-0) selectată optiunea Picture Control **Monocrom** sau **18** "K" (apare atunci când rămâne memorie pentru mai o optiune Picture Control bazată pe mult de 1000 de expuneri) .......................................... [35](#page-62-1) **Monocrom**) ................................................................ [105](#page-132-0) **19** Indicator bliţ pregătit............................................... [38,](#page-65-0) [241](#page-268-0) **2** Indicator mod efecte speciale...................................... [177](#page-204-0) **20** Număr de expuneri rămase............................................. [35](#page-62-2) **3** Marcaje zonă AF .......................................................... [33](#page-60-0), [37](#page-64-0) Număr de fotografii rămase înainte de ocuparea **4** Puncte focalizare ................................................ [37](#page-64-1), [75,](#page-102-0) [232](#page-259-0) completă a memoriei tampon.................... [37](#page-64-3), [58,](#page-85-0) [348](#page-375-0) Mod zonă AF........................................................................[73](#page-100-0) Sensibilitate ISO ...............................................................[239](#page-266-1) Nivel D-Lighting activ .....................................................[114](#page-141-0) **5** 1,3× decupare DX ..............................................................[64](#page-91-0) Mod zonă AF ....................................................................... [73](#page-100-0) **6** Reţea de încadrare (afişată când este selectat **Activat** Indicator înregistrare presetare balans de alb............ [96](#page-123-0) pentru setarea personalizată d2)............................. [239](#page-266-0) Valoare compensare expunere ...................................... [86](#page-113-0) **7** Indicator 1,3× decupare DX.............................................[64](#page-91-0) Valoare compensare bliţ ................................................[124](#page-151-0) **8** Indicator de înclinare (orientare portret) .................. [254](#page-281-0) Mod HDR............................................................................[115](#page-142-0) **9** Indicator de înclinare (orientare peisaj) .................... [254](#page-281-0) **21** Indicator sensibilitate ISO automat............................... [82](#page-109-0) **10** Indicator "Niciun card de memorie"..............................[30](#page-57-0) **22** Indicator compensare expunere.................................... [86](#page-113-1) **11** Indicator focalizare .............................................. [37,](#page-64-2) [76,](#page-103-0) [78](#page-105-0) **23** Indicator compensare bliţ .............................................[124](#page-151-1) **12** Blocare expunere automată (AE) ...................................[84](#page-111-0) **24** Indicator expunere ............................................................ [51](#page-78-1) **13** Timp de expunere....................................................... [49](#page-76-0), [51](#page-78-0) Afişaj compensare expunere .......................................... [86](#page-113-0) Mod focalizare automată .................................................[71](#page-98-0) **25** Indicator oprire diafragmă ..................................... [47,](#page-74-0) [298](#page-325-0) **14** Diafragmă (număr f/) ................................................. [50,](#page-77-0) [51](#page-78-0) **26** Indicator sincronizare bliţ ..............................................[244](#page-271-0) Diafragmă (număr de opriri) ..................................[47,](#page-74-0) [298](#page-325-0) **27** Indicator blocare FV ........................................................[125](#page-152-0) Intensitate HDR................................................................ [116](#page-143-0) **15** Avertizare acumulator descărcat ...................................[35](#page-62-0) **16** Indicator bracketing expunere şi bliţ ......................... [133](#page-160-0) Indicator bracketing WB................................................ [137](#page-164-0) Indicator bracketing ADL .............................................. [139](#page-166-0)

**Notă**: Afişaj prezentat cu toate indicatoarele active în scopuri ilustrative.

### D **Fără acumulator**

Când acumulatorul este complet descărcat sau nu este introdus niciun acumulator, afişajul vizorului se va întuneca. Acesta este un lucru normal și nu indică o defecțiune. Afișajul vizorului va reveni la normal când este introdus un acumulator complet încărcat.

#### D **Afişajele panoului de control şi vizorului**

Luminozitatea afișajelor panoului de control și vizorului variază în functie de temperatură, iar timpii de răspuns ai afişajelor se pot reduce la temperaturi scăzute. Acest lucru este normal şi nu indică o defectiune.

 $|\nabla$ 

# **Afişajul informaţiilor**

Apăsați butonul **E pentru a afișa pe monitor timpul expunere**, diafragma, numărul de expuneri rămase, modul zonă AF şi alte informatii despre fotografiere.

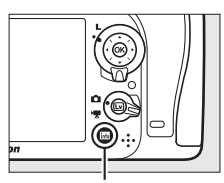

**Buton BB** 

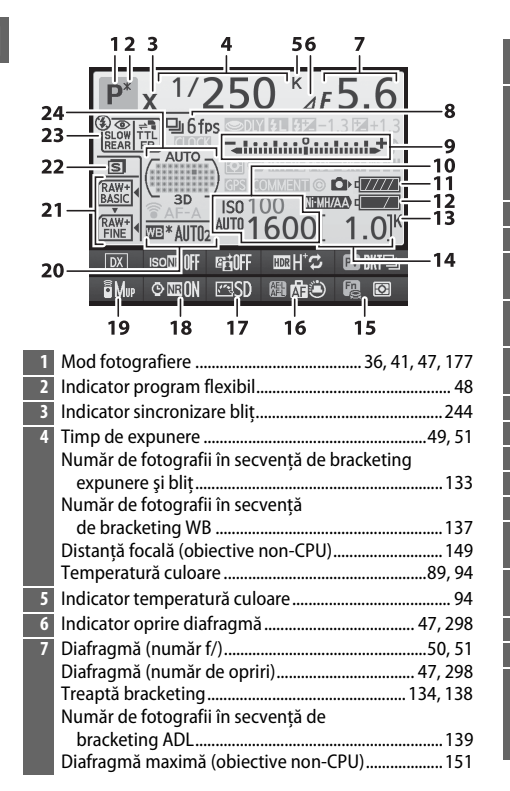

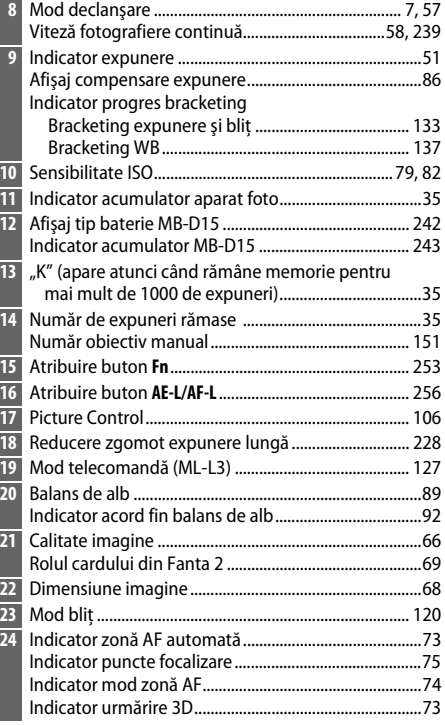

**Notă**: Afişaj prezentat cu toate indicatoarele active în scopuri ilustrative.

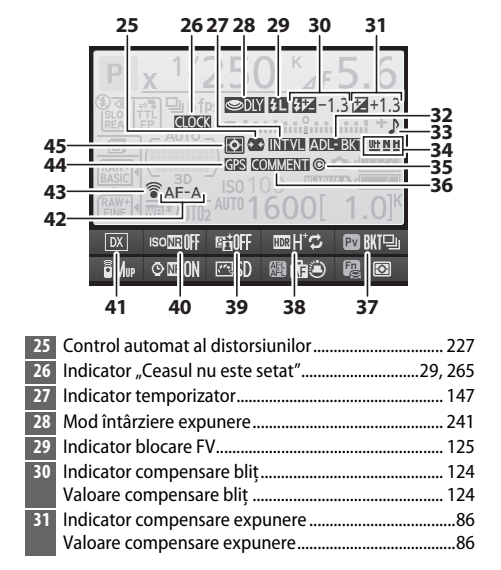

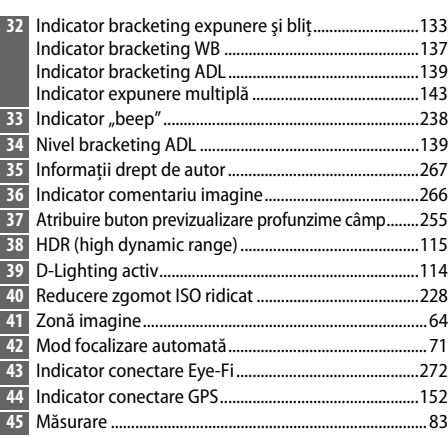

#### A **Oprirea monitorului**

Pentru a sterge informatiile despre fotografiere de pe monitor, apăsați butonul B sau apăsați butonul de declansare la jumătate. Monitorul se va stinge automat dacă nu sunt efectuate operații timp de aproximativ 10 secunde.

#### A **Consultaţi de asemenea**

Pentru informații privind alegerea duratei cât monitorul rămâne aprins, consultați setarea personalizată c4 (Întârziere stingere monitor,  $\Box$  [238](#page-265-0)). Pentru informații privind schimbarea culorii literelor de pe afişajul informațiilor, consultați setarea personalizată d8 (Afișaj informații, **Q 241**).

# <span id="page-39-0"></span>❚❚ *Schimbarea setărilor din afişajul informaţiilor*

Pentru a schimba setările pentru elementele enumerate mai jos, apăsați butonul  $\boldsymbol{i}$ . Evidențiați elemente folosind selectorul multiplu și apăsați ® pentru a vizualiza opțiunile pentru elementul evidențiat.

> Ī Ī

> Γ

Ī Ī

Ī Ī

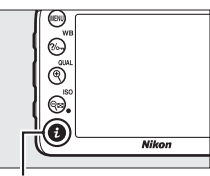

Buton  $\mathbf{i}$ 

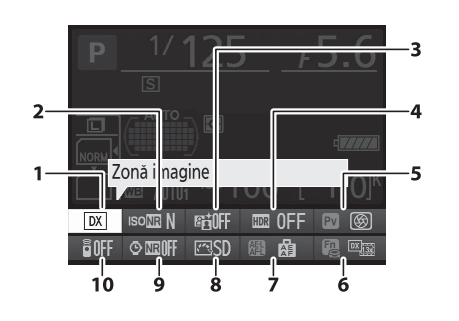

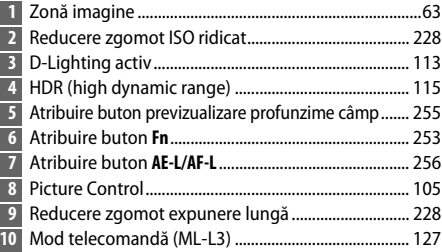

#### A **Sfaturi practice**

Un set de sfaturi practice care vă dă numele elementului selectat apare în afişajul informaţiilor. Funcţia de sfaturi practice poate fi dezactivată folosind setarea personalizată d4 (**Sfaturi ecran**;  $\Box$  [239](#page-266-3)).

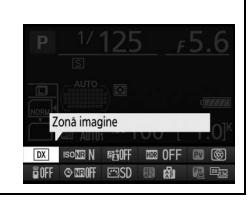

# **Selectoarele de comandă**

Selectoarele principale şi secundare de comandă sunt utilizate, singure sau în combinaţie cu alte comenzi, pentru a regla o varietate de setări.

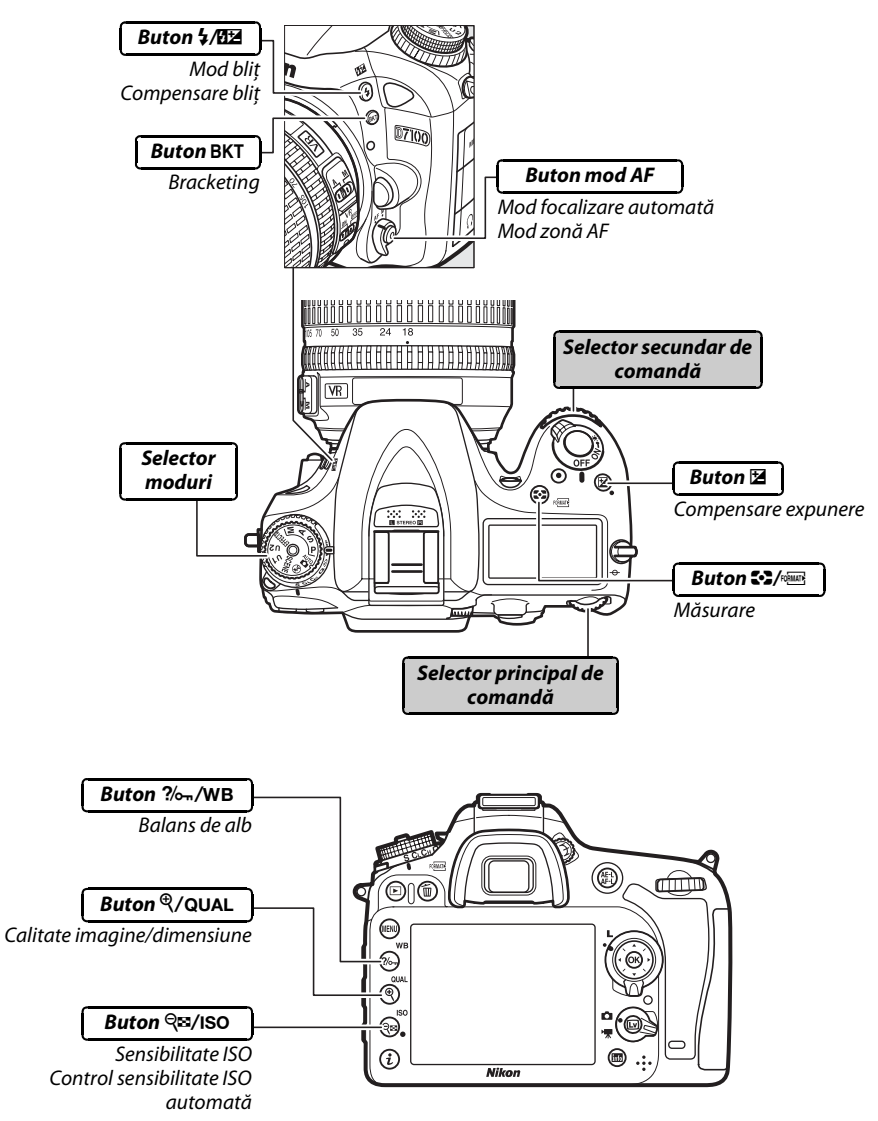

N.,

# ❚❚ *Moduri scenă şi efecte speciale*

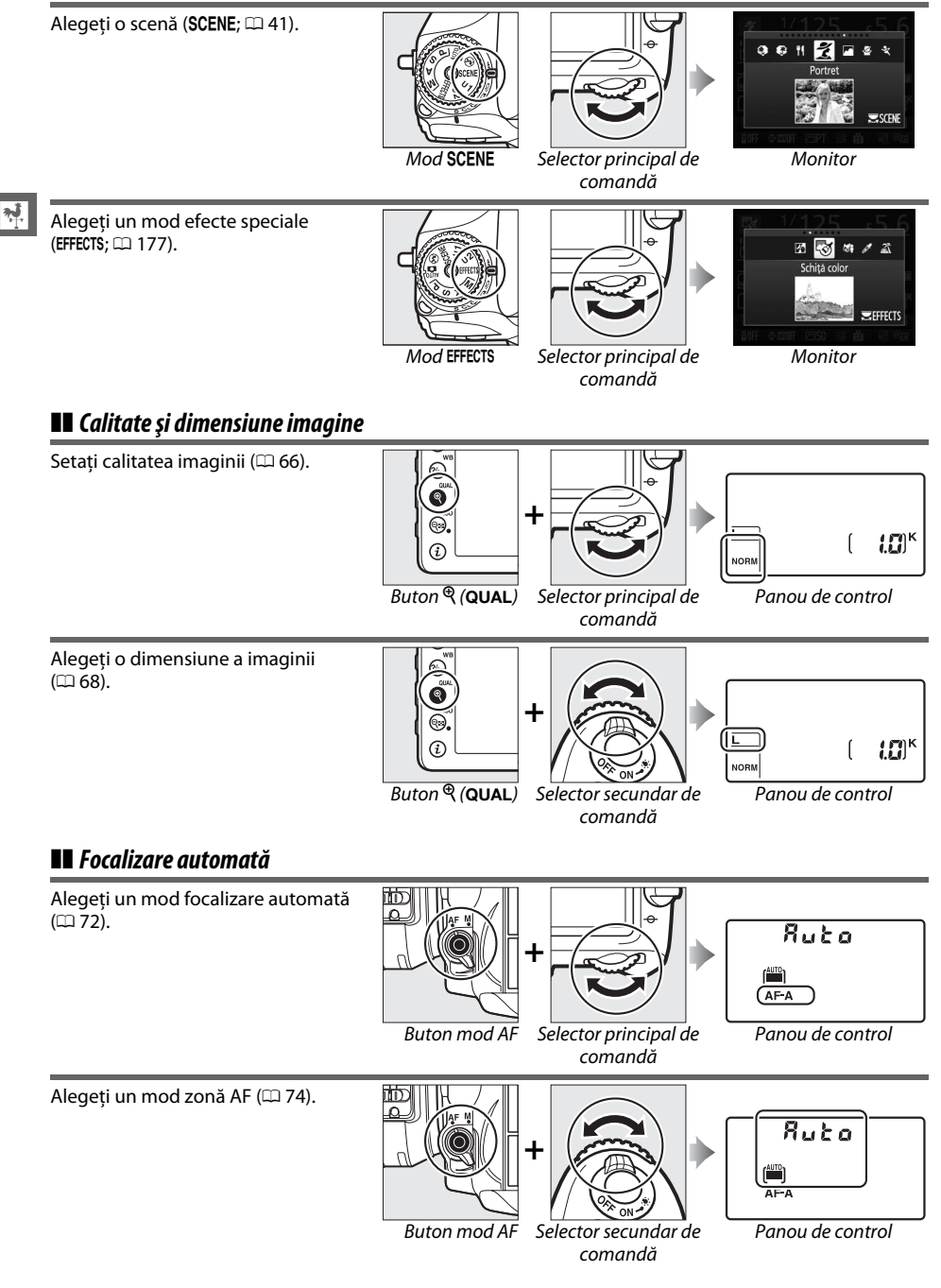

# ❚❚ *Sensibilitate ISO*

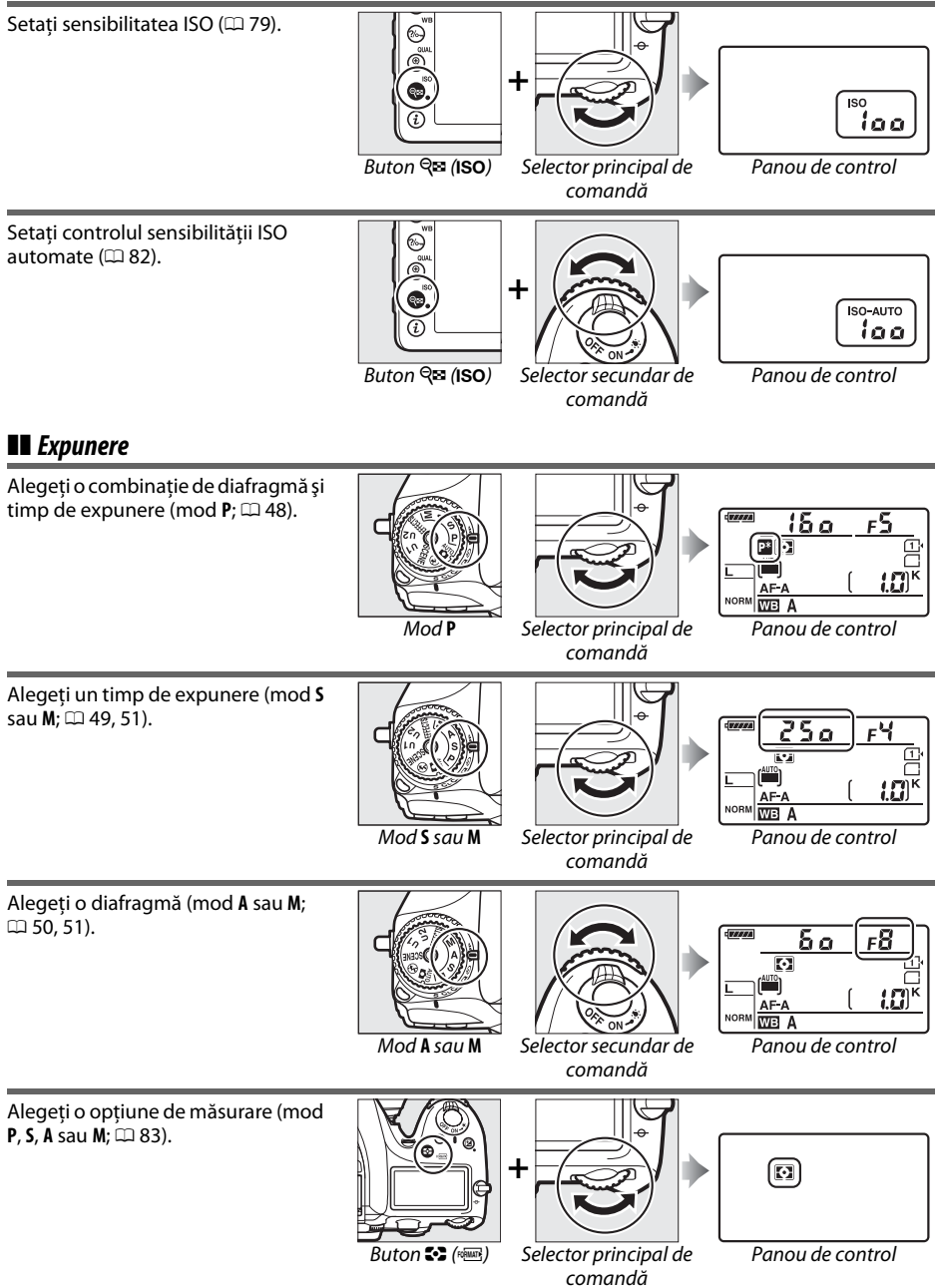

 $\overline{\mathcal{H}}$ 

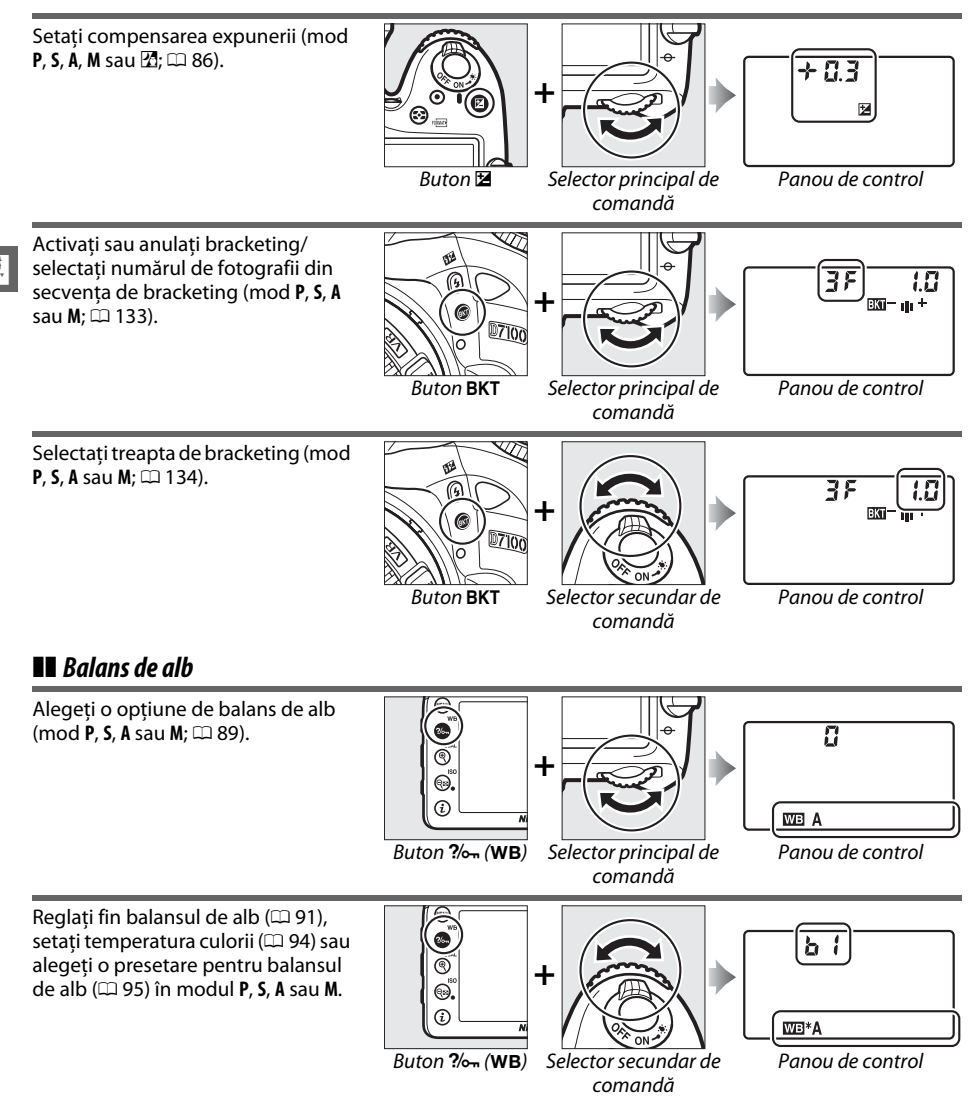

# ❚❚ *Setări bliţ*

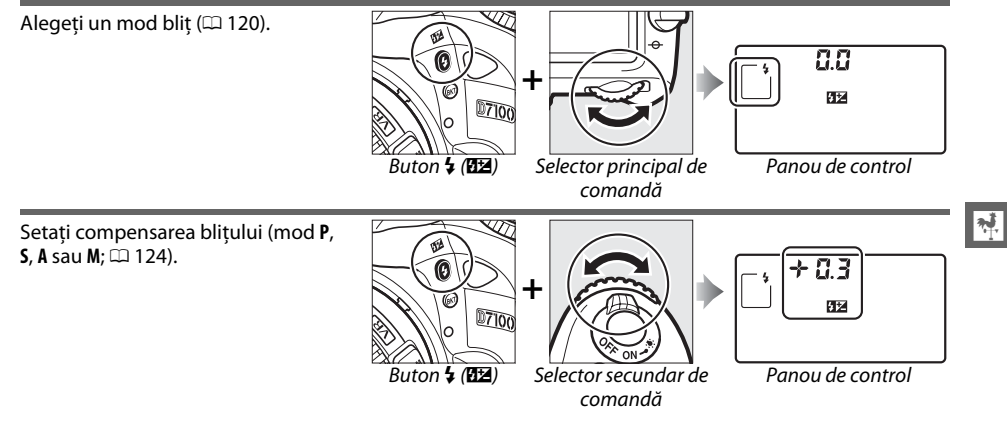

 $\overline{\mathbf{X}}$ 

Utilizați butonul  $\boldsymbol{i}$  pentru accesul rapid la o varietate de funcții în timpul fotografierii prin vizor şi al vizualizării în timp real, al înregistrării film şi al redării.

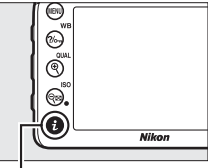

Buton  $\boldsymbol{i}$ 

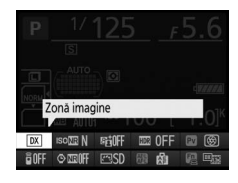

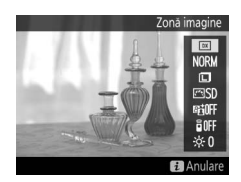

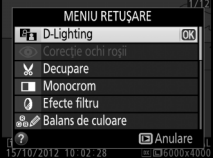

# ❚❚ *Fotografierea prin vizor*

Apăsați i pentru a vizualiza link-uri către opțiunile de fotografiere utilizate frecvent în partea de jos a afişajului informațiilor ( $\Box$  [12](#page-39-0)).

# ❚❚ *Fotografiere cu vizualizare în timp real/înregistrare film*

Apăsați i pentru a afișa o listă a setărilor disponibile în timpul fotografierii cu vizualizare în timp real sau al înregistrării filmului  $(D 157, 164)$  $(D 157, 164)$  $(D 157, 164)$  $(D 157, 164)$ .

### ❚❚ *Redare*

Apăsarea  $\boldsymbol{\dot{\imath}}$  în timpul redării fotografiei sau a filmului va afișa opțiunile de retuşare ( $\Box$  [275](#page-302-0)) sau editare film ( $\Box$  [173\)](#page-200-0).

# **Meniuri aparat foto**

Majoritatea optiunilor de fotografiere, redare și setare pot fi accesate din meniurile aparatului foto. Pentru a vizualiza meniurile, apăsati butonul MENU.

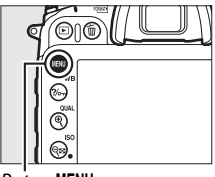

**Buton MENU** 

 $\frac{1}{2}$ 

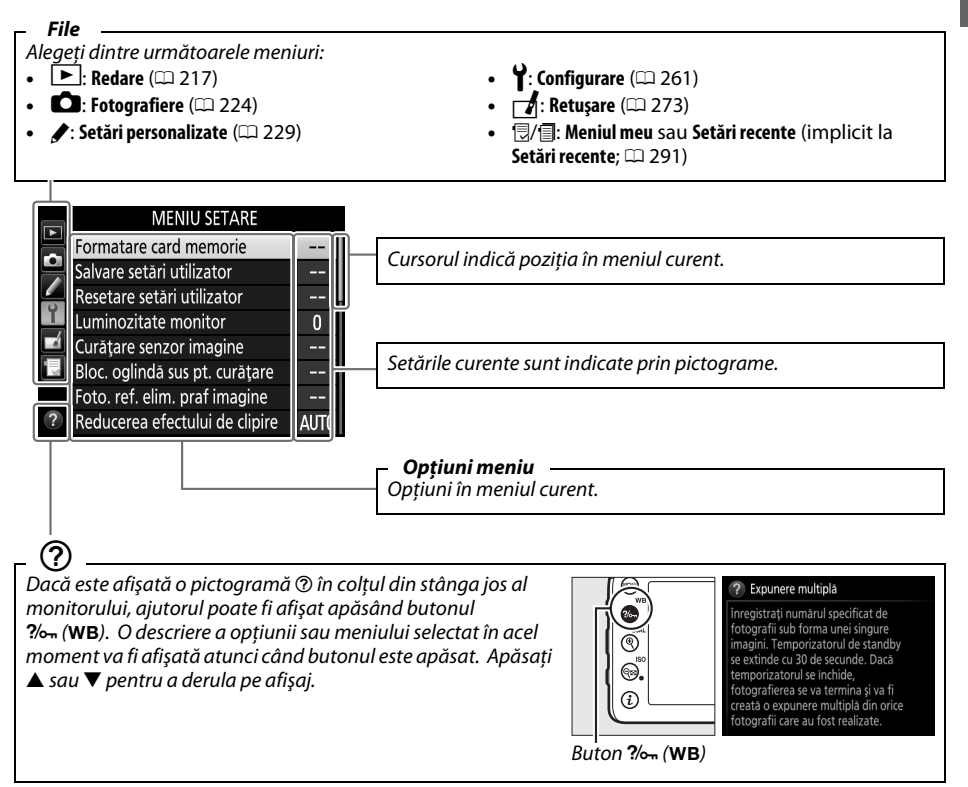

# **Utilizarea meniurilor aparatului foto**

Selectorul multiplu și butonul ® sunt folosite pentru a naviga prin meniurile aparatului foto.

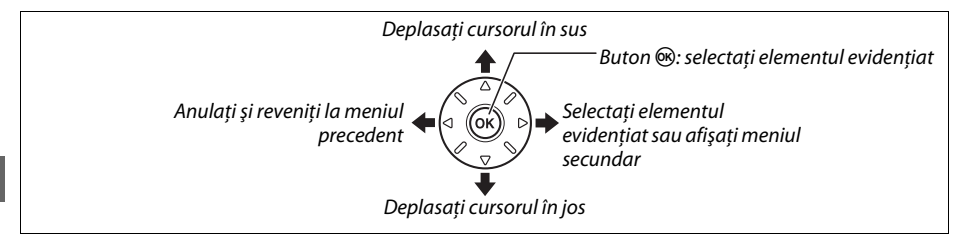

Urmati pasii de mai jos pentru a naviga prin meniuri.

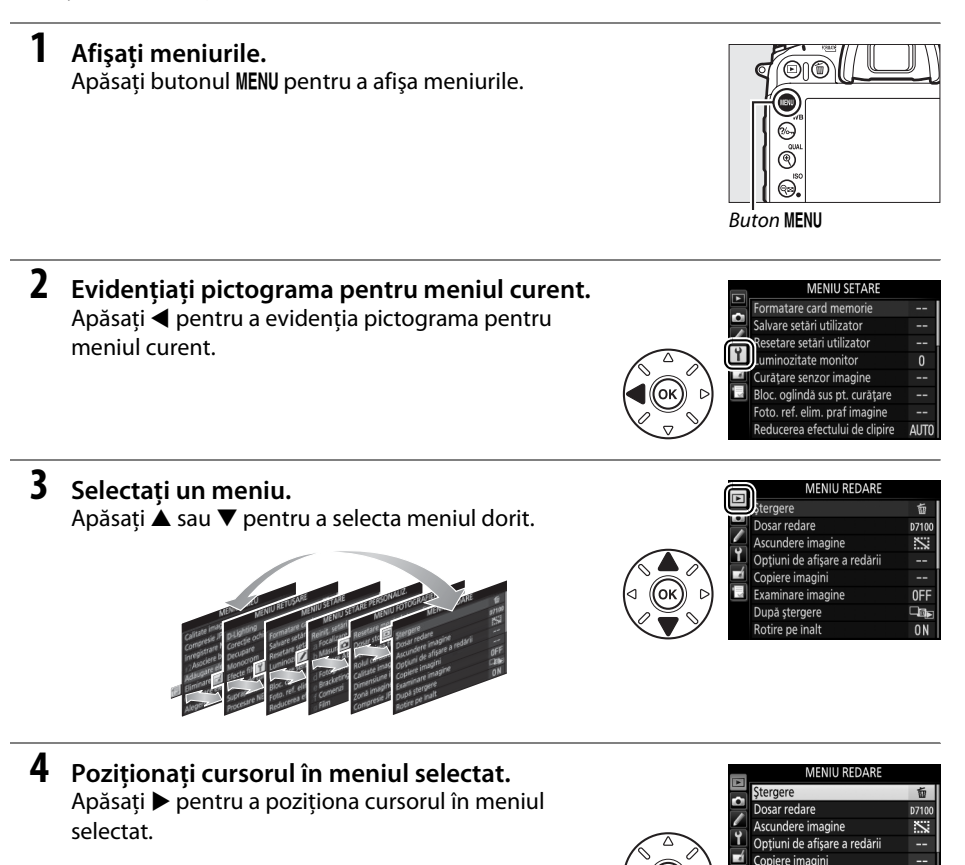

Examinare imagine

După ștergere

Rotire pe inal

0FF

۵ō.

 $0<sub>N</sub>$ 

- **5 Evidenţiaţi un element din meniu. MENIU REDARE Stergere** 忝 Apăsați ▲ sau ▼ pentru a evidenția un element din z Dosar redare D7100 Ascundere imagine  $\ddot{\mathbf{N}}$ meniu. Opțiuni de afișare a redării Copiere imagini ۵. **OFF** la.  $n<sub>N</sub>$ **6 Afişaţi opţiunile.** xaminare imagine Apăsați ▶ pentru a afișa opțiunile pentru elementul selectat din meniu. Activată
- **7 Evidenţiaţi o opţiune.**

Apăsați ▲ sau ▼ pentru a evidenția o opțiune.

**8 Selectaţi elementul evidenţiat.** Apăsați & pentru a selecta elementul evidențiat. Pentru a ieși fără a face o selectie, apăsati butonul MENU.

Retineti următoarele:

- **•** Elementele din meniu afişate în culoarea gri nu sunt disponibile în acel moment.
- **•** În timp ce apăsarea ▶ are în general același efect ca apăsarea , sunt anumite cazuri în care selectarea poate fi făcută numai prin apăsarea  $\circledast$ .
- **•** Pentru a ieși din meniuri și a reveni la modul de fotografiere, apăsați la jumătate butonul de declanşare ( $\Box$  [38\)](#page-65-1).

 $\overline{\mathcal{H}}$ 

Dezactivată

Examinare imagine

Activată Dezactivată

# **Încărcaţi acumulatorul**

Aparatul foto este alimentat de un acumulator Li-ion EN-EL15 (furnizat). Pentru a creşte timpul de fotografiere, înainte de utilizare încărcaţi acumulatorul în încărcătorul pentru acumulator MH-25 furnizat. Sunt necesare aproximativ 2 ore şi 35 de minute pentru încărcarea completă a acumulatorului atunci când este descărcat complet.

**1 Conectaţi cablul de alimentare la reţeaua electrică.** Conectati cablul de alimentare. Mufa adaptorului la reteaua electrică trebuie să fie în poziția indicată în dreapta; nu rotiți.

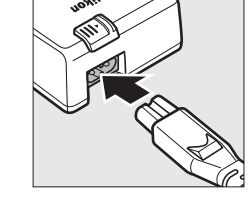

# **2 Scoateţi capacul terminal.**

Scoateți capacul terminal de pe acumulator.

**3 Introduceţi acumulatorul.** Asezati acumulatorul în locașul acumulatorului conform indicaţiilor din ilustraţia de pe încărcător.

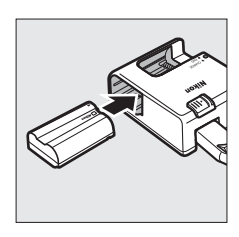

### **4 Introduceţi încărcătorul în priză.** Indicatorul luminos **CHARGE (ÎNCĂRCARE)** va clipi încet în timp ce acumulatorul se încarcă.

# D **Încărcarea acumulatorului**

Încărcati acumulatorul în spatii interioare, la temperaturi ambientale cuprinse între 5 °C–35 °C. Acumulatorul nu se va încărca dacă temperatura sa este sub 0 °C sau mai mare de 60 °C.

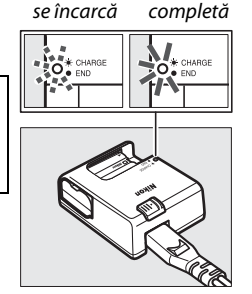

Acumulatorul Încărcare

**5 Scoateţi acumulatorul atunci când încărcarea este completă.** Încărcarea este completă când indicatorul luminos **CHARGE (ÎNCĂRCARE)** nu mai clipeşte. Scoateţi din priză încărcătorul şi scoateţi acumulatorul.

### A **Adaptorul pentru priza reţelei electrice.**

În funcţie de ţara sau regiunea din care aţi cumpărat aparatul, împreună cu încărcătorul poate fi furnizat un adaptor pentru priza reţelei electrice. Pentru a utiliza adaptorul, introduceţi-l în racordul la curent alternativ al încărcătorului (q). Deplasaţi dispozitivul de blocare al adaptorului pentru priza rețelei electrice în direcția indicată în imagine (2) și rotiți adaptorul la 90° pentru a-l fixa în poziția indicată în imagine (3). Inversați acești pași pentru a scoate adaptorul.

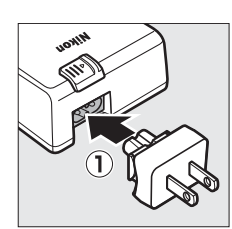

Zăvor adaptor pentru priza reţelei electrice

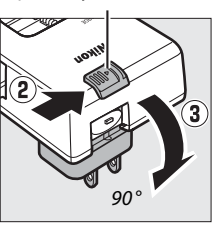

# **Introduceţi acumulatorul**

Înainte de a introduce acumulatorul, rotiţi comutatorul de alimentare la poziţia **OFF**.

#### D **Introducerea şi scoaterea acumulatorilor**

Opriti întotdeauna aparatul foto înainte de a introduce sau de a scoate acumulatorii.

# **1 Deschideţi capacul locașului acumulatorului.**

Deblocati  $(\widehat{Q})$  și deschideti  $(\widehat{Q})$  capacul locașului acumulatorului.

# **2 Introduceţi acumulatorul.**

Introduceti acumulatorul în orientarea indicată în imagine  $(1)$ , folosind acumulatorul pentru a menţine zăvorul portocaliu al acumulatorului apăsat într-o parte. Zăvorul blochează acumulatorul în pozitie când acumulatorul este complet introdus  $(Q)$ ).

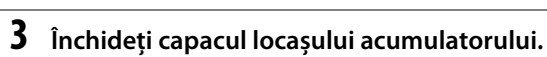

A **Îndepărtarea acumulatorului**

Opriti aparatul foto și deschideți capacul locașului acumulatorului. Apăsați zăvorul acumulatorului în direcția indicată în imagine de săgeată pentru a elibera acumulatorul și apoi scoateți acumulatorul cu mâna.

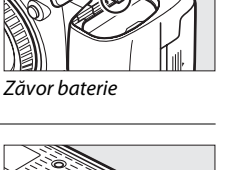

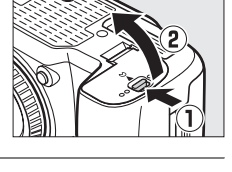

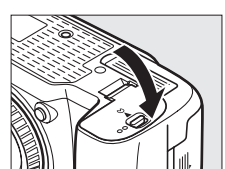

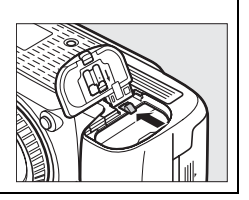

 $\frac{1}{2}$ 

#### $\Sigma$  Acumulatorul și încărcătorul

Citiți și respectați avertizările și atenționările de la paginile xxi-[xxii](#page-23-0) și [318–](#page-345-0)[320](#page-347-0) din acest manual. Nu utilizați acumulatorul la temperaturi ambiante sub 0 °C sau peste 40 °C; nerespectarea acestei precauţii ar putea deteriora acumulatorul sau i-ar putea afecta performanţele. Capacitatea se poate reduce şi timpii de încărcare pot creşte la temperaturi ale acumulatorului între 0 °C şi 15 °C şi între 45 °C şi 60 °C.

Dacă indicatorul luminos **CHARGE (ÎNCĂRCARE)** clipeşte rapid (de aproximativ opt ori pe secundă) în timpul încărcării, asigurati-vă că temperatura este în limitele corecte și apoi scoateți din priză încărcătorul și scoateti și introduceti din nou acumulatorul. Dacă problema persistă, încetati imediat utilizarea și duceţi acumulatorul şi încărcătorul la distribuitorul de la care le-aţi achiziţionat sau la reprezentantul de service autorizat Nikon.

Nu scurtcircuitati bornele încărcătorului; nerespectarea acestei precautii ar putea duce la supraîncălzirea și deteriorarea încărcătorului. Nu mișcați încărcătorul și nu atingeți acumulatorul în timpul încărcării. Nerespectarea acestei precauții ar putea, în cazuri foarte rare, determina încărcătorul să arate că încărcarea este finalizată când acumulatorul este numai parțial încărcat. Scoateți și reintroduceţi acumulatorul pentru a începe încărcarea din nou. Capacitatea acumulatorului ar putea scădea temporar dacă acumulatorul este încărcat la temperaturi scăzute sau dacă este utilizat la o temperatură sub cea la care a fost încărcat. Dacă acumulatorul este încărcat la o temperatură sub 5 °C, indicatorul duratei de funcționare a acumulatorului din afișajul **Info acumulator** ([2066) poate indica o scădere temporară.

Acumulatorul poate fi fierbinte imediat după utilizare. Aşteptaţi ca acumulatorul să se răcească înainte de reîncărcare.

Cablul de alimentare furnizat și adaptorul pentru priza retelei electrice sunt destinate exclusiv utilizării cu MH-25. Utilizati încărcătorul numai cu acumulatori compatibili. Scoateti din priză atunci când nu este utilizat.

O scădere marcantă a timpului în care un acumulator complet încărcat îşi menţine încărcătura când este utilizat la temperatura camerei indică faptul că este necesară înlocuirea sa. Achiziţionaţi un nou acumulator EN-EL15.

#### A **Acumulatori Li-ion EN-EL15**

Dispozitivul EN-EL15 furnizat partajează informaţii cu dispozitivele compatibile, permiţând aparatului foto să afișeze starea de încărcare a acumulatorului în șase niveluri ( $\Box$  [35](#page-62-0)). Opțiunea **Info acumulator** din meniul setare oferă detalii despre încărcarea acumulatorului, durata de funcționare a acumulatorului și numărul de fotografii făcute de când acumulatorul a fost încărcat ultima dată ( $\Box$  [266](#page-293-1)).

# **Ataşaţi un obiectiv**

Obiectivul folosit în general în acest manual în scopuri ilustrative este un AF-S DX NIKKOR 18–105mm f/3.5–5.6G ED VR.

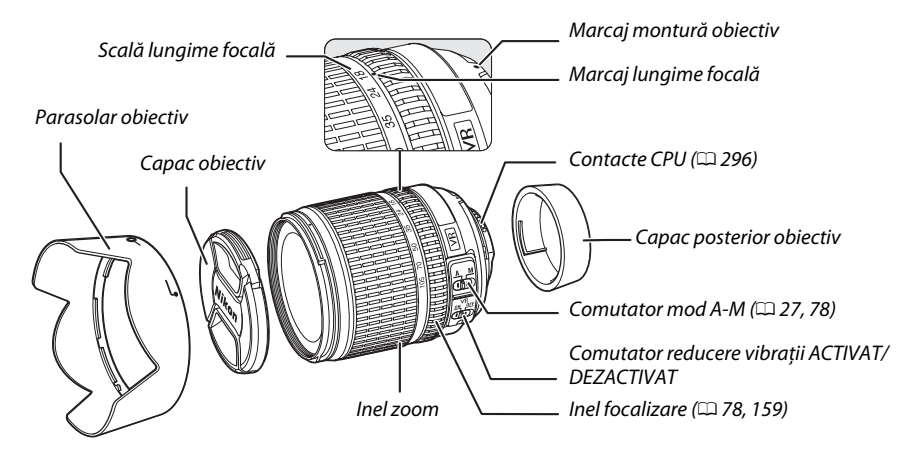

Trebuie prevenită infiltrarea prafului în aparatul foto atunci când nu este montat obiectivul.

- **1 Opriţi aparatul foto.**
- **2 Scoateţi capacul posterior al obiectivului şi capacul corpului aparatului foto.**

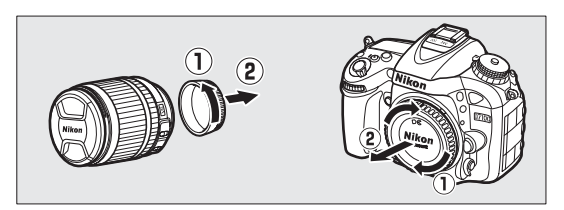

# **3 Ataşaţi obiectivul.**

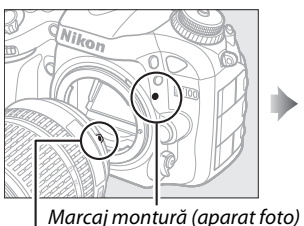

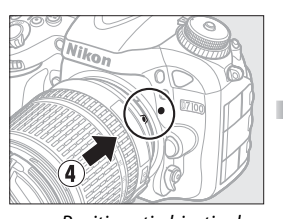

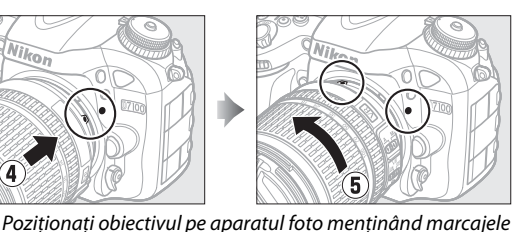

(indicate de puncte albe) aliniate, apoi rotiti până când

 $\overline{\mathcal{H}}$ 

Marcaj montură (obiectiv)

<span id="page-54-0"></span>Dacă obiectivul este prevăzut cu un comutator de mod **A-M** sau M/A-M, selectati A (focalizare automată) sau M/A (focalizare automată cu supracomandă manuală).

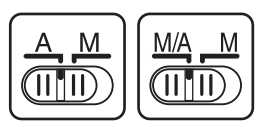

obiectivul se fixează în pozitie cu un clic.

### A **Decuplarea obiectivului**

Asigurati-vă că aparatul foto este oprit atunci când scoateti sau schimbati obiectivele. Pentru a scoate obiectivul, apăsați și mentineți apăsat butonul de decuplare a obiectivului  $\left( \mathbf{I} \right)$  în timp ce răsuciți obiectivul în sensul acelor de ceasornic (2). După scoaterea obiectivului, puneti la loc capacele obiectivului şi capacul corpului aparatului foto.

#### **24 Obiective CPU cu inele diafragmă**

Când folosiți un obiectiv CPU echipat cu un inel de diafragmă ( $\Box$  [296](#page-323-0)), blocaţi diafragma la setarea minimă (cel mai mare număr f/).

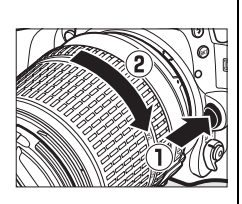

# **Configurare de bază**

Un dialog de selecție a limbii va fi afișat prima dată când porniți aparatul foto. Alegeți o limbă si setati ora și data. Nu pot fi realizate fotografii până când nu ați setat ora și data.

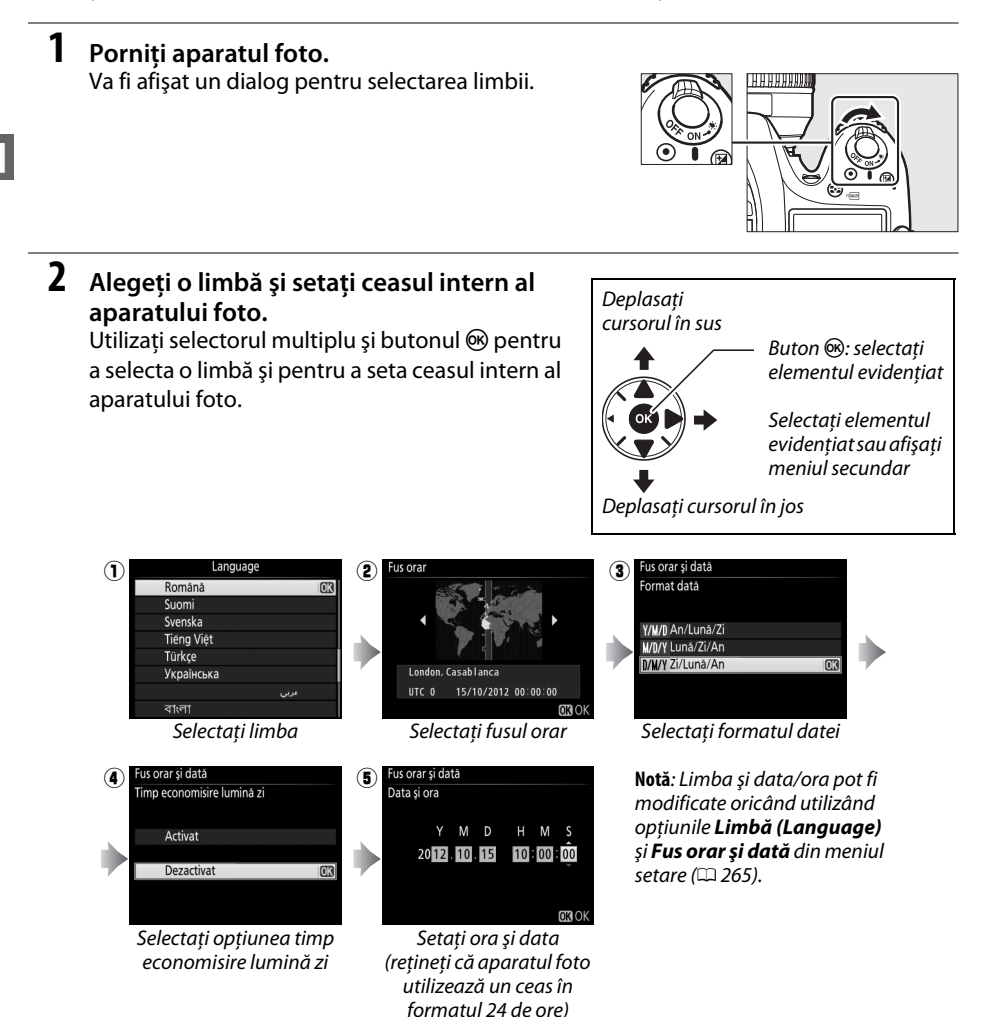

 $\overline{\mathcal{H}}$ 

#### <span id="page-56-0"></span>A **Acumulatorul ceasului**

Ceasul intern al aparatului foto este alimentat de o sursă de energie independentă, reîncărcabilă, care se încărcă în funcţie de necesităţi atunci când acumulatorul principal este instalat sau când aparatul foto este alimentat de un conector de alimentare EP-5B şi un adaptor la reţeaua electrică EH-5b, opţionale (0 [308](#page-335-0)). Două zile de încărcare vor alimenta ceasul timp de aproximativ trei luni. Dacă aparatul foto afișează o avertizare la pornire că ceasul nu este setat și pictograma **BIOB clipește** în afișajul informaţiilor, acumulatorul ceasului este consumat şi ceasul trebuie să fie reajustat. Reglaţi ceasul la data şi ora corecte.

#### A **Ceasul intern al aparatului foto**

Ceasul intern al aparatului foto este mai puţin precis decât majoritatea ceasurilor de mână sau de masă. Verificati regulat ceasul comparându-l cu unele mai precise și reajustati-l dacă este necesar. Ceasul aparatului foto poate fi, de asemenea, sincronizat cu dispozitivele GPS ( $\Box$  [152](#page-179-1)).

# <span id="page-57-1"></span>**Introduceţi un card de memorie**

Aparatul foto stochează fotografii pe carduri de memorie **S**ecure **D**igital (SD) (disponibile separat;  $\Box$  [347\)](#page-374-0). Pentru a introduce un card memorie, opriti aparatul foto și ținând cardul de memorie în orientarea arătată mai jos, introduceti-l până când se fixează în pozitie cu un clic. Indicatorul luminos acces card memorie va lumina pentru câteva secunde. Reţineţi că aparatul foto are două fante pentru cardurile de memorie (fanta 1 și fanta 2); dacă veti folosi un singur card de memorie, introduceti-l în fanta 1.

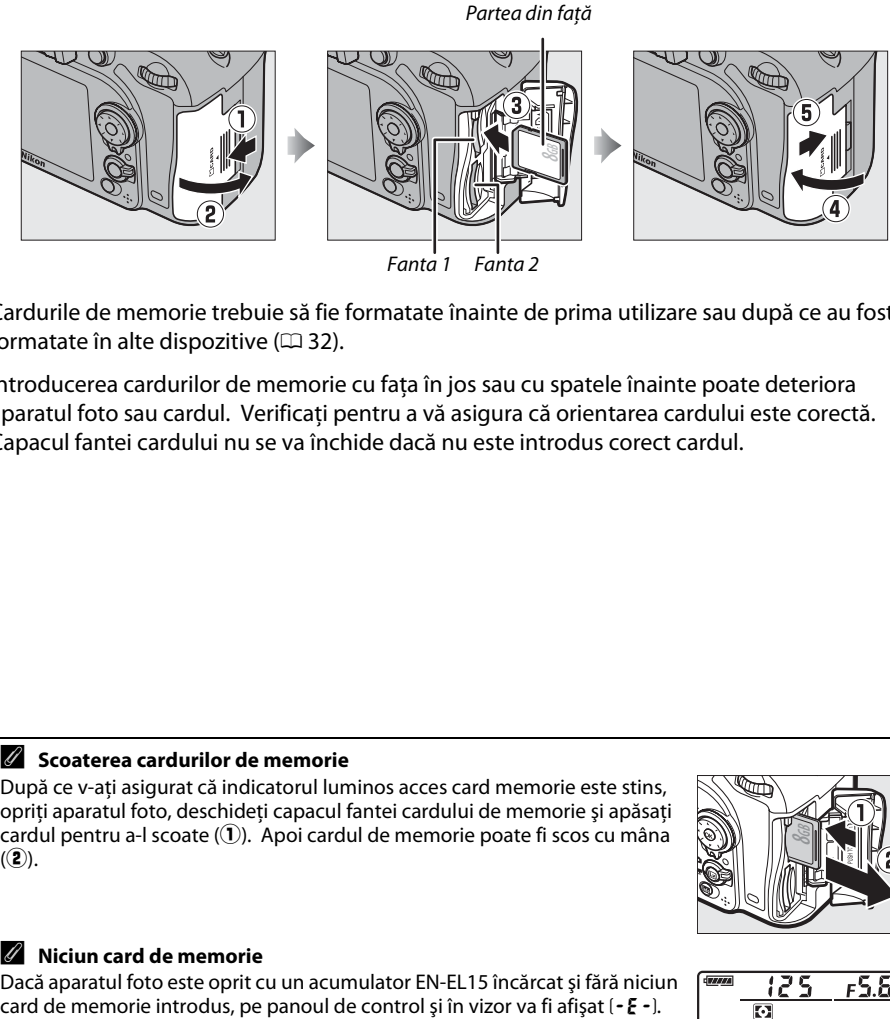

Fanta 1 Fanta 2

Cardurile de memorie trebuie să fie formatate înainte de prima utilizare sau după ce au fost formatate în alte dispozitive  $( \Box 32)$  $( \Box 32)$ .

Introducerea cardurilor de memorie cu fata în jos sau cu spatele înainte poate deteriora aparatul foto sau cardul. Verificati pentru a vă asigura că orientarea cardului este corectă. Capacul fantei cardului nu se va închide dacă nu este introdus corect cardul.

#### A **Scoaterea cardurilor de memorie**

După ce v-ati asigurat că indicatorul luminos acces card memorie este stins, opriti aparatul foto, deschideti capacul fantei cardului de memorie și apăsati cardul pentru a-l scoate  $(1)$ . Apoi cardul de memorie poate fi scos cu mâna  $(Q)$ ).

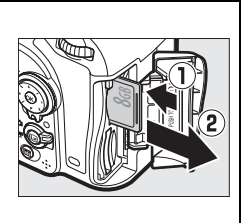

#### <span id="page-57-0"></span>A **Niciun card de memorie**

Dacă aparatul foto este oprit cu un acumulator EN-EL15 încărcat şi fără niciun

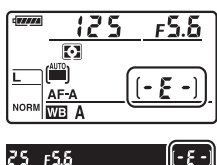

 $\frac{1}{2}$ 

### D **Carduri de memorie**

- **•** Cardurile de memorie pot fi fierbinţi după utilizare. Procedaţi cu atenţia cuvenită când scoateţi cardurile de memorie din aparatul foto.
- **•** Opriţi alimentarea înainte de a introduce sau de a scoate cardurile de memorie. Nu scoateţi cardurile de memorie din aparat, nu opriţi aparatul şi nu scoateţi sau deconectaţi sursa de alimentare pe durata formatării sau în timp ce sunt înregistrate, şterse sau copiate date pe un computer. Nerespectarea acestor precauții se poate solda cu pierderea datelor sau deteriorarea aparatului foto sau a cardului.
- **•** Nu atingeţi terminalele cardului cu degetele sau cu obiecte de metal.
- **•** Nu îndoiţi, nu scăpaţi şi nu supuneţi la şocuri fizice puternice.
- **•** Nu aplicaţi forţă pe carcasa cardului. Nerespectarea acestei precauţii ar putea duce la deteriorarea cardului.
- **•** Nu expuneţi la apă, căldură, niveluri mari de umiditate sau la lumina directă a soarelui.
- **•** Nu formataţi cardurile de memorie într-un computer.

#### <span id="page-58-1"></span><span id="page-58-0"></span>A **Utilizarea a două carduri de memorie**

Fanta 1 este pentru cardul principal; cardul din fanta 2 are rol de rezervă sau secundar. Dacă este selectată setarea implicită **Depăşire** pentru **Rolul**  cardului din Fanta 2 ( $\Box$  [69](#page-96-0)) când sunt introduse două carduri de memorie, cardul din fanta 2 va fi utilizat numai când cardul din fanta 1 este plin.

Panoul de control arată fanta sau fantele care contin în acel moment un card de memorie (exemplul din dreapta arată pictogramele afişate când este introdus un card în fiecare fantă). În cazul în care cardul de memorie este plin sau blocat sau dacă s-a produs o eroare, pictograma pentru cardul afectat va clipi (□ [334\)](#page-361-0).<br>Panou de control

# 125  $\overline{\bullet}$

Fanta 2

Fanta 1

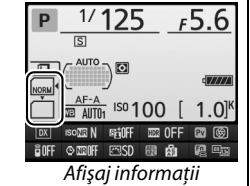

#### A **Comutatorul de protejare la scriere**

Cardurile de memorie SD sunt prevăzute cu un comutator de protecţie la scriere pentru a împiedica pierderea accidentală a datelor. Când acest comutator este în poziția "lock", cardul de memorie nu poate fi formatat şi fotografiile nu pot fi şterse sau înregistrate (un avertisment va fi afisat pe monitor dacă veti încerca să declanşaţi obturatorul). Pentru deblocarea cardului de memorie, deplasați comutatorul în poziția "write".

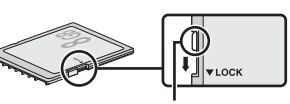

Comutator protejare scriere

# <span id="page-59-0"></span>**Formataţi cardul de memorie**

Cardurile de memorie trebuie să fie formatate înainte de prima utilizare sau după ce au fost utilizate sau formatate în alte dispozitive.

#### D **Formatarea cardurilor de memorie**

Formatarea cardurilor de memorie sterge permanent orice date pe care acestea le pot contine. Asigurati-vă că ati copiat toate fotografiile sau alte date pe care doriti să le păstrati pe un computer înainte de a continua  $(D)$  [203](#page-230-0)).

# **1 Porniţi aparatul foto.**

**2 Apăsaţi butoanele** O **(**Q**) şi** Z **(**Q**).** Tineti apăsate simultan butoanele  $\tilde{p}$  ( $\overline{Q}$ ) și  $\tilde{Q}$  ( $\overline{Q}$ ) până când apare un  $F_a$   $\epsilon$  (formatare) care clipeste pe afişajele timpului de expunere de pe panoul de control și din vizor. Dacă sunt introduse două carduri de memorie, va fi selectat cardul din fanta 1  $(1/2)$  [31](#page-58-0)); puteti alege cardul din fanta 2 rotind selectorul principal de comandă. Pentru a ieşi fără a formata cardul de memorie, așteptați până când  $F_{\mathbf{Q}}$   $\mathbf{r}$  nu mai clipește (aproximativ șase secunde) sau apăsați orice alt buton în afară de  $\tilde{m}$  ( $\overline{Q}$ ) și  $\tilde{Q}$  ( $\overline{Q}$ ).

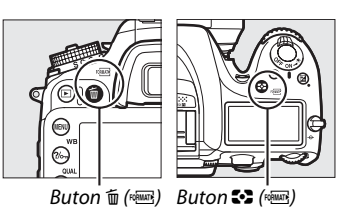

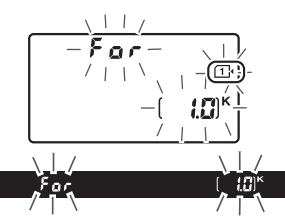

# **3** Apăsați din nou butoanele  $\tilde{D}$  ( $\phi$ **)** și  $\tilde{C}$ **3** ( $\phi$ **)**.

Apăsați pentru a doua oară simultan butoanele  $\tilde{w}$  ( $\tilde{w}$ ) și  $\tilde{\mathbf{C}}$  ( $\tilde{w}$ ) în timp ce  $\tilde{F}$  o r clipește pentru a formata cardul de memorie. Nu scoateţi cardul de memorie şi nu scoateţi şi nu deconectati sursa de alimentare în timpul formatării.

Când formatarea este încheiată, panoul de control şi vizorul vor afişa numărul de fotografii care pot fi înregistrate la setările curente.

#### A **Consultaţi de asemenea**

Consultati pagina [262](#page-289-0) pentru informatii privind formatarea cardurilor de memorie folosind optiunea **Formatare card memorie** din meniul setare.

# <span id="page-60-0"></span>**Reglarea dioptriilor vizorului**

Aparatul foto este prevăzut cu un reglaj al dioptriilor pentru a se adapta la diferenţele individuale de vedere. Verificati dacă afisajul din vizor este focalizat înainte de încadrarea fotografiilor în vizor.

# **1 Porniţi aparatul foto.**

Scoateti capacul obiectivului și porniți aparatul foto.

## **2 Obţineţi o imagine clară in vizor.** Rotiți controlul ajustare dioptrii până când marcajele zonă AF sunt focalizate clar. Când actionati controlul ajustare dioptrii cu ochiul pe vizor, fiţi atent să nu vă introduceţi degetele sau unghiile în ochi.

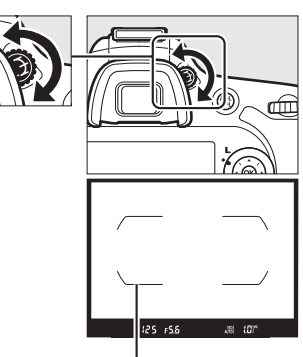

Marcaje zonă AF

#### A **Reglarea dioptriilor vizorului**

Dacă nu puteţi focaliza vizorul conform descrierii de mai sus, selectaţi focalizare automată servo unică (**AF-S**; □ [71\)](#page-98-2), punct unic AF (□ [73\)](#page-100-3) și punctul de focalizare central (□ [75](#page-102-1)) și apoi încadrați un subiect cu contrast ridicat în punctul de focalizare central şi apăsaţi butonul de declanşare la jumătate pentru a focaliza aparatul foto. Cu aparatul foto focalizat, folosiţi controlul de ajustare a dioptriilor pentru a focaliza clar subiectul în vizor. Dacă este necesar, vizorul poate fi reglat suplimentar folosind lentile de corecție opționale ( $\Box$  [308](#page-335-1)).

 $\frac{1}{\sqrt{2}}$ 

# **s Fotografiere de bază şi redare**

# **Nivelul acumulatorului şi capacitatea cardului**

Înainte de a fotografia, verificati nivelul acumulatorului și numărul de expuneri rămase.

# **1 Porniţi aparatul foto.**

Scoateti capacul obiectivului și porniti aparatul foto. Panoul de control va porni şi în vizor se va aprinde afişajul.

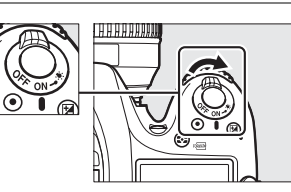

# <span id="page-62-0"></span>**2 Verificaţi nivelul acumulatorului.**

Verificaţi nivelul acumulatorului pe panoul de control sau în vizor.

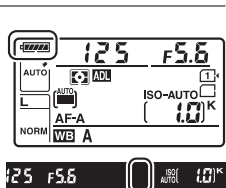

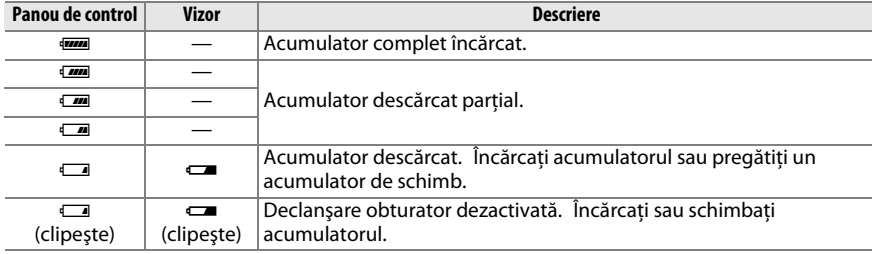

# <span id="page-62-2"></span>**3 Verificaţi numărul de expuneri rămase.**

<span id="page-62-1"></span>Panoul de control şi vizorul afişează numărul de fotografii care pot fi realizate la setările curente (valorile de peste 1000 sunt rotunjite în minus la cea mai apropiată sută; de exemplu, valorile între 1000 şi 1099 sunt afişate ca 1,0 K). Dacă sunt introduse două carduri de memorie, afişajul arată spaţiul disponibil pe cardul din fanta 1 ( $\Box$  [31](#page-58-1)). Când numărul de expuneri rămase ajunge la  $\mathfrak{g}$ .

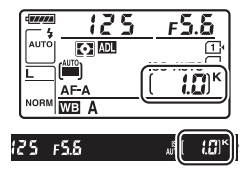

numărul va clipi,  $F_{ul}$ : sau  $F_{ul}$  va clipi în afișajele timpului de expunere și pictograma pentru cardul afectat va clipi. Introduceți un alt card de memorie ( $\Box$  [30](#page-57-1)) sau ștergeți fotografii ( $\Box$  [40,](#page-67-0) [197\)](#page-224-0).

### A **Curăţarea senzorului de imagine**

Aparatul foto vibrează senzorul imagine pentru a îndepărta praful când aparatul foto este pornit sau oprit  $($  $\Box$  [313](#page-340-0)).

# <span id="page-63-1"></span><span id="page-63-0"></span>**Fotografiere** "simplă" (modurile  $\mathbb{E}$  și  $\circledA$ )

Această sectiune descrie cum se fac fotografii în modurile a și  $\circledA$ , un mod automat "simplu" în care majoritatea setărilor sunt controlate de aparatul foto ca răspuns la condiţiile de fotografiere.

# **1** Selectati modul  $_{\alpha}^{\text{app}}$  sau  $\circled{9}$ .

Pentru a fotografia în locuri în care este interzisă utilizarea bliţului, pentru a fotografia copii sau pentru a capta lumina naturală în condiţii de lumină slabă, selectati modul automat (fără blit) rotind selectorul de moduri la  $\circledA$ . În caz contrar, rotiti selectorul la  $\bullet$ (automat).

# **2 Pregătiţi aparatul foto.**

Atunci când încadrati fotografii în vizor, tineti mânerul de prindere cu mâna dreaptă, iar corpul aparatului foto sau obiectivul sprijiniti-l cu mâna stângă. Tineti coatele usor lipite de corp pentru sprijin şi puneţi un picior cu jumătate de

pas înaintea celuilalt pentru a vă mentine corpul stabil. Când încadrati fotografii în orientarea portret (pe înalt), tineti aparatul foto aşa cum se arată în partea dreaptă jos a celor trei ilustraţii.

În modul  $\circledA$ , timpii de expunere devin mai lungi când lumina este slabă; se recomandă utilizarea unui trepied.

#### A **Utilizarea unui obiectiv zoom**

Folosiţi inelul de zoom pentru a mări subiectul astfel încât acesta să acopere o zonă cât mai mare din cadru sau pentru a-l micșora astfel incât zona vizibilă din fotografia finală să fie mai mare (selectaţi distanțe focale mai mari pe scala lungimii focale a obiectivului pentru a mări şi distanţe focale mai mici pentru a micşora).

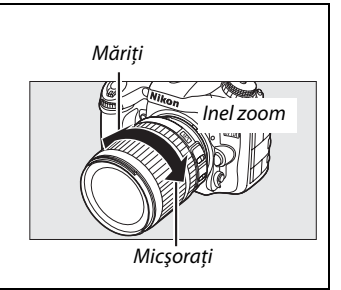

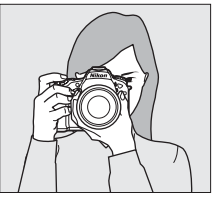

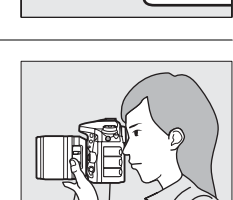

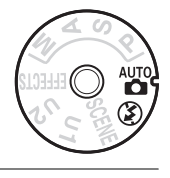

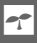

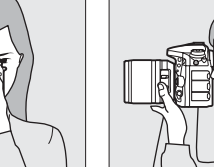

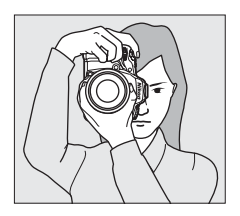

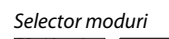

# <span id="page-64-0"></span>**3 Încadraţi fotografia.**

Încadrati fotografia în vizor cu subiectul principal în marcajele zonă AF.

**4 Apăsaţi butonul de declanşare la jumătate.**

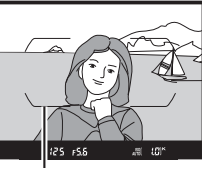

Marcaje zonă AF

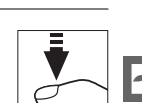

 $\Upsilon$ 

# **5 Verificaţi indicatoarele din vizor.**

<span id="page-64-2"></span>iluminare asistentă AF.

<span id="page-64-1"></span>Când operaţia de focalizare este încheiată, indicatorul imagine focalizată (·) va apărea în vizor.

Apăsaţi butonul de declanşare la jumătate pentru a focaliza. Va fi afişat punctul de focalizare activ. Dacă subiectul este luminat slab, este posibil să se ridice bliţul şi să se aprindă dispozitivul de

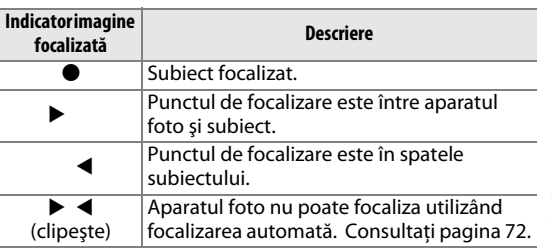

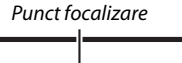

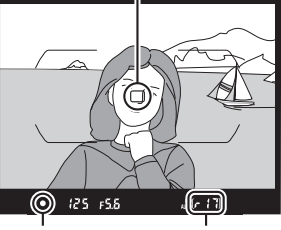

Indicator imagine focalizată

<span id="page-64-3"></span>În timp ce butonul de declanşare este apăsat la jumătate, în vizor va fi afişat numărul de expuneri care poate fi stocat de memoria tampon ( $\pi$ ";  $\Box$  [58](#page-85-0)).

# **6 Fotografiaţi.**

Apăsaţi uşor butonul de declanşare până la capăt pentru a declanşa obturatorul şi a înregistra fotografia. Indicatorul luminos acces card de memorie de lângă capacul fantei cardului de memorie va lumina în timp ce fotografia este înregistrată pe cardul de memorie. Nu scoateţi cardul de memorie şi nu scoateţi sau deconectaţi sursa de alimentare până când indicatorul luminos nu se stinge şi înregistrarea este completă.

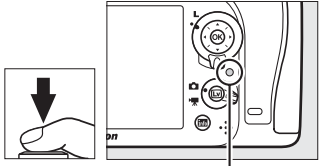

Indicator luminos acces card memorie

**Capacitate** memorie tampon

#### <span id="page-65-1"></span>A **Butonul de declanşare**

Aparatul foto are un buton de declanşare cu două trepte. Aparatul foto focalizează atunci când butonul de declanşare este apăsat la jumătate. Pentru a face fotografia, apăsaţi butonul de declanşare până la capăt.

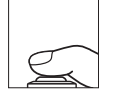

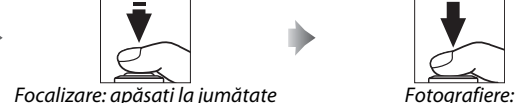

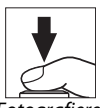

apăsaţi până la capăt

#### A **Temporizatorul standby**

Afişajele timpului de expunere şi diafragmei din vizor şi de pe panoul de control se opresc dacă nu sunt efectuate operatiuni timp de aproximativ 6 secunde, reducând consumul acumulatorului. Pentru a reactiva afișajul, apăsați butonul de declanșare la jumătate. Durata până la oprirea automată a temporizatorului standby poate fi selectată utilizând setarea personalizată c2 (**Temporizator standby**, 0 [237\)](#page-264-0).

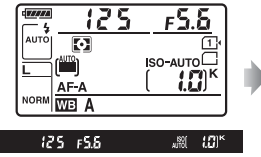

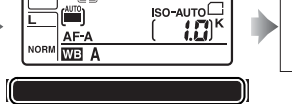

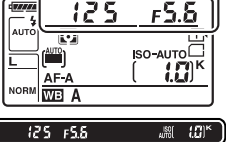

Exponometre activate Exponometre dezactivate Exponometre activate

#### A **Afişaj aparat foto oprit**

Dacă aparatul foto este oprit cu acumulatorul şi cardul de memorie introduse, pictograma card de memorie şi numărul de expuneri rămase vor fi afişate (unele carduri de memorie pot, în cazuri rare, să afişeze aceste informaţii numai când aparatul foto este pornit).

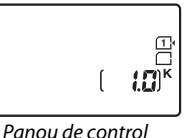

## <span id="page-65-2"></span><span id="page-65-0"></span>A **Bliţul încorporat**

Dacă este necesară iluminarea suplimentară pentru o expunere corectă în modul  $\mathbb{Z}$ , blițul încorporat se va ridica automat când butonul declanșare este apăsat la jumătate. Dacă bliţul este ridicat, fotografiile pot fi efectuate când este afișat indicatorul bliț pregătit ( $\frac{1}{2}$ ). Dacă indicatorul bliț pregătit nu este afişat, bliţul se încarcă; ridicaţi pentru scurt timp degetul de pe butonul de declanşare şi încercaţi din nou.

Pentru a economisi energie când bliţul nu este utilizat, apăsaţi-l uşor în jos până când zăvorul se fixează în poziţie cu un clic.

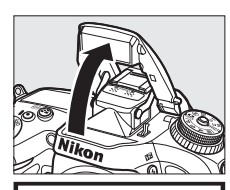

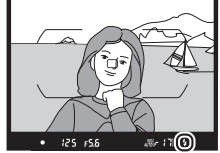

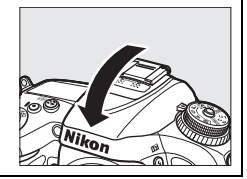

# **Redare de bază**

# **1** Apăsați butonul **E**.

Pe monitor va fi afişată o fotografie. Cardul de memorie care contine fotografia afișată în acel moment este indicat de o pictogramă.

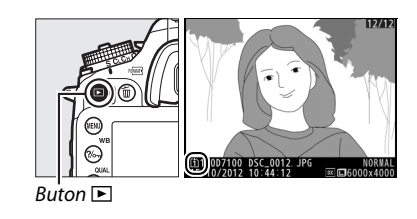

0, 0

1/ 125 F5.6 85 100 85 mm

1/12 NIKON D7100

100D7100 DSC\_0001. JPG 15/10/2012 10: 02: <sup>28</sup> NORMAL 6000x4000

sRGB

## **2 Vizualizaţi fotografii suplimentare.** Imagini suplimentare pot fi afişate prin apăsarea 4 sau 2. Pentru a vizualiza informaţii suplimentare despre fotografia curentă, apăsaţi  $\blacktriangle$  si  $\nabla$  ( $\Box$  [187](#page-214-0)).

Pentru a finaliza redarea şi a reveni în modul fotografiere, apăsaţi la jumătate butonul de declanşare.

#### A **Examinare imagine**

Când este selectat **Activată** pentru **Examinare imagine** în meniul redare ( $\Box$  [222\)](#page-249-0), fotografiile sunt afişate automat pe monitor pentru câteva secunde după fotografiere.

#### A **Consultaţi de asemenea**

Consultaţi pagina [186](#page-213-0) pentru informaţii privind alegerea unei fante pentru cardul de memorie.

# <span id="page-67-0"></span>**Ştergerea fotografiilor nedorite**

Pentru a șterge fotografia afișată curent pe monitor, apăsați butonul  $\tilde{w}$  ( $\overline{w}$ ). Rețineți că fotografiile nu pot fi recuperate odată ce sunt şterse.

# **1 Afişaţi fotografia.**

Afişaţi fotografia pe care doriţi să o ştergeţi aşa cum este descris la pagina precedentă. Locația imaginii curente este indicată de o pictogramă în colţul din stânga jos al afişajului.

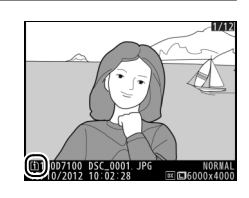

# $\Upsilon$

# **2 Ştergeţi fotografia.**

Apăsați butonul fi (<a>(<a>Q). Va fi afișat un dialog de confirmare; apăsati butonul  $\tilde{w}$  ( $\text{sum}$ ) din nou pentru a şterge imaginea şi a reveni la redare. Pentru a ieși fără a șterge fotografia, apăsați **E**.

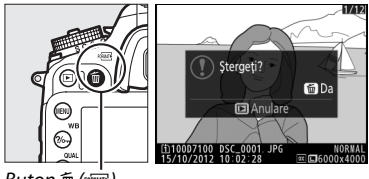

 $B$ *uton*  $\overline{m}$  ( $Q$ )

#### A **Ştergere**

Pentru a șterge imaginile selectate ( $\Box$  [198](#page-225-0)), toate imaginile realizate la o dată selectată ( $\Box$  [199](#page-226-0)) sau toate imaginile dintr-o locatie aleasă pe un card de memorie selectat ( $\Box$  [198\)](#page-225-1), utilizati optiunea **Ştergere** din meniul redare.

# <span id="page-68-0"></span>**Fotografiere creativă (moduri scenă)**

Aparatul foto oferă posibilitatea alegerii modurilor "scenă". Alegerea unui mod scenă optimizează automat setările pentru a se potrivi cu scena selectată, făcând fotografierea creativă la fel de simplă precum selectarea unui mod, încadrarea unei fotografii şi fotografierea conform descrierii de la paginile [36–](#page-63-1)[38.](#page-65-2)

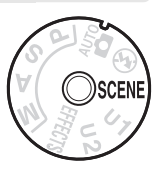

 $\Upsilon$ 

# <span id="page-68-1"></span>**II** Mod SCENE

Pentru a vizualiza scena selectată curent, rotiți selectorul moduri la **SCENE** și apăsați butonul **E.** Pentru a alege o altă scenă, rotiți selectorul principal de comandă.

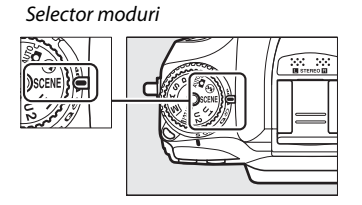

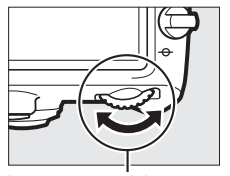

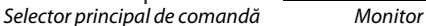

 $9.6.1$ 17 回答す  $SSENE$ 

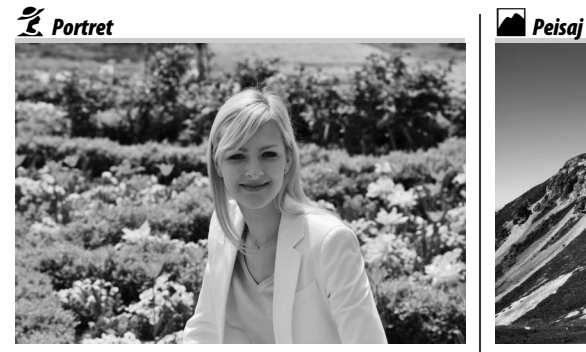

Folosiţi pentru portrete cu tonuri fine, cu aspect natural ale pielii. Dacă subiectul este departe de fundal sau dacă este folosit un obiectiv telefotografic, detaliile de fundal vor fi atenuate pentru a-i conferi compozitiei un aspect de profunzime.

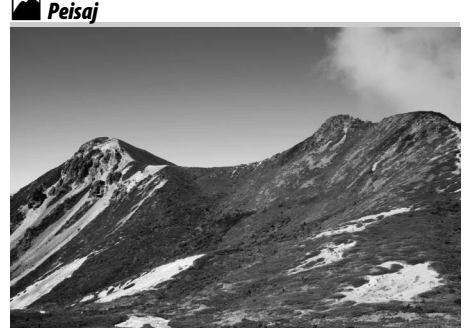

Folosiţi pentru fotografii de peisaje intense, la lumina zilei. Bliţul încorporat şi dispozitivul de iluminare asistentă AF se opresc; este recomandată utilizarea unui trepied pentru a preveni neclaritatea când lumina este slabă.

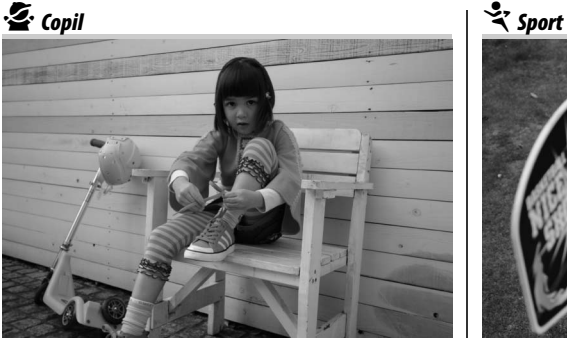

 $\Upsilon$ 

Folositi pentru instantanee ale copiilor. Detaliile de îmbrăcăminte şi de fundal sunt redate cu intensitate, în timp ce nuanţele pielii rămân fine şi naturale.

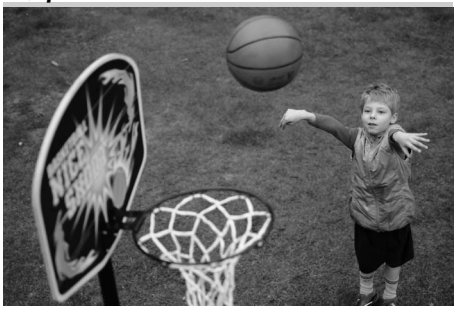

Timpii de expunere scurti îngheată mișcarea pentru fotografierea în cazul sporturilor dinamice unde subiectul apare clar. Bliţul încorporat şi dispozitivul de iluminare asistentă AF se opresc. Pentru a realiza o secventă de fotografii, selectați modul declansare continuă (CQ 7, [57](#page-84-1)).

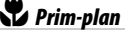

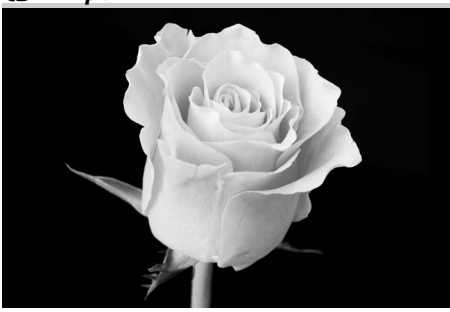

Folositi pentru fotografii de aproape ale florilor, insectelor şi ale altor obiecte mici (pentru a focaliza la distanţe foarte mici poate fi folosit un obiectiv macro). Este recomandată utilizarea unui trepied pentru a preveni estomparea.

n *Prim-plan* o *Portret de noapte*

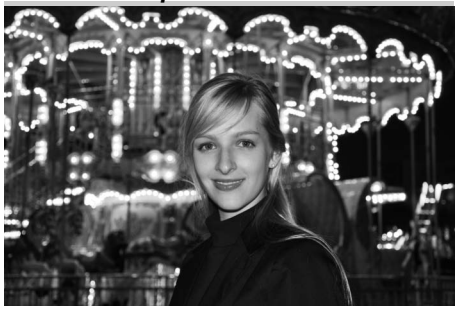

Utilizati pentru un echilibru natural între subiectul principal şi fundal în portrete realizate în lumină slabă. Este recomandată utilizarea unui trepied pentru a preveni neclaritatea când iluminarea este slabă.

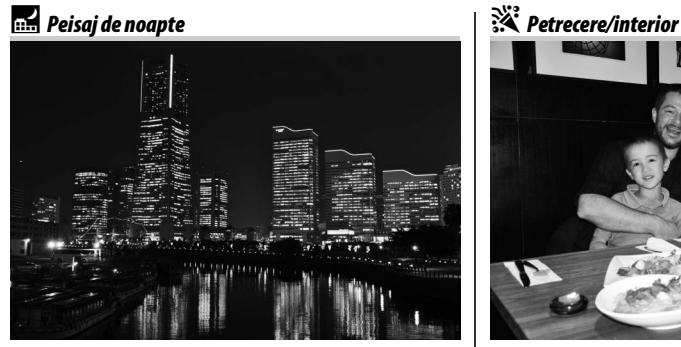

Reduce zgomotul şi culorile nenaturale la fotografierea peisajelor de noapte, inclusiv iluminatul stradal şi indicatoarele cu neon. Blitul încorporat și dispozitivul de iluminare asistenţă AF se opresc; se recomandă folosirea unui trepied pentru a preveni estomparea.

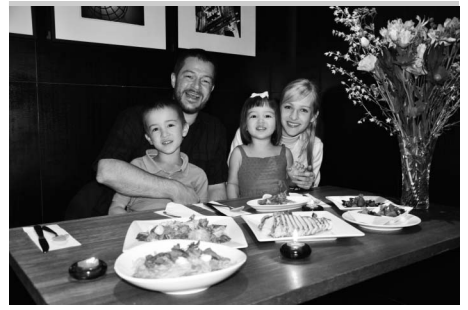

Surprinde efectele iluminării de fundal în interior. Utilizati la petreceri sau pentru alte scene de interior.

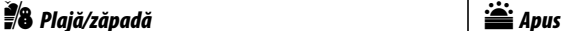

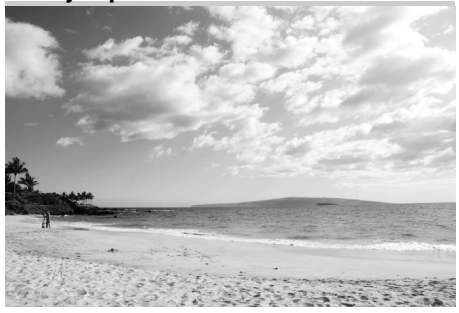

Surprinde strălucirea întinderilor de apă, zăpadă sau nisip în soare. Bliţul încorporat şi dispozitivul de iluminare asistenţă AF se opresc.

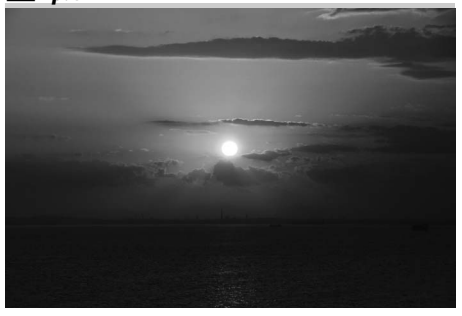

Păstrează nuanţele intense prezente în răsărituri sau apusuri de soare. Bliţul încorporat şi dispozitivul de iluminare asistenţă AF se opresc; este recomandată utilizarea unui trepied pentru a preveni neclaritatea când lumina este slabă.

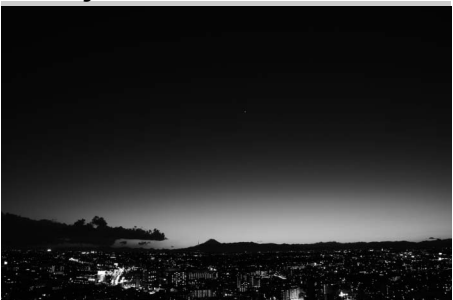

 $\Upsilon$ 

Păstrează culorile observate în lumina naturală difuză înainte de răsărit sau după apus. Bliţul încorporat şi dispozitivul de iluminare asistentă AF se opresc; este recomandată utilizarea unui trepied pentru a preveni estomparea când lumina este slabă.

v *Amurg/zori* w *Portret animal de casă*

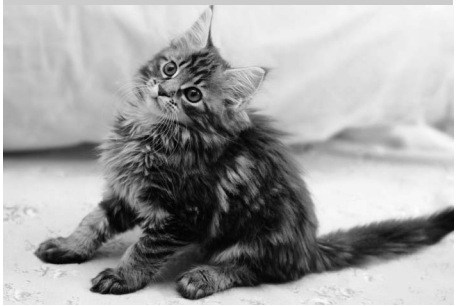

Folositi pentru portrete ale animalelor vioaie. Dispozitivul de iluminare asistentă AF se opreşte.

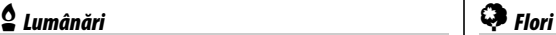

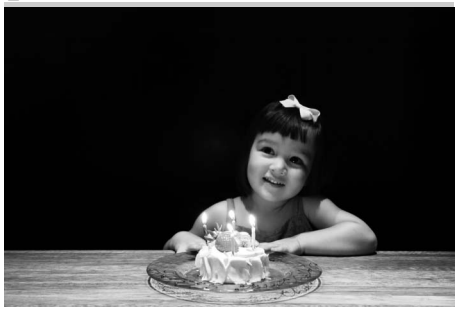

Pentru fotografii realizate la lumina lumânării. Bliţul încorporat se opreşte; este recomandată utilizarea unui trepied pentru a preveni estomparea când lumina este slabă.

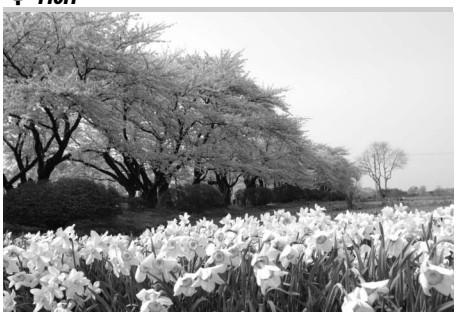

Folositi pentru câmpuri cu flori, livezi în floare şi alte peisaje care prezintă întinderi înflorite. Bliţul încorporat se opreşte; este recomandată utilizarea unui trepied pentru a preveni neclaritatea când lumina este slabă.
z*Culori de toamnă* 0*Mâncare*

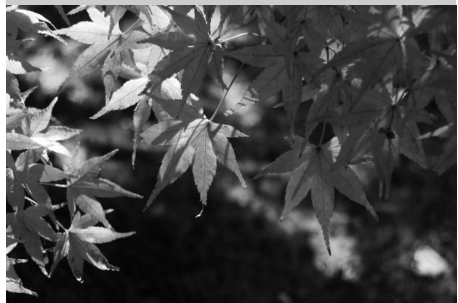

Surprinde nuanţele strălucitoare de roşu şi galben ale frunzelor toamna. Bliţul încorporat se opreşte; este recomandată utilizarea unui trepied pentru a preveni neclaritatea când lumina este slabă.

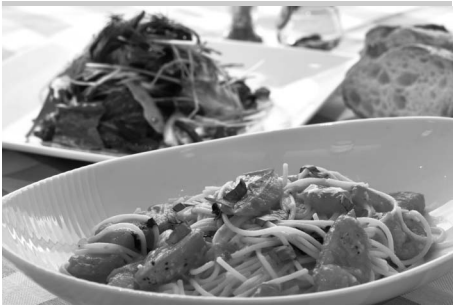

Utilizaţi pentru fotografii viu colorate ale mâncării. Este recomandată utilizarea unui trepied pentru a preveni neclaritatea; poate fi utilizat şi blitul ( $\Box$  [119](#page-146-0)).

s

# **RSW Moduri P, S, A şi M**

Modurile **P**, **S**, **A** şi **M** oferă diferite niveluri de control asupra timpului de expunere şi diafragmei.

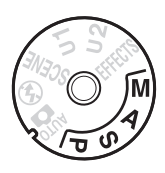

PS<br>AM

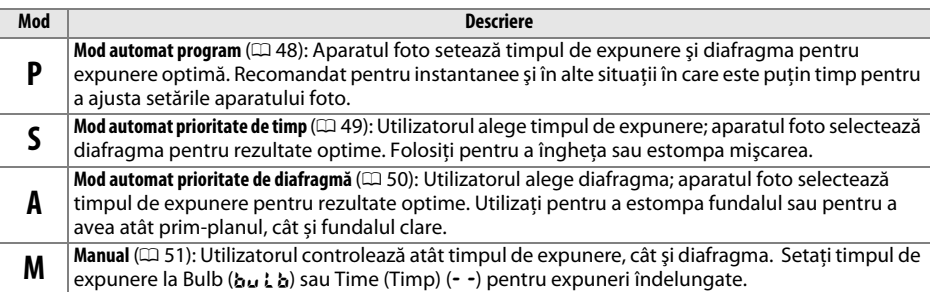

#### A **Tipuri de obiective**

Când folosiți un obiectiv CPU prevăzut cu un inel de diafragmă ( $\Box$  [296\)](#page-323-0), blocați inelul diafragmei la diafragma minimă (cel mai mare număr f/). Obiectivele de tip G nu sunt prevăzute cu un inel de diafragmă.

Obiectivele non-CPU pot fi folosite numai în modurile **A** (mod automat prioritate de diafragmă) şi **M** (manual), când diafragma poate fi reglată numai utilizând inelul de diafragmă al obiectivului. Selectarea oricărui alt mod dezactivează declanşarea obturatorului.

#### **A** Obiective non-CPU ( $\Box$  [295](#page-322-0))

Utilizaţi inelul de diafragmă al obiectivului pentru a regla diafragma. Dacă diafragma maximă a obiectivului a fost specificată folosind elementul **Date obiectiv non-CPU** din meniul setare ( $\Box$  [149](#page-176-0)) când este atașat un obiectiv non-CPU, în vizor şi pe panoul de control va fi afişat numărul f/ curent, rotunjit la cea mai apropiată oprire completă. Altfel, afişajele diafragmei vor indica numai numărul de opriri  $\Delta F$ , cu diafragma maximă afișată ca  $\Delta$ FI;), iar numărul f- trebuie să fie citit de pe inelul de diafragmă al obiectivului.

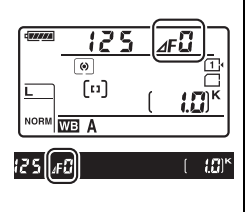

## <span id="page-75-0"></span>**P: Mod automat program**

În acest mod, aparatul foto reglează automat timpul de expunere şi diafragma conform unui program încorporat pentru a asigura expunerea optimă în majoritatea situatiilor. Acest mod este recomandat pentru instantanee și alte situații în care doriți să lăsați aparatul foto să controleze timpul de expunere și diafragma.

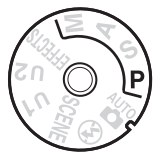

#### A **Program flexibil**

În modul **P** pot fi selectate diferite combinaţii ale timpului de expunere şi diafragmei prin rotirea selectorului principal de comandă în timp ce exponometrele sunt active ("program flexibil"). Rotiti selectorul spre dreapta pentru diafragme deschise (numere f/ mici) ce estompează detaliile de fundal sau timpi de expunere scurti care "îngheată" mișcarea. Rotiti selectorul spre stânga pentru diafragme închise (numere f-mari) care măresc profunzimea de câmp sau timpi de

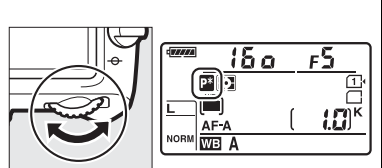

Selector principal de comandă

expunere lungi care estompează miscarea. Toate combinatiile produc aceeași expunere. Când programul flexibil este activ, pe panoul de control apare un indicator U. Pentru a restabili setările implicite ale timpului de expunere și diafragmei, rotiti selectorul principal de comandă până când indicatorul nu mai este afişat, alegeti un alt mod sau opriti aparatul foto.

#### A **Afişajele timpului de expunere şi diafragmei**

Afişajele timpului de expunere şi diafragmei pot fi activate prin apăsarea butonului de declanşare la jumătate pentru a porni temporizatorul standby ( $\Box$  [38\)](#page-65-0).

#### A **Consultaţi de asemenea**

Consultati pagina [327](#page-354-0) pentru informatii privind programul de expunere încorporat.

## <span id="page-76-0"></span>**S: Mod automat prioritate de timp**

În modul automat prioritate de timp, alegeţi timpul de expunere în timp ce aparatul foto selectează automat diafragma care va produce expunerea optimă. Utilizați timpi de expunere lungi pentru a sugera mișcarea prin estomparea subiectelor în mișcare, timpi de expunere scurți pentru a "îngheta" miscarea.

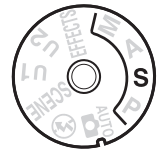

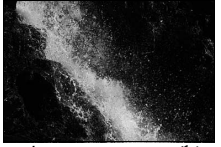

Timp de expunere scurt  $(1/1600 s)$  Timp de expunere lung  $(1/6 s)$ 

Pentru a alege un timp de expunere, rotiți selectorul principal de comandă în timp ce exponometrele sunt activate. Timpul de expunere poate fi setat la "x  $25a''$ sau la valori cuprinse între 30 s și <sup>1</sup>/8000 s.

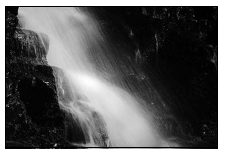

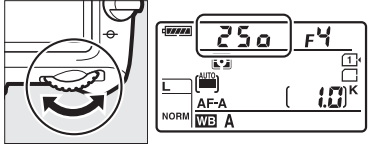

Selector principal de comandă

#### A **Consultaţi de asemenea**

Consultaţi pagina [333](#page-360-0) pentru informaţii despre ce trebuie făcut dacă în afişajele timpului de expunere apare clipind indicatorul Bulb ( $b$ u L b) sau Time (--).

## <span id="page-77-0"></span>**A: Mod automat prioritate diafragmă**

În modul automat prioritate diafragmă, alegeţi diafragma în timp ce aparatul foto selectează automat timpul de expunere care va produce expunerea optimă. Diafragmele deschise (numere f/ mici) cresc raza de actiune a blitului ( $\Box$  [123](#page-150-0)) și reduc profunzimea de câmp estompând obiectele din spatele și din fata subiectului principal. Diafragmele închise (numere f/ mari) cresc profunzimea de câmp, scotând în evidentă detaliile din fundal și din prim-plan.

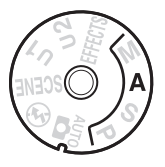

Profunzimile de câmp mici sunt folosite în general în portrete pentru a estompa detaliile de fundal, iar profunzimile de câmp mari în fotografii cu peisaje pentru a avea atât prim-planul, cât și fundalul clare.

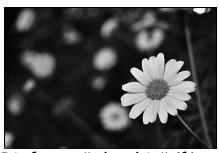

Diafragmă deschisă (f/5.6) Diafragmă închisă (f/22)

Pentru a alege o diafragmă cuprinsă între valorile minimă și maximă pentru obiectiv, rotiti selectorul secundar de comandă în timp ce exponometrele sunt activate.

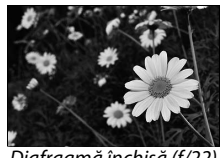

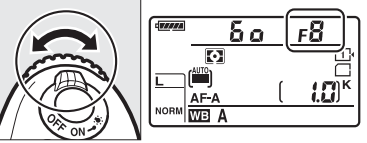

Selector secundar de comandă

#### A **Previzualizare profunzime câmp**

Pentru a previzualiza efectele diafragmei, apăsați și mențineți apăsat butonul previzualizare profunzime câmp. Obiectivul va fi oprit la valoarea diafragmei curente, permitând previzualizarea profunzimii de câmp în vizor.

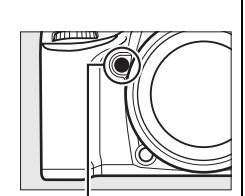

Buton previzualizare profunzime câmp

#### A **Setare personalizată e5—Bliţ de modelare**

Această setare controlează dacă bliţul încorporat şi unităţile de bliţ opţionale, cum sunt SB-910, SB-900, SB-800, SB-700 și SB-600 ( $\Box$  [304](#page-331-0)), vor emite un blit de modelare când este apăsat butonul previzualizare profunzime câmp. Consultaţi pagina [251](#page-278-0) pentru informaţii suplimentare.

## <span id="page-78-0"></span>**M: Manual**

În modul manual, dumneavoastră controlaţi atât timpul de expunere, cât şi diafragma. În timp ce exponometrele sunt activate, rotiti selectorul principal de comandă pentru a alege un timp de expunere şi selectorul secundar de comandă pentru a seta diafragma. Timpul de expunere poate fi setat la x  $25a''$  sau la valori cuprinse între 30 s si  $1/8000$  s sau obturatorul poate fi mentinut deschis pe o perioadă nedeterminată pentru o expunere

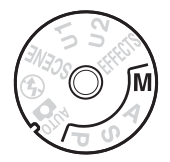

**PS**<br>AM

îndelungată (Bulb/**a ; ; ; ; ; s**au Time (Timp)/- -,  $\Box$  [52](#page-79-0)). Diafragma poate fi setată la valori cuprinse între valorile minimă și maximă pentru obiectiv. Folositi indicatorii de expunere pentru a verifica expunerea.

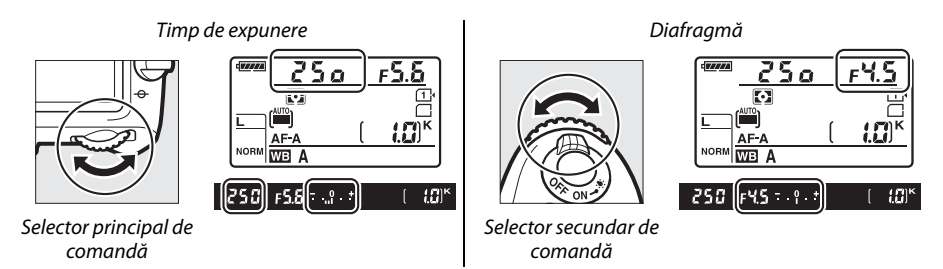

#### A **Obiective NIKKOR AF Micro**

Dacă se foloseste un exponometru extern, raportul de expunere trebuie luat în calcul numai când inelul de diafragmă al obiectivului este folosit pentru a seta diafragma.

#### A **Indicatorul de expunere**

Dacă este selectat un timp de expunere diferit de Bulb (bu t b) sau Time (Timp) (--), indicatorul expunerii din vizor arată dacă fotografia va fi subexpusă sau supraexpusă la setările curente. În funcție de optiunea aleasă pentru setarea personalizată b2 (**Stopuri EV pt. control exp.**, m [234\)](#page-261-0), nivelul de subexpunere sau supraexpunere este arătat în trepte de  $1/3$  EV sau  $1/2$  EV (ilustratiile de mai jos prezintă afişajul din vizor când este selectat **1/3 stop** pentru setarea personalizată b2). Dacă limitele de măsurare a expunerii sau ale sistemului de control al expunerii vizualizare în timp real sunt depăşite, indicatorul va clipi.

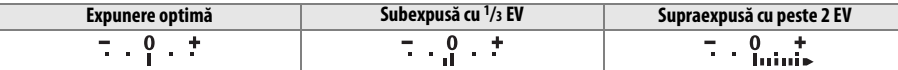

#### A **Consultaţi de asemenea**

Pentru informatii privind inversarea indicatorilor de expunere astfel încât valorile negative să fie afisate în dreapta şi valorile pozitive în stânga, consultaţi setarea personalizată f8 (**Inversare indicatori**,  $(1258)$  $(1258)$  $(1258)$ .

#### <span id="page-79-0"></span>❚❚ *Expuneri îndelungate (numai modul M)*

Selectați următorii timpi de expunere pentru expunerile îndelungate ale luminilor în mişcare, stelelor, peisajelor de noapte sau focurilor de artificii.

- **• Bulb (**A**)**: Obturatorul rămâne deschis în timp ce butonul de declansare este mentinut apăsat. Pentru a preveni neclaritatea, utilizati un trepied sau o telecomandă fără fir ( $\Box$  [309\)](#page-336-0) sau o telecomandă prin cablu, optionale  $( \Box 310)$  $( \Box 310)$  $( \Box 310)$ .
- **• Time (Timp) (**%**)**: Porneşte expunerea la utilizarea butonului de declanşare de pe aparatul foto sau de pe o telecomandă, telecomandă prin cablu sau telecomandă fără fir, optionale. Obturatorul rămâne deschis pentru treizeci de minute sau până când butonul este apăsat a doua oară.

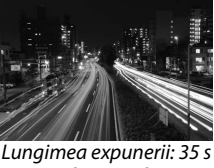

Diafragmă: f/25

### **1 Pregătiţi aparatul foto.**

Montaţi aparatul foto pe un trepied sau puneţi-l pe o suprafaţă stabilă, netedă. Pentru a împiedica lumina care pătrunde prin vizor să interfereze cu expunerea, scoateti vizorul din cauciuc și acoperiți vizorul cu capacul ocular DK-5 furnizat ( $\Box$  [60](#page-87-0)). Pentru a preveni întreruperea alimentării înainte de încheierea expunerii, folositi un acumulator EN-EL15 complet încărcat sau un adaptor la reţeaua electrică EH-5b şi un conector alimentare EP-5B, opţionale. Reţineţi că zgomotul (puncte luminoase, pixeli luminoşi repartizaţi aleatoriu sau ceaţă) poate fi prezent la expunerile lungi; înainte de a fotografia, alegeţi **Activată** pentru **Reducere zgomot exp. lungă** în meniul fotografiere ( $\Box$  [228](#page-255-0)). Dacă veți folosi o telecomandă ML-L3, selectați un mod telecomandă (**Telecomandă cu întârziere**, **Telecom. cu răspuns rapid** sau **Oglindă sus la distanţă**) folosind opţiunea **Mod telecomandă (ML-L3)**) din meniul fotografiere  $(D = 127)$  $(D = 127)$ .

**2 Rotiţi selectorul de moduri la M.**

Selector moduri

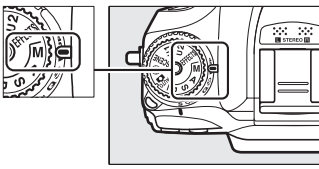

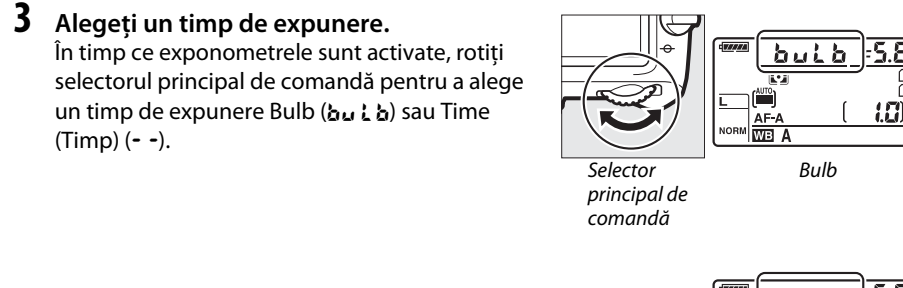

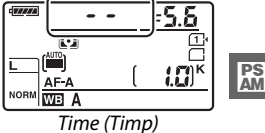

### **4 Deschideţi obturatorul.**

Bulb: După focalizare, apăsați până la capăt butonul de declansare de pe aparatul foto sau de pe WR-1, WR-T10 sau MC-DC2 opţionale. Menţineţi butonul declanşare apăsat până când expunerea este încheiată.

**Time (Timp)**: Apăsaţi până la capăt butonul declanşare de pe aparatul foto sau de pe telecomandă, telecomanda prin cablu sau telecomanda fără fir opţională. Dacă expunerea este pornită prin apăsarea butonului de declanşare de pe telecomanda opțională ML-L3, fotografiile sunt realizate în modul "Time (Timp)" (--) chiar dacă este selectat "Bulb" ( $\mathbf{b}$ u ;  $\mathbf{b}$ ) pentru timpul de expunere.

### **5 Închideţi obturatorul.**

**Bulb**: Luaţi degetul de pe butonul de declanşare.

**Time (Timp)**: Repetati operatia realizată în pasul 4. Fotografierea se încheie în mod automat după treizeci de minute.

**PS**<br>AM

# $\frac{v^4}{v^2}$ S **Setări utilizator: Modurile U1 şi U2**

Asociaţi setări utilizate frecvent poziţiilor **U1** şi **U2** de pe selectorul de moduri.

### **Salvarea setărilor utilizatorului**

**1 Selectaţi un mod.** Rotiti selectorul moduri la modul dorit.

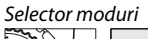

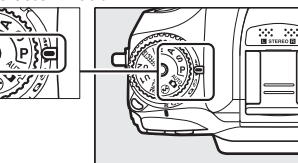

### **2 Reglaţi setările.**

Realizaţi ajustările dorite la programul flexibil (modul **P**), timpul de expunere (modurile **S** şi **M**), diafragmă (modurile **A** şi **M**), expunere şi compensare bliţ, mod bliţ, punct focalizare, măsurare, focalizare automată şi moduri zonă AF, bracketing şi setări în meniurile fotografiere (□ [224\)](#page-251-0) și setări personalizate (□ [229](#page-256-0)) (rețineți că aparatul foto nu va stoca opţiunile selectate pentru **Dosar stocare**, **Denumirea fişierului**, **Zonă imagine**, **Gestionare Picture Control**, **Mod telecomandă (ML-L3)**, **Expunere multiplă** sau **Fotograf. cu temporiz. interval**).

### **3 Selectaţi Salvare setări utilizator.**

Apăsați butonul MENU pentru a afișa meniurile. Evidenţiaţi **Salvare setări utilizator** în meniul setare și apăsați >.

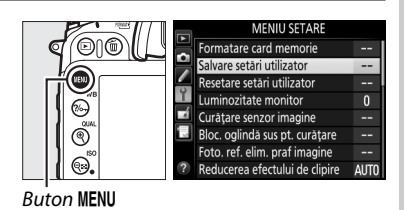

**4 Selectaţi Salvare pe U1 sau Salvare pe U2.** Evidenţiaţi **Salvare pe U1** sau **Salvare pe U2** şi apăsați ▶.

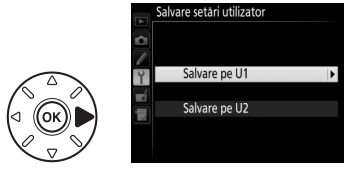

 $\begin{pmatrix} 0 \\ b_2 \end{pmatrix}$ 

## **Resetarea setărilor utilizatorului**

Rotiti pur și simplu selectorul de moduri la **U1** pentru a utiliza din memorie setările asociate pentru **Salvare pe U1** sau la **U2** pentru a utiliza din memorie setările

Evidentiati Salvare setări și apăsați ® pentru a asocia setările selectate la paşii 1 şi 2 la poziţia

**5 Salvaţi setările utilizatorului.**

asociate pentru **Salvare pe U2**.

Pentru a reseta setările pentru **U1** sau **U2** la valorile implicite:

- **1 Selectaţi Resetare setări utilizator.** Apăsati butonul MENU pentru a afișa meniurile. Evidentiați **Resetare setări utilizator** în meniul setare și apăsați >.
- **2 Selectaţi Resetare U1 sau Resetare U2.** Evidenţiaţi **Resetare U1** sau **Resetare U2** şi apăsati ▶.
- **3 Resetaţi setările utilizatorului.** Evidențiați **Resetare** și apăsați  $\circledR$ .

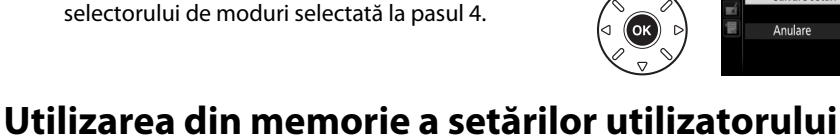

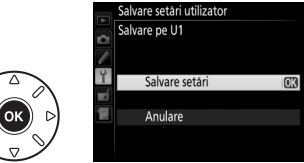

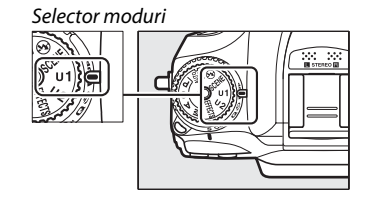

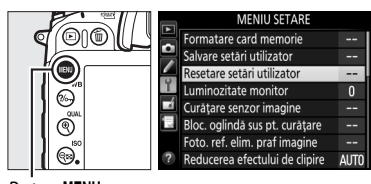

**Buton MENU** 

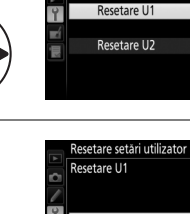

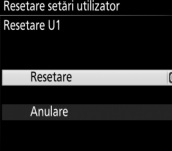

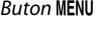

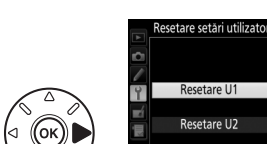

# $\Box$ **Mod declanşare**

# **Alegerea unui mod de declanşare**

Pentru a alege un mod de declanşare, apăsaţi butonul de deblocare a selectorului modului de declanșare și rotiți selectorul modului de declanşare la setarea dorită.

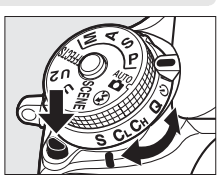

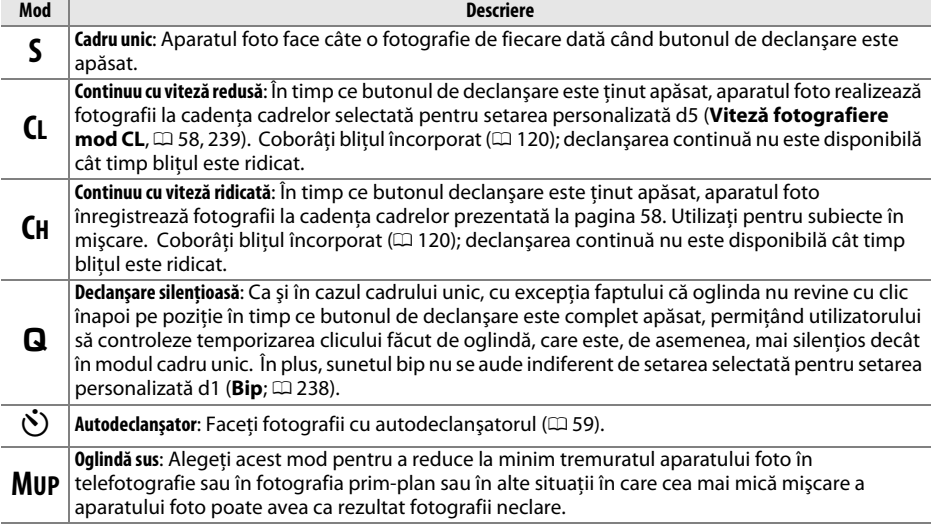

## <span id="page-85-1"></span><span id="page-85-0"></span>**Viteză avansare cadre**

Cadența cadrelor pentru fotografierea continuă (viteze reduse și ridicate) variază în funcție de optiunea aleasă pentru zonă imagine ( $\Box$  [63](#page-90-0)) și, atunci când este selectată o optiune de calitate a imaginii NEF (RAW), în functie de adâncimea de bit NEF (RAW) ( $\Box$  [67](#page-94-0)). Tabelul de mai jos prezintă cadenţe aproximative ale cadrelor pentru un acumulator EN-EL15 complet încărcat, AF servo continuă, expunere manuală sau cu prioritate timp de expunere, un timp expunere de 1/250 s sau mai scurt, iar celelalte setări la valorile implicite.

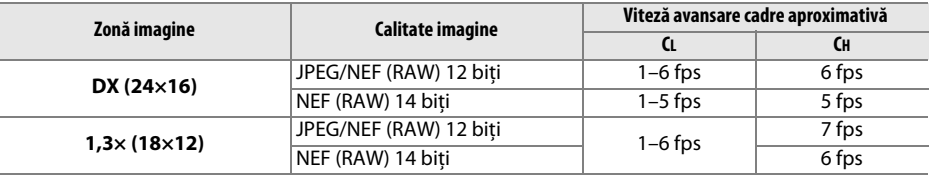

Cadenta cadrelor scade la timpi de expunere lungi sau la diafragme foarte închise (numere f/ mari), când reducerea vibratiilor (disponibilă cu obiective VR) sau controlul sensibilității ISO este activat ( $\Box$  [79,](#page-106-0) [81\)](#page-108-0) sau când capacitatea acumulatorului este redusă.

#### A **Memoria tampon**

Aparatul foto este dotat cu o memorie tampon pentru stocarea temporară, permitând fotografierii să continue în timp ce fotografiile sunt salvate pe cardul de memorie. Pot fi făcute până la 100 de fotografii în succesiune; retineti că, totuși, cadenta cadrelor va scădea  $c$ ând memoria tampon este plină ( $r$ 00). Numărul aproximativ de imagini care pot fi stocate în memoria tampon la setările curente este indicat în afişajele contorizării expunerii din vizor şi de pe panoul de control în timp ce butonul de declansare este apăsat. Ilustratia din

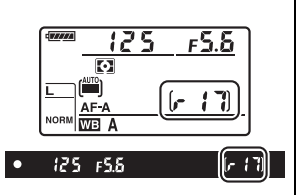

dreapta prezintă afișajul când în memoria tampon rămâne spațiu pentru aproximativ 17 de imagini.

În timp ce fotografiile sunt înregistrate pe cardul de memorie, indicatorul luminos de acces de lângă fanta cardului de memorie se va aprinde. În funcţie de condiţiile de fotografiere şi de performanţa cardului de memorie, înregistrarea poate dura de la câteva secunde la câteva minute. Nu scoateți cardul de memorie și nu scoateți sau deconectați sursa de alimentare până când indicatorul luminos de acces nu s-a stins. Dacă aparatul foto este oprit în timp ce datele rămân în memoria tampon, alimentarea nu se va opri până când nu au fost înregistrate toate imaginile din memoria tampon. Dacă acumulatorul este consumat în timp ce în memoria tampon se află imagini, declanşarea obturatorului va fi dezactivată şi imaginile vor fi transferate pe cardul de memorie.

#### A **Consultaţi de asemenea**

Pentru informaţii privind alegerea numărului maxim de fotografii care pot fi realizate într-o singură serie, consultați setarea personalizată d6 (Declanșare continuă maximă,  $\Box$  [240](#page-267-0)). Pentru informații privind numărul de fotografii care se pot face într-o singură serie, consultați pagina [348.](#page-375-0)

# <span id="page-86-0"></span>**Mod autodeclanşator**

Autodeclanşatorul poate fi folosit pentru a reduce tremuratul aparatului foto sau pentru autoportrete. Înainte de a fotografia montati aparatul foto pe un trepied sau puneti aparatul foto pe o suprafaţă stabilă, netedă.

**1 Selectaţi modul autodeclanşator.** Apăsați butonul de deblocare a selectorului modului de declanşare şi rotiţi selectorul modului de declansare la  $\ddot{\odot}$ .

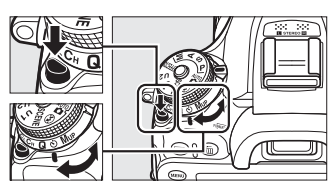

Selector mod de declanşare

### **2 Încadraţi fotografia şi focalizaţi.**

În modul focalizare automată servo unică ( $\Box$  [71](#page-98-0)), fotografiile pot fi realizate numai dacă indicatorul imagine focalizată (·) apare în vizor.

### **3 Porniţi temporizatorul.**

Apăsaţi butonul de declanşare până la capăt pentru a porni temporizatorul. Indicatorul luminos al autodeclanşatorului va începe să clipească. Cu două secunde înainte ca fotografia să fie efectuată, indicatorul luminos al autodeclanşatorului se va opri din clipit. Obturatorul se va declanşa la zece secunde de la pornirea temporizatorului.

Pentru a opri autodeclansatorul înainte de realizarea unei fotografii, rotiti selectorul modului de declanşare la o altă setare.

#### **M** Utilizarea blitului încorporat

Înainte de a realiza o fotografie cu bliţul în modul **P**, **S**, **A**, **M** sau 0, apăsaţi butonul M (Y) pentru a ridica blitul și așteptați ca indicatorul  $\blacklozenge$  să fie afișat în vizor ( $\Box$  [119](#page-146-0)). Fotografierea va fi întreruptă dacă blitul este ridicat după ce a pornit autodeclansatorul. Retineti că se va realiza o singură fotografie când se declansează blitul, indiferent de numărul de expuneri selectate pentru setarea personalizată c3 (**Autodeclansator**;  $\Box$  [237](#page-264-0)).

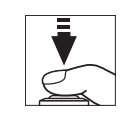

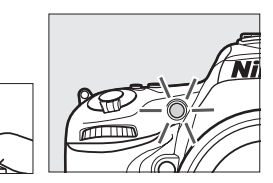

 $\overline{\mathbb{P}}$ 

#### <span id="page-87-0"></span>A **Acoperiţi vizorul**

Când faceţi fotografii fără să ţineţi ochiul pe vizor, scoateți vizorul din cauciuc DK-23  $(1)$  și introduceți capacul ocular DK-5 furnizat așa cum se arată  $(2)$ . Acesta împiedică lumina care pătrunde prin vizor să interfereze cu expunerea. Ţineţi bine aparatul foto când scoateţi vizorul din cauciuc.

Vizor din cauciuc DK-23 Capac ocular DK-5

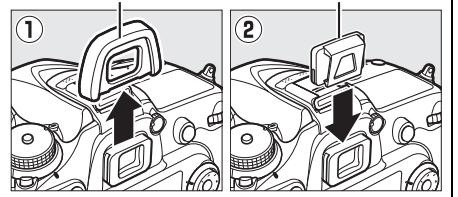

#### A **Consultaţi de asemenea**

Pentru informații privind alegerea duratei autodeclanșatorului, numărul de fotografii realizate și intervalul dintre fotografii, consultați setarea personalizată c3 (Autodeclanșator; **Q [237](#page-264-0))**. Pentru informaţii privind setarea unui semnal bip care să se audă în cursul numărătorii inverse a temporizatorului, consultați setarea personalizată d1 (Bip, CD [238\)](#page-265-0).

# **Mod oglindă sus**

**1 Selectaţi modul oglindă sus.**

Alegeti acest mod pentru a reduce la minim neclaritatea cauzată de miscarea aparatului foto când se ridică oglinda. Este recomandată utilizarea unui trepied.

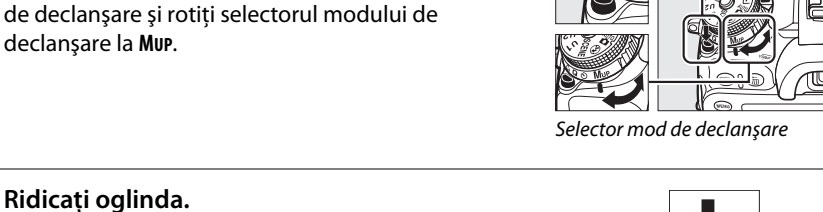

### **2 Ridicaţi oglinda.**

declanşare la **MUP**.

Încadraţi imaginea, focalizaţi şi apoi apăsaţi butonul de declanşare până la capăt pentru a ridica oglinda.

Apăsați butonul de deblocare a selectorului modului

#### $\Sigma$  Oglindă sus

În timp ce oglinda este ridicată, fotografiile nu pot fi încadrate în vizor şi focalizarea automată şi măsurarea nu vor fi efectuate.

### **3 Fotografiaţi.**

Apăsaţi butonul de declanşare până la capăt din nou pentru a face o fotografie. Pentru a împiedica neclaritatea cauzată de mişcarea aparatului foto,

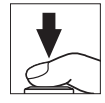

apăsaţi uşor butonul de declanşare sau folosiţi o telecomandă prin cablu sau o telecomandă fără fir, optionale ( $\Box$  [309,](#page-336-1) [310](#page-337-0)). Oglinda coboară când fotografierea se încheie.

#### A **Mod oglindă sus**

Va fi realizată automat o fotografie dacă nu sunt efectuate operaţii timp de aproximativ 30 s după ce oglinda a fost ridicată.

#### A **Consultaţi de asemenea**

Pentru informaţii privind utilizarea telecomenzii ML-L3 pentru fotografiere oglindă sus, consultaţi pagina [127.](#page-154-0)

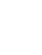

 $\overline{\mathbb{P}}$ 

 $\boxed{\blacksquare}$ 

# **d Opţiuni înregistrare imagine**

# <span id="page-90-1"></span><span id="page-90-0"></span>**Zonă imagine**

Alegeţi o zonă imagine dintre **DX (24×16)** şi **1,3× (18×12)**.

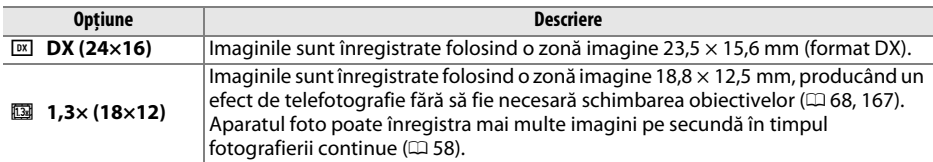

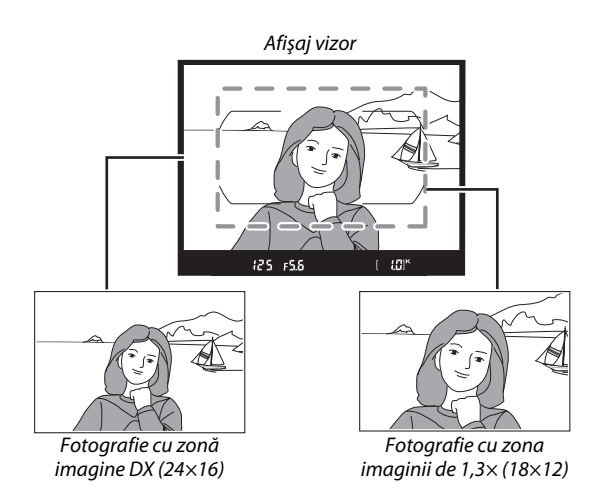

Zona imagine poate fi setată folosind opţiunea **Zonă imagine** din meniul fotografiere sau apăsând o comandă și rotind un selector de comandă ( $\Box$  [65](#page-92-0)).

#### ❚❚ *Meniul zonă imagine*

**1 Selectaţi Zonă imagine în meniul fotografiere.**

Apăsați MENU pentru a afișa meniurile. Evidenţiaţi **Zonă imagine** în meniul fotografiere  $($  $\Box$  [224\)](#page-251-0) și apăsați  $\blacktriangleright$ .

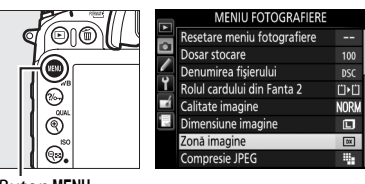

**Buton MENU** 

### **2 Reglaţi setările.**

Alegeţi o opţiune şi apăsaţi J.

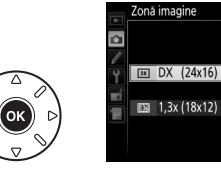

<span id="page-91-0"></span>A **Afişajul vizorului** Afişajul vizorului pentru 1,3× decupare DX este prezentat în dreapta. O pictogramă **c** este afișată în vizor când este selectată 1,3× decupare DX. A **Zonă imagine** Opţiunea selectată este afişată în afişajul informaţiilor.

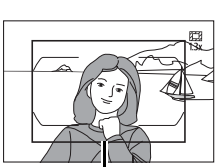

1,3× decupare DX

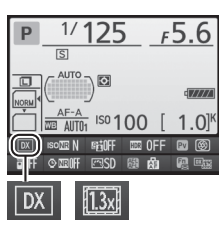

#### <span id="page-92-0"></span>❚❚ *Comenzi aparat foto*

#### **1 Asociaţi selectarea zonei imaginii unei comenzi a aparatului foto.** Selectați **Alegere zonă imagine** ca opțiune "apăsare + selectoare comandă" pentru o comandă a aparatului foto din meniul setări personalizate ( $\Box$  [229](#page-256-0)). Selectarea zonei imaginii poate fi asociată butonului **Fn** (setarea personalizată f2, **Asociere buton Fn**, 0 [253](#page-280-0)), butonului previzualizare profunzime câmp (setarea personalizată f3, **Asociere buton previz.**, □ [255\)](#page-282-0) sau butonului 鮭 AE-L/AF-L (setarea personalizată f4, Asociere **buton AE-L / AF-L,**  $\Box$  **[256](#page-283-0)).**

### **2 Utilizaţi comanda selectată pentru a alege o zonă a imaginii.**

Zona imaginii poate fi selectată apăsând butonul selectat şi rotind selectorul principal sau secundar de comandă până când tăierea dorită este afişată în vizor  $(D \cup 64)$  $(D \cup 64)$  $(D \cup 64)$ .

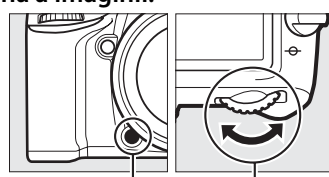

Buton **Fn**

Selector principal de comandă

l€⊦

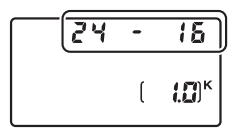

Opţiunea curentă selectată pentru zonă imagine poate fi vizualizată apăsând butonul pentru a afişa zona imaginii pe panoul de control, în vizor sau pe afişajul informaţiilor. Formatul DX este afişat ca  $n_{12}$ 24 – 16", iar 1,3 $\times$  decupare DX ca  $n_{18}$  – 12".

A **Dimensiune imagine** Dimensiunea imaginii variază în funcție de opțiunea selectată pentru zonă imagine ( $\Box$  [68](#page-95-0)).

#### A **Consultaţi de asemenea**

Consultaţi pagina [167](#page-194-0) pentru informaţii privind tăierile disponibile în vizualizarea în timp real film.

65

# **Calitate şi dimensiune imagine**

Împreună, calitatea și dimensiunea imaginii determină cât de mult spațiu ocupă fiecare fotografie pe cardul de memorie. Imaginile mai mari, de calitate mai ridicată, pot fi imprimate la dimensiuni mai mari, însă necesită totodată mai multă memorie, adică un număr mai mic de astfel de imagini pot fi stocate pe cardul de memorie  $( \Box 348)$  $( \Box 348)$ .

## **Calitate imagine**

Alegeţi un format fişier şi un nivel de compresie (calitate imagine).

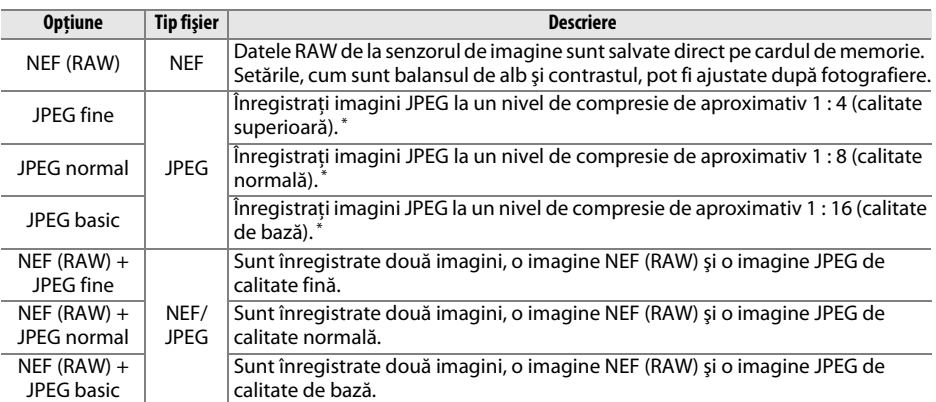

\* **Prioritate dimensiune** selectată pentru **Compresie JPEG**.

Calitatea imaginii poate fi setată apăsând butonul  $\mathcal{R}$  (QUAL) și rotind selectorul principal de comandă până când setarea dorită este afişată pe panoul de control.

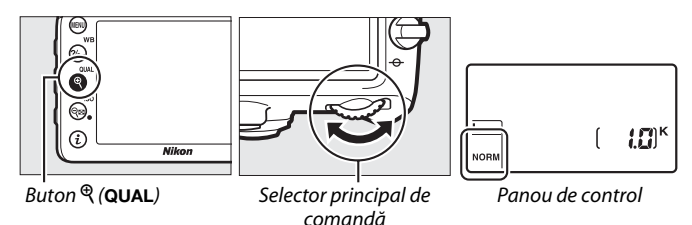

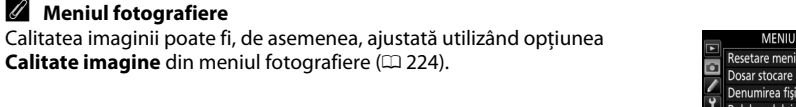

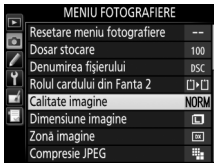

Următoarele optiuni pot fi accesate din meniul fotografiere. Apăsați butonul MENU pentru a afișa meniurile, evidențiați opțiunea dorită și apăsați >.

#### ❚❚ *Compresie JPEG*

Alegeti tipul de compresie pentru imaginile JPEG.

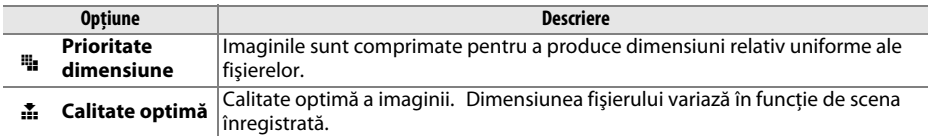

#### ❚❚ *Înregistrare NEF (RAW) > Tip*

Alegeti tipul de compresie pentru imaginile NEF (RAW).

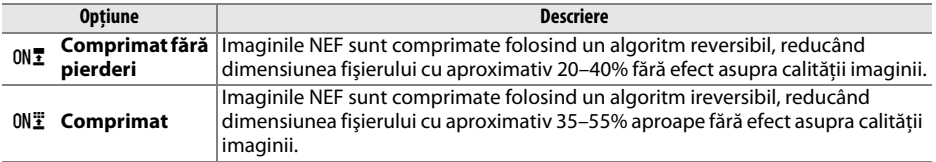

#### <span id="page-94-0"></span>❚❚ *Înregistrare NEF (RAW) > Ad. de culoare NEF (RAW)*

Alegeti o adâncime bit pentru imaginile NEF (RAW).

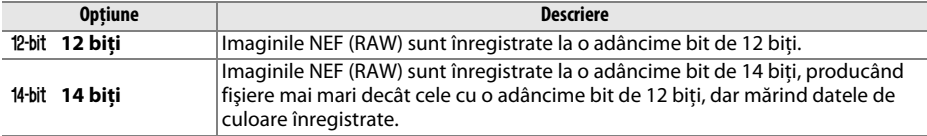

#### A **Imagini NEF (RAW)**

Imaginile NEF (RAW) pot fi vizualizate pe aparatul foto sau folosind software precum Capture NX 2 (disponibil separat;  $\Box$  [309](#page-336-2)) sau ViewNX 2 (disponibil pe CD-ul ViewNX 2 furnizat). Retineti că optiunea selectată pentru dimensiunea imaginii nu va afecta dimensiunea imaginilor NEF (RAW); când sunt vizualizate pe computer, imaginile NEF (RAW) au dimensiunile date pentru imagini mari (dimensiune  $\square$ ) în tabelul de la pagina [68](#page-95-0). Copiile JPEG ale imaginilor NEF (RAW) pot fi create folosind optiunea **Procesare NEF (RAW)** din meniul retusare ( $\Box$  [282\)](#page-309-0).

#### A **NEF + JPEG**

Atunci când fotografiile realizate la setări NEF (RAW) + JPEG sunt vizualizate pe aparatul foto cu un singur card de memorie introdus, va fi afişată numai imaginea JPEG. Dacă ambele copii sunt înregistrate pe acelaşi card de memorie, ambele copii vor fi şterse când este ştearsă fotografia. În cazul în care copia JPEG este înregistrată pe un card de memorie separat folosind opţiunea **Rolul cardului din Fanta 2** > **Fanta 1 RAW - Fanta 2 JPEG**, ştergerea copiei JPEG nu va şterge imaginea NEF (RAW).

## <span id="page-95-0"></span>**Dimensiune imagine**

**Dimensiunea imaginii este măsurată în pixeli. Alegeți dintre <b>□ Mare, M** Medie sau **S** Mică (reţineţi că dimensiunea imaginii variază în funcţie de opţiunea selectată pentru **Zonă imagine**,  $\Box$  [63](#page-90-1)):

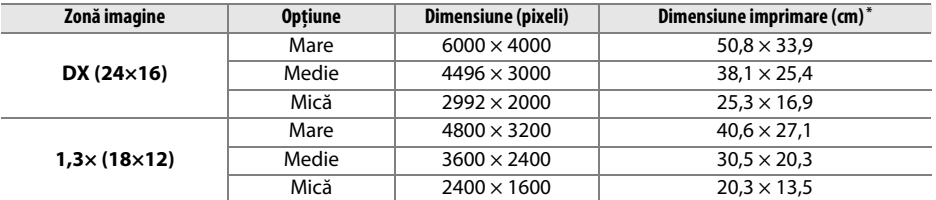

**\*** Mărimea aproximativă când se imprimă la 300 dpi. Dimensiunea de imprimare în inchi este egală cu dimensiunea imaginii în pixeli împărțită la rezoluția imprimantei în dots per inch (puncte per inch) (dpi; 1 inch=aproximativ 2,54 cm).

Dimensiunea imaginii poate fi setată apăsând butonul  $\mathcal{R}$  (QUAL) și rotind selectorul secundar de comandă până când setarea dorită este afişată pe panoul de control.

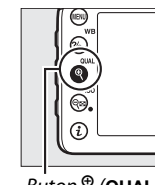

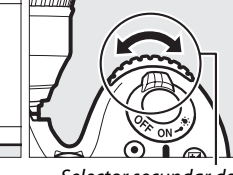

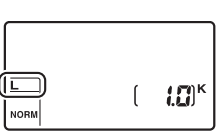

 $Button \bigcirc (\text{QUAL})$  Selector secundar de

comandă

Panou de control

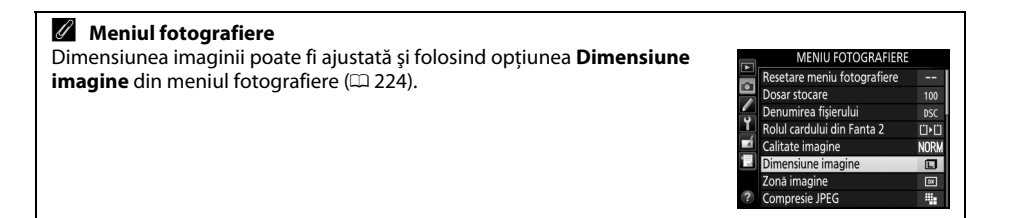

# **Utilizarea a două carduri de memorie**

Când sunt introduse două carduri de memorie în aparatul foto, puteţi utiliza elementul **Rolul cardului din Fanta 2** din meniul fotografiere pentru a alege rolul cardului din Fanta 2. Alegeti dintre **Depăşire** (cardul din Fanta 2 este utilizat numai când cardul din Fanta 1 este plin), **Copie de rezervă** (fiecare fotografie este înregistrată de două ori, o dată pe cardul din Fanta 1 şi încă o dată pe cardul din Fanta 2) şi **Fanta 1 RAW - Fanta 2 JPEG** (ca şi pentru **Copie de rezervă**, cu excepţia faptului că respectivele copii NEF/RAW ale fotografiilor înregistrate la setări NEF/RAW + JPEG sunt înregistrate numai pe cardul din Fanta 1, iar copiile JPEG numai pe cardul din Fanta 2).

#### A **"Copie de rezervă" şi "Fanta 1 RAW - Fanta 2 JPEG"**

Aparatul foto arată numărul de expuneri rămase pe card cu cantitatea de memorie rămasă. Declanşarea obturatorului va fi dezactivată când unul dintre carduri este plin.

#### A **Înregistrarea filmelor**

Când în aparatul foto sunt introduse două carduri de memorie, fanta folosită pentru a înregistra filme poate fi selectată folosind optiunea **Setări film > Destinatie** din meniul fotografiere ( $\Box$  [169](#page-196-0)).

d

# N **Focalizare**

Această sectiune descrie optiunile de focalizare disponibile când fotografiile sunt încadrate în vizor. Focalizarea poate fi reglată automat (a se vedea mai jos) sau manual ( $\Box$  [78\)](#page-105-0). De asemenea, utilizatorul poate selecta punctul de focalizare pentru focalizarea automată sau manuală ( $\Box$  [75](#page-102-0)) sau poate folosi blocarea focalizării pentru a focaliza în vederea recompunerii fotografiilor după focalizare ( $\Box$  [76](#page-103-0)).

# **Focalizare automată**

Pentru a utiliza focalizarea automată, rotiti selectorul mod focalizare la **AF**.

Selector mod focalizare

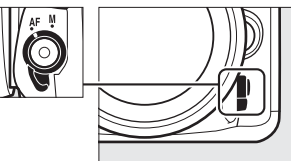

## **Mod focalizare automată**

Alegeţi dintre următoarele moduri de focalizare automată:

<span id="page-98-0"></span>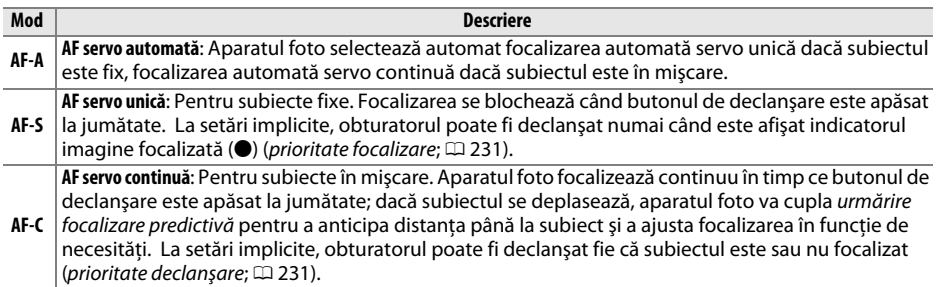

#### A **Urmărire focalizare predictivă**

În modul **AF-C** sau când este selectată focalizarea automată servo continuă în modul **AF-A**, aparatul foto va initia urmărirea focalizării predictive dacă subiectul se mișcă spre sau se îndepărtează de aparatul foto în timp ce butonul de declanşare este apăsat la jumătate. Acest lucru îi permite aparatului foto să urmărească focalizarea în timp ce încearcă să prevadă unde va fi subiectul când obturatorul va fi declansat.

Modul focalizare automată poate fi selectat apăsând butonul mod AF şi rotind selectorul principal de comandă până când este afişată setarea dorită în vizor sau pe panoul de control.

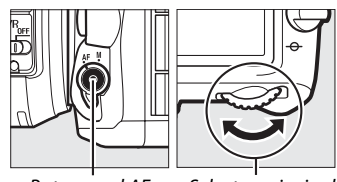

Buton mod AF Selector principal

de comandă

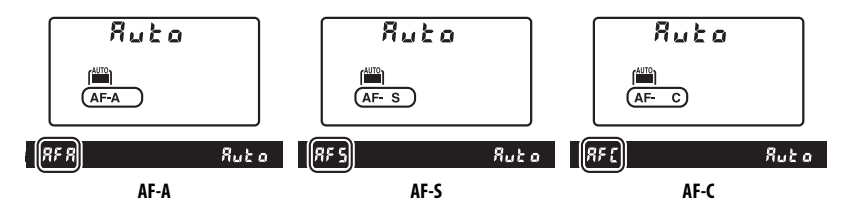

#### <span id="page-99-0"></span>A **Obţinerea rezultatelor bune cu focalizarea automată**

Focalizarea automată nu dă randament în condiţiile enumerate mai jos. Declanşarea obturatorului poate fi dezactivată dacă aparatul foto nu poate focaliza în aceste condiţii sau indicatorul imagine focalizată (<sup>•</sup>) poate fi afișat, iar aparatul foto poate emite un bip, permițând declanșarea obturatorului chiar și când subiectul nu este focalizat. În aceste cazuri, focalizați manual ( $\Box$  [78](#page-105-0)) sau folosiți blocarea focalizării ( $\Box$  [76](#page-103-0)) pentru a focaliza pe un alt subiect aflat la aceeași distanță și apoi recompuneți fotografia.

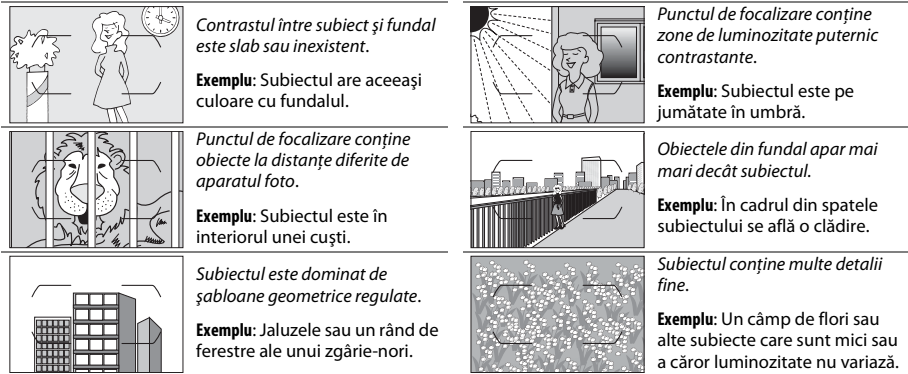

#### A **Consultaţi de asemenea**

Pentru informații privind utilizarea priorității de focalizare în modul AF servo continuă, consultați setarea personalizată a1 (Selecție prioritate AF-C, □ [231](#page-258-1)). Pentru informații privind utilizarea priorităţii declanşare în AF servo unică, consultaţi setarea personalizată a2 (**Selecţie prioritate AF-S**, 0 [231\)](#page-258-0). Consultaţi pagina [155](#page-182-0) pentru informaţii privind opţiunile de focalizare automată disponibile în vizualizarea în timp real sau în timpul înregistrării unui film.

## <span id="page-100-0"></span>**Mod zonă AF**

Alegeţi modul de selectare a punctului de focalizare pentru focalizarea automată.

- **• Punct unic AF**: Selectati punctul de focalizare conform descrierii de la pagina [75](#page-102-0); aparatul foto va focaliza numai pe subiectul din punctul de focalizare selectat. Utilizati cu subiecte fixe.
- **• Zonă dinamică AF**: Selectaţi punctul de focalizare conform descrierii de la pagina [75](#page-102-0). În modurile de focalizare **AF-A** şi **AF-C**, aparatul foto va focaliza pe baza informaţiilor de la punctele de focalizare înconjurătoare dacă subiectul părăseşte pentru scurt timp punctul selectat. Numărul de puncte de focalizare variază în functie de modul selectat:
	- **- Zonă dinamică AF cu 9 puncte**: Alegeţi în cazul în care aveţi timp pentru a compune fotografia sau când fotografiati subiecte care se deplasează într-un mod predictibil (de exemplu, alergători sau maşini de curse pe o pistă).
	- **- Zonă dinamică AF cu 21 de puncte**: Alegeţi când fotografiaţi subiecte care se deplasează imprevizibil (de exemplu, jucători într-un meci de fotbal).
	- **- Zonă dinamică AF cu 51 de puncte**: Alegeţi când fotografiaţi subiecte care se deplasează rapid si nu pot fi încadrate cu usurintă în vizor (de exemplu, păsări).
- **Urmărire 3D**: Selectati punctul de focalizare conform descrierii de la pagina [75.](#page-102-0) În modurile focalizare **AF-A** şi **AF-C**, aparatul foto va urmări subiectele care părăsesc punctul de focalizare selectat și va selecta puncte de focalizare noi în funcție de necesități. Folosiți pentru a compune rapid fotografii cu subiecte care se deplasează aleatoriu dintr-o parte în alta (de exemplu, jucători de tenis). Dacă subiectul iese din vizor, luați degetul de pe butonul de declanşare şi recompuneţi fotografia cu subiectul în punctul de focalizare selectat.

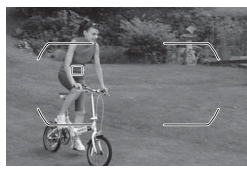

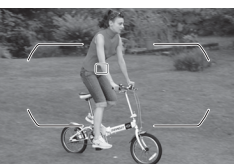

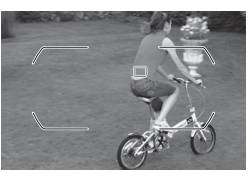

**• Zonă AF automată**: Aparatul foto detectează în mod automat subiectul şi selectează punctul de focalizare. Dacă este utilizat un obiectiv de tipul G sau D ( $\Box$  [296\)](#page-323-0), aparatul foto poate face distinctie între subiectele umane și fundal pentru o detectare îmbunătățită a subiectului. Punctele de focalizare active sunt evidențiate pentru scurt timp după ce aparatul foto focalizează; în modul **AF-C** sau când este selectată focalizarea automată servo continuă în modul **AF-A**, punctul de focalizare principal rămâne evidenţiat după ce celelalte puncte de focalizare s-au dezactivat.

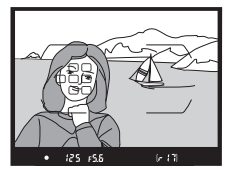

 $\mathbb{R}$ 

Modul zonă AF poate fi selectat apăsând butonul Mod AF şi rotind selectorul secundar de comandă până când setarea dorită este afişată în vizor sau pe panoul de control.

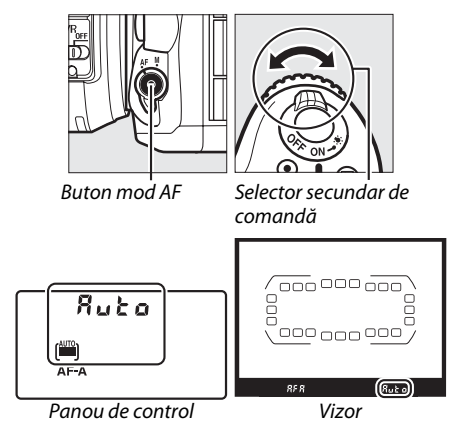

#### A **Urmărire 3D**

Când butonul de declanşare este apăsat la jumătate, culorile din zona care înconjoară punctul de focalizare sunt salvate în aparatul foto. În consecinţă, este posibil ca funcţia de urmărire 3D să nu producă rezultatele dorite cu subiectele care au aceeaşi culoare cu a fundalului sau care ocupă o zonă foarte mică din cadru.

#### A **Mod zonă AF**

Modul zonă AF este afişat pe panoul de control şi în vizor.

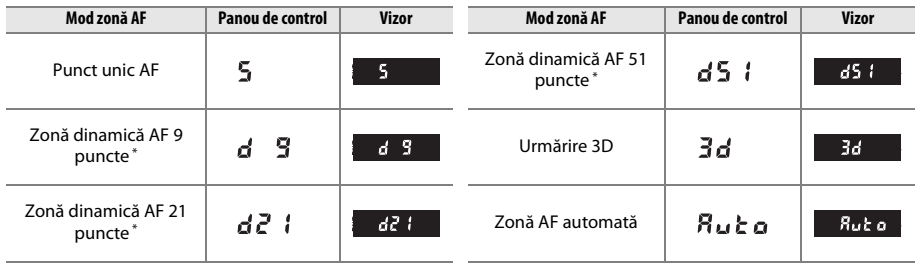

\* Numai punctul de focalizare activ este afişat în vizor. Punctele de focalizare rămase furnizează informaţii în sprijinul operaţiei de focalizare.

#### A **Focalizare manuală**

Punct unic AF este selectat automat când este utilizată focalizarea manuală.

#### A **Consultaţi de asemenea**

Pentru informaţii privind ajustarea duratei de aşteptare a aparatului foto înainte de a refocaliza când un obiect se deplasează în faţa aparatului foto, consultaţi setarea personalizată a3 (**Urmărire focaliz. cu blocare**,  $\Box$  [232\)](#page-259-0). Consultați pagina [156](#page-183-0) pentru informații privind opțiunile de focalizare automată disponibile în vizualizarea în timp real sau în timpul înregistrării unui film.

## <span id="page-102-0"></span>**Selectarea punctului de focalizare**

Aparatul foto oferă posibilitatea de alegere a 51 de puncte de focalizare care pot fi folosite pentru a compune fotografii cu subiectul principal pozitionat aproape oriunde în cadru.

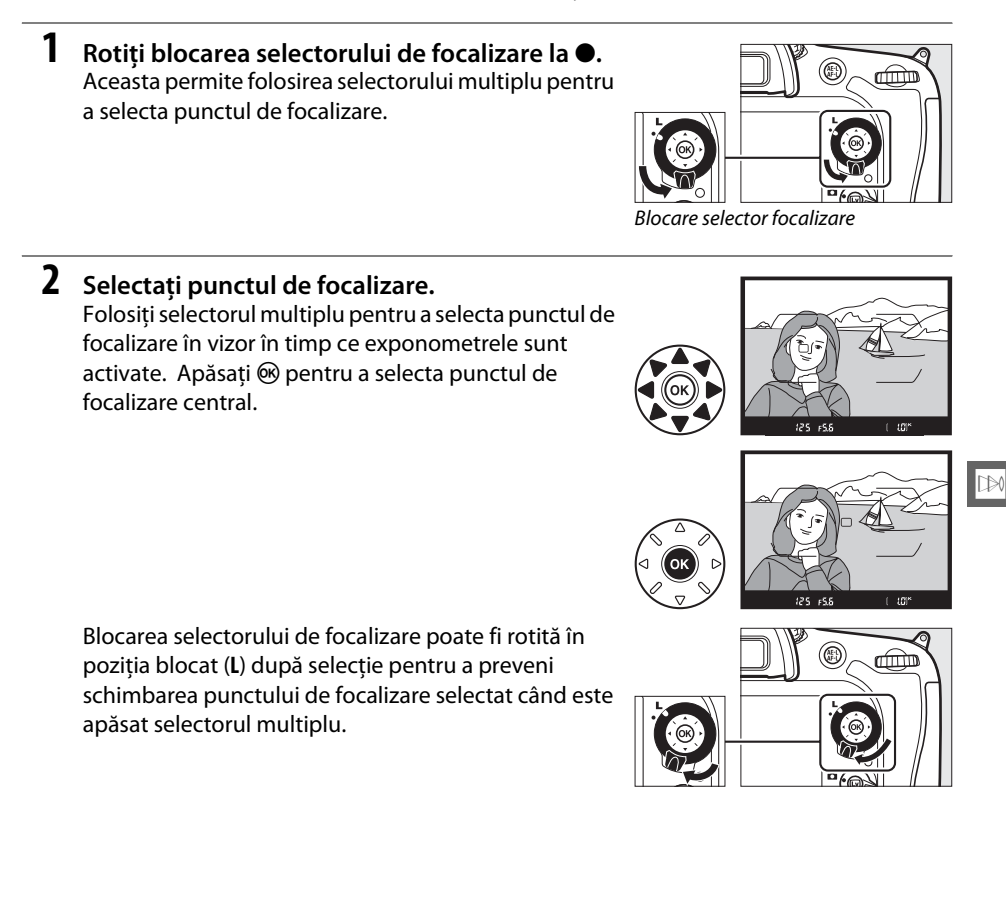

#### A **Zonă AF automată**

Punctul de focalizare pentru zonă AF automată este selectat automat; selectarea manuală a punctului de focalizare nu este disponibilă.

#### A **Consultaţi de asemenea**

Pentru informatii privind alegerea când punctul de focalizare este iluminat, consultati setarea personalizată a<sup>4</sup> (**Iluminare punct AF**,  $\Box$  [232](#page-259-1)). Pentru informații privind setarea selectării punctului de focalizare la "înconjurare", consultati setarea personalizată a5 (Înconjurare puncte focaliz.,  $\Box$  [232](#page-259-2)). Pentru informații privind alegerea numărului de puncte de focalizare care pot fi selectate utilizând selectorul multiplu, consultati setarea personalizată a6 (**Număr de puncte focalizare**, **Q 233**). Pentru informatii privind schimbarea rolului butonului  $\omega$ , consultati setarea personalizată f1 (**Buton OK**,  $(252)$  $(252)$  $(252)$ .

## <span id="page-103-0"></span>**Blocare focalizare**

Blocarea focalizării poate fi utilizată pentru a modifica compoziția după focalizare, oferind posibilitatea de a focaliza asupra unui subiect ce nu va corespunde unui punct de focalizare în compozitia finală. Dacă aparatul foto nu poate focaliza utilizând focalizarea automată ( $\Box$  [72\)](#page-99-0), poate fi folosită şi blocarea focalizării pentru a recompune fotografia după focalizarea asupra unui alt obiect aflat la aceeasi distanță cu subiectul original. Blocarea focalizării este mai eficientă când este selectată o altă optiune decât zonă AF automată pentru modul zonă AF  $($  $\Box$  [73](#page-100-0)).

### **1 Focalizaţi.**

Pozitionati subiectul în punctul de focalizare selectat si apăsați butonul de declansare la jumătate pentru a iniția focalizarea. Verificați ca indicatorul imagine  $focalizată ( $\bullet$ ) să apară în vizor.$ 

### **2 Blocaţi focalizarea.**

**Modurile de focalizare AF-A şi AF-C**: Cu butonul de declanşare apăsat la jumătate (①), apăsați butonul 結 **AE-L/AF-L** (②) pentru a bloca atât focalizarea, cât şi expunerea (în vizor va fi afişată o pictogramă AE-L). Focalizarea și expunerea vor rămâne blocate în timp ce butonul 結 **AE-L/AF-L** este apăsat, chiar dacă mai târziu luați degetul de pe butonul de declanșare.

**Modul de focalizare AF-S**: Focalizarea se va bloca automat atunci când apare indicatorul imagine focalizată (·) și va rămâne blocată până veţi ridica degetul de pe butonul de declanşare. Focalizarea poate fi blocată, de asemenea, prin apăsarea butonului **E:** AE-L/AF-L (vedeti mai sus).

#### **3 Recompuneţi fotografia şi fotografiaţi.** Focalizarea va rămâne blocată între fotografieri dacă mentineti butonul de declansare apăsat la jumătate (**AF-S**) sau dacă ţineţi butonul A **AE-L/AF-L** apăsat, permiţând realizarea mai multor fotografii în succesiune la aceeaşi setare a focalizării.

Nu modificaţi distanţa dintre aparatul foto şi subiect în timp ce este activată blocarea focalizării. Dacă subiectul se deplasează, focalizaţi din nou la noua distanţă.

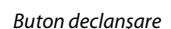

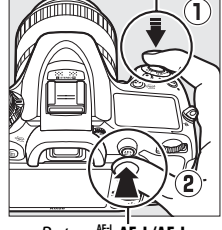

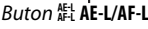

125 FS6

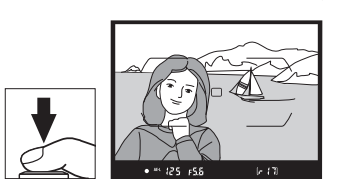

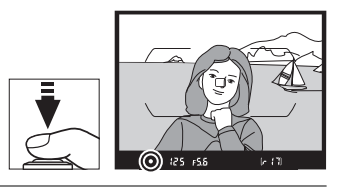

#### A **Blocarea focalizării cu butonul AF-ON**

Dacă se doreşte, focalizarea automată poate fi atribuită unui buton separat din meniul setări personalizate, caz în care focalizarea se va bloca când butonul va fi apăsat şi va rămâne blocată până când butonul va fi apăsat din nou. Obturatorul poate fi declanșat oricând, indiferent de opțiunile selectate pentru setarea personalizată a1 (**Selecţie prioritate AF-C**, 0 [231](#page-258-1)) şi a2 (**Selecţie prioritate AF-S**,  $\Box$  [231\)](#page-258-0), iar indicatorul imagine focalizată ( $\bigcirc$ ) nu va fi afișat în vizor.

#### A **Consultaţi de asemenea**

Consultati setarea personalizată c1 (**Buton declansare AE-L**,  $\Box$  [236\)](#page-263-0) pentru informatii privind folosirea butonului de declanşare pentru a bloca expunerea, setarea personalizată f4 (**Asociere buton AE-L / AF-L**, □ [256\)](#page-283-0) pentru informatii privind alegerea rolului jucat de butonul 鮭 **AE-L/AF-L**.

# <span id="page-105-0"></span>**Focalizare manuală**

Focalizarea manuală este disponibilă pentru obiectivele care nu acceptă focalizarea automată (obiective NIKKOR non-AF) sau când focalizarea automată nu produce rezultatele dorite  $(D \square 72)$  $(D \square 72)$ .

**•** Obiective AF: Setati comutatorul mod de focalizare al obiectivului (dacă este prezent) şi selectorul mod de focalizare al aparatului foto la **M**.

**Z** Obiective AF care nu sunt obiective AF-S Nu utilizati obiective AF cu comutatorul modului de focalizare setat la **M** şi selectorul modului de focalizare al aparatului foto setat la AF. Nerespectarea acestei precautii ar putea deteriora aparatul foto sau obiectivul. Această precautie nu este aplicabilă obiectivelor AF-S, care pot fi utilizate în modul **M** fără a seta selectorul modului de focalizare al aparatului foto la **M**.

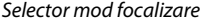

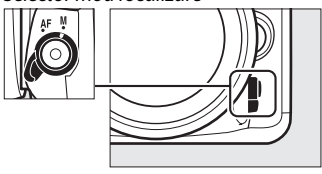

**• Obiective cu focalizare manuală**: Setaţi selectorul mod de focalizare al aparatului foto la **M**.

Pentru a focaliza manual, reglati inelul de focalizare al obiectivului până ce imaginea afişată pe câmpul mat clar din vizor este focalizată. Fotografiile pot fi făcute în orice moment, chiar şi atunci când imaginea nu este focalizată.

#### ❚❚ *Telemetrul electronic*

N

Indicatorul de focalizare prin vizor poate fi folosit pentru a verifica dacă subiectul din punctul de focalizare selectat este focalizat (punctul de focalizare poate fi selectat din oricare dintre cele 51 de puncte de focalizare). După pozitionarea subiectului în punctul de focalizare selectat, apăsați la jumătate butonul de declansare și rotiti inelul de focalizare al obiectivului până va fi afişat indicatorul imagine focalizată

(I). Reţineţi că, în cazul subiectelor enumerate la pagina [72](#page-99-0), indicatorul imagine focalizată poate fi uneori afisat atunci când subiectul nu este focalizat; verificati focalizarea în vizor înainte de a fotografia.

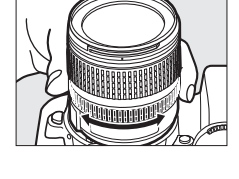

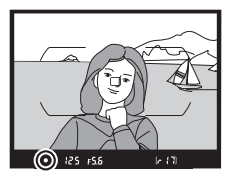

#### A **Poziţie plan focal**

Pentru a determina distanţa dintre subiect şi aparatul foto, măsurați de la marcajul planului focal  $(-\rightarrow)$  de pe corpul aparatului foto. Distanţa dintre flanşa monturii obiectivului şi planul focal este de 46,5 mm.

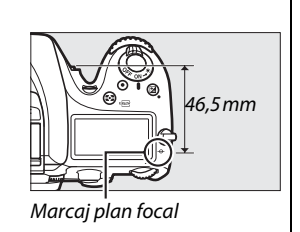

# <span id="page-106-0"></span>**ISS Sensibilitate ISO**

Cu cât este mai ridicată sensibilitatea ISO, cu atât este nevoie de mai puţină lumină pentru a realiza o expunere, permitând timpi de expunere mai lungi sau diafragme mai închise. Alegerea **Automat** îi permite aparatului foto să seteze sensibilitatea ISO automat ca răspuns la condiţiile de iluminare. Sunt disponibile următoarele opţiuni:

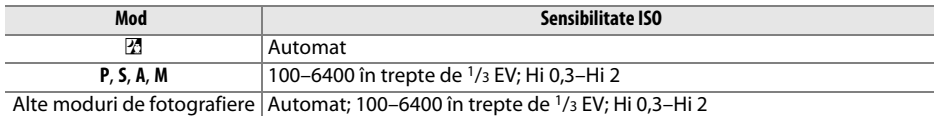

Sensibilitatea ISO poate fi ajustată apăsând butonul Q<sup>3</sup> (ISO) și rotind selectorul principal de comandă până când setarea dorită este afişată pe panoul de control sau în vizor.

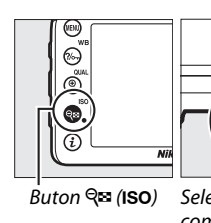

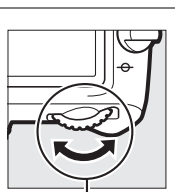

Buton Q (ISO) Selector principal de comandă

 $125 - 555$ 

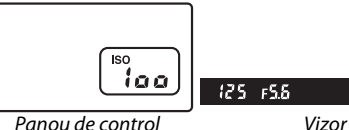

» 100

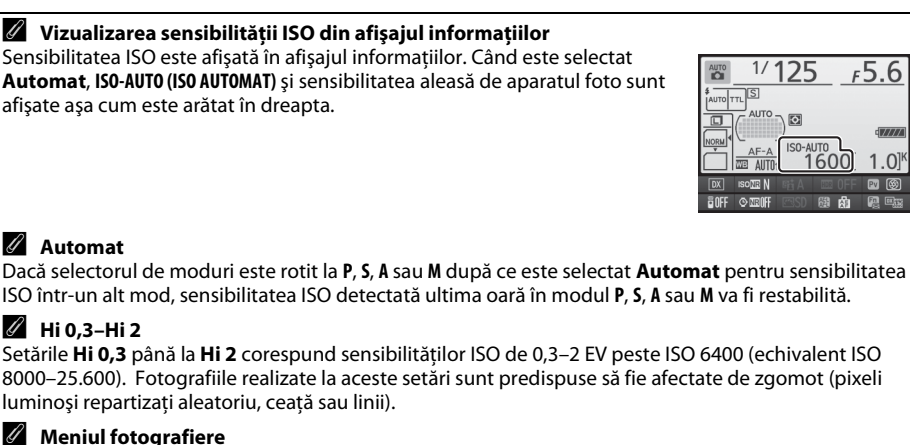

Sensibilitatea ISO poate fi ajustată, de asemenea, utilizând optiunea **Setări** sensibilitate ISO din meniul fotografiere ( $\Box$  [224](#page-251-0)).

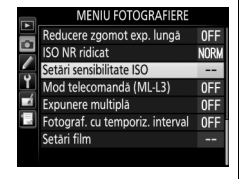

#### A **Consultaţi de asemenea**

Pentru informatii privind alegerea dimensiunii treptei de sensibilitate ISO, consultati setarea personalizată b1 (Valoare treaptă sensib. ISO; □ [234](#page-261-1)). Pentru informatii privind afisarea sensibilității ISO pe panoul de control sau ajustarea sensibilității ISO fără utilizarea butonului Q<sup>8</sup> (ISO), consultați setarea personalizată d3 (**Afișare și reglare ISO**;  $\Box$  [239\)](#page-266-1). Pentru informații privind utilizarea opțiunii **ISO NR ridicat** din meniul fotografiere pentru a reduce zgomotul la sensibilități ISO mari, consultați pagina [228](#page-255-1).
## **Control sensibilitate ISO automat**

Dacă este selectat **Activat** pentru **Setări sensibilitate ISO** > **Control sensib. ISO auto.** în meniul de fotografiere, sensibilitatea ISO va fi reglată automat dacă expunerea optimă nu poate fi obtinută la valoarea selectată de utilizator (sensibilitatea ISO este reglată în mod corespunzător când este folosit blitul).

**1 Selectaţi Control sensib. ISO auto. pentru Setări sensibilitate ISO în meniul fotografiere.**

Pentru a afișa meniurile, apăsați butonul MENU. Selectati Setări sensibilitate ISO în meniul fotografiere, evidentiati **Control sensib. ISO** auto. și apăsați >.

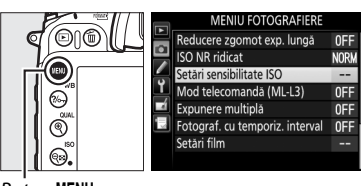

**Buton MENU** 

## **2 Selectaţi Activat.**

Evidenţiaţi **Activat** şi apăsaţi J (dacă **Dezactivat** este selectat, sensibilitatea ISO va rămâne fixată la valoarea selectată de utilizator).

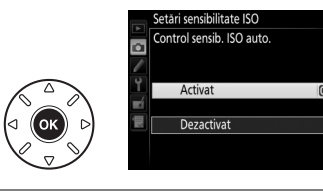

**lo** 

**3 Reglaţi setările.**

Valoarea maximă pentru sensibilitatea ISO automată poate fi selectată folosind **Sensibilitate maximă** (valoarea minimă pentru sensibilitatea ISO automată este setată automat la ISO 100; retineti că dacă sensibilitatea ISO

selectată de utilizator este mai mare decât cea selectată pentru **Sensibilitate maximă**, în locul acesteia va fi utilizată valoarea selectată de către utilizator). În modurile **P** şi **A**, sensibilitatea va fi reglată numai dacă va rezulta subexpunere ca urmare a timpului de expunere selectat pentru **Timp expunere maxim** (1/4000–1 s sau **Automat**; în modurile **S** şi **M**, sensibilitatea ISO va fi reglată pentru expunerea optimă la timpul de expunere selectat de utilizator). Dacă este selectat **Automat** (disponibil numai cu obiective CPU; echivalent cu 1/30 s când este utilizat un obiectiv non-CPU), aparatul foto va alege timpul de expunere maxim pe baza distanței focale a obiectivului (selectarea timpului de expunere automate poate fi reglată fin evidențiind **Automat** și apăsând ▶; de exemplu, chiar şi valorile mai mici decât cele care în mod obişnuit sunt selectate automat de aparatul foto pot fi folosite cu obiective telefoto pentru a reduce estomparea). Pot fi folosiţi timpi de expunere mai lungi decât valoarea maximă dacă expunerea optimă nu se poate obţine la valoarea sensibilităţii ISO selectată pentru **Sensibilitate maximă**. Apăsați <sup>®</sup> pentru a ieși când setările sunt finalizate.

Setări sensibilitate ISC Sensibilitate ISO 100 Control sensib. ISO auto  $ON$ Sensibilitate maximă 6400 'imp expunere maxim AUTO

lıso

Când este selectat **Activat**, vizorul şi panoul de control afişează **ISO-AUTO**. Când sensibilitatea este modificată de la valoarea selectată de utilizator, aceşti indicatori clipesc.

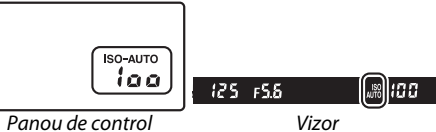

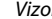

#### A **Activarea şi dezactivarea controlului sensibilitate ISO automat**

Puteti activa și dezactiva controlul sensibilității ISO automat apăsând butonul Q<sup>x</sup> (ISO) și rotind selectorul secundar de comandă. Când este activat controlul sensibilităţii ISO automat va fi afişat **ISO-AUTO**.

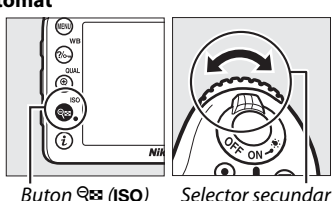

de comandă

#### A **Control sensibilitate ISO automat**

Zgomotul (pixeli luminosi repartizati aleatoriu, ceată sau linii) este mai probabil la sensibilități mai mari. Pentru a reduce zgomotul, utilizati optiunea **ISO NR ridicat** din meniul fotografiere (consultati pagina [228\)](#page-255-0). Când este utilizat un bliţ, timpul de expunere maxim va fi setat la valoarea selectată pentru **Timp**  expunere maxim cu exceptia cazului în care această valoare este mai mică decât setarea personalizată e1 (**Timp sincronizare blit**, □ [244\)](#page-271-0) sau mai mare decât setarea personalizată e2 (Timp expunere cu **blit**,  $\Box$  [245](#page-272-0)), situatie în care va fi folosită în loc setarea personalizată e2. Retineti că sensibilitatea ISO poate fi ridicată automat când controlul sensibilității ISO automat este folosit în combinație cu modurile blit cu sincronizare lentă (disponibile cu blitul încorporat și cu unitățile blit optionale menționate la pagina [304\)](#page-331-0), fiind posibil să împiedice aparatul foto să selecteze timpi de expunere lungi.

Când controlul sensibilităţii ISO automat este activat, pe afişajul informaţiilor vor apărea valorile selectate şi cele reglate, aşa cum este arătat în dreapta.

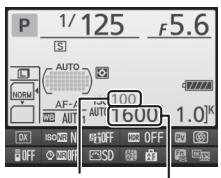

Valoare reglată Valoare selectată

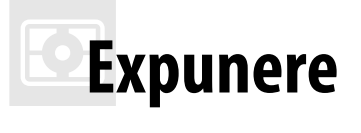

## <span id="page-110-0"></span>**Măsurare**

*(Numai modurile P, S, A şiM)*

Alegeţi cum setează aparatul foto expunerea în modurile **P**, **S**, **A** şi **M** (în alte moduri, aparatul foto selectează automat metoda de măsurare).

<span id="page-110-1"></span>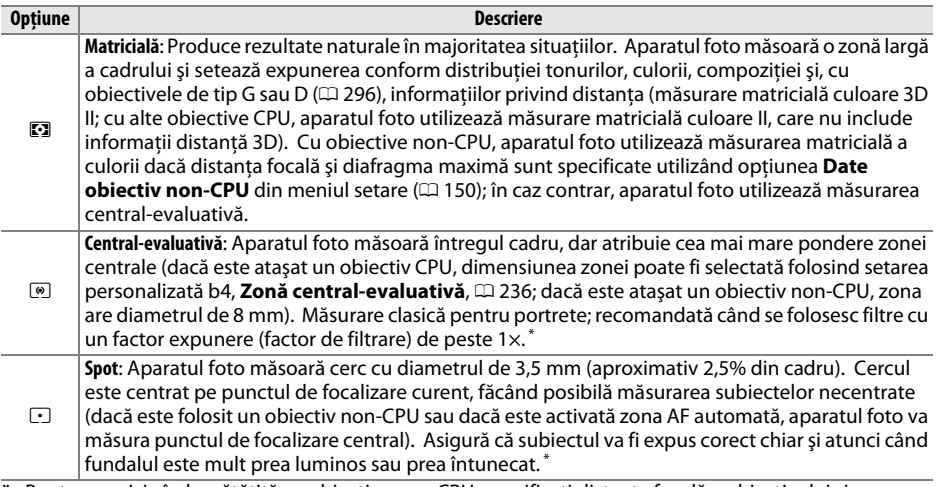

**\*** Pentru precizie îmbunătăţită cu obiective non-CPU, specificaţi distanţa focală a obiectivului şi diafragma maximă în meniul **Date obiectiv non-CPU** ( $\Box$  [150](#page-177-0)).

Pentru a alege o opţiune de măsurare, apăsați butonul  $\mathbf{C}$  ( $\mathbb{R}$ ) și rotiti selectorul principal de comandă până când setarea dorită este afişată pe panoul de control.

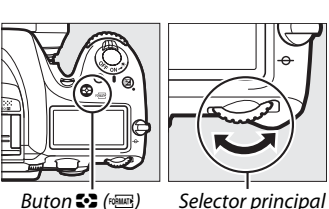

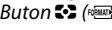

de comandă

Panou de control

冋

#### A **Consultaţi de asemenea**

Pentru informații privind efectuarea de reglaje separate ale expunerii optime pentru fiecare metodă de măsurare, consultati setarea personalizată b5 (**Regl. fină expunere optimă**, □ [236](#page-263-0)).

## **Blocare expunere automată**

Utilizati blocarea expunerii automate pentru a recompune fotografii după utilizarea măsurării central-evaluative și a măsurării spot pentru a măsura expunerea. Rețineți că măsurarea matricială nu va produce rezultatele dorite.

## **1 Blocaţi expunerea.**

Pozitionati subiectul în punctul de focalizare selectat și apăsați butonul de declanşare la jumătate. Cu butonul declanşare apăsat la jumătate şi subiectul poziţionat în punctul de focalizare, apăsați butonul <sup>AE-L</sup> AE-L/AF-L pentru a bloca expunerea (dacă utilizaţi focalizarea automată, se va bloca şi focalizarea; asigurati-vă că indicatorul imagine focalizată (·) apare în vizor).

În timp ce blocarea expunerii este activă, în vizor va apărea un indicator AE-L.

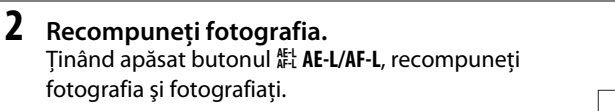

 $\overline{\boldsymbol{\Xi}}$ 

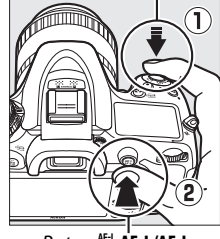

Buton declanşare

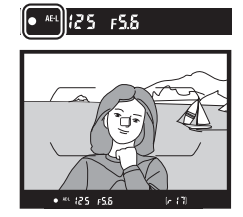

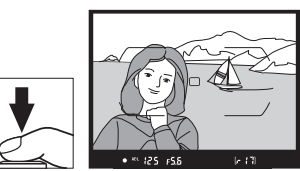

Buton 結 **AE-L/AF-L** 

### A **Zonă măsurată**

În măsurarea spot, expunerea se va bloca la valoarea măsurată într-un cerc de 3,5 mm centrat asupra punctului de focalizare selectat. În măsurarea central-evaluativă, expunerea se va bloca la valoarea măsurată într-un cerc de 8 mm în centrul vizorului.

#### A **Reglarea timpului de expunere şi diafragmei**

În timp ce blocarea expunerii este activă, următoarele setări pot fi reglate fără a modifica valoarea măsurată a expunerii:

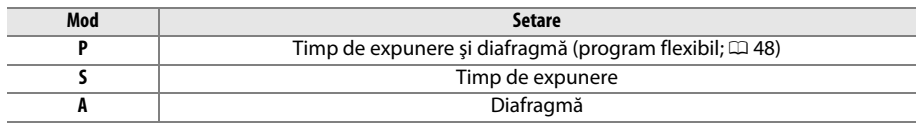

Noile valori pot fi verificate în vizor şi pe panoul de control. Reţineţi că măsurarea nu poate fi modificată în timp ce blocarea expunerii este activă.

#### A **Consultaţi de asemenea**

Dacă este selectat **Activat** pentru setarea personalizată c1 (**Buton declanșare AE-L**,  $\Box$  [236\)](#page-263-2), expunerea se va bloca atunci când butonul de declansare este apăsat la jumătate. Pentru informatii privind schimbarea rolului butonului H<sub>a</sub> **AE-L/AF-L**, consultati setarea personalizată f4 (**Asociere buton AE-L / AF-L, CD [256\)](#page-283-0).** 

## **Compensare expunere**

Compensarea expunerii este folosită pentru a modifica expunerea de la valoarea sugerată de aparatul foto, făcând imaginile mai luminoase sau mai întunecate. Are eficientă maximă când este utilizată cu măsurarea central-evaluativă sau spot ( $\Box$  [83\)](#page-110-0). Alegeți dintre valori cuprinse între –5 EV (subexpunere) şi +5 EV (supraexpunere) în trepte de 1/3 EV. În general, valorile pozitive fac subiectul mai luminos, în timp ce valorile negative îl fac mai întunecat.

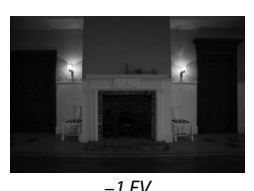

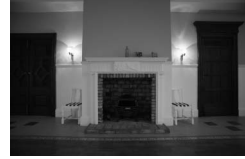

–1 EV Fără compensare expunere +1 EV

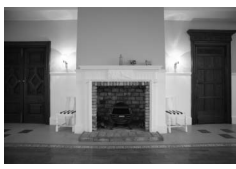

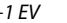

**Buton ⊠** 

Pentru a alege o valoare pentru compensarea expunerii, apăsaţi butonul **E** și rotiti selectorul principal de comandă până când valoarea dorită este afişată pe panoul de control sau în vizor.

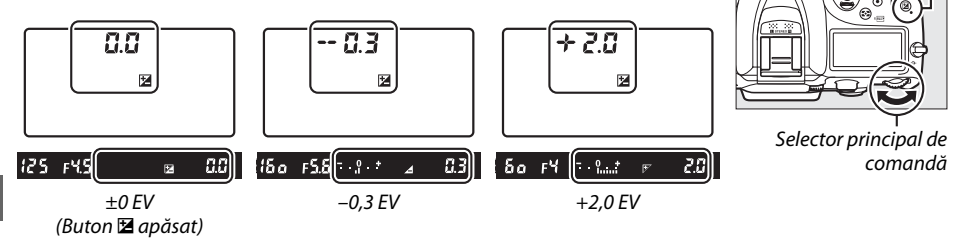

La alte valori decât ±0,0, cifra 0 din centrul indicatorilor expunere va clipi (numai modurile **P**, **S** şi **A**), iar pe panoul de control şi în vizor va fi afișată pictograma **E** după ce eliberați butonul **E**. Valoarea curentă pentru compensarea expunerii poate fi verificată în indicatorul expunere prin apăsarea butonului E.

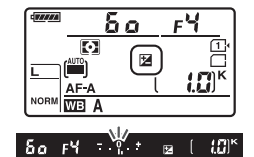

Expunerea normală poate fi restabilită prin setarea compensării

expunerii la ±0. Compensarea expunerii nu se resetează la oprirea aparatului foto, dar se resetează dacă selectați un alt mod după ce ați ales  $\mathbb Z$ .

### A **Mod M**

În modul **M**, compensarea expunerii influenţează numai indicatorul expunere; timpul de expunere şi diafragma nu se modifică.

#### A **Utilizarea unui bliţ**

Când este utilizat un blit, compensarea expunerii influentează atât nivelul blitului, cât și expunerea, modificând luminozitatea subiectului principal şi a fundalului. Setarea personalizată e4 (**Comp. expunere pentru blit**, □ [250\)](#page-277-0) poate fi utilizată pentru a limita efectele compensării expunerii numai la fundal.

#### A **Consultaţi de asemenea**

Pentru informatii privind alegerea dimensiunii treptelor disponibile pentru compensarea expunerii, consultati setarea personalizată b2 (**Stopuri EV pt. control exp.**,  $\Box$  [234\)](#page-261-0). Pentru informații privind efectuarea de reglaje ale compensării expunerii fără apăsarea butonului E, consultați setarea personalizată b3 (**Compensare expunere facilă**,  $\Box$  [235\)](#page-262-0). Pentru informații privind modificarea automată a expunerii, nivelului blitului, balansului de alb sau D-Lighting-ului activ, consultați pagina [133.](#page-160-0)

# LL B **Balans de alb**

Balansul de alb asigură faptul că respectivele culori nu sunt afectate de culoarea sursei de lumină. În alte moduri decât **P**, **S**, **A** şi **M**, balansul de alb este setat automat de către aparatul foto. Balansul de alb automat este recomandat pentru majoritatea surselor de lumină în modurile **P**, **S**, **A** şi **M**, însă dacă este necesar pot fi selectate şi alte valori în funcţie de tipul de sursă:

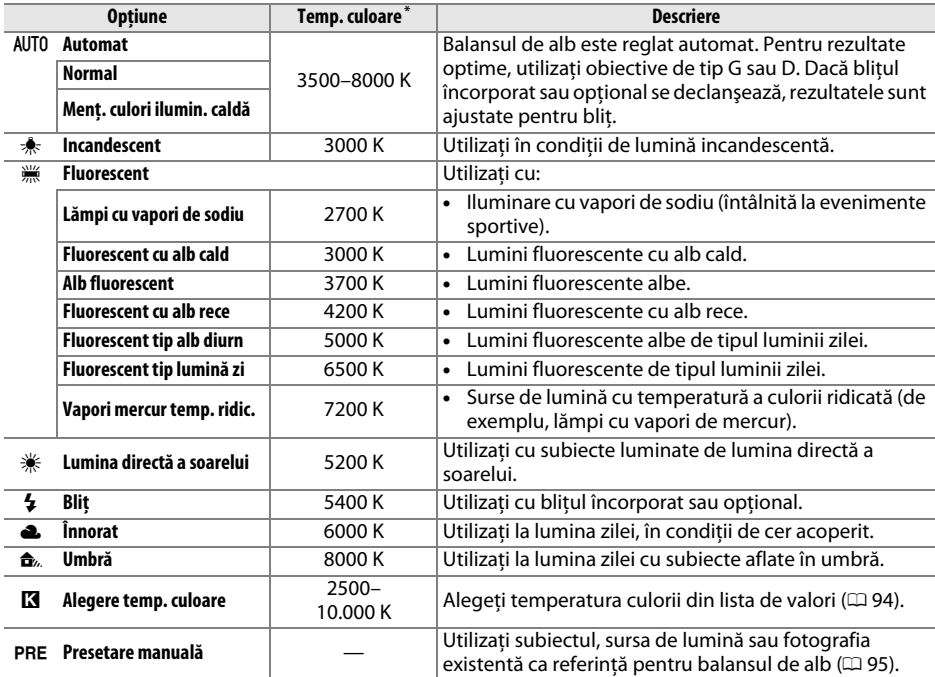

\* Toate valorile sunt aproximative şi nu reflectă acordul fin (dacă este cazul).

Balansul de alb este setat apăsând butonul ?/ G (WB) și rotind selectorul principal de comandă până când setarea dorită este afişată pe panoul de control.

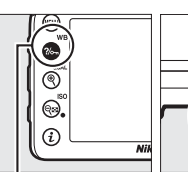

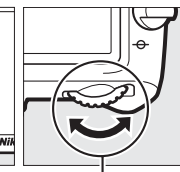

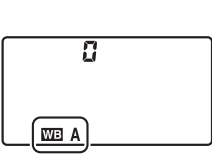

 $Button$   $%$  (WB) Selector principal

de comandă

Panou de control

#### A **Meniul fotografiere**

Balansul de alb poate fi reglat şi utilizând opţiunea **Balans de alb** din meniul fotografiere ( $\Box$ ) [224](#page-251-0)), care poate fi folosit și pentru a regla fin balansul de alb  $(D \cap 91)$  $(D \cap 91)$  $(D \cap 91)$  sau pentru a măsura o valoare pentru balansul de alb presetat (0 [95](#page-122-0)). Opţiunea **Automat** din meniul **Balans de alb** permite alegerea între **Normal** şi **Menţ. culori ilumin. caldă**, care păstrează culorile calde produse de iluminatul incandescent, în timp ce opțiunea **※ Fluorescent** poate fi utilizată pentru a selecta sursa de lumină dintre tipurile de bulb.

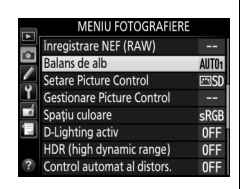

#### A **Iluminarea cu bliţ în studio**

Este posibil ca balansul de alb automat să nu producă rezultatele dorite cu unitătile de blit mari pentru studiouri. Folositi balansul de alb presetat sau setati balansul de alb la **Blit** și folositi acordul fin pentru a ajusta balansul de alb.

#### A **Temperatură culoare**

Culoarea percepută a sursei de lumină variază în funcţie de privitor şi de alte condiţii. Temperatura culorii este o măsură obiectivă a culorii unei surse de lumină, definită cu referinţă la temperatura la care obiectul ar trebui încălzit pentru a radia lumina pe aceeaşi lungime de undă. În timp ce sursele de lumină cu o temperatură a culorii apropiată de 5000–5500 K apar albe, sursele de lumină cu o temperatură a culorii mai mică, cum sunt becurile cu lumină incandescentă, apar uşor galbene sau roşii. Sursele de lumină cu o temperatură a culorii mai ridicată apar nuanţate în albastru. Opţiunile pentru balansul de alb ale aparatului foto sunt adaptate la următoarele temperaturi ale culorii (toate cifrele sunt aproximative):

- **•** I (Lămpi cu vapori de sodiu): **2700 K**
- (Incandescent)/ I (Fluorescent cu alb cald): **3000 K**
- **•** I (Alb fluorescent): **3700 K**
- **•** I (Fluorescent cu alb rece): **4200 K**
- **•** I (Fluorescent tip alb diurn): **5000 K**
- **•** H (Lumina directă a soarelui): **5200 K**
- **•** N (Bliţ): **5400 K**
- **•** G (Înnorat): **6000 K**
- **•** I (Fluorescent tip lumină zi): **6500 K**
- **•** I (Vapori mercur temp. ridic.): **7200 K**
- **•**  $\triangle$  (Umbră): 8000 K

#### A **Consultaţi de asemenea**

Când **Bracketing WB** este selectat pentru setarea personalizată e6 (**Setare bracketing automat**, 0 [251\)](#page-278-0), aparatul foto va crea mai multe imagini de fiecare dată când obturatorul este declanşat. Balansul de alb va fi variat cu fiecare imagine, aplicând "bracketing" la valoarea selectată curent pentru balansul de alb  $($  $\Box$  [137](#page-164-0)).

## <span id="page-118-0"></span>**Acordul fin al balansului de alb**

Balansul de alb poate fi "reglat fin" pentru a compensa variațiile de culoare ale sursei de lumină sau pentru a introduce intentionat o nuantă de culoare într-o imagine. Balansul de alb este reglat fin utilizând optiunea **Balans de alb** din meniul fotografiere sau apăsând butonul  $\frac{2}{2}$ , (WB) și rotind selectorul secundar de comandă.

## <span id="page-118-2"></span>❚❚ *Meniul Balans de alb*

## **1 Selectaţi o opţiune pentru balansul de alb din meniul fotografiere.**

Pentru a afișa meniurile, apăsați butonul MENU. Selectati **Balans de alb** în meniul fotografiere, apoi evidenţiaţi o opţiune pentru balansul de alb și apăsați ▶. Dacă este selectată o altă opțiune

decât **Automat**, **Fluorescent**, **Alegere temp. culoare** sau **Presetare manuală**, treceți la pasul

Incandescer 4 Fluorescent Lumina directă a soarelui ଛ **Blit** innorat Umbra **Buton MENU** 

2. Dacă este selectat **Automat**, **Fluorescent** sau **Alegere temp. culoare**, evidenţiaţi setarea dorită și apăsați >. Pentru mai multe informații privind acordul fin al balansului de alb presetat, consultaţi pagina [101](#page-128-0).

<span id="page-118-3"></span><span id="page-118-1"></span>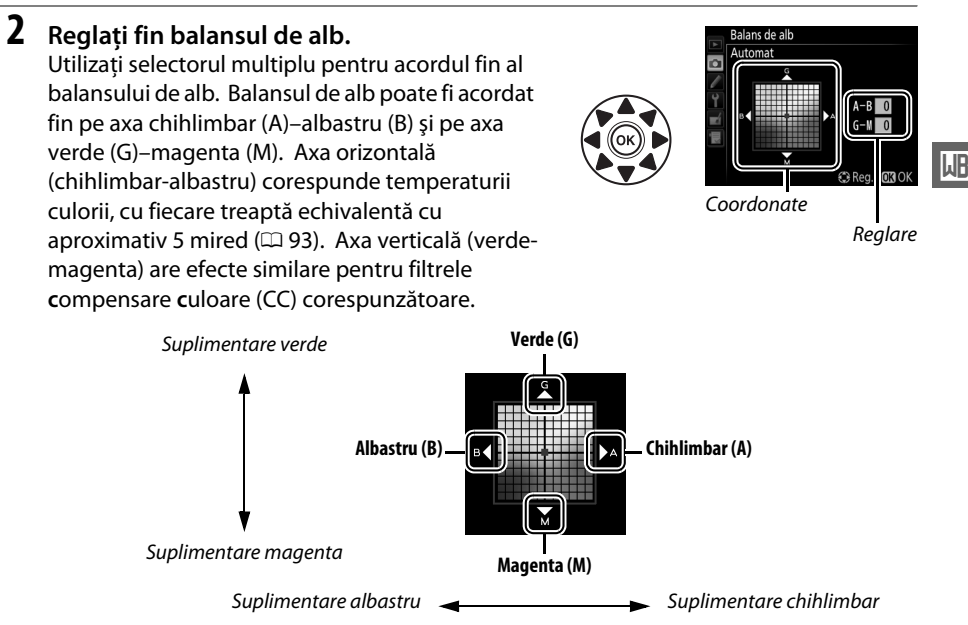

## $3$  Apăsati  $\circledcirc$ .

Apăsați ® pentru a salva setările și a reveni la meniul fotografiere. Dacă s-a realizat un acord fin al balansului de alb, pe panoul de control va fi afişat un asterisc  $(.*)$ .

## ❚❚ *Butonul* L *(*U*)*

La alte setări decât **K** (Alegere temp. culoare) și PRE (Presetare manuală), poate fi utilizat butonul ?/<sub>on</sub> (WB) pentru a acorda fin balansul de alb pe axa chihlimbar (A) – albastru (B) ( $\Box$  [91](#page-118-1); pentru a acorda fin balansul de alb când este selectat  $\boxtimes$  sau PRE, utilizati meniul fotografiere conform descrierii de la pagina [91\)](#page-118-2). Sunt disponibile şase setări în ambele direcții; fiecare treaptă este echivalentă cu aproximativ 5 mired ( $\Box$  [93\)](#page-120-0). Apăsați butonul  $\%$  (WB) și rotiti selectorul secundar de comandă până când valoarea dorită este afişată pe panoul de control. Rotirea selectorului secundar de comandă spre stânga suplimentează nivelul de chihlimbar (A). Rotirea selectorului secundar de comandă spre dreapta suplimentează nivelul de albastru (B). La setări diferite de 0, pe panoul de control apare un asterisc  $\mathcal{L}(\mathbf{r},\mathbf{r}')$ .

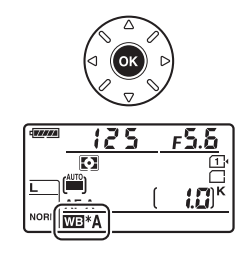

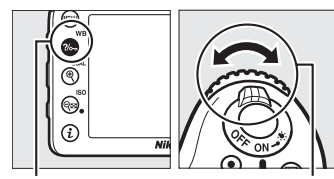

 $Button$   $?\n$  (WB) Selector secundar de comandă

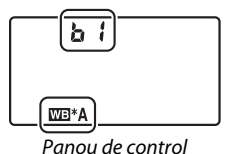

**IMB** 

#### A **Acord fin balans de alb**

Culorile de pe axele de acord fin sunt relative, nu absolute. De exemplu, deplasarea cursorului la **B** (albastru) când pentru balansul de alb este selectată o setare "caldă", precum 未 (Incandescent), va face fotografiile uşor "mai reci", dar nu le va face chiar albastre.

#### A **Acord fin temperatură culoare**

Când este selectată **Alegere temp. culoare**, puteți vizualiza temperatura culorii în timp ce acordati fin balansul de alb.

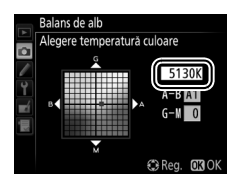

### <span id="page-120-0"></span>A **"Mired"**

Orice schimbare dată a temperaturii culorii produce o mai mare diferenţă de culoare la temperaturi ale culorii scăzute decât ar produce la temperaturi ale culorii mai ridicate. De exemplu, o modificare de 1000 K produce o modificare mai mare a culorii la 3000 K decât la 6000 K. Mired, calculat prin înmulţirea inversului temperaturii culorii cu 10<sup>6</sup>, este o măsură a temperaturii culorii care ține seama de o astfel de modificare şi prin urmare aceasta este unitatea folosită pentru filtrele de compensare a temperaturii culorii. De exemplu:

- **•** 4000 K–3000 K (o diferenţă de 1000 K)=83 mired
- **•** 7000 K–6000 K (o diferenţă de 1000 K)=24 mired

lljB

## <span id="page-121-0"></span>**Alegerea unei temperaturi a culorii**

Când este selectată **K** (Alegere temp. culoare) pentru balansul de alb, temperatura culorii poate fi selectată prin apăsarea butonului  $\%$ <sub>m</sub> (WB) și rotirea selectorului secundar de comandă. Temperatura culorii este afişată pe panoul de control.

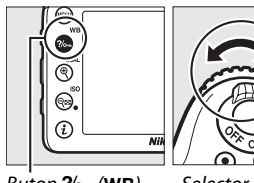

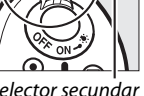

Buton ?/<sub>on</sub> (WB) Selector secundar de comandă

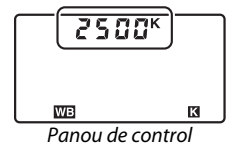

#### $\boldsymbol{\Sigma}$  Alegere temperatură culoare

Reţineţi că rezultatele dorite nu vor fi obţinute la iluminarea cu bliţul sau fluorescentă. Pentru aceste surse alegeți **⊈ (Bliț**) sau <sub>i</sub> (**Fluorescent**). Cu alte surse de lumină, faceți o fotografie test pentru a stabili dacă valoarea selectată este adecvată.

### A **Meniul Balans de alb**

Temperatura culorii poate fi selectată şi din meniul balansului de alb. Retineti că temperatura culorii selectată cu butonul  $\frac{2}{2}$  (WB) şi selectorul secundar de comandă înlocuieşte valoarea selectată din meniul balansului de alb.

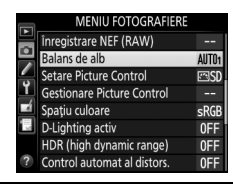

## <span id="page-122-0"></span>**Presetare manuală**

Presetarea manuală este folosită pentru a înregistra şi a utiliza din memorie setările balansului de alb personalizate pentru fotografierea în conditii mixte de iluminare sau pentru a compensa sursele de lumină cu o nuanţă puternică de culoare. Aparatul foto poate stoca până la şase valori pentru balansul de alb presetat, în presetări de la d-1 până la d-6. Pentru setarea balansului de alb presetat sunt disponibile două metode:

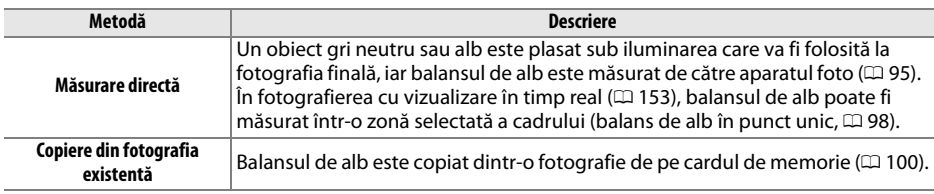

### <span id="page-122-1"></span>❚❚ *Măsurarea unei valori pentru balansul de alb în timpul fotografierii prin vizor*

## **1 Iluminaţi un obiect de referinţă.**

Amplasaţi un obiect gri neutru sau alb în lumina ce va fi utilizată în fotografia finală. În setările de studio poate fi utilizat un panou gri standard ca obiect de referință. Rețineți că expunerea este mărită automat cu 1 EV când se măsoară balansul de alb; în modul **M**, reglați expunerea astfel încât indicatorul de expunere să arate  $\pm 0$  ( $\Box$  [51\)](#page-78-0).

## **2 Setaţi balansul de alb la** L **(Presetare manuală).**

Apăsați butonul  $\%$  (WB) și rotiti selectorul principal de comandă până când PRE este afişat pe panoul de control.

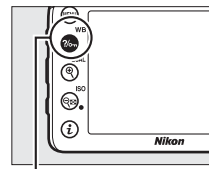

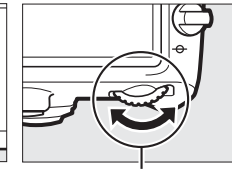

 $Button$   $?\n$  (WB) Selector principal de comandă

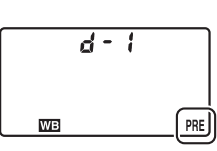

Panou de control

## **3 Selectaţi o presetare.**

Apăsați butonul  $\%$ <sub>m</sub> (WB) și rotiți selectorul secundar de comandă până când presetarea dorită a balansului de alb (d-1 la d-6) este afişată pe panoul de control.

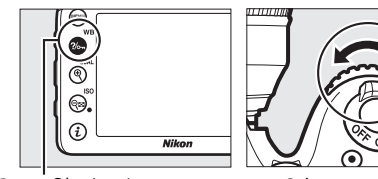

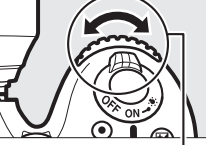

Buton  $\frac{2}{m}$  (WB) Selector secundar de comandă

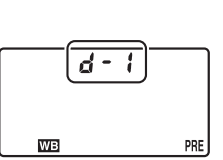

Panou de control

### **4 Selectaţi modul măsurare directă.** Eliberați butonul  $\frac{2}{2}$  (WB) scurt și apoi apăsați butonul până  $\overline{\mathbf{C}}$ când pictograma PRE de pe panoul de control începe să  $\Delta F - I$ clipească. În vizor va apărea, de asemenea, un  $P \cdot \xi$  care clipeşte. Afişajele vor clipi aproximativ şase secunde.

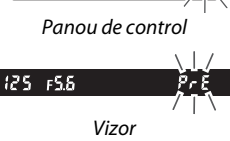

## **5 Măsuraţi balansul de alb.**

Înainte ca indicatorii să se oprească din clipit, încadraţi obiectul de referinţă astfel încât acesta să umple vizorul şi apăsaţi până la capăt butonul de declanşare. Aparatul foto va

măsura o valoare pentru balansul de alb şi o va stoca în presetarea selectată la pasul 3. Nu va fi înregistrată nicio fotografie; balansul de alb poate fi măsurat cu precizie chiar şi când aparatul foto nu focalizează.

#### A **Presetări protejate**

Dacă presetarea curentă este protejată ( $\Box$  [103](#page-130-0)),  $P_r$  va clipi pe panoul de control și în vizor dacă încercaţi să măsuraţi o valoare nouă.

## **6 Verificaţi rezultatele.**

Dacă aparatul foto nu a putut măsura o valoare pentru balansul de alb, Good va clipi pe panoul de control timp de aproximativ sase secunde, în timp ce vizorul va afisa un  $\mathbf{L}$ d care clipeşte.

Dacă iluminarea este prea slabă sau prea puternică, este posibil ca aparatul foto să nu poată măsura balansul de alb. Pe panoul de control şi în vizor va apărea, timp de aproximativ sase secunde, un  $\sigma \circ L$  d care clipeste. Apăsați la jumătate butonul de declansare pentru a reveni la pasul 5 și măsurați din nou balansul de alb.

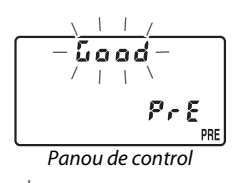

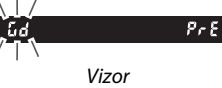

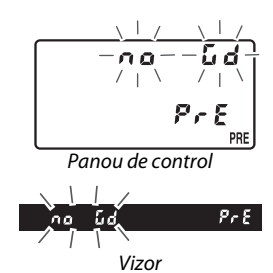

### $\mathbf{\Sigma}$  Mod de măsurare directă

Dacă nu sunt efectuate operaţii în cursul fotografierii prin vizor în timp ce afişajele clipesc, modul măsurare directă se va încheia la momentul selectat pentru setarea personalizată c2 (**Temporizator**  standby,  $\Box$  [237](#page-264-0)).

#### D **Măsurarea balansului de alb presetat (Fotografierea prin vizor)**

Balansul de alb presetat manual nu poate fi măsurat în timp ce fotografierea HDR sau cu expunere multiplă ( $\Box$  [115](#page-142-0), [141\)](#page-168-0) este în curs sau când este selectat **Înregistrare filme** pentru setarea personalizată q4 (**Asociere buton declanșare**, □ [260](#page-287-0)) și selectorul vizualizare în timp real este rotit la **慄**.

#### A **Selectarea unei presetări**

Selectarea **Presetare manuală** pentru optiunea **Balans de alb** din meniul fotografiere afișează dialogul arătat în dreapta; evidentiati o presetare și apăsați  $\circledast$ . Dacă nu există nicio valoare curentă pentru presetarea selectată, balansul de alb va fi stat la 5200 K, la fel ca în cazul **Lumina directă a soarelui**.

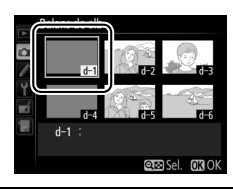

## <span id="page-125-0"></span>❚❚ *Măsurarea balansului de alb în timpul vizualizării în timp real (balans de alb în punct unic)*

În modul vizualizare în timp real, balansul de alb poate fi măsurat într-o zonă selectată a cadrului, eliminând necesitatea pregătirii unui obiect de referintă sau a schimbării obiectivelor în timpul telefotografierii.

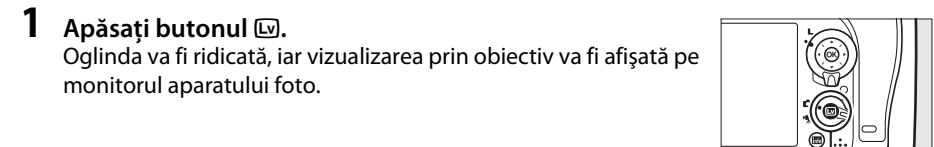

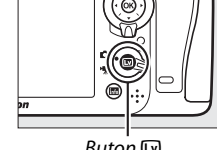

**Buton** [5]

## **2 Setaţi balansul de alb la** L **(Presetare manuală).**

Apăsați butonul  $\%$  (WB) și rotiți selectorul principal de comandă până când PRE este afişat pe monitor.

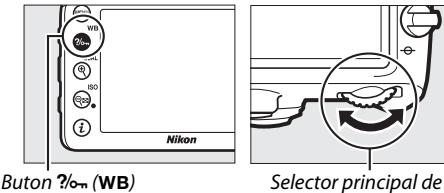

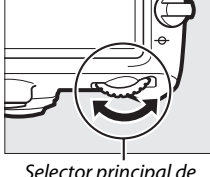

comandă

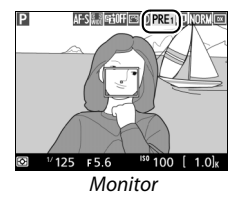

### imbi

## **3 Selectaţi o presetare.**

Apăsați butonul  $\%$  (WB) și rotiți selectorul secundar de comandă până când presetarea dorită a balansului de alb (d-1 la d-6) este afişată pe monitor.

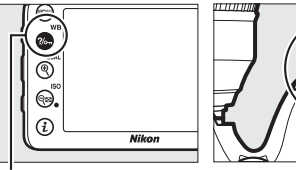

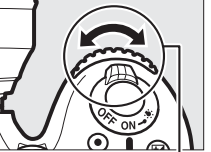

Buton ?/ Gome (WB) Selector secundar de comandă

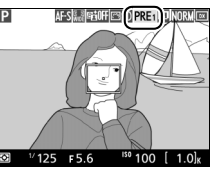

**Monitor** 

## **4 Selectaţi modul măsurare directă.**

Eliberați butonul ?/ wB) scurt și apoi apăsați butonul până când pictograma PRE de pe monitor începe să clipească. O tintă a balansului de alb în punct unic  $\Box$ ) va fi afișată în punctul de focalizare selectat.

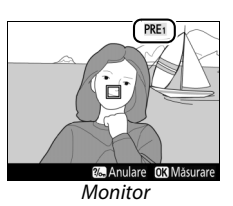

98

### **5 Poziţionaţi ţinta pe o zonă albă sau gri.**  $\ln$  timp ce  $P \cdot \xi$  clipeste pe afisaj, folositi selectorul multiplu pentru a poziționa  $\Box$  pe o zonă albă sau gri a subiectului.

## **6 Măsuraţi balansul de alb.**

Apăsați  $\hat{\omega}$  sau apăsați butonul de declanșare până la capăt pentru a măsura balansul de alb. Timpul disponibil pentru măsurarea balansului de alb este cel selectat pentru setarea personalizată c4 (**Întârziere stingere monitor**) > **Vizualizare în timp real** ( $\Box$  [238\)](#page-265-0).

Când este selectat **Presetare manuală** pentru **Balans de alb** din meniul fotografiere, pozitia tintei folosită pentru a măsura balansul de alb presetat va fi afişată pe presetările înregistrate în timpul fotografierii cu vizualizare în timp real.

A **Măsurarea balansului de alb presetat (Fotografierea cu vizualizare în timp real)** Balansul de alb presetat manual nu poate fi setat în timp ce o expunere HDR este în curs ( $\Box$  [115](#page-142-0)) sau când este selectat **Înregistrare filme** pentru setarea personalizată g4 (**Asociere buton declanşare**,  $\Box$  [260](#page-287-0)) iar selectorul vizualizare în timp real este rotit la  $\blacksquare$ .

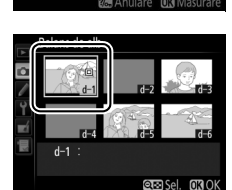

Date obtinute

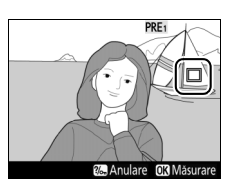

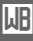

## <span id="page-127-0"></span>❚❚ *Copierea balansului de alb dintr-o fotografie*

Urmaţi paşii de mai jos pentru a copia o valoare măsurată pentru balansul de alb dintr-o fotografie existentă la o presetare selectată.

**1 Selectaţi** L **(Presetare manuală) pentru Balans de alb în meniul fotografiere.** Apăsati butonul MENU și selectati **Balans de alb** în meniul fotografiere. Evidenţiaţi **Presetare manuală** și apăsați ▶.

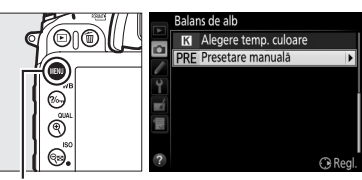

**Buton MENU** 

## **2 Selectaţi o destinaţie.**

Evidentiati presetarea de destinatie (d-1 la d-6) și apăsați Q<sup>8</sup> (ISO).

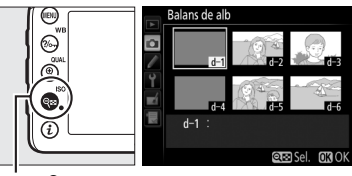

 $But$ on Q $\approx$  (ISO)

## **3 Alegeţi Selectare imagine.** Evidențiați **Selectare imagine** și apăsați ▶.

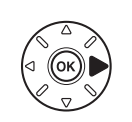

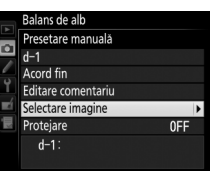

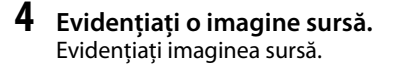

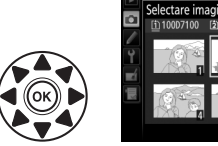

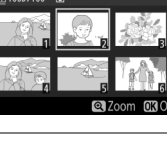

 $5$  Apăsați  $\circledast$ .

Apăsați ® pentru a copia valoarea balansului de alb pentru fotografia evidentiată la presetarea selectată. Dacă fotografia evidențiată are un comentariu ( $\Box$  [266\)](#page-293-0), comentariul va fi copiat la comentariul pentru presetarea selectată.

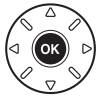

**MB** 

100

<span id="page-128-0"></span>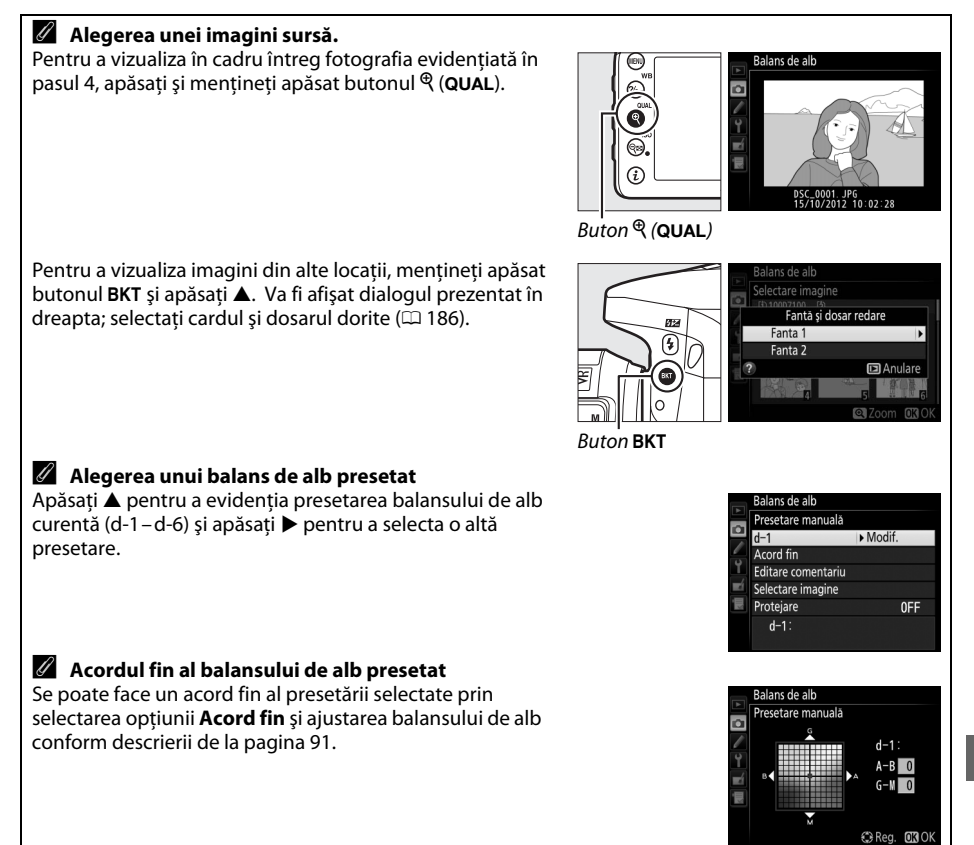

### ❚❚ *Introducerea unui comentariu*

Urmaţi paşii de mai jos pentru a introduce un comentariu descriptiv de până la treizeci şi şase de caractere pentru o presetare a balansului de alb selectată.

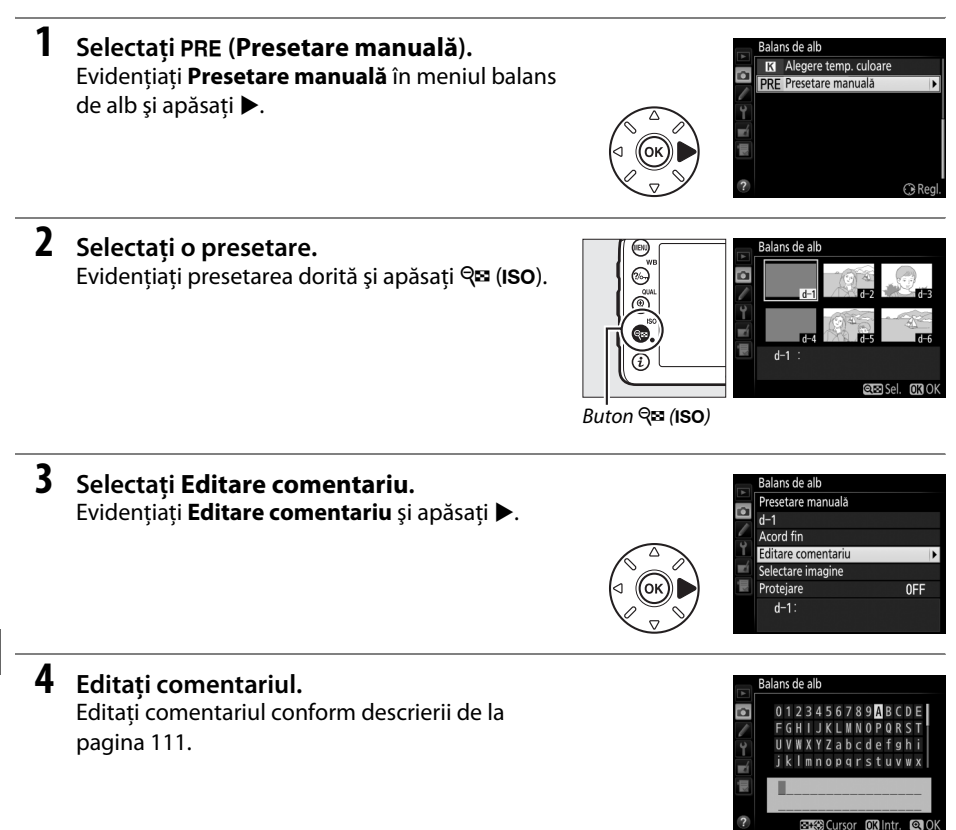

## 102

## <span id="page-130-0"></span>❚❚ *Protejarea unei presetări a balansului de alb*

Urmaţi paşii de mai jos pentru a proteja presetarea balansului de alb selectată. Presetările protejate nu pot fi modificate și optiunile **Acord fin** și **Editare comentariu** nu pot fi utilizate.

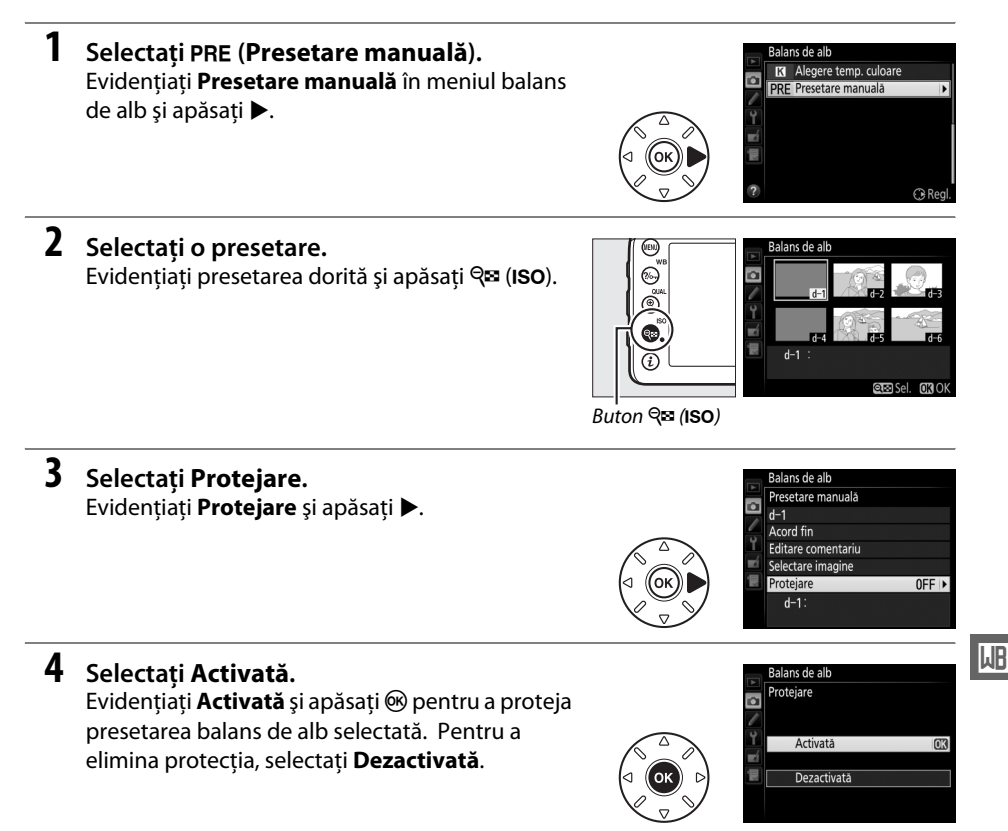

**LE** 

# **M Îmbunătăţire imagine**

## **Opţiuni Picture Control**

*(Numai modurile P, S, A şiM)*

Sistemul unic de opţiuni Picture Control de la Nikon face posibilă partajarea setărilor de procesare a imaginilor, incluzând claritatea, contrastul, luminozitatea, saturaţia şi nuanţa, între dispozitive şi software-uri compatibile.

## <span id="page-132-0"></span>**Selectarea unei opţiuni Picture Control**

Aparatul foto oferă posibilitatea alegerii opţiunilor Picture Control presetate. În modurile **P**, **S**, **A** şi **M**, puteţi alege o opţiune Picture Control în funcţie de subiect sau de tipul de scenă (în alte moduri, aparatul foto selectează automat o opţiune Picture Control).

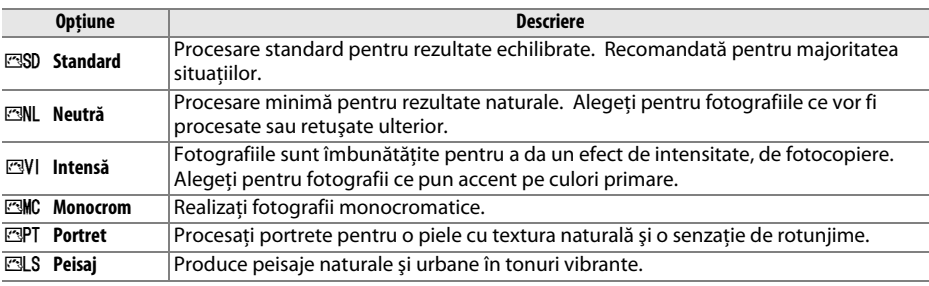

## **1 Afişaţi opţiunile Picture Control.**

Pentru a afișa meniurile, apăsați butonul MENU. **Evidentiati Setare Picture Control** în meniul fotografiere şi apăsaţi 2 pentru a afişa o listă cu opțiunile Picture Control.

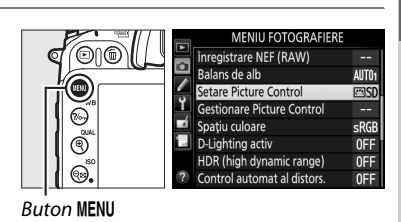

**2 Alegeţi o opţiune Picture Control.** Evidenţiaţi opţiunea Picture Control dorită şi apăsați <sup>®</sup>.

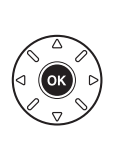

<mark>चऽD Standard</mark> **NL** Neutră ल्या Intensă ल्य**MC** Monocron **FRIPT** Portret **ସାର** Grilă ∩a Rec

 $\sqrt{2}$ 

### A **Opţiuni Picture Control personalizate**

Opţiunile Picture Control personalizate sunt create prin modificări ale opţiunilor Picture Control existente folosind opțiunea Gestionare Picture Control din meniul fotografiere ( $\Box$  [110\)](#page-137-0). Opțiunile Picture Control personalizate pot fi salvate pe un card de memorie pentru a fi partajate cu alte aparate foto de același model și cu software compatibil ( $\Box$  [112](#page-139-0)).

#### A **Indicatorul Picture Control**

Selecția Picture Control curentă este afișată pe afișajul informațiilor când este apăsat butonul **R.** 

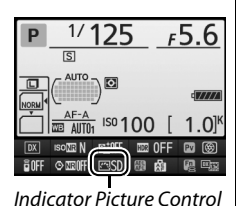

## **Modificarea opţiunilor Picture Control**

Opțiunile Picture Control existente presetate sau personalizate ( $\Box$  [110\)](#page-137-1) pot fi modificate pentru a fi adecvate scenei sau scopului creativ al utilizatorului. Alegeti o combinatie echilibrată a clarității, contrastului și saturației utilizând **Reglare rapidă** sau faceți ajustări manuale ale setărilor individuale.

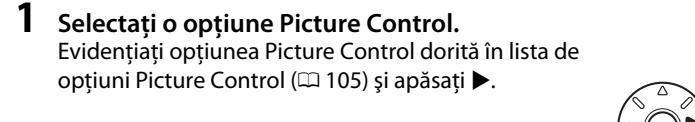

## <span id="page-134-0"></span>**2 Reglaţi setările.**

Apăsați ▲ sau ▼ pentru a evidenția setarea dorită  $( \Box$  [108\)](#page-135-0) și apăsați  $\triangleleft$  sau  $\triangleright$  pentru a alege o valoare. Repetaţi acest pas până când vor fi reglate toate setările sau selectati **Reglare rapidă** pentru a alege o combinatie presetată de setări. Setările implicite pot fi restabilite prin apăsarea butonului 面 (

ntensä Reglare rapidă Clarificare - Contrast - Luminozitate -Saturație - Nuantă

Setare Picture Contro **ESD** Standard ——<br>EML Neutră **FBVI** Intensä **FEW Monocrom EMPT** Portret **FELI** S Peisai

**OTA Grilă Ce Rec** 

**3 Apăsaţi** J**.**

A **Modificări aduse opţiunilor Picture Control originale** Optiunile Picture Control care au fost modificate fată de setările implicite sunt indicate printr-un asterisc  $(x^*')$ .

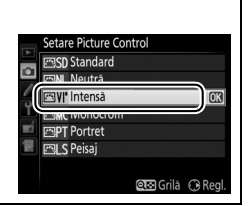

### <span id="page-135-0"></span>❚❚ *Setări Picture Control*

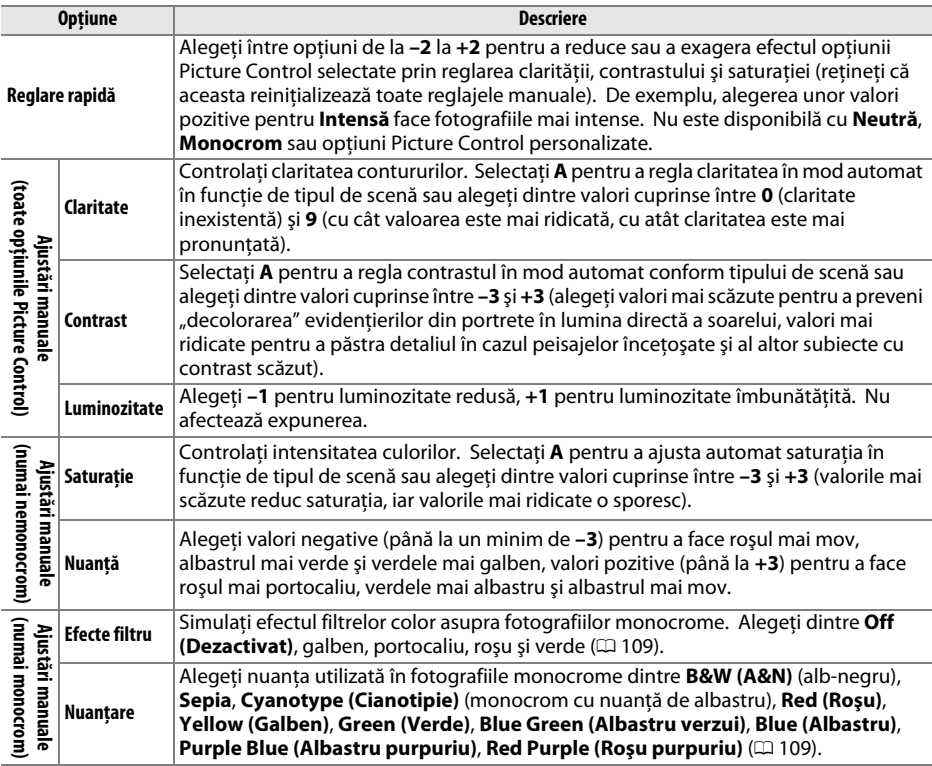

 $\sqrt{2}$ 

### D **"A" (Automat)**

Rezultatele pentru claritatea, contrastul şi saturaţia automate variază în funcţie de expunere şi de poziţionarea subiectului în cadru. Utilizaţi un obiectiv de tip G sau D pentru cele mai bune rezultate.

### A **Opţiuni Picture Control personalizate**

Dotiunile disponibile pentru Picture Control personalizate sunt aceleași cu cele care au stat la baza Picture Control personalizat.

Apăsând butonul Q<sup>3</sup> (ISO) în pasul 2, la pagina [107,](#page-134-0) se afișează o matrice de Picture Control ce arată contrastul şi saturaţia pentru opţiunea Picture Control selectată în legătură cu celelalte opţiuni Picture Control (când este selectat **Monocrom** se afișează numai contrastul). Eliberați butonul Q**E** (ISO) pentru a reveni la meniul Picture Control.

Pictogramele pentru opţiunile Picture Control ce utilizează contrastul şi saturaţia automate sunt afişate în verde în matricea de Picture Control, iar liniile apar paralele cu axele matricei.

## A **Setări anterioare**

Linia de sub valoarea afişată în meniul setări al opţiunilor Picture Control indică valoarea anterioară a setării. Utilizati aceasta ca referintă pentru reglarea setărilor.

## <span id="page-136-0"></span>A **Efecte filtru (Numai monocrom)**

Optiunile din acest meniu simulează efectul filtrelor color asupra fotografiilor monocrome. Sunt disponibile următoarele efecte filtru:

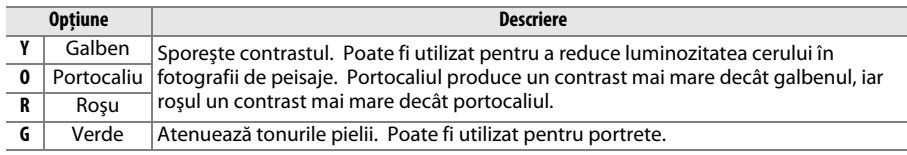

Reţineţi că efectele obţinute cu **Efecte filtru** sunt mai pronunţate decât cele produse de filtrele fizice de sticlă.

## <span id="page-136-1"></span>A **Nuanţare (Numai monocrom)**

Apăsând ▼ atunci când este selectat **Nuanțare** se afișează opțiu saturație. Apăsați < sau > pentru a regla saturația. Controlul sa este disponibil când este selectat **B&W (A&N)** (alb-negru).

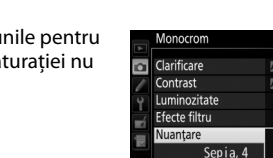

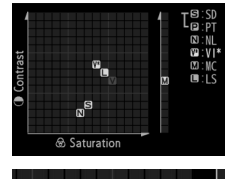

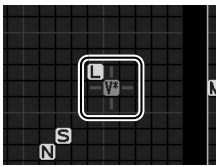

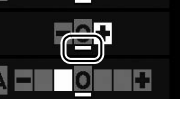

**Q@** Grilă **@** Resetare 03 OH

## <span id="page-137-1"></span>**Creare opţiuni Picture Control personalizate**

Opțiunile Picture Control furnizate cu aparatul foto pot fi modificate și salvate ca opțiuni Picture Control personalizate.

### <span id="page-137-0"></span>**1 Selectaţi Gestionare Picture Control în meniul fotografiere.**

Pentru a afișa meniurile, apăsați butonul MENU. Evidentiati Gestionare Picture Control în meniul fotografiere și apăsați ▶.

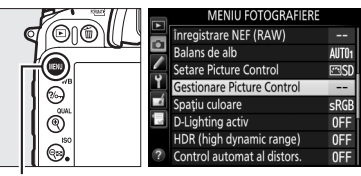

**Buton MENU** 

#### **2 Selectaţi Salvare/editare.** Gestionare Picture Control Evidentiati **Salvare/editare** și apăsați ▶. ō Salvare/editare Încărcare/salvare **3** Selectati o optiune Picture Control. ionare Picture Control Alegere Picture Control Evidentiati o optiune Picture Control existentă și **MSD** Standard apăsați ▶ sau apăsați ® pentru a trece la pasul 5 şi a salva o copie a opţiunii Picture Control **Portret** evidentiate fără altă modificare. **बा**ल Grilă (B Real **4 Editaţi opţiunea Picture Control selectată.** hfensä Consultati pagina [108](#page-135-0) pentru informatii suplimentare. Pentru a renunţa la orice modificări şi a porni din nou de la setările implicite, apăsați butonul m (vom). Apăsați  $\circledR$ atunci când setările sunt finalizate.

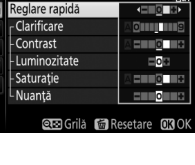

## **5** Selectati o destinatie.

Alegeţi o destinaţie pentru opţiunea Picture Control personalizată (C-1 până la C-9) şi apăsati ▶.

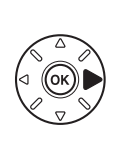

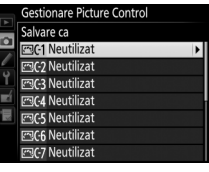

 $\sqrt{2}$ 

## **6 Denumiţi opţiunile Picture Control.**

<span id="page-138-0"></span>Va fi afişat dialogul de introducere text prezentat în dreapta. Noile optiuni Picture Control sunt denumite implicit prin adăugarea unui număr format din două cifre (atribuit automat) la numele optiunii Picture Control existente; pentru a utiliza

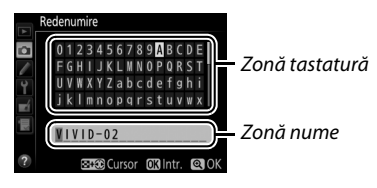

numele implicit, treceti la pasul 7. Pentru a deplasa cursorul în zona numelui, tineti apăsat butonul  $\mathbb{R}$  (ISO) și apăsați  $\blacktriangleleft$  sau  $\blacktriangleright$ . Pentru a introduce o nouă literă la poziția curentă a cursorului, folosiţi selectorul multiplu pentru a evidenţia caracterul dorit în zona tastaturii și apăsați  $\circledast$ . Pentru a sterge caracterul de la poziția curentă a cursorului, apăsati butonul m (

Denumirile optiunilor Picture Control personalizate pot avea până la nouăsprezece caractere lungime. Orice caracter după cel de-al nouăsprezecelea va fi şters.

## **7** Apăsați <sup>®</sup> (QUAL).

Apăsați butonul  $\mathcal{R}$  (QUAL) pentru a salva modificările și a ieși. Noua optiune Picture Control va apărea în lista de opţiuni Picture Control.

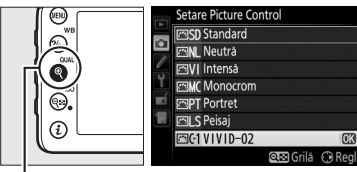

 $Bution \oplus (OIIAI)$ 

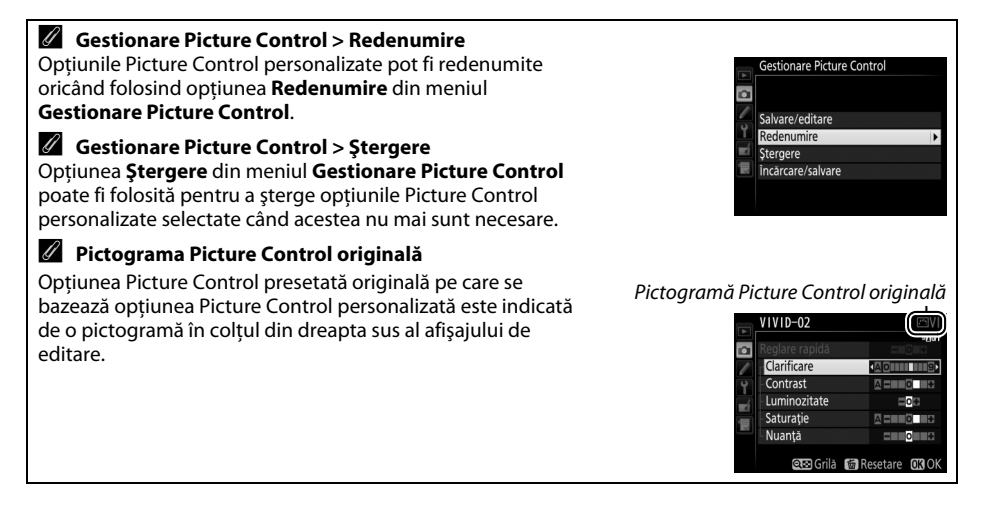

 $\sqrt{2}$ 

## <span id="page-139-0"></span>**Partajarea opţiunilor Picture Control personalizate**

Optiunile Picture Control personalizate create utilizând Picture Control Utility, disponibil cu ViewNX 2, sau software optional, precum Capture NX 2, pot fi copiate pe un card de memorie si încărcate în aparatul foto sau optiunile Picture Control personalizate create cu aparatul foto pot fi copiate pe cardul de memorie pentru a fi utilizate pe aparate foto D7100 şi cu alt software și apoi sterse când nu mai sunt necesare.

Pentru a copia optiuni Picture Control personalizate pe sau de pe un card de memorie sau pentru a sterge optiuni Picture Control personalizate de pe cardul de memorie, evidentiati **Încărcare/salvare** din meniul **Gestionare Picture Control** şi apăsați ▶. Vor fi afisate următoarele opțiuni:

- **•** Copiere în aparatul foto: Copiati optiuni Picture Control personalizate de pe cardul de memorie la destinatiile Picture Control personalizate, de la C-1 la C-9, din aparatul foto și denumiti-le după cum doriti.
- **•** Stergere de pe card: Stergeti optiunile Picture Control personalizate selectate de pe cardul de memorie. Dialogul de confirmare arătat în dreapta va fi afişat înainte de stergerea unei optiuni Picture Control; pentru a sterge o opţiune Picture Control selectată, evidenţiaţi **Da** şi apăsaţi 6k).
- **•** Copiere pe card: Copiati o optiune Picture Control personalizată (de la C-1 la C-9) de pe aparatul foto la o destinaţie selectată (de la 1 la 99) de pe cardul de memorie.

#### A **Salvarea opţiunilor Picture Control personalizate**

Pe cardul de memorie pot fi stocate, în orice moment, până la 99 de optiuni Picture Control personalizate. Cardul de memorie poate fi folosit numai pentru stocarea opțiunilor Picture Control personalizate create de utilizator. Opţiunile Picture Controls presetate furnizate împreună cu aparatul foto  $(11105)$  $(11105)$  nu pot fi copiate pe cardul de memorie, redenumite sau șterse.

Optiunile din meniul **Gestionare Picture Control** se aplică numai cardului de memorie din Fanta 1. Optiunile Picture Control personalizate nu pot fi sterse sau copiate pe sau de pe cardul din Fanta 2.

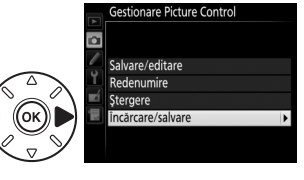

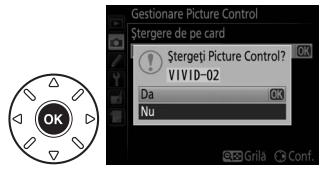

## **Păstrarea detaliilor în zone luminoase şi zone întunecate**

## **D-Lighting activ**

## *(Numai modurile P, S, A şi M)*

D-Lighting-ul activ păstrează detaliile din zonele luminoase şi din zonele întunecate, creând fotografii cu un contrast natural. Utilizati pentru scene cu un contrast ridicat, de exemplu atunci când fotografiaţi peisaje luminoase printr-o uşă sau printr-o fereastră sau atunci când fotografiaţi obiecte umbrite într-o zi însorită. Are eficienţă maximă când este utilizată cu măsurarea matricială ( $\Box$  [83\)](#page-110-1).

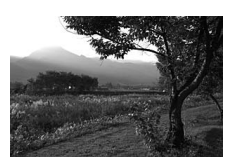

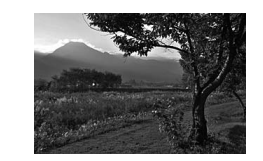

D-Lighting activ dezactivat D-Lighting activ: 咕 A Automat

### **Z** "D-Lighting activ" față de "D-Lighting"

Opţiunea **D-Lighting activ** din meniul fotografiere ajustează expunerea înainte de fotografiere pentru a optimiza contrastul dinamic, în timp ce opțiunea **D-Lighting** din meniul retușare ( $\Box$  [276](#page-303-0)) luminează umbrele din imagini după fotografiere.

**1 Selectaţi D-Lighting activ în meniul fotografiere.**

Pentru a afișa meniurile, apăsați butonul MENU. Evidenţiaţi **D-Lighting activ** în meniul fotografiere și apăsați >.

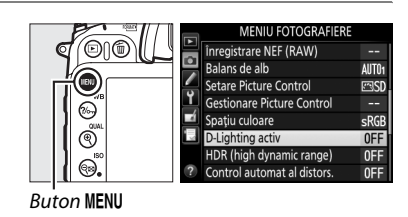

**2 Alegeţi o opţiune.** Evidenţiaţi Y**Automat**, Z**Extra ridicat**, **赋H Ridicat, 赋N Normal, 赋L Redus** sau **Dezactivat** și apăsați ®. Dacă este selectat **陆 A Automat**, aparatul foto va regla automat D-Lighting-ul activ în functie de

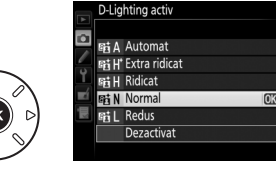

conditiile de fotografiere (retineți totuși că este posibil ca efectele să nu fie vizibile în modul **M** şi atunci când este folosită măsurarea central-evaluativă sau spot).

### **Z** D-Lighting activ

D-Lighting activ nu poate fi folosit pentru filme. În fotografiile efectuate cu D-Lighting activ poate apărea zgomot (pixeli luminoşi repartizaţi aleatoriu, ceaţă sau linii). Este posibil ca pe unele subiecte să fie vizibile umbre inegale. D-Lighting activ nu poate fi folosit la sensibilități ISO de Hi 0,3 sau mai ridicate.

#### A **Consultaţi de asemenea**

Când este selectat **Bracketing ADL** pentru setarea personalizată e6 (**Setare bracketing automat**,  $\Box$  [251\)](#page-278-0), aparatul foto variază D-Lighting-ul activ pe o serie de fotografii ( $\Box$  [139](#page-166-0)). Pentru informatii privind utilizarea butonului **Fn** sau a butonului previzualizare profunzime de câmp şi a unui selector de comandă pentru a selecta o optiune D-Lighting activ, consultati pagina [255](#page-282-0).

## <span id="page-142-0"></span>**High Dynamic Range (HDR)**

## *(Numai modurile P, S, A şi M)*

Utilizat pentru subiecte puternic contrastante, **H**igh **D**ynamic **R**ange (HDR) păstrează detaliile în zone luminoase şi zone întunecate prin îmbinarea a două fotografii realizate la expuneri diferite. HDR are eficacitate maximă atunci când este folosit cu măsurarea matricială ( $\Box$  [83](#page-110-1); cu alte metode de măsurare și un obiectiv non-CPU, o intensitate de nivel AUT0 **Automat** este echivalentă cu **NORM Normal**). Nu poate fi folosit pentru a înregistra imagini NEF (RAW). În timp ce HDR este activ, înregistrarea filmelor (□ [161](#page-188-0)), iluminarea cu blit, bracketing-ul (□ [133\)](#page-160-0) și expunerea multiplă ( $\Box$  [141](#page-168-0)) nu pot fi folosite, iar timpii de expunere Bulb ( $\mathbf{a}_1, \mathbf{b}_2$ ) și Time (Timp)  $(-)$  nu sunt disponibili.

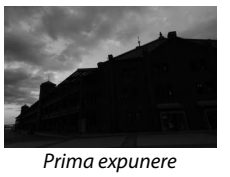

(mai întunecată)

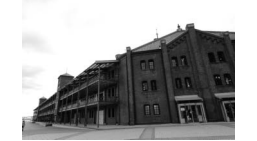

A doua expunere (mai luminoasă)

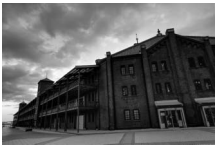

Imagine HDR combinată

**1 Selectaţi HDR (high dynamic range).** Apăsati butonul MENU pentru a afișa meniurile. Evidenţiaţi **HDR (high dynamic range)** în meniul fotografiere și apăsați ▶.

**+**

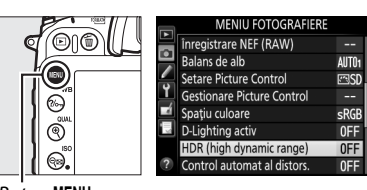

**Buton MENU** 

**2 Selectaţi un mod.** Evidentiati **Mod HDR** și apăsati ▶.

 $\overline{a}$ Mod HDR  $0FF$ Intensitate HDR AUTO HDR (high dynamic range) Mod HDR o ONG Activat (serie) Activat (o singură fotogr.) **Dezactivat** 

HDR (high dynamic range)

Evidenţiaţi una dintre următoarele opţiuni şi apăsati %.

- **• Pentru a face o serie de fotografii HDR**, selectati 6**Activat (serie)**. Fotografierea HDR va continua până când selectaţi **Dezactivat** pentru **Mod HDR**.
- **• Pentru a face o fotografie HDR**, selectaţi **Activat (o singură fotogr.)**. Fotografierea normală va fi reluată automat după ce aţi creat o singură fotografie HDR.
- **• Pentru a ieşi fără să creaţi alte fotografii HDR**, selectaţi **Dezactivat**.

Dacă este selectat **Activat (serie)** sau **Activat (o singură fotogr.)**, pe panoul de control va fi afișată o pictogramă  $\mathbf{m}$ .

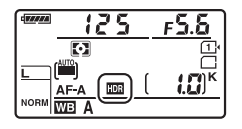

**OK** 

 $\sqrt{2}$ 

## **3 Alegeţi opţiunea Intensitate HDR.** Pentru a alege diferenta de expunere între cele două fotografii (Intensitatea HDR), evidenţiaţi **Intensitate HDR** și apăsați ▶.

Evidentiati AUTO Automat, HIGH<sup>+</sup> Extra ridicat, **HIGH Ridicat, NORM Normal** sau LOW Redus și apăsati <sup>®</sup>. Dacă este selectat AUT0 Automat, aparatul foto va regla automat intensitatea HDR în funcţie de condiţiile de fotografiere.

## **4 Încadraţi o fotografie, focalizaţi şi fotografiaţi.**

Aparatul foto face două expuneri când butonul de declanşare este apăsat până la capăt. Ja va clipi pe panoul de control si Job Hdr va clipi în vizor în timp ce imaginile sunt combinate; nu pot fi realizate fotografii până când înregistrarea nu se finalizează. Indiferent de optiunea curentă selectată pentru modul declanşare, se va face o singură fotografie de fiecare dată când butonul de declanşare este apăsat.

Dacă este selectat **Activat (serie)**, HDR se va dezactiva numai când este selectat **Dezactivat** pentru **Mod HDR**; dacă este selectat **Activat (o singură fotogr.)**, HDR se dezactivează automat după ce este realizată fotografia. Pictograma il dispare de pe afişaj când fotografierea HDR se încheie.

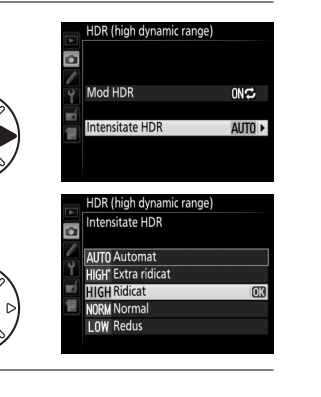

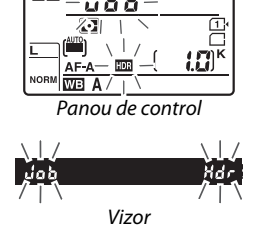
#### D **Încadrarea fotografiilor HDR**

Marginile imaginii pot fi decupate. Este posibil să nu se obțină rezultatele dorite dacă aparatul foto sau subiectul se mișcă în timpul fotografierii. În funcție de scenă este posibil ca efectul să nu fie vizibil, să apară umbre în jurul obiectelor luminoase sau să apară halouri în jurul obiectelor întunecate. Este posibil ca pe unele subiecte să fie vizibile umbre inegale.

#### A **Fotografiere cu temporizator**

Dacă este selectat **Activat (serie)** pentru **Mod HDR** înainte de a începe fotografierea cu temporizator de interval, aparatul foto va continua să facă fotografii HDR la intervalul selectat (dacă este selectat **Activat (o singură fotogr.)**, fotografierea cu temporizator de interval se va încheia după o singură fotografie).

#### A **Consultaţi de asemenea**

HDR poate fi reglat, de asemenea, utilizând butonul **Fn** sau butonul previzualizare profunzime câmp şi selectoarele de comandă. Consultati setarea personalizată f2 (**Asociere buton Fn**,  $\Box$  [255](#page-282-0)) sau f3 (**Asociere buton previz.**,  $\Box$  [255\)](#page-282-1).

J

# l <sup>4</sup>F **Fotografierea cu bliţ**

# **Utilizarea bliţului încorporat**

Blițul încorporat are un număr de ghid (GN) 12 (m, ISO 100, 20 °C) și oferă acoperire pentru unghiul de câmp al unui obiectiv de 16 mm. Acesta poate fi folosit nu numai când lumina naturală este inadecvată, dar şi pentru a umple umbrele şi subiectele cu fundal iluminat sau pentru a adăuga o tentă de lumină ochilor subiectului.

## ❚❚ *Utilizarea bliţului încorporat: modurile* i*,* k*,* p*,* n*,* o*,* s*,* w *şi* g

## **1** Alegeti un mod blit ( $\Box$  [120\)](#page-147-0).

## **2 Fotografiaţi.**

Bliţul se va ridica după cum este necesar când butonul declansare este apăsat la jumătate și se va declanșa când se realizează o fotografie. Dacă blitul nu se ridică automat, NU încercați să-l ridicați cu mâna. Nerespectarea acestei precauţii ar putea determina deteriorarea blitului.

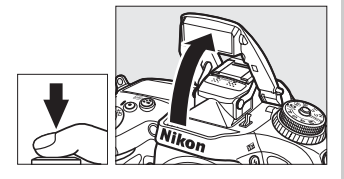

## ❚❚ *Utilizarea bliţului încorporat: Modurile P, S, A, M şi* 0

## <span id="page-146-0"></span>**1 Ridicaţi bliţul.**

Apăsați butonul  $\frac{1}{2}$  ( $\frac{1}{2}$ ) pentru a ridica blițul.

**2 Alegeţi un mod bliţ (numai modurile P, S, A şi M;**  0 **[120\)](#page-147-0).**

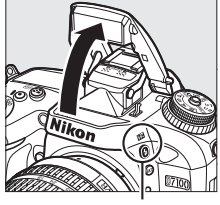

#### Buton  $\frac{1}{2}$  (B $\frac{1}{2}$ )

## **3 Fotografiaţi.**

Blitul se va declansa ori de câte ori este făcută o fotografie.

#### A **Măsurare**

Selectați măsurarea matricială sau central-evaluativă pentru a activa blițul de umplere compensat i-TTL pentru SLR digital. Bliţul standard i-TTL pentru SLR digital se activează automat când este selectată măsurarea spot (CD [122\)](#page-149-0).

## <span id="page-147-1"></span><span id="page-147-0"></span>**Mod bliţ**

Modurile bliţ disponibile variază în funcţie de modul de fotografiere:

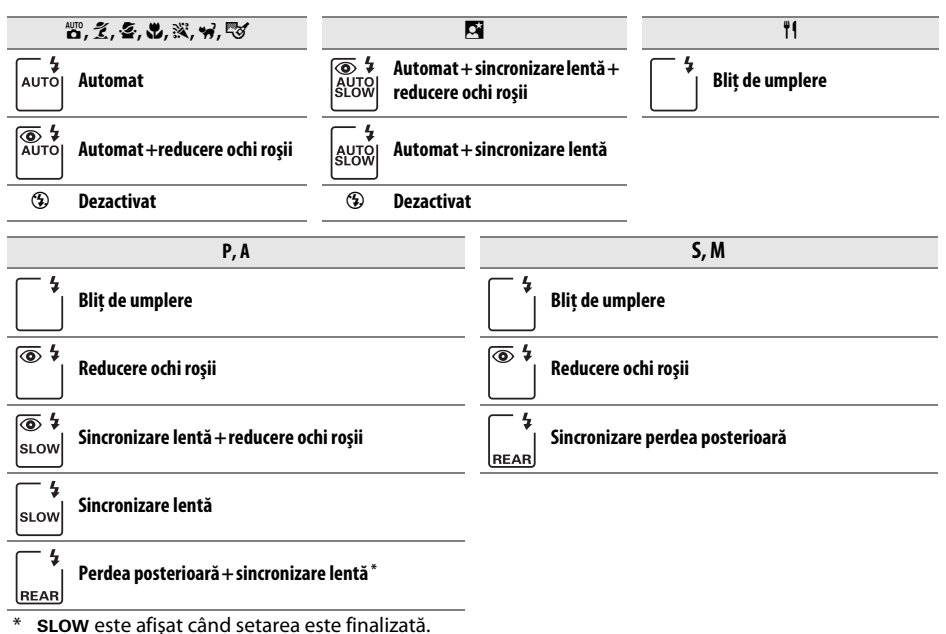

Pentru a alege un mod blit, apăsați butonul  $\frac{1}{2}$  ( $\frac{1}{2}$ ) și rotiți selectorul principal de comandă până când setarea dorită este afişată pe panoul de control.

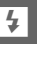

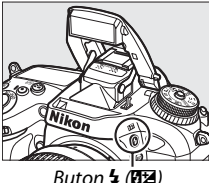

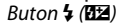

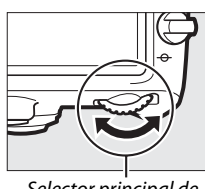

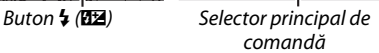

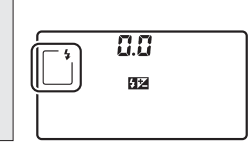

Panou de control

## A **Coborârea bliţului încorporat**

Pentru a economisi energie când bliţul nu este utilizat, apăsaţi-l uşor în jos până când zăvorul se fixează în poziţie cu un clic.

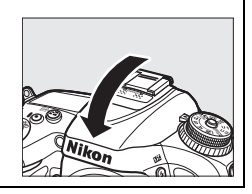

#### A **Moduri bliţ implicite**

Modurile bliţ implicite sunt prezentate mai jos.

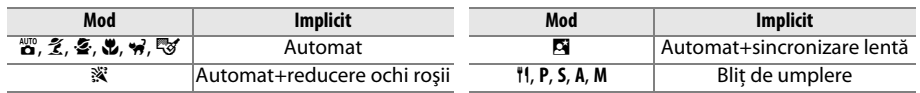

#### A **Moduri bliţ**

Modurile bliţ enumerate la pagina anterioară pot îmbina una sau mai multe dintre următoarele setări, după cum indică pictograma modului bliţ:

- **• AUTO (bliţ automat)**: Când lumina este slabă sau subiectul are fundal iluminat, bliţul se ridică automat când butonul de declanşare este apăsat la jumătate şi se declanşează după cum este necesar.
- **•** Y **(reducere ochi roşii)**: Folosiţi pentru portrete. Lumina reducere ochi roşii se aprinde înainte să se declanşeze blitul, reducând "ochii roşii".
- **•** j **(dezactivat)**: Bliţul nu se declanşează nici chiar dacă lumina este slabă sau subiectul are fundal iluminat.
- **• SLOW (sincronizare lentă)**: Timpul de expunere creşte automat pentru a capta lumina de fundal noaptea sau la lumină slabă. Utilizati pentru a include iluminarea fundalului în portrete.
- **REAR (sincronizare perdea posterioară)**: Blitul se declansează chiar înainte ca obturatorul să se închidă, creând o urmă de lumină în spatele surselor de lumină în mişcare (conform imaginii din dreapta jos). Dacă nu este afișată această pictogramă, blitul se va declanșa odată cu deschiderea obturatorului (sincronizare perdea frontală; efectul pe care îl produce aceasta cu sursele de lumină în mişcare este arătat în stânga jos).

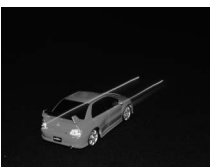

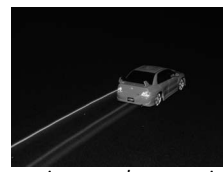

Sincronizare perdea frontală Sincronizare perdea posterioară

#### **Z** Blitul încorporat

Pentru informaţii privind obiectivele care pot fi utilizate cu bliţul încorporat, consultaţi pagina [299](#page-326-0). Scoateţi parasolarul obiectivului pentru a preveni formarea umbrelor. Bliţul are o rază de acţiune minimă de 0,6 m şi nu poate fi utilizat în raza macro a obiectivelor cu zoom macro. Controlul bliţului i-TTL poate fi utilizat la sensibilităţi ISO cuprinse între 100 şi 6400. La valori de peste 6400, rezultatele dorite nu pot fi obţinute la unele raze de acţiune sau setări ale diafragmei.

Dacă blitul se declansează în modul declansare continuă (□ [57](#page-84-0)), se va face o singură fotografie de fiecare dată când este apăsat butonul de declanşare.

Este posibil ca declanşarea obturatorului să fie dezactivată pentru o scurtă perioadă pentru a proteja bliţul după ce acesta a fost utilizat pentru mai multe fotografii consecutive. Bliţul poate fi utilizat din nou după o scurtă pauză.

#### A **Timpi expunere disponibili cu bliţul încorporat**

Următorii timpi de expunere sunt disponibili cu bliţul încorporat.

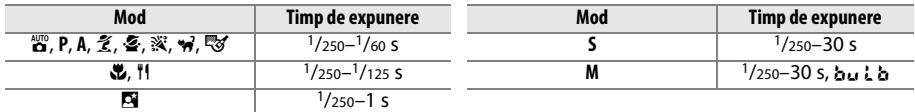

#### <span id="page-149-1"></span><span id="page-149-0"></span>A **Mod control bliţ**

Aparatul foto acceptă următoarele moduri de control al blitului i-TTL:

- **•** Blit de umplere compensat i-TTL pentru SLR digital: Blitul emite serii de pre-blituri aproape invizibile (preblituri de control) imediat înainte de blitul principal. Pre-bliturile reflectate de obiectele din toate zonele cadrului sunt preluate de senzorul RGB de 2016 pixeli și sunt analizate în combinatie cu informatiile privind distanta, de la sistemul de măsurare, pentru a regla puterea blitului în vederea asigurării unui echilibru natural între subiectul principal şi iluminarea fundalului. Dacă este folosit un obiectiv de tip G sau D, informatiile privind distanta sunt incluse când se calculează puterea blitului. Precizia de calcul poate fi îmbunătățită pentru obiective non-CPU prin specificarea datelor despre obiectiv (distanta focală și diafragma maximă; consultați □ [149](#page-176-0)). Nu este disponibil când se foloseste măsurarea spot.
- **• Bliţ i-TTL standard pentru SLR digital**: Puterea bliţului este ajustată pentru a aduce iluminarea din cadru la un nivel standard; luminozitatea fundalului nu este luată în calcul. Recomandat pentru fotografii în care subiectul principal este evidentiat în detrimentul detaliilor de fundal, sau când este folosită compensarea expunerii. Blitul i-TTL standard pentru SLR digital se activează automat când este selectată măsurarea spot.

Modul control bliţ pentru bliţul încorporat poate fi selectat folosind setarea personalizată e3 (**Cntrl. bliţ pt. blit încorporat**, □ [246](#page-273-0)). Modul control blit pentru blițul încorporat este expus în afișajul informaţiilor după cum urmează:

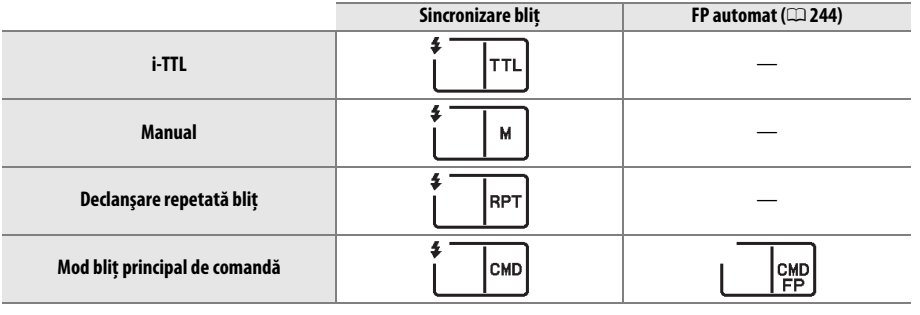

#### A **Diafragmă, sensibilitate şi rază acţiune bliţ**

Raza de acţiune a bliţului variază odată cu sensibilitatea (echivalent ISO) şi diafragma.

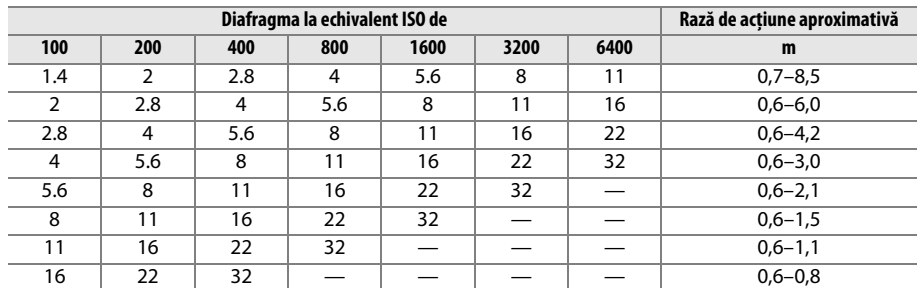

Bliţul încorporat are un rază minimă de acţiune de 0,6 m.

În modul **P**, diafragma maximă (număr f- minim) este limitată în functie de sensibilitatea ISO, așa cum se arată mai jos:

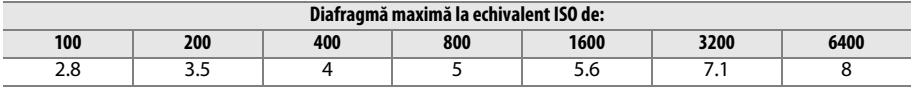

Dacă diafragma maximă a obiectivului este mai mică decât cea dată mai sus, valoarea maximă pentru diafragmă va fi diafragma maximă a obiectivului.

#### A **Consultaţi de asemenea**

Consultati pagina [125](#page-152-0) pentru informatii privind blocarea valorii puterii blitului (FV) pentru un subiect măsurat înainte de recompunerea unei fotografii.

Pentru informaţii privind sincronizarea rapidă FP automată şi alegerea unei viteze de sincronizare a blițului, consultați setarea personalizată e1 (**Timp sincronizare bliț**, □ [244](#page-271-1)). Pentru informații privind alegerea celui mai lung timp de expunere disponibil la utilizarea bliţului, consultaţi setarea personalizată e2 (Timp expunere cu blit, □ [245](#page-272-0)). Pentru informații privind controlul blițului și utilizarea blițului încorporat în modul bliț principal de comandă, consultați setarea personalizată e3 **(Cntrl. blit pt. blit încorporat,**  $\Box$  **[246\)](#page-273-0).** 

Consultati pagina [303](#page-330-0) pentru informatii privind utilizarea unităților de blit optionale.

 $\overline{\mathbf{z}}$ 

# <span id="page-151-0"></span>**Compensare bliţ**

Compensarea blitului este folosită pentru a schimba puterea blitului între –3EV și +1EV, în trepte de <sup>1</sup>/3EV, modificând luminozitatea subiectului principal fată de fundal. Puterea blitului poate fi sporită pentru a face subiectul principal să apară mai luminos sau redusă pentru a împiedica evidentierile sau reflexiile nedorite.

Apăsați butonul  $\frac{1}{2}$  ( $\frac{1}{2}$ ) și rotiți selectorul secundar de comandă până când valoarea dorită este afişată pe panoul de control. În general, alegeţi valori pozitive pentru a face subiectul principal mai luminos, negative pentru a-l face mai întunecat.

La alte valori decât  $\pm 0.0$ , va fi afișată o pictogramă  $\overline{u}$ pe panoul de control și în vizor după ce eliberați butonul M (Y). Valoarea curentă pentru compensarea bliţului poate fi verificată apăsând butonul  $\frac{1}{2}$  ( $\frac{1}{2}$ ).

Puterea normală a bliţului poate fi restabilită prin setarea compensării bliţului la ±0,0. Compensarea bliţului nu se resetează când aparatul foto este oprit.

#### A **Unităţi de bliţ opţionale**

Compensarea blitului este disponibilă și cu unitățile de blit optionale SB-910, SB-900, SB-800, SB-700, SB-600, SB-400 şi SB-R200. SB-910, SB-900, SB-800, SB-700 şi SB-600 permit, de asemenea, setarea compensării blitului folosind comenzile de pe unitatea de blit; valoarea selectată cu unitatea de blit se adaugă la valoarea selectată cu aparatul foto.

#### A **Consultaţi de asemenea**

Pentru informaţii privind alegerea mărimii treptelor disponibile pentru compensarea bliţului, consultaţi setarea personalizată b2 (**Stopuri EV pt. control exp.**, 0 [234](#page-261-0)). Pentru informaţii privind alegerea modului în care bliţul şi compensarea expunerii se îmbină, consultaţi setarea personalizată e4 (**Comp.**  expunere pentru blit, <sup>1</sup>[250\)](#page-277-0). Pentru informații privind modificarea automată a nivelului blițului întro serie de fotografii, consultaţi pagina [133.](#page-160-0)

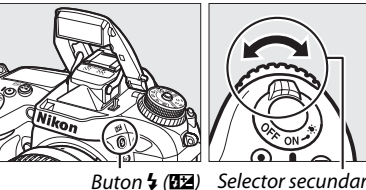

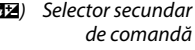

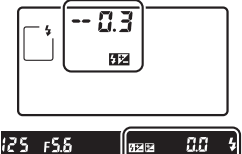

 $\pm$ 0 EV (Buton  $\frac{1}{2}$  ( $\frac{1}{2}$ ) apăsat) 125 FS.6 03 na a  $-0.3$  FV

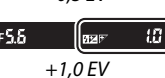

125 |

<span id="page-152-1"></span><span id="page-152-0"></span>Această functie este folosită pentru a bloca puterea blitului, permitând recompunerea fotografiilor fără schimbarea nivelului blitului și asigurând că puterea blitului este adecvată pentru subiect chiar şi când subiectul nu este poziţionat în centrul cadrului. Puterea bliţului este reglată automat pentru orice modificări ale sensibilităţii ISO şi diafragmei.

Pentru a utiliza blocarea FV:

**1 Asociaţi blocarea FV butonului Fn.** Selectati **Blocare FV** pentru setarea personalizată f2 **(Asociere buton Fn > Apăsare**,  $\Box$  [253](#page-280-0)).

În modurile **P**, **S**, **A**, **M** şi 0, bliţul poate fi ridicat prin apăsarea butonului  $\frac{1}{2}$  ( $\frac{1}{2}$ ). În modurile  $\frac{10}{10}$ ,  $\frac{2}{3}$ ,  $\frac{3}{4}$ ,  $\frac{1}{10}$ ,  $\frac{1}{10}$ , **※, w** și %, blitul se va ridica automat după cum este

Asociere buton Fr Anăsare evizualizarı **FT** Blocare F\ **Riocare AF/A** Numai blocare AE Blocare AE (Mentinere) Numai blocare AF  $\overline{m}$   $\Delta$ F-ON

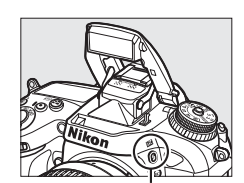

Buton  $\frac{1}{2}$  ( $\boxed{12}$ )

## **3 Focalizaţi.**

necesar.

**2 Ridicaţi bliţul.**

Pozitionati subiectul în centrul cadrului și apăsați butonul de declanşare la jumătate pentru a focaliza.

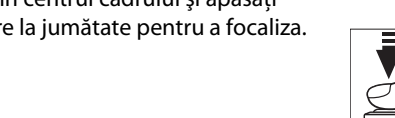

## **4 Blocaţi nivelul bliţului.**

După ce v-ați asigurat că indicatorul blit pregătit ( $\frac{1}{2}$ ) este afişat în vizor, apăsaţi butonul **Fn**. Bliţul va emite un pre-blit de control pentru a determina nivelul de bliţ adecvat. Puterea bliţului va fi blocată la acest nivel și pictograma blocare FV ( $\text{m}$ ) va apărea în vizor.

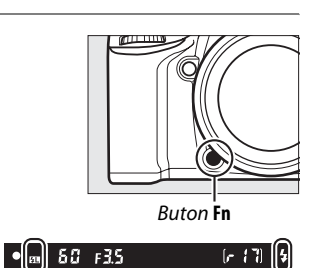

## **5 Recompuneţi fotografia.**

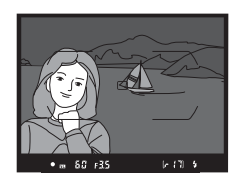

### **6 Realizaţi fotografia.**

Apăsați butonul de declanșare până la capăt pentru a fotografia. Dacă se dorește, pot fi făcute fotografii suplimentare fără ca blocarea FV să fie deblocată.

## **7 Deblocaţi blocarea FV.**

Apăsati butonul **Fn** pentru a debloca blocarea FV. Asigurati-vă că pictograma blocare FV ( $\overline{m}$ ) nu mai este afișată în vizor.

#### **V** Utilizarea blocării FV cu blitul încorporat

Blocarea FV este disponibilă cu blitul încorporat numai când TTL este selectat pentru setarea personalizată e3 (**Cntrl. blit pt. blit încorporat**,  $\Box$  [246](#page-273-0)).

#### A **Utilizarea blocării FV cu unităţile de bliţ opţionale**

Blocarea FV este disponibilă şi cu unităţile de bliţ opţionale în modul TTL şi (dacă sunt acceptate) în modurile de control al bliţului AA pre-bliţ control şi A pre-bliţ control. Reţineţi că atunci când este selectat modul bliţ principal de comandă pentru setarea personalizată e3 (**Cntrl. bliţ pt. bliţ încorporat**, □ [246\)](#page-273-0), va trebui să setați modul control bliț pentru unitatea de bliț principală sau să setați cel puţin un grup de unităţi de bliţ controlate la distanţă în modul TTL sau AA.

#### A **Măsurare**

Zonele de măsurare pentru blocarea FV când se foloseşte o unitate de bliţ opţională sunt următoarele:

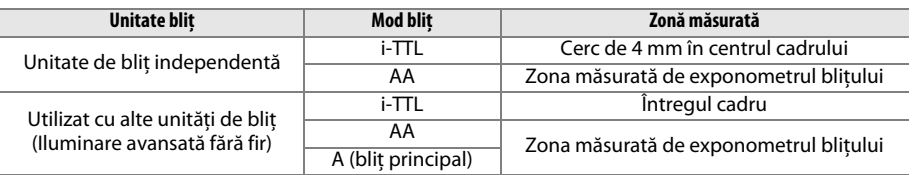

#### A **Consultaţi de asemenea**

Pentru informații privind utilizarea butonului previzualizare profunzime câmp sau a butonului A **AE-L/AF-L** pentru blocare FV, consultaţi setarea personalizată f3 (**Asociere buton previz.**, 0 [255](#page-282-1)) sau setarea personalizată f4 (**Asociere buton AE-L / AF-L**,  $\Box$  [256\)](#page-283-0).

# **OF Fotografiere cu telecomandă**

# <span id="page-154-0"></span>**Folosirea unei telecomenzi opţionale ML-L3**

Telecomanda optională ML-L3 (□ [309](#page-336-0)) poate fi folosită pentru a reduce tremuratul aparatului foto sau pentru autoportrete.

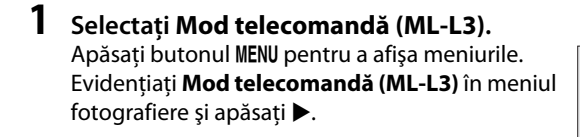

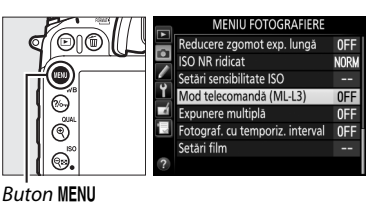

## **2 Alegeţi un mod telecomandă.**

Evidentiati una dintre următoarele optiuni și apăsați %.

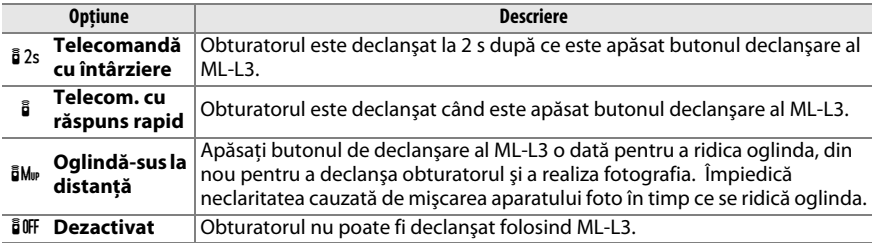

## **3 Încadraţi fotografia.**

Montați aparatul foto pe un trepied sau puneți-l pe o suprafață stabilă, netedă.

#### A **Mod declanşare**

Atunci când este utilizată o telecomandă opţională ML-L3, modul de declanşare selectat cu selectorul modului de declanșare ( $\Box$  [57\)](#page-84-1) este ignorat în favoarea opțiunii selectate pentru Mod telecomandă **(ML-L3)** din meniul fotografiere.

## **4 Realizaţi fotografia.**

De la o distantă de cel mult 5 m, îndreptați transmitătorul de pe ML-L3 către oricare dintre receptoarele în infraroşu de pe aparatul foto  $( \Box 3, 5)$  $( \Box 3, 5)$  $( \Box 3, 5)$  și apăsați butonul de declansare al ML-L3. În modul telecomandă cu întârziere, indicatorul luminos al autodeclanşatorului se va aprinde pentru aproximativ două secunde înainte ca obturatorul să fie declansat. În modul

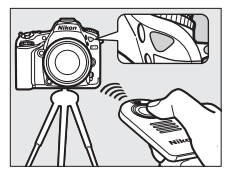

telecomandă cu răspuns rapid, indicatorul luminos al autodeclanşatorului va clipi după ce obturatorul a fost declanșat. În modul oglindă sus la distanță, prin apăsarea o dată a butonului de declanşare al ML-L3 se ridică oglinda; obturatorul va fi declanşat şi indicatorul luminos al autodeclanşatorului va clipi după 30 s sau când butonul este apăsat a doua oară.

#### $\Sigma$  **Înainte de a utiliza telecomenzile optionale ML-L3**

Înainte de a utiliza telecomanda pentru prima dată, îndepărtați folia izolatoare din plastic transparentă a acumulatorului.

#### A **Utilizarea bliţului încorporat**

Înainte de a realiza o fotografie cu blitul în modul **P, S, A, M** sau il, apăsati butonul **⊈ (Ø∑)** pentru a ridica blitul și asteptați ca indicatorul  $\frac{1}{2}$  să fie afișat în vizor ( $\Box$  [119\)](#page-146-0). Fotografierea va fi întreruptă dacă blitul este ridicat în timp ce modul telecomandă este activat. Dacă este necesar blitul, aparatul foto va răspunde la butonul de declansare al ML-L3 numai în momentul în care blitul s-a încărcat. În modurile automat, scenă și efecte speciale, în care blitul se ridică automat, blitul va începe să se încarce când este selectat modul telecomandă; în momentul în care blitul este încărcat, acesta se va ridica automat și se va declanşa când este necesar.

În modurile bliţ care acceptă reducere ochi roşii, lumina reducere ochi roşii va lumina timp de aproximativ o secundă înainte ca obturatorul să fie declanşat. În modul telecomandă cu întârziere, indicatorul luminos al autodeclanşatorului va lumina pentru două secunde, urmat de lumina reducere ochi roşii care va lumina pentru o secundă înainte ca obturatorul să fie declanşat.

#### A **Focalizarea în modul telecomandă**

Aparatul foto nu va ajusta continuu focalizarea atunci când este selectată focalizarea automată servo continuă; retineti totuși că, indiferent de modul de focalizare selectat, puteti focaliza prin apăsarea la jumătate a butonului de declanşare al aparatului foto înainte de a fotografia. Dacă este selectată focalizarea automată sau focalizarea automată servo unică sau dacă aparatul foto este în vizualizare în timp real, în modul telecomandă cu întârziere sau telecomandă cu răspuns rapid, aparatul foto va ajusta automat focalizarea înainte de a fotografia; în cazul în care aparatul foto nu poate focaliza în fotografierea prin vizor, acesta va reveni la modul de veghe fără a declanşa obturatorul.

#### A **Modul oglindă sus la distanţă**

În timp ce oglinda este ridicată, fotografiile nu pot fi încadrate în vizor şi focalizarea automată şi măsurarea nu vor fi efectuate.

#### A **Ieşirea din modul telecomandă**

Telecomanda este anulată automat dacă nu este realizată nicio fotografie înainte ca perioada selectată pentru setarea personalizată c5 (**Durată activare telecom. (ML-L3)**,  $\Box$  [238](#page-265-0)) să se încheie, este selectat **Dezactivat** pentru **Mod telecomandă (ML-L3)**, este realizată o reiniţializare prin două butoane sau opţiunile de fotografiere sunt resetate folosind **Resetare meniu fotografiere**.

#### D **Asociere buton declanşare**

Dacă este selectată opţiunea **Înregistrare filme** pentru setarea personalizată g4 (**Asociere buton**  declansare,  $\Box$  [260\)](#page-287-0), telecomanda ML-L3 nu poate fi folosită când selectorul vizualizare în timp real este rotit la  $\mathbf{R}$ .

#### A **Acoperiţi vizorul**

Pentru a împiedica lumina care pătrunde prin vizor să interfereze cu expunerea, scoateti vizorul din cauciuc și acoperiți vizorul cu capacul ocular DK-5 furnizat ( $\Box$  [60\)](#page-87-0).

#### A **Consultaţi de asemenea**

Pentru informații privind alegerea duraței de timp în care aparatul foto va rămâne în modul veghe aşteptând un semnal de la telecomandă, consultaţi setarea personalizată c5 (**Durată activare telecom. (ML-L3)**;  $\Box$  [238](#page-265-0)). Pentru informatii privind controlul beep-urilor care se aud când este folosită telecomanda, consultati setarea personalizată d1 (**Bip**; <u>0 238</u>).

# **Telecomenzi fără fir**

Când aparatul foto este folosit cu telecomenzile fără fir optionale WR-1 ( $\Box$  [309](#page-336-1)) și WR-R10/ WR-T10 ( $\Box$  [309\)](#page-336-2), butoanele de declansare de pe WR-1 și de pe WR-T10 îndeplinesc aceleași funcții cu cele ale butonului de declanșare al aparatului foto, permițând fotografierea continuă de la distanţă şi cu autodeclanşator.

## **Telecomenzi fără fir WR-1**

Când o WR-1 este conectată la terminalul accesoriu al aparatului foto, obturatorul poate fi declanşat folosind o altă WR-1.

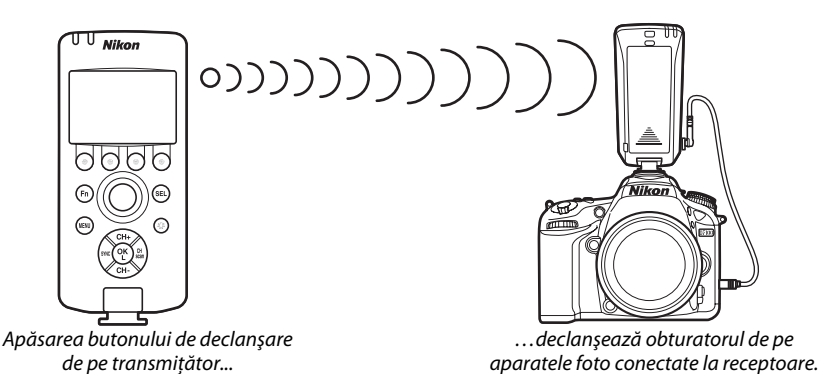

## **Telecomenzile fără fir WR-R10/WR-T10**

Când un WR-R10 (emiţător-receptor) este conectat la aparatul foto, obturatorul poate fi declanșat folosind un WR-T10 (transmitător).

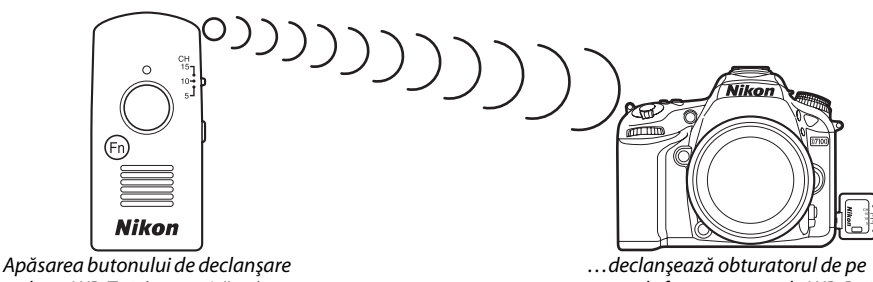

de pe WR-T10 (transmiţător)...

aparatele foto conectate la WR-R10 (emiţător-receptor).

# **the A Alte opţiuni de fotografiere**

# <span id="page-158-0"></span>**Reiniţializare prin două butoane: Restabilirea setărilor implicite**

Setările aparatului foto enumerate mai jos pot fi restabilite la valorile implicite tinând apăsate concomitent butoanele Q<sup>3</sup> (ISO) și  $\overline{2}$  pentru mai mult de două secunde (aceste butoane sunt marcate de un punct verde). Panoul de control se stinge pentru scurt timp în timp ce setările sunt reiniţializate.

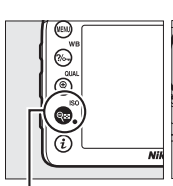

Buton E

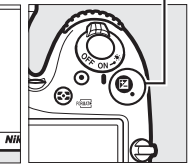

 $Button \, \mathbb{R}$  (ISO)

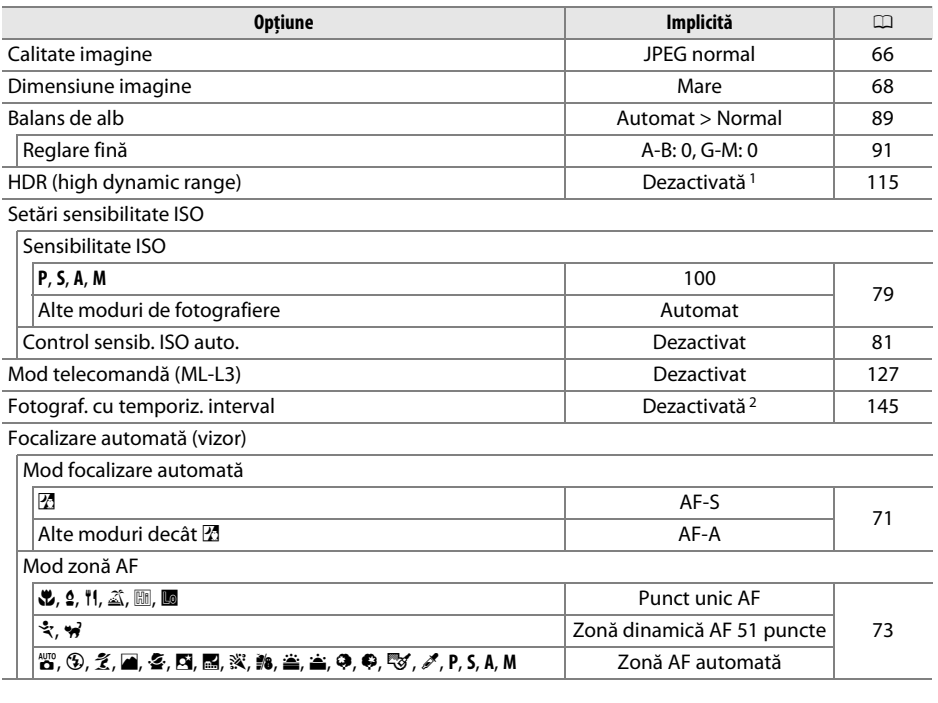

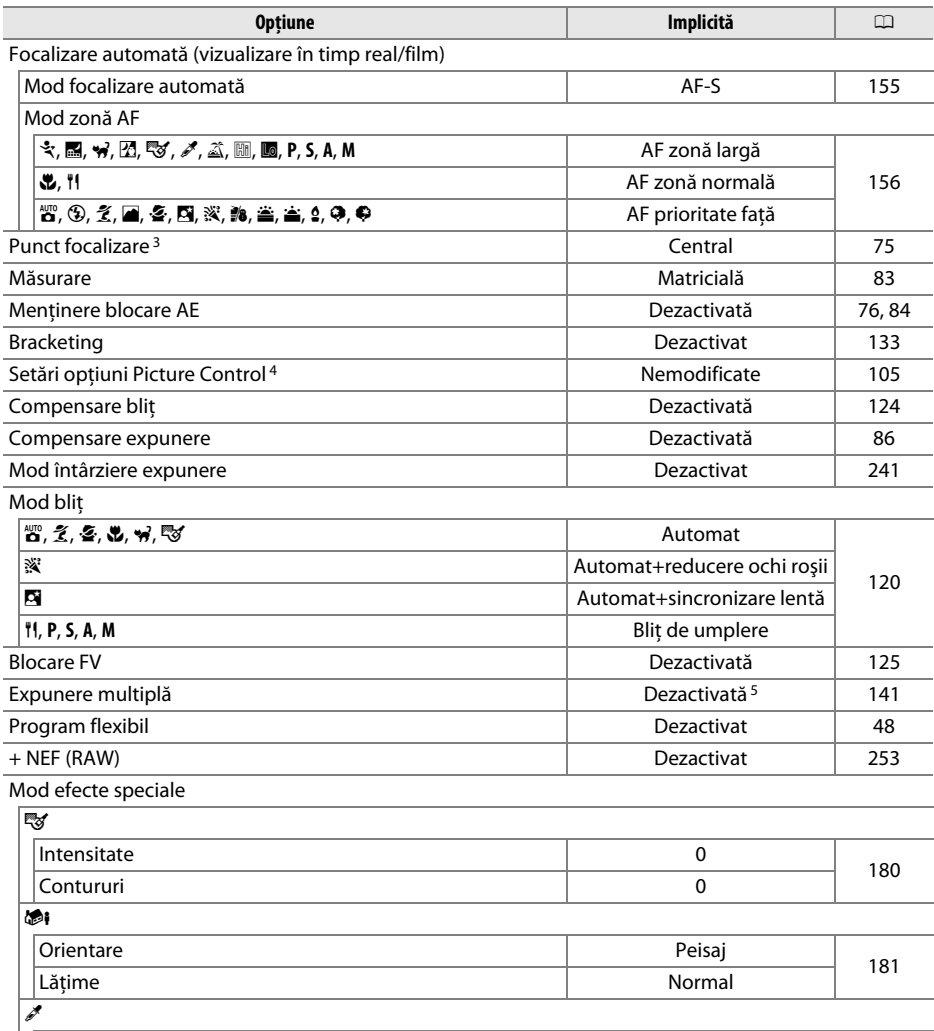

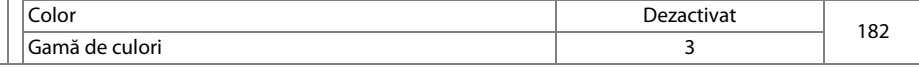

1 Intensitatea HDR nu este reiniţializată.

2 Dacă fotografierea cu temporizator de interval este în curs, fotografierea se va încheia. Timpul de pornire, intervalul de fotografiere, numărul de intervale şi de fotografii nu sunt reiniţializate.

3 Punctul de focalizare nu este afişat dacă este selectată zona AF automată pentru modul zonă AF.

4 Numai opţiunea Picture Control curentă.

5 Dacă expunerea multiplă este în curs, fotografierea se va încheia, iar expunerea multiplă va fi creată din expunerile înregistrate până în acel moment. Modificarea şi numărul de fotografii nu sunt reiniţializate.

# <span id="page-160-1"></span><span id="page-160-0"></span>**Bracketing**

Bracketing-ul modifică automat expunerea, nivelul bliţului, **D**-**L**ighting-ul **a**ctiv (ADL) sau balansul de alb, câte puțin cu fiecare fotografie, realizând "bracketing" la valoarea curentă. Alegeţi în situaţii în care este dificil să setaţi expunerea, nivelul bliţului (i-TTL şi numai modurile control bliț diafragmă automată, unde sunt acceptate; consultați paginile [122](#page-149-1), [246](#page-273-0) și [305](#page-332-0)), balansul de alb sau D-Lighting-ul activ şi când nu este timp pentru verificarea rezultatelor şi pentru reglarea setărilor la fiecare fotografie sau pentru experimentarea cu diferite setări pentru acelaşi subiect.

### ❚❚ *Bracketing expunere şi bliţ*

Pentru a varia expunerea și/sau nivelul blitului pentru o serie de fotografii:

**1 Selectaţi bracketing bliţ sau expunere pentru setarea personalizată e6 (Setare bracketing automat) în meniul setări personalizate.**

Pentru a afișa meniurile, apăsați butonul MENU. Selectaţi setarea personalizată e6 (**Setare bracketing automat**) din meniul setări personalizate, evidențiați o opțiune și apăsați  $\circledast$ . Alegeţi **AE şi bliţ** pentru a varia atât expunerea, cât şi nivelul bliţului, **Numai AE** pentru a varia numai expunerea sau **Numai bliţ** pentru a varia numai nivelul bliţului.

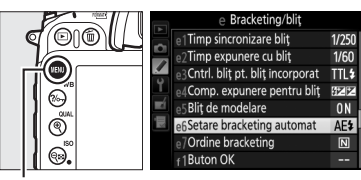

**Buton MENU** 

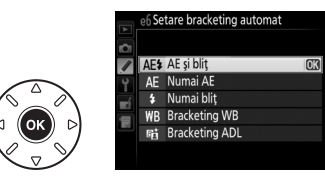

## <span id="page-160-2"></span>**2 Alegeţi numărul de fotografii.**

Apăsând butonul BKT, rotiți selectorul principal de comandă pentru a alege numărul de fotografii din secvenţa de bracketing şi ordinea în care se vor realiza.

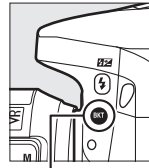

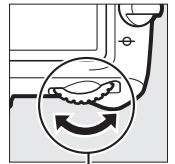

Buton BKT Selector principal de comandă

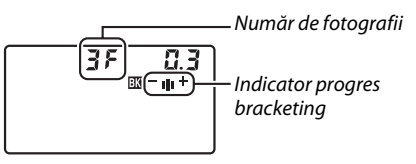

Panou de control

În vizor va fi afişat BKT (a se vedea în partea dreaptă); panoul de control va afișa  $\overline{33}$ .

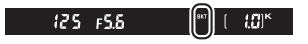

## **3 Selectaţi treapta de bracketing.**

Apăsați butonul BKT și rotiți selectorul secundar de comandă pentru a alege o treaptă de bracketing.

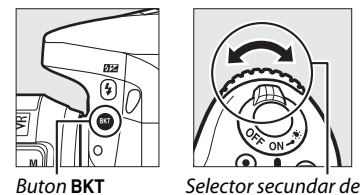

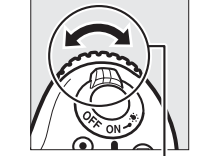

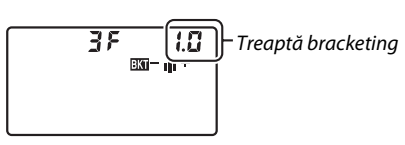

comandă

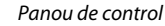

Mai jos sunt enumerate programele de bracketing cu o treaptă de 1/3 EV:

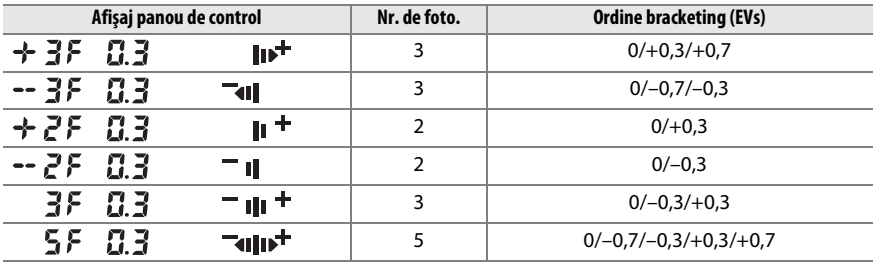

#### A **Consultaţi de asemenea**

Pentru informaţii privind alegerea dimensiunii treptei, consultaţi setarea personalizată b2 (**Stopuri EV pt. control exp.**,  $\Box$  [234](#page-261-0)). Pentru informatii privind alegerea ordinii în care se realizează bracketing-ul, consultați setarea personalizată e7 (**Ordine bracketing**, **QD** [251\)](#page-278-0).

## **4 Încadraţi o fotografie, focalizaţi şi fotografiaţi.**

Aparatul foto va modifica expunerea si/sau nivelul blitului fotografie cu fotografie în funcție de programul de bracketing selectat. Modificările aduse expunerii sunt adăugate la cele

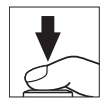

făcute cu compensarea expunerii ( $\Box$  [86](#page-113-0)), făcând posibilă atingerea unor valori de compensare a expunerii mai mari de 5 EV.

În timp ce bracketing-ul este activat, pe panoul de control va fi afişat un indicator de progres bracketing. După fiecare fotografie un segment din indicator va dispărea.

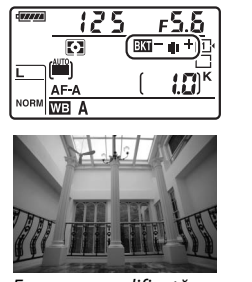

Expunere modificată cu: 0 EV

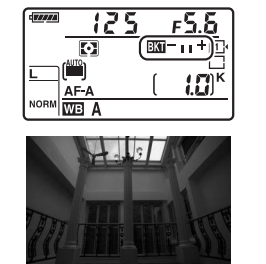

Expunere modificată cu:  $-1$  EV

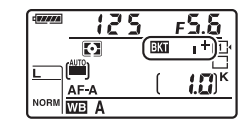

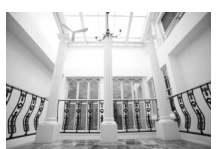

Expunere modificată cu:  $+1$  EV

Pentru a anula bracketing-ul, apăsați butonul BKT și rotiți selectorul principal de comandă până când nu mai sunt afișate indicatorul progres bracketing și pictograma  $\overline{\mathbf{w}}$ .

#### A **Bracketing expunere şi bliţ**

În modurile de declanşare continuu cu viteză redusă şi continuu cu viteză ridicată, fotografierea se va opri după realizarea numărului de fotografii specificat în programul de bracketing. Fotografierea va fi reluată la următoarea apăsare a butonului de declanşare. În modul autodeclanşator, aparatul foto va realiza numărul de fotografii selectat în pasul 2 de la pagina [133](#page-160-2) de fiecare dată când este apăsat butonul declanșare, indiferent de opțiunea selectată pentru setarea personalizată c3 (**Autodeclanșator**) > **Număr de fotografii** ( $\Box$  [237](#page-264-0)); intervalul dintre fotografii este totuși controlat de setarea personalizată c3 (**Autodeclanşator**) > **Interval între fotografii**. În alte moduri, se va realiza câte o fotografie de fiecare dată când este apăsat butonul de declanşare.

Dacă înainte de a se fi realizat toate fotografiile dintr-o secventă cardul de memorie se umple, fotografierea poate fi reluată de la următoarea fotografie din secventă după ce cardul de memorie este înlocuit sau după ce au fost șterse fotografii pentru a crea spatiu pe cardul de memorie. Dacă aparatul foto se închide înainte de efectuarea tuturor fotografiilor dintr-o secventă, bracketing-ul va fi reluat, când este deschis aparatul foto, de la următoarea fotografie din secventă.

#### A **Bracketing expunere**

Aparatul foto schimbă expunerea prin modificarea timpului de expunere şi diafragmei (modul **P**), diafragmei (modul **S**) sau timpului de expunere (modurile **A** şi **M**). Dacă este selectat **Activat** pentru **Setări sensibilitate ISO** > **Control sensib. ISO auto.** (0 [81](#page-108-0)) în modurile **P**, **S** şi **A**, aparatul foto va modifica automat sensibilitatea ISO pentru expunere optimă când sunt depăşite limitele sistemului de expunere al aparatului foto; în modul **M**, aparatul foto va utiliza mai întâi controlul sensibilităţii ISO pentru a aduce expunerea cât mai aproape cu putinţă de optim şi apoi să realizeze bracketing expunerii prin modificarea timpului de expunere.

### ❚❚ *Bracketing balans de alb*

Aparatul foto creează copii multiple fiecărei fotografii, fiecare dintre ele cu un balans de alb diferit. Pentru informatii suplimentare privind balansul de alb, consultati pagina [89](#page-116-0).

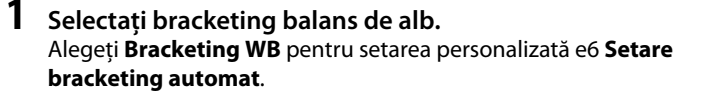

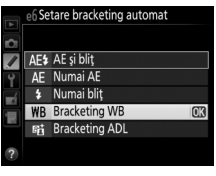

### **2 Alegeţi numărul de fotografii.**

Apăsând butonul BKT, rotiți selectorul principal de comandă pentru a alege numărul de fotografii din secventa de bracketing și ordinea în care se vor realiza.

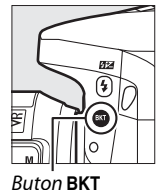

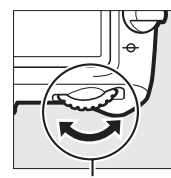

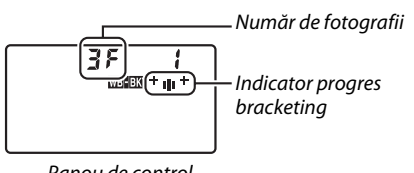

125 FS.6

Selector principal de comandă

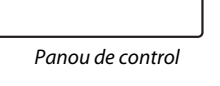

În vizor va fi afisat BKT (a se vedea în partea dreaptă); panoul de control va afişa WHE.

#### A **Bracketing balans de alb**

Bracketing balans de alb nu este disponibil la o calitate a imaginii NEF (RAW). Selectarea **NEF (RAW)**, **NEF (RAW) + JPEG fine**, **NEF (RAW) + JPEG normal** sau **NEF (RAW) + JPEG basic** anulează bracketing-ul balansului de alb.

Bracketing-ul balansului de alb influenţează numai temperatura culorii (axa chihlimbar-albastru din afișajul acord fin balans de alb,  $\Box$  [91](#page-118-1)). Nu se realizează ajustări pe axa verde-magenta.

În modul autodeclansator (□ [59\)](#page-86-0), numărul de copii specificat în programul balans de alb va fi creat de fiecare dată când este declanșat obturatorul, indiferent de optiunea selectată pentru setarea personalizată c3 (**Autodeclanșator**) > **Număr de fotografii** ( $\Box$  [237](#page-264-0)).

Dacă aparatul foto este oprit în timp ce indicatorul luminos acces card memorie este aprins, aparatul foto se va închide numai după ce au fost înregistrate toate fotografiile din secvenţă.

-10

## **3 Selectaţi o treaptă pentru balansul de alb.**

Apăsând butonul BKT, rotiti selectorul secundar de comandă pentru a alege dintre trepte de 1 (5 mired;  $\Box$  [93](#page-120-0)), 2 (10 mired) sau 3 (15 mired). Valoarea **B** indică nivelul de albastru, valoarea **A** nivelul de chihlimbar ( $\Box$  [91\)](#page-118-1).

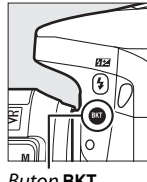

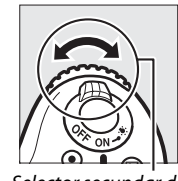

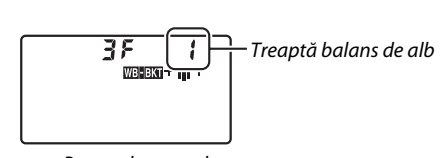

Buton BKT Selector secundar de comandă

Panou de control

Mai jos sunt enumerate programele de bracketing cu o treaptă de 1.

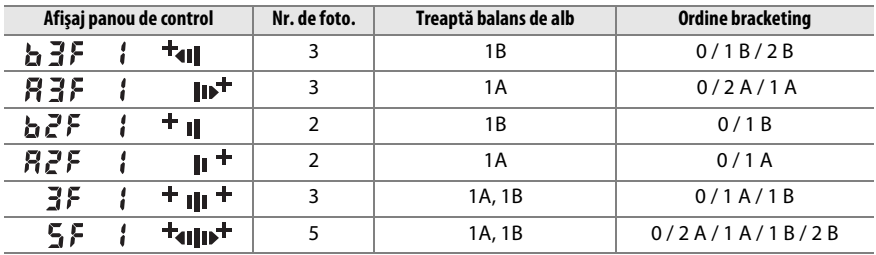

#### **4 Încadraţi o fotografie, focalizaţi şi fotografiaţi.** Fiecare fotografie va fi procesată pentru a crea numărul de copii specificate în programul de bracketing şi fiecare copie va avea un balans de alb diferit. Modificările la balansul de alb sunt adăugate la reglarea balansului de

alb efectuată cu acord fin balans de alb.

Dacă numărul de fotografii din programul de bracketing este mai mare decât numărul de expuneri rămase, F u L L şi pictograma cardului afectat vor clipi pe panoul de control, în vizor va apărea o pictogramă  $f_u$ , așa cum se arată în dreapta, iar declanşarea obturatorului va fi dezactivată. Fotografierea poate începe odată ce este introdus un nou card de memorie.

Pentru a anula bracketing-ul, apăsați butonul BKT și rotiți selectorul principal de comandă până când nu mai sunt afișate indicatorul progres bracketing și pictograma WEEM.

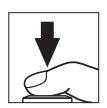

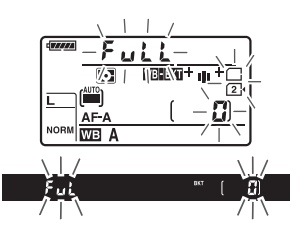

t.

## ❚❚ *Bracketing ADL*

Aparatul foto modifică D-Lighting-ul activ într-o serie de expuneri. Pentru informaţii suplimentare privind D-Lighting-ul activ, consultati pagina [113](#page-140-0).

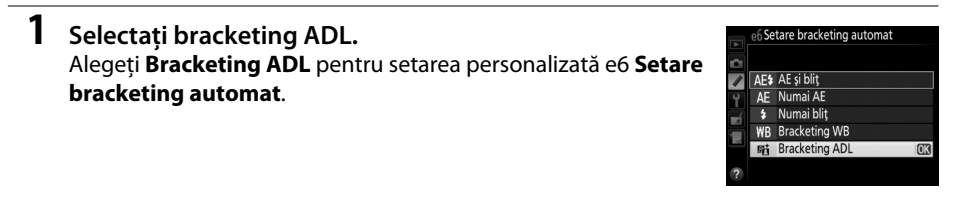

## <span id="page-166-0"></span>**2 Alegeţi numărul de fotografii.**

Apăsând butonul BKT, rotiți selectorul principal de comandă pentru a alege numărul de fotografii din secvenţa de bracketing. Alegeţi două imagini pentru a realiza o fotografie cu D-Lighting activ dezactivat şi o alta la valoarea curentă selectată pentru **D-Lighting activ** în meniul fotografiere (dacă D-Lighting activ este dezactivat, a doua fotografie va fi efectuată cu D-Lighting activ setat la **Automat**). Alegeţi trei imagini pentru a efectua o serie de fotografii cu D-Lighting-ul activ setat **Dezactivat**, **Normal** şi **Ridicat**.

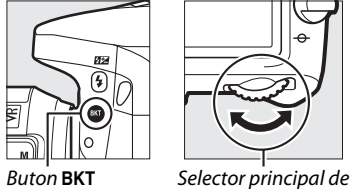

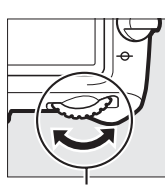

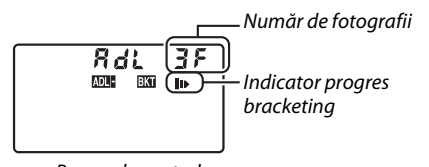

comandă

Panou de control

În vizor va fi afișat BKT (a se vedea în partea dreaptă); panoul de 125 FS6 -10 control va afişa **manı**.

## **3 Încadraţi o fotografie, focalizaţi şi fotografiaţi.**

Aparatul foto va modifica D-Lighting-ul activ fotografie cu fotografie în funcţie de programul de bracketing selectat. În timp ce bracketing-ul este activat, pe panoul de control va fi afişat un indicator progres bracketing. De pe indicator va dispărea câte un segment după fiecare fotografie: dacă programul de bracketing contine două fotografii, indicatorul se va schimba din **II** în **II**, în timp ce dacă programul contine trei fotografii indicatorul se va schimba din  $\mathbf{I} \triangleright$  în  $\mathbf{I} \triangleright$  și apoi în  $\mathbf{I} \triangleright$ .

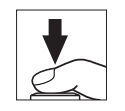

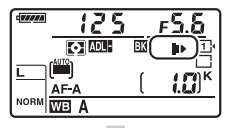

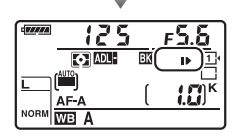

Pentru a anula bracketing-ul, apăsați butonul BKT și rotiți selectorul principal de comandă până când nu mai sunt afisate indicatorul progres bracketing și pictograma **DHET**.

#### A **Bracketing ADL**

În modurile de declanşare continuu cu viteză redusă şi continuu cu viteză ridicată, fotografierea se va opri după realizarea numărului de fotografii specificat în programul de bracketing. Fotografierea va fi reluată la următoarea apăsare a butonului de declanşare. În modul autodeclanşator, aparatul foto va realiza numărul de fotografii selectat în pasul 2 de la pagina [139](#page-166-0) de fiecare dată când este apăsat butonul declansare, indiferent de optiunea selectată pentru setarea personalizată c3 (**Autodeclansator**) > **Număr de fotografii** ( $\Box$  [237](#page-264-0)); intervalul dintre fotografii este totusi controlat de setarea personalizată c3 (**Autodeclanşator**) > **Interval între fotografii**. În alte moduri, se va realiza câte o fotografie de fiecare dată când este apăsat butonul de declanşare.

Dacă înainte de a se fi realizat toate fotografiile dintr-o secventă cardul de memorie se umple, fotografierea poate fi reluată de la următoarea fotografie din secventă după ce cardul de memorie este înlocuit sau după ce au fost şterse fotografii pentru a crea spaţiu pe cardul de memorie. Dacă aparatul foto se închide înainte de efectuarea tuturor fotografiilor dintr-o secvență, bracketing-ul va fi reluat, când este deschis aparatul foto, de la următoarea fotografie din secvenţă.

# <span id="page-168-0"></span>**Expunere multiplă**

Parcurgeţi paşii de mai jos pentru a înregistra o serie de două până la trei expuneri într-o singură fotografie. Expunerile multiple produc culori net superioare celor din suprapunerile fotografice generate de aplicaţii software din imagini existente.

### ❚❚ *Crearea unei expuneri multiple*

Expunerile multiple nu pot fi înregistrate în vizualizarea în timp real. Ieșiti din vizualizarea în timp real înainte de a începe.

#### A **Timpi de înregistrare extinşi**

Pentru un interval între expuneri mai mare de 30 s, măriţi întârzierea opririi măsurării folosind setarea personalizată c2 (**Temporizator standby**,  $\Box$  [237](#page-264-1)). Intervalul maxim între expuneri este cu 30 s mai lung decât opţiunea selectată pentru setarea personalizată c2. Fotografierea se va încheia automat dacă nu se realizează nicio operaţiune în cursul perioadei setate şi va fi creată o expunere multiplă din expunerile care au fost înregistrate până în acel moment.

### **1 Selectaţi Expunere multiplă în meniul fotografiere.**

Apăsati butonul MENU pentru a afișa meniurile. Evidenţiaţi **Expunere multiplă** în meniul fotografiere și apăsați >.

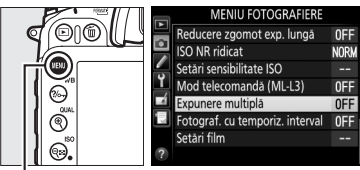

**Buton MENU** 

đ

Evidentiati una dintre următoarele opțiuni și apăsati %.

- **• Pentru a realiza o serie de expuneri multiple**, selectaţi 6**Activat (serie)**. Fotografierea cu expunere multiplă va continua până când selectati **Dezactivat** pentru **Mod Expunere multiplă**.
- **• Pentru a realiza o expunere multiplă**, selectaţi **Activat (o singură fotogr.)**. Fotografierea normală va fi reluată automat după ce ati creat o singură expunere multiplă.
- **• Pentru a ieşi fără crearea unor expuneri suplimentare multiple**, selectaţi **Dezactivat**.

Dacă este selectat **Activat (serie)** sau **Activat (o singură fotogr.)**, pe panoul de control va fi afișată o pictogramă .

<span id="page-169-0"></span>**3 Alegeţi numărul de fotografii.** Evidențiați **Număr de fotografii** și apăsați ▶.

Apăsați ▲ sau ▼ pentru a alege numărul de expuneri care vor fi combinate pentru a forma o singură fotografie și apăsați  $\circledR$ .

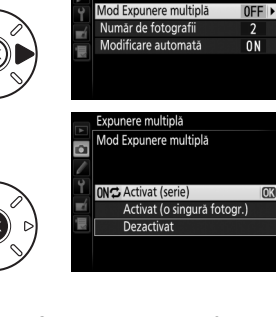

125

Ø

WB /

r 5.6

(C)

Expunere multiplä

a

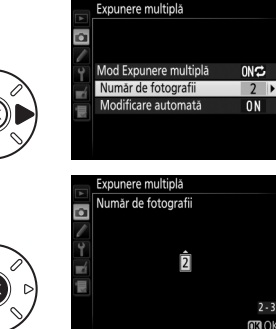

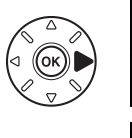

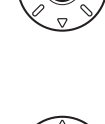

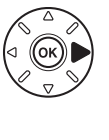

lď

### <span id="page-170-0"></span>**4 Alegeţi nivelul de modificare.** Evidentiati **Modificare automată** și apăsati >.

Vor fi afişate următoarele opţiuni. Evidenţiaţi o optiune și apăsați  $\circledR$ .

- **Activată**: Modificarea se ajustează în functie de numărul expunerilor înregistrate efectiv (modificarea pentru fiecare expunere este setată la 1/2 pentru 2 expuneri, 1/3 pentru 3 expuneri etc.).
- **• Dezactivată**: Modificarea nu este ajustată când se înregistrează expuneri multiple. Recomandată dacă fundalul este întunecat.

## **5 Încadraţi o fotografie, focalizaţi şi fotografiaţi.**

În modurile de declanşare continuu cu viteză ridicată şi continuu cu viteză redusă ( $\Box$  [57\)](#page-84-0), aparatul foto înregistrează toate expunerile într-o singură serie. Dacă este selectat **Activat (serie)**,

aparatul foto va continua să înregistreze expuneri multiple în timp ce butonul de declanşare este apăsat; dacă este selectat **Activat (o singură fotogr.)**, fotografierea cu expunere multiplă se va încheia după prima fotografie. În modul autodeclanşator, aparatul foto va înregistra automat numărul de expuneri selectat în pasul 3 la pagina [142,](#page-169-0) indiferent de optiunea selectată pentru setarea personalizată c3

(**Autodeclanșator**) > **Număr de fotografii** ( $\Box$  [237](#page-264-0)); intervalul dintre fotografii este totuşi controlat de setarea personalizată c3 (**Autodeclanşator**) > **Interval între fotografii**. În alte moduri de declanşare, se va face câte o fotografie de fiecare dată când este apăsat butonul de declansare; continuati fotografierea până când toate expunerile au fost înregistrate (pentru informații privind întreruperea unei expuneri multiple înainte ca toate fotografiile să fie înregistrate, consultati pagina [144](#page-171-0)).

Pictograma ■ va clipi până când fotografierea se încheie. Dacă este selectat **Activat (serie)**, fotografierea cu expunere multiplă se va încheia numai când este selectat **Dezactivat** pentru modul expunere multiplă; dacă este selectat **Activat (o singură** 

**fotogr.)**, fotografierea cu expunere multiplă se încheie automat

când expunerea multiplă este finalizată. Pictograma **e** dispare de pe afișaj când fotografierea cu expunere multiplă se încheie.

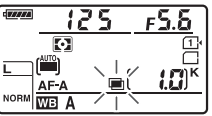

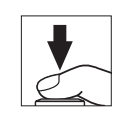

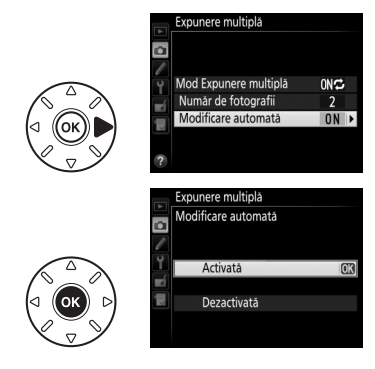

### <span id="page-171-0"></span>❚❚ *Întreruperea expunerilor multiple*

Pentru a întrerupe o expunere multiplă înainte ca numărul specificat de expuneri să fi fost realizat, selectaţi **Dezactivat** pentru modul expunere multiplă. Dacă fotografierea se încheie înainte ca numărul specificat de expuneri să fi fost realizat, va fi creată o expunere multiplă din expunerile care au fost înregistrate până în acel moment. Dacă

**Modificare automată** este activată, modificarea va fi ajustată pentru a reflecta numărul de expuneri înregistrat efectiv. Retineti că fotografierea se va finaliza automat dacă:

- Se realizează o reinițializare prin două butoane ( $\Box$  [131](#page-158-0))
- **•** Aparatul foto este oprit
- **•** Acumulatorul este consumat
- **•** Fotografiile sunt şterse

#### D **Expuneri multiple**

Nu scoateti și nu înlocuiti cardul de memorie în timpul înregistrării unei expuneri multiple.

Expunerile multiple nu pot fi înregistrate în vizualizarea în timp real. Realizarea fotografiilor în vizualizarea în timp real resetează **Mod Expunere multiplă** la **Dezactivat**.

În fotografiile realizate cu **Dezactivată** selectat pentru modificare automată ( $\Box$  [143](#page-170-0)) poate apărea zgomot (pixeli luminoși repartizați aleatoriu, ceață sau linii).

Informatiile enumerate pe afisajul redării informatiilor privind fotografia (incluzând măsurarea, expunerea, modul de fotografiere, distanta focală, data înregistrării și orientarea aparatului foto) se referă la prima fotografie din expunerea multiplă.

#### A **Fotografiere cu temporizator**

Dacă este activată fotografierea cu temporizator înainte de a se realiza prima expunere, aparatul foto va înregistra expunerile în intervalul selectat până când numărul de expuneri specificate în meniul expunere multiplă a fost realizat (numărul de fotografii menţionat în meniul fotografiere cu temporizator de interval este ignorat). Aceste expuneri vor fi apoi înregistrate ca o singură fotografie şi fotografierea cu temporizator de interval se va încheia (dacă este selectat **Activat (o singură fotogr.)** pentru modul expunere multiplă, fotografierea cu expunere multiplă se va încheia, de asemenea, automat).

#### A **Alte setări**

În timp ce se realizează o expunere multiplă, cardurile de memorie nu pot fi formatate şi unele elemente din meniu sunt dezactivate şi nu pot fi modificate.

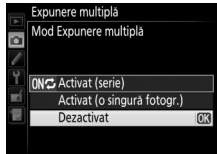

## <span id="page-172-0"></span>**Fotografiere cu temporizator**

Aparatul foto este echipat pentru a face fotografii automat la intervale presetate.

#### D **Înainte de fotografiere**

Nu selectati modul de declansare autodeclansator ( $\Diamond$ ) sau MUP, când utilizati temporizatorul de interval. Înainte de a începe fotografierea cu temporizator, realizați o fotografie de test la setările curente și vizualizati rezultatele pe monitor.

Înainte de a alege un timp de pornire, selectati **Fus orar și dată** în meniul de setare și asigurati-vă că ceasul intern al aparatului foto este setat la ora și data corecte ( $\Box$  [265\)](#page-292-0).

Este recomandată utilizarea unui trepied. Montaţi aparatul foto pe un trepied înainte ca fotografierea să înceapă. Pentru a vă asigura că fotografierea nu este întreruptă, asiguraţi-vă că acumulatorul EN-EL15 al aparatului foto este complet încărcat. Dacă nu sunteţi sigur, încărcaţi acumulatorul înainte de utilizare sau folosiţi un adaptor la reţeaua electrică EH-5b şi un conector de alimentare EP-5B (disponibile separat).

**1 Selectaţi Fotograf. cu temporiz. interval din meniul fotografiere.**

Apăsati butonul MENU pentru a afișa meniurile. Evidenţiaţi **Fotograf. cu temporiz. interval** în meniul fotografiere și apăsați ▶.

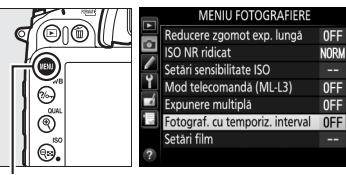

**Buton MENU** 

## <span id="page-172-1"></span>**2 Alegeţi un timp de pornire.**

Alegeţi dintre următoarele moduri de declanşare pentru pornire.

- **• Pentru a începe fotografierea imediat**, evidenţiaţi **Acum** şi apăsaţi 2. Fotografierea începe la aproximativ 3 s după ce sunt finalizate setările; treceţi la pasul 3.
- **Pentru a alege un timp de pornire**, evidentiati **Timp pornire** și apăsați ▶ pentru a afișa opțiunile privind timpul de pornire prezentate în dreapta. Apăsați ◀ sau ▶ pentru a evidenția orele sau minutele și apăsați $\triangle$  sau  $\nabla$  pentru a modifica. Apăsaţi 2 pentru a continua.

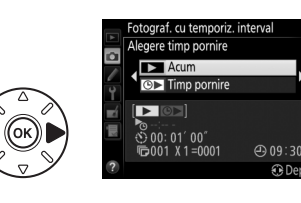

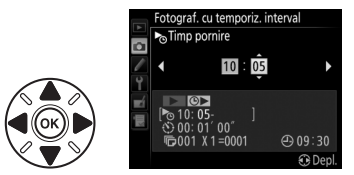

## **3 Alegeţi intervalul.**

Apăsați ◀ sau ▶ pentru a evidenția orele, minutele sau secundele; apăsați ▲ sau ▼ pentru a modifica. Alegeţi un interval mai lung decât timpul necesar pentru a realiza numărul de fotografii selectate în pasul 4. Dacă intervalul este

prea scurt, numărul de fotografii realizate poate fi mai mic decât numărul total menţionat în pasul 4 (numărul de intervale înmulţit cu numărul de fotografii pe interval). Apăsați ▶ pentru a continua.

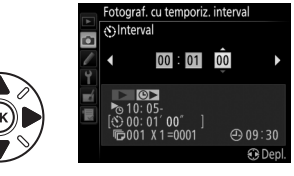

lđ

### **4 Alegeţi numărul de intervale şi numărul de fotografii pe interval.**

Apăsaţi 4 sau 2 pentru a evidenţia numărul de intervale sau numărul de fotografii: apăsați A sau  $\blacktriangledown$  pentru a modifica. Apăsati → pentru a continua.

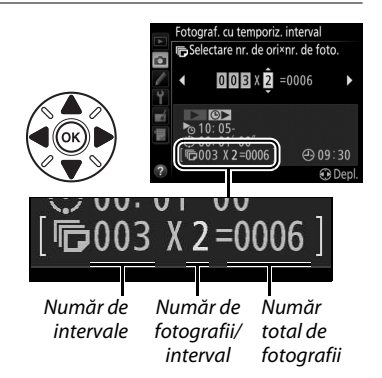

## **5 Începeţi fotografierea.**

Evidentiati **Activat** și apăsați ® (pentru a reveni la meniul fotografiere fără a porni temporizatorul de interval, evidențiați **Dezactivat** și apăsați (e). Primele serii de fotografii vor fi efectuate la timpul de pornire specificat sau după aproximativ 3 s

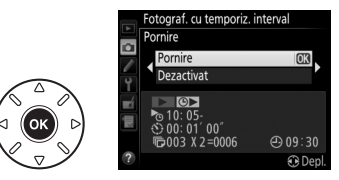

dacă în pasul 2 a fost selectat **Acum** pentru **Alegere timp pornire**. Fotografierea va continua la intervalul selectat până când au fost făcute toate fotografiile. Retineti că deoarece timpul de expunere, cadenţa cadrelor şi timpul necesar pentru a înregistra imaginile pot varia de la un interval la altul, timpul dintre sfârşitul unui interval şi începutul următorului poate varia. Dacă fotografierea nu poate continua la setările curente (de exemplu, dacă la momentul respectiv este selectat un timp de expunere Bulb (A) sau Time (Timp) (%) în modul fotografiere **M** sau dacă timpul de pornire este mai mic de un minut), pe monitor va fi afişată o avertizare.

### **Memorie epuizată**

În cazul în care cardul de memorie este plin, temporizatorul de interval va rămâne activ, dar nu vor fi realizate fotografii. Reluați fotografierea ( $\Box$  [148\)](#page-175-0) după ștergerea unor fotografii sau oprirea aparatului foto şi introducerea unui alt card de memorie.

#### A **Acoperiţi vizorul**

Pentru a împiedica lumina care intră prin vizor să interfereze cu expunerea, scoateti vizorul din cauciuc si acoperiti vizorul cu capacul ocular DK-5 furnizat ( $\Box$  [60\)](#page-87-0).

## $10003$  X 2 = 0006

40000

 $\overline{\bullet}$ 

**FAUTO**  $\overline{\text{INIVL}}$ 

AF-A NORM WE A

147

 $\vec{p}$ 

#### A **Fotografiere cu temporizator**

Fotografierea cu temporizator nu poate fi combinată cu fotografierea cu telecomandă folosind telecomanda opțională ML-L3 ( $\Box$  [127\)](#page-154-0), cu fotografierea cu vizualizare în timp real ( $\Box$  [153\)](#page-180-0) sau cu vizualizarea în timp real film  $( \Box 161)$  $( \Box 161)$ .

#### A **Mod declanşare**

Indiferent de modul declanşare selectat, aparatul foto va realiza numărul de fotografii specificat la fiecare interval. În modurile continue, fotografiile vor fi realizate la cadenta prevăzută la pagina [58.](#page-85-0) În modul S (cadru unic), fotografiile vor fi realizate la cadenta aleasă pentru setarea personalizată d5 **(Viteză fotografiere mod CL**,  $\Box$  [239](#page-266-0)); în modul **Q**, zgomotul aparatului foto va fi redus.

#### A **Bracketing**

Reglați setările pentru bracketing înainte de a începe fotografierea cu temporizator de interval. Dacă expunerea, blitul sau bracketing-ul ADL este activat în timp ce fotografierea cu temporizator de interval este activă, aparatul foto va realiza numărul de fotografii din programul de bracketing la fiecare interval, indiferent de numărul de fotografii specificat în meniul temporizatorului de interval. Dacă bracketing-ul balansului de alb este activat în timp ce fotografierea cu temporizator de interval este activă, aparatul foto va realiza câte o fotografie la fiecare interval şi o va procesa pentru a crea numărul de copii specificat în programul de bracketing.

#### A **În timpul fotografierii**

În timpul fotografierii cu temporizator de interval, pictograma w de pe panoul de control va clipi. Imediat înainte ca următorul interval de fotografiere să înceapă, afişajul timpului de expunere va arăta numărul de intervale rămase, iar afişajul diafragmei va indica numărul de fotografii rămase din intervalul curent. Alteori, numărul de intervale rămase şi numărul de fotografii din fiecare interval pot fi vizualizate apăsând la jumătate butonul

de declanşare (după ce butonul este eliberat, timpul de expunere şi diafragma vor fi afişate până când temporizatorul standby se opreşte).

Pentru a vizualiza setările curente ale temporizatorului, selectati **Fotograf. cu temporiz. interval** între fotografii. În timp ce fotografierea cu temporizator de interval este în curs, meniul temporizatorului de interval va afişa timpul de pornire, intervalul de fotografiere şi numărul de intervale şi de fotografii rămase. Niciunul dintre aceste elemente nu poate fi modificat în timp ce fotografierea cu temporizator de interval este în curs.

Imaginile pot fi redate şi setările fotografierii şi ale meniului pot fi reglate liber în timp ce fotografierea cu temporizator de interval este în curs. Monitorul se va stinge automat timp de aproximativ patru secunde înainte de fiecare interval.

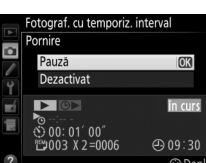

8

 $\mathbf{I}$ 

 $\overline{1}$ 

١K

### ❚❚ *Întreruperea fotografierii cu temporizator*

Fotografierea cu temporizator poate fi întreruptă prin:

- Apăsarea butonului <sup>®</sup> între intervale
- **•** Evidențierea **Pornire** > **Pauză** în meniul temporizatorului de interval și apăsarea  $\circledR$
- **•** Oprirea aparatului foto şi apoi repornirea lui (dacă se doreşte, cardul de memorie poate fi înlocuit în timp ce aparatul foto este oprit)
- Selectarea modului de declansare autodeclansator (O) sau Mup

Pentru a relua fotografierea:

## **1 Alegeţi un nou timp de pornire.**

Alegeţi un nou timp de pornire conform descrierii de la pagina [145](#page-172-1).

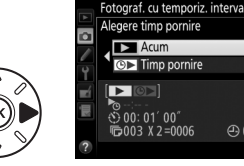

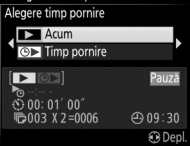

## <span id="page-175-0"></span>**2 Reluaţi fotografierea.**

Evidenţiaţi **Repornire** şi apăsaţi J. Reţineţi că dacă fotografierea cu temporizator a fost întreruptă în timpul fotografierii, toate fotografiile rămase din intervalul curent vor fi anulate.

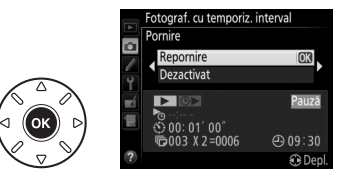

## ❚❚ *Întreruperea fotografierii cu temporizator*

Fotografierea cu temporizator de interval se va încheia automat dacă acumulatorul este consumat. Fotografierea cu temporizator poate fi încheiată şi prin:

- **•** Selectarea **Pornire** > **Dezactivat** în meniul temporizatorului de interval
- Efectuarea unei reinitializări prin două butoane ( $\Box$  [131](#page-158-0))
- Selectarea **Resetare meniu fotografiere** în meniul fotografiere ( $\Box$  [224\)](#page-251-0)
- Modificarea setărilor pentru bracketing ( $\Box$  [133](#page-160-1))
- Fotografierea normală va fi reluată când fotografierea cu temporizator se încheie.

## ❚❚ *Nicio fotografie*

Aparatul foto va sări peste intervalul curent în cazul în care oricare dintre următoarele situații persistă timp de opt secunde sau mai mult după momentul la care intervalul era prevăzut să pornească: fotografia sau fotografiile intervalului precedent nu au fost încă realizate, memoria tampon este plină sau aparatul foto nu poate focaliza în **AF-S** sau când este selectată AF servo unică în **AF-A** (reţineţi că aparatul foto focalizează din nou înainte de fiecare fotografie). Fotografierea se va relua odată cu următorul interval.

# <span id="page-176-0"></span>**Obiective non-CPU**

Specificând datele obiectivului (distanta focală și diafragma maximă ale obiectivului), utilizatorul poate obtine acces la o varietate de functii ale obiectivului CPU când utilizează un obiectiv non-CPU.

Dacă distanta focală a obiectivului este cunoscută:

- **•** Funcţia zoom electric poate fi utilizată cu unităţile de bliţ opţionale SB-910, SB-900, SB-800, SB-700 şi SB-600.
- **•** Distanţa focală a obiectivului este menţionată (cu un asterisc) pe afişajul redării informaţiilor privind fotografia

#### Dacă diafragma maximă a obiectivului este cunoscută:

- **•** Valoarea diafragmei este afişată pe panoul de control şi în vizor
- **•** Nivelul blitului este reglat pentru modificări ale diafragmei dacă unitatea de blit acceptă modul AA (diafragmă automată)
- **•** Diafragma este menţionată (cu un asterisc) pe afişajul redării informaţiilor privind fotografia

#### Specificarea distantei focale și a diafragmei maxime ale obiectivului:

- **•** Activează măsurarea matricială a culorii (reţineţi că poate fi necesar să utilizaţi măsurarea central-evaluativă sau măsurarea spot pentru a obtine rezultate optime cu unele obiective, inclusiv cu obiectivele Reflex-NIKKOR)
- **•** Îmbunătăţeşte precizia măsurării central-evaluative, a măsurării spot şi bliţului de umplere compensat i-TTL pentru SLR digital

Aparatul foto poate stoca date pentru până la nouă obiective non-CPU. Pentru a introduce sau edita date pentru un obiectiv non-CPU:

**1 Selectaţi Date obiectiv non-CPU.** Apăsati butonul MENU pentru a afișa meniurile. Evidenţiaţi **Date obiectiv non-CPU** în meniul setare și apăsați >.

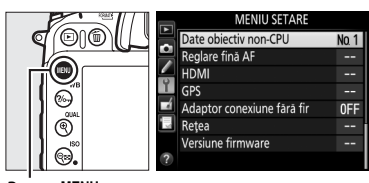

**Buton MFNII** 

**2 Alegeţi un număr pentru obiectiv.** Evidențiați **Număr obiectiv** și apăsați ◀ sau ▶ pentru a alege un număr pentru obiectiv între 1 şi 9.

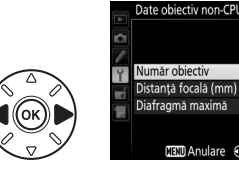

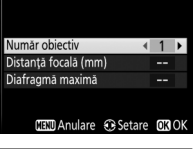

**3 Introduceţi distanţa focală şi diafragma.** Evidenţiaţi **Distanţă focală (mm)** sau **Diafragmă maximă** și apăsați ◀ sau ▶ pentru a edita elementul evidentiat. Distanta focală poate fi selectată din valori cuprinse între 6 şi 4000 mm, diafragma maximă din valori cuprinse între f/1.2 şi  $f/22$ 

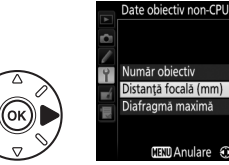

## Distantă focală (mm Diafragmā maximā **HELD** Anulare C Setare 03 OF

#### A **Distanţa focală nu este menţionată**

Dacă nu este menţionată distanţa focală corectă, alegeţi cea mai apropiată valoare mai mare decât distanţa focală reală a obiectivului.

#### A **Teleconvertoare şi obiective zoom**

Diafragma maximă pentru teleconvertoare este diafragma maximă combinată a teleconvertorului și a obiectivului. Retineti că datele obiectivului nu sunt ajustate când obiectivele non-CPU măresc sau micsorează. Datele pentru distante focale diferite pot fi introduse ca numere pentru obiectiv distincte sau datele pentru obiectiv pot fi editate pentru a reflecta noile valori pentru distanta focală și diafragma maximă a obiectivului de fiecare dată când este ajustat zoom-ul.

## **4 Salvaţi setările şi ieşiţi.**

Apăsați <sup>®</sup>. Distanța focală și diafragma specificate vor fi memorate cu numărul de obiectiv ales.

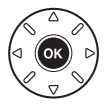

### **1 Asociaţi selectarea unui număr obiectiv non-CPU unui control al aparatului foto.**

Selectați **Alegere nr. obiectiv non-CPU** ca opțiune "Apăsare + selectoare comandă" pentru o comandă a aparatului foto din meniul setări personalizate. Selectarea numărului obiectiv non-CPU poate fi asociată butonului **Fn** (setarea personalizată f2, **Asociere buton Fn**,  $\Box$  [253\)](#page-280-0), butonului previzualizare profunzime câmp (setarea personalizată f3, **Asociere buton previz.**, □ [255\)](#page-282-1) sau butonului 結 **AE-L/AF-L** (setarea personalizată f4, **Asociere buton AE-L / AF-L**,  $\Box$  [256](#page-283-0)).

## **2 Utilizaţi comanda selectată pentru a alege un număr de obiectiv.**

Apăsaţi butonul selectat şi rotiţi selectorul principal de comandă până când numărul de obiectiv dorit este afişat pe panoul de control.

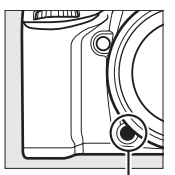

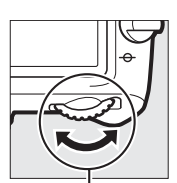

Buton **Fn** Selector principal de comandă

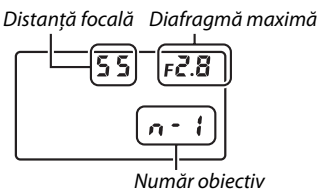

Panou de control

# **Utilizarea unui dispozitiv GPS**

Un dispozitiv GPS GP-1 optional poate fi conectat la terminalul accesoriu al aparatului foto ( $\Box$  [310](#page-337-0)), folosind cablul furnizat cu dispozitivul GPS, permitând înregistrarea informatiilor legate de poziția curentă a aparatului foto când sunt realizate fotografii. Opriți aparatul foto înainte de a conecta dispozitivul GPS; pentru informaţii suplimentare, consultaţi manualul dispozitivului GPS.

### ❚❚ *Opţiunile meniului setare*

Elementul **GPS** din meniul setare conţine opţiunile enumerate mai jos.

**• Temporizator standby:** Alegeti dacă exponometrele se opresc automat când este atasat un dispozitiv GPS.

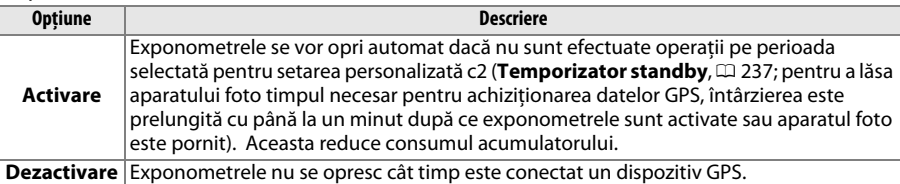

- **• Poziţie**: Acest element este disponibil doar dacă este conectat un dispozitiv GPS, când afişează latitudinea, longitudinea, altitudinea şi ora universală coordonată (UTC) curente, aşa cum sunt comunicate de GPS.
- **• Ut. GPS la set. ceas ap. foto**: Selectaţi **Da** pentru a sincroniza ceasul intern al aparatului foto cu ora comunicată de dispozitivul GPS.

#### A **Ora universală coordonată (UTC)**

Datele UTC sunt furnizate de dispozitivul GPS şi sunt independente de ceasul intern al aparatului foto.

#### A **Pictograma** n

Starea conectării este indicată de pictograma  $\text{m}$ :

- **• Exause** (static): Aparatul foto a stabilit comunicarea cu dispozitivul GPS. Printre informaţiile despre fotografie pentru imaginile făcute în timp ce este afişată această pictogramă se numără o pagină suplimentară cu date GPS (0 [191](#page-218-0)).
- **•** n **(clipeşte)**: Dispozitivul GPS caută semnal. Fotografiile făcute în timp ce pictograma clipeşte nu vor include date GPS.
- **• Nicio pictogramă**: Nu au fost recepţionate date GPS noi de la dispozitivul GPS timp de cel puțin două secunde. Fotografiile realizate când nu este afișată pictograma  $\Xi$ a nu includ datele GPS.

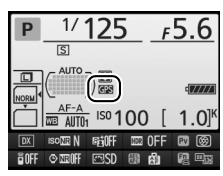
# $\boxed{\mathbf{w}}$ **Fotografiere cu vizualizare în timp real**

Urmati pașii de mai jos pentru a realiza fotografii în vizualizarea în timp real.

#### **1 Rotiți selectorul vizualizare în timp real la <b>△** (fotografie **cu vizualizare în timp real).**

#### D **Acoperiţi vizorul**

Pentru a împiedica lumina care pătrunde prin vizor să interfereze cu expunerea, înainte de fotografiere scoateti vizorul din cauciuc și  $a$ coperiți vizorul cu capacul ocular DK-5 furnizat ( $\Box$  [60\)](#page-87-0).<br>Selector vizualizare în

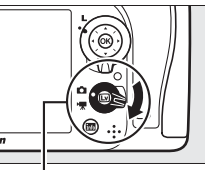

timp real

### **2** Apăsați butonul  $\omega$ .

Oglinda va fi ridicată, iar vizualizarea prin obiectiv va fi afişată pe monitorul aparatului foto. Subiectul nu va mai fi vizibil în vizor.

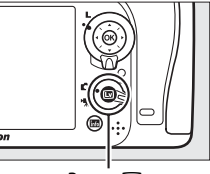

 $Button \, \Omega$ 

## <span id="page-180-1"></span><span id="page-180-0"></span>**3 Poziţionaţi punctul de focalizare.**

Poziționați punctul de focalizare peste subiect conform descrierii de la pagina [155](#page-182-0).

## **4 Focalizaţi.**

Apăsați butonul de declanșare la jumătate pentru a focaliza.

Punctul de focalizare va lumina verde când aparatul foto focalizează. Dacă aparatul foto poate focaliza, punctul de focalizare va fi afişat în culoarea verde; dacă aparatul foto nu poate focaliza, punctul de focalizare va clipi în culoarea roşie (reţineţi că fotografiile pot fi realizate chiar şi atunci când punctul de focalizare clipește în culoarea roșie; verificați focalizarea pe monitor înainte de a fotografia). Expunerea poate fi blocată apăsând butonul H **AE-L/AF-L** (□ [84](#page-111-0)); focalizarea se blochează în

timp ce butonul de declanşare este apăsat la jumătate. În modul **M**, expunerea poate fi reglată cu ajutorul indicatorului de expunere ( $\Box$  [51](#page-78-0)).

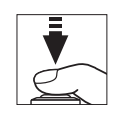

**Buton 結 AE-L/AF-L** 

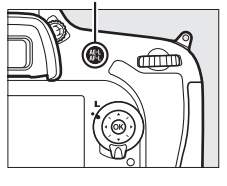

 $\boxed{\text{Lv}}$ 

## **5 Fotografiaţi.**

Apăsați butonul de declanșare până la capăt pentru a fotografia. Monitorul se va stinge.

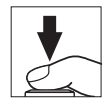

## **6 Ieşiţi din modul vizualizare în timp real.**

Apăsați butonul **a** pentru a ieși din modul vizualizare în timp real.

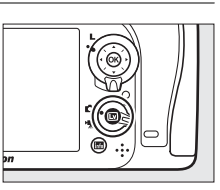

#### D **Încheierea vizualizării în timp real**

Vizualizarea în timp real ia sfârşit automat dacă obiectivul este scos. Pentru a împiedica deteriorarea circuitelor interne ale aparatului foto, vizualizarea în timp real se poate finaliza automat; ieșiti din vizualizarea în timp real când aparatul foto nu este utilizat. Retineti că temperatura circuitelor interne ale aparatului foto poate creşte şi poate fi afişat zgomot (pete luminoase, pixeli luminosi repartizati aleatoriu sau ceată) în următoarele cazuri (aparatul poate, de asemenea, să se încălzească sesizabil, dar acest lucru nu indică o defectiune):

- **•** Temperatura ambiantă este ridicată
- **•** Aparatul foto a fost utilizat pe perioade îndelungate în vizualizarea în timp real sau pentru a înregistra filme
- **•** Aparatul foto a fost utilizat pe perioade îndelungate în modul declanşare continuă Dacă vizualizarea în timp real nu pornește când încercați să o porniți, așteptați ca circuitele interne să se răcească și apoi încercati din nou.

#### A **Filme**

Înregistrarea filmelor nu este disponibilă în timpul fotografierii vizualizare în timp real şi apăsarea butonului înregistrare film nu are niciun efect. Selectați vizualizarea în timp real ( $\Box$  [161\)](#page-188-0) pentru a face filme.

# <span id="page-182-0"></span>**Focalizarea în vizualizare în timp real**

Pentru a focaliza utilizând focalizarea automată, rotiti selectorul modului focalizare la **AF** și urmați pașii de mai jos pentru a alege modurile focalizare automată şi zonă AF. Pentru informaţii privind focalizarea manuală, consultaţi pagina [159](#page-186-0).

Selector mod focalizare

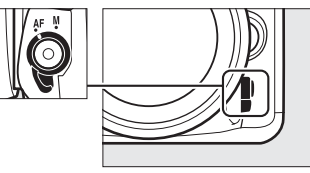

### <span id="page-182-2"></span><span id="page-182-1"></span>❚❚ *Alegerea unui mod de focalizare*

Următoarele moduri de focalizare automată sunt disponibile în vizualizarea în timp real (rețineți că AF servo permanent nu este disponibilă în modurile % și ():

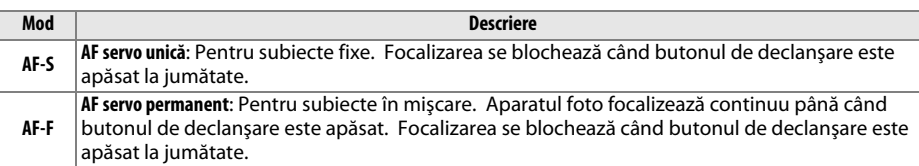

Pentru a alege un mod de focalizare automată, apăsați butonul mod AF și rotiti selectorul principal de comandă pânâ când modul dorit este afişat pe monitor.

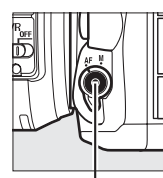

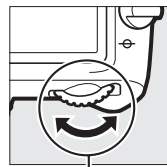

Buton mod AF Selector principal de comandă

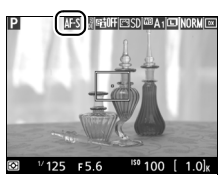

**Monitor** 

#### <span id="page-182-3"></span>D **Utilizarea focalizării automate în modul vizualizare în timp real**

Utilizaţi un obiectiv AF-S. Este posibil ca rezultatele dorite să nu fie obţinute cu alte obiective sau cu teleconvertoare. Reţineţi că, în vizualizarea în timp real, focalizarea automată este mai lentă şi monitorul poate deveni mai luminos sau mai întunecat în timp ce aparatul foto focalizează. Punctul de focalizare ar putea fi uneori afişat în culoarea verde, atunci când aparatul nu poate focaliza. Este posibil ca aparatul foto să nu poată focaliza în următoarele situaţii:

- **•** Subiectul conţine linii paralele cu marginea lungă a cadrului
- **•** Subiectul nu este contrastant
- **•** Subiectul din punctul de focalizare conţine zone cu o luminozitate clară contrastantă sau include un spot luminos sau un indicator cu neon sau o altă sursă de lumină cu intensitate variabilă
- **•** Efecte de clipire sau benzi apar la iluminări fluorescente, cu vapori de mercur, cu vapori de sodiu sau similare acestora
- **•** Este utilizat un filtru în cruce (stea) sau orice alt filtru special
- **•** Subiectul are dimensiuni mai mici decât punctul de focalizare
- **•** Subiectul este dominat de şabloane geometrice regulate (de exemplu, jaluzele sau un rând de ferestre ale unui zgârie-nori)
- **•** Subiectul este în mişcare

 $\sqrt{a}$ 

#### <span id="page-183-1"></span><span id="page-183-0"></span>❚❚ *Alegerea unui mod zonă AF*

În alte moduri decât  $\otimes$ i, pot fi selectate următoarele moduri zonă AF în vizualizarea în timp real (rețineți că AF urmărire subiect nu este disponibilă în modurile  $\mathbb{Z}, \mathbb{Q}$  și  $\mathscr{S}$ ):

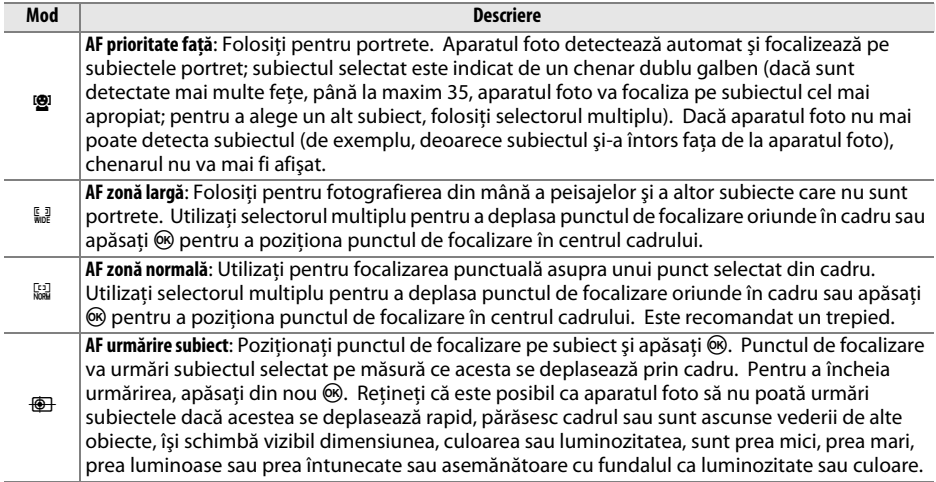

Pentru a alege un mod zonă AF, apăsaţi butonul mod AF şi rotiţi selectorul secundar de comandă pânâ când modul dorit este afişat pe monitor.

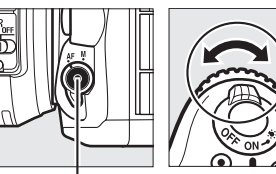

Buton mod AF Selector secundar de comandă

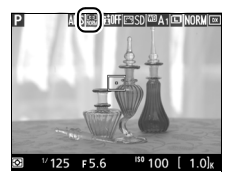

Monitor

 $\boxed{\text{Lv}}$ 

# **Utilizarea butonului i**

Opţiunile enumerate mai jos pot fi accesate prin apăsarea butonului  $\boldsymbol{\iota}$  în timpul fotografierii cu vizualizare în timp real. Evidenţiaţi elemente folosind selectorul multiplu și apăsați > pentru a vizualiza opţiunile pentru elementul evidenţiat. După alegerea setării dorite, apăsați ® pentru a ieși.

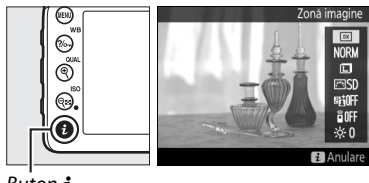

Buton  $\boldsymbol{i}$ 

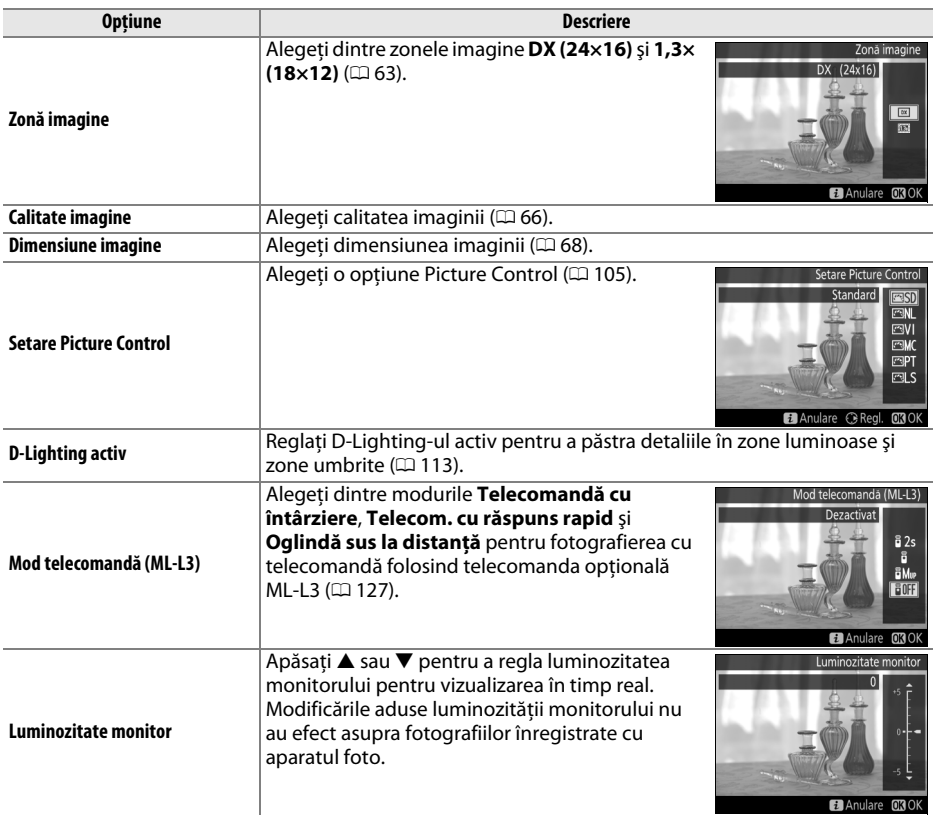

## <span id="page-185-1"></span>**Afişajul vizualizării în timp real: Fotografierea cu vizualizare în timp real**

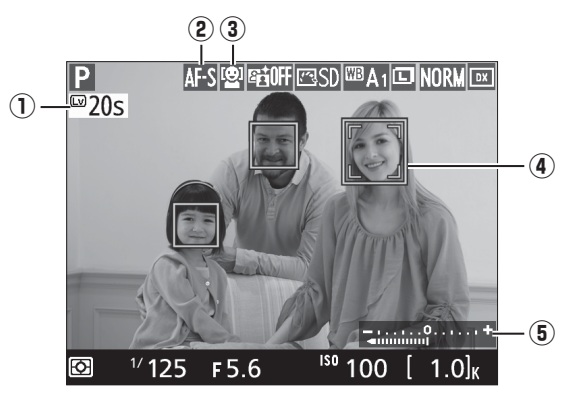

<span id="page-185-0"></span>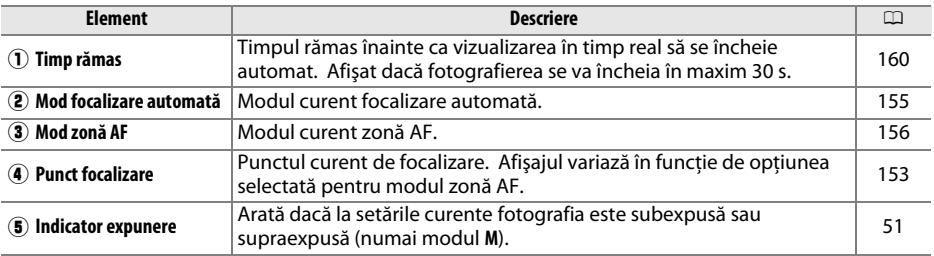

**Notă**: Afişaj prezentat cu toate indicatoarele active în scopuri ilustrative.

#### A **Expunere**

În functie de scenă, expunerea poate fi diferită de cea care s-ar obtine dacă nu ar fi utilizată vizualizarea în timp real. Măsurarea în vizualizarea în timp real este ajustată pentru a se potrivi cu afişajul vizualizării în timp real, producând fotografii cu expunere mai apropiată de ceea ce se vede pe monitor. În modurile **P, S, A, M** și ⊠, expunerea poate fi ajustată cu ±5 EV (□ [86\)](#page-113-0). Retineti că efectele valorilor mai mari de +3 EV sau mai mici de –3 EV nu pot fi previzualizate pe monitor.

#### A **Consultaţi de asemenea**

Consultaţi pagina [98](#page-125-0) pentru informaţii privind măsurarea unei valori pentru balansul de alb presetat în timpul vizualizării în timp real.

# **Afişajul informaţiilor: Fotografierea cu vizualizare în timp real**

Pentru a ascunde sau a afişa indicatoarele de pe monitor în timpul fotografierii cu vizualizare în timp real, apăsați butonul **E.** 

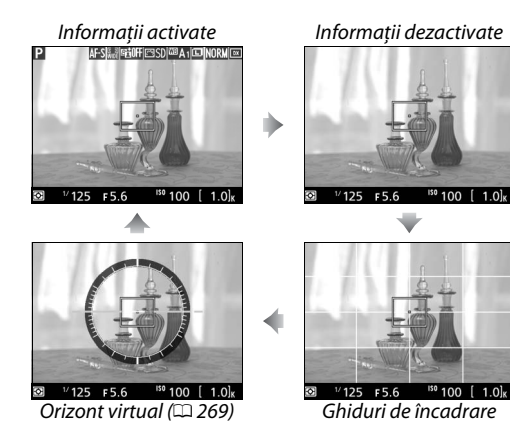

# <span id="page-186-1"></span><span id="page-186-0"></span>**Focalizare manuală**

Pentru a focaliza în modul focalizare manuală ( $\Box$  [78\)](#page-105-0), rotiți inelul de focalizare al obiectivului până când subiectul este focalizat.

Pentru a mări vizualizarea pe monitor până la aproximativ 19× pentru o focalizare precisă, apăsați butonul  $\mathcal{R}$  (QUAL). În timp ce vizualizarea prin obiectiv este mărită, în coltul din dreapta jos al afișajului va apărea o fereastră de navigare într-un cadru gri. Utilizaţi selectorul multiplu pentru a derula spre zonele din cadru care nu sunt vizibile pe monitor (disponibil doar dacă se selectează AF zonă largă sau normală pentru modul zonă AF) sau apăsați Q<sup>x</sup> (ISO) pentru a micșora.

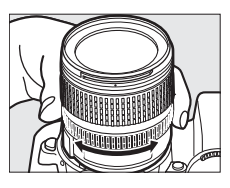

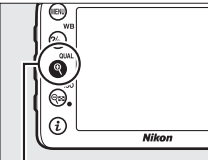

 $But$ on  $\mathcal{R}$  (QUAL)

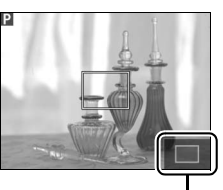

Fereastră navigare

 $\boxed{Lv}$ 

#### A **Obiective non-CPU**

Când se utilizează obiective non-CPU, asiguraţi-vă că introduceţi distanţa focală şi diafragma maximă folosind optiunea Date obiectiv non-CPU din meniul setare ( $\Box$  [149](#page-176-0)). Obiectivele non-CPU pot fi utilizate doar în modurile **A** și **M** ( $\Box$  [47](#page-74-0)); diafragma poate fi reglată utilizând inelul diafragmei obiectivului.

#### D **Afişajul vizualizării în timp real**

Chiar dacă nu vor apărea în fotografia finală, marginile neregulate, culorile false, moiré şi petele luminoase pot să apară pe monitor, în timp ce benzi luminoase pot apărea în anumite zone cu indicatoare ce clipesc şi alte surse de lumină intermitentă sau dacă subiectul este luminat pentru scurt timp de un blit sau de altă sursă de lumină strălucitoare de scurtă durată. În plus, pot apărea distorsiuni dacă aparatul foto este rotit panoramic orizontal sau dacă un obiect se deplasează cu viteză mare prin cadru. Efectele de clipire sau benzile vizibile pe monitor la iluminări fluorescente, cu vapori de mercur sau cu vapori de sodiu pot fi reduse utilizând Reducerea efectului de clipire (<sub>[1]</sub> [264\)](#page-291-0), deși acestea mai pot fi încă vizibile în fotografia finală la anumiti timpi de expunere. Atunci când fotografiati în modul vizualizare în timp real, evitati îndreptarea aparatului foto spre soare sau alte surse puternice de lumină. Nerespectarea acestei precautii poate avea ca rezultat deteriorarea circuitelor interne ale aparatului foto.

#### <span id="page-187-0"></span>D **Afişajul numărătoare inversă**

O numărătoare inversă va fi afişată cu 30 s înainte ca vizualizarea în timp real să se încheie automat (0 [158](#page-185-0); temporizatorul se colorează în roşu dacă vizualizarea în timp real este pe cale să se încheie pentru a proteja circuitele interne sau dacă este selectată o altă optiune decât Fără limite pentru setarea personalizată c4—Întârziere stingere monitor > Vizualizare în timp real; □ [238](#page-265-0)—cu 5 s înainte ca monitorul să se stingă automat). În functie de conditiile de fotografiere, temporizatorul poate apărea imediat când este selectată vizualizarea în timp real. Retineti că, deși numărătoarea inversă nu apare în timpul redării, vizualizarea în timp real se va încheia totuşi automat când temporizatorul se opreşte.

#### A **HDMI**

Dacă aparatul foto este ataşat la un dispozitiv video HDMI în timpul fotografierii cu vizualizare în timp real, monitorul aparatului foto va rămâne pornit, iar dispozitivul video va afişa vizualizarea prin obiectiv. Dacă dispozitivul acceptă HDMI-CEC, selectati **Dezactivat** pentru optiunea HDMI > Control dispozitiv din meniul setare ( $\Box$  [216\)](#page-243-0) înainte de a fotografia în vizualizare în timp real.

# <span id="page-188-1"></span><span id="page-188-0"></span>**LAV Vizualizare în timp real film**

Filmele pot fi înregistrate în vizualizarea în timp real.

**1 Rotiţi selectorul vizualizare în timp real la** 1 **(vizualizare în timp real film).**

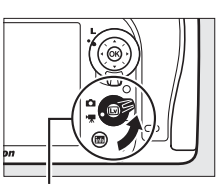

Selector vizualizare în timp real

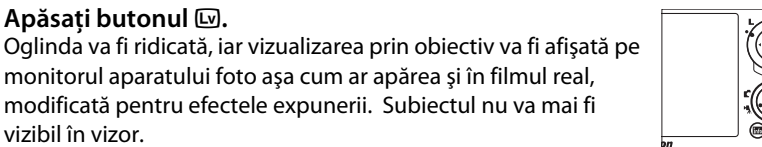

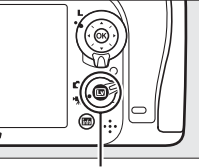

**Buton** [5]

#### A **Pictograma** 0

**2** Apăsați butonul  $\omega$ .

vizibil în vizor.

O pictogramă  $\mathbb{N}$  ( $\Box$  [165\)](#page-192-0) indică faptul că filmele nu pot fi înregistrate.

#### A **Înainte de înregistrare**

Înainte de înregistrare alegeți o diafragmă (numai modurile **A** și **M**, □ [50,](#page-77-0) [51](#page-78-1)) și, dacă se dorește, un spațiu culoare ( $\Box$  [227](#page-254-0)).

## **3** Alegeți un mod de focalizare ( $\Box$  [155](#page-182-2)).

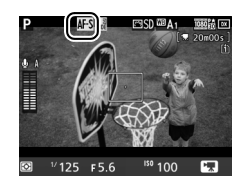

**4 Alegeți un mod zonă AF** ( $\Box$  [156\)](#page-183-1).

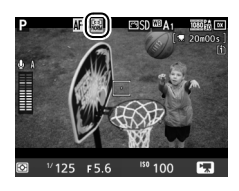

**y** 

## **5 Focalizaţi.**

Încadrati fotografia de deschidere și focalizați conform descrierii de la paşii 3 şi 4 de la paginile [153](#page-180-1) (pentru informaţii

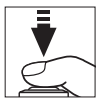

suplimentare privind focalizarea în vizualizarea în timp real film,

consultaţi pagina [155\)](#page-182-3). Reţineţi că numărul de subiecte care poate fi detectat în AF prioritate faţă scade în timpul vizualizării în timp real film.

#### A **Expunere**

Setările următoare pot fi reglate în modul vizualizare în timp real film:

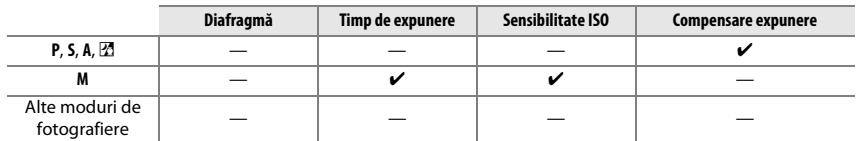

În modul **M**, sensibilitatea ISO poate fi setată la valori cuprinse între 100 şi Hi 2, iar timpul de expunere la valori cuprinse între  $1/z<sub>5</sub>$  s si  $1/z<sub>000</sub>$  s (cel mai lung timp de expunere disponibil variază în funcție de cadența cadrelor;  $\Box$  [169](#page-196-0)). În alte moduri, timpul de expunere și sensibilitatea ISO sunt reglate automat. Dacă rezultatul este supraexpus sau subexpus, ieșiti și reporniti vizualizarea în timp real film.

## <span id="page-189-0"></span>**6 Începeţi înregistrarea.**

a butonului de declanşare.

Apăsați butonul înregistrare film pentru a începe înregistrarea. Pe monitor sunt afişate un indicator de înregistrare şi timpul disponibil. Expunerea este setată utilizând măsurarea matricială şi poate fi blocată prin apăsarea butonului 鮭 **AE-L/AF-L** (□ [84\)](#page-111-0) sau (în modurile **P**, **S**, **A** şi %) poate fi modificată cu până la ±3 EV în stopuri de  $\frac{1}{3}$  EV prin apăsarea butonului  $\mathbb{Z}$  și rotirea selectorului principal de comandă ( $\Box$  [86](#page-113-0)). În modul focalizare automată, focalizarea poate fi blocată prin apăsarea la jumătate

Buton înregistrare film Indicator înregistrare

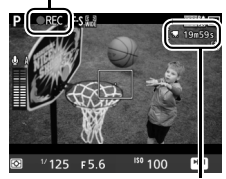

Timp rămas

## **7 Încheiaţi înregistrarea.**

Apăsați butonul înregistrare film din nou pentru a încheia înregistrarea. Înregistrarea se va încheia automat când este atinsă lungimea maximă sau când cardul de memorie este plin.

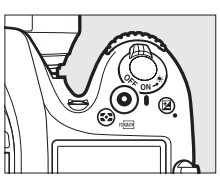

#### A **Lungimea maximă**

Lungimea maximă pentru fişierele individuale film este de 4 GB (pentru timpii maximi de înregistrare, consultați pagina [169](#page-196-1)); rețineți că, în funcție de viteza de scriere a cardului de memorie, filmarea se poate încheia înainte de atingerea acestei lungimi ( $\Box$  [347\)](#page-374-0).

#### A **Efectuarea fotografiilor**

Pentru a face o fotografie în timp ce înregistrarea este în curs, apăsaţi butonul de declanşare până la capăt (dacă se doreşte, afişajul informaţiilor despre fotografie poate fi asociat butonului **Fn**, butonului previzualizare profunzime de câmp sau 鮭 **AE-L/AF-L** și butonului folosit pentru afișarea setărilor aparatului foto pentru fotografia statică înainte de fotografiere;  $\Box$  [259,](#page-286-0) [260](#page-287-0)). Înregistrarea filmului se va încheia (segmentul înregistrat până în acel moment va fi salvat) şi aparatul foto va reveni la vizualizarea în timp real. Fotografia va fi înregistrată la setarea zonă imagine curentă folosind o tăiere cu un format imagine de 16 : 9. Fotografiile vor fi realizate cu bliţul dezactivat. Reţineţi că expunerea pentru fotografii nu poate fi previzualizată în timpul vizualizării în timp real film; se recomandă modul **P**, **S** sau **A**, dar se pot obţine rezultate precise în modulM prin folosirea butonului **Fn**, previzualizare profunzime câmp sau 鮨 AE-L/AF-L (□ [259,](#page-286-0) [260](#page-287-0)), pentru a afişa informaţiile despre fotografiere şi pentru a verifica indicatorul expunere. Compensarea expunerii pentru fotografie poate fi setată la valori cuprinse între –5 şi +5 EV, dar numai valorile cuprinse între –3 şi +3 pot fi previzualizate pe monitor (modurile **P**, **S**, **A** şi %; 0 [86](#page-113-0)).

#### D **Afişajul numărătoare inversă**

O numărătoare inversă va fi afişată cu 30 s înainte ca vizualizarea în timp real să se încheie automat ( $\Box$  [158](#page-185-1)). În functie de conditiile de fotografiere, temporizatorul poate apărea imediat după începerea înregistrării filmului. Retineti că, indiferent de timpul de înregistrare disponibil, vizualizarea în timp real se va încheia totuşi automat când temporizatorul se opreşte. Aşteptaţi ca circuitele interne să se răcească înainte de a relua înregistrarea filmului.

## **8 Ieşiţi din modul vizualizare în timp real.**

Apăsați butonul @ pentru a ieși din modul vizualizare în timp real.

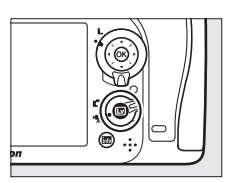

**x** 

# **Utilizarea butonului i**

Opţiunile enumerate mai jos pot fi accesate prin apăsarea butonului i înainte de începerea înregistrării în vizualizare în timp real film (apăsarea butonului  $\boldsymbol{i}$  în timp ce înregistrarea este în curs nu are efect). Evidenţiaţi elemente folosind selectorul multiplu şi apăsaţi 2 pentru a vizualiza opţiunile pentru elementul evidențiat. După alegerea setării dorite, apăsați  $\circledast$ pentru a ieşi.

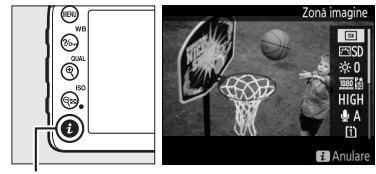

Buton  $\boldsymbol{i}$ 

<span id="page-191-1"></span><span id="page-191-0"></span>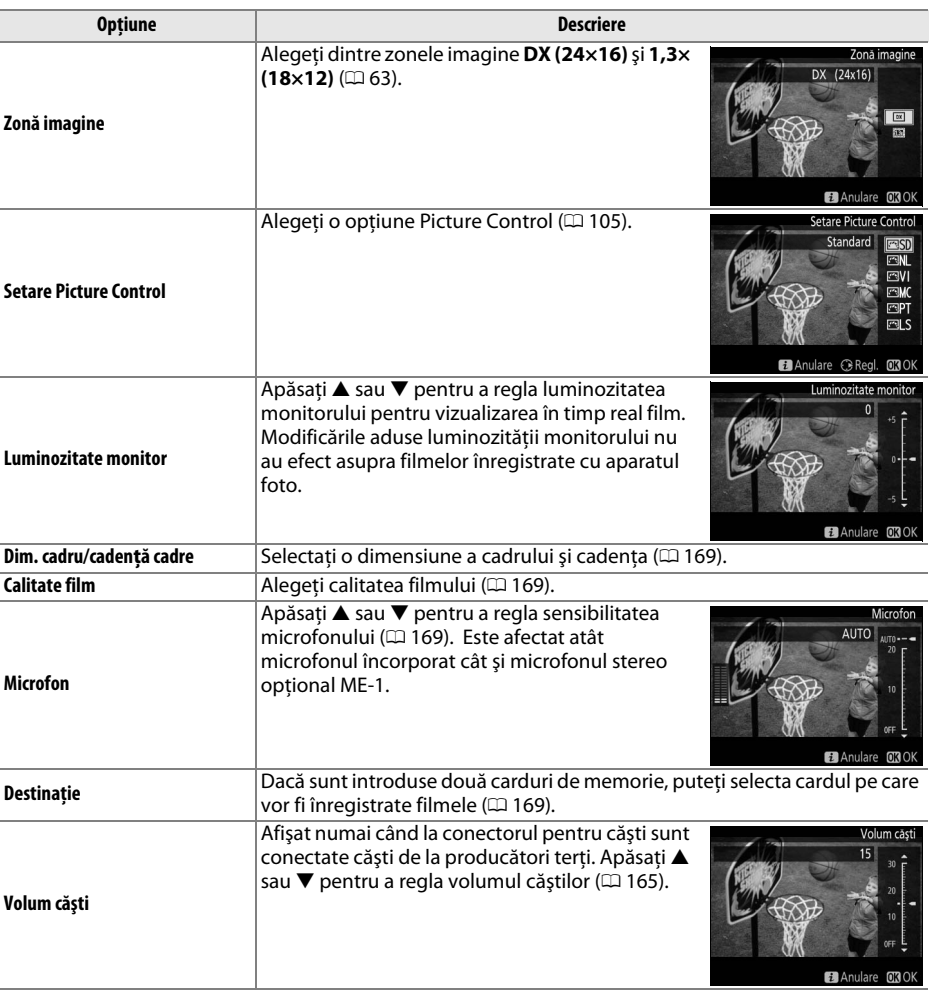

## **Afişajul vizualizării în timp real: Vizualizare în timp real film**

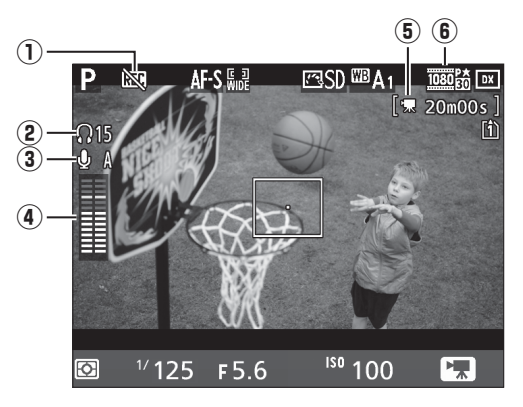

<span id="page-192-0"></span>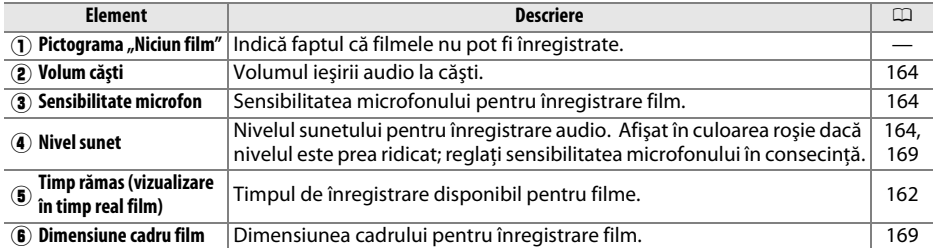

#### A **Utilizarea unui microfon extern**

Microfonul stereo optional ME-1 poate fi utilizat pentru a reduce zgomotul provocat de vibratia obiectivului, care se înregistrează în timpul focalizării automate.

#### <span id="page-192-1"></span>A **Căşti**

Pot fi utilizate şi căşti ale altor producători. Reţineţi că nivelurile ridicate ale sunetului pot avea ca rezultat un volum ridicat; trebuie procedat cu atenţie atunci când sunt folosite căştile.

## **Afişajul informaţiilor: Vizualizare în timp real film**

Pentru a ascunde sau a afişa indicatoarele de pe monitor în timpul vizualizării în timp real film, apăsați butonul **R.** 

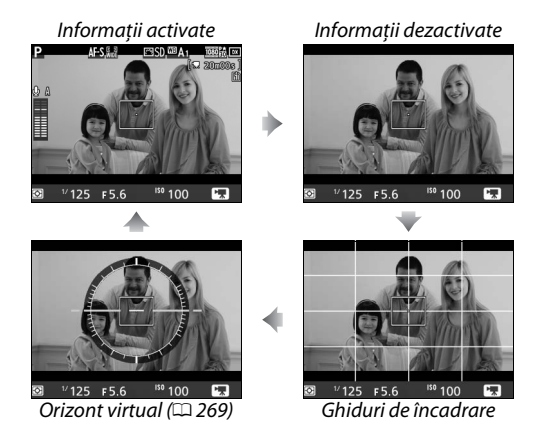

**X** 

#### A **Consultaţi de asemenea**

Optiunile dimensiune cadru, sensibilitate microfon și fantă card sunt disponibile, de asemenea, în meniul Setări film ( $\Box$  [169](#page-196-0)). Focalizarea poate fi reglată manual, conform descrierii de la pagina [159.](#page-186-1) Rolurile jucate de butoanele <sup>@</sup>, **Fn**, previzualizare profunzime câmp și 鮭 **AE-L/AF-L** pot fi alese utilizând setarea personalizată f1 (**Buton OK**; 0 [252\)](#page-279-0), g1 (**Asociere buton Fn**; 0 [259](#page-286-0)), g2 (**Asociere buton previz.**; □ [260](#page-287-0)) și respectiv g3 (Asociere buton AE-L / AF-L, □ 260) (ultimele trei opțiuni vă permit, de asemenea, să blocati expunerea fără să trebuiască să mentineti vreun buton apăsat). Setarea personalizată g4 (**Asociere buton declansare**;  $\Box$  [260](#page-287-2)) controlează dacă butonul de declansare poate fi folosit pentru a porni vizualizarea în timp real film sau pentru a porni şi opri înregistrarea filmului.

# **Zonă imagine**

Indiferent de opțiunea selectată pentru **Zonă imagine** în meniul fotografiere ( $\Box$  [63\)](#page-90-0), toate filmele și fotografiile înregistrate în modul vizualizare în timp real film ( $\Box$  [161\)](#page-188-1) au un format imagine de 16 : 9. Totuşi, selectarea **1,3× (18×12)** reduce unghiul de câmp şi creşte distanţa focală aparentă a obiectivului. O pictogramă **i este afișată când este selectat 1,3× (18×12)**.

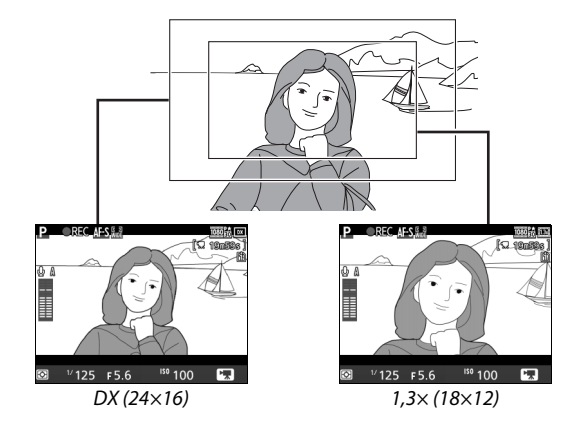

#### A **Fotografii în vizualizare în timp real film**

Tabelul următor prezintă dimensiunea fotografiilor realizate în vizualizare în timp real film:

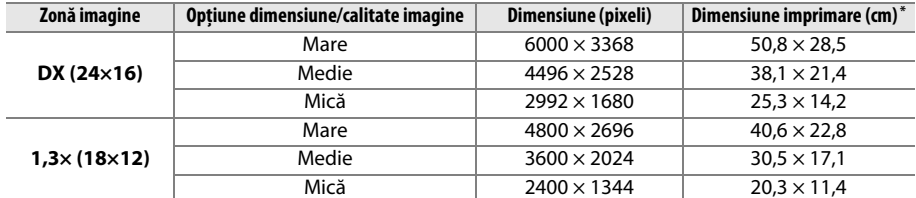

\* Mărimea aproximativă când se imprimă la 300 dpi. Dimensiunea de imprimare în inchi este egală cu dimensiunea imaginii în pixeli împărţită la rezoluţia imprimantei în **d**ots **p**er **i**nch (puncte per inch) (dpi; 1 inch = aproximativ 2,54 cm).

Calitatea imaginii este determinată de opţiunea selectată pentru **Calitate imagine** în meniul fotografiere ( $\Box$  [66](#page-93-0)).

#### A **HDMI**

Dacă aparatul foto este conectat la un dispozitiv HDMI ( $\Box$  [215](#page-242-0)), vizualizarea prin obiectiv va apărea atât pe monitorul aparatului foto, cât şi pe dispozitivul HDMI. Indicatoarele de pe monitor şi de pe dispozitivul HDMI pot fi ascunse sau afişate folosind butonul R. Pentru a utiliza vizualizarea în timp real când aparatul foto este conectat la un dispozitiv HDMI-CEC, selectaţi **Dezactivat** pentru **HDMI** > **Control dispozitiv** în meniul setare (□ [216](#page-243-0)). Dacă este selectat 1920×1080; 60i sau 1920×1080; 50i, **1280×720; 60p** sau **1280×720; 50p** pentru **Dim. cadru/cadenţă cadre**, monitorul se va stinge când aparatul foto este conectat la un dispozitiv video HDMI.

#### A **Înregistrarea filmelor de la distanţă**

Dacă este selectată opţiunea **Înregistrare filme** pentru setarea personalizată g4 (**Asociere buton**  declansare, □ [260\)](#page-287-2), butoanele de declansare de pe telecomenzile optionale prin cablu sau fără fir  $($  $\Box$  [309](#page-336-0), [310\)](#page-337-0) pot fi folosite pentru a porni vizualizarea în timp real film și pentru a porni și a opri înregistrarea filmului.

#### D **Înregistrarea filmelor**

Efecte de clipire, benzi sau distorsiuni pot fi vizibile pe monitor şi în filmul final la lumina becurilor fluorescente, cu vapori de mercur sau cu sodiu sau dacă aparatul foto este rotit panoramic orizontal sau dacă un obiect se deplasează cu viteză mare prin cadru (pentru informaţii privind reducerea efectului de clipire și a benzilor, consultați **Reducerea efectului de clipire**,  $\Box$  [264\)](#page-291-0). Marginile neregulate, culorile false, efect moiré şi petele luminoase pot, de asemenea, să apară. Benzile luminoase pot apărea în unele zone ale cadrului cu indicatoare clipitoare şi alte surse de lumină intermitentă sau dacă subiectul este luminat pentru scurt timp de un bliţ sau de altă sursă de lumină strălucitoare de scurtă durată. Atunci când înregistraţi filme, evitaţi îndreptarea aparatului foto spre soare sau alte surse de lumină puternică. Nerespectarea acestei precauţii poate avea ca rezultat deteriorarea circuitelor interne ale aparatului foto. Reţineţi că pot apărea zgomot (pixeli luminoşi repartizaţi aleatoriu, ceaţă sau linii) şi culori neprevăzute dacă măriți în vizualizarea prin obiectiv ( $\Box$  [159\)](#page-186-1) în timpul vizualizării în timp real film.

Aparatul foto poate înregistra atât video cât şi sunet; nu acoperiţi microfonul în timpul înregistrării. Reţineţi că microfonul încorporat poate înregistra zgomotul obiectivului în timpul focalizării automate şi al reducerii vibraţiei.

Lumina blitului nu poate fi folosită în timpul vizualizării în timp real film.

Înregistrarea se încheie automat dacă este scos obiectivul sau dacă selectorul de moduri este rotit.

Pentru a împiedica deteriorarea circuitelor interne ale aparatului foto, vizualizarea în timp real se poate finaliza automat; ieşiţi din vizualizarea în timp real când aparatul foto nu este utilizat. Reţineţi că temperatura circuitelor interne ale aparatului foto poate creşte şi poate fi afişat zgomot (pete luminoase, pixeli luminoşi repartizaţi aleatoriu sau ceaţă) în următoarele cazuri (aparatul poate, de asemenea, să se încălzească sesizabil, dar acest lucru nu indică o defecţiune):

- **•** Temperatura ambiantă este ridicată
- **•** Aparatul foto a fost utilizat pe perioade îndelungate în vizualizarea în timp real sau pentru a înregistra filme

**•** Aparatul foto a fost utilizat pe perioade îndelungate în modul declanşare continuă Dacă vizualizarea în timp real nu porneşte când încercaţi să porniţi vizualizarea în timp real sau înregistrarea unui film, aşteptaţi ca circuitele interne să se răcească şi apoi încercaţi din nou.

# <span id="page-196-0"></span>**Setări film**

Folosiţi opţiunea **Setări film** din meniul fotografiere pentru a regla setările următoare.

<span id="page-196-2"></span>**• Dim. cadru/cadentă cadre, Calitate film**: Alegeti dintre următoarele optiuni:

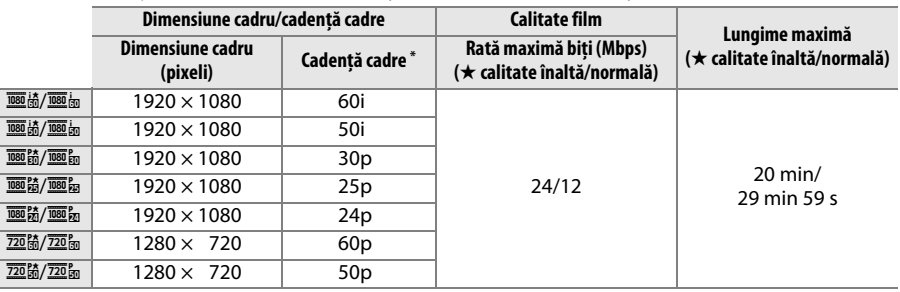

\* Valoarea listată. Cadenţele reale ale cadrelor pentru 60p, 50p, 30p, 25p şi 24p sunt de 59,94, 50, 29,97, 25 şi respectiv 23,976 fps.

- <span id="page-196-3"></span>• Microfon: Activati sau dezactivati microfonul încorporat sau microfonul stereo optional ME-1 sau reglaţi sensibilitatea microfonului. Alegeţi **Sensibilitate automată** pentru a ajusta automat sensibilitatea, **Microfon dezactivat** pentru a opri sunetul înregistrării; pentru a selecta manual sensibilitatea microfonului, selectati **Sensibilitate manuală** și alegeți o sensibilitate.
- <span id="page-196-4"></span>• Destinatie: Alegeti fanta pe care filmele sunt înregistrate. Meniul afişează timpul disponibil pe fiecare card; înregistrarea se încheie automat când nu mai rămâne timp.

<span id="page-196-1"></span>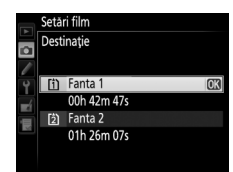

#### A **Dim. cadru/cadenţă cadre**

Setările de **1920×1080; 60i** şi **1920×1080; 50i** nu sunt disponibile pentru **Setări film** > **Dim. cadru/ cadentă cadre** când este selectat **DX (24×16)** pentru **Zonă imagine** din meniul fotografiere (□ [63](#page-90-0)). Aceste setări pot fi accesate prin setarea **Zonă imagine** la **1,3× (18×12)**. Alegerea **DX (24×16)** pentru **Zonă imagine** când una dintre aceste opţiuni este activă resetează **Dim. cadru/cadenţă cadre** la **1920×1080; 30p** (dacă este selectat **1920×1080; 60i**) sau la **1920×1080; 25p** (dacă este selectat **1920×1080; 50i**).

## **1 Selectaţi Setări film.**

Apăsați butonul MENU pentru a afișa meniurile. Evidenţiaţi **Setări film** în meniul fotografiere şi apăsati ▶.

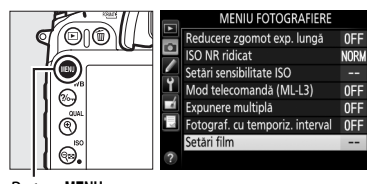

**Buton MENU** 

#### **2 Alegeţi opţiunile pentru film.** Evidenţiaţi elementul dorit şi apăsaţi 2, apoi evidențiați o opțiune și apăsați  $\circledast$ .

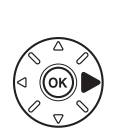

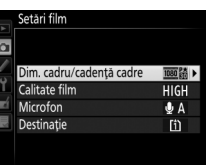

#### $\Sigma$  Dimensiune cadru și cadență

Dimensiunea şi cadenţa cadrelor afectează distribuţia şi nivelul zgomotului (pixeli luminoşi repartizaţi aleatoriu, ceată sau pete luminoase).

# <span id="page-198-2"></span><span id="page-198-0"></span>**Vizualizarea filmelor**

Filmele sunt indicate printr-o pictogramă • în redarea cadru întreg ( $\Box$  [185](#page-212-0)). Apăsați <sup>®</sup> pentru a porni redarea.

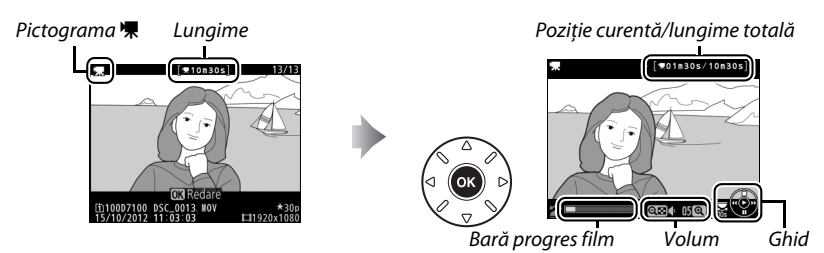

Pot fi realizate următoarele operaţii:

<span id="page-198-1"></span>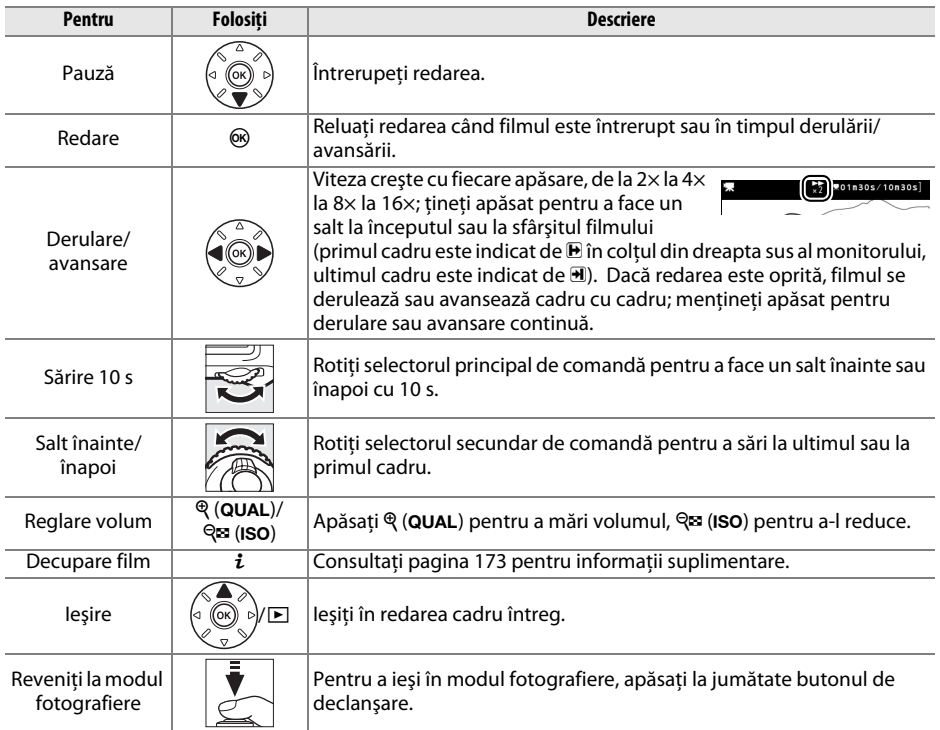

**Y果** 

#### A **Pictograma** 2

2 este afişat în cadru întreg şi în redare film, dacă filmul a fost înregistrat fără sunet.

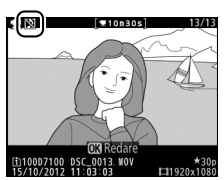

# <span id="page-200-1"></span><span id="page-200-0"></span>**Editarea filmelor**

Decupaţi segmente din film pentru a crea copii editate ale filmelor sau salvaţi cadrele selectate ca imagini statice JPEG.

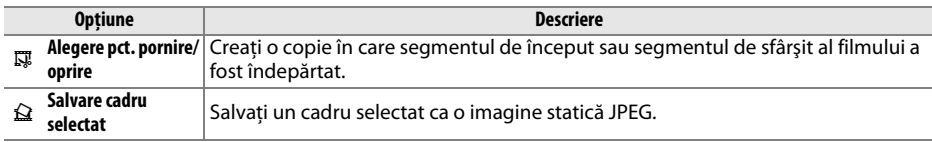

## **Decuparea filmelor**

Pentru a crea copii decupate ale filmelor:

**1 Afişaţi un film în cadru întreg.** Apăsați butonul ► pentru a afișa imaginile în cadru întreg pe monitor și apăsați  $\blacktriangleleft$  și  $\blacktriangleright$  pentru a derula printre imagini până când filmul pe care doriţi să îl editaţi este afişat.

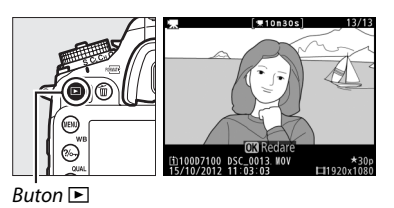

- **2 Alegeţi un punct de pornire sau oprire.** Redaţi filmul conform descrierii de la pagina [171](#page-198-0), apăsând  $\circledR$  pentru a începe și a relua redarea și  $\blacktriangledown$ pentru a întrerupe și apăsând < sau > sau rotind selectoarele principal sau secundar de comandă pentru a localiza cadrul dorit ( $\Box$  [171\)](#page-198-1). Poziția dumneavoastră aproximativă în film poate fi stabilită din bara de progres al filmului.
- 

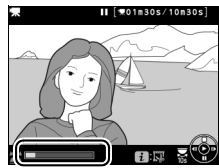

Bară progres film

**3 Afişaţi opţiunile de editare a filmului.** Apăsați butonul  $\boldsymbol{i}$  pentru a afișa opțiunile de editare a filmului.

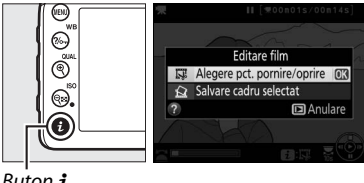

Buton  $\boldsymbol{i}$ 

y.

**4 Selectaţi Alegere pct. pornire/oprire.** Evidentiati **Alegere pct. pornire/oprire** și apăsați <u>ଜେ.</u>

Va fi afișat dialogul arătat în dreapta; alegeți dacă acest cadru va fi punctul de pornire sau de oprire al copiei și apăsați  $\circledast$ .

## **5 Ştergeţi cadre.**

În cazul în care cadrul dorit nu este afişat în prezent, apăsați ◀ sau ▶ pentru a avansa sau derula (pentru a face un salt de 10 s înainte sau înapoi, rotiti selectorul principal de comandă; pentru a face un salt la primul sau la ultimul cadru, rotiti selectorul secundar de comandă). Pentru a schimba selectia curentă din punct de pornire  $\left( \mathbf{\bar{y}} \right)$ în punct de oprire  $(\bar{r})$  sau invers, apăsați  $\%$  (WB).

Odată selectat punctul de pornire şi/sau punctul de oprire, apăsați ▲. Toate cadrele dinainte de punctul de pornire selectat şi de după punctul de oprire selectat vor fi eliminate din copie.

## **6 Salvaţi copia.**

Evidenţiaţi una dintre următoarele opţiuni şi apăsati %:

- **• Salvare ca fişier nou**: Salvaţi copia într-un fişier nou.
- **• Suprascriere fişier existent**: Înlocuiţi fişierul film original cu copia editată.
- **• Anulare**: Reveniţi la pasul 5.
- **• Previzualizare**: Examinaţi copia.

Copiile editate sunt indicate de o pictogramă  $\overline{N}$  în redarea cadru întreg.

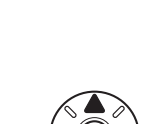

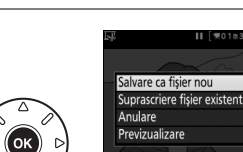

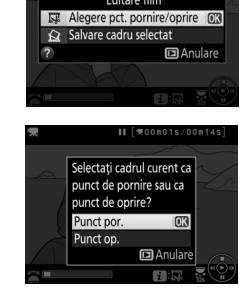

II [♥01m30s/10m30s]

 $\sqrt{2}$ 

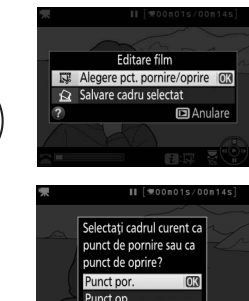

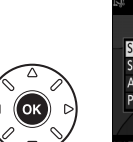

 $Button$   $%$  (WB)

 $\overline{\mathbb{Q}}$ િએ. ⊕

#### A **Decuparea filmelor**

Filmele trebuie să aibă cel puțin două secunde lungime. Dacă o copie nu poate fi creată la poziția de redare curentă, poziţia curentă va fi afişată în roşu la pasul 5 şi nu va fi creată nicio copie. Copia nu va fi salvată dacă nu este suficient spaţiu disponibil pe cardul de memorie.

Copiile au aceeaşi oră şi dată de creare ca şi originalul.

#### A **Meniul retuşare**

Filmele pot fi editate, de asemenea, utilizând optiunea **Editare film** din meniul retusare  $(2273)$  $(2273)$  $(2273)$ .

MENIU RETUŞARE  $\overline{\mathbf{E}}$ Efect de miniaturizare  $\bullet$ ā Culoare selectivă ⋗ ノイヤ 画像 Editare film  $\overline{N}$ 

## **Salvarea cadrelor selectate**

Pentru a salva o copie a unui cadru selectat ca imagine statică JPEG:

- **1** Vizualizati filmul și alegeți un cadru. Redati filmul conform descrierii de la pagina [171](#page-198-0); poziția dumneavoastră aproximativă în film poate fi stabilită din bara de progres al filmului. Apăsati ◀ sau ▶ pentru a derula sau avansa și apăsați ▼ pentru a opri filmul la cadrul pe care doriti să-l copiați.
- **2 Afişaţi opţiunile de editare a filmului.** Apăsați butonul  $\boldsymbol{i}$  pentru a afișa opțiunile de editare a filmului.

⊝ **Editare film** Ő Alegere pct. pornire/c  $\widetilde{\circ}$ 

 $But$ on  $\mathbf{i}$ .

**3 Alegeţi Salvare cadru selectat.** Evidențiați **Salvare cadru selectat** și apăsați  $\circledR$ .

**4 Creaţi o copie statică.** Apăsați ▲ pentru a crea o copie statică a cadrului curent.

y.

#### A **Salvare cadru selectat**

Imaginile statice JPEG din filme create cu opţiunea **Salvare cadru selectat** nu pot fi retuşate. Imaginilor statice JPEG din filme le lipsesc unele categorii de informații privind fotografia ( $\Box$  [187\)](#page-214-0).

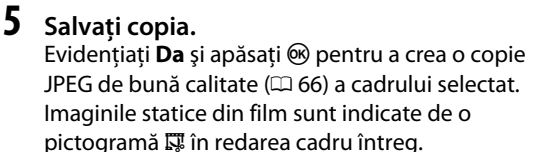

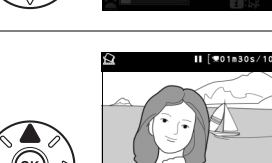

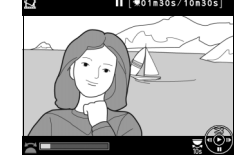

lectat

**Fall** Anular

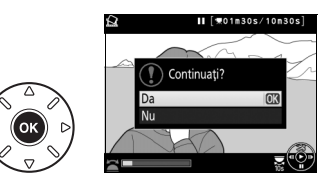

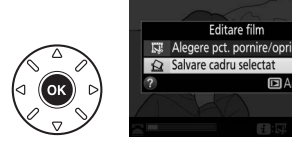

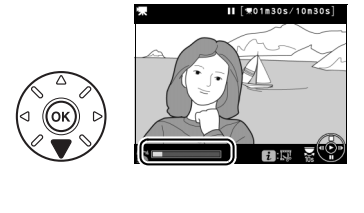

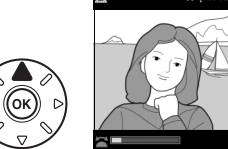

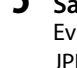

# **O**<br>EFFECTS **Efecte speciale**

Efectele speciale pot fi folosite când sunt înregistrate imagini.

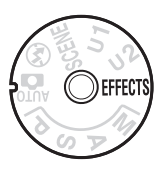

# **Fotografierea cu efecte speciale**

Pentru a vizualiza modul efecte speciale selectat curent, rotiți selectorul moduri la EFFECTS și apăsați butonul B. Pentru a alege un alt mod efecte speciale, rotiti selectorul principal de comandă.

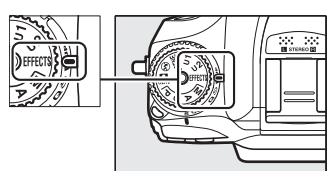

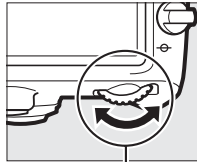

Selector moduri Selector principal de comandă

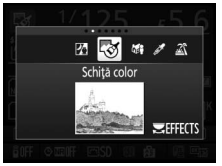

**Monitor** 

#### A **NEF (RAW)**

Dacă pentru calitatea imaginii este selectat NEF (RAW) + JPEG în modul  $\mathbb{Z}, \mathbb{Q}$ ,  $\mathbb{Z}$ ,  $\mathbb{Z}$ , vor fi înregistrate numai imaginile JPEG ( $\Box$  [66\)](#page-93-0). Dacă este selectat NEF (RAW), vor fi înregistrate fotografii JPEG de calitate superioară în locul imaginilor NEF (RAW).

#### A **Moduri declanşare continuă**

Când este selectat % sau  $\bullet$ i, cadenta cadrelor pentru declansarea continuă va scădea. Dacă memoria tampon se umple, aparatul foto va afişa un mesaj indicând faptul că înregistrarea este în curs, iar fotografierea va fi întreruptă până când mesajul va dispărea de pe afişaj.

#### A **Meniul retuşare**

Optiunile Schită color ( $\Box$  [286\)](#page-313-0), Efect de miniaturizare ( $\Box$  [287\)](#page-314-0) și Culoare selectivă ( $\Box$  [288\)](#page-315-0) din meniul retuşare pot fi folosite pentru a aplica aceste efecte fotografiilor existente.

## % *Vedere nocturnă*

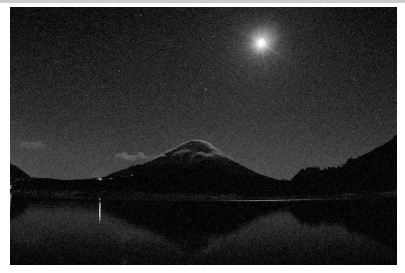

Folosiţi în condiţii de întuneric pentru a înregistra imagini monocromatice la sensibilități ISO ridicate (cu zgomot sub formă de pixeli luminoşi repartizaţi aleatoriu, ceaţă sau linii). În cazul în care aparatul foto nu poate focaliza folosind focalizarea automată, poate fi folosită focalizarea manuală. Blitul încorporat se opreşte; se recomandă folosirea unui trepied pentru a reduce estomparea. În timpul fotografierii prin vizor, dispozitivul de iluminare asistentă AF încorporat se va aprinde pentru a asista operatiunea de focalizare; pentru a dezactiva dispozitivul de iluminare selectati **Dezactivat** pentru setarea personalizată a7 **(Disp. ilum. asist. AF încorp.**,  $\Box$  [233\)](#page-260-0).

#### *Schită color*

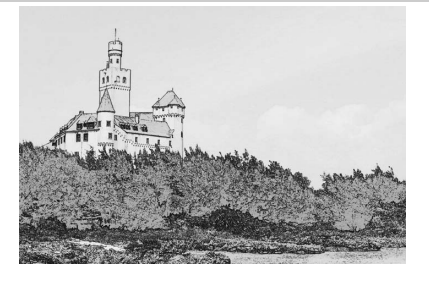

Aparatul foto detectează şi colorează contururile pentru un efect de schiţă color. Filmele realizate în acest mod sunt redate ca o prezentare de diapozitive formată dintr-o serie de imagini statice. Efectul poate fi ales în timpul vizualizării în timp real  $($  $\Box$  [180\)](#page-207-0); rețineți că rata de împrospătare a afişajului scade când este activă vizualizarea în timp real şi că în modurile declansare continuă cadenta cadrelor scade. Focalizarea automată nu este disponibilă în timpul înregistrării unui film.

i*Efect de miniaturizare*

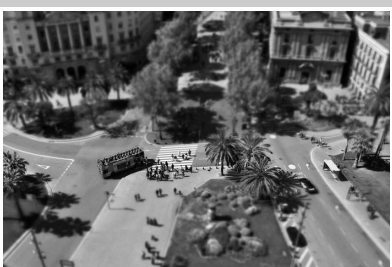

Subiectele aflate la distantă apar ca miniaturi. Filmele cu efect de miniaturizare sunt redate la viteză ridicată, comprimând 30–45 de minute de segment de film realizat la 1920  $\times$  1080/30p într-un film care este redat în aproximativ 3 minute. Efectul poate fi ales în timpul vizualizării în timp real ( $\Box$  [181](#page-208-0)); retineti că rata de împrospătare a afişajului scade când este activă vizualizarea în timp real şi că în modurile declanșare continuă cadenta cadrelor scade. Sunetul nu este înregistrat împreună cu filmele; focalizarea automată nu este disponibilă în timpul înregistrării unui film. Bliţul încorporat şi dispozitivul de iluminare asistentă AF se opresc; se recomandă folosirea unui trepied când lumina este slabă.

#### u *Culoare selectivă*

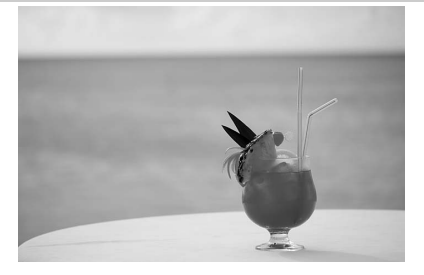

Toate culorile, cu excepţia celor selectate, sunt înregistrate în alb şi negru. Efectul poate fi ales în cursul vizualizării în timp real ( $\Box$  [182\)](#page-209-0). Blitul încorporat se opreşte; se recomandă folosirea unui trepied când iluminarea este slabă.

#### 1 *Siluetă*

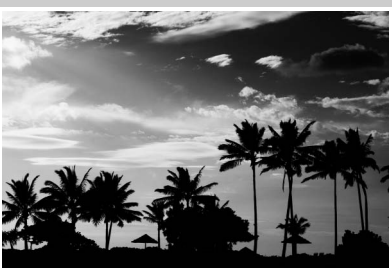

Subiecte siluetă pe fundaluri luminoase. Bliţul încorporat se opreşte; se recomandă folosirea unui trepied când iluminarea este slabă.

2 *Cheie înaltă*

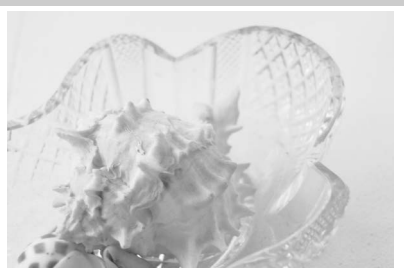

Folosiţi în cazul scenelor luminoase pentru a crea imagini luminoase care par pline de lumină. Blitul încorporat se oprește.

3 *Cheie joasă*

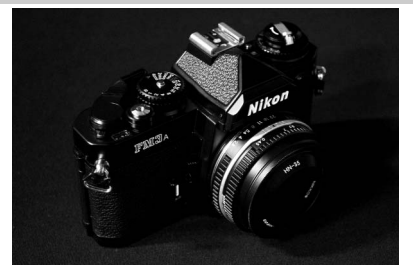

Folosiţi în cazul scenelor întunecate pentru a crea imagini întunecate, mohorâte, cu zone luminoase proeminente. Bliţul încorporat se opreşte; se recomandă folosirea unui trepied când iluminarea este slabă.

# **Opţiuni disponibile în vizualizarea în timp real**

### <span id="page-207-0"></span>❚❚ g*Schiţă color*

### **1** Apăsați butonul  $\omega$ .

Oglinda va fi ridicată, iar vizualizarea prin obiectiv va fi afişată pe monitorul aparatului foto.

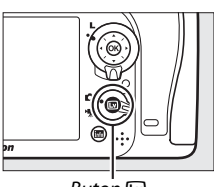

Ruton **ட** 

## **2 Ajustaţi opţiunile.**

Apăsați ® pentru afisarea opțiunilor prezentate în dreapta (retineti că optiunile vor dispărea temporar de pe afişaj în cursul focalizării automate). Apăsaţi **▲ sau ▼ pentru a evidenția Intensitate sau Contururi** și apăsați ◀ sau ▶ pentru a schimba.

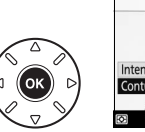

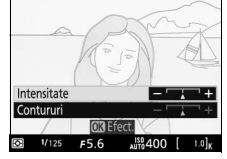

Intensitatea poate fi sporită pentru a satura mai mult culorile sau micşorată pentru un efect de decolorare, monocromatic, în timp ce contururile pot fi făcute mai groase sau mai subţiri. Îngroşarea liniilor face, de asemenea, culorile mai saturate. Apăsați ® pentru a ieși când setările sunt finalizate. Pentru a ieși în vizualizarea în timp real, apăsați din nou butonul [9]. Setările selectate își vor menține efectul şi vor fi aplicate fotografiilor făcute cu folosirea vizorului.

## <span id="page-208-0"></span>**1** Apăsați butonul  $\overline{w}$ .

Oglinda va fi ridicată, iar vizualizarea prin obiectiv va fi afişată pe monitorul aparatului foto.

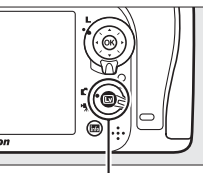

 $Button$   $\overline{w}$ 

### **2 Poziţionaţi punctul de focalizare.**

Folositi selectorul multiplu pentru a pozitiona punctul de focalizare în zona asupra căreia se va focaliza și apoi apăsați butonul de declanșare la jumătate pentru a focaliza (retineți că opțiunile vor dispărea temporar de pe afişaj în cursul focalizării automate). Pentru a face să dispară temporar de pe

afisaj optiunile efectului de miniaturizare și pentru a mări imaginea de pe monitor pentru o focalizare mai precisă, apăsați  $\mathcal{R}$  (QUAL). Apăsați  $\mathcal{R}$  (ISO) pentru a restabili afişajul efectului de miniaturizare.

## **3 Afişaţi opţiunile.**

Apăsați ® pentru a afișa opțiunile efectului de miniaturizare.

### **4 Ajustaţi opţiunile.**

Apăsați ◀ sau ▶ pentru a alege orientarea zonei asupra căreia se va focaliza și apăsați ▲ sau ▼ pentru a-i ajusta lătimea.

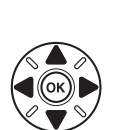

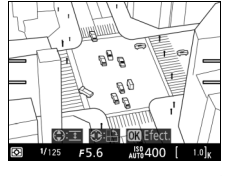

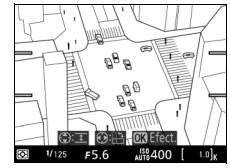

### **5 Reveniţi la afişajul vizualizării în timp real.**

Apăsați ® pentru a reveni la vizualizarea în timp real. Pentru a ieși în vizualizarea în timp real, apăsați din nou butonul [...]. Setările selectate își vor menține efectul și vor fi aplicate fotografiilor făcute cu folosirea vizorului.

### <span id="page-209-0"></span>**1** Apăsați butonul  $\omega$ .

Oglinda va fi ridicată, iar vizualizarea prin obiectiv va fi afişată pe monitorul aparatului foto.

## **2 Afişaţi opţiunile.**

Apăsați ® pentru a afișa opțiunile pentru culoare selectivă.

**3 Selectaţi o culoare.**

Încadrati un obiect în pătratul alb din centrul afișajului și apăsați ▲ pentru a alege culoarea obiectului drept culoare ce va rămâne în imaginea finală (este posibil ca aparatul foto să aibă dificultăti în detectarea culorilor nesaturate; alegeti o culoare saturată). Pentru a mări centrul afişajului pentru o selectare mai precisă a culorii, apăsați  $\mathcal{R}$  (QUAL). Apăsați Q<sup>3</sup> (ISO) pentru a micșora.

## **4 Alegeţi gama de culori.**

Apăsați ▲ sau ▼ pentru a crește sau pentru a reduce gama de nuante similare care vor fi incluse în imaginea finală. Alegeţi dintre valori cuprinse între 1 și 7; retineți că valorile mai ridicate pot include nuante din alte culori.

## **5 Selectaţi culori suplimentare.**

Pentru a selecta culori suplimentare, rotiti selectorul principal de comandă pentru a evidenția o a doua dintre cele 3 casete de culori aflate în partea de sus a afişajului şi repetaţi paşii 3 şi 4 pentru a selecta o altă culoare. Repetati pentru a treia culoare, dacă doriti. Pentru a anula selecția culorii evidențiate, apăsați  $\bar{w}$ 

· (pentru a elimina toate culorile, apăsați și mențineți apăsat 前/… Va fi afișat un dialog de confirmare; selectati **Da**).

Culoare selectată

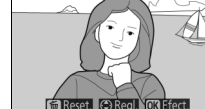

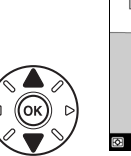

Gamă de culori

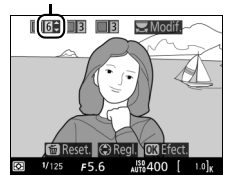

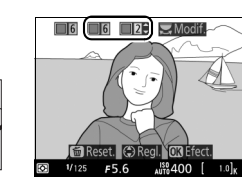

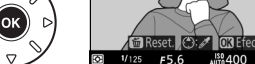

 $\Box$  $\blacksquare$ 

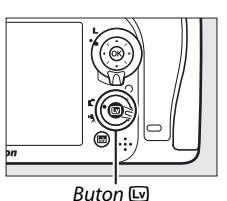

Modif.

## **6 Reveniţi la afişajul vizualizării în timp real.**

Apăsați ® pentru a reveni la vizualizarea în timp real. În cursul fotografierii numai obiectele ale căror nuanţe au fost selectate vor fi înregistrate color; toate celelalte vor fi înregistrate în alb şi negru. Pentru a ieşi în vizualizarea în timp real, apăsaţi din nou butonul  $\textcircled{u}$ . Setările selectate își vor menține efectul și vor fi aplicate fotografiilor făcute cu folosirea vizorului.

experiences

# IN **Mai multe detalii despre redare**

# <span id="page-212-0"></span>**Redare cadru întreg**

Pentru a reda fotografiile, apăsați butonul **E.** Pe monitor va fi afişată cea mai recentă fotografie.

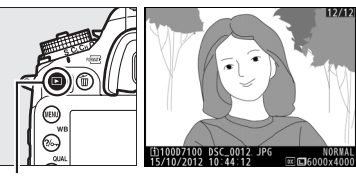

 $R$ uton  $\overline{R}$ 

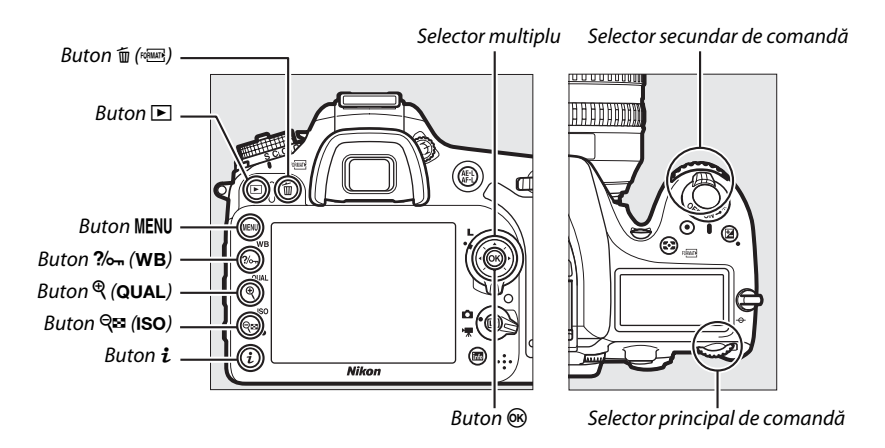

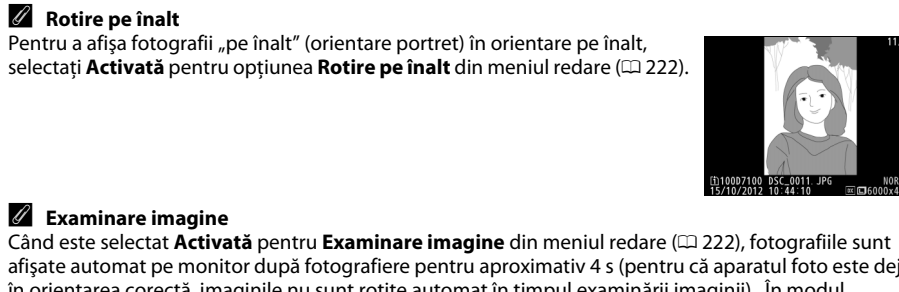

afişate automat pe monitor după fotografiere pentru aproximativ 4 s (pentru că aparatul foto este deja în orientarea corectă, imaginile nu sunt rotite automat în timpul examinării imaginii). În modul declanşare continuă, afişarea începe când fotografierea se încheie, cu prima fotografie din seria curentă afişată.

 $\blacktriangleright$ 

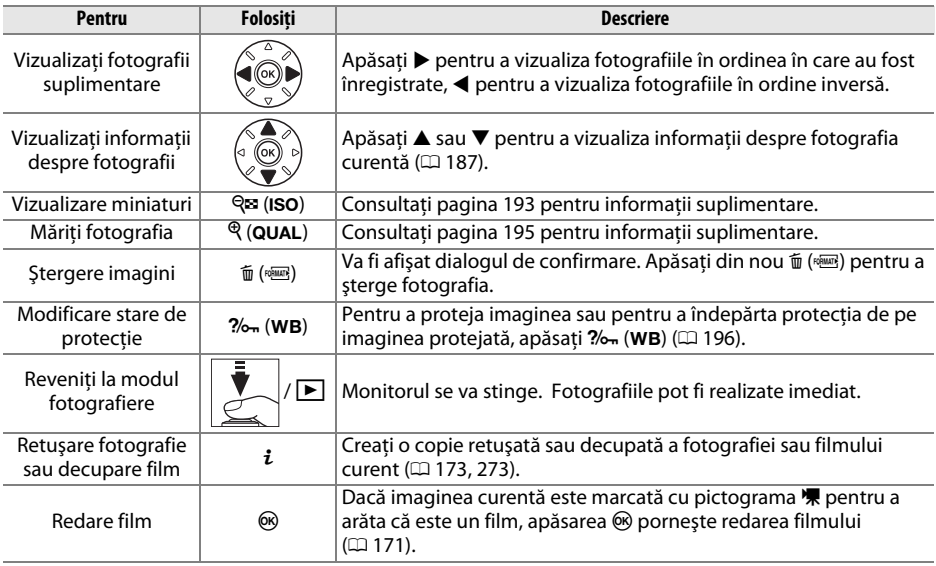

#### <span id="page-213-0"></span>A **Alegerea unei fante pentru cardul de memorie**

Dacă sunt introduse două carduri de memorie, puteţi selecta un card pentru redare menținând apăsat butonul BKT și apăsând  $\triangle$  în timpul redării cadru întreg sau miniaturi. Va fi afişat dialogul indicat în dreapta; evidențiați fanta dorită și apăsați > pentru a afișa lista dosarelor de pe cardul selectat, apoi evidențiați un dosar și apăsați ® pentru a vizualiza fotografiile din dosarul evidenţiat. Aceeaşi procedură poate fi utilizată la selectarea fotografiilor pentru operații în meniurile redare ( $\Box$  [217](#page-244-0)) și retușare ( $\Box$  [273](#page-300-0)) sau la copierea balansului de alb de la o fotografie existentă (CD [101](#page-128-0)).

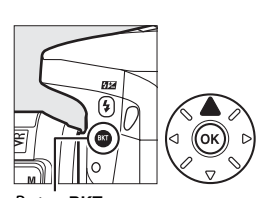

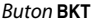

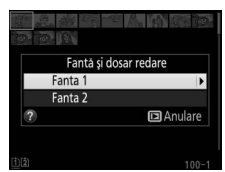

#### A **Consultaţi de asemenea**

Pentru informaţii despre cum să alegeţi pentru cât timp va rămâne aprins monitorul când nu este realizată nicio operație, consultați setarea personalizată c4 (**Întârziere stingere monitor**, **Q [238](#page-265-0)**). Pentru informaţii privind utilizarea selectoarelor de comandă pentru a vizualiza fotografii suplimentare sau informații referitoare la fotografie, consultați setarea personalizată f5 (Personaliz. selectoare com.) > **Meniuri și redare** ( $\Box$  [257](#page-284-0)).

# <span id="page-214-1"></span><span id="page-214-0"></span>**Informaţii fotografie**

Informaţiile despre fotografie sunt suprapuse pe imaginile afişate în modul redare cadru întreg. Apăsați $\triangle$  sau  $\nabla$  pentru a naviga prin informațiile despre fotografie așa cum este prezentat mai jos. Rețineți că "numai imagine", datele de fotografiere, histogramele RGB. zonele luminoase și datele de prezentare generală sunt afișate numai dacă opțiunea corespunzătoare este selectată pentru **Opțiuni de afisare a redării** ( $\Box$  [219\)](#page-246-0). Datele GPS sunt afişate numai dacă a fost utilizat un dispozitiv GPS atunci când a fost efectuată fotografia.

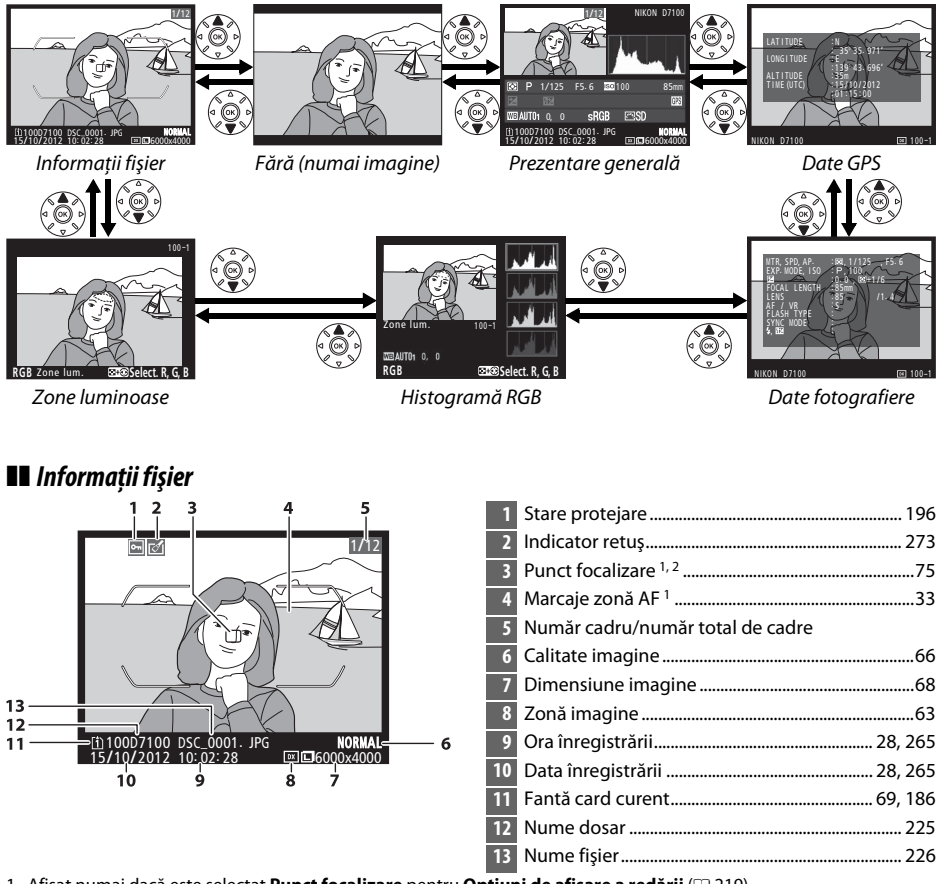

- 1 Afișat numai dacă este selectat **Punct focalizare** pentru **Opțiuni de afișare a redării** ([2[219\)](#page-246-0).
- 2 Dacă fotografia a fost realizată utilizând **AF-S** sau cu focalizarea automată servo unică selectată în timpul **AF-A**, afişajul arată punctul în care focalizarea se blochează prima dată. Dacă fotografia a fost realizată utilizând **AF-C** sau cu focalizarea automată servo continuă selectată în timpul **AF-A**, punctul de focalizare este afişat numai dacă a fost selectată o altă opţiune decât zonă AF automată pentru mod zonă AF şi aparatul foto a putut să focalizeze.

I

#### ❚❚ *Zone luminoase*

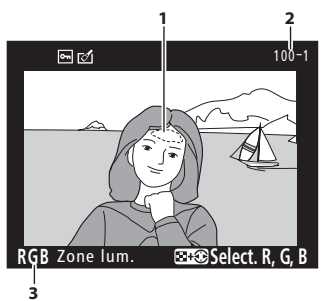

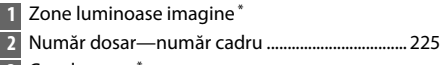

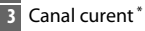

Zonele care clipesc indică zone luminoase (zone care pot fi supraexpuse) pentru canalul curent. Mențineți apăsat butonul Q¤ (ISO) și apăsați < sau ▶ pentru a naviga printre canale după cum urmează:

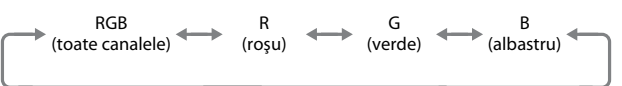

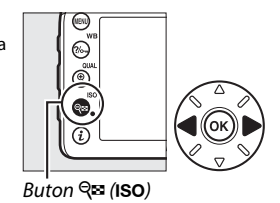

❚❚ *Histogramă RGB*

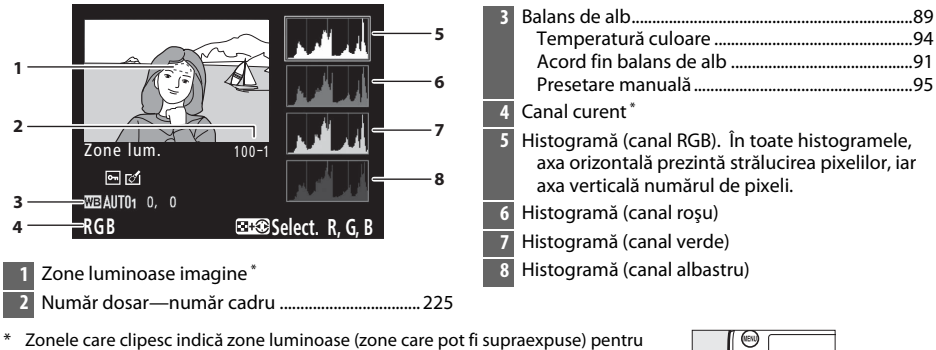

canalul curent. Mențineți apăsat butonul Q¤ (ISO) și apăsați < sau → pentru a naviga printre canale după cum urmează:

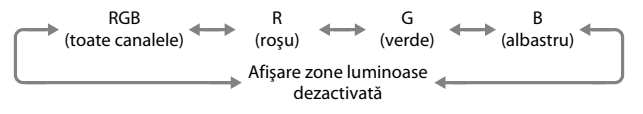

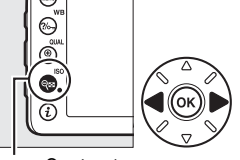

 $Button \subseteq (ISO)$ 

I
Pentru a mări fotografia când este afişată histograma, apăsaţi  $\mathcal{R}$  (QUAL). Utilizați butoanele  $\mathcal{R}$  (QUAL) și  $\mathcal{R}$  (ISO) pentru a mări sau a micşora şi derulaţi imaginea cu selectorul multiplu. Histograma va fi actualizată pentru a arăta doar datele pentru porţiunea de imagine vizibilă pe monitor.

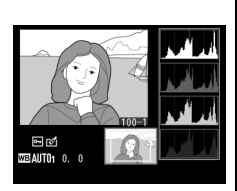

### <span id="page-216-0"></span>A **Histograme**

Histogramele aparatului foto au doar scop de ghidare și ar putea diferi fată de cele afișate de aplicațiile pentru imagini. Câteva exemple de histograme sunt afişate mai jos:

Dacă imaginea conţine obiecte cu o gamă largă de luminozităţi, distribuţia tonurilor va fi relativ echilibrată.

Dacă imaginea este întunecată, distributia tonurilor va fi deplasată spre stânga.

Dacă imaginea este luminoasă, distribuţia tonurilor va fi deplasată spre dreapta.

Mărirea compensării expunerii deplasează distribuţia tonurilor spre dreapta, în timp ce compensarea expunerii în scădere deplasează distribuţia spre stânga. Histogramele pot oferi o idee estimativă referitoare la expunerea generală, atunci când iluminarea ambientală îngreunează vizualizarea fotografiilor pe monitor.

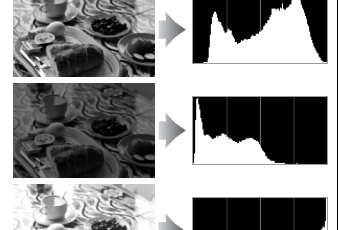

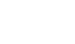

### ❚❚ *Date fotografiere*

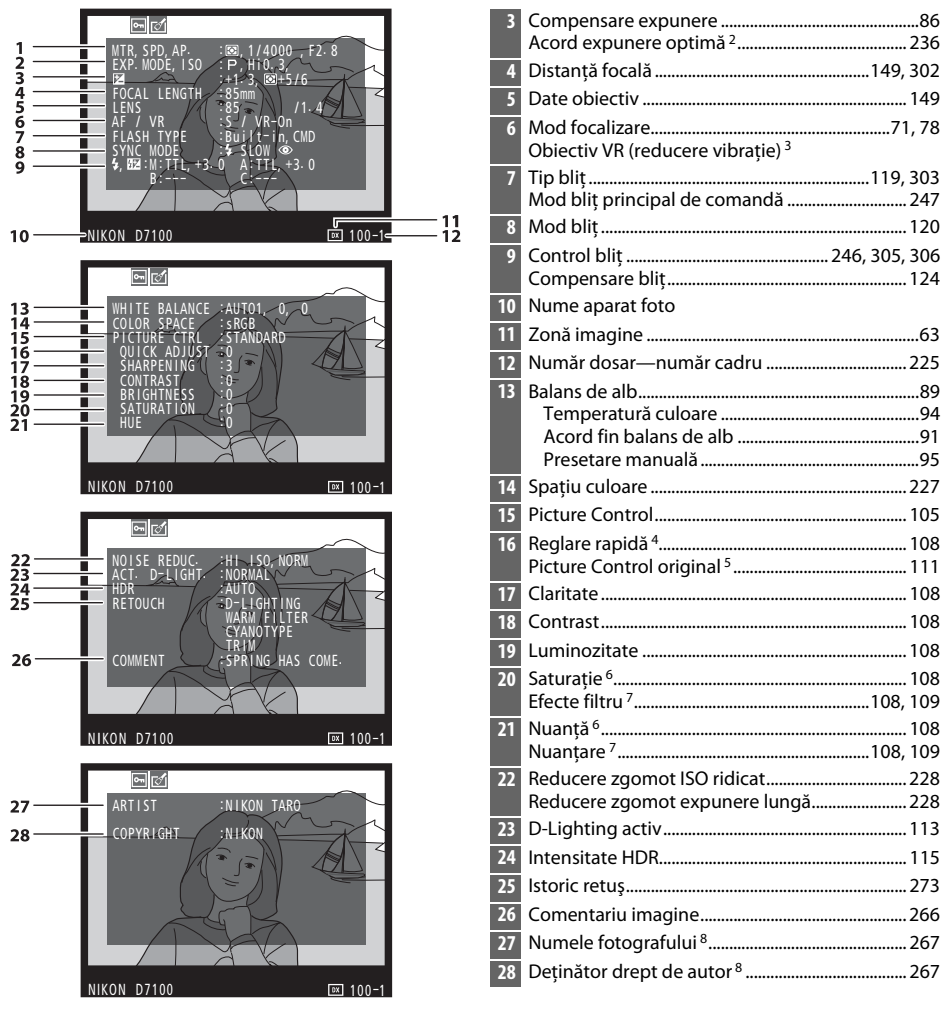

**1** Măsurare ..........................................................................[.83](#page-110-0) Timp de expunere .................................................[.49](#page-76-0), [51](#page-78-0) Diafragmă .................................................................[.50](#page-77-0), [51](#page-78-0) **2** Mod fotografiere.................................... [36,](#page-63-0) [41](#page-68-0), [47](#page-74-0), [177](#page-204-0) Sensibilitate ISO1 ..........................................................[.79](#page-106-0)

 $\blacktriangleright$ 

- 1 Afisat în roșu dacă fotografia a fost realizată cu controlul sensibilității ISO automat pornit.
- 2 Afișat dacă setarea personalizată b5 (Regl. fină expunere optimă,  $\Box$  [236\)](#page-263-0) a fost setată la o altă valoare decât zero pentru orice metodă de măsurare.
- 3 Afişat doar dacă este ataşat un obiectiv VR.
- 4 Numai opţiunile Picture Control **Standard**, **Intensă**, **Portret** şi **Peisaj**.
- 5 Opţiuni Picture Control **Neutră**, **Monocrom** şi personalizate.
- 6 Nu este afişat în opţiunile Picture Control monocrom.
- 7 Numai opţiuni Picture Control monocrom.
- 8 A patra pagină a datelor de fotografiere este afișată numai dacă informațiile privind drepturile de autor au fost înregistrate cu fotografia conform descrierii de la pagina [267](#page-294-0).

❚❚ *Date GPS\**

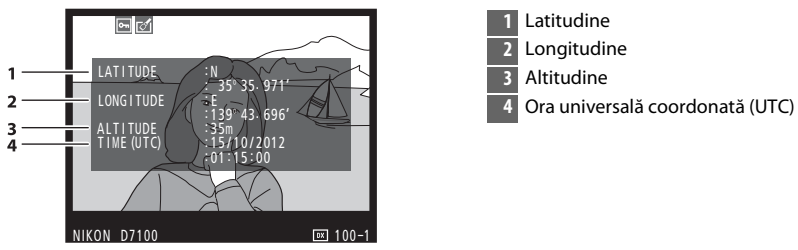

\* Datele pentru filme sunt aferente începutului înregistrării.

### ❚❚ *Date prezentare generală*

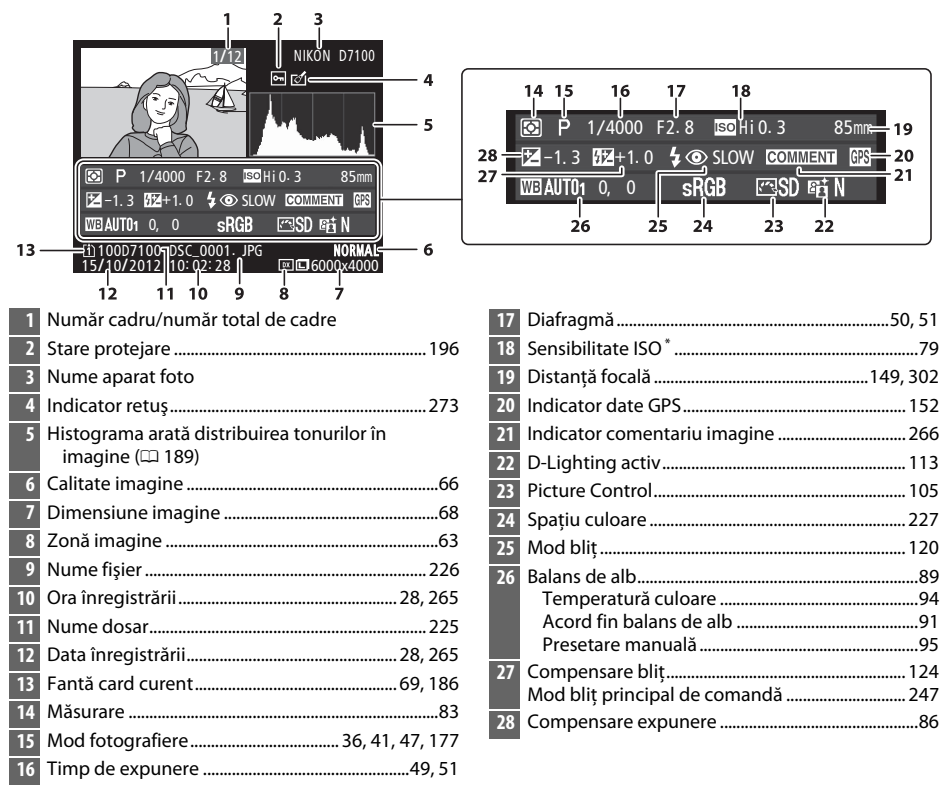

Afișat în roșu dacă fotografia a fost realizată cu controlul sensibilității ISO automat pornit.

# **Redare miniaturi**

Pentru a afișa imagini în "foi de contact" de 4, 9 sau 72 de imagini, apăsați butonul Q<sup>2</sup> (ISO).

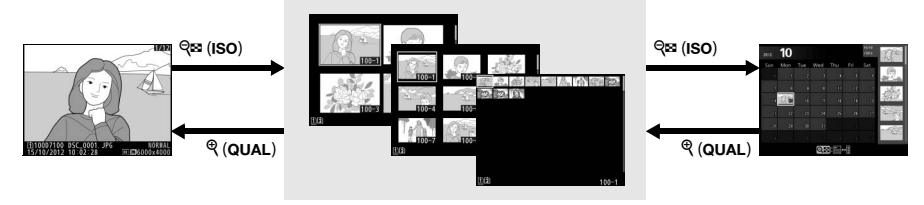

Redare cadru întreg *Redare miniaturi* Redare calendar

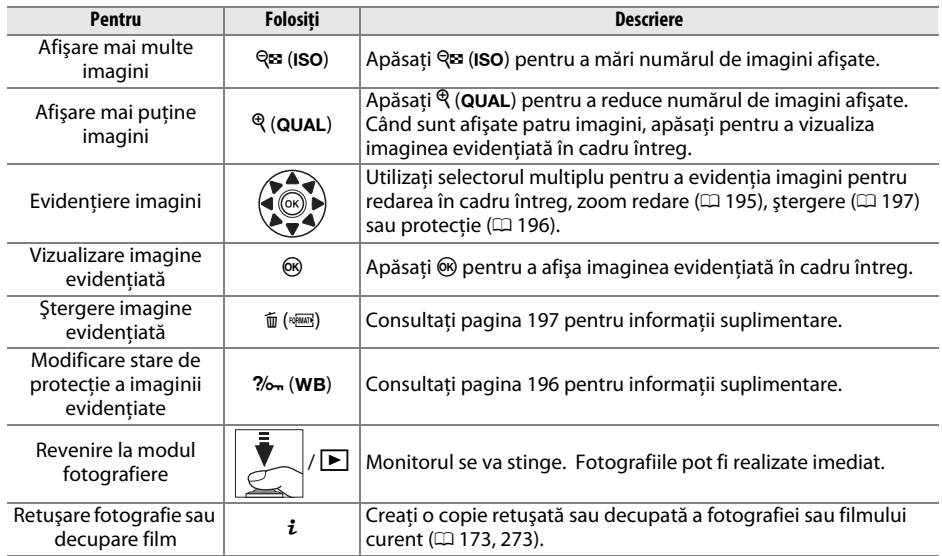

# <span id="page-221-0"></span>**Redare calendar**

Pentru a vizualiza imagini realizate la o dată selectată, apăsați butonul Q<sup>53</sup> (ISO) când sunt afişate 72 de imagini.

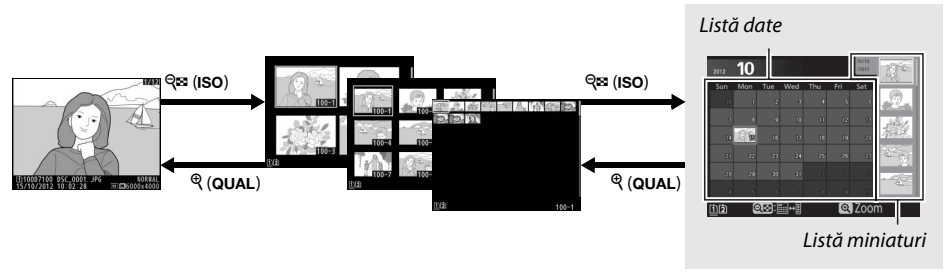

Redare cadru întreg Redare miniaturi *Redare calendar*

Operaţiunile pot fi efectuate în funcţie de locul în care se află cursorul, în lista datelor sau în lista miniaturilor:

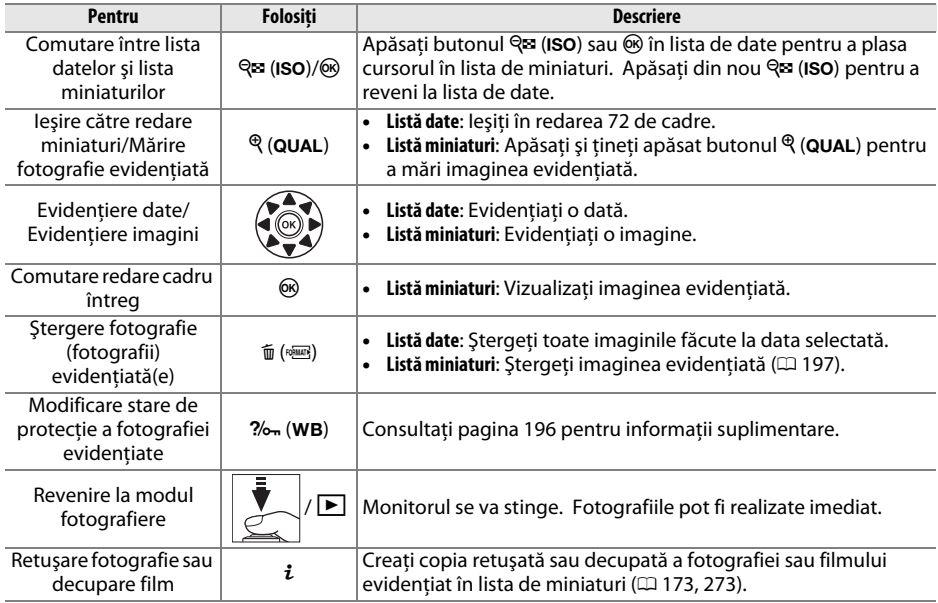

# <span id="page-222-1"></span><span id="page-222-0"></span>**O privire mai de aproape: Zoom redare**

Apăsați butonul  $\mathcal{R}$  (QUAL) pentru a mări imaginea afișată în redare cadru întreg sau imaginea curentă evidenţiată în redare miniaturi. În timp ce zoom-ul este activ, pot fi realizate următoarele operaţiuni:

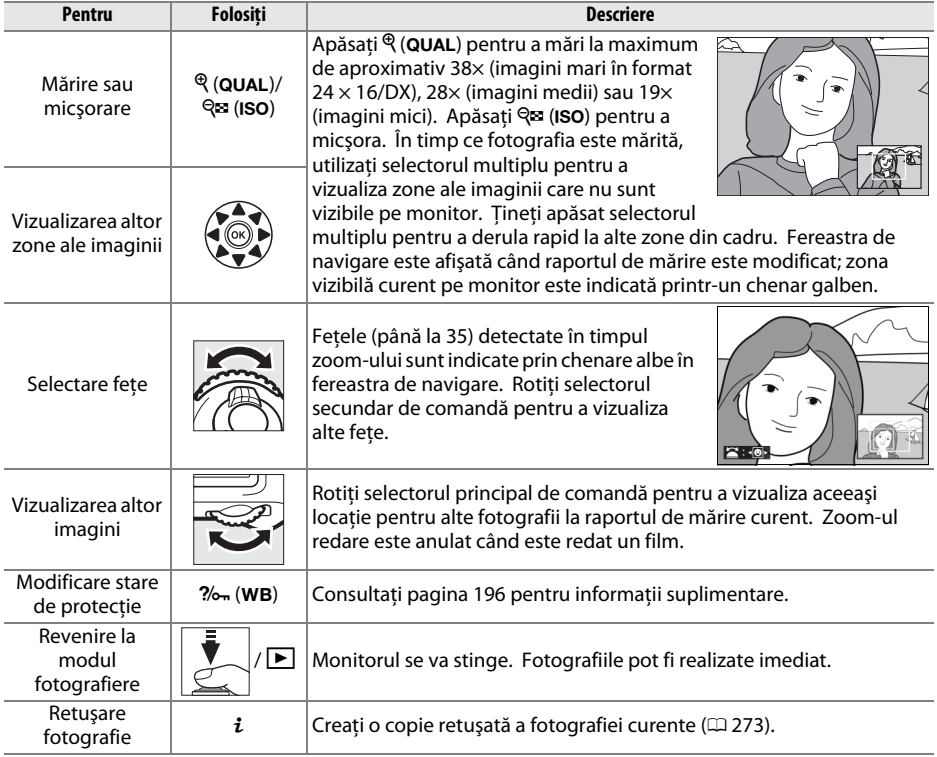

# <span id="page-223-0"></span>**Protejarea fotografiilor împotriva ştergerii**

În redare cadru întreg, zoom, miniaturi și calendar, butonul ‰ (WB) poate fi folosit pentru a proteja fotografiile împotriva ştergerii accidentale. Fişierele protejate nu pot fi şterse folosind butonul O (Q) sau opţiunea **Ştergere** din meniul de redare. Reţineţi că imaginile protejate vor fi sterse atunci când este formatat cardul de memorie ( $\Box$  [32](#page-59-0), [262\)](#page-289-0).

Pentru a proteja o fotografie:

### **1 Selectaţi o imagine.**

Afişaţi imaginea în redare cadru întreg sau zoom redare sau evidenţiaţi-o în lista de miniaturi din redare miniaturi sau redare calendar.

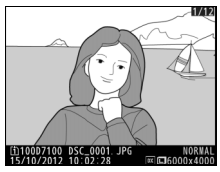

Redare cadru întreg Redare miniaturi Redare calendar

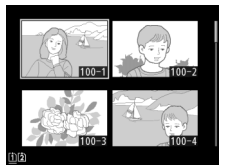

| 2012 | 10  |                         |                         |     |         | 95/18<br>72812 |  |  |
|------|-----|-------------------------|-------------------------|-----|---------|----------------|--|--|
| Sun  | Mon | Tue                     | Wed                     | Thu | Fri     | Sat            |  |  |
| 51   | ı   | 5                       | F                       |     |         | ı              |  |  |
|      | k   | ۰                       | m                       | п   | B.      | ъ              |  |  |
| п    |     | 16                      | 12                      | 18  | 19      | 23             |  |  |
| g)   | 22  | $\overline{\mathbf{z}}$ | $\overline{\mathbf{z}}$ | 26  | $^{26}$ | 23             |  |  |
| 24   | 29  | $\overline{\mathbf{v}}$ | $\overline{11}$         |     |         |                |  |  |
|      |     |                         |                         | ۲   |         |                |  |  |
|      |     |                         |                         |     | Q Zoom  |                |  |  |

## **2 Apăsaţi butonul** L **(**U**).**

Fotografia va fi marcată cu o pictogramă • Pentru a îndepărta protecţia fotografiei pentru a putea fi stearsă, afisați fotografia sau evidențiați-o în lista de miniaturi și apoi apăsați butonul  $\frac{2}{2}$ . (WB).

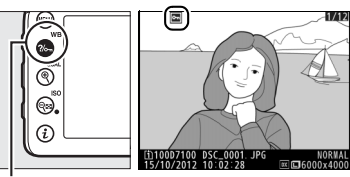

 $Button$   $\%$ <sub>m</sub> (WB)

### A **Înlăturarea protecţiei de la toate imaginile**

Pentru a îndepărta protecția de la toate imaginile din dosarul sau dosarele selectate curent în meniul **Dosar redare**, apăsați butoanele  $\%$ <sub>m</sub> (WB) și  $\mathbf{F}$  ( $\mathbf{W}$ B) simultan pentru aproximativ două secunde în timpul redării.

# <span id="page-224-0"></span>**Ştergerea fotografiilor**

Pentru a sterge fotografia afisată în redarea cadru întreg sau fotografia evidentiată în lista de miniaturi, apăsați butonul  $\tilde{u}$  ( $\overline{w}$ ). Pentru a șterge mai multe fotografii selectate, toate fotografiile făcute la o dată selectată sau toate fotografiile din dosarul de redare curent, folosiţi opţiunea **Ştergere** din meniul redare. Odată şterse, fotografiile nu pot fi recuperate. Reţineţi că fotografiile care sunt protejate sau ascunse nu pot fi şterse.

## **Redare cadru întreg, miniaturi şi calendar**

Apăsati butonul  $\tilde{p}$  ( $Q$ ) pentru a sterge fotografia curentă.

### **1 Selectaţi o imagine.**

Afisati imaginea sau evidentiati-o în lista de miniaturi din redare miniaturi sau calendar.

## **2** Apăsați butonul  $\tilde{D}$  ( $Q$ **)**.

Va fi afişat un dialog de confirmare.

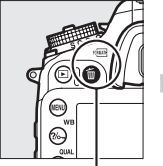

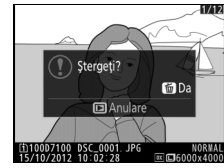

Buton  $\tilde{\mathfrak{m}}$  ( $\overline{\mathfrak{m}}$ ) and Redare calendar intreg are Redare miniaturi Redare calendar

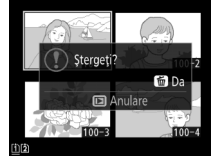

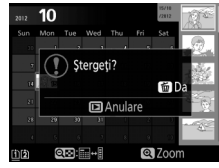

(listă miniaturi)

**3** Apăsați din nou butonul  $\tilde{\mathbb{D}}$  ( $\text{Hom}$ ). Pentru a sterge fotografia, apăsați butonul  $\tilde{w}$  ( $\overline{w}$ ). Pentru a ieși fără a șterge fotografia, apăsați butonul **E**.

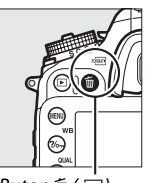

Buton 面 (pomane)

#### A **Redare calendar**

În timpul redării calendar, puteţi şterge toate fotografiile făcute la o dată selectată prin evidenţierea datei din lista de date și apăsând butonul fi (<a>[</a>( $\Box$  [194\)](#page-221-0).

### A **Consultaţi de asemenea**

Opţiunea **După ştergere** din meniul redare determină dacă imaginea următoare sau cea anterioară este afișată după ce se șterge o imagine ( $\Box$  [222\)](#page-249-0).

## **Meniul redare**

Opţiunea **Ştergere** din meniul de redare conţine următoarele opţiuni. Reţineţi că, în funcţie de numărul de imagini, este nevoie de timp pentru a fi şterse.

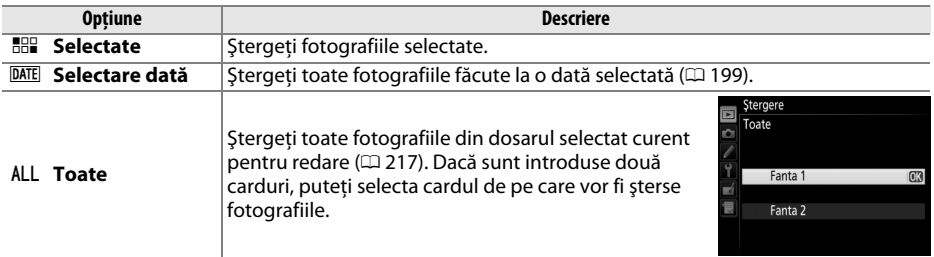

### <span id="page-225-0"></span>❚❚ *Selectate: Ştergerea fotografiilor selectate*

**1 Alegeţi Selectate pentru opţiunea Ştergere din meniul redare.** Apăsați butonul MENU și selectați **Ștergere** din

meniul redare. Evidentiati Selectate și apăsați ▶.

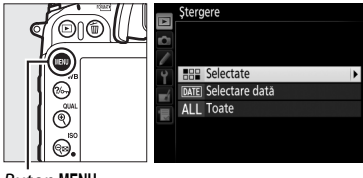

**Buton MENU** 

## **2 Evidenţiaţi o fotografie.**

Utilizati selectorul multiplu pentru a evidentia o imagine (pentru a vizualiza imaginea evidentiată pe ecranul întreg, apăsaţi şi menţineţi apăsat butonul  $\mathcal{R}$  (QUAL); pentru a vizualiza imagini din alte locatii, mentineti apăsat butonul BKT, apăsați butonul ▲ şi selectați cardul și dosarul dorite conform descrierii de la pagina [186](#page-213-0)).

## **3 Selectaţi imaginea evidenţiată.**

Apăsați butonul Q<sup>x</sup> (ISO) pentru a selecta imaginea evidenţiată. Imaginile selectate sunt marcate cu o pictogramă  $\overline{w}$ . Repetați pașii 2 și 3 pentru a selecta imagini suplimentare; pentru a anula selectarea unei imagini, evidenţiaţi-o şi apăsați Q<sup>3</sup> (ISO).

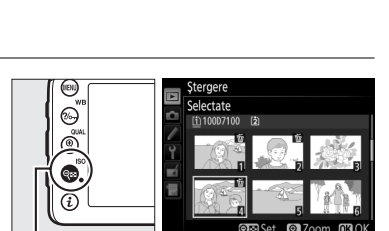

 $Button \, \mathsf{Q} \equiv \mathsf{(ISO)}$ 

**4 Apăsaţi** J **pentru a finaliza operaţia.** Va fi afişat un dialog de confirmare; evidenţiaţi **Da** şi apăsaţi J.

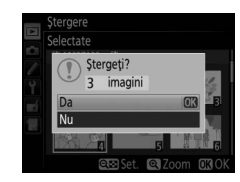

Stergere

HHP Selectate DATE Selectare dată ALL Toate

15/10/2012 16/10/2012  $\Box$  18/10/2012

## <span id="page-226-0"></span>❚❚ *Selectare dată: Ştergerea fotografiilor făcute la o dată selectată*

**1 Alegeţi Selectare dată.** În meniul ştergere, evidenţiaţi **Selectare dată** şi apăsati ▶.

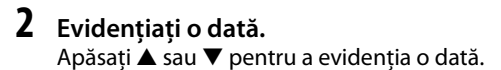

**3 Selectaţi data evidenţiată.**

şi apăsaţi J.

Pentru a vizualiza fotografiile realizate la data evidențiată, apăsați Q<sup>x</sup> (ISO). Utilizați selectorul multiplu pentru a derula printre imagini sau apăsați și țineți apăsat $\mathcal{R}$  (QUAL) pentru a vizualiza imaginea curentă pe ecranul întreg. Apăsați ९¤ (ISO) pentru a reveni la lista de date.

Apăsaţi 2 pentru a selecta toate imaginile de la data evidentiată. Datele selectate sunt marcate cu o pictogramă  $\Xi$ . Repetați pașii 2 și 3 pentru a selecta date suplimentare; pentru a anula selectarea unei date, evidențiați-o și apăsați >.

Va fi afişat un dialog de confirmare; evidenţiaţi **Da**

**4 Apăsaţi** J **pentru a finaliza operaţia.**

 $Bution \, \mathsf{R} \mathsf{B}$  (ISO)

⊛

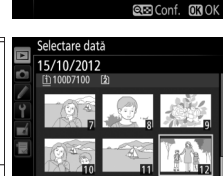

■ 15/10/2012  $\Box$  16/10/2012 □ 18/10/2012 **ସନ୍ଧ** Conf. 078/0K

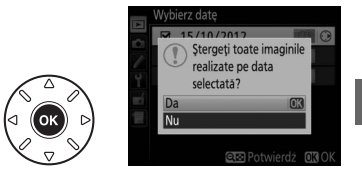

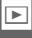

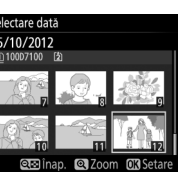

# $\sim$ **Conexiuni**

# <span id="page-228-0"></span>**Instalarea ViewNX 2**

Instalaţi software-ul furnizat pentru a afişa şi edita fotografii şi filme care au fost copiate pe computer. Înainte de a instala ViewNX 2, asigurati-vă că sistemul dumneavoastră îndeplinește cerintele de la pagina [202.](#page-229-0) Asigurati-vă că utilizați ultima versiune a ViewNX 2 care este disponibilă pentru descărcare pe site-urile internet enumerate la pagina [xxvi](#page-27-0), deoarece în cazul versiunilor mai vechi ce nu acceptă D7100 este posibil să nu se realizeze corect transferul imaginilor NEF (RAW).

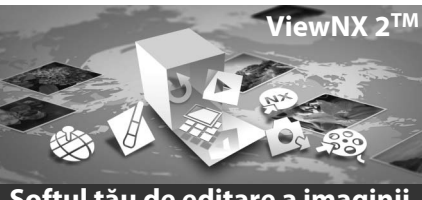

**Softul tău de editare a imaginii**

### **1 Porniţi utilitarul de instalare.** Porniți computerul, introduceți CD-ul de instalare ViewNX 2 și porniti utilitarul de instalare.

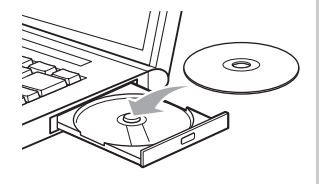

## **2 Selectaţi o limbă.**

Dacă limba dorită nu este disponibilă, faceti clic pe **Region Selection (Selectare regiune)** pentru a alege o altă regiune și apoi alegeți limba dorită (selectarea regiunii nu este disponibilă în versiunea europeană).

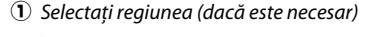

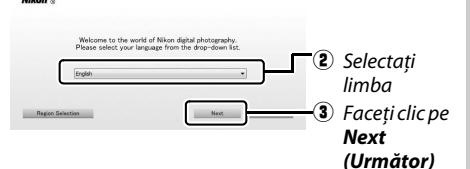

### **3 Porniţi utilitarul de instalare.** Faceţi clic pe **Install (Instalare)** şi urmaţi instrucţiunile de pe ecran.

### D **Ghid de instalare**

Pentru ajutor la instalarea ViewNX 2, faceti clic pe **Installation Guide (Ghid instalare)** la pasul 3.

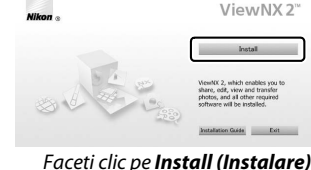

 $\sim$ 

## **4 Ieşiţi din utilitarul de instalare.**

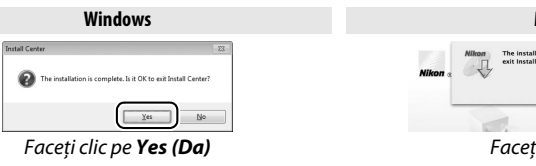

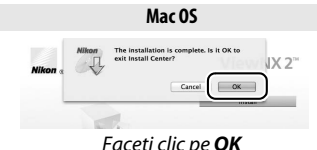

- Este instalat următorul software:
- 
- **•** ViewNX 2 **•** Apple QuickTime (numai pentru Windows)
- **5 Scoateţi CD-ul de instalare din unitatea CD-ROM.**

<span id="page-229-0"></span>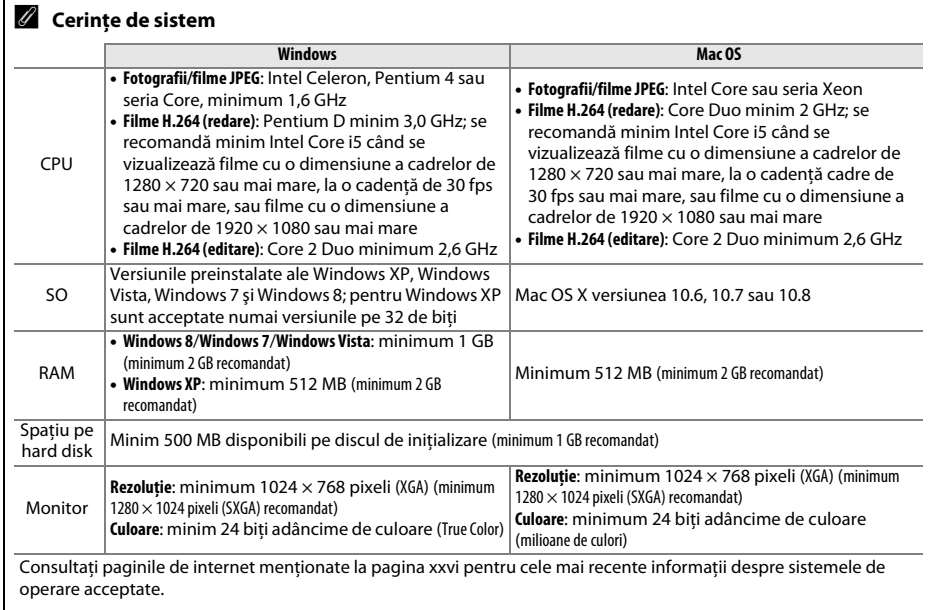

# **Utilizarea ViewNX 2**

## **Copiaţi fotografii pe computer**

Înainte de a începe, asigurati-vă că ati instalat software-ul de pe CD-ul cu ViewNX 2 furnizat  $(D = 201)$  $(D = 201)$  $(D = 201)$ .

## **1 Alegeţi cum vor fi copiate fotografiile pe computer.**

Alegeti una dintre metodele următoare:

**• Conexiune directă USB:** Opriti aparatul foto și asigurati-vă că este introdus cardul de memorie în aparatul foto. Conectaţi aparatul foto la computer folosind cablul USB UC-E6 furnizat și apoi porniti aparatul foto.

#### A **Utilizaţi o sursă de alimentare sigură**

Pentru a vă asigura că transferul de date nu se întrerupe, aveţi grijă ca acumulatorul EN-EL15 al aparatului foto să fie complet încărcat. Dacă nu sunteti sigur, încărcati acumulatorul înainte de utilizare sau folositi un adaptor la reteaua electrică EH-5b și un conector de alimentare EP-5B (disponibile separat).

### A **Hub-uri USB**

Conectaţi aparatul foto direct la computer; nu conectaţi cablul printr-un hub sau printr-o tastatură USB.

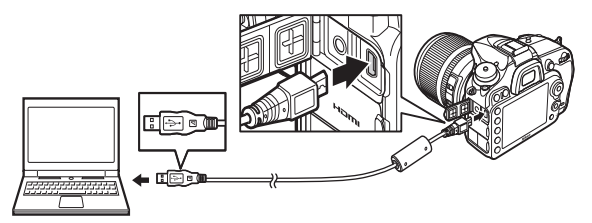

- **• Fantă card SD**: În cazul în care computerul este prevăzut cu o fantă pentru card SD, cardul poate fi introdus direct în fantă.
- **Cititor card SD**: Conectati un cititor de carduri (disponibil separat de la alti furnizori) la computer și introduceti cardul de memorie.

### **2 Porniţi Nikon Transfer 2, componentă a ViewNX 2.**

Dacă este afișat un mesaj care vă solicită să alegeți un program, selectați Nikon Transfer 2.

#### A **Windows 7**

Dacă este afișat dialogul următor, selectati Nikon Transfer 2 conform descrierii de mai jos.

**1** Sub **Import pictures and videos (Importare fotografii şi video)**, faceţi clic pe **Change program (Schimbare program)**. Va fi afişat un dialog de selectare a programului; selectaţi **Import file using Nikon Transfer 2 (Importare fişier folosind Nikon Transfer 2)** şi faceţi clic pe **OK**.

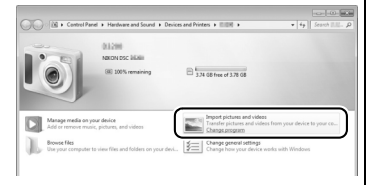

 $\sim$ 

**2** Faceţi dublu clic pe **Import file (Importare fişier)**.

 $\sim$ 

### **3 Faceţi clic pe Start Transfer (Pornire transfer).**

La setări implicite, toate fotografiile de pe cardul de memorie vor fi copiate pe computer.

## **4 Încheiaţi conexiunea.**

Dacă aparatul foto este conectat la computer, opriți aparatul foto și deconectați cablul USB. Dacă utilizati un cititor de carduri sau o fantă pentru card, alegeți opțiunea adecvată din sistemul de operare al computerului pentru a scoate discul amovibil corespunzător cardului de memorie şi apoi scoateţi cardul din cititorul de carduri sau din fanta pentru card.

## **Vizualizaţi imagini**

Imaginile sunt afişate în ViewNX 2 la finalizarea transferului.

### A **Pornirea manuală a ViewNX 2**

- **•** Windows: Faceţi dublu clic pe comanda rapidă ViewNX 2 de pe desktop.
- **•** Mac OS: Faceţi clic pe pictograma ViewNX 2 din Dock.

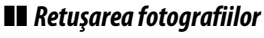

Pentru a tăia fotografii şi a efectua activităţi precum reglarea nivelurilor de claritate şi nuanţe, faceţi clic pe butonul **Edit (Editare)** din bara de instrumente ViewNX 2.

## ❚❚ *Editarea filmelor*

Pentru a efectua activităţi precum decuparea segmentelor nedorite din filme realizate cu aparatul foto, faceti clic pe butonul **Movie Editor (Editor film)** din bara de instrumente ViewNX 2.

### ❚❚ *Imprimarea fotografiilor*

Faceţi clic pe butonul **Print (Imprimare)** din bara de instrumente ViewNX 2. Va fi afişat un dialog care vă va permite să imprimaţi fotografii pe o imprimantă conectată la computer.

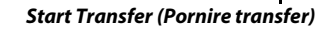

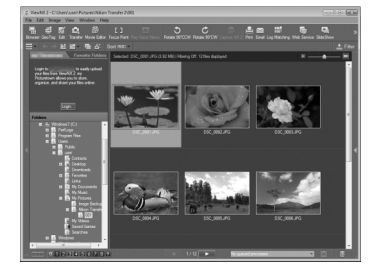

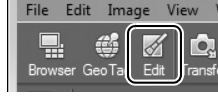

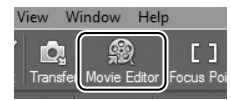

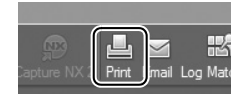

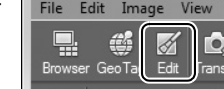

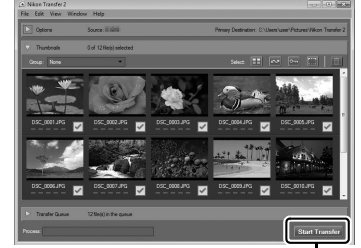

#### A **Pentru informaţii suplimentare**

Consultaţi ajutorul online pentru mai multe informaţii privind utilizarea ViewNX 2.

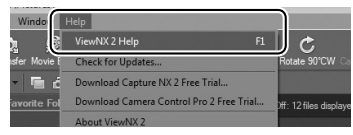

### A **Cabluri de conectare**

Asiguraţi-vă că aparatul foto este oprit atunci când conectaţi sau deconectaţi cablurile de interfaţă. Nu utilizaţi forţa şi nu încercaţi să introduceţi conectorii înclinaţi. Închideţi capacul conectorului când conectorul nu este utilizat.

### $\mathbf{U}$  **În timpul transferului**

Nu opriti aparatul foto și nu deconectati cablul USB în timp ce transferul este în curs.

### A **Windows**

Pentru a vizita site-ul internet Nikon după instalarea ViewNX 2, selectaţi **All Programs (Toate programele)** > **Link to Nikon (Legătură la Nikon)** din meniul de start Windows (este necesară o legătură la Internet).

## **Reţele Ethernet şi fără fir**

Unitatea de comunicare opțională UT-1 (□ [310\)](#page-337-0) necesită Wireless Transmitter Utility versiunea 1.4.0 sau mai nouă (Wireless Transmitter Utility este furnizat împreună cu UT-1; ultimele versiuni pentru firmware-ul UT-1 şi pentru Wireless Transmitter Utility pot fi descărcate de pe site-urile internet enumerate la pagina [xxvi\)](#page-27-0). Când este utilizată cu D7100, UT-1 necesită versiunea firmware 1.1 sau mai nouă (versiunea firmware poate fi afişată prin conectarea UT-1 şi selectarea **Reţea** > **Opţiuni** > **Versiune firmware** din meniul setare; 0 [261](#page-288-0)). Când UT-1 este conectată la aparatul foto prin cablul USB, furnizat cu aparatul foto, aceasta poate fi folosită pentru a încărca fotografii pe un computer sau pe un server FTP prin retele Ethernet sau prin LAN fără fir dacă la UT-1 este conectat un transmitător fără fir WT-5 ( $\Box$  [310](#page-337-1)), optional.

### ❚❚ *Moduri disponibile*

Sunt disponibile următoarele moduri când aparatul foto este conectat la o reţea folosind UT-1 sau UT-1 și un transmitător fără fir WT-5:

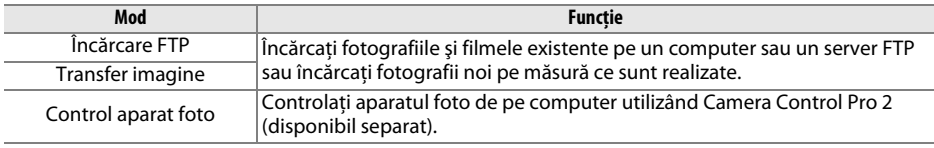

Pentru informatii suplimentare, consultati documentația oferită cu UT-1 și/sau WT-5.

### D **Încărcare imagine**

Când UT-1 este conectat, butonul i are ca funcție în timpul redării selectarea imaginilor pentru încărcare FTP şi a modurilor transfer imagine. Nu pot fi executate alte operaţii de redare care folosesc butonul *i*, cum ar fi **Comparație una lângă alta** ( $\Box$  [290\)](#page-317-0), chiar dacă aparatul foto nu este conectat la o reţea. Aceste funcţii pot fi totuşi accesate selectând o opţiune diferită de **Încărcare FTP** sau **Transfer imagine** pentru **Tip conexiune**.

### A **În timpul transferului**

Filmele nu pot fi înregistrate sau redate când UT-1 este conectat şi când fie sunt imagini care mai trebuie transmise, fie sunt în curs de transfer imagini printr-o retea Ethernet sau fără fir.

### A **Filme**

Filmele pot fi încărcate în modul transfer dacă aparatul foto este conectat la o retea Ethernet sau fără fir şi nu este selectat **Trimitere automată** sau **Trimitere dosar** pentru **Opţiuni**.

### A **Transmiţătoare fără fir WT-5**

Principala diferentă dintre WT-5 și WT-5A/B/C/D/E constă în numărul de canale acceptate; dacă nu se mentionează altceva, toate trimiterile la WT-5 se aplică și pentru WT-5A/B/C/D/E.

### A **Camera Control Pro 2**

Software-ul Camera Control Pro 2 (disponibil separat;  $\Box$  [309\)](#page-336-0) poate fi utilizat pentru a controla aparatul foto de pe un computer. Când Camera Control Pro 2 este folosit pentru a captura fotografii şi filme direct pe computer, indicatorul de conectare la PC ( $PI$ ) va apărea pe panoul de control.

# **Imprimarea fotografiilor**

Imaginile JPEG selectate pot fi imprimate pe o imprimantă PictBridge ( $\Box$  [346](#page-373-0)) conectată direct la aparatul foto.

## **Conectarea imprimantei**

Conectaţi aparatul foto utilizând cablul USB UC-E6 furnizat.

## **1 Opriţi aparatul foto.**

## **2 Conectaţi cablul USB.**

Porniti imprimanta și conectați cablul USB ca în imagine. Nu utilizați forța și nu încercați să introduceţi conectorii înclinaţi.

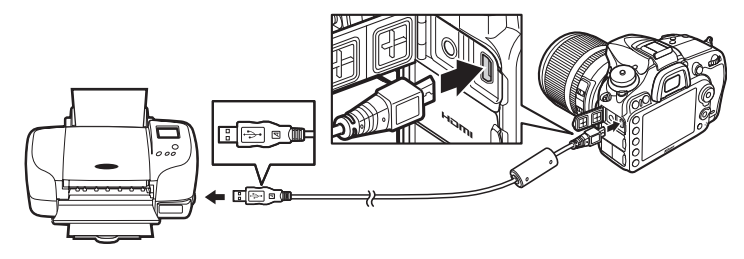

### **M** Hub-uri USB

Conectati aparatul foto direct la imprimantă; nu conectați cablul prin intermediul unui hub USB.

## <span id="page-235-0"></span>**3 Porniţi aparatul foto.**

Pe monitor va fi afişat un ecran de întâmpinare urmat de afişajul de redare PictBridge.

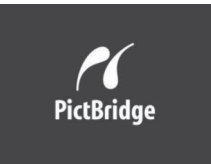

### A **Imprimarea prin conexiunea directă USB**

Asiguraţi-vă că acumulatorul EN-EL15 este complet încărcat sau utilizaţi un adaptor la reţeaua electrică EH-5b și un conector de alimentare EP-5B. Când realizati fotografii pentru a fi imprimate prin conexiunea directă USB, setați **Spațiu culoare** la **sRGB** (CD [227\)](#page-254-0).

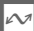

### D **Selectarea fotografiilor pentru imprimare**

Fotografiile NEF (RAW) ( $\Box$  [66\)](#page-93-1) nu pot fi selectate pentru imprimare. Copiile JPEG ale imaginilor NEF (RAW) pot fi create folosind optiunea **Procesare NEF (RAW)** din meniul retuşare ( $\Box$  [282](#page-309-0)).

### A **Consultaţi de asemenea**

Consultati pagina [335](#page-362-0) pentru informații privind soluții în cazul în care apare o eroare în timpul imprimării.

## **Imprimarea imaginilor una câte una**

## **1 Selectaţi o imagine.**

Apăsaţi 4 sau 2 pentru a vizualiza imagini suplimentare. Apăsaţi butonul  $\mathcal{R}$  (QUAL) pentru a mări cadrul curent ( $\Box$  [195;](#page-222-1) apăsați  $\Box$ pentru a ieşi din zoom). Pentru a vizualiza şase imagini o dată,

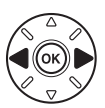

apăsați butonul Q<sup>x</sup> (ISO). Utilizați selectorul multiplu pentru a evidenția imagini sau apăsați  $\mathcal{R}$  (QUAL) pentru a afișa imaginea evidențiată în cadru întreg; pentru a vizualiza imagini în alte locatii în care sunt afisate miniaturi, mentineți apăsat butonul BKT, apăsați **▲** și selectați cardul și dosarul dorite conform descrierii de la pagina [186.](#page-213-1)

## **2 Afişaţi opţiunile de imprimare.**

Apăsați ® pentru a afișa opțiunile de imprimare PictBridge.

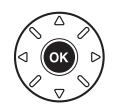

## <span id="page-236-0"></span>**3 Reglaţi opţiunile de imprimare.**

Apăsați ▲ sau ▼ pentru a evidenția o opțiune și apăsați ▶ pentru a selecta.

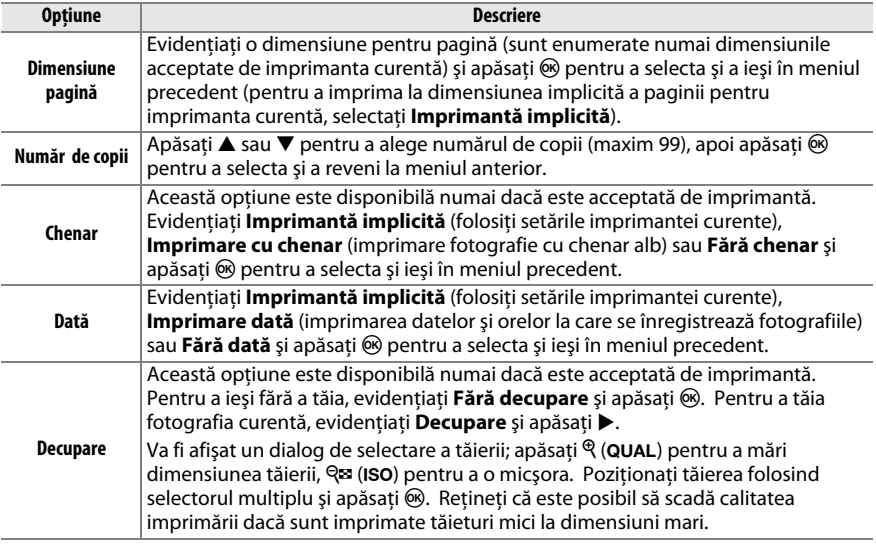

### **4 Porniţi imprimarea.**

Selectați **Pornire imprimare** și apăsați <sup>®</sup> pentru a porni imprimarea. Pentru a anula înainte de imprimarea tuturor copiilor, apăsați  $\circledast$ .

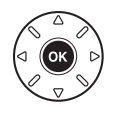

 $\sim$ 

## <span id="page-237-0"></span>**Imprimarea fotografiilor multiple**

## **1 Afişaţi meniul PictBridge.**

Apăsați butonul MENU în afișajul redării PictBridge (a se vedea pasul 3 de la pagina [208](#page-235-0)).

## **2 Alegeţi o opţiune.**

Evidențiați una dintre următoarele opțiuni și apăsați ▶.

- **•** Selectare imprimantă: Selectați fotografiile pentru imprimare.
- **• Selectare dată**: Imprimaţi o copie a tuturor fotografiilor făcute la o dată selectată.
- **• Imprimare (DPOF)**: Imprimaţi o comandă de imprimare existentă creată cu opţiunea **Comandă imprimare DPOF** din meniul redare ( $\Box$  [213\)](#page-240-0). Comanda de imprimare curentă va fi afişată la pasul 3.
- **Imprimare index**: Pentru a crea o imprimare index a tuturor fotografiilor JPEG ( $\Box$  [66](#page-93-0)) de pe cardul de memorie treceţi la pasul 4. Reţineţi că, dacă pe cardul de memorie se află mai mult de 256 de fotografii, vor fi imprimate numai primele 256 imagini.

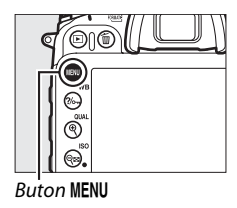

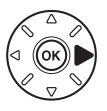

**3** Selectati fotografii sau alegeti o dată. **Dacă alegeţi Selectare imprimantă sau Imprimare (DPOF) la pasul 2**, apăsați ◀ sau ▶ pentru a derula printre imaginile de pe cardul de memorie; pentru a vizualiza imaginile din alte locatii, mentineti apăsat butonul BKT, apăsati ▲ și selectați cardul şi dosarul dorite, conform descrierii de la pagina [186](#page-213-1). Pentru a afișa imaginea curentă pe ecranul întreg, apăsați și tineti apăsat butonul  $\mathcal{R}$  (QUAL). Pentru a selecta imaginea curentă pentru imprimare, apăsați **4.** Imaginea va fi marcată cu o pictogramă  $\triangle$  și numărul de copii va fi setat la 1. Apăsați **▲ sau**  $\blacktriangledown$  pentru a specifica numărul de copii (până la 99; pentru a anula selecția imaginii, apăsați ▼ când numărul de copii este 1). Continuaţi până când au fost selectate toate imaginile dorite.

**Dacă alegeți Selectare dată în pasul 2, apăsați ▲ sau ▼ pentru a** evidenția o dată și apăsați > pentru a comuta între activarea si dezactivarea datei evidentiate. Pentru a vizualiza fotografii realizate la data selectată, apăsați Q¤ (ISO). Utilizați selectorul multiplu pentru a derula printre imagini sau apăsaţi şi ţineţi apăsat  $\mathcal{R}$  (QUAL) pentru a vizualiza imaginea curentă pe ecranul întreg. Apăsați din nou  $\mathbb{R}$  (ISO) pentru a reveni la dialogul selectare dată.

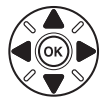

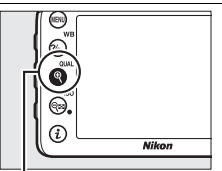

 $\text{Button} \mathcal{R}$  ( $\text{CUAL}$ ): Vizualizati fotografia pe ecranul întreg

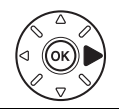

 $But$ on  $\mathcal{R}$  (QUAL): Vizualizati fotografia evidentiată pe ecranul întreg

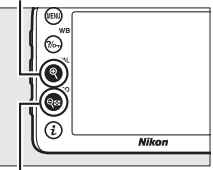

 $B$ uton $Q$  $\approx$  ( $|SO$ ): Vizualizati fotografiile pentru data selectată

 $\sim$ 

## **4 Afişaţi opţiunile de imprimare.**

Apăsați <sup>o p</sup>pentru a afișa opțiunile de imprimare PictBridge.

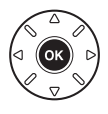

## **5 Reglaţi opţiunile de imprimare.**

Alegeţi opţiunile pentru dimensiunea paginii, chenar şi dată, aşa cum se descrie la pagina [209](#page-236-0) (se va afişa o avertizare dacă dimensiunea selectată pentru pagină este prea mică pentru imprimarea unui index).

## **6 Porniţi imprimarea.**

Selectați **Pornire imprimare** și apăsați <sup>®</sup> pentru a porni imprimarea. Pentru a anula înainte de imprimarea tuturor copiilor, apăsați  $\circledR$ .

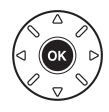

## <span id="page-240-1"></span><span id="page-240-0"></span>**Crearea unei comenzi de imprimare DPOF: Setare imprimare**

Optiunea **Comandă imprimare DPOF** din meniul redare este folosită pentru a crea "comenzi de imprimare" digitale pentru imprimantele compatibile PictBridge şi dispozitivele care acceptă DPOF.

### **1 Alegeţi Selectare/setare pentru elementul Comandă imprimare DPOF în meniul redare.**

Apăsați butonul MENU și selectați **Comandă imprimare DPOF** în meniul redare. Evidentiati **Selectare/setare** și apăsați ▶ (pentru a elimina toate fotografiile din comanda de imprimare, selectati **Deselectare totală?**).

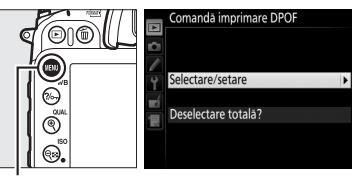

**Buton MENU** 

## **2 Selectaţi fotografii.**

Apăsaţi 4 sau 2 pentru a derula printre imaginile de pe cardul de memorie (pentru a vizualiza imaginile din alte locatii, mentineti apăsat butonul BKT și apăsați A). Pentru a afișa imaginea curentă pe ecranul întreg, apăsați și tineți apăsat butonul <sup>®</sup> (QUAL). Pentru a selecta imaginea curentă pentru imprimare, apăsați ▲. Imaginea va fi marcată cu o pictogramă  $\triangle$  și numărul de copii va fi setat la 1. Apăsati ▲ sau ▼ pentru a specifica numărul de copii (până la 99; pentru a anula selectia imaginii, apăsați ▼ când numărul de copii este 1). Continuati până când au fost selectate toate imaginile dorite.

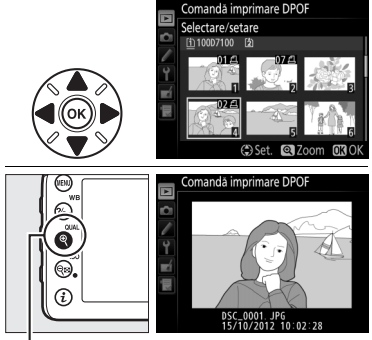

 $B$ uton $\mathcal{R}$  (QUAL): Vizualizaţi fotografia pe ecranul întreg

### **3 Afişaţi opţiunile de imprimare.** Apăsați ® pentru a afișa opțiunile de imprimare a datelor.

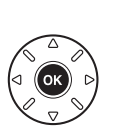

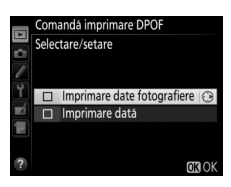

 $\sim$ 

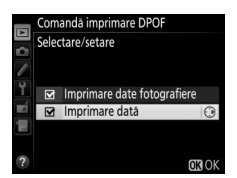

- **•** Imprimare date fotografiere: Imprimati timpul de expunere și diafragma pentru toate fotografiile din comanda de imprimare.
- **• Imprimare dată**: Imprimaţi data înregistrării pe toate fotografiile din comanda de imprimare.

### **5 Finalizaţi comanda de imprimare.** Apăsați ® pentru a finaliza comanda de imprimare.

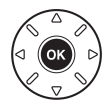

#### D **Comandă imprimare DPOF**

Pentru a imprima comanda de imprimare curentă când aparatul foto este conectat la o imprimantă PictBridge, selectati *Imprimare (DPOF)* din meniul PictBridge și urmați pașii din "Imprimare fotografii multiple" pentru a modifica și imprima comanda curentă ( $\Box$  [210\)](#page-237-0). Optiunile DPOF de imprimare a datei şi cele privind datele de fotografiere nu sunt acceptate când se imprimă printr-o conexiune directă USB; pentru a imprima data înregistrării pe fotografii în comanda curentă de imprimare, utilizati optiunea PictBridge **Dată**.

Opţiunea **Comandă imprimare DPOF** nu poate fi folosită dacă nu există suficient spaţiu pe cardul de memorie pentru stocarea comenzii de imprimare.

Fotografiile NEF (RAW) ( $\Box$  [66](#page-93-1)) nu pot fi selectate folosind această opțiune. Copiile JPEG ale imaginilor NEF (RAW) pot fi create folosind optiunea **Procesare NEF (RAW)** din meniul retuşare ( $\Box$  [282\)](#page-309-0).

Este posibil să nu fie imprimate corect comenzile de imprimare dacă imaginile sunt şterse utilizând un computer sau un alt dispozitiv după ce a fost creată comanda de imprimare.

# **Vizualizarea fotografiilor pe televizor**

Aparatul foto poate fi conectat la dispozitive video de înaltă definiţie folosind un cablu **H**igh-Definition Multimedia Interface (HDMI) (disponibil separat din comert). Pentru conectarea la aparatul foto, cablul trebuie să fie prevăzut cu un conector mini HDMI (tip C).

### **1 Opriţi aparatul foto.**

Opriti întotdeauna aparatul foto înainte de conectarea sau deconectarea unui cablu HDMI.

## **2 Conectaţi cablul HDMI aşa cum se arată în imagine.**

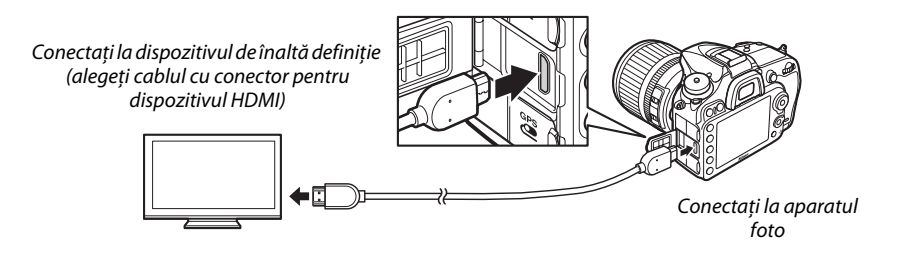

**3 Treceţi dispozitivul pe canalul HDMI.**

**4** Porniti aparatul foto și apăsați butonul **E**. În timpul redării imaginile vor fi afişate pe ecranul televizorului.

### $\mathbf{\Sigma}$  Închiderea capacului conectorului

Închideți capacul conectorului aparatului foto când conectorii nu sunt utilizați. Prezența corpurilor străine în conectori poate interfera cu transferul datelor.

### A **Redarea pe televizor**

Pentru redare îndelungată se recomandă utilizarea unui adaptor la reteaua electrică EH-5b și a unui conector alimentare EP-5B (disponibile separat). Televizorul va afişa imaginile pe ecranul întreg dacă informațiile fotografiei sunt ascunse în timpul redării cadru întreg ( $\Box$  [187\)](#page-214-0). Retineți că este posibil ca marginile să nu fie vizibile când fotografiile sunt vizualizate pe ecranul unui televizor.

### A **Audio**

Sunetul nu va fi redat în căştile conectate la aparatul foto. Volumul poate fi reglat utilizând comenzile televizorului; comenzile aparatului foto nu pot fi utilizate.

### ❚❚ *Opţiuni HDMI*

Optiunea **HDMI** din meniul setare ( $\Box$  [261\)](#page-288-0) controlează rezoluția ieșire și poate fi folosită pentru a seta aparatul foto să fie controlat de la distanță de către dispozitivele ce acceptă HDMI-CEC (**H**igh-**D**efinition **M**ultimedia **I**nterface–**C**onsumer **E**lectronics **C**ontrol, un standard ce permite dispozitivelor HDMI să fie utilizate pentru a controla perifericele la care sunt conectate).

### *Rezoluţie ieşire*

Alegeti formatul pentru ieșirea imaginilor către dispozitivul HDMI. Dacă este selectat **Automat**, aparatul foto va selecta automat formatul potrivit.

### *Control dispozitiv*

Dacă este selectat **Activat** pentru **HDMI** > **Control dispozitiv** în meniul setare când aparatul foto este conectat la un televizor care acceptă HDMI-CEC şi atât aparatul foto, cât şi televizorul sunt pornite, afişajul prezentat în dreapta va apărea pe televizor şi telecomanda televizorului va putea fi folosită în locul selectorului multiplu al aparatului foto și al butonului ® în

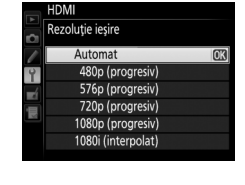

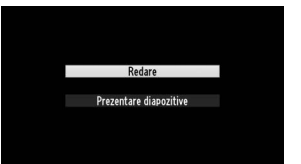

timpul redării cadru întreg şi al prezentării de diapozitive. Dacă este selectat **Dezactivat**, telecomanda televizorului nu poate fi folosită pentru a controla aparatul foto.

### A **HDMI şi vizualizare în timp real**

Afişajele HDMI conectate printr-un cablu HDMI pot fi utilizate pentru fotografiere cu vizualizare în timp real și vizualizare în timp real film ( $\Box$  [160,](#page-187-0) [168](#page-195-0)). În timpul vizualizării în timp real film și al înregistrării filmelor, imaginile vor fi transmise către dispozitivul HDMI la rezoluția selectată pentru **HDMI** > **Rezoluţie ieşire** în meniul setare. Dacă este selectat **Automat**, ieşirea HDMI este ajustată în funcţie de optiunea selectată pentru **Setări film > Dim. cadru/cadență cadre** din meniul fotografiere ( $\Box$  [169](#page-196-0)). Dacă dispozitivul HDMI nu acceptă setarea selectată automat la dimensiunea şi cadenţa cadrelor curente, alegeţi o altă opţiune în afară de **Automat** pentru **Rezoluţie ieşire**. Este posibil ca filmele să fie redate la o dimensiune a cadrului mai mică decât cea selectată pentru **Dim. cadru/cadenţă cadre** (0 [169](#page-196-0)).

#### A **Dispozitive HDMI-CEC**

Când aparatul foto este conectat la un dispozitiv HDMI-CEC, pe panoul de control va apărea  $E E$  în locul numărului de expuneri rămase.

#### A **Control dispozitiv**

Consultati manualul televizorului pentru detalii.

 $\sim$ 

# **EG Ghid meniu**

# D **Meniul redare:** *Gestionarea imaginilor*

Pentru a afişa meniul redare, apăsați MENU și selectați fila ▶ (meniu redare).

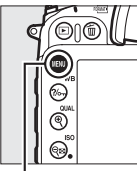

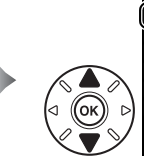

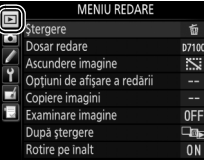

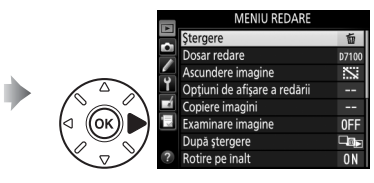

**Buton MENU** 

Meniul de redare conţine următoarele opţiuni:

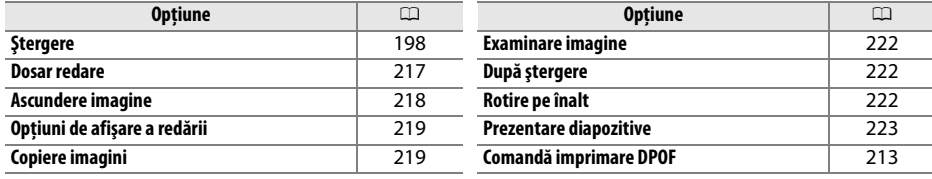

#### A **Consultaţi de asemenea**

Setările implicite ale meniului sunt enumerate la pagina [324.](#page-351-0)

<span id="page-244-1"></span><span id="page-244-0"></span>**Dosar redare Buton G** Buton MENU → **El meniu redare** 

Alegeti un dosar pentru redare ( $\Box$  [185](#page-212-0)):

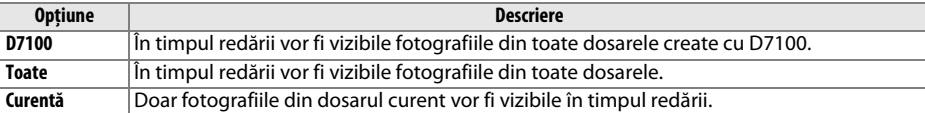

E

## <span id="page-245-0"></span>**Ascundere imagine** Buton G <del>Deserted Buton MENU → Determinative dare</del>

Ascundeţi sau afişaţi fotografii. Fotografiile ascunse sunt vizibile numai în meniul **Ascundere imagine** şi pot fi şterse doar prin formatarea cardului de memorie.

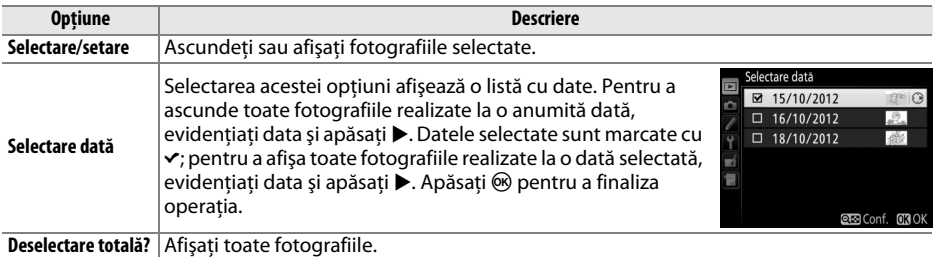

#### $\Sigma$  Imagini protejate și ascunse

Afişarea unei imagini protejate va anula şi protecţia imaginii.

Urmati pasii de mai jos pentru a ascunde sau afisa fotografiile selectate.

## **1 Alegeţi Selectare/setare.**

Evidențiați **Selectare/setare** și apăsați ▶.

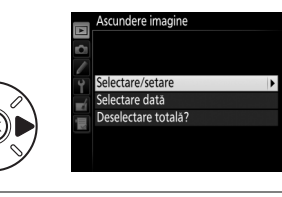

## **2 Selectaţi fotografii.**

Utilizaţi selectorul multiplu pentru a derula printre fotografiile de pe cardul de memorie (pentru a vizualiza fotografia evidenţiată pe ecranul întreg, apăsaţi şi menţineţi apăsat butonul  $\mathcal{R}$  (QUAL); pentru a vizualiza imagini din alte locatii conform descrierii de la pagina [186](#page-213-1), mențineți apăsat BKT și apăsați ▲) și apăsați

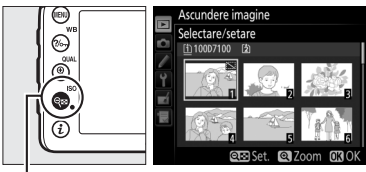

Buton Q**¤** (ISO)

ञ्च (ISO) pentru a selecta fotografia curentă. Imaginile selectate sunt marcate de o pictogramă R; pentru a anula selectarea unei imagini, evidenţiaţi-o şi apăsaţi din nou ञ्च (ISO). Continuati până când au fost selectate toate imaginile dorite.

## $3$  Apăsati  $\textcircled{R}$ .

Apăsați ® pentru a finaliza operația.

ïΞ

### <span id="page-246-0"></span>**Optiuni de afișare a redării** Buton MENU → **E** meniu redare

Alegeţi informaţiile disponibile în afişajul redării informaţiilor despre fotografie ( $\Box$  [187\)](#page-214-0). Apăsați  $\blacktriangle$  sau  $\nabla$  pentru a evidenția o opțiune, apoi apăsati ▶ pentru a selecta optiunea pentru afișarea informațiilor despre fotografie. Un ← apare lângă elementele selectate; pentru a anula selecția, evidențiați și apăsați ▶. Pentru a reveni la meniul redare, apăsați <sup>®</sup>.

## <span id="page-246-1"></span>**Copiere imagini** and a method of the Buton MENU → **El meniu redare**

Copiaţi fotografii de pe un card de memorie pe altul. Această opţiune este disponibilă numai când în aparatul foto sunt introduse două carduri de memorie.

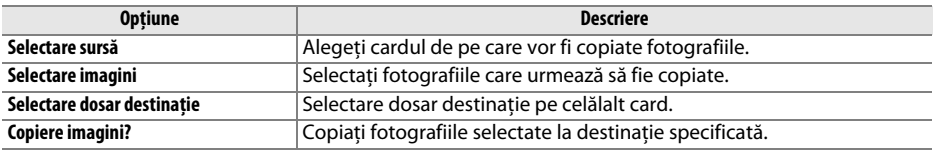

## **1 Alegeţi Selectare sursă.**

Evidentiati Selectare sursă și apăsați ▶.

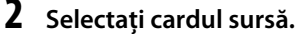

Evidenţiaţi fanta pentru cardul care conţine imaginile ce urmează a fi copiate și apăsați <sup>®</sup>.

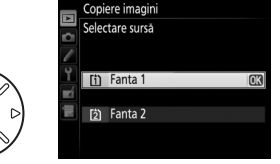

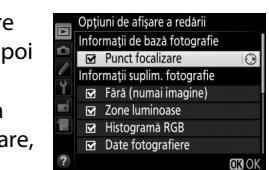

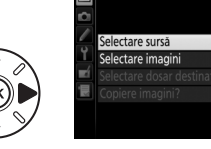

Copiere imagini

 $\overline{11}$ 

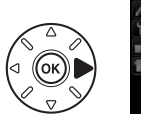

肩

### **3 Alegeţi Selectare imagini.** Evidentiati **Selectare imagini** și apăsati ▶.

## Evidenţiaţi dosarul care conţine imaginile care urmează a fi copiate și apăsați $\blacktriangleright$ .

## **5 Faceţi selectarea iniţială.**

**4 Selectaţi dosarul sursă.**

Înainte de a continua selectarea sau anularea selectării imaginilor individuale, puteți marca toate imaginile toate imaginile protejate din dosarul pentru copiere prin alegerea **Selectare toate imaginile** sau **Selectare imagini protejate**. Pentru a marca numai imagini selectate individual pentru copiere, alegeti **Deselectare totală** înainte de a începe.

## **6 Selectaţi imagini suplimentare.**

Evidentiați imaginile și apăsați Q<sup>8</sup> (ISO) pentru a selecta sau anula selectia (pentru a vizualiza imaginea evidenţiată pe ecranul întreg, apăsaţi şi mențineți apăsat butonul  $\mathcal{R}$  (QUAL)). Imaginile selectate sunt marcate cu v. Apăsați ® pentru a trece la pasul 7 atunci când selecţia este finalizată.

**7 Alegeţi Selectare dosar destinaţie.** Evidentiati Selectare dosar destinatie și apăsați ▶.

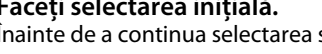

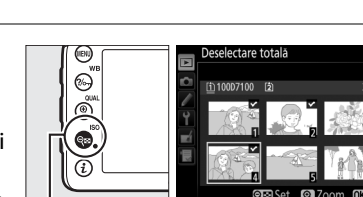

 $Button \, \mathsf{Q} \mathsf{m} \, (\mathsf{ISO})$ 

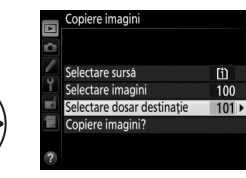

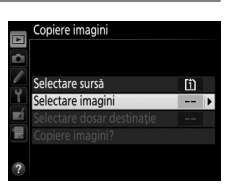

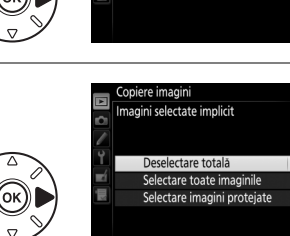

**TilSelectare imagini** 10007100

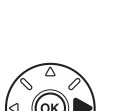

**8 Selectaţi un dosar de destinaţie.** Pentru a introduce numărul unui dosar, alegeți **Selectare dosar după număr**, introduceţi numărul ( $\Box$  [225\)](#page-252-1) și apăsați ®. Dacă dosarul cu numărul selectat nu există deja, va fi creat un nou dosar.

Pentru a alege dintr-o listă de dosare existente, alegeti Selectare dosar din listă, evidentiati un dosar și apăsați  $\circledR$ .

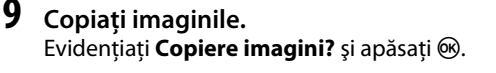

Va fi afişat un dialog de confirmare; evidenţiaţi **Da** şi apăsați ®. Apăsați din nou <sup>®</sup> pentru a ieși când copierea s-a finalizat.

### D **Copierea imaginilor**

Imaginile nu vor fi copiate dacă nu există spaţiu suficient pe cardul de destinaţie. Asiguraţi-vă că acumulatorul este complet încărcat înainte de a copia filme.

Dacă dosarul de destinatie contine o imagine cu același nume cu al uneia dintre imaginile care urmează să fie copiate, va fi afisat un dialog de confirmare. Selectati **Înlocuire imagine existentă** pentru a înlocui imaginea existentă cu imaginea care urmează să fie copiată sau selectaţi **Înlocuire totală** pentru a înlocui toate imaginile existente cu aceleaşi nume fără solicitări de confirmare ulterioare. Pentru a continua fără a înlocui imaginea, selectaţi **Ignorare** sau selectaţi **Anulare** pentru a ieşi fără a copia alte imagini.

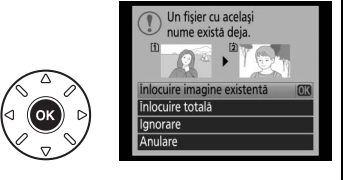

Starea de protecție este copiată odată cu imaginile, dar nu și marcajul de imprimare ( $\Box$  [213\)](#page-240-1). Imaginile ascunse nu pot fi copiate.

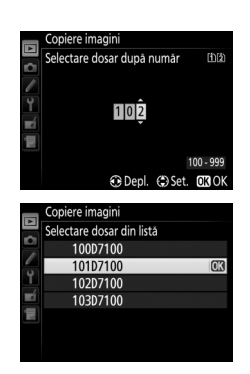

.<br>Copiere imagini

Selectare sursă

Selectare imagin

ara imanini"

Copiați? imagin

 $D<sub>z</sub>$ 

IN<sub>I</sub>

ectare dosar destinați

Γ'n.

100

 $102$ 

mк

 $\equiv$ 

<span id="page-249-1"></span>Alegeti dacă fotografiile sunt afișate pe monitor în mod automat, imediat după fotografiere. Dacă este selectat **Dezactivată**, fotografiile pot fi afișate numai prin apăsarea butonului  $\mathbf{E}$ .

## <span id="page-249-2"></span><span id="page-249-0"></span>**După ștergere** a din alternative de alternative de alternative Buton MENU → El meniu redare

Selectati fotografia ce va fi afișată după ștergerea unei imagini.

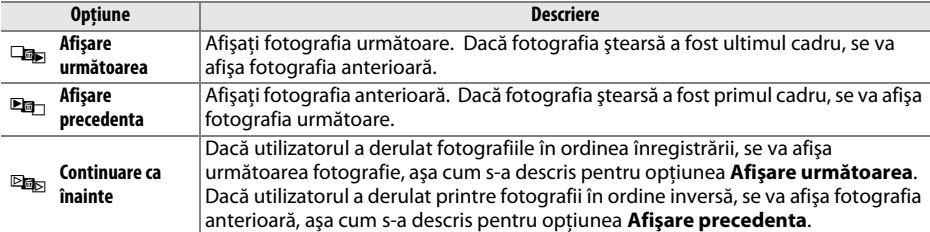

## <span id="page-249-3"></span>**Rotire pe înalt** Buton G ← Buton MENU → El meniu redare

Alegeți dacă să rotiți fotografiile "pe înalt" (orientare portret) la afișarea în timpul redării. Retineti faptul că, deoarece aparatul foto în sine are deja o orientare adecvată pe durata fotografierii, imaginile nu sunt rotite automat în timpul examinării imaginii.

**Opţiune Descriere Activată** Fotografiile "pe înalt" (orientare portret) vor fi rotite automat pentru afișare pe monitorul aparatului foto. Fotografiile realizate cu opţiunea **Dezactivată** selectată pentru **Rotire**  automată a imaginii ( $\Box$  [265](#page-292-1)) vor fi afișate în orientarea "pe lat" (peisaj). **Dezactivată** Fotografiile "pe înalt" (orientare portret) vor fi afișate în orientarea "pe lat" (peisaj).

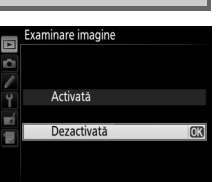

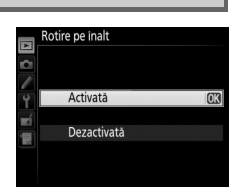

### <span id="page-250-0"></span>**Prezentare diapozitive** Buton MENU → **D** meniu redare

Realizați o prezentare de diapozitive din fotografiile dosarului curent de redare ( $\Box$  [217\)](#page-244-1). Imaginile ascunse ( $\Box$  [218\)](#page-245-0) nu sunt afișate.

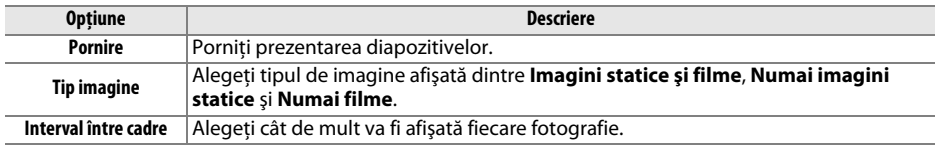

Pentru a porni prezentarea de diapozitive, evidenţiaţi **Pornire** şi apăsați ®. Următoarele operațiuni pot fi efectuate în timp ce prezentarea de diapozitive este în curs:

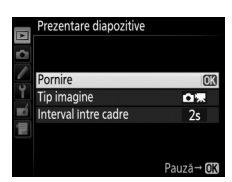

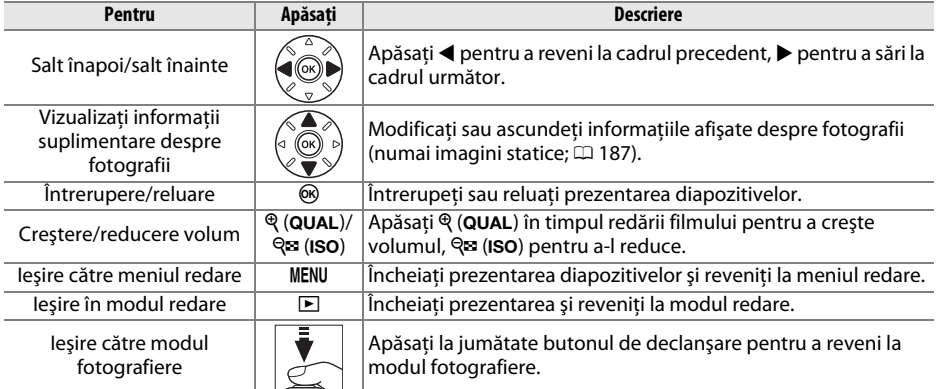

Când prezentarea se încheie este afişat dialogul prezentat în dreapta. Selectaţi **Repornire** pentru a reporni sau **Ieşire** pentru a reveni la meniul redare.

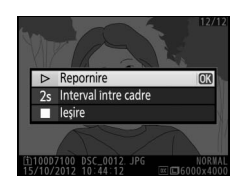

# C **Meniul fotografiere:** *Opţiuni fotografiere*

Pentru a afișa meniul fotografiere, apăsați MENU și selectați fila  $\bullet$  (meniu fotografiere).

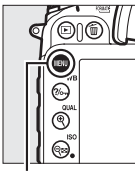

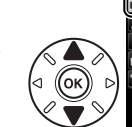

MENILL FOTOGRAFIERI esetare meniu fotografiere Resetare meni 100 Denumirea fișierului **DSC** Rolul cardului din Fanta 2 **D**<sub>·</sub>[] Calitate imagine **NORW** Dimensiune imagine  $\square$ Zonă imagine 圖 Compresie JPEG ij,

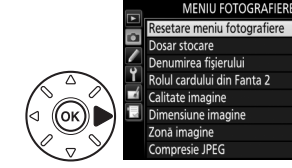

100

 $DSC$ 

**D**<sub>·</sub>

**NORK** 

 $\Box$ 

 $\boxdot$ 

**Buton MENU** 

Meniul fotografiere conţine următoarele opţiuni:

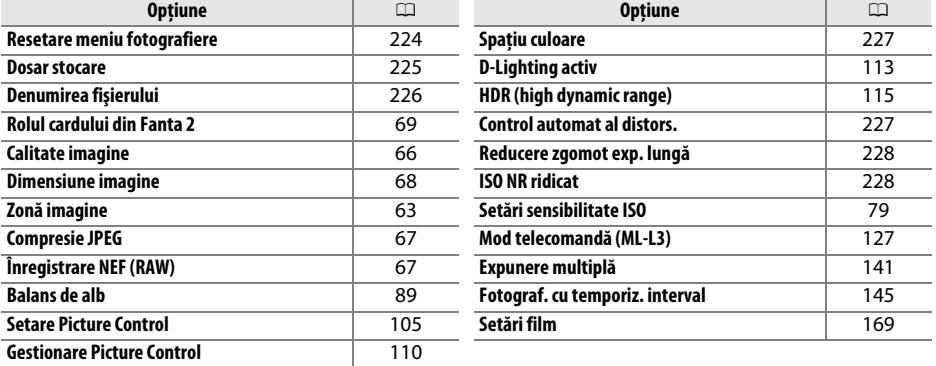

**Notă**: În funcţie de setările aparatului foto, este posibil ca unele elemente să fie colorate în gri şi să nu fie disponibile. Pentru informaţii privind opţiunile disponibile în fiecare mod de fotografiere, consultaţi pagina [321](#page-348-0).

### <span id="page-251-0"></span>**Resetare meniu fotografiere** Buton MENU → **C** meniu fotografiere

Selectaţi **Da** pentru a restabili opţiunile meniului fotografiere la valorile implicite ale acestora ( $\Box$  [324\)](#page-351-1).

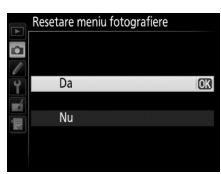

囯
Selectati dosarul în care vor fi stocate imaginile ulterioare.

### ❚❚ *Selectarea dosarelor după numărul dosarului*

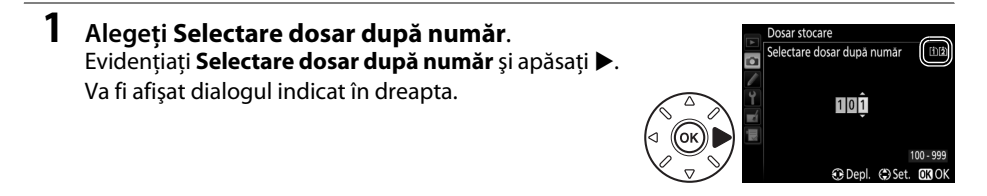

## **2 Alegeţi un număr de dosar.**

Apăsați < sau → pentru a evidenția o cifră, apăsați ▲ sau ▼ pentru a modifica. Dacă există deja un dosar cu numărul selectat, în partea din stânga a numărului dosarului va apărea pictograma  $\Box$ ,  $\Box$  sau  $\Box$ :

- $\square$ : Dosarul este gol.
- $\Box$ : Dosarul este partial plin.
- $\blacksquare$ : Dosarul conține 999 de fotografii sau o fotografie numerotată cu 9999. Nu mai pot fi stocate fotografii în acest dosar.

Cardul pe care este stocat dosarul este indicat de pictograma fantei cardului în coltul din dreapta sus al dialogului Selectare dosar după număr. Cardul utilizat pentru dosare noi depinde de opțiunea selectată curent pentru **Rolul cardului din Fanta 2** ( $\Box$  [69\)](#page-96-0).

## **3 Salvaţi modificările şi ieşiţi.**

Apăsați <sup>®</sup> pentru a finaliza operațiunea și a reveni la meniul fotografiere (pentru a ieși fără a alege dosarul de stocare, apăsați butonul MENU). Dacă nu există deja un dosar cu numărul specificat, va fi creat un nou dosar. Fotografiile ulterioare vor fi salvate în dosarul selectat, dacă acesta nu este deja plin.

#### D **Numerele dosarelor şi ale fişierelor**

Dacă dosarul curent are numărul 999 şi conţine 999 fotografii sau o fotografie cu numărul 9999, declanşarea obturatorului va fi dezactivată şi nu se vor mai putea realiza fotografii. Pentru a continua fotografierea, creaţi un dosar cu un număr mai mic de 999 sau selectaţi un dosar existent cu un număr mai mic de 999 şi cu mai puţin de 999 imagini.

#### A **Timp pornire**

Poate fi nevoie de timp suplimentar pentru pornirea aparatului foto dacă pe cardul de memorie este salvat un număr mare de fişiere sau dosare.

**1 Alegeţi Selectare dosar din listă.** Evidentiati Selectare dosar din listă și apăsați >.

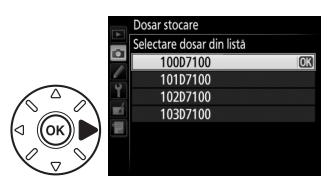

## **2 Evidenţiaţi un dosar.**

Apăsați ▲ sau ▼ pentru a evidenția un dosar.

## **3 Selectaţi dosarul evidenţiat.**

Apăsați ® pentru a selecta dosarul evidențiat și a reveni la meniul fotografiere. Fotografiile ulterioare vor fi stocate în dosarul selectat.

### **Denumirea fișierului** a matematic Buton MENU → **o** meniu fotografiere

Fotografiile sunt salvate utilizând nume de fisiere care contin "DSC\_" sau, în cazul imaginilor care utilizează spatiul de culoare Adobe RGB, " DSC" urmat de un număr din patru cifre și o extensie formată din trei litere (de exemplu, "DSC\_0001.JPG"). Opțiunea **Denumirea fișierului** este utilizată pentru a selecta trei litere care să înlocuiască segmentul "DSC" din numele fisierului. Pentru informatii privind editarea numelor de fisiere, consultati pagina [111.](#page-138-0)

#### A **Extensii**

Sunt utilizate următoarele extensii: ".NEF" pentru imagini NEF (RAW), ".JPG" pentru imagini JPEG, ".MOV" pentru filme și ".NDF" pentru informații de referință eliminare praf imagine. În fiecare pereche de fotografii înregistrate la setările de calitate a imaginii NEF (RAW) + JPEG, imaginile NEF şi JPEG au aceleaşi nume de fişier, dar extensii diferite.

Spatiul de culoare determină paleta de culori disponibile pentru reproducerea culorii. Alegeti sRGB pentru fotografii ce vor fi imprimate sau utilizate "așa cum sunt", fără modificări ulterioare. **Adobe RGB** are o gamă de culori mai largă şi este recomandat pentru imagini care vor fi procesate extensiv sau retuşate după ce părăsesc aparatul foto.

#### A **Spaţiu culoare**

Spaţiile de culoare definesc corespondenţa dintre culori şi valorile numerice ce le reprezintă într-un fișier imagine digitală. Spațiul de culoare sRGB este utilizat pe scară largă, în timp ce spațiul de culoare Adobe RGB este utilizat în general în editare şi imprimarea comercială. sRGB este recomandat când se fac fotografii care vor fi imprimate fără modificare sau vizualizate în aplicaţii care nu acceptă gestionarea culorilor sau atunci când se fac fotografii care vor fi imprimate cu ExifPrint, opţiunea de imprimare directă de pe unele imprimante personale, în centre de imprimare sau cu alte servicii de imprimare comercială. Fotografiile Adobe RGB pot fi imprimate, de asemenea, folosind aceste opţiuni, dar culorile nu vor fi la fel de intense.

Fotografiile JPEG făcute în spatiul de culoare Adobe RGB sunt conforme cu DCF; aplicatiile și imprimantele care acceptă DCF vor selecta automat spatiul de culoare corect. Dacă aplicația sau dispozitivul nu acceptă DCF, selectati manual spatiul de culoare corespunzător. Pentru informații suplimentare, consultati documentatia furnizată cu aplicatia sau dispozitivul.

#### A **Software Nikon**

ViewNX 2 (furnizat) și Capture NX 2 (disponibil separat) selectează automat spatiul de culoare corect când se deschid fotografiile create cu acest aparat foto.

### **Control automat al distors.** Buton MENU → **Q** meniu fotografiere

Selectaţi **Activat** pentru a reduce distorsiunea butoi când fotografiaţi cu obiective cu unghi larg şi pentru a reduce distorsiunea pernă când fotografiaţi cu obiective lungi (reţineţi că marginile zonei vizibile în vizor pot fi tăiate din fotografia finală şi că timpul necesar pentru procesarea fotografiilor înainte de începerea înregistrării poate creşte). Această opţiune nu se aplică filmelor şi este disponibilă numai cu

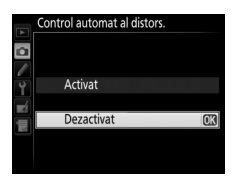

obiective de tip G şi D (obiectivele PC, superangular şi o serie de alte obiective sunt excluse); rezultatele nu sunt garantate cu alte obiective.

#### A **Retuşare: Control distorsiune**

Pentru informaţii privind crearea copiilor fotografiilor existente cu distorsiuni butoi şi pernă reduse, consultaţi pagina [285](#page-312-0).

### **Reducere zgomot exp. lungă Treducere** *zgomot* **exprimitive** and **Buton MENU → α** meniu fotografiere (Reducere zgomot expunere lungă)

Dacă este selectat **Activată**, fotografiile realizate la timpi de expunere mai lungi de 1 s vor fi procesate pentru a reduce zgomotul (pete luminoase, pixeli luminosi repartizati aleatoriu sau ceată). Timpul necesar pentru procesare aproape se dublează; în timpul procesării, "Jab nr" va clipi pe afișajele timpului de expunere/diafragmei şi nu se vor putea face fotografii (dacă aparatul foto este oprit înainte ca procesarea să fie finalizată, fotografia va fi salvată, dar reducerea zgomotului nu va putea fi

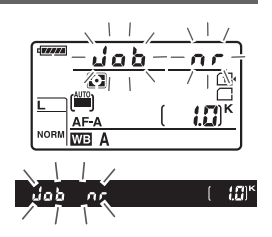

efectuată). În modul declanşare continuă, cadenţele cadrelor vor scădea şi în timp ce fotografiile sunt procesate capacitatea memoriei tampon se va diminua. Reducere zgomot expunere lungă nu este disponibilă în timpul înregistrării filmelor.

**ISO NR ridicat** Buton G <del>⊾</del> Buton MENU → **O** meniu fotografiere

Fotografiile realizate la sensibilități ISO ridicate pot fi procesate pentru reducerea "zgomotului".

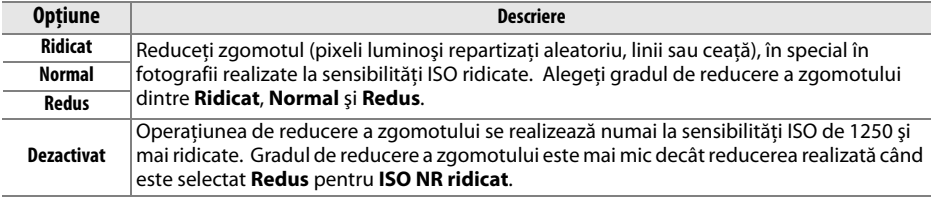

# A **Setări personalizate:** *Reglarea-fină a setărilor aparatului foto*

Pentru a afișa meniul setări personalizate, apăsați MENU și selectați fila / (meniu setări personalizate).

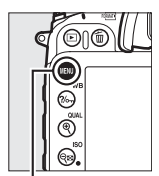

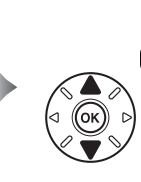

*AENILL SETARE PERSONALIZ* leinit setäri nersonalizate Focalizare automată Măsurare/expunere Blocare AE/cronometre Fotografiere/afişare Bracketing/blit Comenzi Film

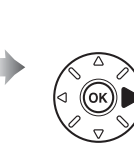

Б

 $\overline{\mathbb{Z}}$ 

π

**MENILLSETARE PERSONALIZ** Reinit setări nersonalizate a Focalizare automată b Măsurare/expunere C Blocare AE/cronometre d Fotografiere/afișare e Bracketing/blit f Comenzi  $g$  Film

Grupuri setări personalizate

Focalizare automa

**Buton MENU** 

Setările personalizate sunt utilizate pentru a personaliza setările aparatului foto potrivit preferinţelor individuale.

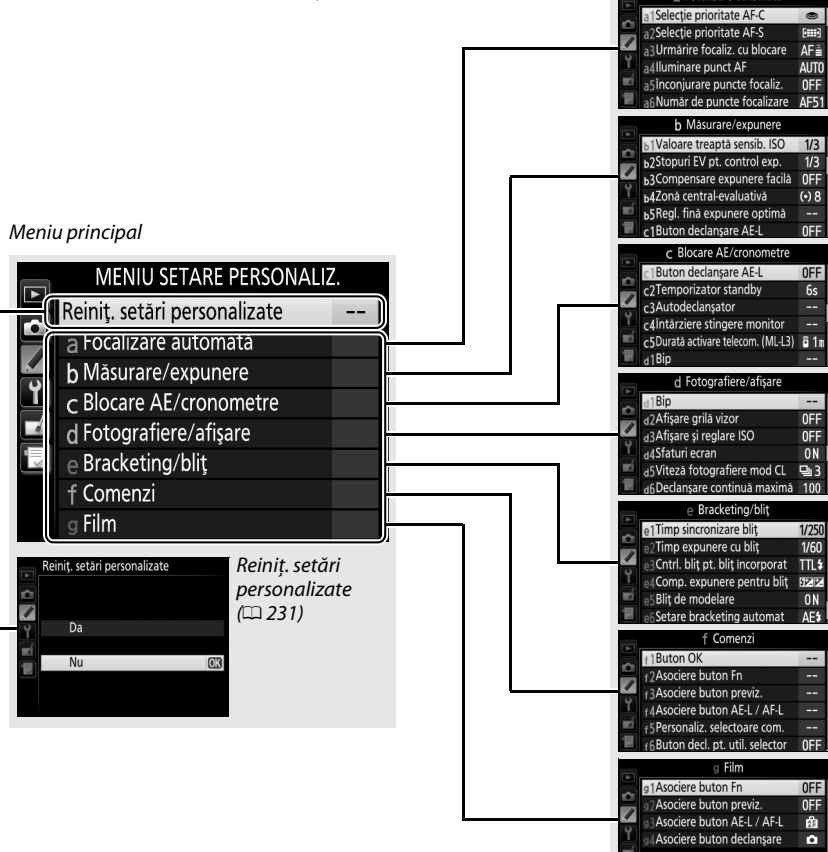

囯

#### Sunt disponibile următoarele setări personalizate:

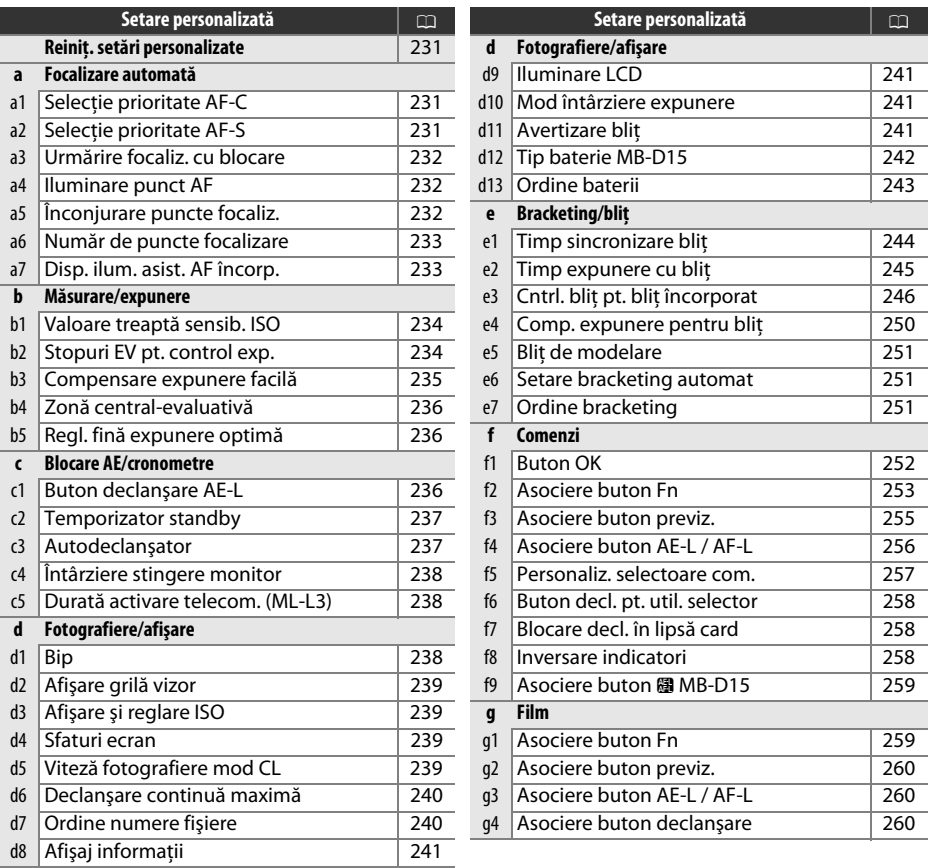

**Notă**: În funcţie de setările aparatului foto, este posibil ca unele elemente să fie colorate în gri şi să nu fie disponibile. Pentru informaţii privind opţiunile disponibile în fiecare mod de fotografiere, consultaţi pagina [321](#page-348-0). Dacă setările din arhiva curentă au fost modificate față de valorile originale ( $\Box$  [325\)](#page-352-0), un asterisc se va afişa alături de setările modificate, în al doilea nivel al meniului setări personalizate.

230

 $\Box$ 

<span id="page-258-0"></span>Selectati **Da** pentru a restabili Setările personalizate la valorile implicite ale acestora  $( \Box 325)$  $( \Box 325)$ .

## **a: Focalizare automată**

## <span id="page-258-1"></span>**a1: Selecție prioritate AF-C** Buton MENU → *Meniu setări personalizate*

Când este selectat **AF-C** pentru fotografierea prin vizor ( $\Box$  [71](#page-98-0)), această opțiune controlează dacă fotografiile pot fi realizate ori de câte ori este apăsat butonul de declanşare (prioritate declanşare) sau numai atunci când aparatul foto focalizează (prioritate focalizare).

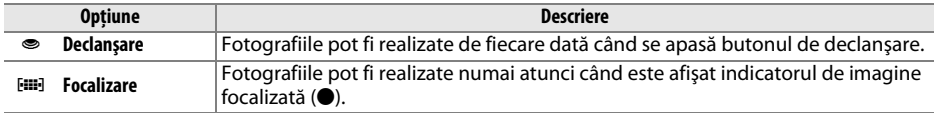

Indiferent de optiunea selectată, focalizarea nu se va bloca atunci când este selectat AF-C pentru modul focalizare automată. Aparatul foto va continua să ajusteze focalizarea până când obturatorul este declanşat.

### <span id="page-258-2"></span>**a2: Selecție prioritate AF-S** Buton MENU → *Meniu setări personalizate*

Când este selectat **AF-S** pentru fotografierea prin vizor ( $\Box$  [71](#page-98-0)), această opțiune controlează dacă fotografiile pot fi efectuate numai când aparatul foto focalizează (prioritate focalizare) sau numai când este apăsat butonul de declanşare (prioritate declanşare).

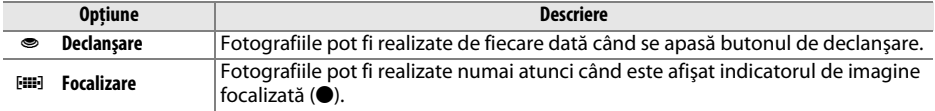

Indiferent de opțiunea selectată, dacă indicatorul imagine focalizată (·) este afișat când este selectat **AF-S** pentru modul focalizare automată, focalizarea se va bloca în timp ce butonul de declanşare este apăsat la jumătate. Blocarea focalizării se menţine până când este declanşat obturatorul.

Reinit, setäri nersonalizate No

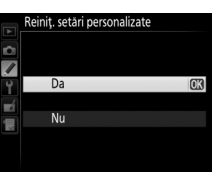

<span id="page-259-0"></span>**a3: Urmărire focaliz. cu blocare** Buton MENU → *Meniu setări personalizate* 

Această opţiune controlează modul de ajustare a focalizării automate la modificări bruşte ale distanţei faţă de subiect când este selectat **AF-C** sau focalizare automată servo continuă când aparatul foto este în modul **AF-A** pentru fotografierea prin vizor ( $\Box$  [71\)](#page-98-0).

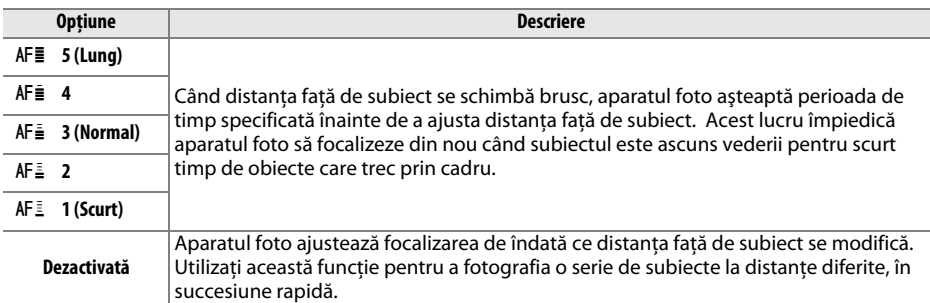

<span id="page-259-1"></span>**a4: Iluminare punct AF** Buton MENU → *A* Meniu setări personalizate

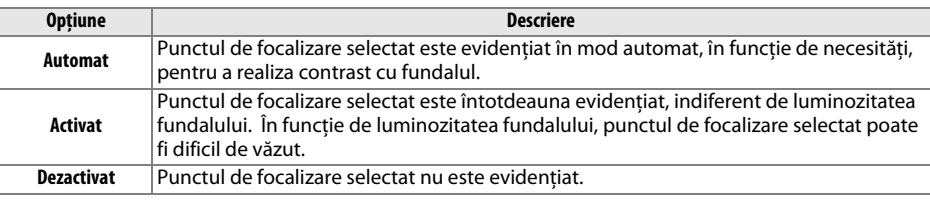

Selectați dacă punctul de focalizare activ este evidențiat în roșu în vizor.

<span id="page-259-2"></span>**a5: Înconjurare puncte focaliz.** Buton MENU → *Meniu setări personalizate* 

Alegeți dacă selecția punctului de focalizare "înconjoară" afișajul de la o margine la cealaltă.

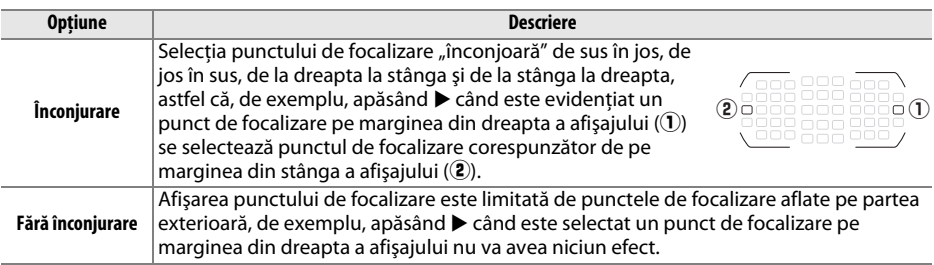

<span id="page-260-0"></span>Alegeţi numărul de puncte de focalizare disponibile pentru selectarea manuală a punctului de focalizare.

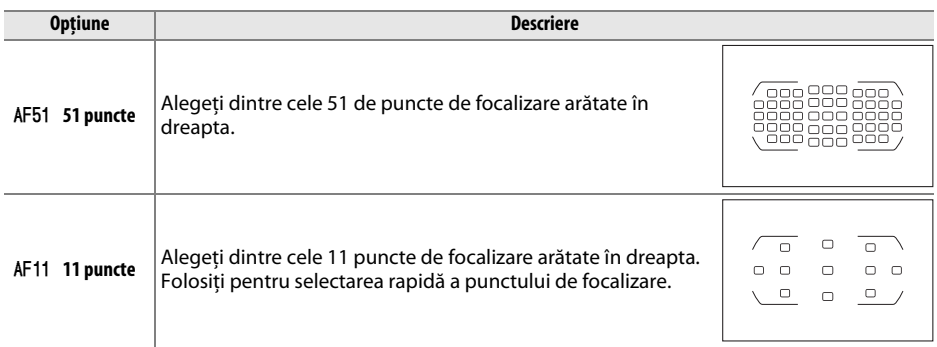

<span id="page-260-1"></span>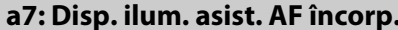

Buton MENU **→** A Meniu setări personalizate

Selectaţi dacă dispozitivul de iluminare asistenţă AF încorporat se aprinde pentru a asista operatia de focalizare în conditii de iluminare slabă.

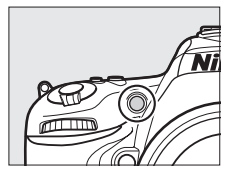

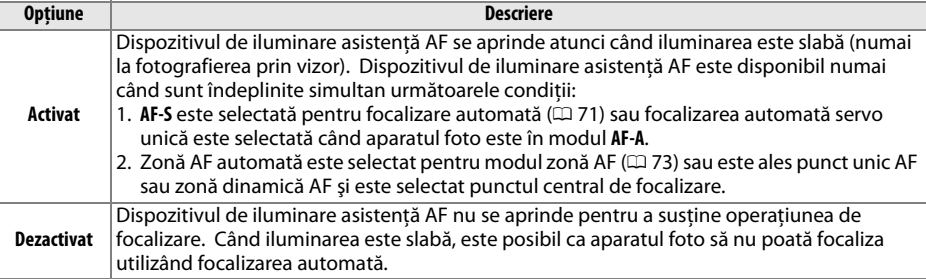

#### A **Dispozitivul de iluminare asistenţă AF**

Scoateţi parasolarele obiectivelor când folosiţi dispozitivul de iluminare asistenţă AF.

#### A **Consultaţi de asemenea**

Pentru informaţii suplimentare privind modurile de fotografiere în care este disponibilă asistenţa AF, consultaţi pagina [321.](#page-348-0) Consultaţi pagina [301](#page-328-0) pentru limitările privind obiectivele care pot fi utilizate cu asistenţă AF.

<span id="page-261-1"></span><span id="page-261-0"></span>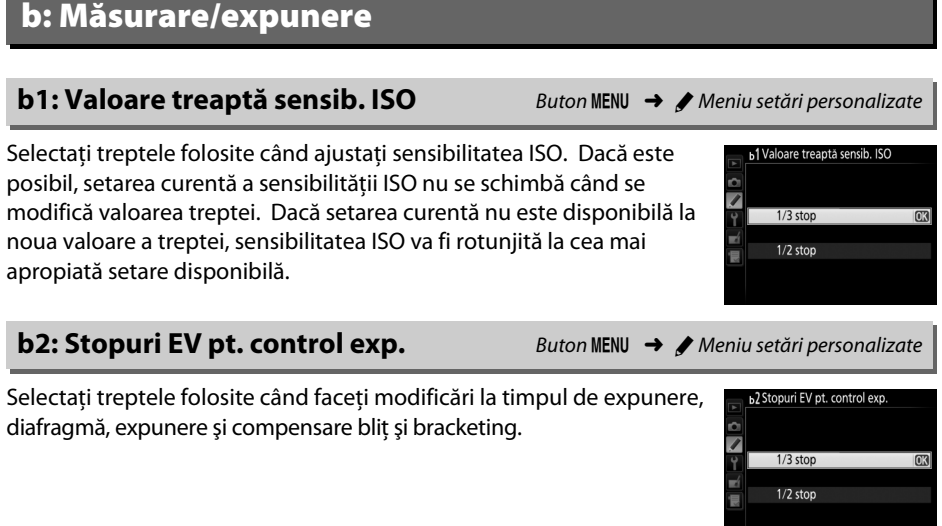

#### <span id="page-262-0"></span>**b3: Compensare expunere facilă** Buton MENU → *Meniu setări personalizate*

Această optiune controlează dacă butonul **E** este necesar pentru a regla compensarea expunerii ( $\Box$  [86\)](#page-113-0). Dacă este selectată **Activată (Reset. automată)** sau **Activată**, 0 din centrul afisajului expunerii va clipi chiar și atunci când compensarea expunerii este setată la  $\pm 0$ .

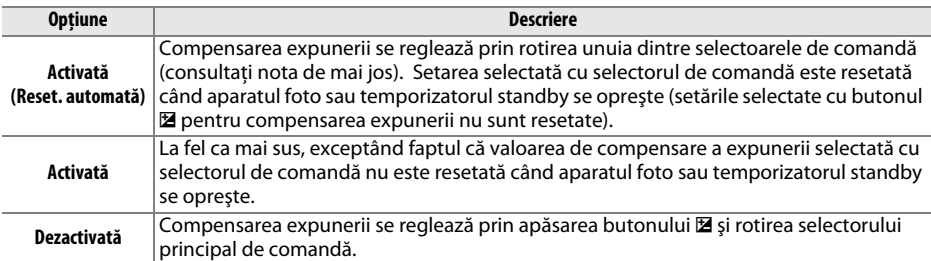

#### A **Schimbare princ./sec.**

Selectorul folosit pentru a seta compensarea expunerii când este selectat **Activată (Reset. automată)** sau **Activată** pentru setarea personalizată b3 (**Compensare expunere facilă**) depinde de opţiunea selectată pentru setarea personalizată f5 (**Personaliz. selectoare com.**) > **Schimbare princ./sec.**  $(D 257)$  $(D 257)$  $(D 257)$ .

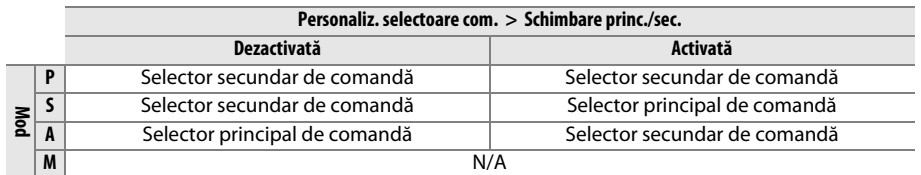

#### A **Afişare ISO/ISO facil**

Setarea personalizată b3 (**Compensare expunere facilă**) nu poate fi folosită cu setarea personalizată d3 (**Afişare şi reglare ISO**) > **Afişare ISO/ISO facil**. Reglajele oricăruia dintre aceste elemente resetează elementul rămas; când elementul este resetat se afişează un mesaj.

 $\equiv$ 

i≡

<span id="page-263-0"></span>**b4: Zonă central-evaluativă** Buton MENU → *A* Meniu setări personalizate

Pentru calcularea expunerii, măsurarea central-evaluativă atribuie cea mai mare importanţă unui cerc din centrul cadrului. Diametrul (φ) acestui cerc poate fi setat la 6, 8, 10 sau 13 mm sau la media întregului cadru.

Retineti că diametrul este fixat la 8 mm când se foloseste un obiectiv non-CPU, indiferent de setarea selectată pentru **Date obiectiv non-CPU** din meniul setare ( $\Box$  [149\)](#page-176-0). Când este selectat **Mediu**, va fi folosită media întregului cadru pentru obiectivele CPU.

<span id="page-263-1"></span>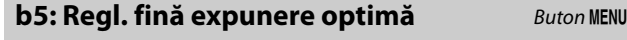

Utilizati această optiune pentru a regla fin valoarea expunerii selectate de aparatul foto. Expunerea poate fi reglată fin separat pentru fiecare metodă de măsurare de la +1 la –1 EV în trepte de 1/6 EV.

#### D **Reglare fină expunere**

Reglarea fină a expunerii nu este influentată de reinitializarea prin două butoane. Retineti că pictograma compensării expunerii ( $\Xi$ ) nu este afisată, singura modalitate pentru a verifica cu cât s-a modificat expunerea este reprezentată de vizualizarea valorii din meniul de reglaj fin. Compensarea expunerii ( $\Box$  [86](#page-113-0)) este preferată în majoritatea situatiilor.

## **c: Blocare AE/cronometre**

Dacă este selectat **Activat**, expunerea se va bloca în timp ce butonul de declanşare este apăsat la jumătate.

#### $\overline{\phantom{a}}$  $(•) 6 \varphi 6 mm$  $\overline{(*)8}$   $\overline{0}$   $\overline{8}$  mm  $\sqrt{(n)}$ 10 $\omega$ 10 mm ÷  $(•)13$   $\varphi$ 13 mm O Ava Mediu

**→ /** Meniu setări personalizate ь5Regl. fină expunere optimă Măsurare matricială  $\sqrt{2}$ Măsur, central-evaluativă  $\overline{\mathfrak{o}}$  $\overline{0}$ Măsurare spot

<span id="page-263-2"></span>**c1: Buton declansare AE-L** Buton MENU → *A* Meniu setări personalizate

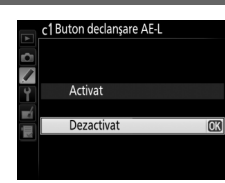

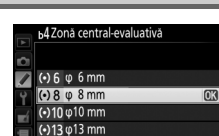

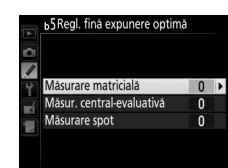

≔ι

### <span id="page-264-0"></span>**c2: Temporizator standby** Buton MENU → *Meniu setări personalizate*

Alegeti cât timp aparatul foto continuă măsurarea expunerii când nu se realizează operaţiuni. Afişajele timpului de expunere şi al diafragmei de pe panoul de control şi din vizor se vor opri automat când temporizatorul se opreşte.

Selectaţi o perioadă mai scurtă a întârzierii temporizatorului standby pentru a asigura o durată de functionare mai mare acumulatorului.

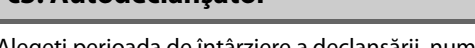

Alegeţi perioada de întârziere a declanşării, numărul de fotografii realizate și intervalul dintre fotografii în modul autodeclanșator ( $\Box$  [59](#page-86-0)).

- **• Întârziere autodeclanșator**: Alegeti perioada de întârziere a declanșării.
- **• Număr de fotografii**: Apăsați ▲ și ▼ pentru a alege numărul de fotografii realizate de fiecare dată când este apăsat butonul de declanşare.
- **• Interval între fotografii**: Alegeţi intervalul dintre fotografii când **Număr de fotografii** este mai mare decât 1.

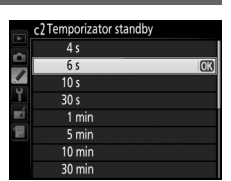

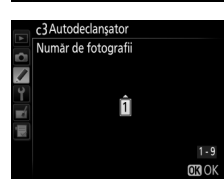

Ink

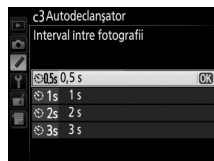

## <span id="page-264-1"></span>**c3: Autodeclansator** Buton MENU → *A* Meniu setări personalizate

c3Autodeclansator Întârziere autodeclanșator

 $\sqrt[3]{20s}$  20 s

7 **D2s** 2s <u>මා5</u> 5s  $\sqrt{10s}$  10 s

c3Autodeclansato Z întârziere autodeclansator  $\sqrt[3]{10s}$ Număr de fotografii Interval intre fotografii  $<sub>0.5s</sub>$ </sub>

眉

## <span id="page-265-0"></span>**c4: Întârziere stingere monitor** Buton MENU → *Meniu setări personalizate*

Alegeti cât timp rămâne aprins monitorul când nu se realizează operaţiuni în timpul redării (**Redare**; implicit la 10 s) şi al examinării imaginii (**Examinare imagine**; implicit la 4 s), când sunt afişate meniurile (**Meniuri**; implicit la 1 minut) sau informatiile (**Afișaj informaţii**; implicit la 10 s) sau în timpul vizualizării în timp real şi al înregistrării filmului (**Vizualizare în timp real**; implicit la 10 minute).

Selectați o perioadă mai scurtă pentru întârzierea stingerii monitorului pentru a asigura o durată de funcţionare mai mare acumulatorului.

<span id="page-265-1"></span>**c5: Durată activare telecom. (ML-L3)** Buton MENU → *Meniu setări personalizate* 

Alegeţi cât timp va rămâne aparatul foto în starea de veghe în modul telecomandă ( $\Box$  [127](#page-154-0)). Dacă nu sunt efectuate operațiuni în decursul perioadei selectate, fotografierea cu telecomandă se va încheia şi va fi selectat automat **Dezactivat** pentru **Mod telecomandă (ML-L3)** din meniul fotografiere. Alegeţi perioade mai scurte pentru o durată de functionare a acumulatorului mai îndelungată.

## **d: Fotografiere/afişare**

### <span id="page-265-2"></span>**d1: Bip Buton MENU →** *Buton MENU → A Meniu setări personalizate*

Alegeţi înălţimea şi volumul beep-ului care se aude când aparatul foto focalizează folosind AF servo unică (AF-S sau când AF servo unică este selectată pentru AF-A;  $\Box$  [71\)](#page-98-0), când focalizarea se blochează în timpul fotografierii cu vizualizare în timp real, în timp ce temporizatorul declanşării numără în sens invers în modurile autodeclanșator ( $\Box$  [59](#page-86-0)) și declanșare telecomandă cu întârziere ( $\Box$  [127](#page-154-0)), când se realizează o fotografie în modul telecomandă cu răspuns rapid sau oglindă sus la distanță ( $\Box$  [127\)](#page-154-0) sau când încercați să realizați o fotografie când cardul de memorie este blocat ( $\Box$  [31](#page-58-0)). Rețineți că nu se va auzi niciun beep în modul vizualizare în timp real film ( $\Box$  [161](#page-188-0)) sau declanșare silențioasă (mod  $\Box$ ;  $\Box$  [57\)](#page-84-0), indiferent de opţiunea selectată.

- **• Volum**: Alegeţi **3** (ridicat), **2** (mediu), **1** (redus) sau **Dezactivat** (fără sunet). Când este selectată o altă opţiune decât **Dezactivat**, în afişajul informațiilor apare  $\Lambda$ .
- **• Înălţime**: Alegeţi **Ridicat** sau **Redus**.

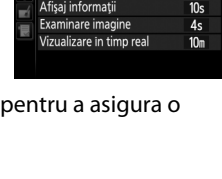

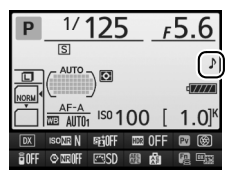

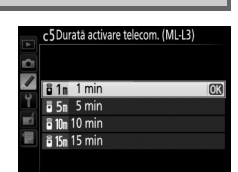

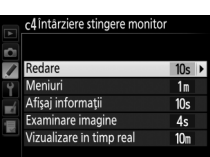

ïΞ

<span id="page-266-0"></span>Alegeti **Activat** pentru afisarea la cerere a liniilor retelei în vizor ( $\Box$  9) pentru a fi utilizate ca referinţă când se compun fotografii folosind zonă imagine format DX  $( \Box 63)$  $( \Box 63)$  $( \Box 63)$ .

## <span id="page-266-1"></span>**d3: Afisare și reglare ISO** Buton MENU → *A* Meniu setări personalizate

Dacă este selectat **Afişare sensibilitate ISO** sau **Afişare ISO/ISO facil**, panoul de control va arăta sensibilitatea ISO în locul numărului de expuneri rămase. Dacă este selectat **Afişare ISO/ ISO facil**, sensibilitatea ISO poate fi setată în modurile **P** şi **S** prin rotirea selectorului secundar de comandă sau în modul **A** rotind selectorul principal de comandă. Selectaţi **Afişare contor cadre** pentru a afişa pe panoul de control numărul de expuneri rămase.

<span id="page-266-2"></span>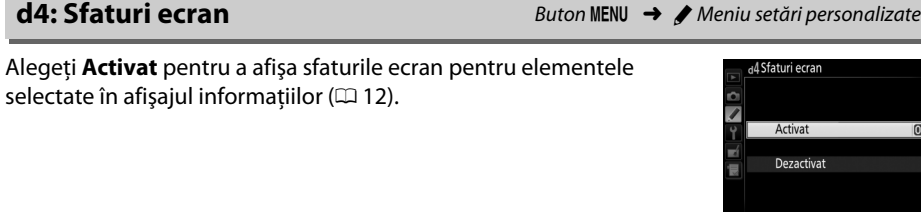

Alegeţi viteza avansare cadre maximă în modul **CL** (continuu cu viteză redusă) ( $\Box$  [57](#page-84-1); în timpul fotografierii cu temporizator de interval, această setare determină, de asemenea, cadenţa cadrelor pentru cadru unic).

<span id="page-266-3"></span>**d5: Viteză fotografiere mod CL** Buton MENU →

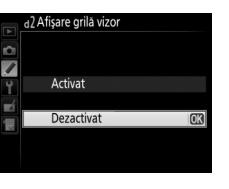

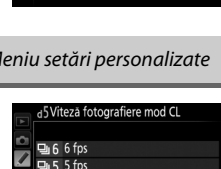

 $944$  4 fps  $22$  fps

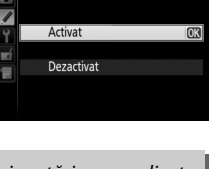

 $\equiv$ 

<span id="page-267-0"></span>Numărul maxim de fotografii care pot fi realizate într-o singură serie, în modul continuu, poate fi setat la orice valoare între 1 şi 100.

#### A **Memoria tampon**

Indiferent de opţiunea selectată pentru setarea personalizată d6, viteza de fotografiere va scădea când memoria tampon este plină (r00). Consultați pagina [348](#page-375-0) pentru mai multe informații privind capacitatea memoriei tampon.

## <span id="page-267-1"></span>**d7: Ordine numere fișiere** Buton MENU → *Meniu setări personalizate*

Când este realizată o fotografie, aparatul foto denumeşte fişierul adăugând unu la numărul utilizat pentru fişierul anterior. Această optiune controlează dacă numerotarea fisierelor continuă de la ultimul număr utilizat atunci când se creează un nou dosar, se formatează cardul de memorie sau se introduce un nou card de memorie în aparatul foto.

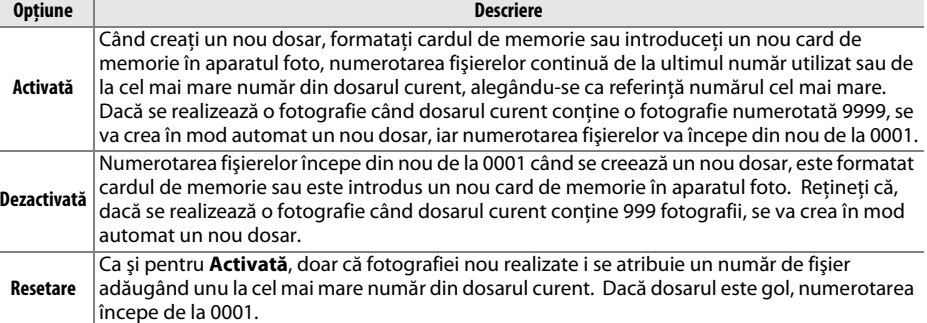

#### **Z** Ordine numere fişiere

Dacă dosarul curent are numărul 999 și conține fie 999 fotografii, fie o fotografie cu numărul 9999, butonul de declanşare va fi dezactivat şi nu se vor mai putea realiza fotografii. Selectaţi **Resetare** pentru Setarea personalizată d7 (**Ordine numere fişiere**) şi apoi fie formataţi cardul de memorie curent, fie introduceţi un card de memorie nou.

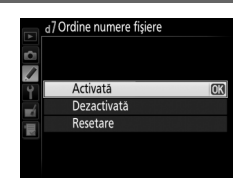

 $\Box$ 

<span id="page-268-0"></span>Dacă este selectat **Automat** (AUTO), culoarea literelor de pe afișajul informațiilor ( $\Box$  [10\)](#page-37-0) se va Luminozitatea monitorului se va ajusta automat pentru contrast maxim cu culoarea selectată

modifica automat din negru în alb sau din alb în negru pentru a menţine contrastul cu fundalul. Pentru a utiliza mereu aceeași culoare pentru litere, selectati **Manual** și alegeți **Întunecat pe luminos** (B; litere negre) sau **Luminos pe întunecat** (W; litere albe). pentru de text.

<span id="page-268-1"></span>**d9: Iluminare LCD** Buton MENU → *A Meniu setări personalizate* 

 $\sqrt{2}$ 

Dacă este selectat **Dezactivată**, iluminarea de fundal a panoului de control (luminator LCD) se va aprinde numai în timp ce comutatorul de alimentare este rotit spre D. Dacă este selectat **Activată**, panoul de control va fi iluminat ori de câte ori temporizatorul standby este activ (0 [38\)](#page-65-0). Selectaţi **Dezactivată** pentru o durată de funcţionare mai îndelungată a acumulatorului.

## <span id="page-268-2"></span>**d10: Mod întârziere expunere** Buton MENU → *Meniu setări personalizate*

În situatiile în care cea mai mică mișcare a aparatului foto poate estompa fotografiile, selectaţi **1 s**, **2 s** sau **3 s** pentru a întârzia declanşarea obturatorului cu până la una, două sau trei secunde după ridicarea oglinzii.

Dacă este selectat **Activată**, indicatorul blit pregătit ( $\sharp$ ) va clipi în vizor dacă blitul este necesar pentru asigurarea expunerii optime.

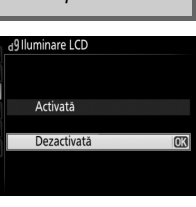

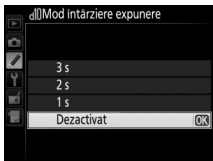

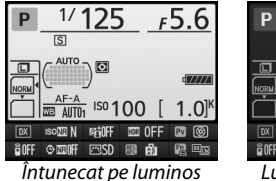

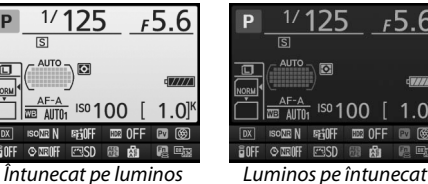

<span id="page-268-3"></span>**d11: Avertizare blit blit** Buton MENU → *A* Meniu setări personalizate

<span id="page-269-0"></span>Pentru a vă asigura că aparatul foto funcţionează corespunzător când utilizaţi gripul opţional MB-D15 cu baterii AA, potriviţi opţiunea selectată în acest meniu la tipul de baterii introduse în grip. Nu este nevoie să modificaţi această opţiune dacă utilizaţi acumulatori EN-EL15.

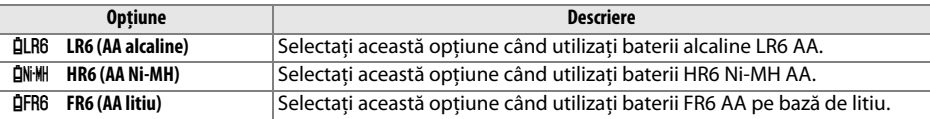

#### A **Utilizarea bateriilor AA**

Capacitatea bateriilor AA scade drastic la temperaturi sub 20 °C și variază în functie de conditiile de fabricatie și depozitare; în unele cazuri, este posibil ca bateriile să nu mai functioneze înainte de data lor de expirare. Unele baterii AA nu pot fi utilizate; din cauza caracteristicilor de performantă și a capacității limitate, bateriile alcaline au o capacitate mai scăzută decât alte tipuri şi ar trebui utilizate numai când nu există o altă alternativă şi numai când este mai cald. Aparatul foto indică starea bateriilor AA după cum urmează:

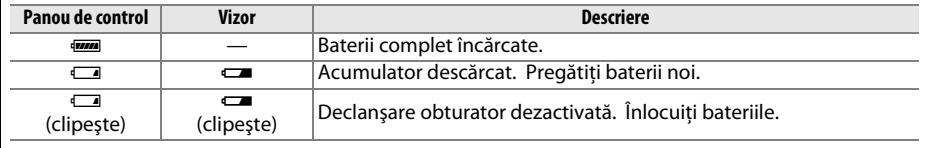

 $\equiv$ 

<span id="page-270-0"></span>Selectaţi dacă, atunci când este folosit un grip opţional MB-D15, se vor utiliza mai întâi bateriile din aparatul foto sau cele din grip. Reţineţi că dacă MB-D15 este alimentat de un adaptor la reţeaua electrică EH-5b şi un conector de alimentare EP-5B, optionale, adaptorul la reteaua electrică va fi utilizat indiferent de opţiunea selectată.

O pictogramă  $\mathbf{B}$  este afișată pe panoul de control al aparatului foto când sunt utilizate bateriile din gripul MB-D15.

#### A **Gripul MB-D15**

MB-D15 utilizează un acumulator Li-ion EN-EL15 sau şase baterii AA alcaline, Ni-MH sau pe bază de litiu (EN-EL15 este furnizat împreună cu aparatul foto; bateriile AA sunt disponibile separat).

Afişajul informaţiilor indică tipul de baterie introdusă în MB-D15 după cum urmează:

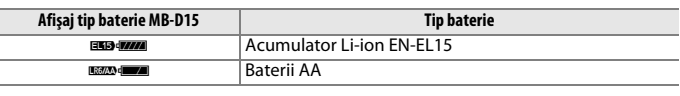

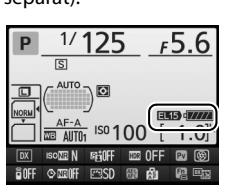

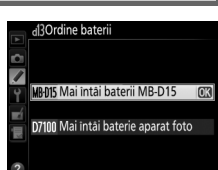

## **e: Bracketing/bliţ**

### <span id="page-271-0"></span>**e1: Timp sincronizare blit** Buton MENU → *Meniu setări personalizate*

Această opţiune controlează viteza de sincronizare a bliţului.

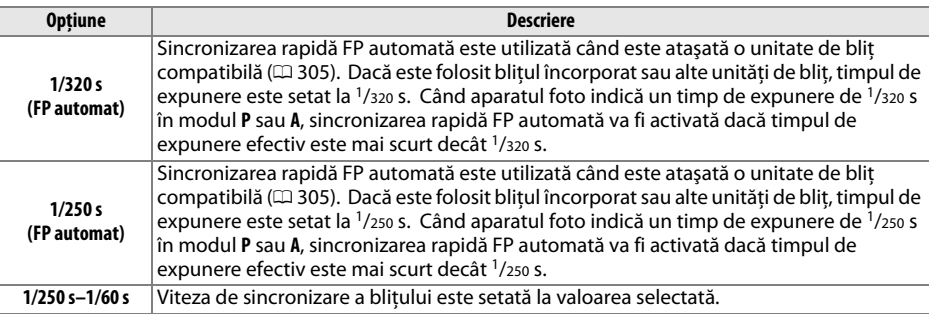

#### A **Fixarea timpului de expunere la limita vitezei de sincronizare a bliţului**

Pentru a fixa timpul de expunere la limita vitezei de sincronizare în modul **S** sau **M**, selectaţi următorul timp de expunere după cel mai ridicat timp de expunere posibil (30 s sau Time (Timp)/- -). Pe panoul de control şi în vizor va fi afişat un X (indicator sincronizare bliţ).

#### A **Sincronizare rapidă FP automată**

Permite utilizarea blitului la cel mai scurt timp de expunere acceptat de aparatul foto, făcând posibilă selectarea diafragmei maxime pentru o profunzime de câmp redusă, chiar şi atunci când subiectul este cu spatele la lumina strălucitoare a soarelui. Afişajul informaţiilor pentru modul de indicator bliţ arată "FP", atunci când sincronizarea rapidă FP automată este activă ( $\Box$  [306](#page-333-0)).

i≡

#### ❚❚ *Sincronizare rapidă FP automată*

Când este selectat **1/320 s (FP automat)** sau **1/250 s (FP automat)** pentru setarea personalizată e1 (**Timp sincronizare blit**, □ [244\)](#page-271-0), blitul încorporat poate fi utilizat la timpi de expunere de până la  $1/320$  s sau  $1/250$  s, în timp ce unitățile de blit compatibile opționale ( $\Box$  [305](#page-332-0)) pot fi utilizate pentru orice timp de expunere (Sincronizare rapidă FP automată).

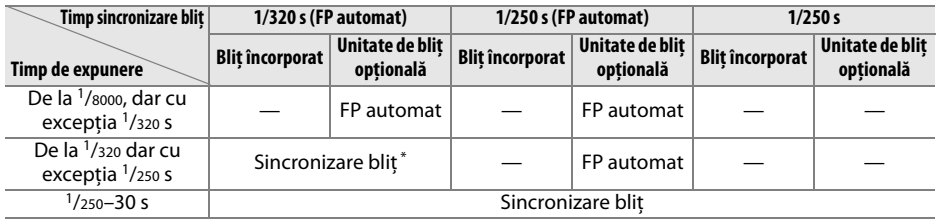

\* Raza de acţiune a bliţului scade odată cu creşterea timpului de expunere. Totuşi, raza de acţiune a bliţului va fi mai mare decât cea obţinută la aceleaşi viteze cu FP automat.

<span id="page-272-0"></span>**e2: Timp expunere cu blit** Buton MENU → *Meniu setări personalizate* 

Această optiune determină cel mai lung timp de expunere disponibil atunci când se utilizează sincronizarea perdea frontală sau posterioară sau reducere ochi roşii în modul **P** sau **A** (indiferent de setarea aleasă, timpul de expunere poate fi de până la 30 s în modurile **S** şi **M** sau pentru setări ale blitului cu sincronizare lentă, sincronizare perdea posterioară lentă sau reducere ochi roşii cu sincronizare lentă). Opţiunile sunt cuprinse între 1/60 s (**1/60 s**) şi 30 s (**30 s**).

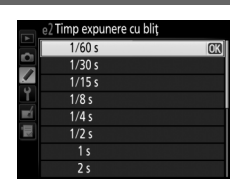

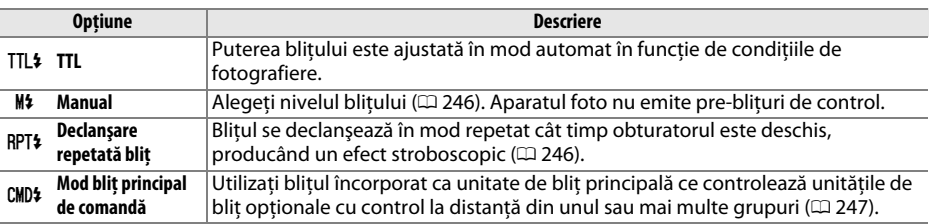

<span id="page-273-0"></span>Selectati modul blit pentru blitul încorporat.

**Optiune Descriere** 

#### <span id="page-273-1"></span>❚❚ *Manual*

Alegeţi un nivel de bliţ dintre **Complet** şi **1/128** (1/128 din puterea maximă). La putere maximă, blitul încorporat are un număr de ghid de 12 (m, ISO 100, 20 °C).

#### <span id="page-273-2"></span>❚❚ *Declanşare repetată bliţ*

Bliţul se declanşează în mod repetat cât timp obturatorul este deschis, producând un efect stroboscopic. Apăsați ◀ sau ▶ pentru a evidentia optiunile următoare, ▲ sau ▼ pentru a modifica.

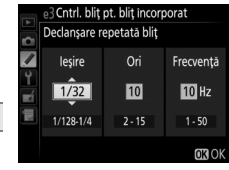

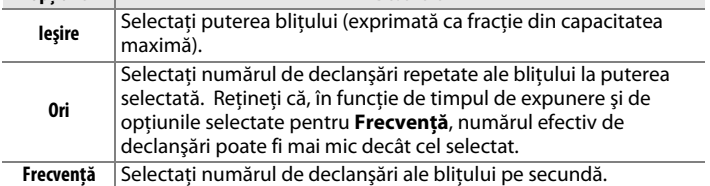

#### A **Mod control bliţ**

Modul de control al bliţului pentru bliţul încorporat este indicat în afişajul informațiilor ( $\Box$  [122](#page-149-0)).

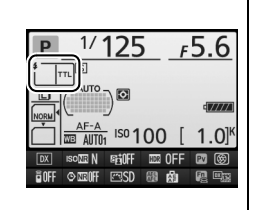

#### A **"Manual" şi "Declanşare repetată bliţ"**

Pictogramele **II clipesc pe panoul de control** și în vizor când sunt selectate aceste opțiuni.

#### A **Unitatea SB-400**

Când o unitate de bliţ opţională SB-400 este ataşată şi pornită, setarea personalizată e3 se modifică în **Bliţ opţional**, permiţând modului control bliţ pentru SB-400 să fie selectat dintre **TTL** şi **Manual** (opţiunile **Declanşare repetată bliţ** şi **Mod bliţ principal de comandă** nu sunt disponibile).

#### A **"Ori"**

Opţiunile disponibile pentru **Declanşare repetată bliţ** > **Ori** sunt determinate de puterea bliţului.

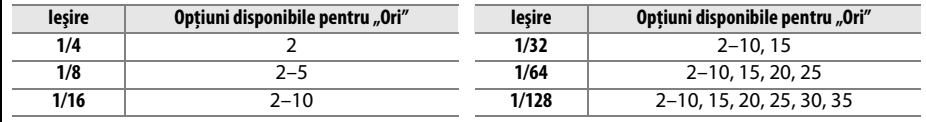

### <span id="page-274-0"></span>❚❚ *Mod bliţ principal de comandă*

Utilizaţi bliţul încorporat ca bliţ principal care controlează una sau mai multe unităţi bliţ opţionale cu control la distanţă, grupate în până la două grupuri (A şi B), utilizând iluminare avansată fără fir (LD [305](#page-332-0)).

Selectarea acestei opţiuni accesează meniul prezentat în dreapta. Apăsați ◀ sau ▶ pentru a evidenția opțiunile următoare, ▲ sau ▼ pentru a modifica.

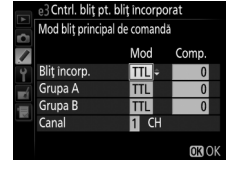

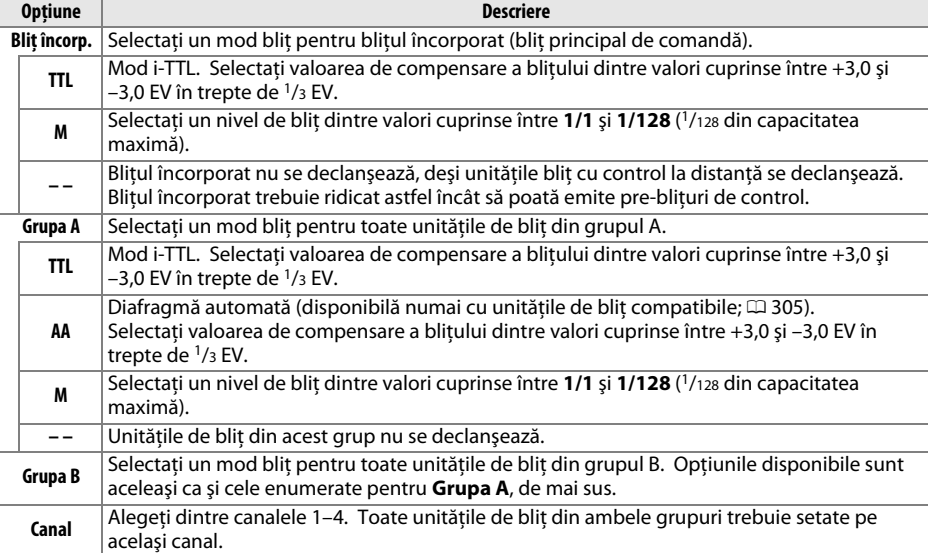

Urmaţi paşii de mai jos pentru a realiza fotografii în modul bliţ principal de comandă.

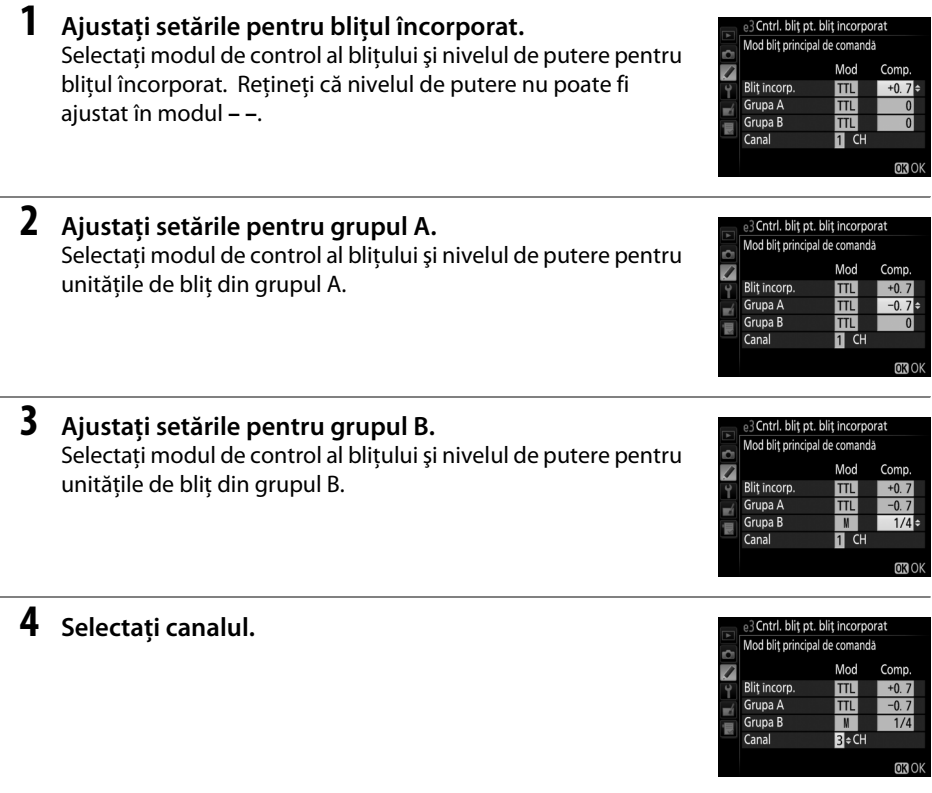

**5 Apăsați**  $\circledR$ .

## **6 Compuneţi fotografia.**

Compuneti fotografia și aranjați unitățile de blit așa cum se arată mai jos. Rețineți că distanța maximă la care puteți plasa unitățile bliț cu control la distanță variază în funcție de conditiile de fotografiere.

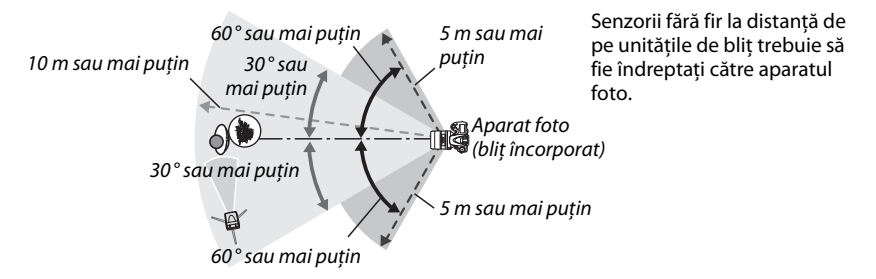

## **7 Configurarea unităţilor bliţ cu control la distanţă.**

Porniți toate unitățile bliț cu control la distanță, reglați setările grupului după cum doriți şi setaţi-le pe canalul selectat la pasul 4. Pentru detalii consultaţi manualele de instrucţiuni pentru unitatăţile de bliţ.

## **8 Ridicaţi bliţul încorporat.**

Apăsaţi butonul M (Y) pentru a ridica bliţul încorporat. Reţineţi că deşi este selectat **– –** pentru **Bliţ încorp.** > **Mod**, bliţul încorporat trebuie să fie ridicat pentru a emite preblituri de control.

## **9 Încadraţi fotografia, focalizaţi şi fotografiaţi.**

După ce v-aţi asigurat că indicatorul de bliţ pregătit al aparatului foto şi indicatoarele de bliţ pregătit ale unităţilor de bliţ sunt aprinse, încadraţi fotografia, focalizaţi şi fotografiați. Dacă doriți, puteți utiliza blocarea FV ( $\Box$  [125](#page-152-0)).

#### A **Afişajul modului sincronizare bliţ**

M nu apare pe afişajul panoului de control al modului sincronizare bliţ când este selectat **– –** pentru **Bliţ încorp.** > **Mod**.

#### A **Compensare bliţ**

Valoarea de compensare a blitului, selectată cu butonul  $\frac{1}{2}$  ( $\boxed{12}$ ) și selectorul secundar de comandă, este adăugată la valorile de compensare a blitului selectate pentru blitul încorporat, grupul A și grupul B în meniul **Mod blit principal de comandă**. Pe panoul de control și în vizor va fi afișată o pictogramă **IIZ** când pentru **Blit încorp.** > TTL este selectată o valoare de compensare a blitului diferită de ±0. Pictograma **122** clipește când blitul încorporat este în modul **M**.

#### D **Mod bliţ principal de comandă**

Pozitionati ferestrele senzorilor de pe unitățile blit cu control la distanță pentru a prelua lumina de la blitul încorporat (este necesară atenție deosebită dacă aparatul foto nu este montat pe un trepied). Asiguraţi-vă că lumina directă sau reflexiile puternice de la unităţile bliţ cu control la distanţă nu intră în obiectivul aparatului foto (în modul TTL) sau în celulele foto ale unităților blit cu control la distanță (mod AA), întrucât acest lucru poate afecta expunerea. Pentru a preveni apariția blițurilor sincronizate emise de bliţul încorporat în fotografiile realizate la distanţă mică, selectaţi un nivel redus de sensibilitate ISO sau diafragme închise (numere f/ mari) sau utilizaţi un panou infraroşu SG-3IR, opţional, pentru bliţul încorporat. SG-3IR este necesar pentru rezultate bune la sincronizarea perdea posterioară, care produce bliţuri sincronizate mai luminoase. După poziţionarea unităţilor bliţ cu control la distanţă, realizaţi o fotografie test pentru a vedea rezultatele pe monitorul aparatului foto.

Deşi nu există limită pentru numărul de unităţi bliţ cu control la distanţă care pot fi utilizate, numărul maxim din punct de vedere practic este trei. Cu mai mult de trei blițuri, lumina emisă de unitățile bliț cu control la distanţă va afecta performanţa.

#### <span id="page-277-0"></span>**e4: Comp. expunere pentru blit** Buton MENU → *A* Meniu setări personalizate

Alegeti modul în care aparatul foto reglează nivelul blitului când este utilizată compensarea expunerii.

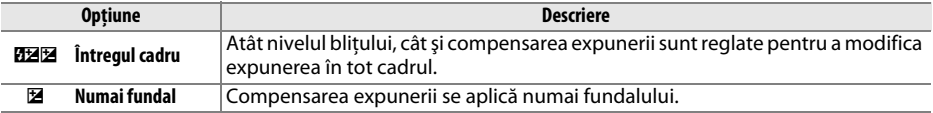

 $\Box$ 

### <span id="page-278-0"></span>**e5: Blit de modelare** Buton MENU → *A* Meniu setări personalizate

Dacă este selectată optiunea **Activat** când aparatul foto este utilizat cu bliţul încorporat sau cu o unitate de bliţ opţională compatibilă cu CLS ( $\Box$  [305](#page-332-0)), va fi emis un blit de modelare când este apăsat butonul previzualizare profunzime câmp al aparatului foto  $(1, 50)$  $(1, 50)$ . Nu se emite un bliţ de modelare dacă este selectată opţiunea **Dezactivat**.

### <span id="page-278-1"></span>**e6: Setare bracketing automat** Buton MENU → *Meniu setări personalizate*

Selectaţi setarea sau setările cărora li se aplică bracketing când funcţia de bracketing automat (□ [133](#page-160-0)) este activă. Alegeți **AE și bliț** ( $\mathbf{A}$ ) pentru a executa atât bracketing-ul expunerii, cât și bracketing-ul nivelului blițului, **Numai AE** (AE) pentru a executa numai bracketing expunere, **Numai blit (\$)** pentru a executa numai bracketing nivel blit, **Bracketing WB** (WB) pentru a executa bracketing balans de alb (□ [137](#page-164-0)) sau **Bracketing ADL** (酎) pentru a executa bracketing utilizând D-Lighting-ul activ ( $\Box$  [139](#page-166-0)). Rețineți că funcția bracketing balans de alb nu este disponibilă pentru setări de calitate a imaginii NEF (RAW) sau NEF (RAW) + JPEG.

La setarea implicită **MTR > sub > peste** (H), bracketing-urile expunere, bliţ şi balans de alb sunt executate în ordinea descrisă la paginile [133](#page-160-0) şi [137](#page-164-0). Dacă este selectat **Sub > MTR > peste** (- $\rightarrow$ +), fotografierea se va desfășura în ordine de la valoarea cea mai scăzută la cea mai ridicată. Această setare nu are niciun efect asupra bracketing-ului ADL.

o5 Blit de modelare Activat Dezactivat

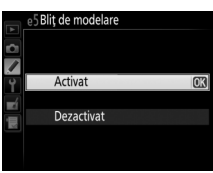

<span id="page-278-2"></span>**e7: Ordine bracketing** Buton MENU → *Meniu setări personalizate* 

## **f: Comenzi**

<span id="page-279-0"></span>**f1: Buton OK** *Buton G Buton MENU → <i>A* Meniu setări personalizate

Această opțiune determină rolul asociat butonului <sup>®</sup> în cursul fotografierii prin vizor, redării și al vizualizării în timp real (indiferent de opțiunea selectată, apăsând @ când este afișat un film în cadru întreg va începe redarea filmului).

#### ❚❚ *Mod fotografiere*

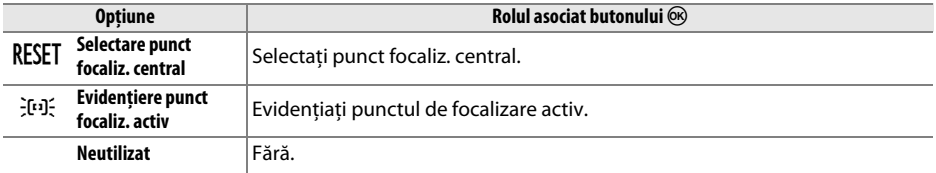

#### ❚❚ *Mod redare*

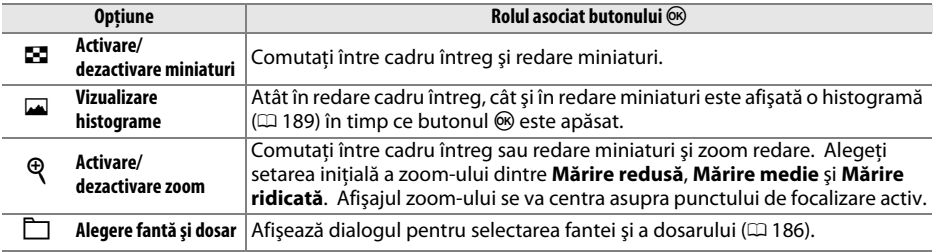

#### ❚❚ *Vizualizare în timp real*

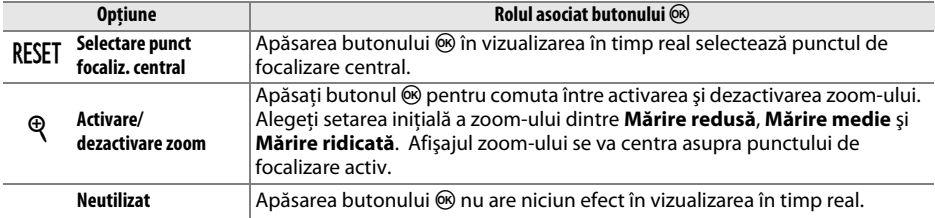

## <span id="page-280-0"></span>**f2: Asociere buton Fn** Buton MENU → *A* Meniu setări personalizate

Alegeţi rolul jucat de butonul **Fn**, fie utilizat singur (**Apăsare**), fie utilizat în combinaţie cu selectoarele de comandă (**Apăsare + selectoare comandă**).

## ❚❚ *Apăsare*

Selectând **Apăsare** se afişează următoarele opţiuni:

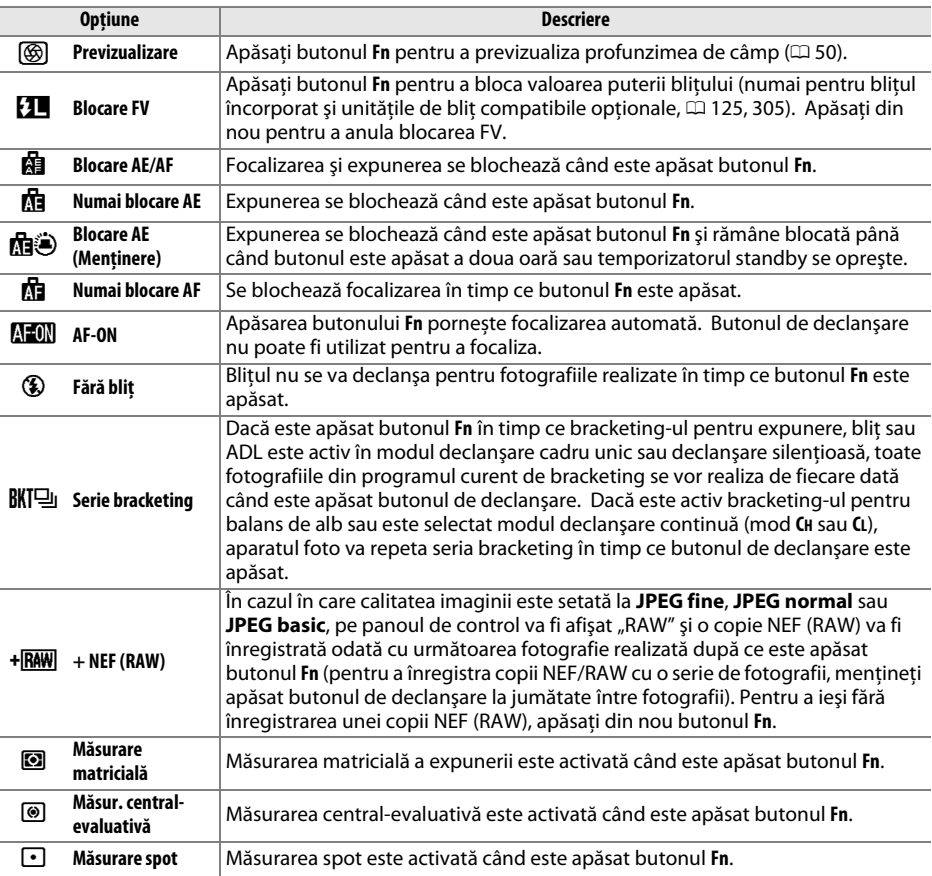

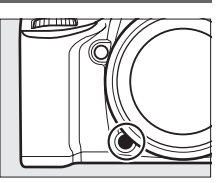

E

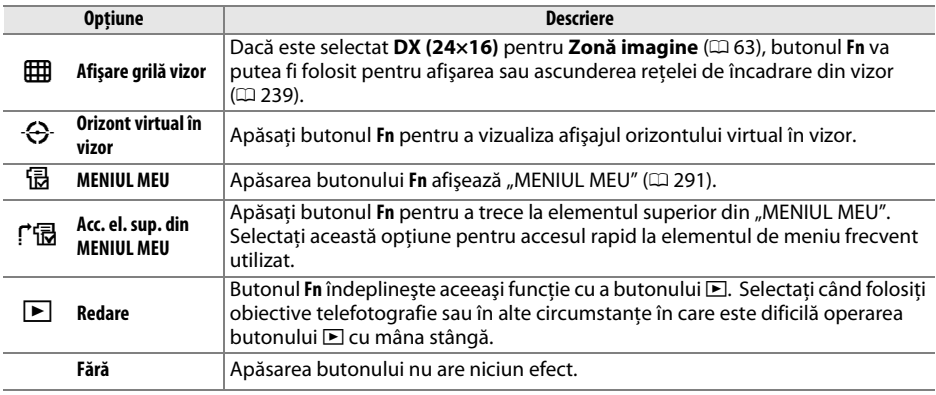

#### A **Opţiuni incompatibile**

Dacă optiunea selectată pentru **Apăsare** nu poate fi utilizată în combinatie cu optiunea selectată pentru **Apăsare + selectoare comandă**, va fi afişat un mesaj şi oricare dintre opţiunile **Apăsare** sau **Apăsare + selectoare comandă** a fost selectată prima va fi setată la **Fără**.

#### A **Orizont virtual în vizor**

Când este selectat **Orizont virtual în vizor** pentru setarea personalizată f2 (**Asociere buton Fn**), apăsarea butonului **Fn** afişează în vizor un indicator de înclinare. Apăsaţi din nou butonul pentru a restabili funcţia normală a indicatorului.

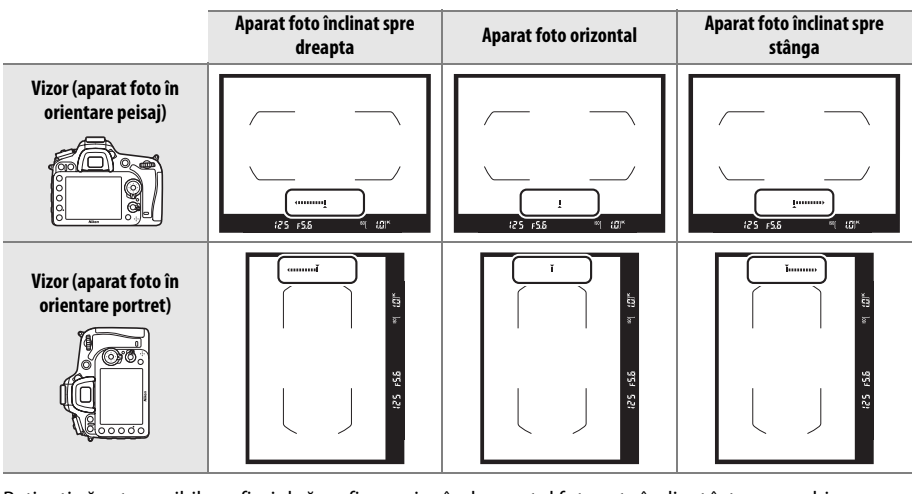

Reţineţi că este posibil ca afişajul să nu fie precis când aparatul foto este înclinat într-un unghi mare înainte sau înapoi. Pentru a afişa orizontul virtual pe monitor, utilizaţi opţiunea **Orizont virtual** din meniul setare  $(22 269)$  $(22 269)$  $(22 269)$ .

#### ❚❚ *Apăsare + selectoare comandă*

Selectând **Apăsare +selectoare comandă** se afişează următoarele opţiuni:

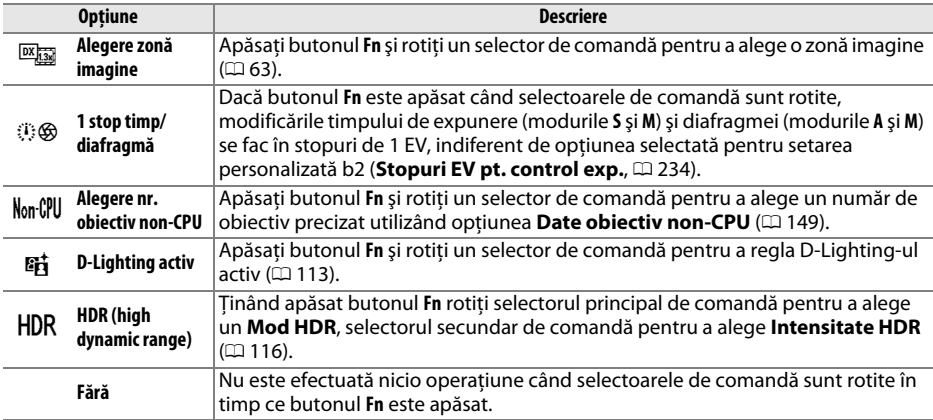

## <span id="page-282-0"></span>**f3: Asociere buton previz.** Buton MENU → *A* Meniu setări personalizate

Alegeţi rolul jucat de butonul previzualizare profunzime câmp, fie utilizat singur (**Apăsare**), fie utilizat în combinaţie cu selectoarele de comandă (**Apăsare + selectoare comandă**). Opţiunile disponibile sunt aceleași ca pentru **Asociere buton Fn** ( $\Box$  [253\)](#page-280-0). Opțiunile implicite pentru **Apăsare** şi **Apăsare + selectoare comandă** sunt **Previzualizare** şi respectiv **Fără**.

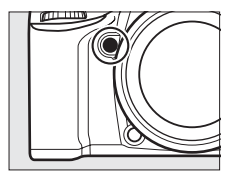

E

<span id="page-283-0"></span>Alegeţi rolul jucat de butonul A **AE-L**/**AF-L**, fie utilizat singur (**Apăsare**), fie utilizat în combinaţie cu selectoarele de comandă (**Apăsare + selectoare comandă**).

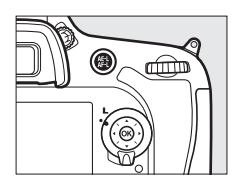

### ❚❚ *Apăsare*

Selectând **Apăsare** se afişează următoarele opţiuni:

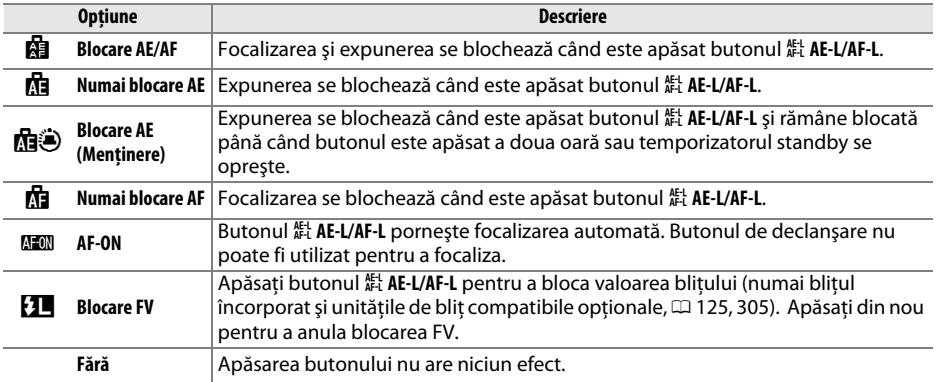

### ❚❚ *Apăsare + selectoare comandă*

Selectând **Apăsare + selectoare comandă** se afişează următoarele opţiuni:

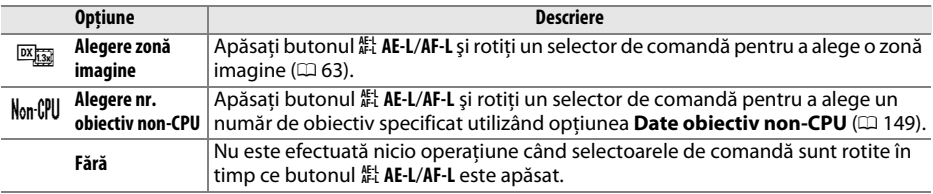

ïΞ

<span id="page-284-0"></span>Această optiune controlează functionarea selectorului principal și a celui secundar de comandă.

- **•** Inversare rotatie: Inversati directia de rotatie a selectoarelor de comandă când sunt utilizate pentru a face reglaje la **Compensare expunere** şi/sau **Timp expunere/diafragmă**. Evidenţiaţi opţiuni şi apăsați ▶ pentru a selecta sau a anula selecția, apoi apăsați ®. Această setare se aplică şi selectoarelor de comandă pentru MB-D15.
- <span id="page-284-1"></span>**• Schimbare princ./sec.**: Dacă este selectat **Dezactivată**, selectorul principal de comandă controlează timpul de expunere şi selectorul secundar de comandă controlează diafragma. Selectaţi **Activată (Mod A)** pentru a utiliza selectorul principal de comandă pentru selectarea diafragmei în modul de fotografiere **A**, **Activată** pentru a utiliza selectorul principal de comandă pentru selectarea

diafragmei în modurile **A** şi **M** şi selectorul secundar de comandă pentru a selecta timpul de expunere în modurile **S** şi **M**. Această setare se aplică şi selectoarelor de comandă pentru MB-D15.

- **• Setare diafragmă**: Dacă este selectat **Selector secundar de comandă**, diafragma poate fi ajustată numai cu ajutorul selectorului secundar de comandă (sau cu selectorul principal de comandă dacă aţi selectat **Activată** pentru **Schimbare princ./sec.**). Dacă este selectată opţiunea **Inel diafragmă**, diafragma poate fi ajustată numai cu inelul pentru diafragmă al obiectivului, iar afişajul pentru diafragmă al aparatului foto va afişa diafragma în stopuri de 1 EV (setarea diafragmei pentru obiectivele de tip G se realizează în continuare prin utilizarea selectorului secundar de comandă). Reţineţi că, indiferent de setarea aleasă, inelul diafragmei trebuie utilizat pentru ajustarea diafragmei când este utilizat un obiectiv non-CPU.
- **• Meniuri şi redare**: Dacă este selectat **Dezactivat**, selectorul multiplu este utilizat pentru selectarea imaginii afişate în timpul redării cadru întreg, pentru evidenţierea miniaturilor şi pentru navigarea în meniuri. Dacă este selectată opţiunea **Activat** sau **Activat (exam. imag. exclusă)**, selectorul principal de comandă poate fi utilizat pentru selectarea fotografiei afişate în timpul redării cadru întreg, pentru mutarea cursorului stânga-dreapta în timpul redării miniaturilor şi pentru a muta bara de evidenţiere a meniului în sus sau în jos. Selectorul secundar de comandă este utilizat pentru a afişa informaţii suplimentare despre fotografie în modul redare cadru întreg şi pentru a deplasa cursorul în sus sau în jos în timpul redării miniaturilor. Selectaţi **Activat (exam. imag. exclusă)** pentru a împiedica selectoarele de comandă să fie utilizate pentru redare în timpul examinării imaginii. Când sunt afişate meniuri, rotirea selectorului secundar de comandă spre dreapta afişează meniul secundar pentru opţiunea selectată, în timp ce rotirea spre stânga afişează meniul anterior. Pentru a selecta, apăsați ▶ sau <sup>69</sup>.

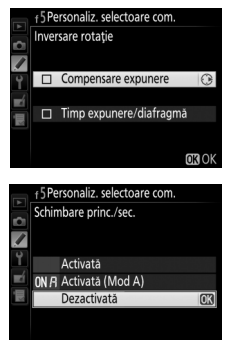

#### <span id="page-285-0"></span>**f6: Buton decl. pt. util. selector** Buton MENU → *◆ Meniu setări personalizate*

Dacă este selectat **Da**, reglajele care se fac de obicei prin rotirea selectorului de comandă în timp ce este ținut apăsat un buton vor putea fi făcute prin rotirea selectorului de comandă după ce butonul este eliberat (setările se finalizează când butonul este apăsat din nou, butonul de declanşare este apăsat la jumătate sau temporizatorul standby se opreşte). Sunt afectate următoarele butoane: butoanele  $\mathbb{E}, \frac{1}{2}$  ( $\mathbb{H}$  $\mathbb{Z}$ ),  $\mathbb{Q}$ sa (ISO),  $\mathbb{Q}$  (QUAL),  $\%$  (WB), mod AF,  $\mathbb{S}$  ( $\mathbb{Q}$ ) sau **BKT, Fn**, previzualizare și H, **AE-L/AF-L**. Butoanele Fn și previzualizare sunt afectate numai când sunt asociate cu **Alegere zonă imagine**, **Alegere nr. obiectiv non-CPU**, **D-Lighting activ** sau **HDR (high dynamic range)** folosind setarea personalizată f2 (**Asociere buton Fn**) sau f3 (**Asociere buton previz.**). Butonul A **AE-L**/**AF-L** este afectat numai când este asociat cu **Alegere zonă imagine** sau **Alegere nr. obiectiv non-CPU** folosind setarea personalizată f4 (**Asociere buton AE-L / AF-L**). Reţineţi că temporizatorul standby nu se va opri când este selectat **Fără limite** pentru setarea personalizată c2 (**Temporizator standby**).

#### A **Alegere zonă imagine**

Dacă **Alegere zonă imagine** este asociată oricăruia dintre butoanele **Fn**, previzualizare profunzime de câmp sau A **AE-L/AF-L**, iar pentru setarea personalizată f6 (**Buton decl. pt. util. selector**) este selectat **Da**, va trebui să apăsați butonul încă o dată pentru a activa setarea selectată după apăsarea butonului și alegerea unei zone imagine cu selectorul de comandă.

## <span id="page-285-1"></span>**f7: Blocare decl. în lipsă card** Buton MENU → *A* Meniu setări personalizate

Selectarea **Activare declanşare** permite declanşarea obturatorului atunci când nu este introdus niciun card de memorie, deşi nu vor fi înregistrate fotografii (totuşi, acestea vor fi afişate pe monitor în modul demo). Dacă este selectat **Declanşare blocată**, butonul de declanşare va fi activat numai când în aparatul foto va fi introdus un card de memorie.

<span id="page-285-2"></span>**f8: Inversare indicatori** Buton MENU → *A Meniu setări personalizate* 

Dacă este selectat  $\equiv$  inimimitative (-0+), indicatorii de expunere de pe panoul de control, din vizor şi de pe afişajul informaţiilor vor fi afişaţi cu valorile negative în stânga şi valorile pozitive în dreapta. Selectați  $\biguparrow$  iniuliii  $\biguparrow$  (+0-) pentru a afișa valorile pozitive în stânga şi pe cele negative în dreapta.

<span id="page-286-0"></span>Alegeți funcția asociată butonului  $k$ <sup>1</sup> AE-L/AF-L de pe gripul opţional MB-D15.

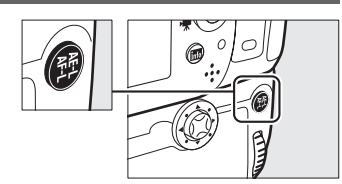

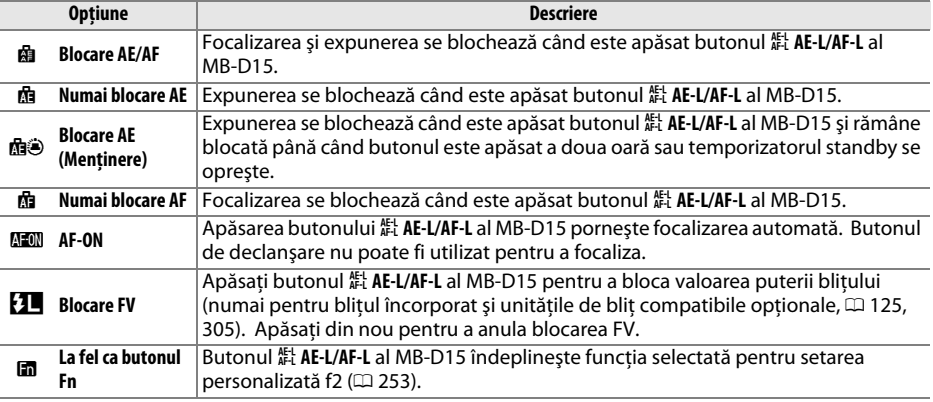

## **g: Film**

<span id="page-286-1"></span>**g1: Asociere buton Fn** Buton MENU → *A* Meniu setări personalizate

Alegeţi rolul îndeplinit de butonul **Fn** în timpul vizualizării în timp real film (opţiunea implicită este **Fără**).

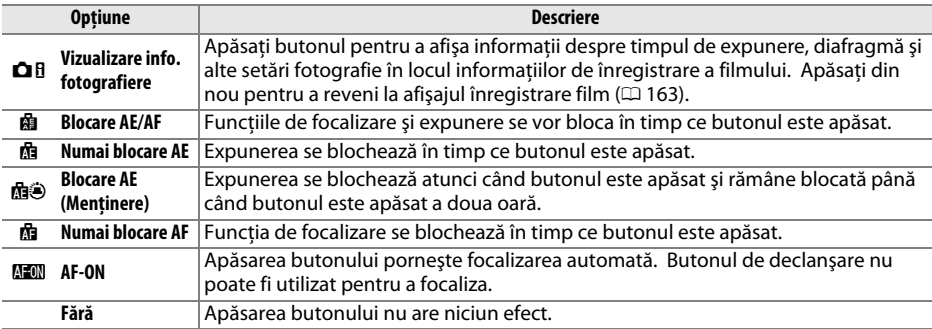

Alegeti rolul îndeplinit de butonul previzualizare profunzime câmp în timpul vizualizării în timp real film. Optiunile disponibile sunt aceleași ca pentru **Asociere buton Fn** ( $\Box$  [259\)](#page-286-1).

## <span id="page-287-1"></span>**g3: Asociere buton AE-L / AF-L** Buton MENU → *Meniu setări personalizate*

Alegeţi rolul jucat de butonul A **AE-L/AF-L** în timpul vizualizării în timp real film. Opţiunile disponibile sunt aceleași ca pentru **Asociere buton Fn** ( $\Box$  [259\)](#page-286-1), cu excepția faptului că setarea implicită este **Blocare AE/AF**.

## <span id="page-287-2"></span>**g4: Asociere buton declanșare** Buton MENU → *Meniu setări personalizate*

Alegeti rolul jucat de apăsarea butonului de declansare când este selectat 県 cu selectorul vizualizare în timp real.

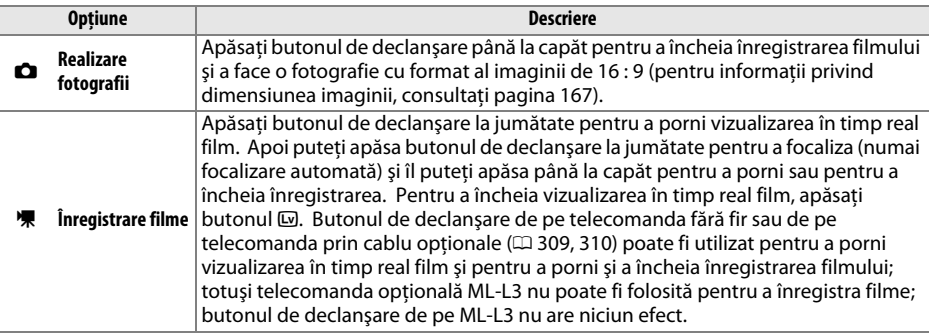

#### A **Înregistrare filme**

Dacă este selectată această opţiune, butonul de declanşare nu poate fi utilizat pentru funcţii cum sunt fotografierea cu temporizator sau înregistrarea datelor de referinţă pentru eliminarea prafului de pe imagine când selectorul vizualizare în timp real este rotit la  $\P$ , informațiile de fotografiere ( $\Box$  [10](#page-37-0)) nu pot fi afişate utilizând butonul  $\mathbf{m}$ , iar informațiile de fotografiere nu pot fi afișate utilizând butoanele cu care Vizualizare info. fotografiere ( $\Box$  [259,](#page-286-1) [260\)](#page-287-1) a fost asociată utilizând setarea personalizată g1 (**Asociere buton Fn**), g2 (**Asociere buton previz.**) sau g3 (**Asociere buton AE-L / AF-L**). Selectaţi **Realizare fotografii** pentru a utiliza aceste funcţii.

 $\equiv$ 

<span id="page-287-0"></span>**g2: Asociere buton previz.** Buton MENU → *Meniu setări personalizate*
# B **Meniul setare:** *Configurarea aparatului foto*

Pentru a afișa meniul setare, apăsați MENU și selectați fila Y (meniu setare).

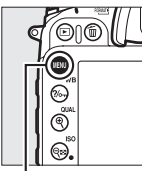

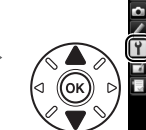

Formatare card memorie Salvare setări utilizator setare setāri utilizator uminozitate monitor  $\mathbf{0}$ Curătare senzor imagine Bloc. oglindă sus pt. curățare Foto, ref. elim. praf imagine Reducerea efectului de clipire **AITT** 

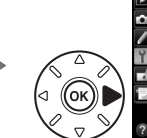

**MENIU SETARI** Formatare card memorie Salvare setări utilizator Resetare setări utilizator Luminozitate monitor n Curătare senzor imagine Bloc. oglindă sus pt. curățare Foto. ref. elim. praf imagine Reducerea efectului de clipire **AITO** 

**Buton MENU** 

Meniul setare cuprinde următoarele opţiuni:

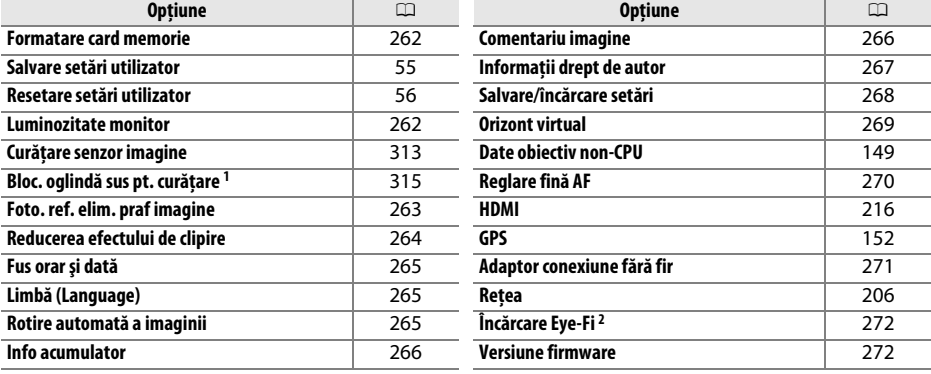

1 Nu este disponibil când capacitatea bateriei este redusă.

2 Afișată numai când este introdus un card de memorie compatibil Eye-Fi ( $\Box$  [272](#page-299-0)).

#### A **Consultaţi de asemenea**

Setările implicite ale meniului sunt enumerate la pagina [326.](#page-353-0)

 $\equiv$ 

## <span id="page-289-0"></span>**Formatare card memorie** Buton MENU → Y meniu setare

Pentru a începe formatarea, alegeți o fantă a cardului de memorie și selectaţi **Da**. Reţineţi că formatarea şterge definitiv toate imaginile şi alte date de pe cardul din fanta selectată. Înainte de formatare, asigurati-vă că ati creat copii de rezervă, după cum este necesar.

#### D **În timpul formatării**

Nu opriţi aparatul foto şi nu scoateţi cardurile de memorie în timpul formatării.

#### A **Formatarea prin două butoane**

Cardurile de memorie pot fi formatate și prin apăsarea butoanelor  $\tilde{w}$  ( $\tilde{w}$ ) și  $\tilde{w}$  ( $\tilde{w}$ ) mai mult de două secunde  $(D \geq 32)$  $(D \geq 32)$ .

### <span id="page-289-1"></span>**Luminozitate monitor** and a matter buton G and Buton MENU → *A meniu setare*

Apăsați ▲ sau ▼ pentru a selecta luminozitatea monitorului pentru redare, meniuri şi afişajul informaţiilor. Alegeţi valori mai mari pentru luminozitate crescută, valori mai mici pentru luminozitate redusă.

#### A **Luminozitate monitor**

Valorile de **+4** sau mai mari fac monitorul mai uşor de citit în lumină puternică, dar determină, de asemenea, o tentă verzuie pentru culorile galbene. Alegeţi valori mai scăzute pentru o reproducere mai exactă a culorii.

#### A **Consultaţi de asemenea**

Pentru informaţii privind ajustarea luminozităţii monitorului în vizualizarea în timp real, consultaţi pagina [157](#page-184-0).

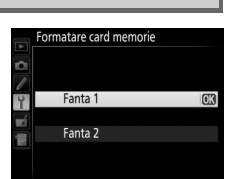

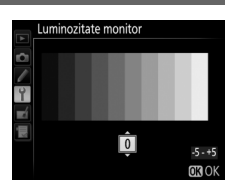

 $\Box$ 

### <span id="page-290-0"></span>**Foto. ref. elim. praf imagine** Buton MENU → Y meniu setare

Achizitionati datele de referintă pentru optiunea Eliminarea prafului de pe imagine din Capture NX 2 (disponibil separat; pentru informaţii suplimentare, consultaţi manualul Capture NX 2).

**Foto. ref. elim. praf imagine** este disponibilă doar când pe aparatul foto este montat un obiectiv CPU. Se recomandă utilizarea unui obiectiv cu o distantă focală de cel putin 50 mm. Când se utilizează un obiectiv zoom, măriti la maximum.

- **1 Alegeţi o opţiune de pornire.** Evidentiati una dintre următoarele optiuni și apăsați  $\circledR$ . Pentru a ieși fără să achizitionati date de referintă pentru eliminarea prafului de pe imagine apăsați MENU.
	- **• Pornire**: Mesajul arătat în dreapta va fi afişat, iar în afişajul vizorului şi pe cel al panoului de control va apărea "rEF".
	- **• Curăţare senzor apoi pornire**: Selectaţi această opţiune pentru a curăţa senzorul de imagine înainte de pornire. Va apărea mesajul afişat în dreapta, iar în afişajele vizorului şi panoului de control va apărea "rEF" când curățarea este încheiată.

## **2 Încadraţi un obiect alb, fără caracteristici, în vizor.**

Cu obiectivul plasat la aproximativ zece centimetri de un obiect alb, fără caracteristici şi bine iluminat, încadrati obiectul până când acesta umple vizorul și apoi apăsați butonul de declanşare la jumătate.

În modul focalizare automată, focalizarea va fi setată automat la infinit; în modul focalizare manuală, setati focalizarea la infinit manual.

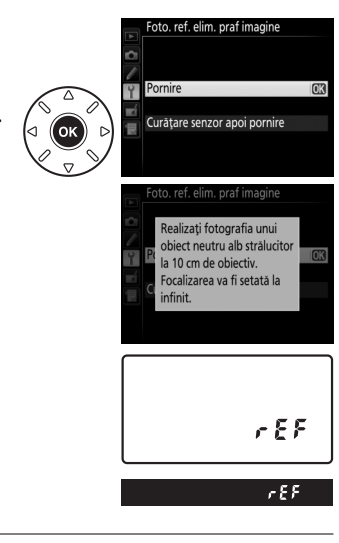

 $\equiv$ 

## **3 Achiziţionaţi date de referinţă pentru eliminarea prafului.**

Apăsați butonul de declansare până la capăt pentru a achiziționa date de referință pentru eliminarea prafului de pe imagine. Monitorul se stinge când este apăsat butonul de declansare. Retineti că, în cazul în care subiectul este slab luminat, se va executa reducerea zgomotului, crescând perioadele de înregistrare.

Dacă obiectul de referintă este prea luminos sau prea întunecat, este posibil ca aparatul foto să nu poată achizitiona date de referinţă pentru eliminarea prafului de pe imagine şi va fi afişat mesajul prezentat în partea dreaptă. Alegeți un alt obiect de referintă și repetați procesul de la pasul 1.

#### D **Curăţarea senzorului de imagine**

Datele de referintă pentru eliminarea prafului înregistrate anterior curătării senzorului de imagine nu pot fi folosite pentru fotografiile făcute după curăţarea senzorului de imagine. Selectaţi **Curăţare senzor apoi pornire** numai dacă datele de referinţă pentru eliminarea prafului nu vor fi folosite cu fotografiile existente.

#### A **Date de referinţă pentru eliminarea prafului de pe imagine**

Aceleaşi date de referinţă pot fi utilizate pentru fotografii făcute cu obiective diferite sau la diafragme diferite. Imaginile de referinţă nu pot fi vizualizate cu ajutorul unui software de prelucrare a imaginilor pe computer. Un model cu reţea este afişat când imaginile de referinţă sunt vizualizate pe aparatul foto.

## <span id="page-291-0"></span>**Reducerea efectului de clipire** Buton MENU → Y meniu setare

Reduceti efectul de clipire și benzile când fotografiați la lumină fluorescentă sau cu vapori de mercur în timpul vizualizării în timp real sau al înregistrării unui film. Alegeţi **Automat** pentru a-i permite aparatului foto să aleagă automat frecvenţa corectă sau potriviţi manual frecvenţa la cea a sursei de alimentare cu curent alternativ locale.

#### A **Reducerea efectului de clipire**

Dacă opțiunea **Automat** nu produce rezultatele dorite și nu sunteți sigur în ceea ce privește frecvența sursei de alimentare locale, testaţi atât opţiunea de 50, cât şi pe cea de 60 Hz şi alegeţi-o pe cea care produce rezultate optime. Este posibil ca reducerea efectului de clipire să nu producă rezultatele dorite dacă subiectul este foarte luminos, caz în care va trebui să selectaţi modul **A** sau **M** şi să alegeţi o diafragmă mai închisă (număr f/ mai mare) înainte de a porni vizualizarea în timp real.

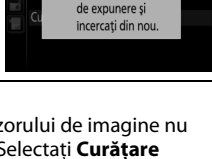

Setările de expuner nu sunt adecvate. Schimhati setările

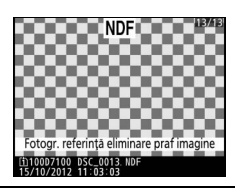

 $\Box$ 

<span id="page-292-0"></span>Modificaţi fusurile orare, setaţi ceasul intern al aparatului foto, alegeţi ordinea de afişare a datei si activati sau dezactivati timpul economisire lumină zi ( $\Box$  [28](#page-55-0)).

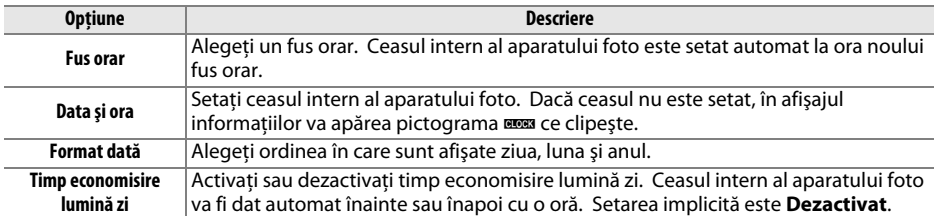

## <span id="page-292-1"></span>**Limbă (Language)** Buton MENU → Y meniu setare

Alegeţi o limbă pentru meniurile şi mesajele aparatului foto.

## <span id="page-292-2"></span>**Rotire automată a imaginii** Buton MENU → Y meniu setare

Fotografiile realizate în timp ce este selectat **Activată** conţin informaţii despre orientarea aparatului foto, ceea ce permite rotirea automată a acestora în timpul redării ( $\Box$  [185](#page-212-0)) sau când sunt vizualizate în ViewNX 2 (furnizat) sau Capture NX 2 (disponibil separat;  $\Box$  [309](#page-336-0)). Sunt înregistrate următoarele orientări:

Orientarea peisaj (lat) Aparat foto rotit la 90° în sensul acelor de ceasornic

Aparat foto rotit la 90° în sens invers acelor de ceasornic

Orientarea aparatului foto nu este înregistrată când este selectat **Dezactivată**. Alegeţi această opţiune când rotiţi panoramic sau când efectuaţi fotografii cu obiectivul orientat în sus sau în jos.

A **Rotire pe înalt**

Pentru a roti automat fotografiile "pe înalt" (orientare portret) pentru afișarea în timpul redării, selectați **Activată** pentru optiunea **Rotire pe înalt** din meniul redare ( $\Box$  [222\)](#page-249-0).

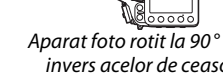

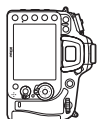

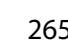

## <span id="page-293-0"></span>**Info acumulator Info acumulator Buton G Buton MENU → Y** meniu setare

Vizualizaţi informaţiile privind acumulatorul introdus în prezent în aparatul foto.

#### **Element Descriere Încărcare** | Nivelul curent al acumulatorului exprimat procentual. **Nr. de foto.** Numărul de declanşări ale obturatorului cu acumulatorul curent de la momentul ultimei încărcări a acestuia. Reţineţi că este posibil ca aparatul foto să declanşeze uneori obturatorul fără a înregistra o fotografie, de exemplu când se măsoară balansul de alb presetat. **Vârstă ac.** Un afișaj pe cinci niveluri care indică vârsta acumulatorului. 0 ( $\mathbb{E}$ ) arată că performanta acumulatorului nu este afectată, 4  $(\mathbf{Q})$  că acumulatorul a atins sfârșitul duratei sale de viată și că trebuie înlocuit. Retineti că acumulatorii încărcati la temperaturi sub aproximativ 5 °C pot indica o scădere temporară în viata de încărcare; totuși, afișarea vârstei acumulatorului va reveni la normal de îndată ce acumulatorul a fost reîncărcat la o temperatură de aproximativ 20 °C sau mai mare.

## A **Gripul MB-D15**

Afişajul gripului MB-D15 este prezentat în dreapta. Dacă sunt utilizate baterii AA, nivelul bateriei va fi arătat de o pictogramă a nivelului bateriei; nu vor fi afişate alte elemente.

## <span id="page-293-1"></span>**Comentariu imagine Comentariu imagine Buton G →** *Q meniu setare*

Adăugati un comentariu la fotografiile noi pe măsură ce sunt realizate. Comentariile pot fi vizualizate ca metadate în ViewNX 2 (furnizat) sau Capture NX 2 (disponibil separat;  $\Box$  [309](#page-336-0)). Comentariul este vizibil şi pe pagina cu date de fotografiere pe afişajul cu informaţii despre fotografie ( $\Box$  [190](#page-217-0)). Sunt disponibile următoarele optiuni:

- **• Introducere comentariu**: Introduceţi un comentariu aşa cum este descris la pagina [111](#page-138-0). Comentariile pot avea până la 36 de caractere.
- **Atasare comentariu**: Selectati această optiune pentru a atașa comentariul la toate fotografiile următoare. **Ataşare comentariu** poate fi activat şi dezactivat prin evidenţierea sa şi apăsarea 2. După alegerea setării dorite, apăsați ® pentru a ieși.

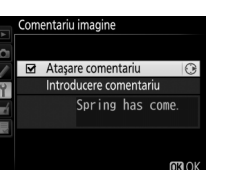

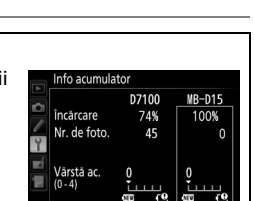

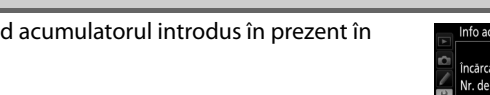

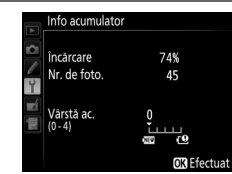

 $\equiv$ 

<span id="page-294-0"></span>Adăugati informatii privind drepturile de autor la fotografiile noi pe măsură ce acestea sunt realizate. Informaţiile privind drepturile de autor sunt incluse în datele de fotografiere afişate în afisajul cu informatii despre fotografie ( $\Box$  [190\)](#page-217-0) și pot fi vizualizate ca metadate în ViewNX 2 (furnizat) sau în Capture NX 2 (disponibil separat;  $\Box$  [309\)](#page-336-0). Sunt disponibile următoarele optiuni:

- **• Artist**: Introduceţi un nume de fotograf aşa cum este descris la pagina [111](#page-138-0). Numele fotografilor pot cuprinde până la 36 de caractere lungime.
- **• Drept de autor**: Introduceţi numele deţinătorului drepturilor de autor conform descrierii de la pagina [111](#page-138-0). Numele detinătorilor drepturilor de autor pot avea până la 54 de caractere.
- **• Atasare info drept de autor**: Selectati această optiune pentru a ataşa informaţii privind drepturile de autor la toate fotografiile următoare. **Ataşare info drept de autor** poate fi activată sau dezactivată prin evidentierea acesteia și apăsarea ▶. După alegerea setării dorite, apăsați <sup>®</sup> pentru a ieși.

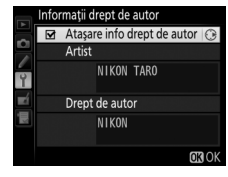

#### **M** Informatii drept de autor

Pentru a împiedica utilizarea neautorizată a numelui artistului sau proprietarului drepturilor de autor, asiguraţi-vă că **Ataşare info drept de autor** nu este selectată şi că sunt goale câmpurile **Artist** şi **Drept de autor** înainte de a închiria sau de a transfera aparatul foto unei alte persoane. Nikon nu îşi asumă răspunderea pentru pagubele și contestatiile rezultate din utilizarea optiunii **Informatii drept de autor**.

 $\Box$ 

## <span id="page-295-0"></span>Salvare/încărcare setări Buton G Buton MENU → Ymeniu setare

Selectaţi **Salvare setări** pentru a salva următoarele setări pe cardul de memorie din Fanta 1 (0 [69;](#page-96-0) în cazul în care cardul este plin, va fi afişată o eroare). Folosiţi această opţiune pentru a partaja setările între aparatele foto D7100.

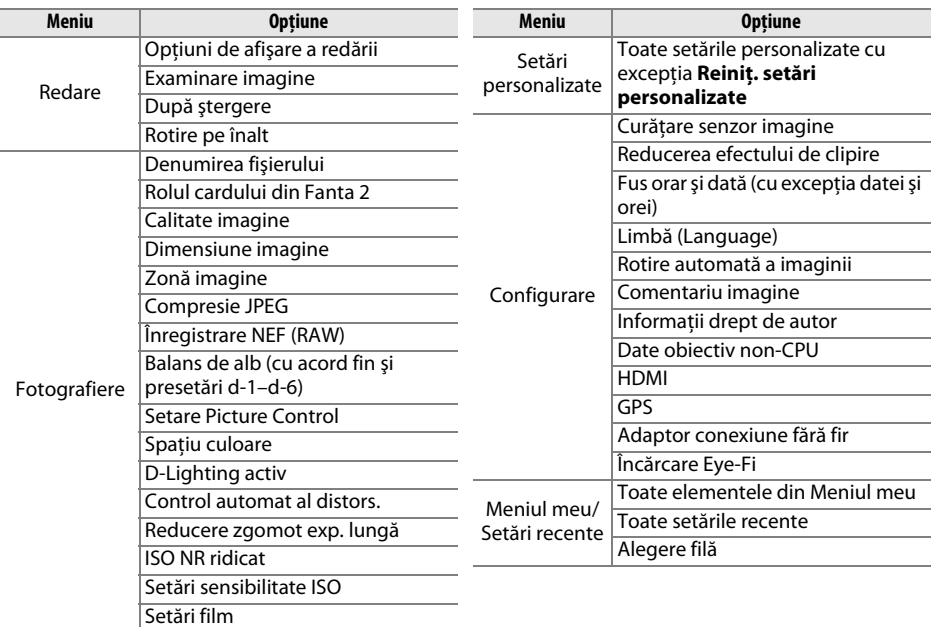

Setările salvate folosind acest model de aparat foto pot fi restabilite prin selectarea **Încărcare setări**. Reţineţi că opţiunea **Salvare/încărcare setări** este disponibilă numai când un card de memorie este introdus în aparatul foto și că opțiunea **Încărcare setări** este disponibilă numai dacă pe card sunt setări salvate.

#### A **Setări salvate**

Setările sunt salvate într-un fişier numit NCSETUPB. Aparatul foto nu va putea încărca setările dacă numele fişierului este schimbat.

<span id="page-296-0"></span>Afişează un orizont virtual pe baza informaţiilor de la senzorul de înclinare al aparatului foto. Dacă aparatul foto nu este înclinat nici spre stânga, nici spre dreapta, linia de referință pentru înclinare va deveni verde. Fiecare diviziune este echivalentă cu 5°.

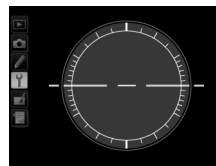

Aparat foto orizontal Aparatul foto înclinat spre

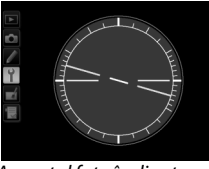

stânga sau spre dreapta

#### D **Înclinarea aparatului foto**

Afişajul orizontului virtual nu este precis când aparatul foto este înclinat într-un unghi mare înainte sau înapoi. Dacă aparatul foto nu poate măsura unghiul de înclinare, gradul de înclinare nu va fi afişat.

#### A **Consultaţi de asemenea**

Pentru informatii privind vizualizarea orizontului virtual în vizor, consultati setarea personalizată f2 (**Asociere buton Fn**;  $\Box$  [253](#page-280-0), [254\)](#page-281-0). Pentru informatii privind afisarea unui orizont virtual în vizualizarea în timp real, consultaţi paginile [159](#page-186-0) şi [166.](#page-193-0)

<span id="page-297-0"></span>Reglaţi fin focalizarea pentru până la 12 tipuri de obiective. Reglarea fină AF nu este recomandată în majoritatea situaţiilor şi poate interfera cu focalizarea normală; utilizaţi numai când este necesar.

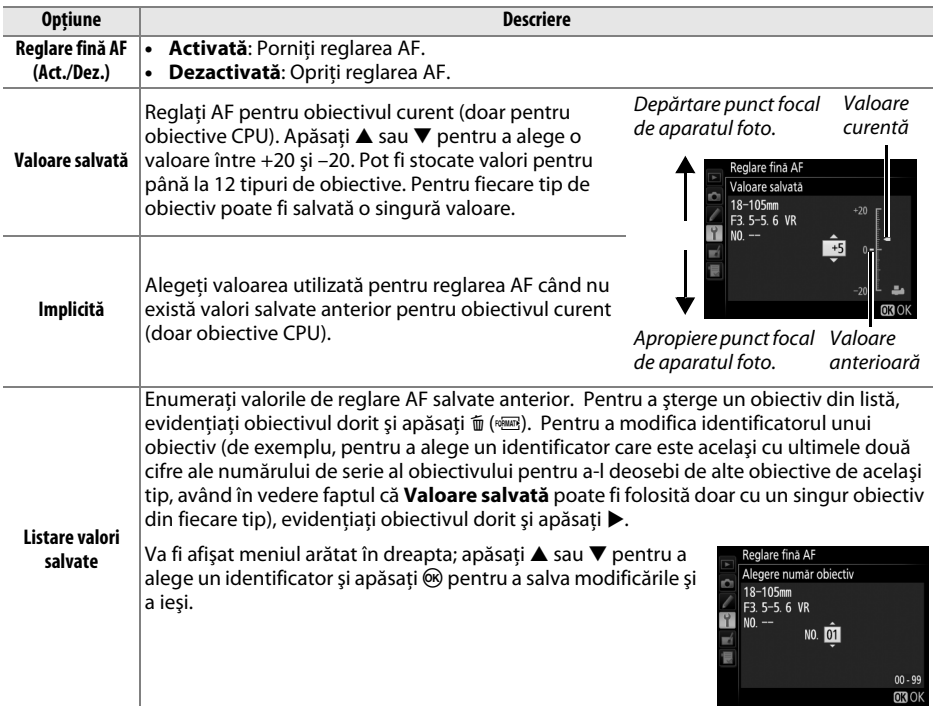

#### **Z** Reglare AF

Este posibil ca aparatul foto să nu poată focaliza la distanţa minimă sau la infinit când se aplică reglarea AF.

#### D **Vizualizare în timp real**

Reglarea nu se aplică focalizării automate în timpul vizualizării în timp real ( $\Box$  [153\)](#page-180-0).

#### A **Valoare salvată**

Pentru fiecare tip de obiectiv poate fi salvată o singură valoare. Dacă este utilizat un teleconvertor, pot fi stocate valori separate pentru fiecare combinaţie de obiectiv şi teleconvertor.

U

## <span id="page-298-0"></span>**Adaptor conexiune fără fir** Buton MENU → Y meniu setare

Alegeţi dacă aparatul foto va stabili conexiuni fără fir cu dispozitive inteligente când un adaptor conexiune fără fir pentru dispozitive mobile WU-1a opțional ( $\Box$  [310](#page-337-0)) este atașat la conectorul USB al aparatului foto.

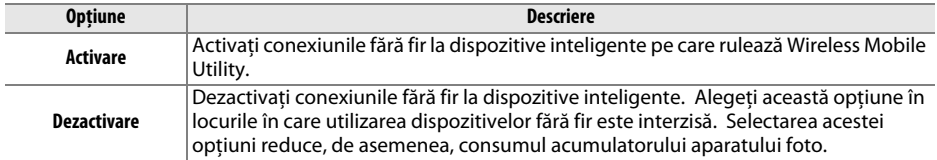

 $\equiv$ 

<span id="page-299-0"></span>Această optiune este afișată numai când în aparat este introdus un card de memorie Eye-Fi (disponibil separat de la furnizori terţi). Alegeţi **Activare** pentru a încărca fotografii la o destinatie preselectată (dacă sunt introduse două carduri Eye-Fi puteți alege cardul folosit pentru încărcare). Retineți că imaginile nu vor fi încărcate dacă intensitatea semnalului nu este suficientă.

Respectaţi legislaţia locală cu privire la dispozitivele fără fir şi alegeţi **Dezactivare** acolo unde sunt interzise dispozitivele fără fir.

Când se introduce un card Eye-Fi, starea acestuia este indicată de o pictogramă în afişajul informaţiilor:

- $\hat{\mathbb{R}}$ : Încărcarea Eye Fi este dezactivată.
- $\hat{\sigma}$ : Încărcarea Eye-Fi este activată, dar nu sunt disponibile fotografii pentru încărcare.
- **个 (static): Încărcarea Eve Fi este activată: se asteaptă începerea** încărcării.
- **•**  $\hat{\mathbf{\in}}$  (animat): Încărcarea Eye Fi este activată; se încarcă datele.
- **•** g: Eroare aparatul foto nu poate controla cardul Eye-Fi. Dacă pe panoul de control sau în vizor apare un  $ER$  d care clipeste, consultati pagina [334;](#page-361-1) dacă acest indicator nu clipeste, fotografiile pot fi realizate normal, dar este posibil să nu puteţi schimba setările Eye-Fi.

#### **Z** Carduri Eve-Fi

Cardurile Eye-Fi pot emite semnale fără fir când este selectat **Dezactivare**. Dacă pe monitor se afişează o avertizare ( $\Box$  [334\)](#page-361-0), opriți aparatul foto și scoateți cardul.

Consultați manualul furnizat împreună cu cardul Eye-Fi și adresați orice întrebare producătorului. Aparatul foto poate fi folosit pentru a activa şi a dezactiva cardurile Eye-Fi, însă este posibil să nu suporte alte functii Eye-Fi.

Este posibil ca unele carduri să nu fie disponibile în anumite ţări sau regiuni; pentru mai multe informaţii, consultaţi producătorul. Cardurile Eye-Fi se pot folosi doar în ţara în care au fost achiziţionate. Asiguraţi-vă că aplicaţia firmware pentru carduri Eye-Fi a fost actualizată la ultima versiune.

#### A **Folosirea cardurilor Eye-Fi în modul Ad Hoc**

Este posibil să fie necesar timp suplimentar pentru conectarea prin utilizarea cardurilor Eye-Fi care acceptă modul ad hoc. Setați setarea personalizată c2 (**Temporizator standby**,  $\Box$  [237\)](#page-264-0) la 30 s sau mai mult.

## <span id="page-299-1"></span>**Versiune firmware Buton G** Buton MENU → *P meniu setare*

Vizualizaţi versiunea firmware curentă a aparatului foto.

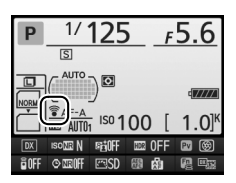

# N **Meniul retuşare:** *Crearea copiilor retuşate*

Pentru a afișa meniul retușare, apăsați MENU și selectați fila  $\overrightarrow{A}$  (meniu retușare).

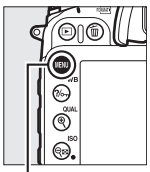

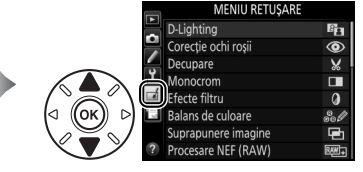

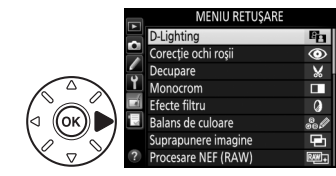

**Buton MENU** 

Optiunile din meniul retusare sunt utilizate pentru a crea copii decupate sau retusate ale fotografiilor existente. Meniul retuşare este afişat numai când în aparatul foto este introdus un card de memorie care contine fotografii (retineti că în cazul în care este utilizat cardul de memorie pentru a stoca atât copii RAW/NEF, cât şi copii JPEG ale aceloraşi fotografii, conform descrierii de la pagina [66](#page-93-0), alte retuşări în afară de **Suprapunere imagine** şi **Procesare NEF (RAW)** se vor aplica numai copiilor JPEG).

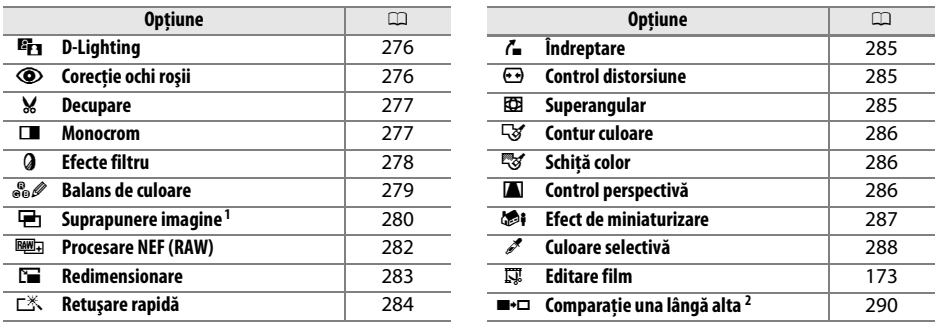

1 Poate fi selectat numai prin apăsarea butonului MENU și selectând fila  $\mathcal{A}$ .

2 Disponibil numai dacă butonul  $\boldsymbol{\dot{\iota}}$  este apăsat în redarea în cadru întreg, când este afișată o imagine retuşată sau originală.

#### D **Retuşarea copiilor**

Majoritatea optiunilor pot fi aplicate copiilor create cu folosirea altor optiuni de retusare chiar dacă, cu exceptia **Suprapunere imagine** și **Editare film > Alegere pct. pornire/oprire**, fiecare optiune poate fi aplicată numai o dată (rețineți că editările multiple pot duce la pierderi ale detaliilor). Opțiunile care nu pot fi aplicate imaginii curente sunt colorate în gri şi nu sunt disponibile.

#### A **Calitate imagine**

Cu excepţia copiilor create cu **Decupare**, **Suprapunere imagine**, **Procesare NEF (RAW)** şi **Redimensionare**, copiile create după imaginile JPEG au aceeaşi dimensiune şi calitate ca şi originalul, în timp ce copiile create după fotografiile NEF (RAW) sunt salvate ca imagini JPEG mari de calitate superioară. Când copiile sunt salvate în format JPEG, se utilizează compresia având ca prioritate

dimensiunea.

≔

## **Crearea copiilor retuşate**

Pentru a crea o copie retuşată:

## **1 Selectaţi un element din meniul retuşare.**

Apăsați  $\triangle$  sau  $\nabla$  pentru a evidenția un element,  $\blacktriangleright$ pentru a selecta.

## **2 Selectaţi o imagine.**

Evidentiati o fotografie și apăsați ® (pentru a vizualiza imaginea evidentiată pe ecranul întreg, apăsați și mențineți apăsat butonul  $\mathcal{R}$  (QUAL); pentru a vizualiza imagini în alte locatii conform descrierii de la pagina [186,](#page-213-0) mentineti apăsat BKT și apăsați 4).

#### A **Retuşare**

Este posibil ca aparatul foto să nu poată afişa sau retuşa imagini create cu alte dispozitive.

## **3 Selectaţi opţiunile pentru retuşare.**

Pentru mai multe informatii, a se vedea sectiunea referitoare la elementul selectat. Pentru a ieşi fără să creați o copie retușată, apăsați MENU.

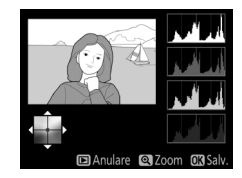

**MENIU RETUSARE** 

ര

D-Lighting r

> Decupare Monocron Efecte filtru Balans de culoare suprapunere imag Procesare NFF (RAW

Corecție ochi roșii

10007100

#### A **Întârziere stingere monitor**

Monitorul se va stinge şi operaţia va fi anulată dacă nu sunt efectuate acţiuni pentru o perioadă scurtă. Orice modificări care nu au fost salvate vor fi pierdute. Pentru a mări perioada în care monitorul rămâne aprins, alegeţi un timp de afişare a meniului mai lung pentru setarea personalizată c4 (**Întârziere stingere monitor**;  $\Box$  [238](#page-265-0)).

## **4 Creaţi o copie retuşată.**

Apăsați ® pentru a crea o copie retușată. Copiile retușate sunt indicate printr-o pictogramă  $\mathbb{Z}$ .

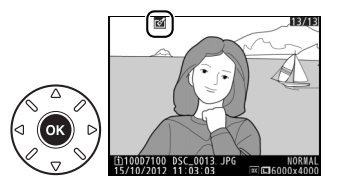

ïΞ

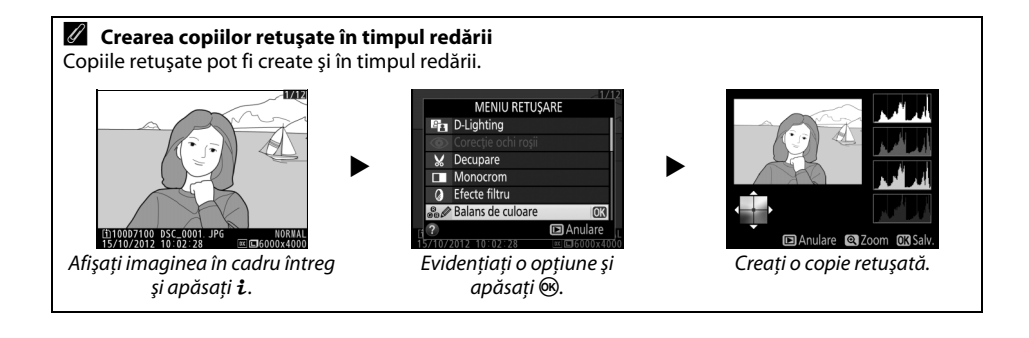

#### $\boxdot$

<span id="page-303-0"></span>D-Lighting-ul luminează umbrele, fiind ideal pentru fotografii întunecate sau cu fundal iluminat.

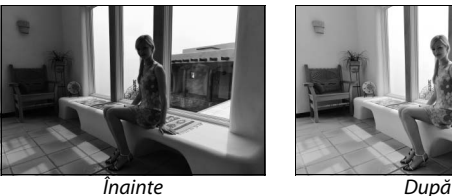

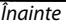

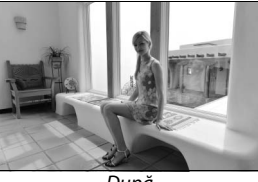

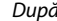

Apăsați ▲ sau ▼ pentru a alege nivelul de corecție aplicat. Efectul poate fi previzualizat în afișajul de editare. Apăsați ® pentru a copia fotografia.

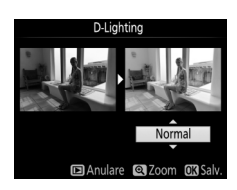

## <span id="page-303-1"></span>**Corecție ochi roșii** a matematic a matematic Buton MENU → *A meniu retușare*

Această opțiune este utilizată pentru a corecta efectul de "ochi roșii" cauzat de blit și este disponibilă doar pentru fotografiile realizate cu folosirea blitului. Fotografia selectată pentru corecția ochilor roșii poate fi previzualizată în afișajul de editare. Confirmați efectele corecției ochilor roșii și creați o copie așa cum este descris în tabelul următor. Rețineți că este posibil ca nu întotdeauna corecţia ochilor roşii să producă rezultatele aşteptate şi, în împrejurări foarte rare, poate să fie aplicată la porţiuni ale imaginii care nu sunt afectate de ochii roşii; verificaţi cu atenție previzualizarea înainte de a continua.

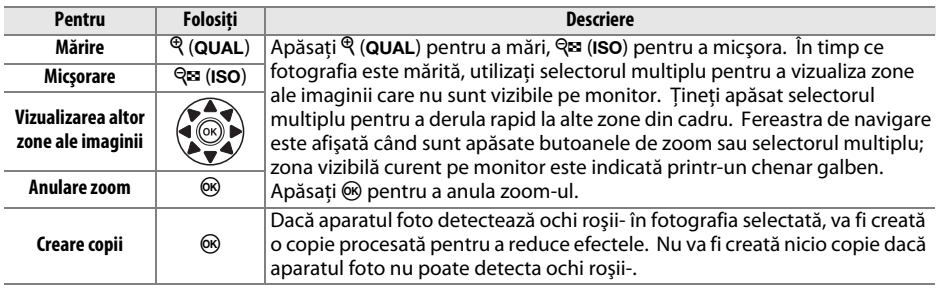

īΞ

Q: d OR Salv ß.

<span id="page-304-0"></span>Creati o copie tăiată a fotografiei selectate. Fotografia selectată este afişată cu tăierea selectată evidenţiată în galben; creaţi o copie decupată conform descrierii din tabelul următor.

**Pentru Folosiţi Descriere Reducerea dimensiunii**  terea umiensiumi (as (**ISO)** Apăsați a¤ (**ISO**) pentru a reduce dimensiunea decupajului.<br>decupaiului **Mărirea dimensiunii <sup>@</sup> (QUAL)** Apăsați <sup>@</sup> (QUAL) pentru a mări dimensiunea decupajului. **Schimbarea formatului imaginii decupate** Rotiți selectorul de comandă pentru a comuta între formatele de imagine de 3 : 2, 4 : 3, 5 : 4, 1 : 1 şi 16 : 9. **Poziționare decupaj**  $\left(\bigotimes_{i=1}^{\infty}\right)$  Utilizați selectorul multiplu pentru a poziționa tăierea. Apăsați și menţineţi apăsat pentru a deplasa tăierea rapid în poziţia dorită. **Creare copii**  $\otimes$  Salvați tăierea curentă ca fișier separat.

#### A **Decupare: Calitate şi dimensiune imagine**

Copiile create după fotografii NEF (RAW) sau NEF (RAW) + JPEG au calitatea imaginii ( $\Box$  [66\)](#page-93-0) JPEG fine: copiile decupate create după fotografii JPEG au aceeaşi calitate a imaginii ca şi originalul. Dimensiunea copiei variază în funcție de dimensiunea decupajului și de formatul imaginii și apare în partea superioară stângă din afişajul decupajului.

#### A **Vizualizarea copiilor tăiate**

Este posibil ca zoom redare să nu fie disponibil când sunt afişate copii decupate.

Copiaţi fotografii **Alb-negru**, **Sepia** sau **Cianotipie** (albastru şi alb monocrom).

Selectând **Sepia** sau **Cianotipie** se afişează o previzualizare a imaginii selectate; apăsați ▲ pentru a crește saturația culorii,  $\blacktriangledown$  pentru a o micșora. Apăsați  $\circledast$  pentru a crea o copie monocromă.

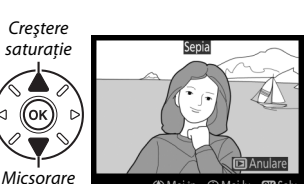

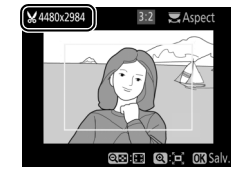

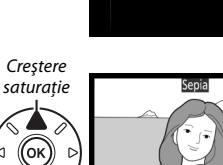

saturatie

<span id="page-304-1"></span>**Monocrom** Buton GEO ← Nation GEO → Nation MENU → *A meniu retusare* 

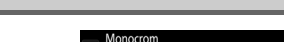

Alb-negru Senia Cianotipie

<span id="page-305-0"></span>Alegeţi dintre următoarele efecte filtru. După ajustarea efectelor filtru aşa cum se descrie mai jos, apăsați ® pentru a copia fotografia.

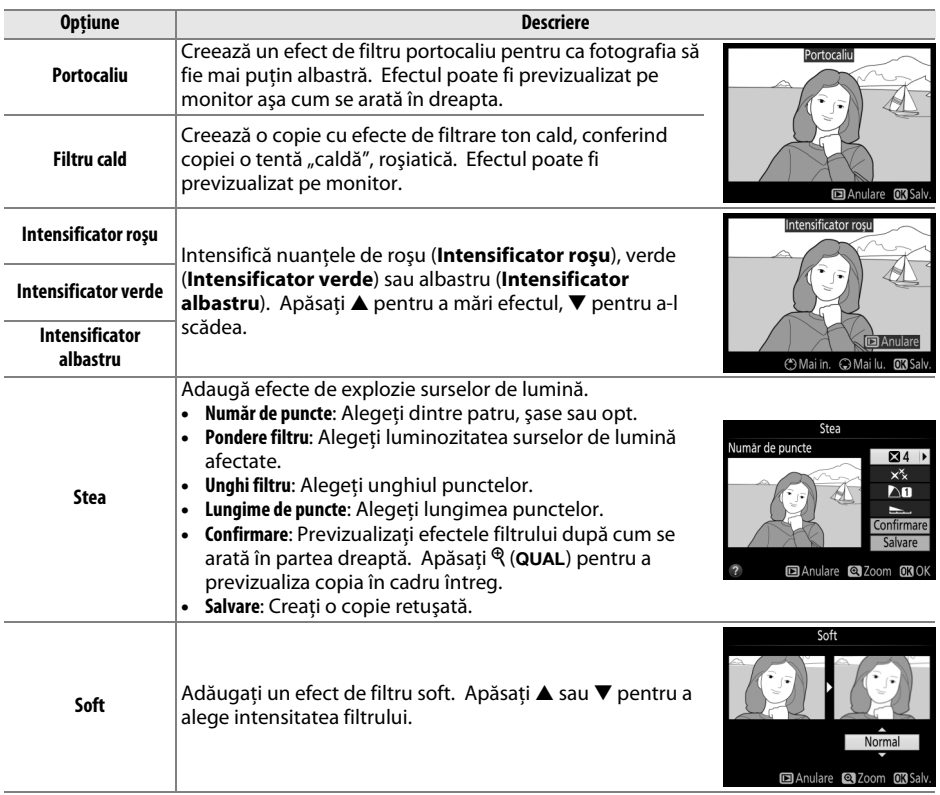

Utilizaţi selectorul multiplu pentru a crea o copie cu balans de culoare modificat, aşa cum se arată mai jos. Efectul este afişat pe monitor împreună cu histograme de roșu, verde și albastru ( $\Box$  [189\)](#page-216-0), dând distributia tonurilor din copie.

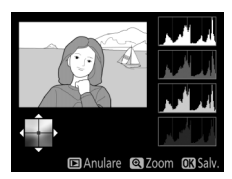

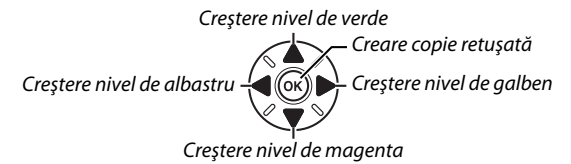

### A **Zoom**

Pentru a mări imaginea afișată pe monitor, apăsați  $\mathcal{R}$  (QUAL). Histograma va fi actualizată pentru a afişa numai datele pentru partea de imagine afişată pe monitor. Când imaginea este mărită, apăsați butonul ? ~ (WB) pentru a comuta înainte şi înapoi între balans de culoare şi zoom. Când zoom-ul este selectat, puteți mări și micșora cu Q (QUAL) și Q $\Xi$  (ISO) și puteți derula imaginea cu selectorul multiplu.

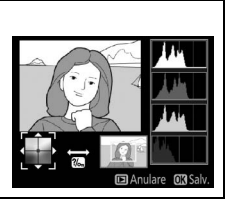

#### ïΞ

<span id="page-306-0"></span>**Balans de culoare** Buton G *Buton* MENU → *A meniu retuşare* 

### <span id="page-307-0"></span>**Suprapunere imagine Buton MENU → A meniu retuşare**

m

Suprapunerea imaginii combină două fotografii NEF (RAW) existente pentru a crea o singură imagine care este salvată separat de originale; rezultatele, care utilizează datele RAW din senzorul de imagine al aparatului foto, sunt remarcabil mai bune decât suprapunerile create cu o aplicatie de procesare a imaginii. Noua fotografie este salvată la setările de calitate și dimensiune curente ale imaginii; înainte de a crea o suprapunere, setaţi calitatea şi dimensiunea imaginii ( $\Box$  [66](#page-93-0), [68](#page-95-0); sunt disponibile toate optiunile). Pentru a crea o copie NEF (RAW), alegeţi o calitate a imaginii **NEF (RAW)**.

**1 Selectaţi Suprapunere imagine.** Evidenţiaţi **Suprapunere imagine** în meniul retușare şi apăsati ▶.

**+**

Va fi afişat dialogul arătat în dreapta, cu **Imag. 1** evidențiată; apăsați ® pentru a afișa o listă de fotografii NEF create cu acest aparat foto.

## **2 Selectaţi prima imagine.**

Folosiți selectorul multiplu pentru a evidenția prima fotografie din suprapunere. Pentru a vizualiza fotografia evidentiată în cadru întreg, apăsați și mențineți apăsat butonul  $\mathcal{R}$  (QUAL) (pentru a vizualiza imaginile din alte locaţii aşa cum este descris la pagina

[186,](#page-213-0) mențineți apăsat BKT și apăsați ▲). Apăsați <sup>®</sup> pentru a selecta fotografia evidențiată și reveniți la afișajul de previzualizare.

## **3 Selectaţi cea de-a doua imagine.**

Imaginea selectată va apărea ca **Imag. 1**. Evidențiați **Imag. 2** și apăsați  $\textcircled{8}$ , apoi selectați a doua fotografie conform descrierii de la pasul 2.

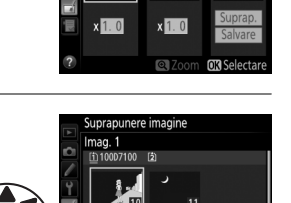

 $@3700m$ **ma** Ok

**MENILLRETLISARE** 

Imag. 2

ര

п

 $\Omega$ 

Previz.

D-Lighting Corectie ochi rosii

Decunare Monocrom

**Efecte filtru** 

**RAW** 

Balans de culoan Suprapunere imagine Procesare NEF (RAW uprapunere imagine Imag

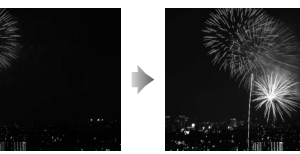

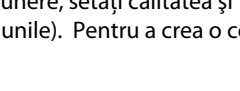

## **4 Ajustaţi modificarea.**

Evidenţiaţi **Imag. 1** sau **Imag. 2** şi optimizaţi expunerea pentru suprapunere apăsând ▲ sau ▼ pentru a selecta modificarea dintre valori cuprinse între 0,1 şi 2,0. Repetati pentru cea de-a doua imagine. Valoarea implicită este 1,0; selectați 0,5 pentru a înjumătăți modificarea sau 2,0 pentru a o dubla. Efectele sunt vizibile în coloana **Previz.**

## **5 Previzualizaţi suprapunerea.**

Apăsaţi 4 sau 2 pentru a plasa cursorul în coloana **Previz.** și apăsați ▲ sau ▼ pentru a evidenția Suprap. Apăsați  $\circledR$  pentru a previzualiza suprapunerea așa cum este arătat în dreapta (pentru a salva suprapunerea fără a afişa o previzualizare, selectaţi **Salvare**). Pentru a reveni la pasul 4 şi a selecta fotografii noi sau pentru a ajusta modificarea, apăsați Q<sup>3</sup> (ISO).

## **6 Salvaţi suprapunerea.**

Apăsați  $\circledR$  în timp ce este afișată previzualizarea pentru a salva suprapunerea. După crearea unei suprapuneri, imaginea rezultată va fi afişată în cadru întreg pe monitor.

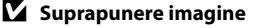

Numai fotografiile NEF (RAW) cu aceeaşi zonă imagine şi adâncime bit pot fi combinate.

Suprapunerea are aceleași informatii despre fotografie (inclusiv data înregistrării, măsurarea, timpul de expunere, diafragma, modul de fotografiere, compensarea expunerii, distanta focală și orientarea imaginii) și aceleași valori pentru balansul de alb și optiunile Picture Control ca fotografia selectată pentru **Imag. 1**. Comentariul imaginii curente este ataşat la suprapunere când aceasta este salvată; totusi, informatiile privind drepturile de autor nu sunt copiate. Suprapunerile salvate în formatul NEF (RAW) utilizează compresia selectată pentru **Tip** din meniul **Înregistrare NEF (RAW**) şi au aceeaşi adâncime bit ca imaginile originale; suprapunerile JPEG sunt salvate utilizând compresia prioritate dimensiune.

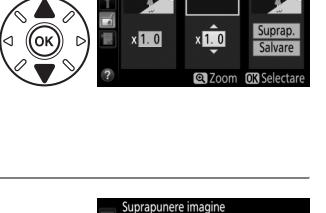

Sunran

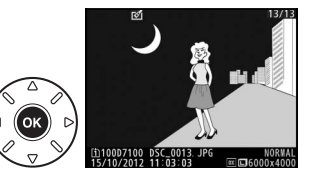

眉

<span id="page-309-0"></span>Creati copii JPEG ale fotografiilor NEF (RAW).

**1 Selectaţi Procesare NEF (RAW).** Evidentiati **Procesare NEF (RAW)** în meniul retusare și apăsați > pentru a afișa un dialog pentru selectarea imaginii care enumeră numai imaginile NEF (RAW) create cu acest aparat foto.

## **2 Selectaţi o fotografie.**

Evidentiati o fotografie (pentru a vizualiza fotografia evidentiată în cadru întreg, apăsați și mentineți apăsat butonul  $\mathcal{R}$  (QUAL); pentru a vizualiza imaginile din alte locatii asa cum este descris la pagina [186](#page-213-0), mentineti apăsat BKT și apăsați ▲). Apăsați <sup>®</sup> pentru a selecta fotografia evidenţiată şi pentru a trece la pasul următor.

## **3 Alegeţi setările pentru copia JPEG.**

Ajustati setările mentionate mai jos. Retineti că balansul de alb nu este disponibil cu expunerile multiple sau cu fotografiile create cu suprapunerea imaginii, iar compensarea expunerii poate fi setată numai la valori cuprinse între –2 şi +2 EV. Matricea de Picture Control nu este afisată când optiunile Picture Control sunt ajustate.

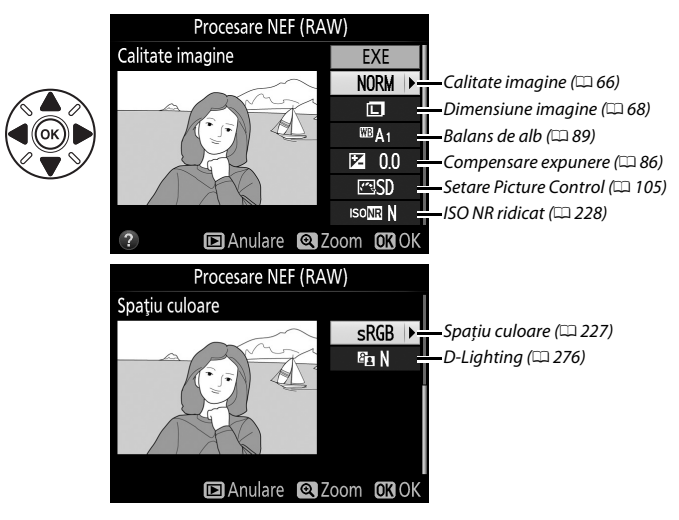

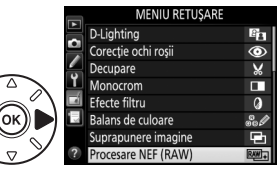

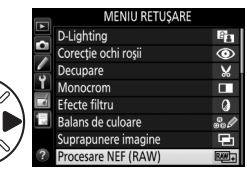

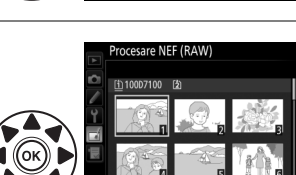

Π

# **4 Copiaţi fotografia.**

Evidentiati **EXE** și apăsați ® pentru a crea o copie JPEG a fotografiei selectate (pentru a ieşi fără să copiaţi fotografia apăsați butonul MENU).

## <span id="page-310-0"></span>**Redimensionare Buton G ↑ N MENU** → *A meniu retusare*

Creati copii de dimensiuni reduse ale fotografiilor selectate. Fotografiile cu un format al imaginii de 16 : 9 ( $\Box$  [163](#page-190-0)) nu pot fi redimensionate.

## **1 Selectaţi Redimensionare.**

Pentru a redimensiona imaginile selectate, apăsați MENU pentru a afişa meniurile şi selectaţi **Redimensionare** în meniul retuşare.

## **2 Alegeţi o destinaţie.**

Dacă sunt introduse două carduri de memorie, puteți alege o destinație pentru copiile redimensionate evidenţiind **Alegere destinaţie** şi apăsând 2 (dacă este introdus un singur card de memorie, treceti la pasul 3).

Va fi afișat meniul arătat în dreapta; evidențiați o fantă pentru card și apăsați  $\circledR$ .

## **3 Alegeţi o dimensiune.** Evidentiati **Alegere dimensiune** și apăsati ▶.

Vor fi afişate opţiunile indicate în dreapta; evidenţiaţi o opțiune și apăsați  $\circledast$ .

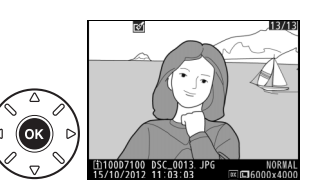

MENIU RETUSARE

層

 $\overline{\mathsf{r}}$  $\overline{r}$ 

 $\overline{\bm{\Theta}}$ 

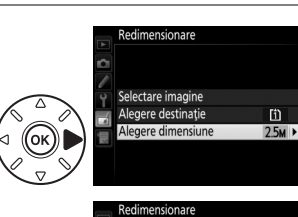

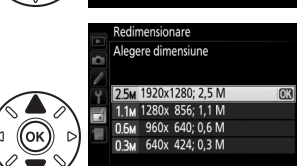

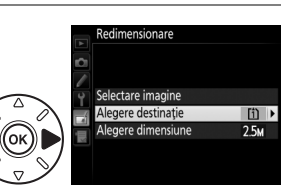

Retusare rapidă

indreptare Control distorsiune

Superangular

Contur culoare Schită color Control perspectiv

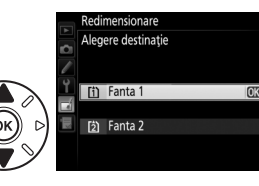

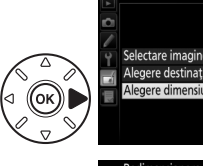

ïΞ

### **4 Selectaţi imaginile.** Evidențiați **Selectare imagine** și apăsați ▶.

Va fi afisat dialogul din dreapta; evidentiati imaginile folosind selectorul multiplu și apăsați butonul  $\mathbb{R}$  (ISO) pentru a selecta sau anula selectia (pentru a vizualiza imaginea evidenţiată pe ecranul întreg, apăsaţi şi mentineti apăsat butonul  $\mathcal{R}$  (QUAL); pentru a vizualiza imagini din alte locatii conform descrierii de la pagina [186,](#page-213-0) mențineți apăsat BKT și apăsați ▲). Imaginile selectate sunt marcate cu o pictogramă **E.** Apăsați ® când selectia este finalizată.

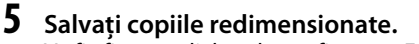

Va fi afisat un dialog de confirmare. Evidentiati **Da** și apăsați ® pentru a salva copiile redimensionate.

### A **Vizualizarea copiilor redimensionate**

Este posibil ca zoom-ul redare să nu fie disponibil când sunt afişate copiile redimensionate.

### A **Calitate imagine**

Copiile create după fotografii NEF (RAW) sau NEF (RAW) + JPEG au o calitate a imaginii JPEG fine ( $\Box$  [66\)](#page-93-0); copiile create după fotografii JPEG au aceeaşi calitate a imaginii ca şi originalul.

## <span id="page-311-0"></span>**Retusare rapidă** Buton G → N meniu retușare **Retusare** Buton MENU → <sub>n</sub>a meniu retușare

Creaţi copii cu saturaţie şi contrast îmbunătăţite. D-Lighting-ul este aplicat după cum este necesar pentru a ilumina subiectele întunecate sau cu fundal iluminat.

Apăsați ▲ sau ▼ pentru a alege nivelul de îmbunătățire. Efectul poate fi previzualizat în afișajul de editare. Apăsați  $\circledR$  pentru a copia fotografia.

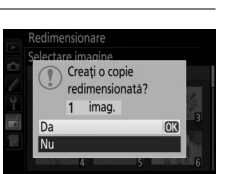

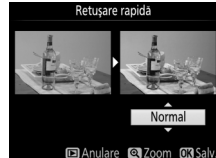

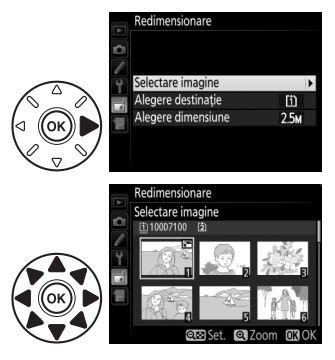

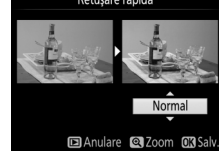

## <span id="page-312-0"></span>**Îndreptare Construction Construction Construction** Buton MENU → *A meniu retuşare*

Creati o copie îndreptată a imaginii selectate. Apăsați > pentru a roti imaginea în sensul acelor de ceasornic cu până la cinci grade în trepte de aproximativ 0,25 grade, respectiv 4 pentru a o roti în sens invers acelor de ceasornic (efectul poate fi previzualizat în afişajul de editare; reţineţi că marginile imaginii vor fi decupate pentru a crea o copie pătrată). Apăsați ® pentru a copia fotografia sau apăsați ▶ pentru a ieşi în redare fără a crea o copie.

<span id="page-312-1"></span>**Control distorsiune Control distorsiune Buton MENU** → *A* meniu retușare

Creaţi copii cu o distorsiune periferică redusă. Selectaţi **Automat** pentru a lăsa aparatul foto să corecteze în mod automat distorsiunile şi apoi faceţi reglaje fine folosind selectorul multiplu sau selectaţi **Manual** pentru a reduce manual distorsiunile (reţineţi că **Automat** nu este disponibil pentru fotografiile realizate cu utilizarea funcţiei control automat al distorsiunii; consultați pagina [227](#page-254-1)). Apăsați ▶ pentru a

reduce distorsiunea butoi, 4 pentru a reduce distorsiunea pernă (efectul poate fi previzualizat pe afişajul de editare; reţineţi că un grad mai mare de control al distorsiunii are ca rezultat tăierea unor părți mai mari din margini). Apăsați  $\circledast$  pentru a copia fotografia sau apăsați  $\textcolor{red}{\blacktriangleright}$ pentru a ieşi în redare fără a crea o copie.

## A **Automat**

**Automat** este destinat utilizării numai cu fotografiile efectuate cu obiectivele de tip G şi D (obiectivele PC, superangular şi o serie de alte obiective sunt excluse). Rezultatele nu sunt garantate cu alte obiective.

Creaţi copii care par a fi fost făcute cu un obiectiv superangular. Apăsaţi 2 pentru a spori efectul (acesta sporeşte, de asemenea, suprafaţa care va fi tăiată din marginile imaginii), 4 pentru a-l reduce. Efectul poate fi previzualizat pe ecranul de editare. Apăsați ® pentru a copia fotografia sau apăsați ▶ pentru a ieși în redare fără a crea o copie.

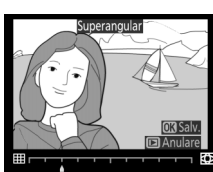

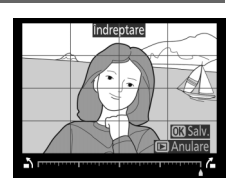

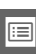

## <span id="page-312-2"></span>**Superangular** Buton MENU → *A meniu retuşare*

m

### <span id="page-313-0"></span>Crearea unei copii conturate a fotografiei pentru a o folosi ca bază pentru pictură. Efectul poate fi previzualizat în afişajul de editare. Apăsați ® pentru a copia fotografia.

<span id="page-313-1"></span>Creati o copie a fotografiei care se aseamănă cu o schită efectuată cu creioane colorate. Apăsați ▲ sau ▼ pentru a evidenția **Intensitate** sau **Schită color** and a matter of the state of the Buton MENU → *A meniu retuşare* 

**Contururi** şi apăsaţi 4 sau 2 pentru a schimba. Intensitatea poate fi sporită pentru a satura mai mult culorile sau micşorată pentru un efect de decolorare, monocromatic, în timp ce contururile pot fi făcute mai groase sau mai subtiri. Contururile mai groase fac culorile mai saturate.

Rezultatele pot fi previzualizate pe afișajul de editare. Apăsați ® pentru a copia fotografia sau apăsați ► pentru a ieși în redare fără a crea o copie.

Creati copii ce reduc efectele perspectivei făcute de la baza unui obiect înalt. Folosiţi selectorul multiplu pentru a ajusta perspectiva (reţineţi că un control mărit al nivelurilor perspectivei înseamnă tăierea unor părti mai mari din margini). Rezultatele pot fi previzualizate pe afişajul de editare. Apăsați <sup>®</sup> pentru a copia fotografia sau apăsați D pentru a ieși în redare fără a crea o copie.

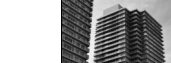

Înainte După

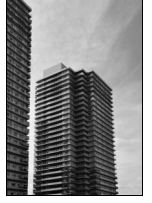

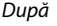

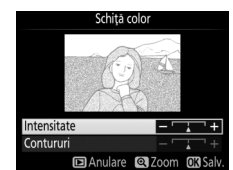

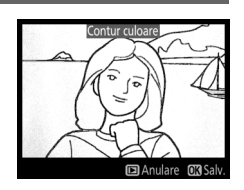

<span id="page-313-2"></span>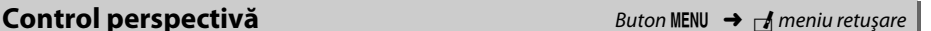

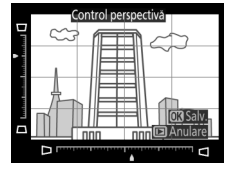

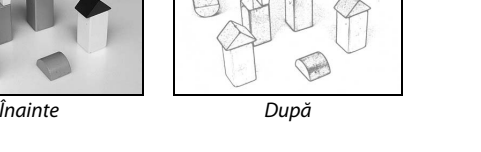

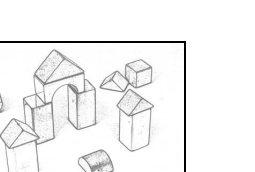

## <span id="page-314-0"></span>**Efect de miniaturizare** Buton MENU → *A meniu retuşare*

Creaţi o copie care pare să fie o fotografie a unei diorame. Funcţionează cel mai bine cu fotografiile efectuate dintr-un punct de observaţie înalt. Zona ce va fi focalizată în copie este indicată de un chenar galben.

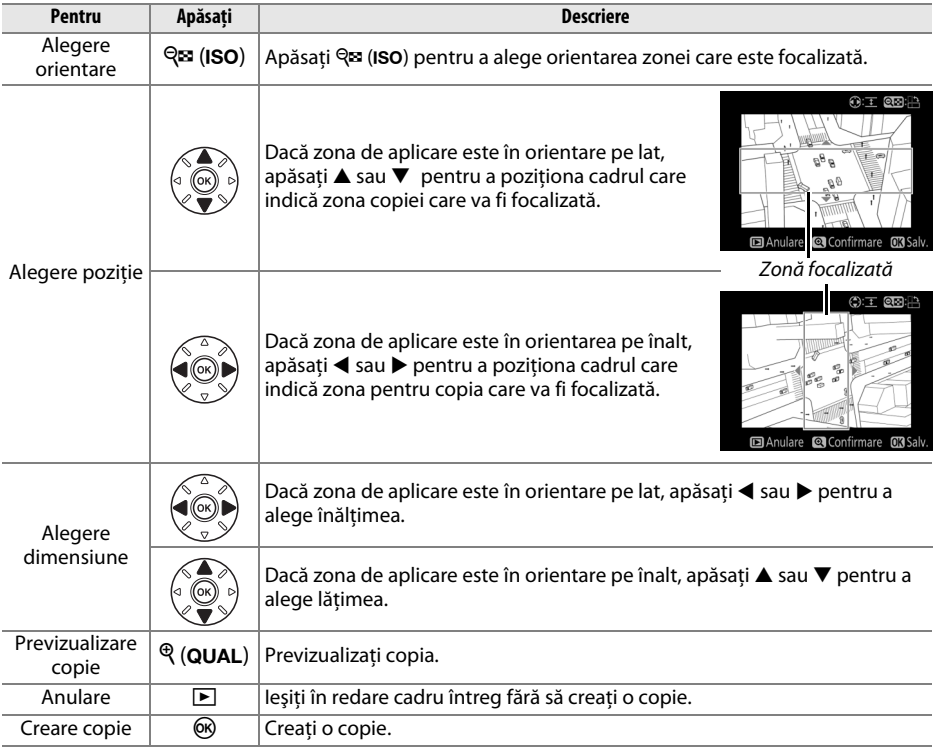

E

肩

<span id="page-315-0"></span>Creati o copie în care numai nuantele selectate apar color.

# **1 Selectaţi Culoare selectivă.**

Evidentiati **Culoare selectivă** în meniul retușare și apăsați ▶ pentru a afișa un dialog de selectie a fotografiei.

## **2 Selectaţi o fotografie.**

Evidentiati o fotografie (pentru a vizualiza fotografia evidentiată în cadru întreg, apăsați și mențineți apăsat butonul  $\mathcal{R}$  (QUAL); pentru a vizualiza imaginile din alte locatii asa cum este descris la pagina [186,](#page-213-0) mentineti apăsat BKT și

apăsați ▲). Apăsați <sup>®</sup> pentru a selecta fotografia evidențiată și pentru a trece la pasul următor.

## **3 Selectaţi o culoare.**

**4 Evidenţiaţi gama de culori.**

selectată.

Folosiţi selectorul multiplu pentru a poziţiona cursorul pe un obiect şi apăsaţi butonul <sup>AE-L</sup> AE-L/AF-L pentru a selecta culoarea obiectului drept culoarea ce va rămâne în copia finală (este posibil ca aparatul foto să aibă dificultăți în detectarea culorilor nesaturate; alegeţi o culoare saturată). Pentru a mări fotografia pentru o selectare exactă a culorii, apăsați <sup>®</sup> (QUAL). Apăsați **Q** $\Xi$  (ISO) pentru a micșora.

Rotiți selectorul principal de comandă pentru a evidenția gama de culori pentru culoarea

Buton ᄹ**트 AE-L/AF-L** 

Gamă de culori

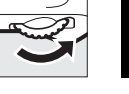

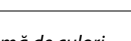

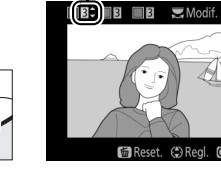

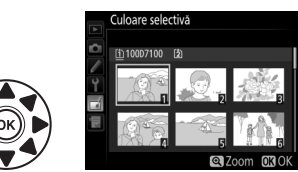

Culoare selectată

 $\Box$ 

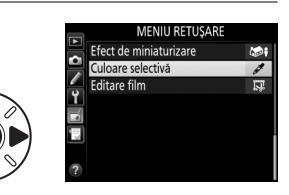

ïΞ

## **5 Alegeţi gama de culori.**

Apăsați ▲ sau ▼ pentru a mări sau pentru a reduce gama de nuanţe similare care vor fi incluse în fotografia finală. Alegeti dintre valori cuprinse între 1 și 7; retineti că valorile mai ridicate pot include nuante din alte culori. Efectul poate fi previzualizat în afişajul de editare.

## **6 Selectaţi culori suplimentare.**

Pentru a selecta culori suplimentare, rotiţi selectorul principal de comandă pentru a evidentia o a doua dintre cele trei casete de culori aflate în partea de sus a afişajului şi repetaţi paşii 3–5 pentru a selecta o altă culoare. Repetaţi pentru a treia culoare, dacă doriţi (Pentru a anula

selecția culoarii evidențiate, apăsați  $\hat{\mathbb{I}}$ / $\equiv$ sau apăsați și mențineți apăsat  $\hat{\mathbb{I}}$ / $\equiv$  pentru a elimina toate culorile. Va fi afişat un dialog de confirmare; selectaţi **Da**).

## **7 Salvaţi copia editată.**

Apăsați <sup>®</sup> pentru a copia fotografia.

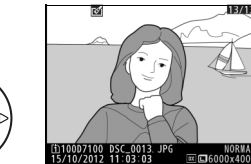

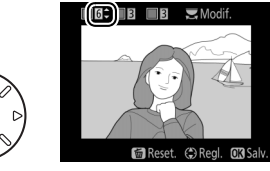

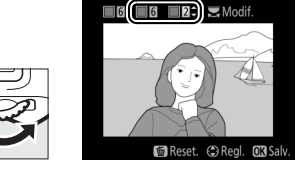

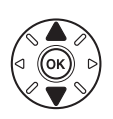

## <span id="page-317-0"></span>**Comparaţie una lângă alta**

Comparati copiile retusate cu fotografiile originale. Această optiune este disponibilă numai dacă butonul  $\boldsymbol{i}$  este apăsat pentru a afișa meniul retușare când o copie sau un original este redat în cadru întreg.

**1 Selectaţi o imagine.** În redare cadru întreg, selectaţi o copie retuşată (indicată printr-o pictogramă  $\mathcal{O}$ ) sau o fotografie care a fost retușată și apăsați  $\boldsymbol{i}$ .

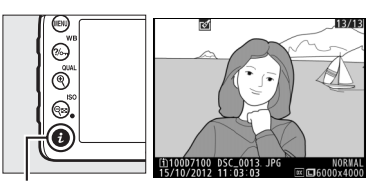

Buton  $\mathbf{i}$ 

## **2 Selectaţi Comparaţie una lângă alta.** Evidentiati **Comparatie una lângă alta** și apăsați  $\circledR$ .

**MENIU RETUSARE** Est Contur culoare Est Schită color **A** Control perspectiva **Cost** Efect de miniaturizare Comparație una lângă alta ca **IEL** Anula

### **3 Comparaţi copia cu originalul.** Imaginea sursă este afişată în stânga, copia retuşată în dreapta, cu optiunile utilizate pentru a crea copia prezentată în partea de sus a afişajului. Apăsaţi 4 sau 2 pentru a comuta între imaginea sursă şi copia retușată. Pentru a vizualiza fotografia evidențiată în cadru întreg, apăsaţi şi menţineţi apăsat butonul  $\mathcal{R}$  (QUAL). În cazul în care copia a fost creată din două imagini sursă utilizând **Suprapunere imagine** sau dacă sursa a fost copiată de mai multe ori, apăsați  $\triangle$ sau  $\blacktriangledown$  pentru a vizualiza celelalte imagini sursă sau

Opţiuni utilizate pentru a crea o copie

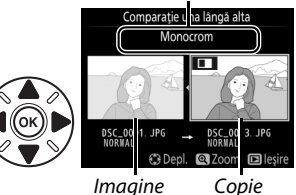

sursă retuşată

copii. Pentru a ieși în modul redare, apăsați butonul  $\blacksquare$  sau apăsați  $\omega$  pentru a ieși în redare cu imaginea evidenţiată selectată.

#### **M** Comparații una lângă alta

Imaginea sursă nu va fi afişată în cazul în care copia a fost creată plecând de la o fotografie care era protejată ( $\Box$  [196](#page-223-0)) sau care între timp a fost ștearsă sau ascunsă ( $\Box$  [218\)](#page-245-0) sau se află pe un card dintr-o fantă diferită de cea utilizată atunci când imaginea a fost creată.

ïΞ

# O **Meniul meu/**m **Setări recente**

Pentru a afișa Meniul meu, apăsați MENU și selectați fila 同 (Meniul meu).

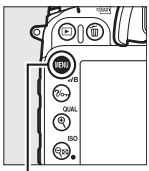

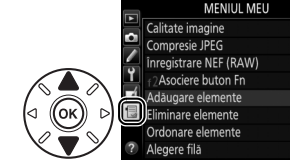

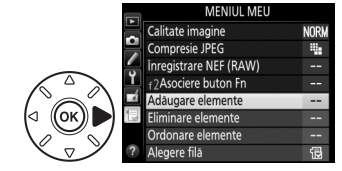

**Buton MENU** 

Optiunea **Meniul meu** poate fi utilizată pentru a crea și edita o listă de optiuni personalizată din meniurile redare, fotografiere, setări personalizate, setare şi retuşare pentru accesare rapidă (până la 20 de elemente). Dacă se doreşte, setările recente pot fi afişate în loc de Meniul meu ( $\Box$  [294](#page-321-0)).

**NORM** 

ą,

Pot fi adăugate, sterse și reordonate opțiuni așa cum este descris mai jos.

## ❚❚ *Adăugarea opţiunilor la Meniul meu*

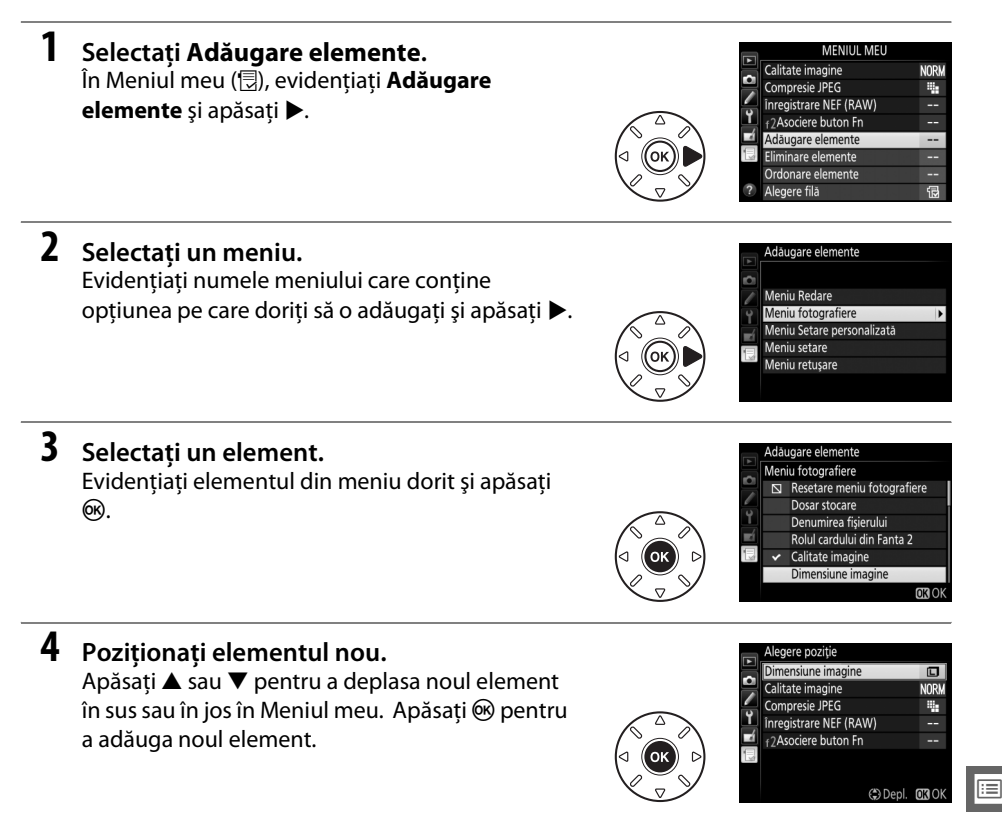

E

### **5 Adăugaţi mai multe elemente.** Elementele afişate curent în Meniul meu sunt indicate printr-un semn de bifare. Elementele indicate printr-o pictogramă  $\Box$  nu pot fi selectate. Repetati pașii 1–4 pentru a selecta elemente suplimentare.

### ❚❚ *Ştergerea opţiunilor din Meniul meu*

## **1 Selectaţi Eliminare elemente.**

În Meniul meu (<u>同</u>) evidențiați **Eliminare elemente** și apăsați ▶.

## **2 Selectaţi elemente.**

Evidenţiaţi elemente şi apăsaţi 2 pentru a selecta sau pentru a anula selectia. Elementele selectate sunt indicate printr-un semn de bifare.

## **3 Ştergeţi elementele selectate.**

Apăsați ®. Va fi afișat un dialog de confirmare; apăsați ® din nou pentru a șterge elementul selectat.

A **Ştergerea elementelor din Meniul meu**

Pentru a șterge elementul evidențiat curent în Meniul meu, apăsați butonul m (<a>[(<a>[in 2]). Va fi afișat un dialog de confirmare; apăsați  $\tilde{p}$  ( $\equiv$ ) din nou pentru a îndepărta elementul selectat din Meniul meu.

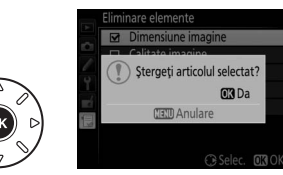

Iliminare elemente  $\overline{\mathbf{M}}$  Dimensiune imagine  $\Box$  Calitate imagine Compresie JPEG  $\Box$  inregistrare NEF (RAW) Asociere buton Fn

GSelec 030

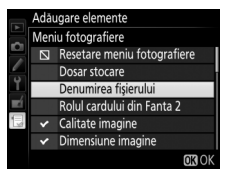

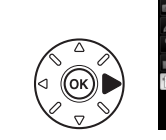

### ❚❚ *Reordonarea opţiunilor în Meniul meu*

## **1 Selectaţi Ordonare elemente.**

În Meniul meu (<u>同</u>) evidențiați **Ordonare elemente** și apăsați ▶.

## **2 Selectaţi un element.**

Evidenţiaţi elementul pe care doriţi să îl mutaţi şi apăsati %.

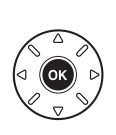

Ordonare elemente Calitate imagine **NORW** Б Compresie JPEG ⊞ inregistrare NEF (RAW) +2 Asociere buton Fr **03** Selectare element

## **3 Poziţionaţi elementul.**

Apăsați  $\blacktriangle$  sau  $\nabla$  pentru a deplasa elementul în sus sau în jos în Meniul meu și apăsați  $\circledast$ . Repetati paşii 2–3 pentru a repozitiona elemente suplimentare.

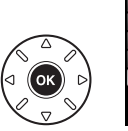

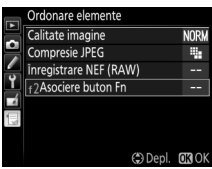

## **4 Ieşiţi în Meniul meu.**

Apăsați butonul MENU pentru a reveni la Meniul meu.

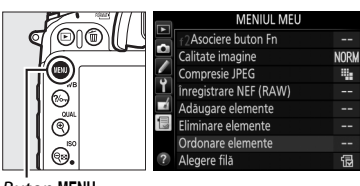

**Buton MENU** 

# <span id="page-321-0"></span>**Setări recente**

Pentru a afișa cele douăzeci de setări cel mai recent utilizate, selectați **a Setări recente** pentru O **Meniul meu** > **Alegere filă**.

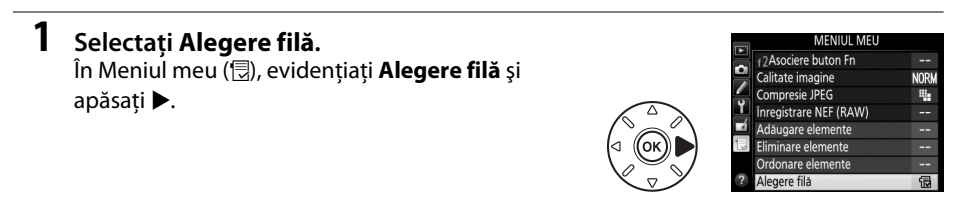

### **2 Selectaţi** <sup>m</sup> **Setări recente.** Evidentiati **国 Setări recente** și apăsați **®.** Numele meniului se va schimba din "MENIUL MEU" în "SETĂRI RECENTE".

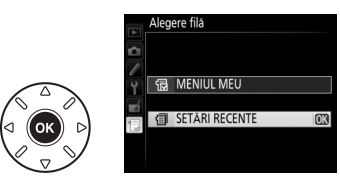

Elementele din meniu vor fi adăugate în partea de sus a meniului setărilor recente pe măsură ce sunt folosite. Pentru a vizualiza din nou Meniul meu, selectati <sub></sub> **Meniul meu** pentru m **Setări recente** > **Alegere filă**.

#### A **Ştergerea elementelor din Meniul setări recente**

Pentru a şterge un element din meniul setări recente, evidențiați-l și apăsați butonul T (<del>QIII</del>). Va fi afișat un dialog de confirmare; apăsați  $\tilde{I}$  ( $\overline{Q}$ ) din nou pentru a șterge elementul selectat.

囯

# **N Note tehnice**

Cititi acest capitol pentru informatii privind accesoriile compatibile, curătarea și păstrarea aparatului foto și ce trebuie făcut dacă este afișat un mesaj de eroare sau dacă întâmpinați probleme în utilizarea aparatului foto.

# **Obiective compatibile**

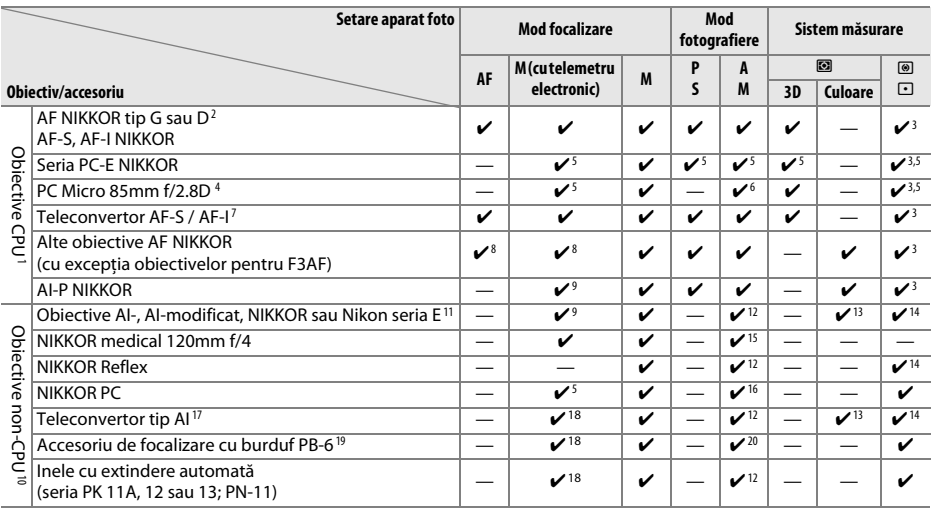

1 Obiectivele NIKKOR IX nu pot fi utilizate.

2 Reducerea vibratiilor (VR) acceptată cu obiective VR.

3 Măsurarea spot măsoară punctul de focalizare selectat ( $\Box$  [83](#page-110-0)).

4 Sistemele aparatului foto de măsurare a expunerii și de control al blitului este posibil să nu funcționeze corespunzător când obiectivul se schimbă şi/sau se înclină sau când este utilizată o altă diafragmă decât cea maximă.

5 Nu poate fi folosit cu deplasarea sau înclinatia.

6 Numai modul de fotografiere manual.

7 Poate fi folosită numai cu obiective AF-S și AF-I (□ [297\)](#page-324-0). Pentru informatii privind punctele de focalizare disponibile pentru focalizarea automată și stabilirea electronică a distanței, consultați pagina [297](#page-324-1).

- 8 Când se focalizează la distanta de focalizare minimă cu obiective AF 80–200mm f/2.8, AF 35–70mm f/2.8, AF 28–85mm f/3.5–4.5 <Nou> sau AF 28–85mm f/3.5–4.5 la zoom maxim, este posibil ca indicatorul de imagine focalizată ( $\bullet$ ) să fie afisat când imaginea de pe ecranul mat din vizor nu este focalizată. Ajustati manual focalizarea până când imaginea din vizor este focalizată.
- 9 Cu o diafragmă maximă de f/5.6 sau mai rapidă.
- 10 Unele obiective nu pot fi folosite (consultati pagina [298\)](#page-325-0).
- 11 Gradul de rotire pentru montura trepiedului AI 80–200mm f/2.8 ED este limitată de corpul aparatului foto. Filtrele nu pot fi schimbate în timp ce AI 200–400mm f/4 ED este montat pe aparatul foto.
- 12 Dacă diafragma maximă este specificată utilizând Date obiectiv non-CPU ([1[149](#page-176-0)], valoarea diafragmei va fi afișată în vizor şi pe panoul de control.
- 13 Aceasta poate fi utilizată numai dacă distanta focală a obiectivului și diafragma maximă sunt specificate utilizând Date obiectiv non-CPU ( $\Box$  [149\)](#page-176-0). Utilizați măsurarea spot sau central-evaluativă dacă nu sunt obținute rezultatele dorite.
- 14 Pentru precizie îmbunătăţită, specificaţi distanţa focală a obiectivului şi diafragma maximă utilizând **Date obiectiv non-CPU** ( $\Box$  [149\)](#page-176-0).
- 15 Se poate folosi în modul manual **M** la timpi de expunere mai lungi decât viteza de sincronizare a bliţului cu o treaptă sau mai mult.
- 16 Expunere determinată de presetarea diafragmei obiectivului. În modul **A**, presetaţi diafragma folosind inelul de diafragmă al obiectivului înainte de a efectua blocarea AE şi de a schimba obiectivul. În modul **M**, presetaţi diafragma folosind inelul de diafragmă al obiectivului și stabiliti expunerea înainte de a schimba obiectivul.
- 17 Compensarea expunerii este necesară când este utilizat cu AI 28–85mm f/3.5–4.5, AI 35–105mm f/3.5–4.5, AI 35-135mm f/3.5-4.5 sau AF-S 80-200mm f/2.8D. Consultati manualul teleconvertorului pentru detalii.
- 18 Cu o diafragmă efectivă maximă de f/5.6 sau mai rapidă.
- 19 Necesită inel de extensie PK-12 sau PK-13. Este posibil să fie necesar PB-6D, în funcţie de orientarea aparatului foto.
- 20 Utilizati diafragma presetată. În modul **A**, setati diafragma utilizând accesoriul de focalizare înainte de a determina expunerea şi de a realiza fotografia.
- **•** Dispozitivul de repro-copiere PF-4 necesită un suport pentru aparatul foto PA-4.
- **•** Este posibil să apară zgomot sub formă de linii orizontale în filmele realizate cu următoarele obiective la sensibilităţi ISO de 6400 sau mai mari; utilizati focalizarea manuală sau blocarea focalizării.
	- AF-S Zoom Nikkor 24–85mm f/3.5–4.5G (IF)
	- AF-S DX Zoom-Nikkor 18–70mm f/3.5–4.5G IF-ED

#### A **Recunoaşterea obiectivelor CPU şi de tip G şi D**

Obiectivele CPU (în mod special tipurile G şi D) sunt recomandate, reţineţi însă că obiectivele NIKKOR IX nu pot fi utilizate. Obiectivele CPU pot fi identificate pe baza prezentei contactelor CPU, iar obiectivele tip G şi D printr-o literă de pe cilindrul obiectivului. Obiectivele de tip G nu sunt echipate cu un inel al diafragmei obiectivului.

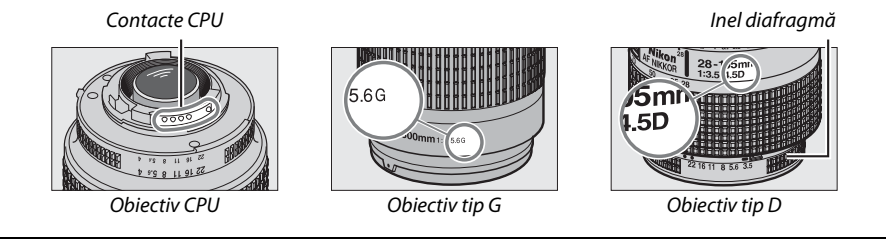

n
### A **Teleconvertorul AF-S/AF-I**

Teleconvertorul AF-S/AF-I poate fi utilizat cu următoarele obiective AF-S şi AF-I:

- **•** AF-S NIKKOR 70–200mm f/2.8G ED VR II
- **•** AF-S VR 70–200mm f/2.8G ED
- **•** AF-S 80–200mm f/2.8D ED
- **•** AF-S NIKKOR 70–200mm f/4G ED VR
- **•** AF-S VR Micro-Nikkor 105mm f/2.8G IF-ED\*
- **•** AF-S NIKKOR 200mm f/2G ED VR II
- **•** AF-S VR 200mm f/2G ED
- **•** AF-S NIKKOR 200–400mm f/4G ED VR II
- **•** AF-S VR 200–400mm f/4G ED
- **•** AF-S NIKKOR 300mm f/2.8G ED VR II
- **•** AF-S VR 300mm f/2.8G ED
- **•** AF-S 300mm f/2.8D ED II
- **•** AF-S 300mm f/2.8D ED
- **•** AF-I 300mm f/2.8D ED
- \* Incompatibil cu focalizarea automată.
- **•** AF-S 300mm f/4D ED
- **•** AF-S NIKKOR 400mm f/2.8G ED VR
- **•** AF-S 400mm f/2.8D ED II
- **•** AF-S 400mm f/2.8D ED
- **•** AF-I 400mm f/2.8D ED
- **•** AF-S NIKKOR 500mm f/4G ED VR
- **•** AF-S 500mm f/4D ED II
	- **•** AF-S 500mm f/4D ED
	- **•** AF-I 500mm f/4D ED
	- **•** AF-S NIKKOR 600mm f/4G ED VR
	- **•** AF-S 600mm f/4D ED II
	- **•** AF-S 600mm f/4D ED
	- **•** AF-I 600mm f/4D ED
	- **•** AF-S NIKKOR 800mm f/5.6E FL ED VR

### A **Compatibilitatea cu focalizarea automată**

În cazul în care diafragma combinată, atunci când aparatul foto este folosit cu un teleconvertor AF-S, este mai mică de f/5.6, dar este egală cu sau mai mare decât f/8, focalizarea automată şi stabilirea electronică a distantei vor fi disponibile numai cu punctul de focalizare prezentat în

**TC-17E II/TC-20E/ TC-20E II/TC-20E III**

ö

dreapta, iar aparatul foto nu va putea să focalizeze asupra subiectelor întunecate sau cu contrast redus. Punctul unic AF este utilizat când este selectată urmărirea 3D sau zona AF automată pentru mod zonă AF  $($  $\Box$  [73\)](#page-100-0).

### A **Număr f/ obiectiv**

Numărul f/ din numele obiectivului reprezintă diafragma maximă a obiectivului.

### <span id="page-325-0"></span>A **Obiective non-CPU compatibile**

Când se utilizează obiective și accesorii non-CPU, rotiti selectorul de moduri al aparatului foto la **A** sau M si setati diafragma folosind inelul de diafragmă al obiectivului. În alte moduri, declansarea este dezactivată. **Date obiectiv non-CPU** ( $\Box$  [149](#page-176-0)) poate fi utilizată pentru a activa multe dintre caracteristicile disponibile cu obiectivele CPU, inclusiv măsurarea matricială a culorii; dacă nu sunt furnizate date, măsurarea central-evaluativă va fi utilizată în locul măsurării matriciale a culorii, în timp ce dacă diafragma maximă nu este furnizată, afişajul diafragmei aparatului foto va arăta numărul de stopuri de la diafragma maximă, iar valoarea diafragmei efective va trebui citită de pe inelul diafragmei obiectivului.

### <span id="page-325-1"></span>D **Accesorii şi obiective non-CPU incompatibile**

Următoarele NU pot fi folosite cu D7100:

- **•** Teleconvertor TC-16AS AF
- **•** Obiective non-AI
- **•** Obiective care necesită unitatea de focalizare AU-1 (400mm f/4.5, 600mm f/5.6, 800mm f/8, 1200mm f/11)
- **•** Superangular (6mm f/5.6, 7,5mm f/5.6, 8mm f/8, **•** Reflex 1000mm f/6.3 (tip vechi) OP 10mm f/5.6)
- **•** 2,1cm f/4
- **•** Inel de extensie K2
- **•** 180–600mm f/8 ED (seriile 174041–174180)
- **•** 360–1200mm f/11 ED (seriile 174031–174127)
- **•** 200–600mm f/9.5 (seriile 280001–300490)
- **•** Obiective AF pentru F3AF (AF 80mm f/2.8, AF 200mm f/3.5 ED, Teleconvertor AF TC-16)
- **•** PC 28mm f/4 (seria 180900 sau anterioare) **•** PC 35mm f/2.8 (seriile 851001–906200)
- 
- **•** PC 35mm f/3.5 (tip vechi)
- 
- **•** Reflex 1000mm f/11 (seriile 142361–143000)
- **•** Reflex 2000mm f/11 (seriile 200111–200310)

n

### A **Bliţul încorporat**

Bliţul încorporat poate fi utilizat cu obiective CPU cu distanţe focale de 16–300 mm, cu toate că în unele cazuri este posibil ca bliţul să nu poată lumina complet subiectul la anumite raze de acţiune sau distanţe focale datorită umbrelor produse de către obiectiv, în timp ce obiectivele care blochează vizibilitatea subiectului pentru indicatorul luminos de reducere a ochilor roşii pot interfera cu reducerea ochilor roşii. Scoateţi parasolarul obiectivului pentru a preveni formarea umbrelor. Bliţul are o rază de acţiune minimă de 0,6 m şi nu poate fi utilizat în plaja macro a obiectivelor cu zoom macro. Când este selectat **DX (24×16)** pentru **Zonă imagine**, este posibil ca bliţul să nu poată lumina subiectul în întregime cu obiectivele următoare la distanțe mai mici decât cele menționate mai jos:

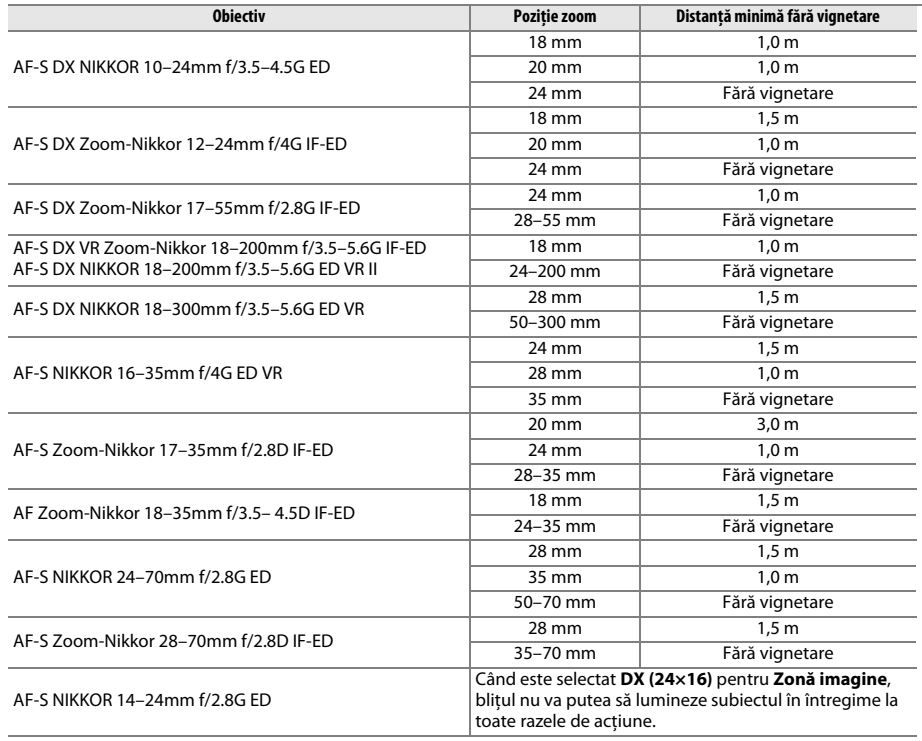

Când este selectat **1,3× (18×12)** pentru **Zonă imagine**, este posibil ca bliţul să nu poată lumina subiectul în întregime cu obiectivele următoare la distanțe mai mici decât cele menționate mai jos:

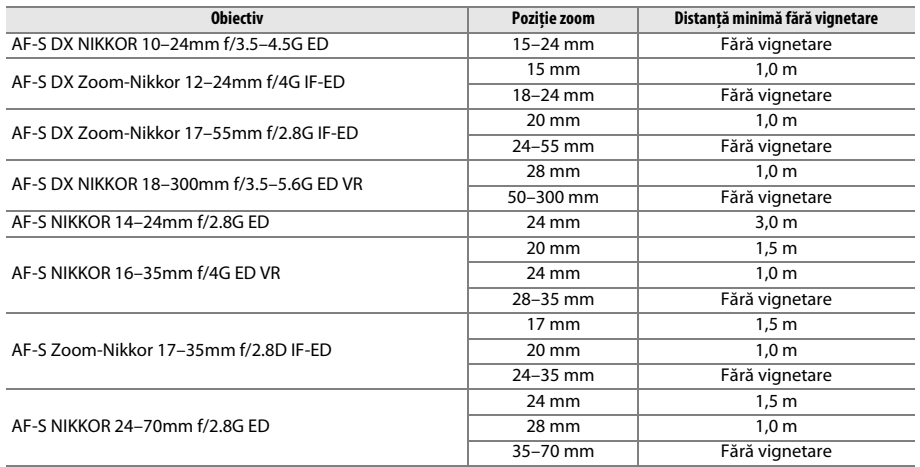

De asemenea, bliţul încorporat poate fi utilizat cu obiective NIKKOR AI-S, AI- şi AI-modificat, Nikon seria E şi non-CPU cu o distanţă focală de 16–300 mm. Obiectivele AI 50–300mm f/4.5, AI 50–300mm f/4.5 modificat, AI 50–300mm f/4.5 ED şi AI-S 50–300mm f/4.5 ED trebuie să fie utilizate la o poziţie de zoom de 70 mm sau mai mare.

### D **Dispozitivul iluminare asistenţă AF**

Dispozitivul iluminare asistenţă AF nu este disponibilă cu următoarele obiective:

- **•** AF-S NIKKOR 14–24mm f/2.8G ED
- **•** AF-S NIKKOR 200mm f/2G ED VR II
- **•** AF-S VR Nikkor 200mm f/2G IF-ED
- **•** AF-S VR Zoom-Nikkor 200–400mm f/4G IF-ED
- **•** AF-S NIKKOR 200–400mm f/4G ED VR II
- **•** AF-S NIKKOR 300mm f/2.8G ED VR II

La distante mai mici de 0,7 m, următoarele obiective pot bloca dispozitivul de iluminare pentru asistentă AF și pot interfera cu focalizarea automată când iluminarea este slabă:

- **•** AF-S Zoom-Nikkor 17–35mm f/2.8D IF-ED
- **•** AF-S DX Zoom-Nikkor 17–55mm f/2.8G IF-ED **•** AF-S VR Zoom-Nikkor 24–120mm
- **•** AF Zoom-Nikkor 20–35mm f/2.8D IF
- **•** AF Zoom-Nikkor 24–85mm f/2.8–4D IF
- 

**•** AF-S NIKKOR 24–85mm f/3.5–4.5G ED VR

- 
- f/3.5–5.6G IF-ED
- **•** AF-S NIKKOR 35mm f/1.4G
- **•** AF Micro-Nikkor 200mm f/4D IF-ED

La distante mai mici de 1,0 m, următoarele obiective pot bloca dispozitivul de iluminare pentru asistentă AF și pot interfera cu focalizarea automată când iluminarea este slabă:

- **•** AF-S DX VR Zoom-Nikkor 18–200mm f/3.5–5.6G IF-ED
- **•** AF-S NIKKOR 24–70mm f/2.8G ED
- **•** AF Zoom-Nikkor 24–120mm f/3.5–5.6D IF
- **•** AF-S Zoom-Nikkor 28–70mm f/2.8D IF-ED **•** AF Zoom Micro Nikkor ED 70–180mm
- $f/4$  5–5.6D
- **•** AF-S VR Micro-Nikkor 105mm f/2.8G IF-ED

La distanţe mai mici de 1,5 m, următoarele obiective pot bloca dispozitivul de iluminare pentru asistență AF și pot interfera cu focalizarea automată când iluminarea este slabă:

- **•** AF-S DX NIKKOR 18–300mm f/3.5–5.6G ED VR
- **•** AF-S NIKKOR 24–120mm f/4G ED VR
- **•** AF-S NIKKOR 28–300mm f/3.5–5.6G ED VR
- **•** AF-S DX NIKKOR 55–300mm f/4.5–5.6G ED VR
- **•** AF-S NIKKOR 70–200mm f/2.8G ED VR II
- **•** AF Zoom-Nikkor 80–200mm f/2.8D ED

La distante mai mici de 2,0 m, următoarele obiective pot bloca dispozitivul de iluminare pentru asistentă AF și pot interfera cu focalizarea automată când iluminarea este slabă:

- **•** AF-S VR Zoom-Nikkor ED 70–200mm f/2.8G (IF) **•** AF-S NIKKOR 70–200mm f/4G ED VR
- **•** AF-S Zoom Nikkor ED 80–200mm f/2.8D (IF)

 $\mathcal{U}$ 

### A **Calcularea unghiului de câmp**

Dimensiunea zonei expuse de un aparat foto de 35 mm este de 36 × 24 mm. Prin contrast, dimensiunea zonei expuse de D7100 când este selectat **DX (24×16)** pentru **Zonă imagine** în meniul fotografiere este de 23,5 × 15,6 mm, ceea ce înseamnă că unghiul de câmp al unui aparat foto de 35 mm este de aproximativ 1,5 ori mai mare decât cel al D7100 (când este selectat **1,3× (18×12)**, dimensiunea zonei expuse se reduce, iar unghiul de câmp este redus cu încă 1,3×).

> Dimensiune fotografie (format 35 mm)  $(36 \times 24 \text{ mm})$

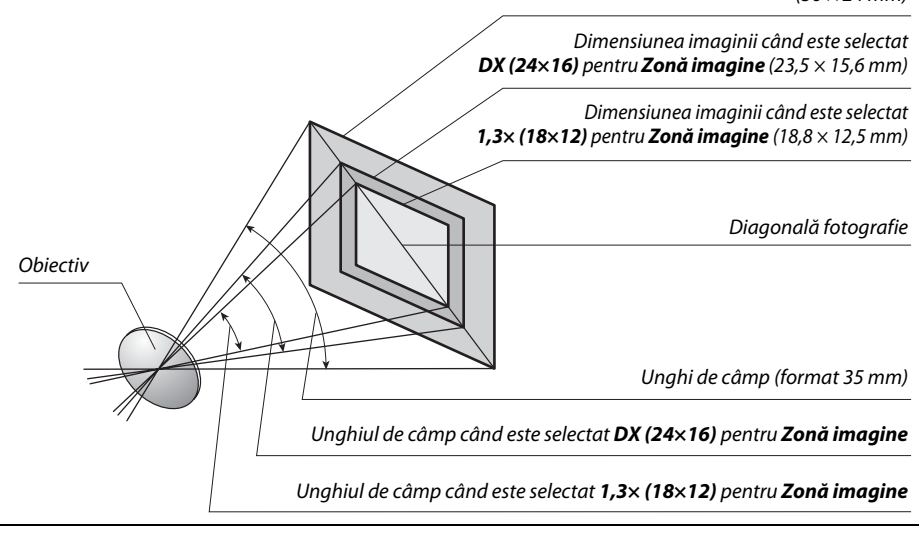

# **Unităţi bliţ opţionale (Speedlights)**

Aparatul foto acceptă sistemul creativ de iluminare Nikon (CLS) şi poate fi folosit cu unităţile de bliţ compatibile CLS. Unităţile bliţ opţionale pot fi ataşate direct la cupla pentru accesorii a aparatului foto, conform descrierii de mai jos. Cupla pentru accesorii este prevăzută cu un dispozitiv de blocare de siguranţă pentru unităţi bliţ cu ştift de blocare.

**1 Scoateţi capacul cuplei pentru accesorii.**

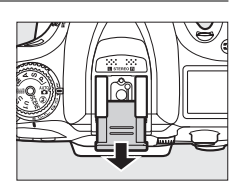

**2 Montaţi unitatea bliţ pe cupla pentru accesorii.** Pentru detalii consultați manualul furnizat cu unitatea bliț. Blițul încorporat nu se va declansa când unitatea blit optională este ataşată.

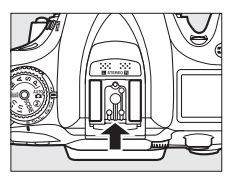

### A **Adaptor terminal de sincronizare AS-15**

Când adaptorul terminal de sincronizare AS-15 (disponibil separat) este montat pe cupla pentru accesorii a aparatului foto, printr-un terminal de sincronizare vor putea fi conectate accesorii pentru bliţ.

#### D **Utilizaţi numai accesorii pentru bliţ marca Nikon**

Utilizati numai unități blit Nikon. Tensiunile negative sau tensiunile de peste 250 V aplicate cuplei pentru accesorii ar putea nu doar să împiedice functionarea normală, dar și să deterioreze schema electrică de sincronizare a aparatului foto sau a bliţului. Înainte de a utiliza o unitate bliţ Nikon care nu a fost prezentată în această secţiune, contactaţi un reprezentant de service autorizat Nikon pentru mai multe informaţii.

# **Sistemul creativ de iluminare Nikon (CLS)**

Sistemul creativ de iluminare (CLS) avansat Nikon oferă o comunicare îmbunătățită între aparatul foto și unitățile blit compatibile pentru fotografierea cu blit îmbunătățită. Pentru detalii, consultati documentația furnizată cu unitatea blit.

### ❚❚ *Unităţi bliţ compatibile CLS*

Aparatul foto poate fi utilizat cu următoarele unităţi bliţ compatibile CLS:

**• SB-910, SB-900, SB-800, SB-700, SB-600, SB-400 şi SB-R200:**

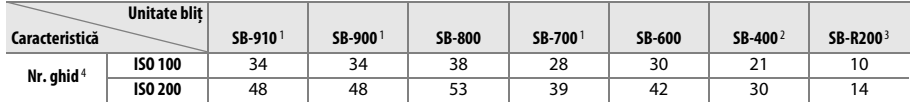

1 Dacă este atașat un filtru color la SB-910, SB-900 sau SB-700 când este selectat de AUT0 sau  $\frac{1}{2}$  (blit) pentru balansul de alb, aparatul foto va detecta automat filtrul şi va ajusta balansul de alb în mod corespunzător.

2 Controlul blitului fără fir nu este disponibil cu SB-400.

3 Controlat la distantă cu blitul încorporat în modul dispozitiv de comandă sau utilizând unitatea blit optională SB-910, SB-900, SB-800 sau SB-700 sau cu dispozitivul de comandă Speedlight fără fir SU-800.

4 m, 20 °C, SB-910, SB-900, SB-800, SB-700 şi SB-600 la o poziţie cap zoom de 35 mm; SB-910, SB-900 şi SB-700 cu iluminare standard.

**• Dispozitivul de comandă Speedlight fără fir SU-800**: Când este montat pe un aparat foto compatibil CLS, SU-800 poate fi utilizat ca dispozitiv de comandă pentru unitățile blit aflate la distanță SB-910, SB-900, SB-800, SB-700, SB-600 sau SB-R200 în până la trei grupuri. Unitatea SU-800 în sine nu este prevăzută cu un bliţ.

### A **Număr de ghid**

Pentru a calcula raza de acțiune a blițului la putere maximă, împărțiți numărul de ghid la diafragmă. Dacă, de exemplu, unitatea bliț are un număr de ghid de 34 m (ISO 100, 20 °C); raza sa de acțiune la o diafragmă de f/5.6 este de 34÷5,6 sau de aproximativ 6,1 metri. Pentru fiecare dublare a valorii sensibilităţii ISO, înmulţiţi numărul de ghid cu rădăcina pătrată a lui doi (aproximativ 1,4).

n<br>M

Următoarele functii sunt disponibile cu unități blit compatibile CLS:

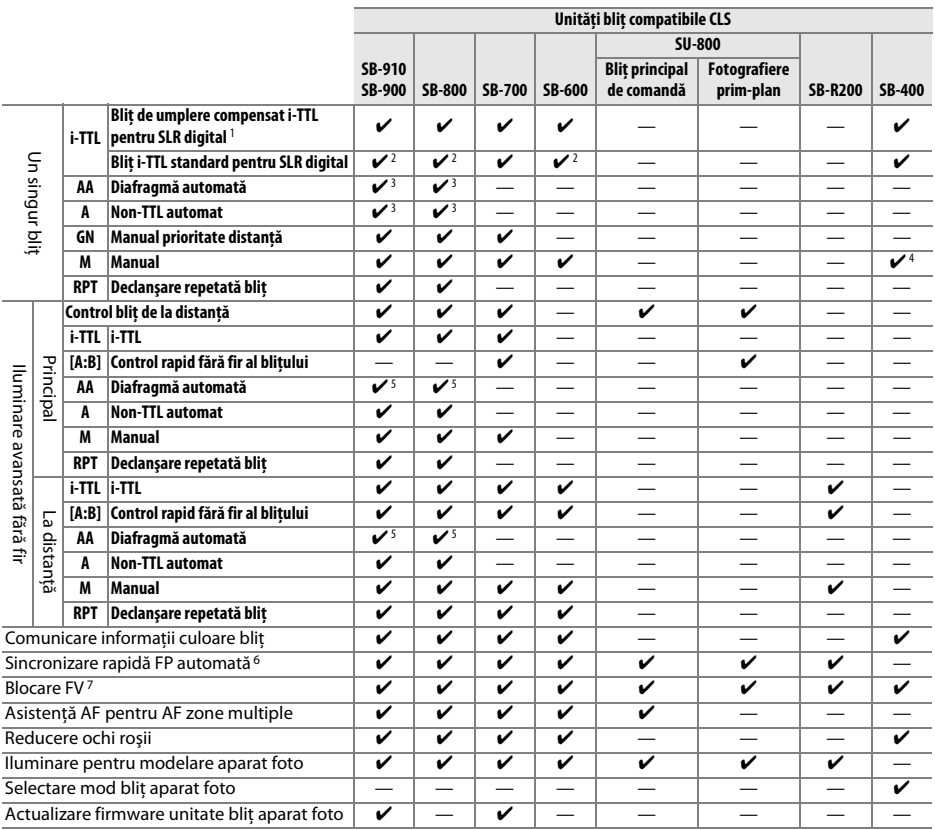

1 Nu este disponibil cu măsurarea spot.

2 Poate fi selectat şi cu unitatea bliţ.

3 Selectarea modului AA/A realizată pe unitatea bliţ folosind setări personalizate. A este selectat când se foloseşte un obiectiv non-CPU.

4 Poate fi selectat numai cu aparatul foto  $(1/247)$  $(1/247)$  $(1/247)$ .

5 Când este folosit un obiectiv non-CPU, se utilizează non-TTL automat (A) indiferent de modul selectat cu unitatea bliţ.

6 Disponibil doar în modurile control blit i-TTL, AA, A, GN și M.

7 Disponibil doar în modurile control blit i-TTL, AA și A.

### A **Diafragmă automată/Non-TTL automat**

Numai dacă distanţa focală şi diafragma maximă nu sunt specificate utilizând opţiunea **Date obiectiv non-CPU** din meniul de setare, alegând diafragmă automată (AA) când este ataşat un obiectiv non-CPU selectează automat non-TTL automat (A).

 $\overline{\mathcal{U}}$ 

### ❚❚ *Alte unităţi bliţ*

Următoarele unităţi bliţ pot fi utilizate în modurile non-TTL automat şi manual.

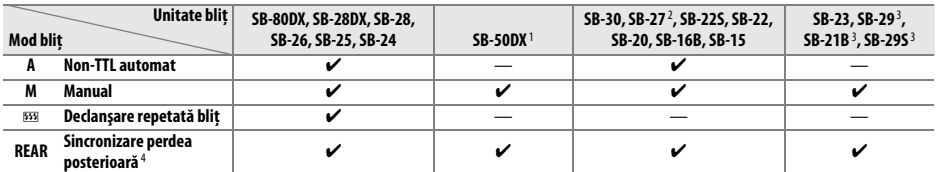

1 Selectaţi modul **P**, **S**, **A** sau **M**, coborâţi bliţul încorporat şi folosiţi numai unitatea de bliţ opţională.

2 Modul bliţ este setat automat la TTL, iar declanşatorul este dezactivat. Setaţi unitatea bliţ la A (bliţ non-TTL automat). 3 Focalizarea automată este disponibilă numai cu obiective AF-S VR Micro-Nikkor 105mm f/2.8G IF-ED şi AF-S Micro NIKKOR 60mm f/2.8G ED.

4 Disponibil când aparatul foto este utilizat pentru a selecta modul blit.

### A **Mod control bliţ**

Afişajul informaţii arată modul control bliţ pentru unităţile bliţ opţionale ataşate la cupla de accesorii a aparatului foto după cum urmează:

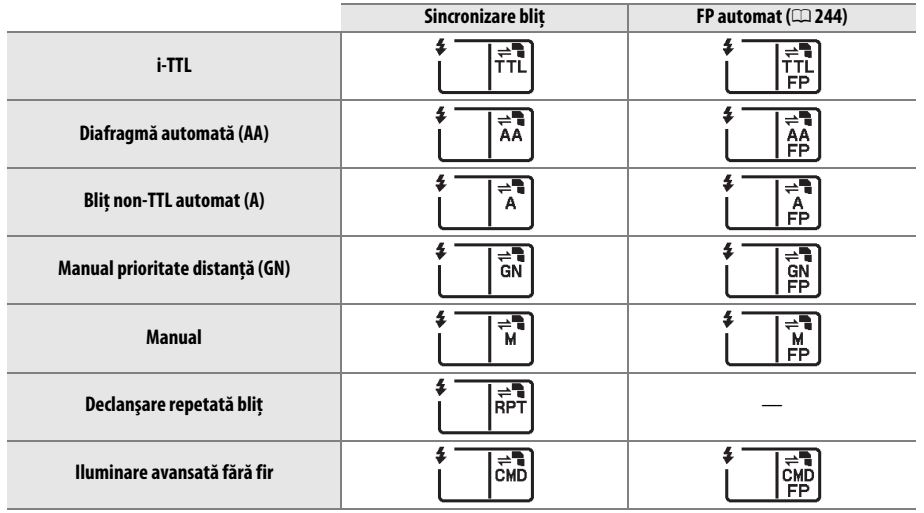

### D **Note privind unităţile de bliţ opţionale**

Consultaţi manualul Speedlight pentru instrucţiuni detaliate. Dacă unitatea bliţ acceptă CLS, consultaţi secțiunea referitoare la aparate foto digitale SLR compatibile CLS. D7100 nu este inclus în categoria "SLR digital" în manualele SB-80DX, SB-28DX şi SB-50DX.

Dacă este atașată o unitate blit optională în alte moduri de fotografiere decât  $\mathcal{P}, \mathbb{Z}$  și ∥, blitul se va declansa la fiecare fotografie, chiar și în modurile în care blitul încorporat nu poate fi folosit.

Controlul blitului i-TTL poate fi folosit la sensibilități ISO cuprinse între 100 și 6400. La valori de peste 6400, rezultatele dorite nu pot fi obtinute la unele raze de actiune sau setări ale diafragmei. Dacă indicatorul blit pregătit clipeste timp de aproximativ trei secunde după realizarea unei fotografii, blitul s-a declanşat la putere maximă şi este posibil ca fotografia să fie subexpusă.

Când se utilizează un cablu de sincronizare seria SC 17, 28 sau 29 pentru fotografierea cu bliţ extern, este posibil să nu se obţină expunerea corectă în modul i-TTL. Vă recomandăm să selectaţi controlul bliţului i-TTL standard. Realizaţi o fotografie test şi vizualizaţi rezultatele pe monitor.

În cazul i-TTL, utilizati panoul blit sau adaptorul pentru dispozitivul de difuzie furnizat cu unitatea blit. Nu utilizati alte panouri, cum ar fi cele de difuzie, deoarece ar putea genera expuneri incorecte.

SB-910, SB-900, SB-800, SB-700, SB-600 şi SB-400 oferă reducerea ochilor roşii, în timp ce SB-910, SB-900, SB-800, SB-700, SB-600 şi SU-800 oferă dispozitivul iluminare asistenţă AF cu următoarele limitări:

- **• SB-910 şi SB-900**: Dispozitivul iluminare asistenţă AF este disponibilă cu obiectivele AF de 17–135mm, dar focalizarea automată este disponibilă numai cu punctele de focalizare arătate în dreapta.
- **• SB-800, SB-600 şi SU-800**: Dispozitivul iluminare asistenţă AF este disponibilă cu obiectivele AF de 24–105mm, totuşi focalizarea automată este disponibilă numai cu punctele de focalizare arătate în dreapta.
- **• SB-700**: Dispozitivul iluminare asistenţă AF este disponibilă cu obiectivele AF de 24–135mm, dar focalizarea automată este disponibilă numai cu punctele de focalizare arătate în dreapta.

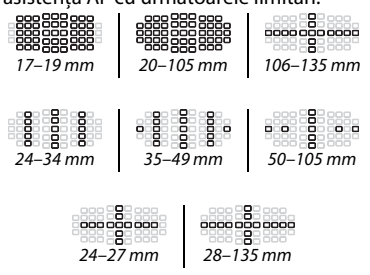

În modul **P**, diafragma maximă (număr f/ minim) este limitată în funcţie de sensibilitatea ISO, aşa cum se arată mai jos:

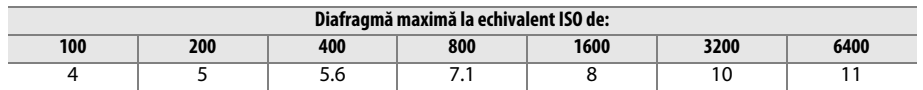

Dacă diafragma maximă a obiectivului este mai mică decât cea dată mai sus, valoarea maximă pentru diafragmă va fi diafragma maximă a obiectivului.

# **Alte accesorii**

La momentul redactării acestui manual, pentru D7100 erau disponibile următoarele accesorii.

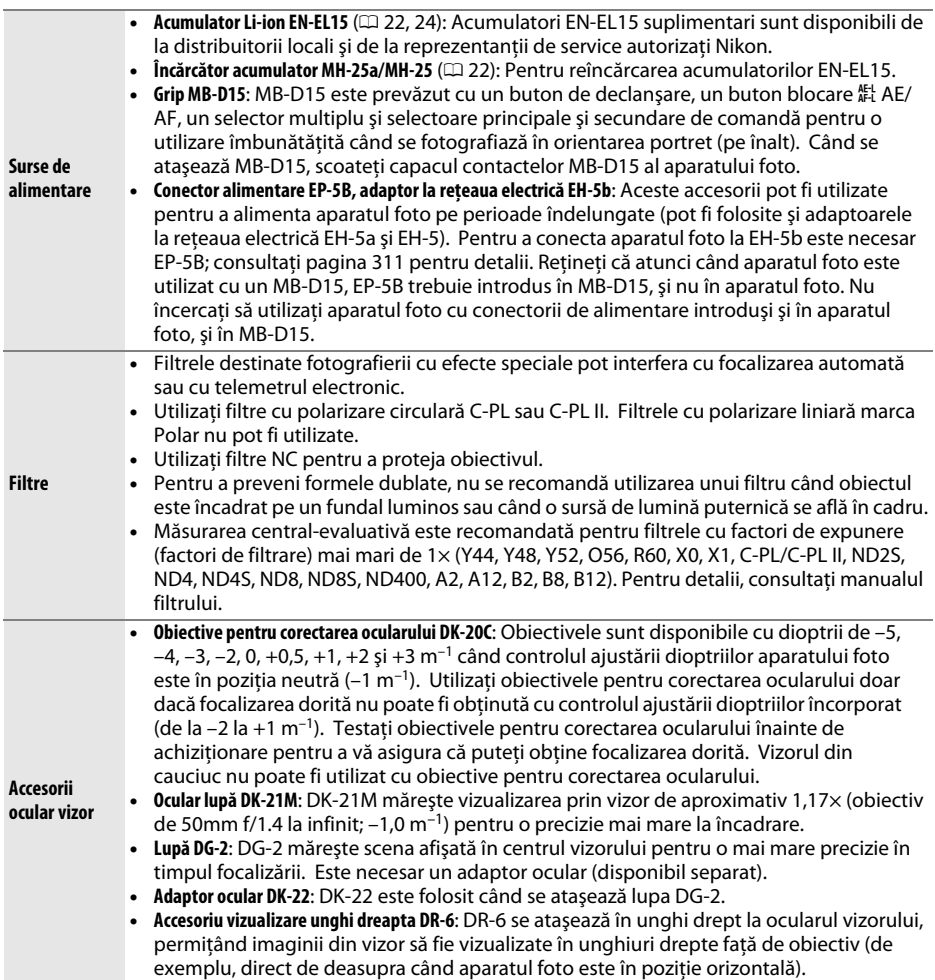

<span id="page-335-0"></span> $\vert \vec{a} \vert$ 

<span id="page-336-1"></span><span id="page-336-0"></span>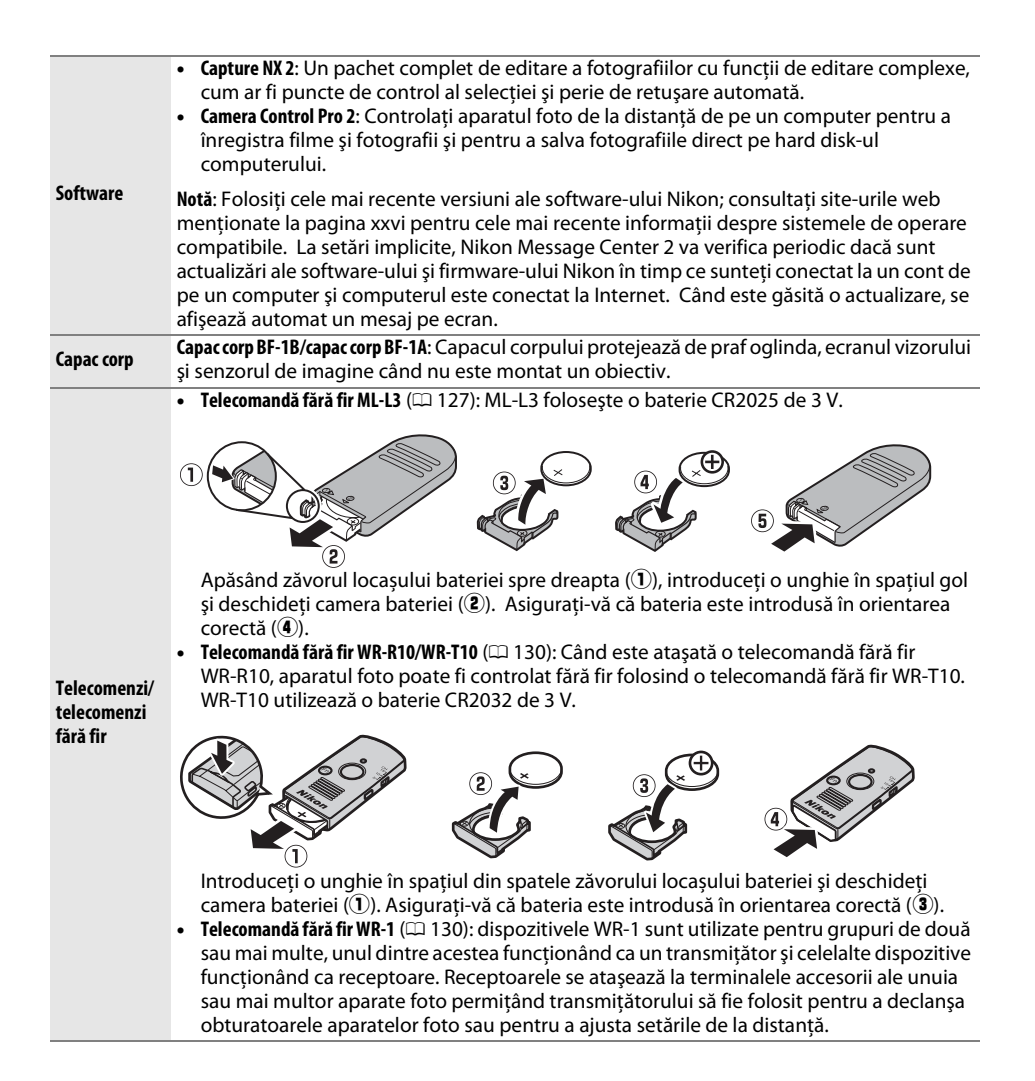

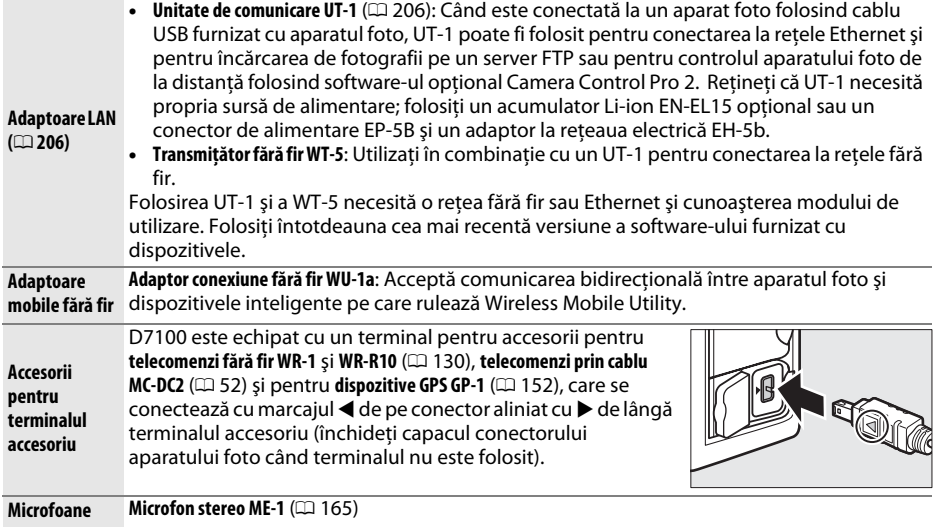

# **Ataşarea unui conector de alimentare şi a unui adaptor la reţeaua electrică**

Opriti aparatul foto înainte de a atasa un conector de alimentare și un adaptor la rețeaua electrică, optionale.

## **1 Pregătiţi aparatul foto.**

Deschideti capacele locașului acumulatorului (1) și  $conectorului de alimentare (2).$ 

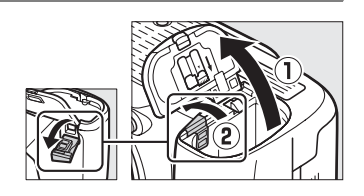

<span id="page-338-0"></span>**2 Introduceţi conectorul de alimentare EP-5B.** Asiguraţi-vă că aţi introdus conectorul în orientarea arătată, utilizând conectorul pentru a păstra zăvorul portocaliu al acumulatorului apăsat într-o parte. Zăvorul blochează conectorul pe poziție când conectorul este introdus complet.

**3 Închideţi capacul locașului acumulatorului.** Poziționați cablul conectorului de alimentare ca să treacă prin fanta conectorului de alimentare şi închideţi capacul locașului acumulatorului.

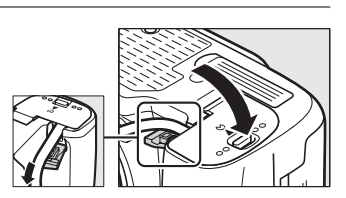

# **4 Conectaţi adaptorul la reţeaua electrică.** Conectaţi cablul de alimentare al adaptorului la reţeaua electrică la fişa de curent alternativ de pe adaptorul la reteaua electrică (3) și cablul de alimentare EP-5B la fișa de curent continuu ( $\left( \mathbf{Q} \right)$ ).  $\mathbf{Q}$  înlocuiește pictograma  $\mathbf{Z}$  când aparatul foto este alimentat de adaptorul la reţeaua electrică şi conectorul de alimentare. $\Box$  in Figure  $\Box$ .<br>Wa

 $\mathcal{U}$ 

# **Îngrijirea aparatului foto**

## **Păstrare**

Când aparatul foto nu este utilizat o perioadă lungă de timp, scoateti acumulatorul și depozitaţi-l într-un loc rece şi uscat cu capacul terminalelor montat. Pentru a împiedica formarea de mucegai sau rugină, păstrați aparatul foto într-un loc uscat, bine ventilat. Nu depozitați aparatul foto cu granule de naftalină sau camfor împotriva moliilor sau în locuri care:

- au ventilatie deficitară sau umidități de peste 60%
- **•** se află lângă echipamente care generează câmpuri electromagnetice puternice, precum televizoare sau aparate radio
- **•** sunt expuse la temperaturi de peste 50 °C sau sub –10 °C

# **Curăţare**

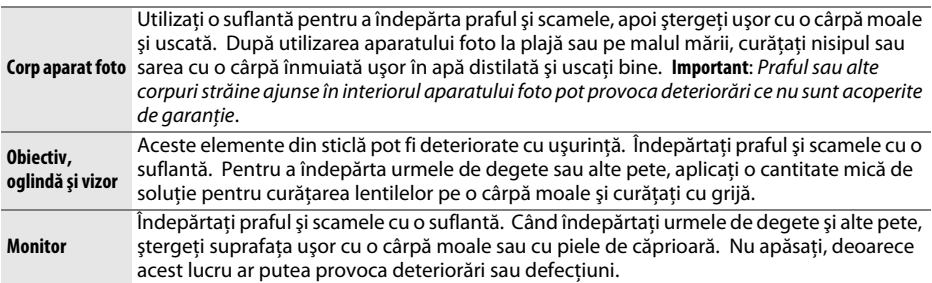

Nu utilizati alcool, solvent sau alte substante chimice volatile.

### $\boldsymbol{\Sigma}$  **Întretinerea aparatului foto și a accesoriilor**

Aparatul foto este un dispozitiv de precizie și necesită lucrări de întreținere periodice. Nikon recomandă ca aparatul foto să fie inspectat de către distribuitorul initial sau de un reprezentant de service autorizat Nikon la fiecare unu-doi ani, iar o revizie este recomandată la fiecare trei până la cinci ani (retineti că aceste servicii sunt contra cost). Inspectarea frecventă şi lucrările de întreţinere sunt recomandate în special atunci când aparatul foto este utilizat în mod profesional. Orice accesorii utilizate în mod regulat cu acest aparat foto, precum obiectivele sau unitățile Speedlights optionale, ar trebui incluse când aparatul foto este verificat sau depanat.

# <span id="page-340-1"></span>**Curăţarea senzorului de imagine**

<span id="page-340-0"></span>Dacă suspectaţi că murdăria sau praful de pe senzorul de imagine apare în fotografii, puteţi curăta senzorul utilizând optiunea **Curătare senzor imagine** din meniul setare. Senzorul poate fi curătat oricând utilizând optiunea **Curătare acum** sau curătarea poate fi efectuată automat când aparatul foto este pornit sau oprit.

### <span id="page-340-2"></span>❚❚ *"Curăţare acum"*

### **1 Selectaţi Curăţare senzor imagine în meniul setare.**

Apăsati butonul MENU pentru a afișa meniurile. Evidenţiaţi **Curăţare senzor imagine** în meniul setare și apăsați >.

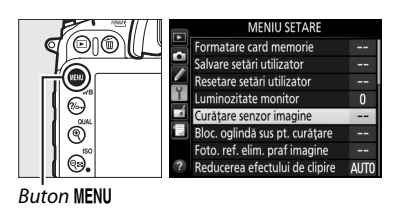

## **2 Selectaţi Curăţare acum.**

Evidenţiaţi **Curăţare acum** şi apăsaţi J. Aparatul foto va verifica senzorul de imagine şi apoi va începe curățarea. În acest timp, b u 5 dipește pe panoul de control şi nu pot fi efectuate alte operatiuni. Nu scoateti și nu deconectati sursa de alimentare până când curăţarea nu este finalizată si bu 55 nu mai este afişat.

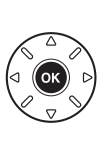

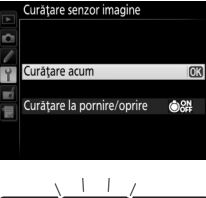

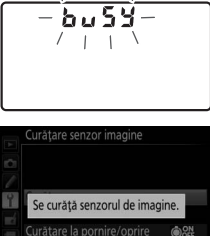

#### A **Plasaţi aparatul foto cu baza în jos** Curăţarea senzorului de imagine are eficienţă maximă când aparatul foto este pus cu baza în jos aşa cum se arată în dreapta.

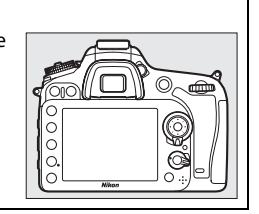

 $\mathcal{U}$ 

### ❚❚ *"Curăţare la pornire/oprire"*

Alegeti dintre următoarele opțiuni:

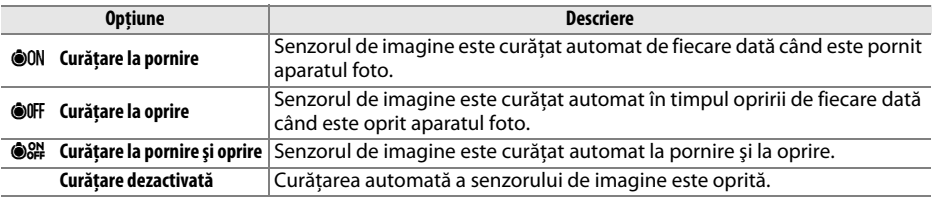

### **1 Selectaţi Curăţare la pornire/oprire.** Afişaţi meniul **Curăţare senzor imagine** aşa cum este descris în pasul 2 de la pagina anterioară. Evidențiați Curățare la pornire/oprire și apăsați >.

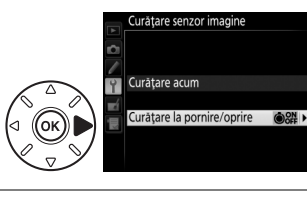

### **2 Selectaţi o opţiune.**

Evidențiați o opțiune și apăsați  $\circledast$ .

urățare senzor imagine Curătare la pornire/oprire

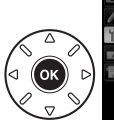

MN Curătare la pornire **IFF Curătare la oprire** 

### D **Curăţarea senzorului de imagine**

Utilizarea comenzilor aparatului foto la pornire întrerupe curăţarea senzorului de imagine. Este posibil să nu poată fi realizată curăţarea senzorului de imagine la pornire dacă bliţul se încarcă.

Dacă praful nu poate fi îndepărtat complet folosind opţiunile din meniul **Curăţare senzor imagine**, curățați senzorul de imagine manual ( $\Box$  [315\)](#page-342-0) sau consultați un reprezentant de service autorizat Nikon.

În cazul în care curătarea senzorului de imagine se realizează de câteva ori la rând, este posibil ca aceasta să se dezactiveze temporar pentru a proteja circuitele interne ale aparatului foto. Curătarea poate fi efectuată din nou după o scurtă perioadă de aşteptare.

### <span id="page-342-0"></span>❚❚ *Curăţarea manuală*

În cazul în care corpurile străine nu pot fi îndepărtate de pe senzorul de imagine utilizând optiunea **Curătare senzor imagine** din meniul setare ( $\Box$  [313\)](#page-340-0), senzorul poate fi curătat manual aşa cum se descrie mai jos. Rețineți totuși că senzorul este extrem de delicat și ușor de deteriorat. Nikon recomandă ca senzorul să fie curătat doar de personalul service autorizat Nikon.

**1 Încărcaţi acumulatorul sau conectaţi un adaptor la reţeaua electrică.** Când verificați sau curătați senzorul de imagine, este necesară o sursă de alimentare sigură. Opriti aparatul foto și introduceți un acumulator EN-EL15 complet încărcat sau conectati un conector de alimentare EP-5B opțional și un adaptor la rețeaua electrică EH-5b. Opţiunea **Bloc. oglindă sus pt. curăţare** este disponibilă în meniul setare numai la niveluri ale bateriei mai mari de J

### **2 Scoateţi obiectivul.**

Opriti aparatul foto și scoateti obiectivul.

**3 Selectaţi Bloc. oglindă sus pt. curăţare.** Porniți aparatul foto și apăsați butonul MENU pentru a afişa meniurile. Evidenţiaţi **Bloc. oglindă sus pt. curăţare** în meniul setare şi apăsați ▶.

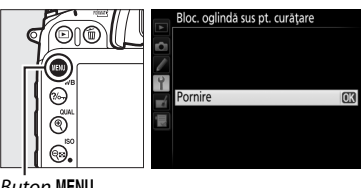

**Buton MENU** 

### **4** Apăsați  $\otimes$ .

Pe monitor va apărea mesajul afişat în dreapta şi un rând de linii întrerupte va apărea pe panoul de control și în vizor. Opriti aparatul foto pentru a restabili funcţionarea normală fără a verifica senzorul de imagine.

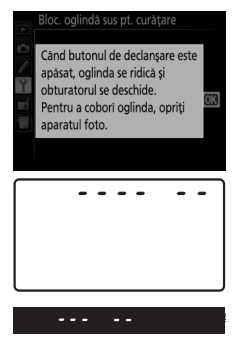

n

### **6 Verificaţi senzorul de imagine.**

Ţinând aparatul foto astfel încât lumina să cadă pe senzorul de imagine, verificaţi dacă acesta prezintă praf sau scame. Dacă nu există obiecte străine, treceţi la pasul 8.

## **7 Curăţaţi senzorul de imagine.**

Îndepărtaţi praful şi scamele de pe senzor cu o suflantă. Nu utilizati o suflantă cu perie, deoarece firele pot deteriora senzorul. Murdăria care nu poate fi îndepărtată cu o suflantă poate fi curătată doar de personalul de service autorizat Nikon. Nu atingeţi şi nu ştergeţi senzorul sub nicio formă.

## **8 Opriţi aparatul foto.**

Oglinda va reveni în poziţia jos şi perdeaua obturatorului se va închide. Puneţi la loc obiectivul sau capacul corpului.

## **5 Ridicaţi oglinda.**

Apăsați butonul de declanșare până la capăt. Oglinda va fi ridicată şi se va deschide perdeaua obturatorului, expunând senzorul de imagine. Afişajul din vizor se va opri şi rândul de linii întrerupte din panoul de control va clipi.

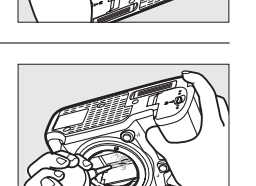

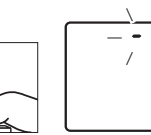

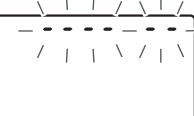

### A **Utilizaţi o sursă de alimentare sigură**

Perdeaua obturatorului este delicată şi uşor de deteriorat. Dacă aparatul foto se opreşte în timp ce oglinda este ridicată, perdeaua se va închide automat. Respectaţi următoarele precauţii pentru a preveni deteriorarea perdelei:

- **•** Nu opriţi aparatul foto şi nu scoateţi şi nu deconectaţi sursa de alimentare în timp ce oglinda este ridicată.
- **•** În cazul în care acumulatorul ajunge la un nivel scăzut în timp ce oglinda este ridicată, se va auzi un beep şi indicatorul luminos al autodeclanşatorului va clipi pentru a avertiza că perdeaua obturatorului se va închide şi că oglinda va fi coborâtă după circa două minute. Opriţi curăţarea sau verificarea imediat.

### **22 Corpuri străine pe senzorul de imagine**

Nikon acordă atentie maximă prevenirii intrării în contact a corpurilor străine cu senzorul de imagine în timpul producției și al transportului. Totuși, D7100 este conceput spre a fi utilizat cu obiective interschimbabile şi este posibil ca în aparatul foto să intre corpuri străine când obiectivele sunt scoase sau schimbate. Odată aflate în interiorul aparatului foto, aceste corpuri străine se pot fixa pe senzorul de imagine și pot apărea pe fotografiile realizate în anumite conditii. Pentru a proteja aparatul foto atunci când obiectivul este demontat, asigurati-vă că puneți la loc capacul corpului furnizat împreună cu aparatul foto, având grijă să îndepărtați mai întâi praful și alte materii străine care se pot fixa pe capacul corpului. Evitati schimbarea obiectivelor în medii cu praf.

În cazul în care pe senzorul de imagine ajung corpuri străine, curăţaţi senzorul aşa cum este descris mai sus sau asigurați curătarea acestuia de către personalul de service autorizat Nikon. Fotografiile afectate de prezenţa corpurilor străine pe senzor pot fi retuşate utilizând Capture NX 2 (disponibil separat;  $\Box$  [309](#page-336-0)) sau opțiunile de curățare a imaginii disponibile în unele aplicații terțe pentru procesarea imaginii.

# **Îngrijirea aparatului foto şi a acumulatorului: Atenţionări**

A nu se scăpa: Produsul se poate defecta dacă este supus la șocuri sau vibrații puternice.

**A se menţine uscat**: Acest produs nu este etanş şi se poate defecta dacă este scufundat în apă sau dacă este expus la niveluri ridicate de umiditate. Ruginirea mecanismului intern poate provoca deteriorări ireparabile.

**A se evita schimbările bruşte de temperatură**: Schimbările bruşte de temperatură, precum cele care au loc când se intră sau se iese într-o/dintr-o clădire încălzită pe vreme rece, pot provoca formarea condensului în interiorul dispozitivului. Pentru a preveni formarea condensului, puneţi dispozitivul într-o geantă pentru deplasări sau într-o pungă de plastic înainte de a-l expune la schimbări bruşte de temperatură.

A se păstra la distantă de câmpurile magnetice puternice: Nu utilizati și nu păstrati acest dispozitiv în apropierea unui echipament care generează radiații electromagnetice sau câmpuri magnetice puternice. Sarcinile statice sau câmpurile magnetice puternice produse de echipamente, precum emitătoarele radio, pot interfera cu monitorul, pot deteriora datele stocate pe cardul de memorie sau pot afecta circuitele interne ale produsului.

**A nu se lăsa obiectivul îndreptat spre soare**: Nu lăsaţi obiectivul orientat spre soare sau alte surse puternice de lumină pentru o perioadă de timp îndelungată. Lumina puternică poate cauza deteriorarea senzorului de imagine sau poate produce un efect de estompare în fotografii.

**Opriţi produsul înainte de a scoate sau de a deconecta sursa de alimentare**: Nu decuplaţi produsul şi nu scoateţi acumulatorul în timp ce acesta este pornit sau când imaginile sunt înregistrate sau şterse. Întreruperea forțată a alimentării în aceste circumstanțe ar putea duce la pierderea de date sau la deteriorarea memoriei produsului sau a circuitelor interne. Pentru a preveni întreruperea accidentală a alimentării, evitaţi să deplasaţi produsul de la o locaţie la alta în timp ce adaptorul la reţeaua electrică este conectat.

**Curătare**: Când curătați corpul aparatului foto, utilizați o suflantă pentru a îndepărta ușor praful și scamele, apoi ștergeți ușor cu o cârpă moale și uscată. După utilizarea aparatului foto la plajă sau pe malul mării, curătați nisipul sau sarea cu o cârpă înmuiată usor în apă curață și uscați bine. În cazuri rare, electricitatea statică poate avea ca efect iluminarea sau întunecarea afișajelor LCD. Acest lucru nu indică o defectiune, iar afişajul va reveni curând la normal.

Obiectivul şi oglinda pot fi deteriorate cu uşurinţă. Praful şi scamele trebuie îndepărtate cu grijă, cu o suflantă. Când utilizaţi o suflantă cu aerosoli, păstraţi recipientul în plan vertical pentru a preveni scurgerea lichidului. Pentru a îndepărta urmele de degete sau alte pete de pe obiectiv, aplicaţi o cantitate mică de soluţie pentru curăţarea lentilelor pe o cârpă moale şi curăţaţi cu grijă.

Consultați "Curățarea senzorului de imagine" ( $\Box$  [313](#page-340-1), [315\)](#page-342-0) pentru informații privind curățarea senzorului de imagine.

**Contacte obiectiv**: Păstraţi curate contactele obiectivului.

**A nu se atinge perdeaua obturatorului**: Perdeaua obturatorului este extrem de subţire şi se poate deteriora uşor. Nu exercitaţi presiune asupra perdelei în nicio circumstanţă, nu utilizaţi instrumente de curăţare sau curenţi puternici de aer de la o suflantă. Aceste acţiuni pot zgâria, deforma sau rupe perdeaua.

Depozitare: Pentru a împiedica formarea de mucegai sau rugină, păstrați aparatul foto într-un loc uscat, bine ventilat. Dacă utilizați un adaptor la rețeaua electrică, deconectați adaptorul pentru a preveni un incendiu. Dacă produsul nu este utilizat o perioadă lungă de timp, scoateti acumulatorul pentru a împiedica scurgerile și depozitați aparatul foto într-o pungă de plastic continând un desicativ. Totuși, nu depozitați geanta aparatului foto într-o pungă de plastic, deoarece acest lucru poate provoca deteriorarea materialului. Retineti că desicativul își pierde treptat capacitatea de a absorbi umezeala și trebuie înlocuit la intervale regulate.

Pentru a împiedica formarea de mucegai sau rugină, scoateţi aparatul foto din spaţiul de depozitare cel puţin o dată pe lună. Porniţi aparatul foto şi declanşaţi obturatorul de câteva ori înainte de a-l depozita din nou.

Depozitati acumulatorul într-un loc rece, uscat. Puneti la loc capacul terminal înainte de a depozita acumulatorul.

Note despre monitor: Monitorul este construit cu extrem de mare precizie; cel putin 99,99% dintre pixeli sunt functionali, nu mai mult de 0,01% fiind lipsă sau defecti. De aceea, chiar dacă aceste afișaje pot contine pixeli care sunt mereu aprinşi (albi, roşii, albaştri sau verzi) sau sunt întotdeauna stinşi (negri), aceasta nu este o defectiune și nu are efect asupra imaginilor înregistrate cu dispozitivul.

Este posibil ca imaginile de pe monitor să fie dificil de văzut în lumină puternică.

Nu apăsați monitorul, deoarece acest lucru ar putea provoca deteriorări sau funcționare defectuoasă. Praful sau scamele de pe monitor pot fi îndepărtate cu o suflantă. Petele pot fi îndepărtate prin ştergere uşoară cu o cârpă moale sau cu piele de căprioară. În caz că monitorul se va sparge, riscul accidentării datorate cioburilor de sticlă trebuie evitat cu grijă, iar cristalele lichide din monitor nu trebuie să intre în contact cu pielea, ochii şi gura.

**Acumulatori**: Acumulatorii ar putea prezenta scurgeri sau ar putea exploda dacă sunt manevraţi necorespunzător. Tineti cont de precautiile următoare atunci când manevrati acumulatorii:

- Utilizati doar acumulatorii aprobati pentru utilizarea în acest echipament.
- **•** Nu expuneţi acumulatorul la flacără deschisă sau la căldură excesivă.
- **•** Păstraţi curate terminalele acumulatorului.
- **•** Opriţi produsul înainte de înlocuirea acumulatorului.
- Scoateti acumulatorul din aparatul foto sau din încărcător când nu este în uz și puneți la loc capacul terminal. Aceste dispozitive folosesc cantități mici de energie chiar și când sunt oprite și pot duce acumulatorul până la punctul în care să nu mai functioneze. Dacă acumulatorul nu va fi folosit o anumită perioadă, introduceti-l în aparatul foto și consumati-l în întregime înainte de a-l scoate și a-l depozita într-un loc cu temperatură ambiantă de 15 °C–25 °C (evitati locurile foarte calde sau foarte reci). Repetaţi acest proces cel puţin o dată la fiecare şase luni.
- **•** Pornirea sau oprirea repetată a aparatului foto în timp ce acumulatorul este complet descărcat va scurta durata de funcţionare a acumulatorului. Acumulatorii care au fost complet descărcaţi trebuie să fie încărcati înainte de utilizare.
- **•** Temperatura internă a acumulatorului crește în timpul utilizării acestuia. Încercarea de a încărca acumulatorul în timp ce temperatura internă este ridicată va afecta performanta acestuia și este posibil ca acumulatorul să nu se încarce sau să se încarce doar parţial. Aşteptaţi ca acumulatorul să se răcească înainte de încărcare.

 $\mathcal{U}$ 

- **•** Continuarea încărcării acumulatorului după ce acesta este complet încărcat îi poate afecta performantele.
- **•** O scădere marcantă a timpului în care un acumulator complet încărcat îşi menţine încărcătura când este utilizat la temperatura camerei indică faptul că este necesară înlocuirea sa. Achizitionati un nou acumulator EN-EL15.
- Încărcati acumulatorul înainte de utilizare. Când se fac fotografii la ocazii importante, pregătiti un acumulator EN-EL15 de rezervă și păstrați-l complet încărcat. În funcție de locul unde vă aflați, este posibil să aveti dificultăți în a procura acumulatori de schimb imediat. Retineti că în zilele reci capacitatea acumulatorilor tinde să scadă. Asigurati-vă că acumulatorul este complet încărcat înainte de a face fotografii în exterior pe timp de vreme rece. Păstrati un acumulator de rezervă într-un loc cald si schimbati acumulatorii dacă este necesar. Odată încălzit, este posibil ca un acumulator rece să poată recupera o parte din sarcină.
- **•** Acumulatorii uzati sunt o resursă valoroasă; reciclati acumulatorii uzați în conformitate cu reglementările locale.

### $\overline{\mathcal{U}}$

# **Setări disponibile**

Tabelul următor enumeră setările care pot fi ajustate în fiecare mod.

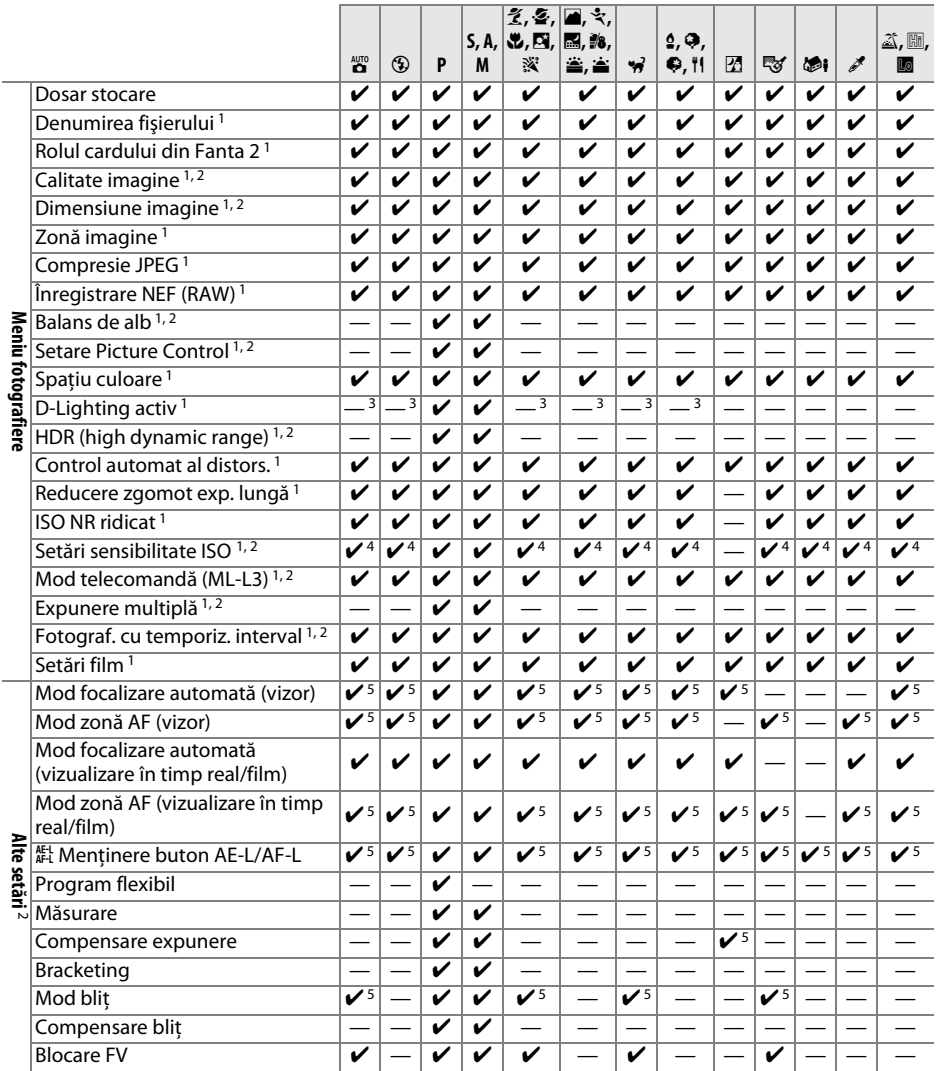

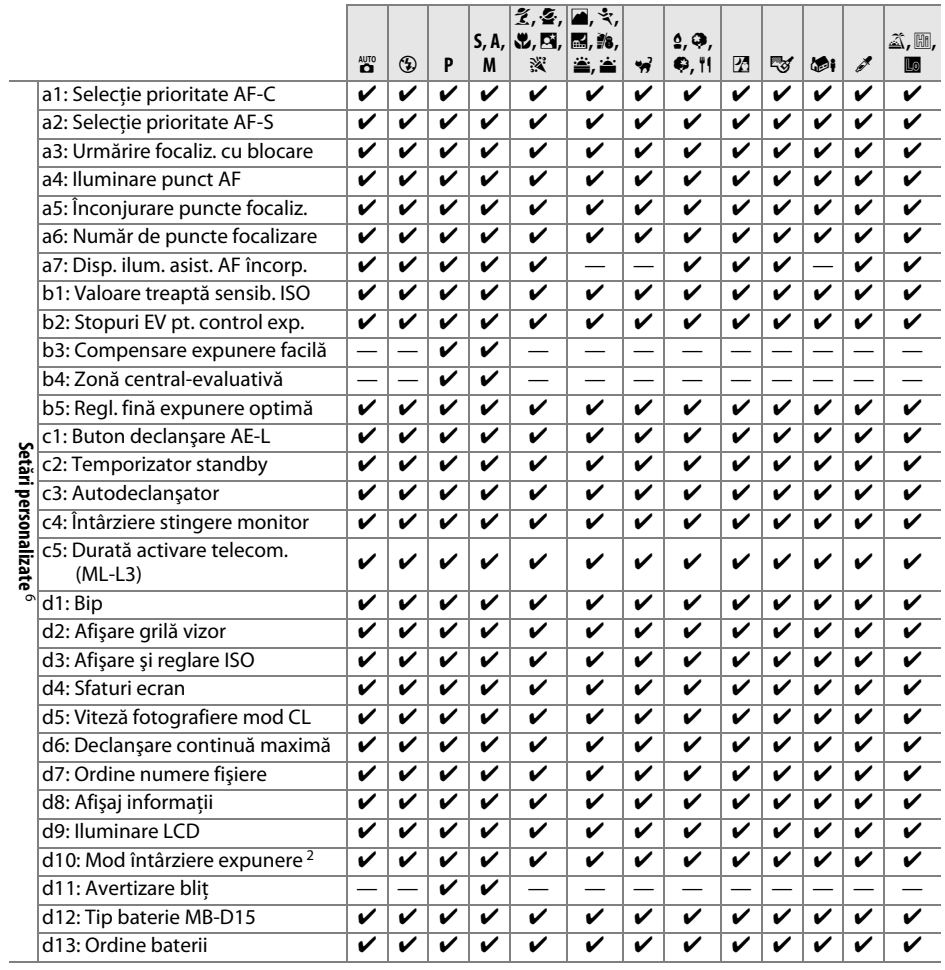

M

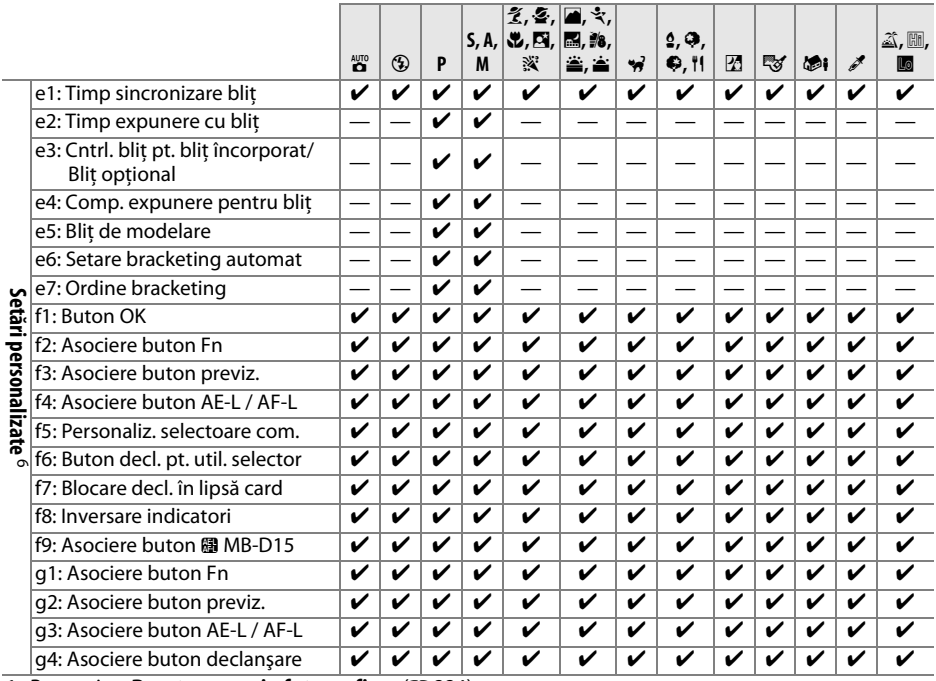

1 Resetați cu Resetare meniu fotografiere ( $\Box$  [224\)](#page-251-0).

2 Resetați cu reinițializarea prin două butoane (□ [131](#page-158-0)). Setările individuale pentru expunerea multiplă şi fotografiere cu temporizator de interval nu sunt afectate, însă reiniţializarea prin două butoane încheie fotografierea cu temporizator de interval.

- 3 Fixat la **Automat**.
- 4 **Control sensib. ISO auto.** nu este disponibil.
- 5 Resetaţi când selectorul de moduri este rotit la o setare nouă.
- 6 Resetați cu Reiniț. setări personalizate ( $\Box$  [231](#page-258-0)).

# **Setări implicite**

Setările implicite pentru opţiunile din meniurile aparatului foto sunt enumerate mai jos. Pentru informatii privind reinitializarea prin două butoane, consultati pagina [131.](#page-158-0)

### ❚❚ *Setările implicite ale meniului de redare*

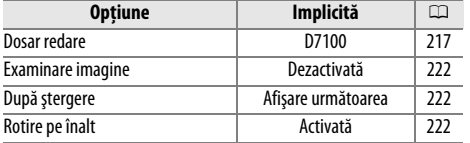

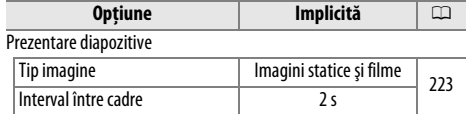

**Optiune Implicită**  $\Box$ 

### ❚❚ *Setările implicite ale meniului fotografiere* <sup>1</sup>

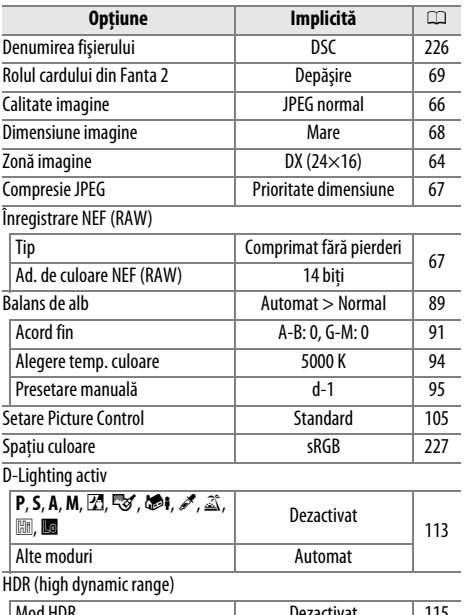

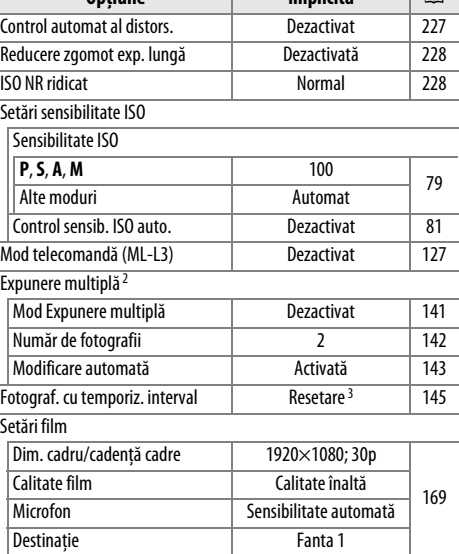

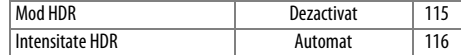

1 Setările implicite restabilite cu Resetare meniu fotografiere (CD [224](#page-251-0)).

2 **Resetare meniu fotografiere** nu poate fi selectat cât timp fotografierea este în curs.

3 Timp pornire resetat la **Acum**, interval resetat la 1 minut, număr intervale şi număr de fotografii resetate la 1 şi **Pornire** setat la **Dezactivat**. Fotografierea se încheie când este efectuată reiniţializarea.

### ❚❚ *Setările implicite ale meniului setări personalizate* \*

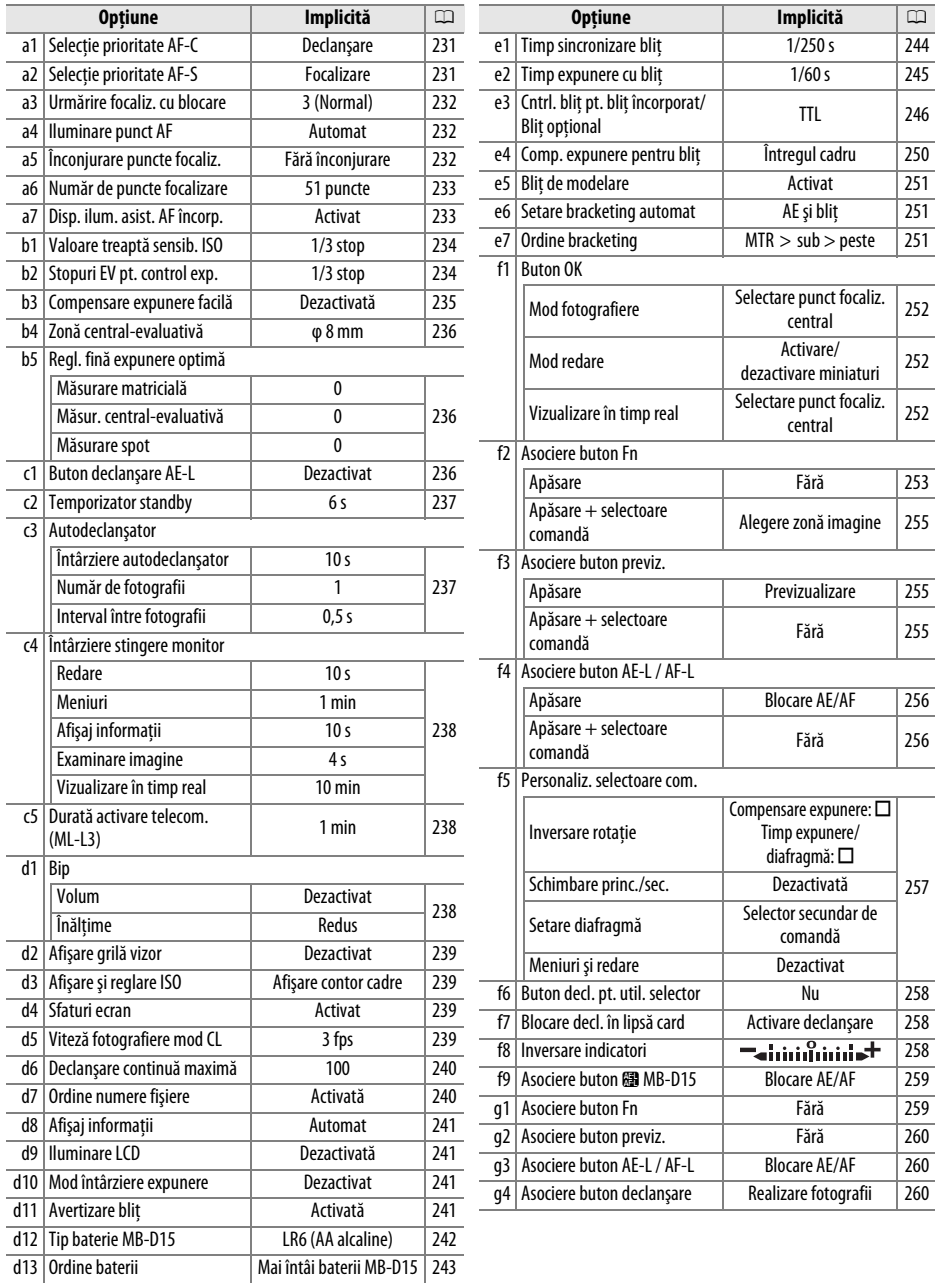

**\*** Setările implicite restabilite cu **Reiniţ. setări personalizate** (0 [231](#page-258-0)).

### ❚❚ *Setările implicite ale meniului setare*

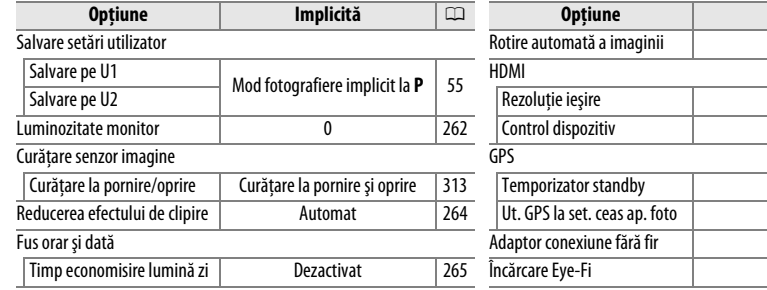

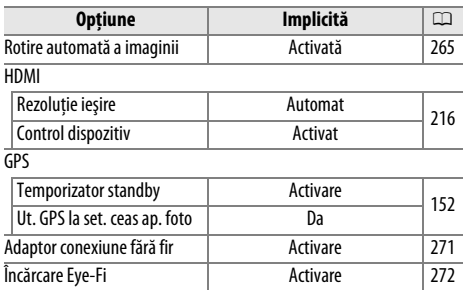

**M** 

# **Program expunere (Mod P)**

Programul expunere pentru modul **P** este prezentat în următorul grafic:

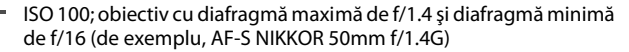

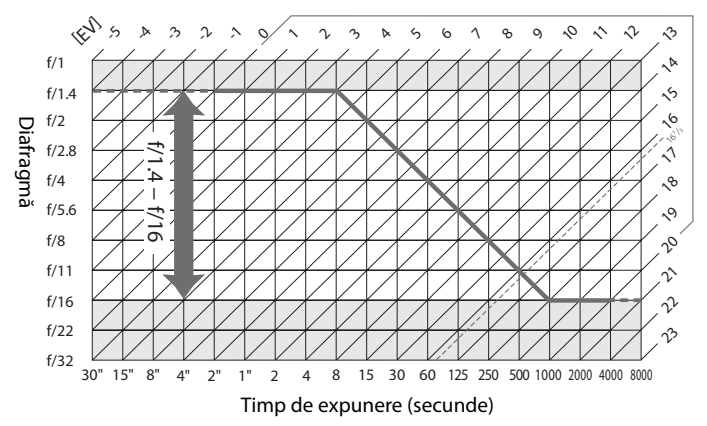

Valorile maxime şi minime pentru EV variază cu sensibilitatea ISO; graficul de mai sus presupune o sensibilitate ISO echivalentă ISO 100. Când este utilizată măsurarea matricială, valorile mai mari de 161/3 EV sunt reduse la 161/3 EV.

# **Localizarea defectelor**

În cazul în care aparatul foto nu mai functionează conform asteptărilor, verificati lista de probleme obişnuite de mai jos înainte de a consulta vânzătorul sau reprezentantul de service autorizat Nikon.

# **Acumulator/Afişaj**

**Aparatul foto este pornit, dar nu răspunde**: Aşteptaţi să se finalizeze înregistrarea. Dacă problema persistă, opriţi aparatul foto. Dacă aparatul foto nu se oprește, scoateti și puneți la loc acumulatorul sau, dacă utilizați un adaptor la reteaua electrică, deconectati și reconectați adaptorul la reteaua electrică. Rețineți că, deși orice date care sunt curent înregistrate se vor pierde, datele care au fost deja înregistrate nu vor fi afectate de scoaterea sau deconectarea sursei de alimentare.

Vizorul este defocalizat: Reglati focalizarea prin vizor sau folositi obiective optionale cu corectia ocularului  $(D 33, 308)$  $(D 33, 308)$  $(D 33, 308)$  $(D 33, 308)$ .

**Vizorul este întunecat**: Introduceti un acumulator complet încărcat ( $\Box$  [22,](#page-49-0) [35\)](#page-62-0).

**Afişajele se sting fără avertisment**: Alegeţi întârzieri mai lungi pentru setarea personalizată c2 (**Temporizator standby**) sau c4 (**Întârziere stingere monitor**) ( $\Box$  [237](#page-264-0), [238\)](#page-265-0).

**Afişajele panoului de control şi vizorului nu răspund la comenzi şi sunt slab luminate**: Timpii de răspuns şi luminozitatea acestor afişaje variază în funcţie de temperatură.

**În jurul punctelor de focalizare sunt vizibile linii fine sau afişajele se înroşesc atunci când este evidenţiat punctul de focalizare**: Aceste fenomene sunt normale pentru acest tip de vizor şi nu indică o defecţiune.

# **Fotografiere (toate modurile)**

Aparatul foto are nevoie de mult timp pentru a porni: Ştergeti fişiere sau dosare.

### **Declanşator dezactivat**:

- **Cardul de memorie este blocat, plin sau nu este introdus (** $\Box$  **[30,](#page-57-0) [31\)](#page-58-0).**
- **•** Este selectat **Declanşare blocată** pentru setarea personalizată f7 (**Blocare decl. în lipsă card**; 0 [258\)](#page-285-1) şi nu este introdus niciun card de memorie  $(1/30)$  $(1/30)$ .
- Blițul încorporat se încarcă ( $\Box$  [38\)](#page-65-0).
- Aparatul foto nu focalizează (**Q** [37\)](#page-64-0).
- **•** Este ataşat un obiectiv CPU cu un inel pentru diafragmă, dar diafragma nu este blocată la cel mai mare număr f/. Dacă pe panoul de control este afișat FE E selectați **Inel diafragmă** pentru setarea personalizată f5 (**Personaliz. selectoare com.**) > **Setare diafragmă** pentru a utiliza inelul diafragmei obiectivului pentru a regla diafragma ( $\Box$  [257](#page-284-0)).
- **Este ataşat un obiectiv non-CPU însă aparatul foto nu este în modul <b>A** sau **M** ( $\Box$  [298\)](#page-325-0).

**Aparatul foto răspunde cu greutate la acţionarea butonului de declanşare**: Selectaţi **Dezactivat** pentru setarea personalizată d10 (Mod întârziere expunere;  $\Box$  [241](#page-268-2)).

### **Nu este realizată nicio fotografie când butonul de declanşare telecomandă este apăsat**:

- Înlocuiți bateria telecomenzii ( $\Box$  [309](#page-336-1)).
- Selectați o opțiune diferită de **Dezactivat** pentru **Mod telecomandă (ML-L3)** ( $\Box$  [127\)](#page-154-1).
- **Blițul se încarcă (CD [38](#page-65-0)).**
- **•** Timpul selectat pentru Setarea personalizată c5 (Durată activare telecom. (ML-L3); □ [238\)](#page-265-1) s-a scurs.
- **•** Lumina puternică interferează cu telecomanda ML-L3.

#### **Fotografiile nu sunt focalizate**:

- Rotiti selectorul mod de focalizare la **AF** ( $\Box$  [71](#page-98-0)).
- **•** Aparatul foto nu poate focaliza folosind focalizarea automată: folositi focalizarea manuală sau blocarea focalizării  $(D \rvert 76, 78)$  $(D \rvert 76, 78)$  $(D \rvert 76, 78)$  $(D \rvert 76, 78)$  $(D \rvert 76, 78)$ .
- **•** Butonul de declanşare nu poate fi folosit pentru a focaliza când **AF-ON** este asociat opţiunii **Apăsare** pentru setarea personalizată f2 (**Asociere buton Fn**,  $\Box$  [253\)](#page-280-1), f3 (**Asociere buton previz.**,  $\Box$  [255](#page-282-1)), f4 (**Asociere buton AE-L / AF-L**, □ [256](#page-283-2)) sau f9 (Asociere buton @ MB-D15, □ [259](#page-286-0)). Folositi butonul căruia îi este asociat **AF-ON**.

**Focalizarea nu se blochează când butonul de declansare este apăsat la jumătate: Folositi butonul 鮭 AE-L/AF-L pentru a** bloca focalizarea când este selectat **AF-C** pentru modul focalizare automată sau când se fotografiază subiecte în mişcare în modul **AF-A**.

#### **Nu poate fi selectat punctul de focalizare**:

- Deblocati blocarea selectorului focalizare ( $\Box$  [75\)](#page-102-0).
- **•** Zonă AF automată sau AF prioritate faţă selectată pentru modul zonă AF: alegeţi un alt mod.
- Aparatul foto este în modul redare ( $\Box$  [185\)](#page-212-0) sau sunt utilizate meniurile ( $\Box$  [217\)](#page-244-6).
- **•** Apăsaţi butonul de declanşare la jumătate pentru a stinge monitorul sau porniţi temporizatorul standby  $( \square$  [38\)](#page-65-1).

**Nu poate fi selectat modul zonă AF**: Este selectată focalizarea manuală ( $\Box$  [78](#page-105-0), [159\)](#page-186-0).

**De fiecare dată când se apasă butonul de declanşare în modul de declanşare continuă, se face câte o singură fotografie**: Fotografierea continuă nu este disponibilă dacă blițul încorporat se declanșează ( $\Box$  [121](#page-148-0)).

**Dimensiunea imaginii nu poate fi schimbată: Calitate imagine** setată la NEF (RAW) ( $\Box$  [67\)](#page-94-2).

**Aparatul foto este lent la înregistrarea fotografiilor**: Dezactivaţi reducerea zgomotului la expunere îndelungată (0 [228](#page-255-0)).

#### $\hat{\textbf{I}}$ n fotografii apare zgomot (pete luminoase, pixeli luminoși repartizati aleatoriu, ceată sau linii):

- Alegeti o sensibilitate ISO mai redusă sau utilizati reducere zgomot ISO ridicat ( $\Box$  [79,](#page-106-0) [228\)](#page-255-1).
- Timpul de expunere este mai lung de 1 s: folositi reducerea zgomotului la expunerea îndelungată (0 [228](#page-255-0)).
- Dezactivati D-Lighting activ pentru a evita amplificarea efectelor zgomotului ( $\Box$  [113\)](#page-140-0).

#### **Dispozitivul de iluminare asistenţă AF nu se aprinde**:

- **•** Indicatorul luminos asistenţă AF nu se aprinde dacă este selectat **AF-C** pentru modul focalizare automată  $($  $\Box$  [71](#page-98-0)) sau dacă este selectată focalizare automată servo continuă atunci când aparatul foto este în modul **AF-A**. Alegeţi **AF-S**. Dacă este selectat punct unic AF sau zonă dinamică AF pentru modul zonă AF, selectați punctul de focalizare central ( $\Box$  [73,](#page-100-0) [75](#page-102-0)).
- **•** În prezent aparatul foto este în vizualizare în timp real sau se înregistrează un film.
- **•** Este selectat **Dezactivat** pentru setarea personalizată a7 (Disp. ilum. asist. AF încorp.) ( $\Box$  [233](#page-260-1)).
- **•** Dispozitivul de iluminare s-a oprit automat. Este posibil ca dispozitivul de iluminare să se încingă când este utilizat continuu; aşteptaţi ca indicatorul luminos să se răcească.

**Apar dâre în fotografii**: Curăţaţi elementele frontale şi posterioare ale obiectivului. Dacă problema persistă, realizați curățarea senzorului de imagine ( $\Box$  [313\)](#page-340-1).

#### **Nu se înregistrează sunetul împreună cu filmele**: Este selectat **Microfon dezactivat** pentru **Setări film** > **Microfon**.

**Luminozitatea imaginii de pe monitor diferă de expunerea fotografiilor realizate cu vizualizare în timp real**:

- Este selectată măsurarea central-evaluativă sau spot ( $\Box$  [83\)](#page-110-0).
- **•** Aparatul foto este în modul **M**.
- **•** Subiectul este prea luminos sau prea întunecat.
- D-Lighting-ul activ este activat ( $\Box$  [113\)](#page-140-0).
- Fotografia este o expunere îndelungată ( $\Box$  [52](#page-79-1)).
- Este folosit blitul ( $\Box$  [119](#page-146-0)).

Apare efectul de clipire sau intercalările de benzi în timpul vizualizării în timp real sau al înregistrării unui film: Alegeti o optiune pentru **Reducerea efectului de clipire** care să se potrivească cu frecventa sursei de alimentare la reteaua electrică locală ( $\Box$  [264](#page-291-0)).

**Apar benzi luminoase în cursul vizualizării în timp real sau al înregistrării unui film**: În timpul vizualizării în timp real sau în timpul înregistrării filmului a fost utilizat un indicator luminos intermitent, un blit sau o altă sursă de lumină de scurtă durată.

**Elementul din meniu nu poate fi selectat**: Unele opţiuni nu sunt disponibile în toate modurile.

## **Fotografiere (P, S, A, M)**

#### **Declanşator dezactivat**:

- **Este atasat un obiectiv non-CPU: rotiti selectorul de moduri al aparatului foto la <b>A** sau **M** ( $\Box$  [47,](#page-74-0) [298\)](#page-325-1).
- **•** Selectorul de moduri este rotit la **S** după ce a fost selectat un timp de expunere "Bulb" (A) sau "Time (Timp)"  $(-)$  în modul M: alegeti un nou timp de expunere  $(1/2)$  [49](#page-76-0)).

**Nu este disponibilă toată gama de timpi de expunere**: Se utilizează bliţul. Viteza de sincronizare a bliţului poate fi selectată utilizând setarea personalizată e1 (**Timp sincronizare blit**); când utilizați unități blit compatibile, alegeţi **1/320 s (FP automat)** sau **1/250 s (FP automat)** pentru gama completă de timpi de expunere  $(D244)$  $(D244)$  $(D244)$ .

**Culorile nu sunt naturale**:

- Ajustați balansul de alb pentru a se potrivi cu sursa de lumină ( $\Box$  [89](#page-116-0)).
- **Reglați setările Setare Picture Control** ( $\Box$  [105\)](#page-132-1).

**Nu se poate măsura balansul de alb**: Subiectul este prea întunecat sau prea luminos ( $\Box$  [97](#page-124-0)).

**Imaginea nu poate fi selectată ca sursă pentru presetarea balansului de alb**: Imaginea nu a fost creată cu D7100  $(D = 100)$  $(D = 100)$  $(D = 100)$ .

**Nu este disponibil bracketing-ul balansului de alb**:

- Este selectată optiunea de calitate a imaginii NEF (RAW) sau NEF+JPEG pentru calitatea imaginii ( $\Box$  [66](#page-93-0)).
- **Modul de expunere multiplă este activat (** $\Box$  **[144\)](#page-171-0).**

**Efectele Picture Control diferă de la imagine la imagine**: Este selectat **A** (automat) pentru claritate, contrast sau saturatie. Pentru rezultate consecvente într-o serie de fotografii, alegeti o altă setare ( $\Box$  [108\)](#page-135-0).

**Măsurarea nu poate fi schimbată**: Este activă blocarea expunerii automate sau vizualizarea în timp real film  $(D 84, 161)$  $(D 84, 161)$  $(D 84, 161)$  $(D 84, 161)$ .

**Nu poate fi folosită compensarea expunerii:** Alegeți modul **P**, **S** sau **A** (□ [48](#page-75-0), [49,](#page-76-0) [50](#page-77-0)).

**La expunerile îndelungate apare zgomot (zone roşiatice sau alte artefacte)**: Activaţi reducerea zgomotului pentru expuneri îndelungate ( $\Box$  [228\)](#page-255-0).

## **Redare**

**Imaginea NEF (RAW) nu este redată**: Fotografia a fost realizată la o calitate a imaginii NEF + JPEG ( $\Box$ [66\)](#page-93-0).

**Nu pot fi vizualizate fotografiile înregistrate cu alte aparate foto**: Este posibil ca fotografiile înregistrate cu alte mărci de aparate foto să nu fie afişate corect.

**Este afişat un mesaj care anunţă că nu sunt disponibile imagini pentru redare**: Selectaţi **Toate** pentru **Dosar redare**  $(D 217)$  $(D 217)$  $(D 217)$ .

#### Fotografiile în orientarea "pe înalt" (portret) sunt afișate în orientarea "pe lat" (peisaj):

- **•** Selectati **Activată** pentru **Rotire pe înalt** ( $\Box$  [222](#page-249-2)).
- **•** Fotografia a fost făcută cu **Dezactivată** selectat pentru **Rotire automată a imaginii** ( $\Box$  [265](#page-292-1)).
- **Aparatul foto a fost orientat în sus sau în jos când a fost realizată fotografia (** $\Box$  **[265\)](#page-292-1).**
- Fotografia este afișată în examinare imagine ( $\Box$  [222\)](#page-249-0).

#### **Nu poate fi ştearsă imaginea**:

- **Imaginea este protejată: îndepărtați protecția (** $\Box$  **[196\)](#page-223-0).**
- Cardul de memorie este blocat ( $\Box$  [31](#page-58-0)).

**Nu poate fi retusată fotografia**: Fotografia nu mai poate fi editată cu acest aparat foto ( $\Box$  [274\)](#page-301-0).

#### **Nu se poate schimba ordinea de imprimare**:

- Cardul de memorie este plin: ștergeți fotografii ( $\Box$  [35](#page-62-1), [197\)](#page-224-0).
- **Cardul de memorie este blocat (** $\Box$  **[31](#page-58-0)).**

**Nu se poate selecta fotografia pentru imprimare**: Fotografia este în format NEF (RAW). Creaţi o copie JPEG utilizând **Procesare NEF (RAW)** sau transferaţi pe un computer şi imprimaţi folosind ViewNX 2 (furnizat) sau Capture NX 2 (disponibil separat).

#### **Imaginea nu este afişată pe televizor**:

- Alegeti rezolutia de ieșire corectă ( $\Box$  [216](#page-243-1)).
- Cablul HDMI ( $\text{ }$  [215\)](#page-242-0) nu este conectat corect.

#### **Aparatul foto nu răspunde la telecomanda pentru televizorul HDMI-CEC**:

- Selectati **Activat** pentru **HDMI** > **Control dispozitiv** din meniul setare ( $\Box$  [216\)](#page-243-2).
- Ajustati setările HDMI-CEC pentru televizor conform descrierii din documentatia furnizată cu dispozitivul.

**Nu se pot transfera fotografii pe computer**: SO nu este compatibil cu aparatul foto sau cu software-ul de transfer. Utilizati un cititor de carduri pentru a copia fotografiile pe computer ( $\Box$  [202\)](#page-229-0).

**Fotografiile nu sunt afișate în Capture NX 2**: Actualizați la cea mai recentă versiune ( $\Box$  [309\)](#page-336-0).

**Opţiunea de eliminare a prafului de pe imagine din Capture NX 2 nu are efectul dorit**: Curăţarea senzorului de imagine schimbă poziţia prafului de pe acesta. Datele de referinţă pentru eliminarea prafului înregistrate anterior curăţării senzorului de imagine nu pot fi folosite pentru fotografiile făcute după curăţarea senzorului de imagine. Datele de referinţă pentru eliminarea prafului înregistrate după curăţarea senzorului de imagine nu pot fi folosite pentru fotografiile făcute înainte de curățarea senzorului de imagine ( $\Box$  [264](#page-291-1)).

**Computerul afişează imaginile NEF (RAW) diferit faţă de aparatul foto**: Software-ul de la terţi nu afişează efectele opţiunilor Picture Control sau ale D-Lighting-ului activ. Utilizaţi ViewNX 2 (furnizat) sau software Nikon opțional, cum este Capture NX 2 (disponibil separat).

## **Diverse**

**Data înregistrării nu este corectă**: Setați ceasul intern al aparatului foto ( $\Box$  [28,](#page-55-0) [265](#page-292-0)).

**Elementul din meniu nu poate fi selectat**: Unele opţiuni nu sunt disponibile la anumite combinaţii de setări sau când nu este introdus niciun card de memorie. Reţineţi că opţiunea **Info acumulator** nu este disponibilă când aparatul foto este alimentat de un conector opţional de alimentare EP-5B şi de un adaptor la reţeaua electrică EH-5b (CD [266](#page-293-0)).

# **Mesaje de eroare**

Această secţiune cuprinde indicatoarele şi mesajele de eroare care apar în vizor, pe panoul de control şi pe monitor.

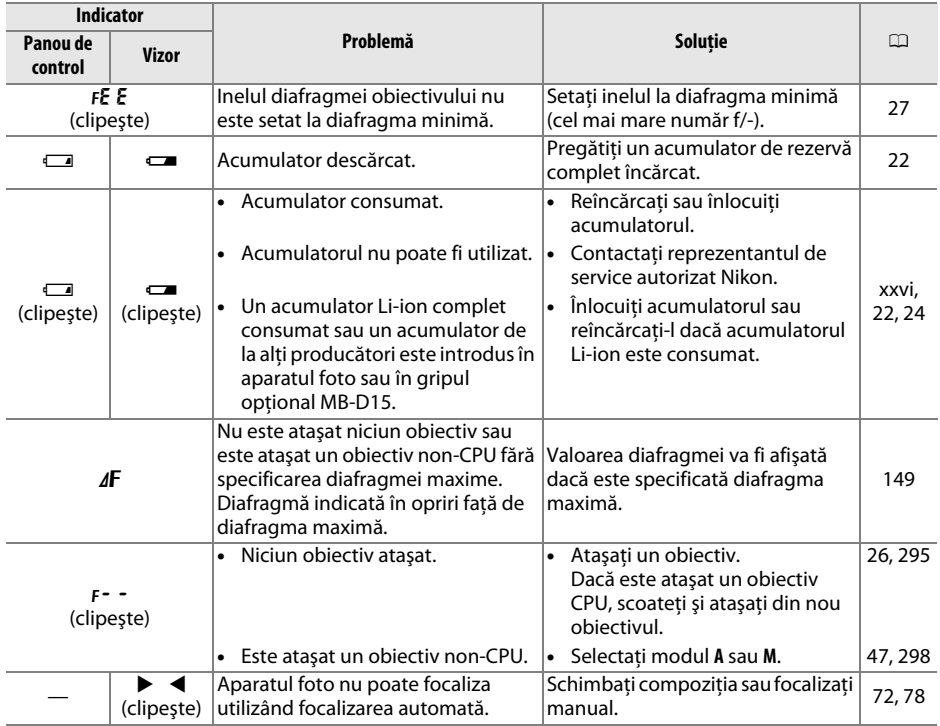

 $\mathbf{Z}$
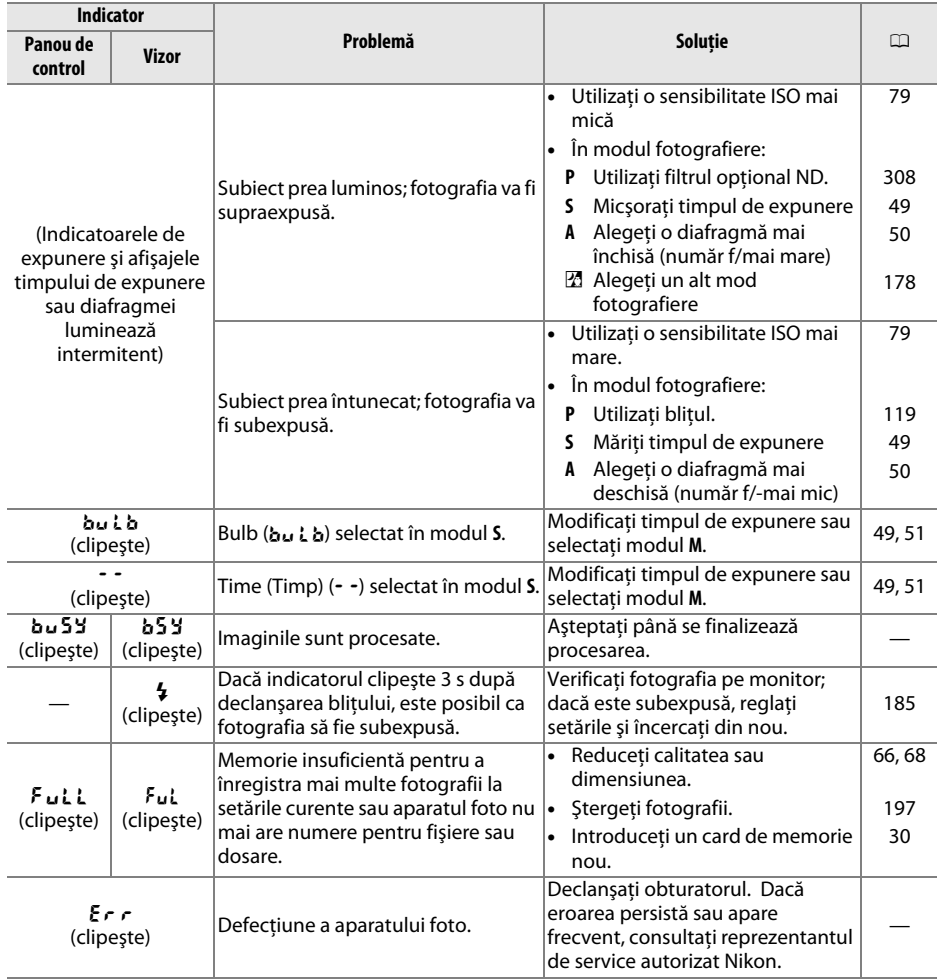

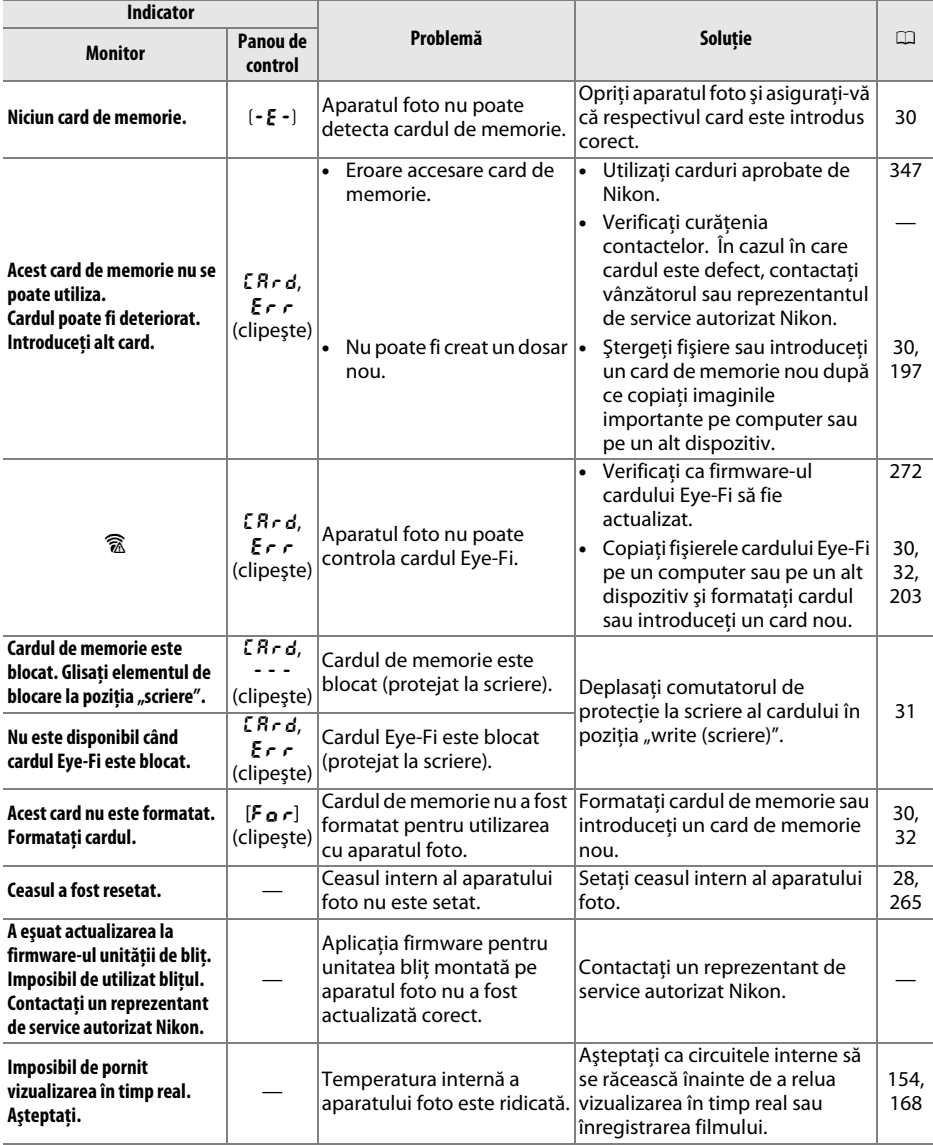

n

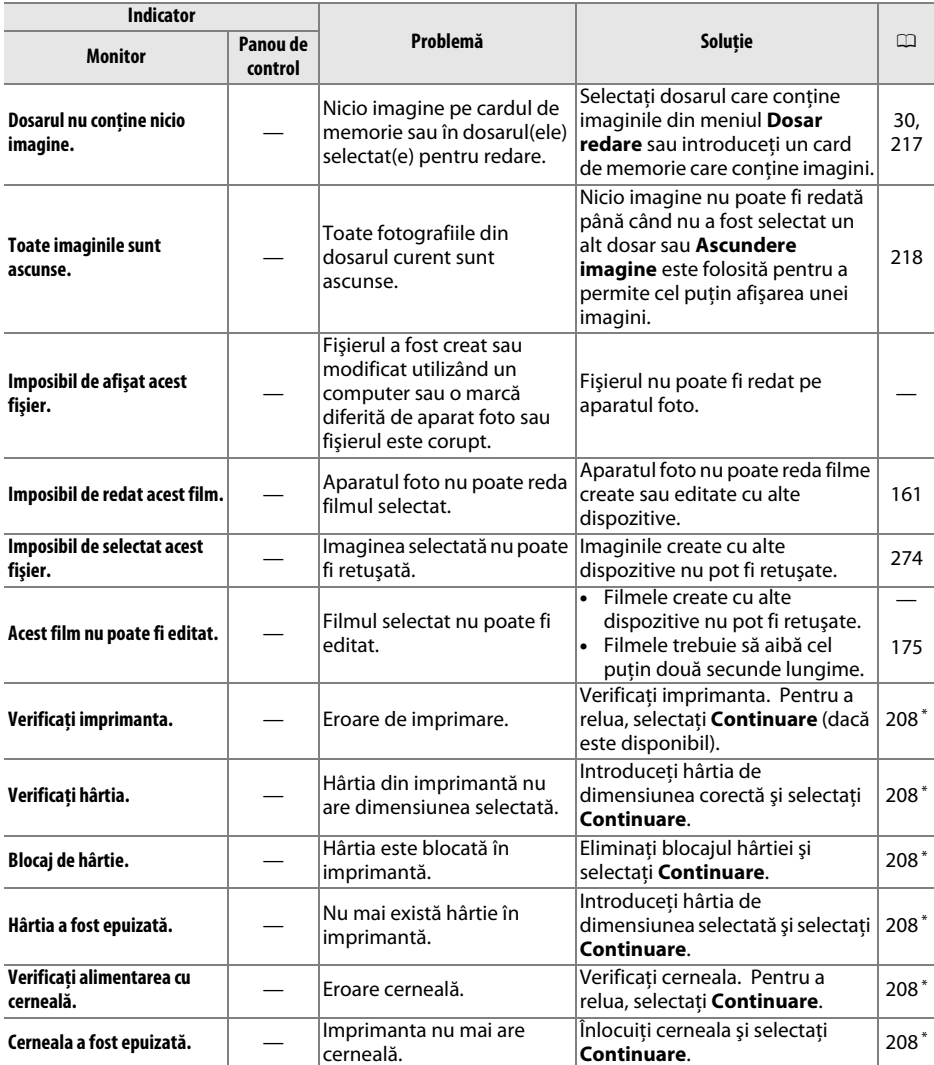

\* Pentru informaţii suplimentare, consultaţi manualul imprimantei.

# **Specificaţii**

# ❚❚ *Aparat foto digital Nikon D7100*

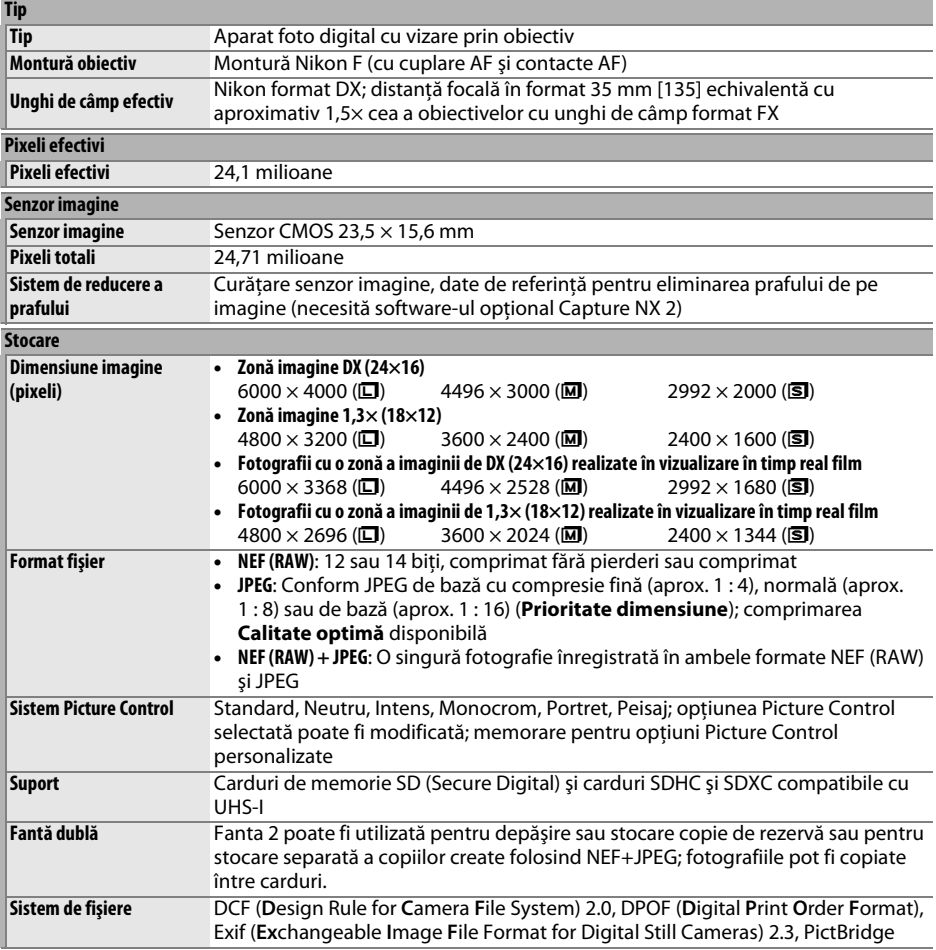

M

<span id="page-364-3"></span><span id="page-364-2"></span><span id="page-364-1"></span><span id="page-364-0"></span>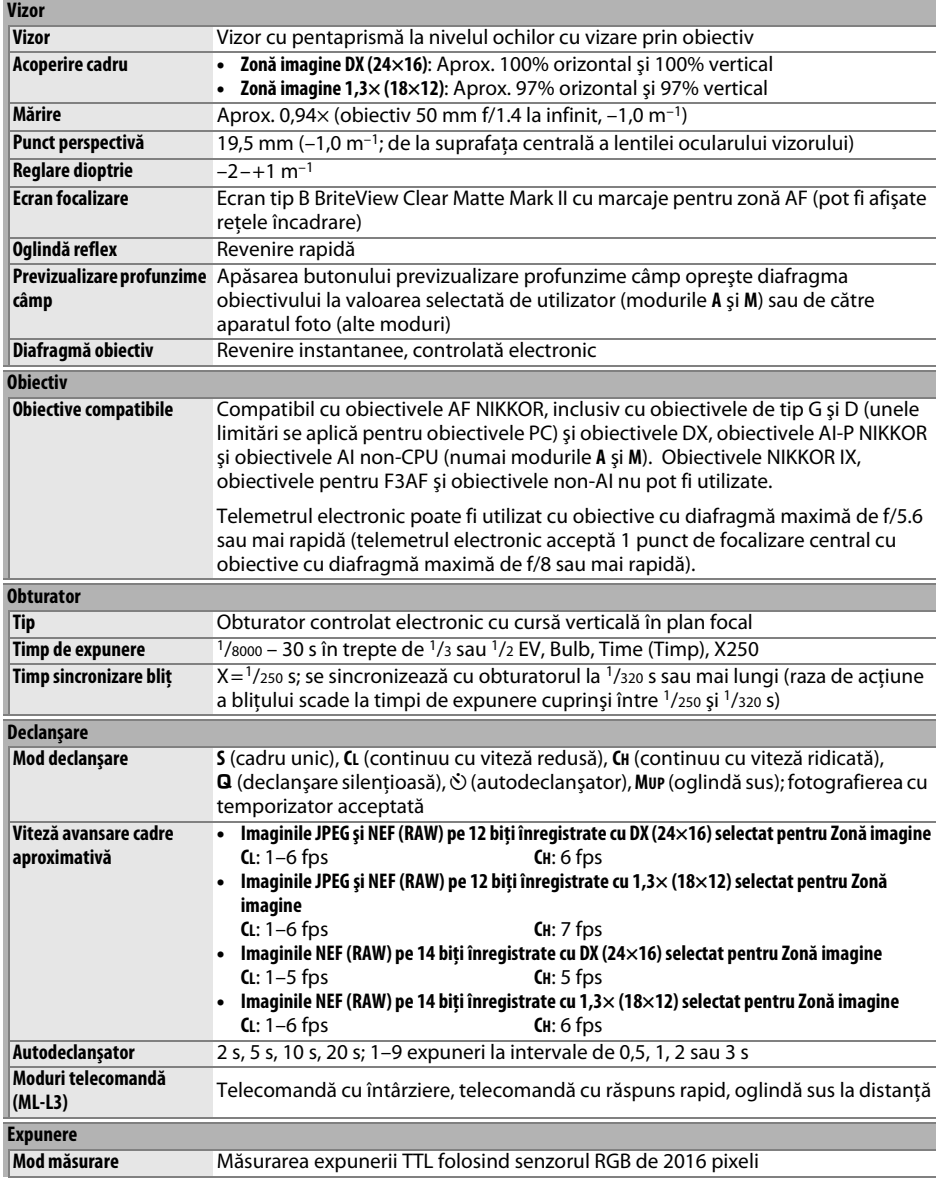

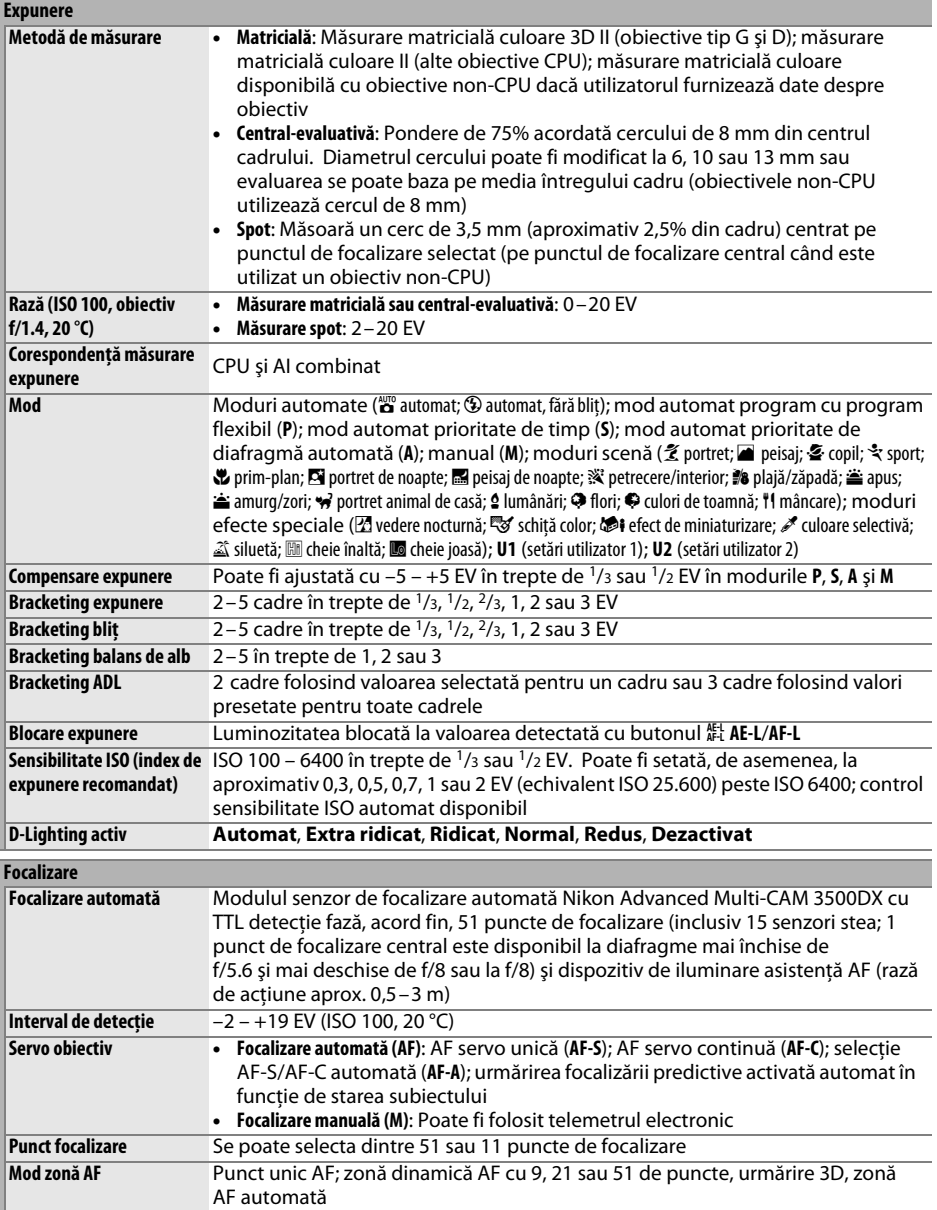

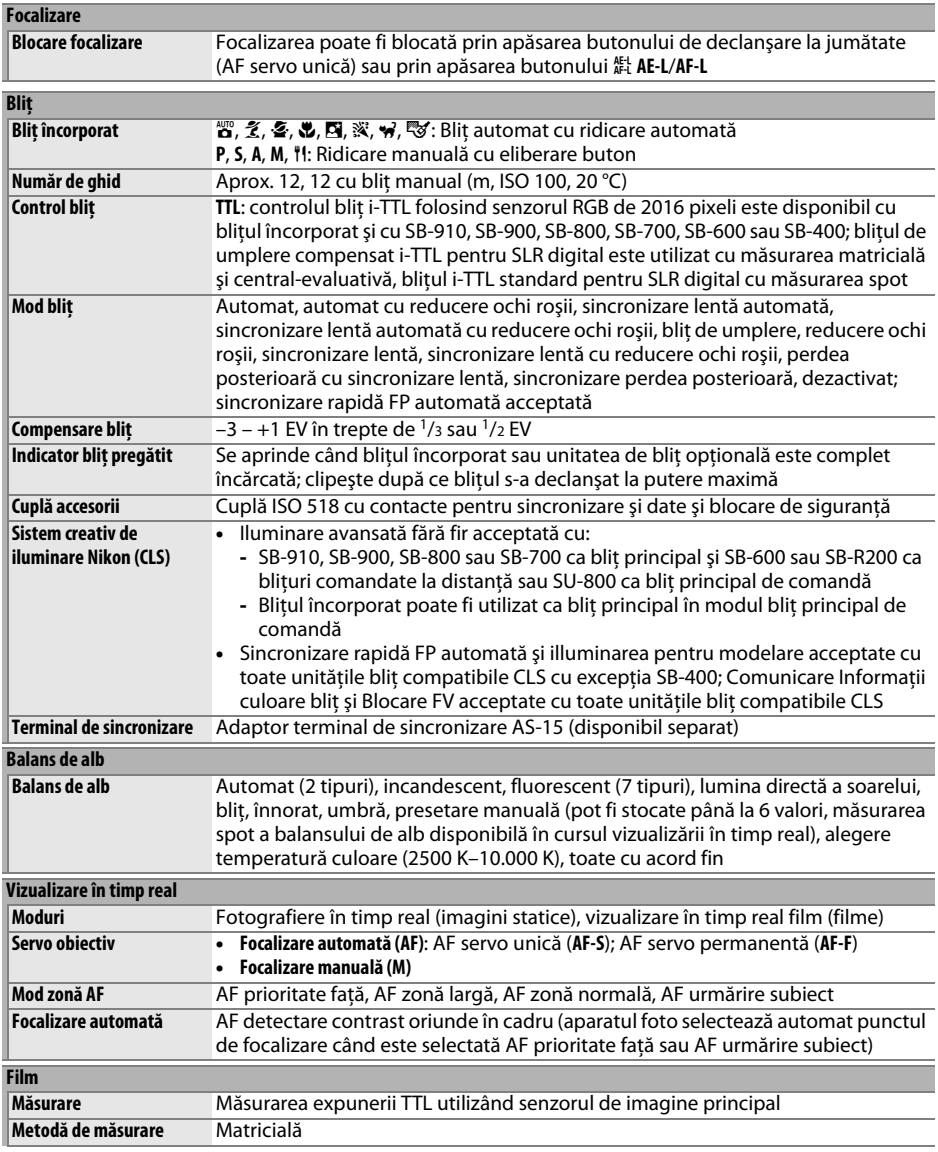

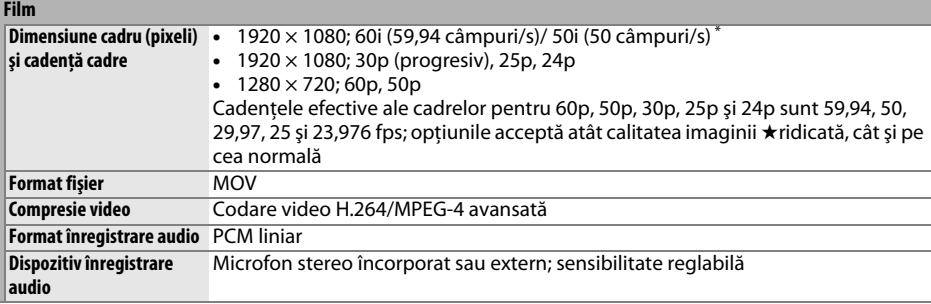

<span id="page-367-0"></span>**\*** Disponibile numai când este selectat **1,3× (18×12)** pentru Zonă imagine. Ieşirea senzorului este de aproximativ 60 sau 50 fps.

<span id="page-367-1"></span>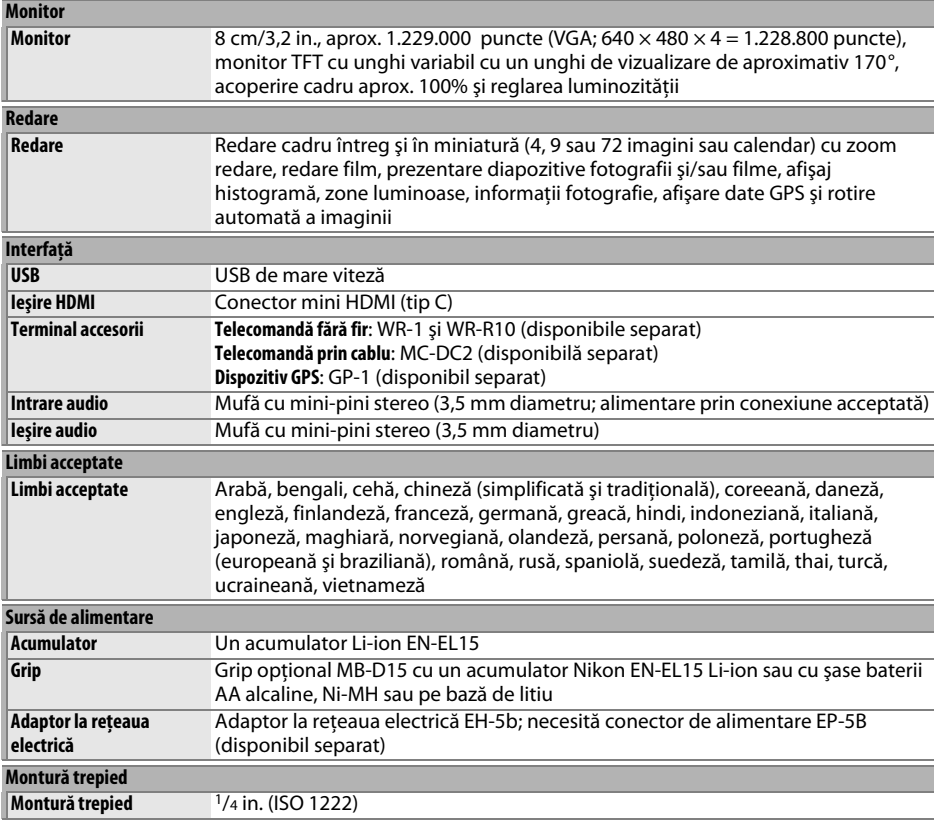

 $\vert \vec{a} \vert$ 

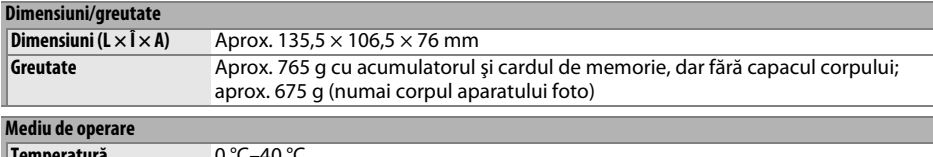

**•** Dacă nu este specificat altfel, toate cifrele se referă la un aparat foto cu un acumulator complet încărcat care **Temperatură** 0 °C–40 °C **Umiditate** 85% sau mai putin (fără condens)

funcționează la temperatura specificată de Camera and Imaging Products Association (CIPA): 23 ±3 °C. **•** Nikon îşi rezervă dreptul de a modifica oricând specificaţiile hardware şi software descrise în acest manual fără vreun

<span id="page-368-0"></span>avertisment prealabil. Nikon nu va fi răspunzător pentru nicio daună rezultată din erorile apărute în acest manual.

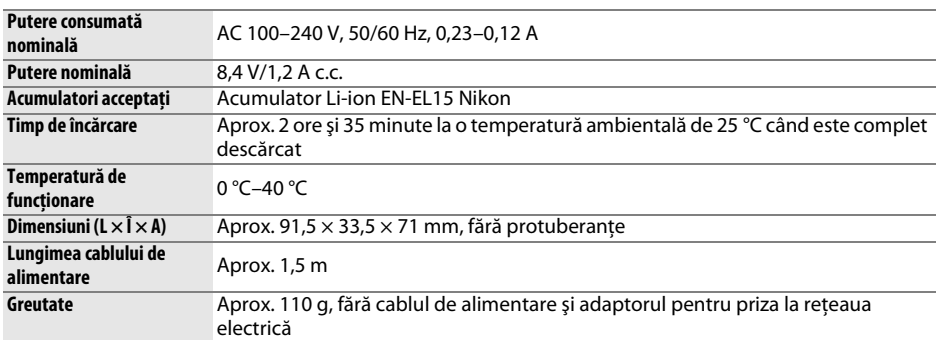

# ❚❚ *Încărcător acumulator MH-25*

#### ❚❚ *Acumulator Li-ion EN-EL15*

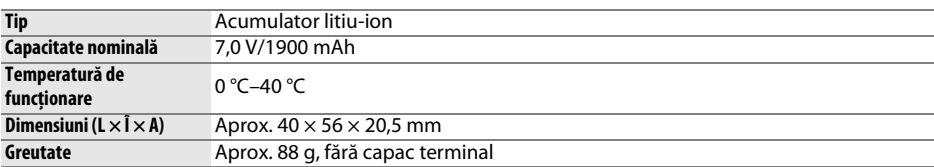

# ❚❚ *Obiectiv AF-S DX NIKKOR 18–105mm f/3.5–5.6G ED VR*

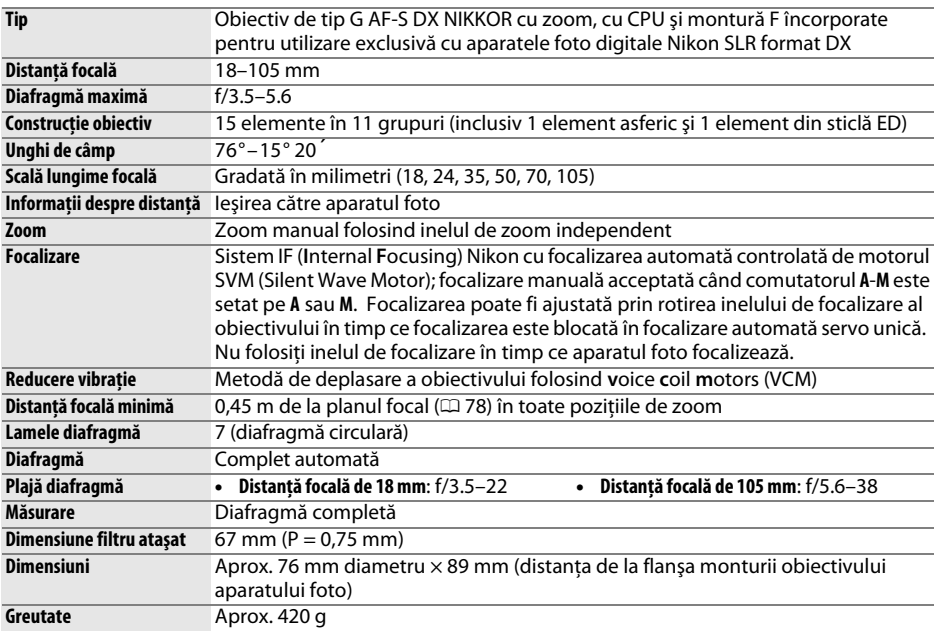

Nikon îşi rezervă dreptul de a modifica oricând specificaţiile hardware şi software descrise în acest manual fără vreun avertisment prealabil. Nikon nu va fi răspunzător pentru nicio daună rezultată din erorile apărute în acest manual.

 $\overline{M}$ 

# **AF-S DX NIKKOR 18–105mm f/3.5–5.6G ED VR**

Obiectivul AF-S DX NIKKOR 18–105mm f/3.5–5.6G ED VR este destinat utilizării exclusive cu aparatele foto digitale Nikon format DX. Performanta optică superioară și redarea imaginii sunt asigurate de utilizarea unui element obiectiv asferic şi a elementelor realizate din sticlă cu dispersie foarte scăzută (ED) pentru a corecta aberaţia cromatică. O diafragmă circulară produce o estompare uşoară, plăcută din punct de vedere estetic, a surselor de lumină punctiforme din zonele imaginii aflate în afara focalizării (bokeh).

# **■■** *Reducere vibratie (VR)*

Obiectivul AF-S DX NIKKOR 18–105mm f/3.5–5.6G ED VR acceptă reducerea vibraţiei (VR), ceea ce reduce estomparea cauzată de tremuratul aparatului foto chiar şi când acesta este rotit pentru panning, permitând ca timpii de expunere să fie extinsi cu aproximativ 3 EV (măsurători Nikon; efectele variază în funcţie de utilizator şi de condiţiile de fotografiere).

Pentru a folosi reducerea vibratiei, deplasati comutatorul ON/OFF de reducere a vibraţiei pe **ON (ACTIVAT)**. Reducerea vibraţiei se activează când butonul de declanşare este apăsat la jumătate, reducând efectele tremuratului aparatului foto asupra imaginii din vizor şi simplificând procesul de încadrare a subiectului şi focalizarea atât în modul focalizare automată, cât şi în modul focalizare manuală. Când aparatul foto este rotit pentru panning, reducerea vibratiei se aplică mișcării care nu este cuprinsă în rotire (dacă aparatul foto este rotit orizontal, de exemplu, reducerea vibratiei se va aplica numai tremuratului pe verticală), ceea ce face mult mai uşoară rotirea uniformă a aparatului foto într-un arc larg.

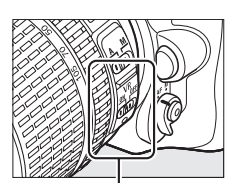

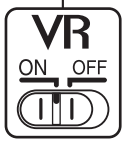

Reducerea vibratiei poate fi dezactivată prin deplasarea comutatorului ON/OFF de reducere a vibraţiei în poziţia **OFF (DEZACTIVAT)**. Dezactivaţi reducerea vibraţiei când aparatul foto este bine montat pe un trepied, dar lăsați-o activă în cazul în care capul trepiedului nu este fixat sau când se utilizează un monopied.

### D **Reducere vibraţie**

Nu opriţi aparatul foto şi nu scoateţi obiectivul în timp ce reducerea vibraţiei este activă. Dacă alimentarea cu energie a obiectivului este întreruptă în timp ce reducerea vibraţiei este activată, este posibil ca obiectivul să huruie atunci când este scuturat. Aceasta nu este o defecţiune şi poate fi corectată prin reataşarea obiectivului şi pornirea aparatului foto.

Reducerea vibrației este dezactivată în timp ce blițul încorporat se încarcă. Când reducerea vibratiei este activă, imaginea din vizor poate fi estompată după declanşarea obturatorului. Acest lucru nu indică o defecţiune.

#### A **Utilizarea bliţului încorporat**

Când se utilizează bliţul încorporat, asiguraţi-vă că subiectul este la o distanţă de cel puţin 0,6 m şi scoateţi parasolarele obiectivului pentru a împiedica vignetarea (umbrele create acolo unde capătul obiectivului acoperă bliţul încorporat).

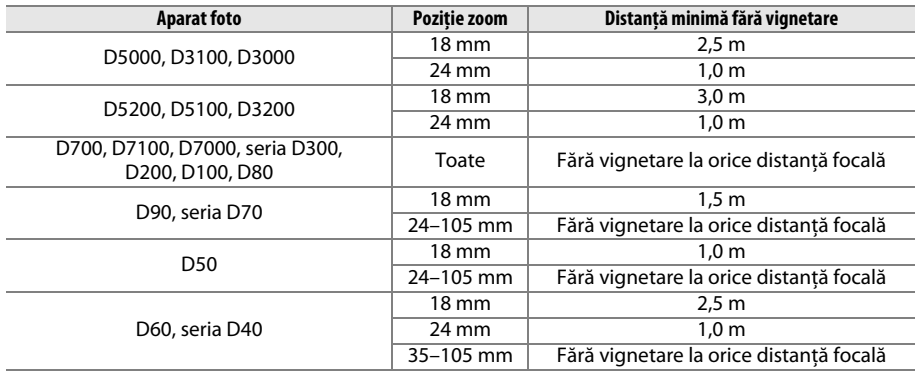

Deoarece unitățile blit încorporate pentru D100 și D70 pot acoperi numai unghiul de câmp al unui obiectiv cu o distanţă focală de 20 mm sau mai mare; vignetarea va apărea la o distanţă focală de 18 mm.

#### D **Îngrijirea obiectivului**

- **•** Păstraţi contactele CPU curate.
- **•** Utilizati o suflantă pentru a îndepărta praful și scamele de pe suprafetele obiectivului. Pentru a îndepărta petele și urmele de degete, aplicati o cantitate mică de etanol sau solutie de curătat lentilele pe o cârpă moale și curată din bumbac sau folositi un șervetel pentru curătarea lentilelor și curătați din centru spre exterior folosind o miscare circulară, având grijă să nu lăsați pete sau să nu atingeti sticla cu degetele.
- Nu folositi niciodată solventi organici, precum diluantul pentru vopsea sau benzenul pentru a curăta obiectivul.
- **•** Parasolarul obiectivului şi filtrele NC pot fi folosite pentru a proteja elementul frontal al obiectivului.
- **•** Ataşaţi capacele frontal şi posterior înainte de a pune obiectivul în husă.
- Când este atasat un parasolar de obiectiv, nu ridicati și nu tineti obiectivul sau aparatul foto folosind numai parasolarul.
- Dacă obiectivul nu va fi folosit pe o perioadă îndelungată, depozitati-l într-un loc răcoros și uscat pentru a împiedica formarea mucegaiului şi a ruginii. Nu depozitaţi în lumina directă a soarelui sau cu granule de naftalină sau camfor împotriva moliilor.
- **•** Păstraţi obiectivul uscat. Ruginirea mecanismului intern poate provoca deteriorări ireparabile.
- **•** Lăsarea obiectivului în locuri extrem de calde ar putea deteriora sau deforma componentele făcute din plastic ranforsat.

n

#### A **Accesorii furnizate**

- **•** Capac obiectiv frontal cu clic LC-67 de 67 mm
- **•** Capac posterior obiectiv
- **•** Husă obiectiv CL-1018
- **•** Parasolar obiectiv HB-32 (se ataşează aşa cum se arată în dreapta)

#### A **Accesorii opţionale**

- **•** Filtre cu înşurubare de 67 mm
- **•** Capac posterior obiectiv LF-1 sau capac posterior obiectiv LF-4

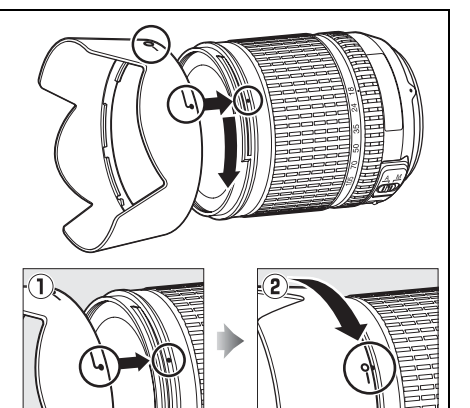

### A **O notă privind obiectivele cu unghi larg**

Este posibil ca focalizarea automată să nu ofere rezultatele dorite cu obiectivele cu unghi larg şi superlarg în următoarele situaţii:

### **1 Subiectul nu umple punctul de focalizare.**

Dacă subiectul nu umple punctul de focalizare, aparatul foto poate focaliza asupra fundalului şi subiectul poate fi defocalizat.

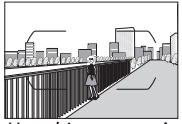

**Exemplu**: Un subiect portret îndepărtat la o anumită distanţă de fundal

**2 Subiectul conţine multe detalii fine.** Aparatul foto poate avea dificultăți în focalizarea asupra subiectelor care contin multe detalii fine sau cărora le lipseşte contrastul.

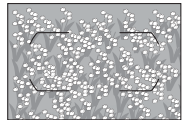

**Exemplu**: Un câmp cu flori

În aceste cazuri, folosiţi focalizarea manuală sau folosiţi blocarea focalizării pentru a focaliza asupra unui alt subiect aflat la aceeaşi distanţă şi apoi recompuneţi fotografia. Pentru informatii suplimentare, consultati "Obtinerea rezultatelor bune cu focalizarea automată"  $(D 72)$  $(D 72)$ .

### <span id="page-373-0"></span>❚❚ *Standarde aplicabile*

- **• DCF versiunea 2.0**: Design Rule for Camera File System (Regulă aranjare sistem fişiere aparat foto) (DCF) este un standard frecvent utilizat în industria aparatelor foto digitale pentru a asigura compatibilitatea între diferite mărci de aparate foto.
- <span id="page-373-1"></span>**• DPOF**: Digital Print Order Format (Format comandă de imprimare digitală) (DPOF) este un standard la nivelul industriei care permite imprimarea fotografiilor din comenzi de imprimare stocate pe cardul de memorie.
- <span id="page-373-2"></span>**• Exif versiunea 2.3**: Aparatul foto este compatibil cu Exif (Exchangeable Image File Format for Digital Still Cameras–Format fişier imagine interschimbabil pentru aparatele foto digitale) versiunea 2.3, un standard care permite utilizarea informaţiilor stocate împreună cu fotografiile pentru reproducerea optimă a culorii când imaginile sunt transferate pe imprimante compatibile cu Exif.
- <span id="page-373-4"></span>**• PictBridge**: Un standard dezvoltat de industria aparatelor foto digitale şi a imprimantelor, care permite transferul fotografiilor direct pe o imprimantă, fără a mai fi necesară transferarea lor pe un computer.
- <span id="page-373-3"></span>**• HDMI**: High-Definition Multimedia Interface (Interfaţă Multimedia de Înaltă Definiţie) este un standard pentru interfeţe multimedia folosit în aparatele electronice pentru publicul larg şi în dispozitivele AV care pot transmite date audiovizuale şi semnale de control către dispozitive compatibile HDMI printr-o conexiune unică prin cablu.

#### A **Informaţii privind mărcile comerciale**

Macintosh, Mac OS şi QuickTime sunt mărci comerciale înregistrate ale Apple Inc. în Statele Unite şi/ sau în alte tări. Microsoft, Windows și Windows Vista sunt fie mărci comerciale înregistrate, fie mărci comerciale ale Microsoft Corporation în Statele Unite și/sau în alte tări. PictBridge este o marcă comercială. Siglele SD, SDHC şi SDXC sunt mărci comerciale ale SD-3C, LLC. HDMI, sigla HDMI şi High-Definition Multimedia Interface sunt mărci comerciale sau mărci comerciale înregistrate ale HDMI Licensing LLC.

## HƏMI

Toate celelalte denumiri comerciale mentionate în acest manual sau în documentatia furnizată cu produsul dumneavoastră Nikon sunt mărci comerciale sau mărci comerciale înregistrate ale respectivilor lor detinători.

#### A **Licenţă FreeType (FreeType2)**

Părţi din acest software sunt proprietatea intelectuală a © 2010 The FreeType Project ("www.freetype.org"). Toate drepturile rezervate.

#### A **Licenţă MIT (HarfBuzz)**

Părti din acest software sunt proprietatea intelectuală a © 2013 The HarfBuzz Project ("http://www.freedesktop.org/wiki/Software/HarfBuzz"). Toate drepturile rezervate.

# <span id="page-374-2"></span><span id="page-374-0"></span>**Carduri de memorie aprobate**

<span id="page-374-1"></span>Următoarele carduri de memorie SD au fost testate şi aprobate pentru utilizarea în aparatul foto. Pentru înregistrarea filmelor sunt recomandate cardurile din clasa 6 sau cu viteze de scriere mai mari. Înregistrarea se poate opri pe neaşteptate când sunt utilizate carduri cu viteze mici de scriere.

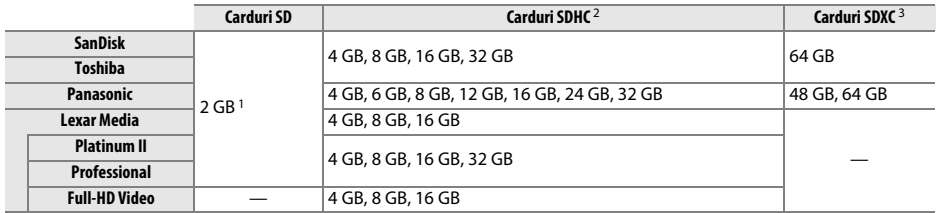

1 Verificaţi dacă oricare dintre cititoarele card sau alte dispozitive cu care va fi utilizat cardul acceptă cardurile de 2 GB. 2 Verificati dacă oricare dintre cititoarele card sau alte dispozitive cu care va fi utilizat cardul sunt compatibile SDHC.

Aparatul foto acceptă UHS-l.

3 Verificaţi dacă oricare dintre cititoarele card sau alte dispozitive cu care va fi utilizat cardul sunt compatibile SDXC. Aparatul foto acceptă UHS-l.

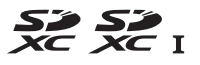

Nu au fost testate alte carduri. Pentru mai multe detalii privind cardurile de mai sus, contactati producătorul.

# <span id="page-375-0"></span>**Capacitatea cardurilor de memorie**

Tabelul următor arată numărul aproximativ de fotografii care pot fi stocate pe un card SanDisk Extreme Pro SDHC UHS-I de 8 GB la diferite setări ale calității imaginii ( $\Box$  [66](#page-93-0)), dimensiunii imaginii ( $\Box$  [68\)](#page-95-0) și zonei imaginii ( $\Box$  [63](#page-90-0)).

### ❚❚ *Zonă imagine DX (24×16)*

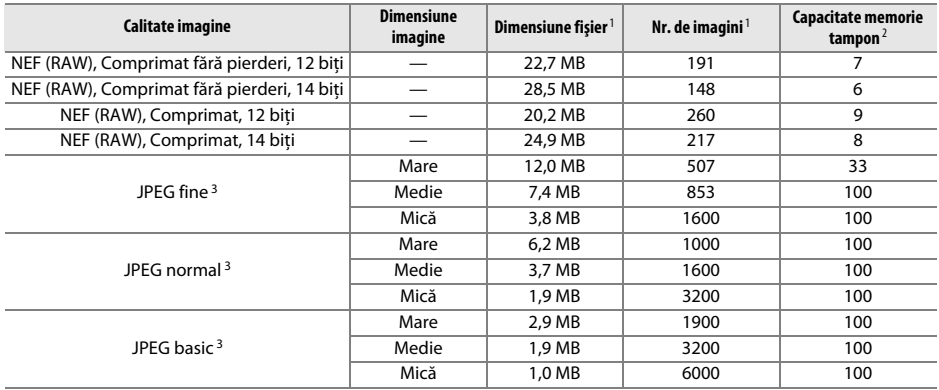

### ❚❚ *Zonă imagine 1,3× (18×12)*

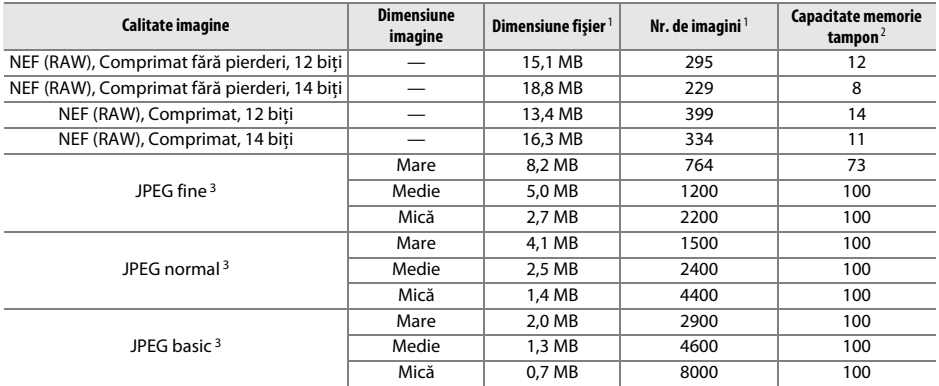

1 Toate cifrele sunt aproximative. Dimensiunea fişierului variază în funcţie de scena înregistrată.

2 Numărul maxim de expuneri ce pot fi stocate în memoria tampon la ISO 100. Scade dacă este selectat **Calitate optimă** pentru **Compresie JPEG** ( $\Box$  [67\)](#page-94-0), sensibilitatea ISO este setată la Hi 0,3 sau mai ridicată sau sunt activate reducere zgomot expunere lungă sau control automat al distorsiunilor.

3 Datele sunt calculate pornind de la ipoteza că **Compresie JPEG** este setată la **Prioritate dimensiune**. Selectând **Calitate optimă** se măreşte dimensiunea fişierelor imagine JPEG; numărul de imagini şi capacitatea memoriei tampon scad în consecinţă.

# **Z** d6—Declanșare continuă maximă (□ [240](#page-267-0))

Numărul maxim de fotografii care pot fi realizate într-o singură serie poate fi setat la orice valoare între 1 şi 100.

# <span id="page-377-0"></span>**Durata de funcţionare a acumulatorului**

Segmentele de film sau numărul de fotografii care poate fi înregistrat cu acumulatorii complet încărcați diferă în funcție de starea acumulatorului, temperatură, intervalul dintre fotografii și perioada de afișare a meniurilor. În cazul bateriilor AA, capacitatea variază și în funcție de marcă şi de condiţiile de stocare; unele baterii nu pot fi utilizate. Mai jos sunt prezentate exemple de cifre pentru aparatul foto și gripul optional MB-D15.

- **• Fotografii, mod declanşare cadru unic (standard CIPA** <sup>1</sup>**) Un acumulator EN-EL15 (aparat foto)**: Aproximativ 950 fotografii **Un acumulator EN-EL15 (MB-D15)**: Aproximativ 950 fotografii **Şase baterii alcaline AA (MB-D15)**: Aproximativ 450 fotografii
- **• Fotografii, mod declanşare continuă (standard Nikon** <sup>2</sup>**) Un acumulator EN-EL15 (aparat foto)**: Aproximativ 3550 fotografii **Un acumulator EN-EL15 (MB-D15)**: Aproximativ 3550 fotografii **Şase baterii alcaline AA (MB-D15)**: Aproximativ 1200 fotografii
- **• Filme** <sup>3</sup>

**Un acumulator EN-EL15 (aparat foto)**: Aproximativ 100 minute segment de film HD **Un acumulator EN-EL15 (MB-D15)**: Aproximativ 100 minute segment de film HD **Şase baterii alcaline AA (MB-D15)**: Aproximativ 30 minute segment de film HD

- 1 Măsurat la 23 °C ±3 °C cu un obiectiv AF-S DX NIKKOR 18–105mm f/3.5–5.6G ED VR în următoarele conditii de testare: obiectivul este ciclat de la infinit la distanta minimă și se realizează câte o fotografie la setări implicite o dată la 30 s; blit declanșat o dată la fiecare a doua fotografie. Vizualizarea în timp real nu este utilizată.
- 2 Măsurat la 20 °C cu un obiectiv AF-S DX NIKKOR 18–105mm f/3.5–5.6G ED VR în următoarele condiții de testare: calitatea imaginii setată la JPEG basic, dimensiunea imaginii setată la **M** (medie), timpul de expunere 1/250 s, butonul de declanşare apăsat la jumătate timp de trei secunde şi focalizarea ciclată de la infinit la distanţa minimă de trei ori; au fost realizate şase fotografii în succesiune şi monitorul a fost aprins timp de 5 secunde şi apoi stins; ciclul a fost repetat după ce temporizatorul standby s-a oprit.
- 3 Măsurat la 23 °C (±3 °C) cu aparatul foto la setările implicite şi un obiectiv AF-S DX NIKKOR 18–105mm f/3.5–5.6G ED VR în conditiile specificate de Camera and Imaging Products Association (CIPA). Filmele individuale pot avea o lungime de până la 29 minute şi 59 secunde (1920 × 1080/30p) sau o dimensiune de 4 GB; înregistrarea se poate finaliza înainte de atingerea acestor limite dacă temperatura internă a aparatului foto creşte.

 $\overline{\mathcal{U}}$ 

Următoarele actiuni pot reduce durata de functionare a acumulatorului:

- **•** Utilizarea monitorului
- **•** Menţinerea butonului de declanşare apăsat la jumătate
- **•** Operaţiunile repetate de focalizare automată
- **•** Realizarea fotografiilor NEF (RAW)
- **•** Timpii de expunere lungi
- **•** Utilizarea unui dispozitiv GPS
- **•** Utilizarea unui card Eye-Fi
- **•** Folosirea unei telecomenzi fără fir, a unui adaptor conexiune fără fir pentru dispozitive mobile WU-1a sau a unei unități de comunicare UT-1
- **•** Utilizarea modului reducere vibraţie (VR) cu obiective VR

Pentru a se asigura utilizarea la maxim a capacității acumulatorilor Nikon EN-EL15:

- **•** Păstraţi curate contactele acumulatorului. Contactele murdare pot reduce performanţa acumulatorului.
- **•** Utilizaţi acumulatorii imediat după încărcare. Acumulatorii se descarcă dacă nu sunt utilizaţi.

# **Index**

#### **Simboluri**

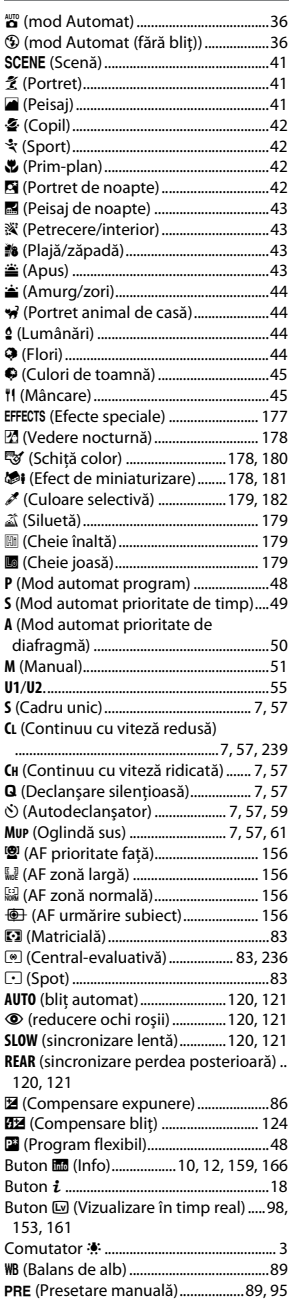

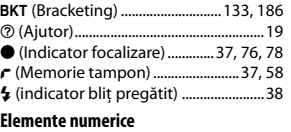

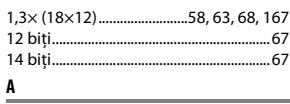

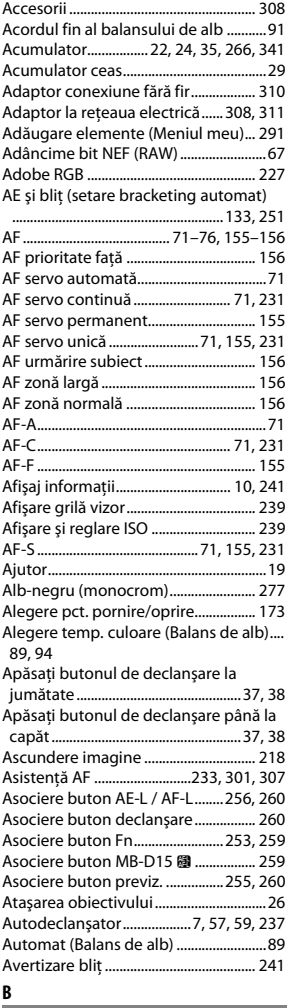

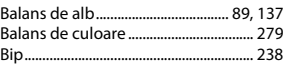

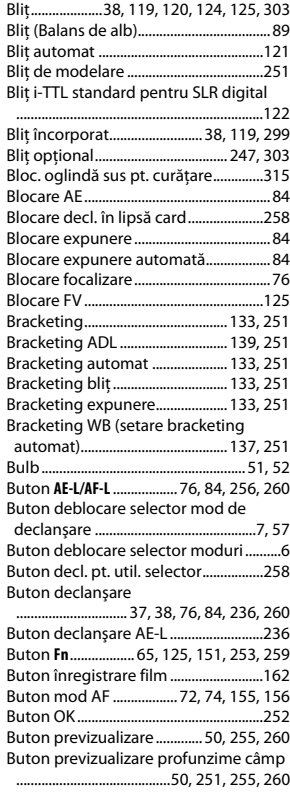

### **C**

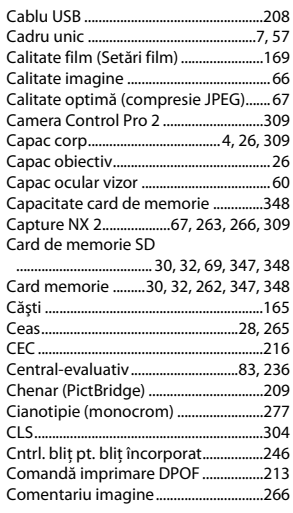

M

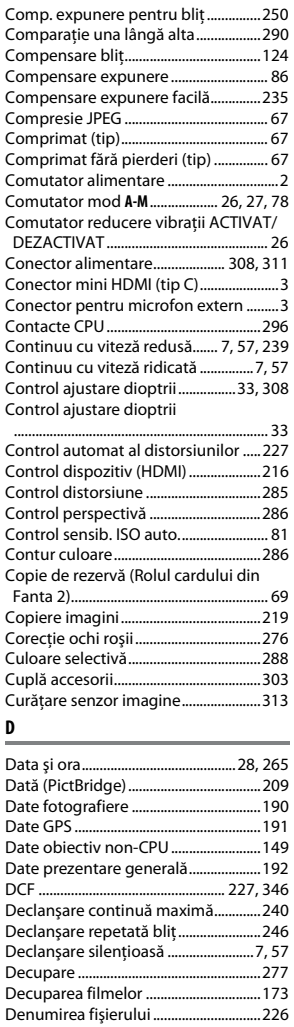

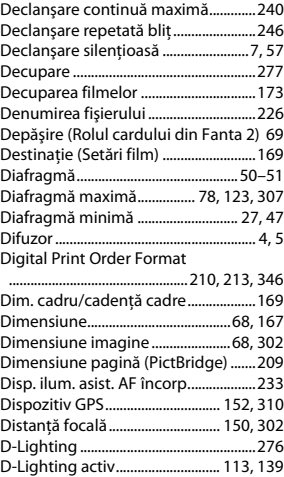

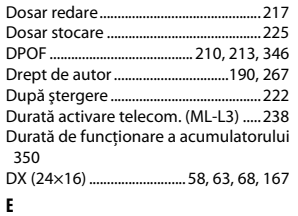

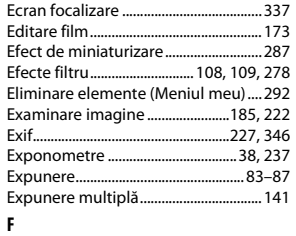

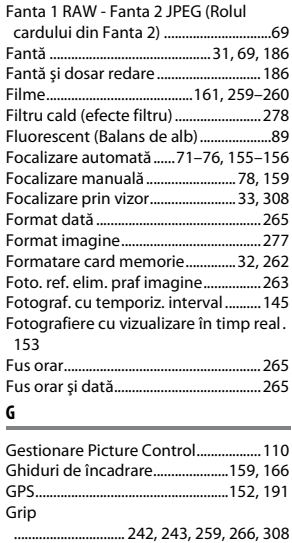

#### **H**

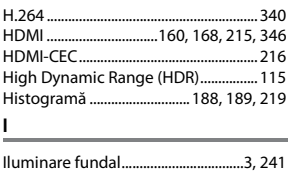

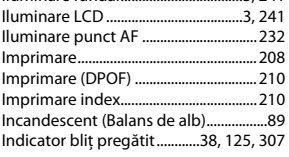

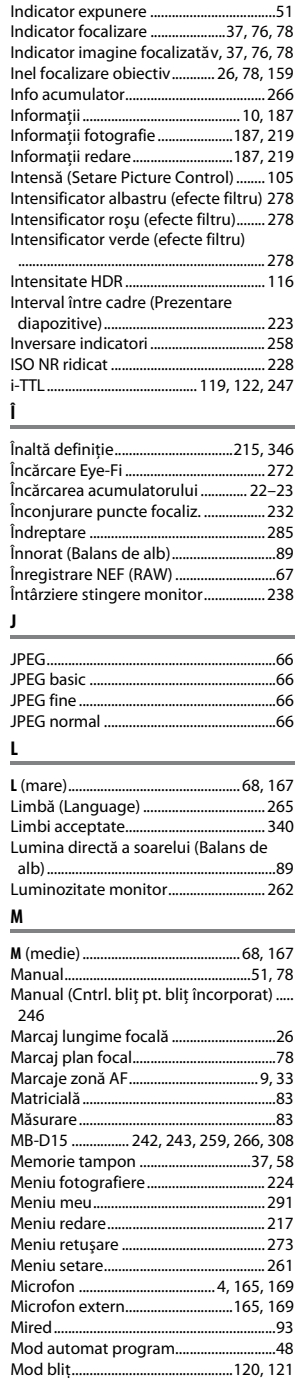

 $\overline{\mathcal{U}}$ 

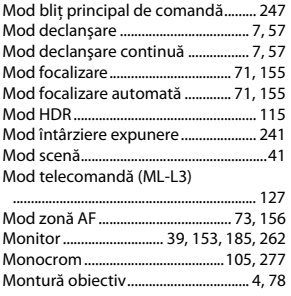

#### **N**

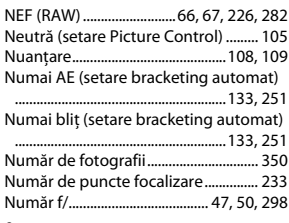

#### **O**

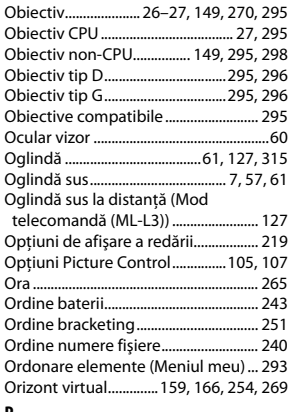

#### **P**

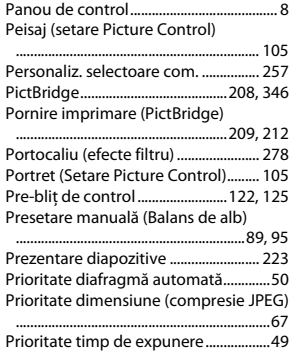

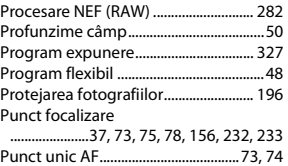

#### **R**

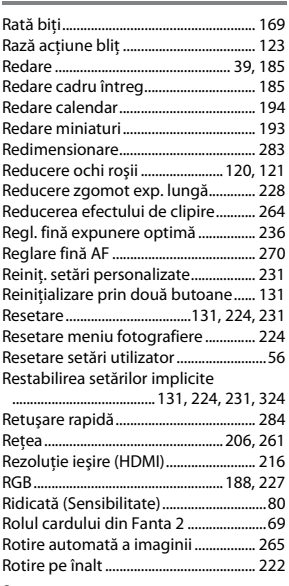

### **S**

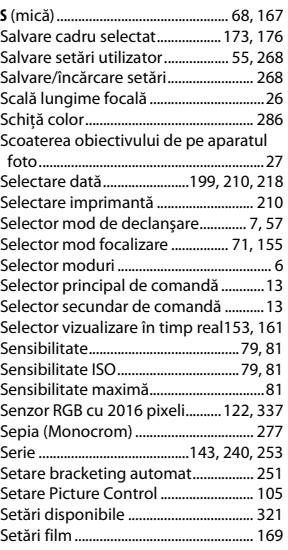

#### Setări implicite

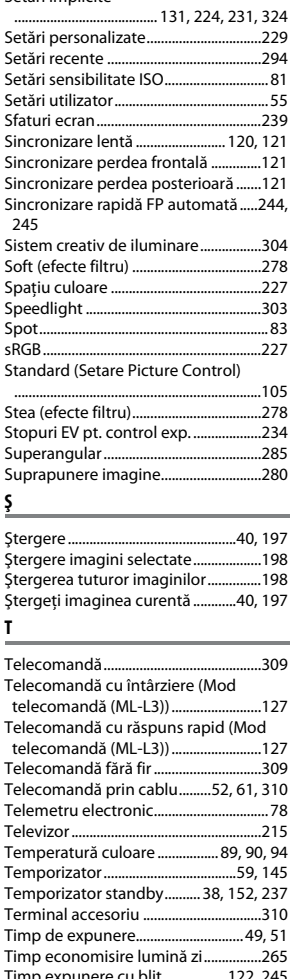

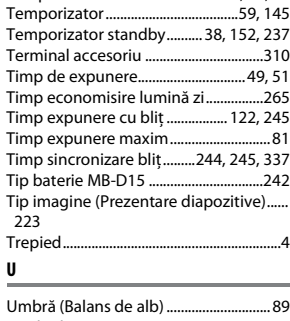

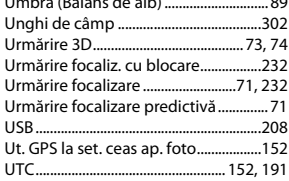

 $\overline{\mathcal{U}}$ 

### **V**

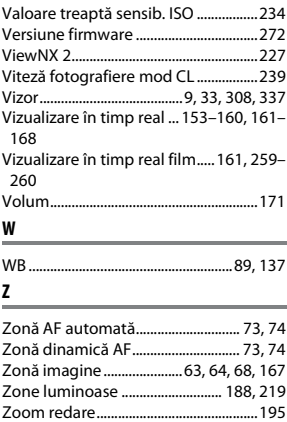

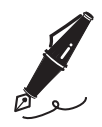

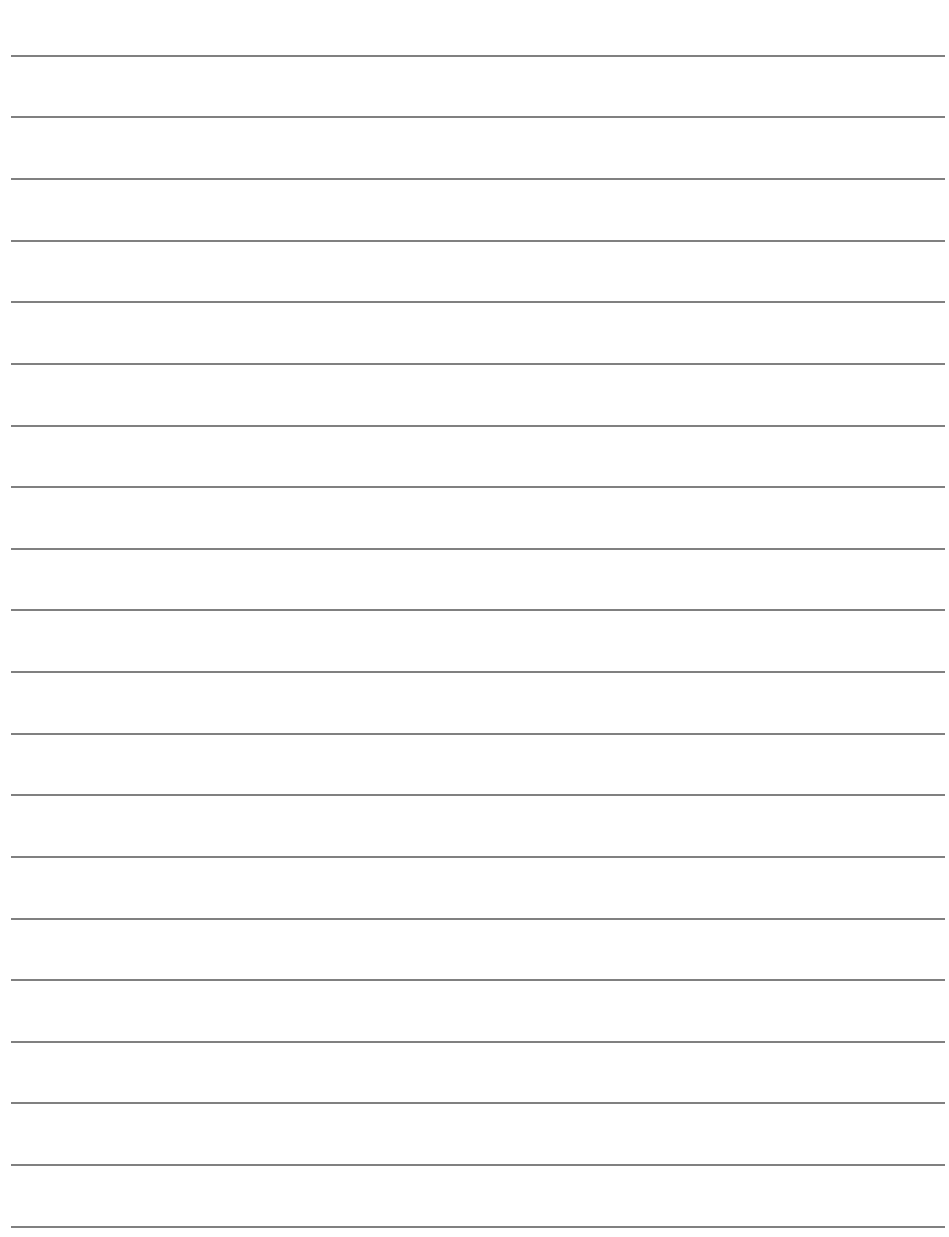

M

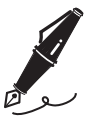

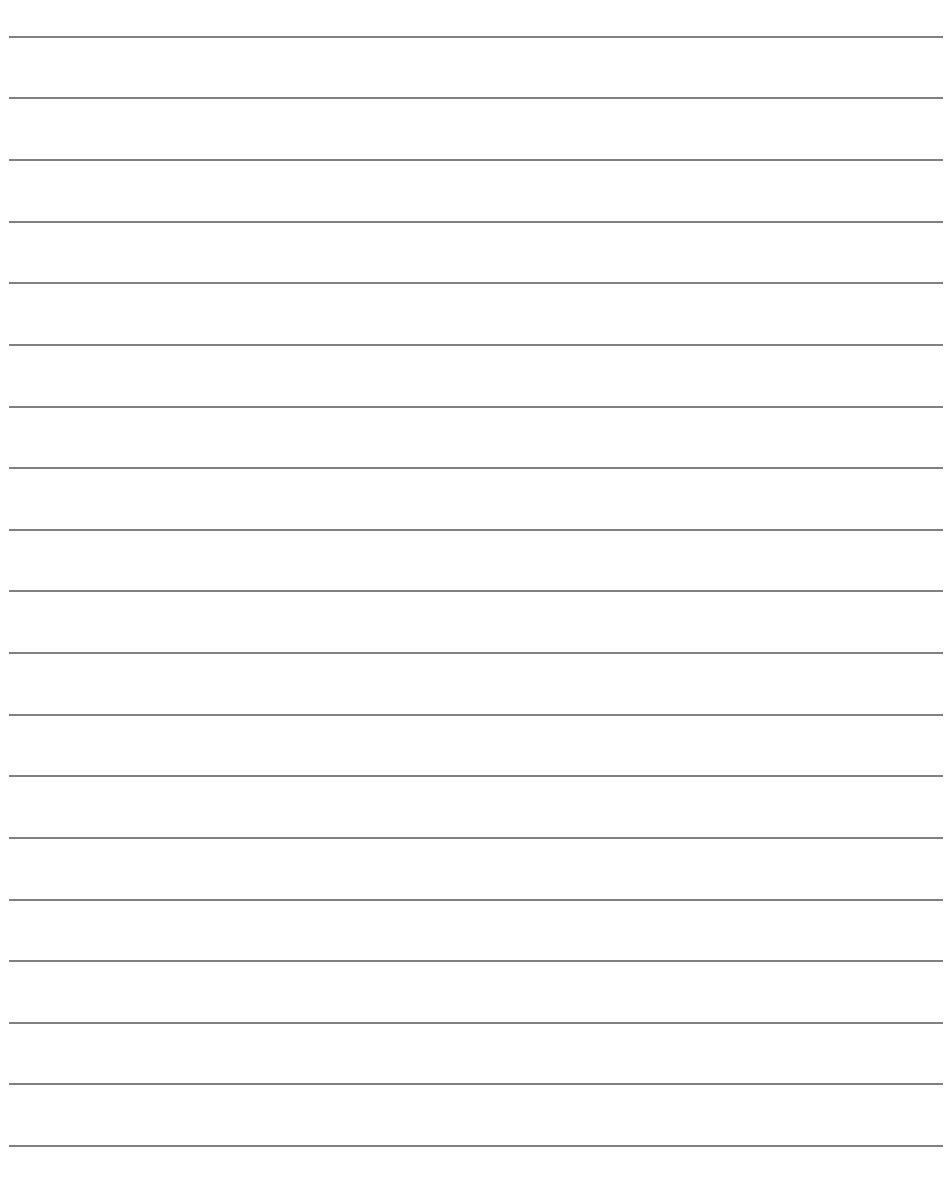

**N** 

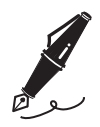

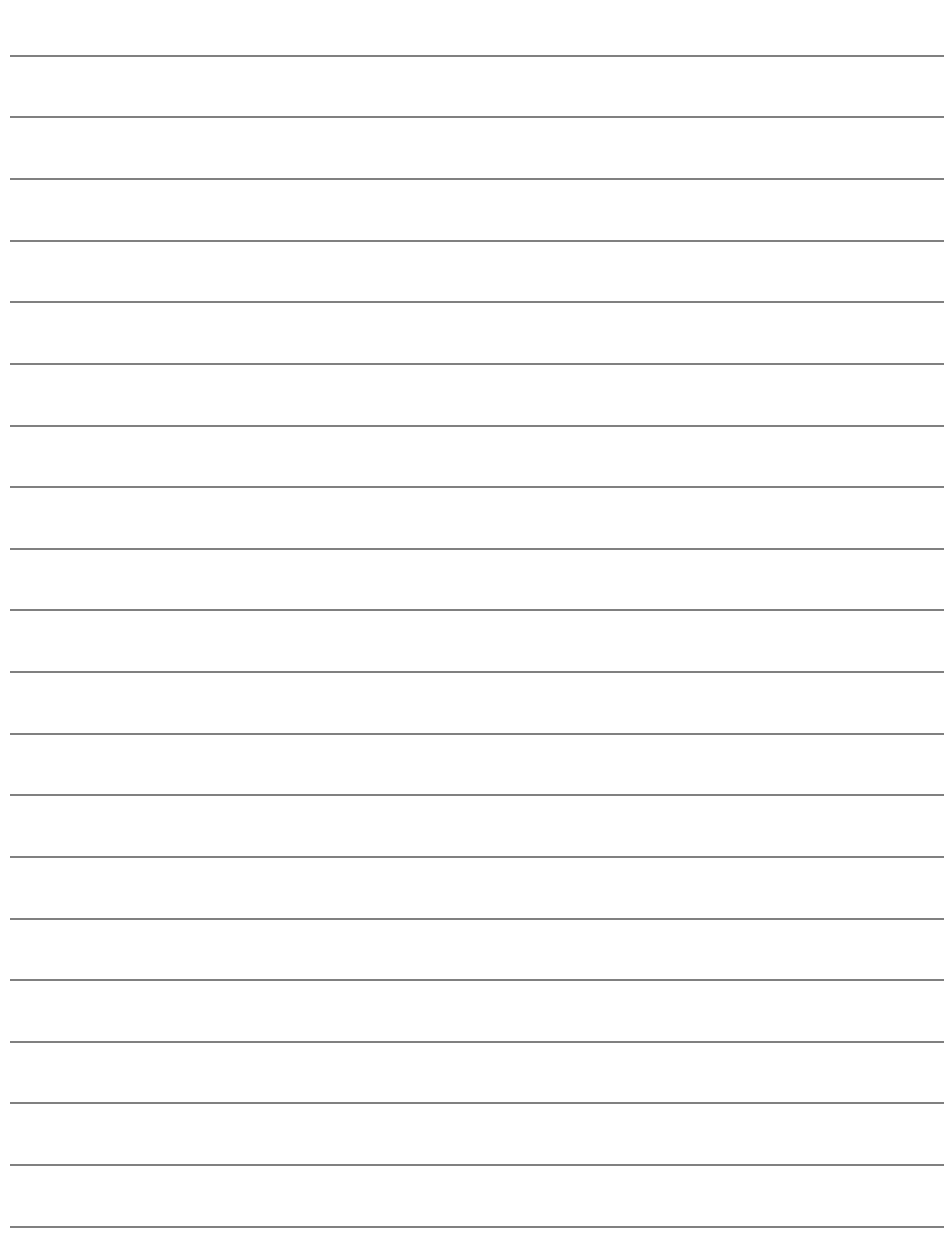

M

# **Termeni de garanţie - Garanţie de service Nikon în Europa**

#### Dragă Client Nikon,

Vă mulţumim pentru achiziţionarea acestui produs Nikon. În cazul în care produsul dumneavoastră Nikon necesită service în garanţie, contactaţi dealerul de la care l-aţi achizitionat sau un membru al retelei europene autorizate de service de pe teritoriul Nikon Europe BV (Europa/Africa şi Rusia). Pentru a evita orice neplăcere inutilă, vă sfătuim să citiţi manualele utilizatorului înainte de a contacta dealerul sau reteaua autorizată de service.

Echipamentul dumneavoastră Nikon beneficiază de garanție pentru orice defect de fabricație timp de un an de la data achiziției originale. Dacă în timpul perioadei de garanție produsul prezintă defecţiuni datorate materialelor necorespunzătoare sau fabricaţiei, reţeaua noastră autorizată de service de pe teritoriul Nikon Europe BV va repara produsul în termenii şi conditiile de mai jos, fără a tarifa manopera și piesele de schimb. Nikon își rezervă dreptul (unilateral) de a înlocui sau repara produsul.

- 1. Această garantie este oferită doar la prezentarea cardului complet de garantie și a facturii originale sau a chitantei indicând data achizitiei, tipul produsului și numele dealerului, împreună cu produsul. Nikon îşi rezervă dreptul de a refuza service-ul în garanţie gratuit dacă documentele de mai sus nu pot fi prezentate sau dacă informaţiile conţinute sunt incomplete sau ilizibile.
- 2. Această garanție nu va acoperi:
	- **•** lucrări de întreţinere sau reparaţie necesare sau înlocuire a pieselor datorită uzurii normale şi a distrugerii.
	- modificări pentru îmbunătătirea produsului având drept efect abaterea de la scopul normal așa cum este descris în manualele utilizatorului, fără consimtământul scris prealabil al Nikon.
	- **•** costuri de transport şi toate riscurile implicate de transport legate direct sau indirect de garanția produselor.
	- **•** deteriorări rezultate în urma modificărilor şi reglajelor care pot fi efectuate unui produs fără consimţământul prealabil scris al Nikon pentru a respecta standardele tehnice locale sau naţionale în vigoare în orice altă ţară decât cele pentru care produsul a fost conceput şi/sau produs iniţial.
- **3.** Garantia nu va fi aplicabilă în cazul:
	- **•** deteriorării cauzate de utilizarea incorectă incluzând, dar fără a se limita la nerespectarea utilizării produsului pentru scopul normal sau în conformitate cu instructiunile pentru utilizator privind utilizarea şi întreţinerea corespunzătoare şi privind montarea sau utilizarea produsului fără conformarea la standardele de siguranță în vigoare din țara unde este utilizat.
	- **•** deteriorării provocate de accidente incluzând, dar fără a se limita la fulgere, apă, foc, utilizare incorectă sau neglijenţă.
	- **•** modificării, deteriorării aspectului, ilizibilităţii sau îndepărtării numărului serial sau al modelului de pe produs.
	- **•** deteriorării rezultând în urma reparaţiilor sau reglajelor efectuate de organizaţii de service sau persoane neautorizate.
	- **•** defectelor oricărui sistem în care a fost încorporat produsul sau împreună cu care este utilizat.
- **4.** Această garanţie de service nu afectează drepturile statutare ale consumatorului cu respectarea legilor naţionale în vigoare; de asemenea, nu afectează drepturile consumatorului faţă de dealer ca urmare a contractului de vânzare/achiziţionare.
- **Notă:** O prezentare generală a Staţiilor autorizate de service Nikon vă stă la dispoziţie online, la următoarea legătură (URL = http://www.europe-nikon.com/service/).

n

Acest manual nu poate fi reprodus sub nicio formă, în întregime sau partial fără autorizație scrisă din partea NIKON CORPORATION (exceptie făcând citarea critică în articole sau recenzii).

# **Asistenţă pentru utilizatori Nikon**

Vizitaţi site-ul de mai jos pentru a înregistra aparatul dvs. foto şi a fi la curent cu cele mai noi informaţii despre produse. Veţi găsi răspunsuri la întrebări frecvente (FAQ) şi ne veţi putea contacta pentru asistenţă tehnică.

http://www.europe-nikon.com/support

**NIKON CORPORATION** 

AMA15313 Imprimat în Europa

SB4F03(Y5) 6MB178Y5-03

© 2013 Nikon Corporation